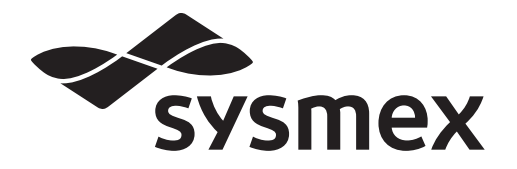

## Automated Hematology Analyzer

# **XN series (XN-1000) Instructions for Use**

- [CHAPTER 1 Introduction](#page-8-0)
- [CHAPTER 2 Safety Information](#page-18-0)
- [CHAPTER 3 Before using the system](#page-32-0)
- [CHAPTER 4 Part Names and Functions](#page-38-0)
- [CHAPTER 5 Reagents](#page-46-0)
- [CHAPTER 6 Basic Operation](#page-64-0)
- [CHAPTER 7 Preparing for analysis \(registering information\)](#page-86-0)
- [CHAPTER 8 Performing Quality Control](#page-116-0)
- [CHAPTER 9 Analyzing samples](#page-144-0)
- [CHAPTER 10 Checking analysis data \(Sample Explorer\)](#page-168-0)
- [CHAPTER 11 Checking detailed analysis information \(Data Browser\)](#page-202-0)
- [CHAPTER 12 Performing Calibration](#page-236-0)
- [CHAPTER 13 Performing maintenance of instrument and replacing supply parts](#page-266-0)
- [CHAPTER 14 Troubleshooting](#page-336-0)
- [CHAPTER 15 Technical Information](#page-396-0)

[Index](#page-432-0)

## **Sysmex Corporation**

### KOBE, JAPAN

Code No. BD562985 en-eu PRINTED IN JAPAN Date of Last Revision: 01/2021 Software Version: Ver.22 onwards

© SYSMEX CORPORATION 2010-2021

## <span id="page-2-0"></span>**Revision History**

#### **10/2010**

Initial issue Software version: 00-00

#### **02/2011**

Software version: 00-01

#### **05/2011**

Software version: 00-04

#### **02/2012**

Software version: 00-08

#### **08/2012**

Software version: 00-11

#### **12/2012**

Software version: 00-13

#### **02/2013**

Software version: 00-13

#### **08/2013**

Software version: 00-15

#### **02/2014**

Software version: 00-16

#### **05/2014**

Software version: 00-17

#### **02/2015**

Software version: 00-19

#### **08/2015**

Software version: 00-20

#### **11/2015**

Software version: 00-20

#### **01/2016**

Software version: Ver.21

#### **11/2016**

Software version: Ver.21

#### **03/2017**

Software version: Ver.22

#### **09/2017**

Software version: Ver.22

#### **03/2018**

Software version: Ver.22

#### **08/2019**

Software version: Ver.22

#### **03/2020**

Software version: Ver.22

#### **01/2021**

Software version: Ver.22 Changes are listed below:

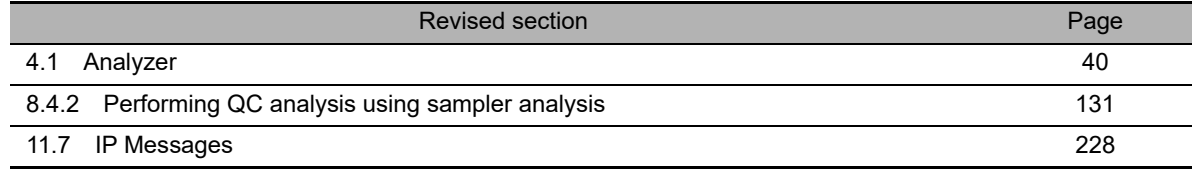

## **Table of Contents**

### **[Revision History 3](#page-2-0)**

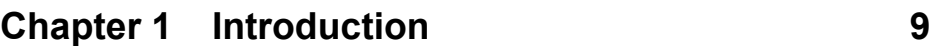

#### [1.1 Intended use. . . . . . . . . . . . . . . . . . . . . . . . . . . . . . . . . . . . . . . . . . . . . . . . . . . 10](#page-9-0) [1.2 Overview of the system . . . . . . . . . . . . . . . . . . . . . . . . . . . . . . . . . . . . . . . . . . 10](#page-9-1) [1.3 Analysis parameters . . . . . . . . . . . . . . . . . . . . . . . . . . . . . . . . . . . . . . . . . . . . . 12](#page-11-0) [1.4 About the manuals . . . . . . . . . . . . . . . . . . . . . . . . . . . . . . . . . . . . . . . . . . . . . . 15](#page-14-0) [1.5 Symbols used in this manual . . . . . . . . . . . . . . . . . . . . . . . . . . . . . . . . . . . . . . 16](#page-15-0) [1.6 Symbols related to the products . . . . . . . . . . . . . . . . . . . . . . . . . . . . . . . . . . . . 17](#page-16-0) [1.7 Trademarks. . . . . . . . . . . . . . . . . . . . . . . . . . . . . . . . . . . . . . . . . . . . . . . . . . . . 18](#page-17-0)

### **Chapter 2 Safety Information**

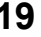

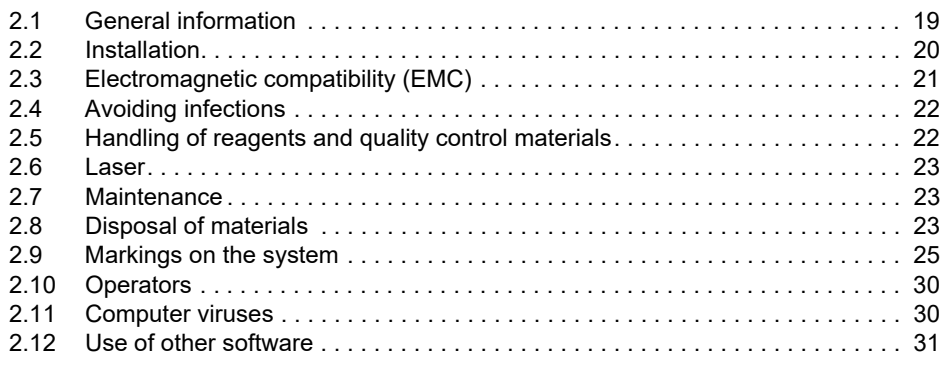

### **[Chapter 3 Before using the system 33](#page-32-1)**

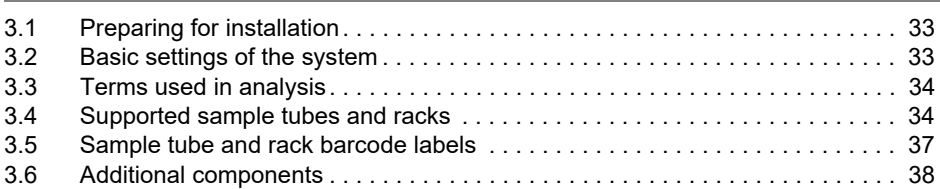

### **[Chapter 4 Part Names and Functions 39](#page-38-2)**

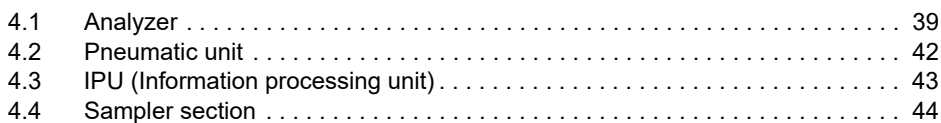

#### **[Chapter 5 Reagents 47](#page-46-1)**

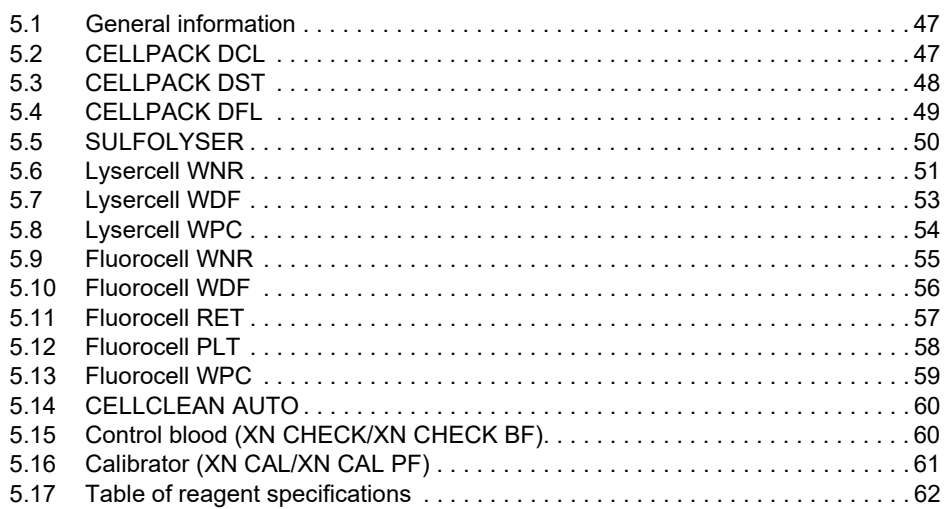

### **[Chapter 6 Basic Operation 65](#page-64-1)**

[6.1 Operation of the IPU . . . . . . . . . . . . . . . . . . . . . . . . . . . . . . . . . . . . . . . . . . . . . 65](#page-64-2) [6.2 Overall flow of operation . . . . . . . . . . . . . . . . . . . . . . . . . . . . . . . . . . . . . . . . . . 72](#page-71-0) [6.3 Start up . . . . . . . . . . . . . . . . . . . . . . . . . . . . . . . . . . . . . . . . . . . . . . . . . . . . . . . 73](#page-72-0) [6.4 Log off from the IPU. . . . . . . . . . . . . . . . . . . . . . . . . . . . . . . . . . . . . . . . . . . . . . 78](#page-77-0) [6.5 Operation lock function \(IPU Screen Lock\) . . . . . . . . . . . . . . . . . . . . . . . . . . . . 79](#page-78-0) [6.6 Shutdown . . . . . . . . . . . . . . . . . . . . . . . . . . . . . . . . . . . . . . . . . . . . . . . . . . . . . . 80](#page-79-0) [6.7 Restart the analyzer. . . . . . . . . . . . . . . . . . . . . . . . . . . . . . . . . . . . . . . . . . . . . . 84](#page-83-0) [6.8 On-line manuals. . . . . . . . . . . . . . . . . . . . . . . . . . . . . . . . . . . . . . . . . . . . . . . . . 85](#page-84-0)

### **Chapter 7 Preparing for analysis [\(registering information\) 87](#page-86-1)**

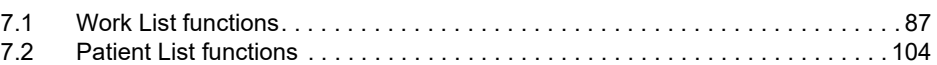

### **[Chapter 8 Performing Quality Control 117](#page-116-1)**

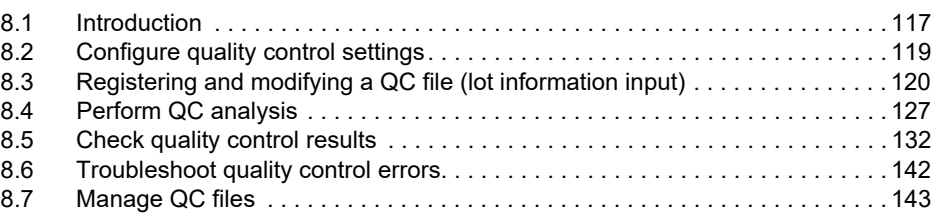

### **[Chapter 9 Analyzing samples 145](#page-144-1)**

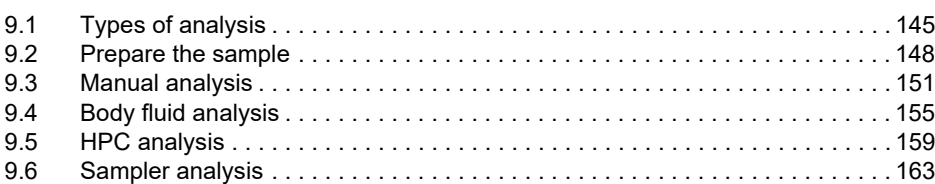

### **Chapter 10 Checking analysis data [\(Sample Explorer\) 169](#page-168-1)**

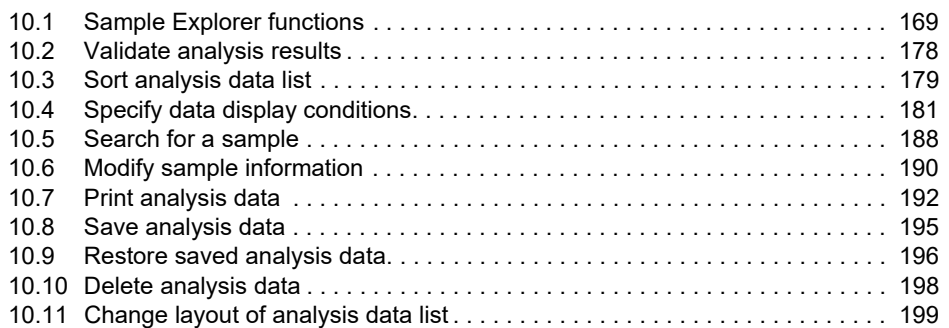

### **Chapter 11 [Checking detailed analysis information](#page-202-1)  (Data Browser) 203**

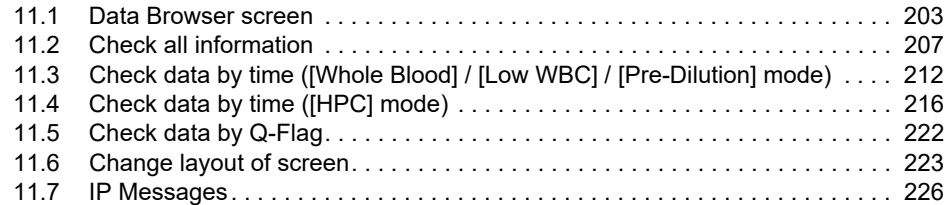

### **[Chapter 12 Performing Calibration 237](#page-236-1)**

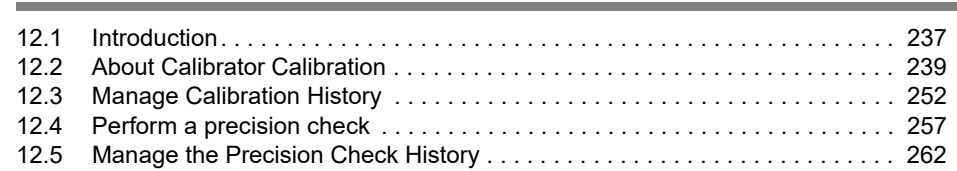

### **Chapter 13 [Performing maintenance of instrument](#page-266-1)  and replacing supply parts 267**

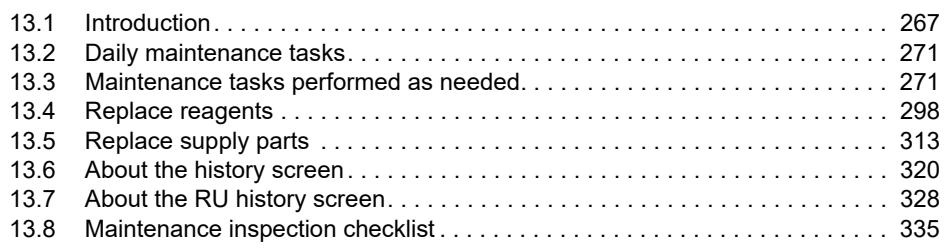

### **[Chapter 14 Troubleshooting 337](#page-336-1)**

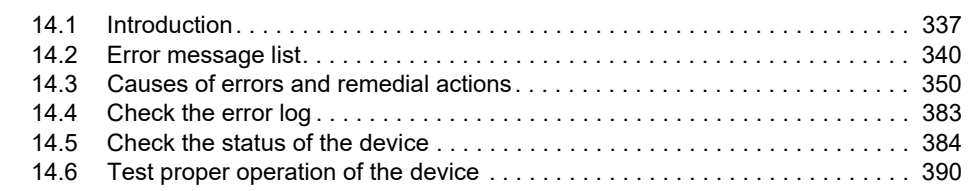

### **[Chapter 15 Technical Information 397](#page-396-1)**

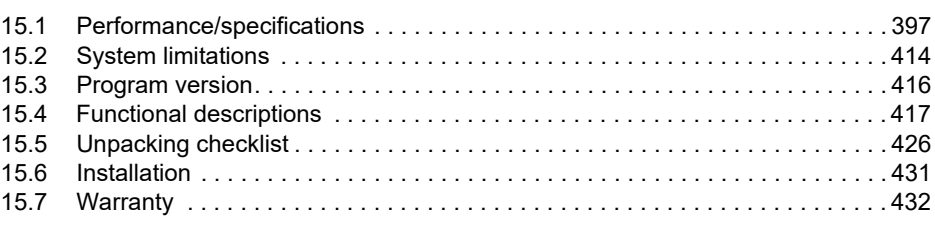

### **[Index 433](#page-432-1)**

## <span id="page-8-1"></span><span id="page-8-0"></span>**Chapter 1 Introduction**

Thank you for purchasing the Automated Hematology Analyzer XN series. Please read this manual carefully before operating this product. Keep this manual in a safe place for future reference.

## **Note:**

- Data generated by the XN series is not intended to replace professional judgment in the determination of a diagnosis or in monitoring patient therapy.
- Operate the instrument as instructed. Reliability of test results cannot be guaranteed if there are any deviations from the instructions in this manual. If the instrument fails to function properly as a result of either the user's operation not specified in the manual or the user's utilization of a program not specified by Sysmex, the product warranty would not apply.

#### **Contact Addresses**

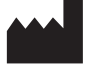

**Sysmex Corporation** 1-5-1 Wakinohama-Kaigandori, Chuo-ku, Kobe 651-0073, Japan

#### **Authorized Representative/Importer to EU**

#### **Europe, Middle East and Africa**

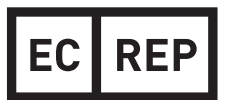

**Sysmex Europe GmbH** Bornbarch 1, 22848 Norderstedt, Germany Phone: +49 40 5 27 26-0 / Fax: +49 40 5 27 26-100

**Authorized Representatives**

**Americas**

Sysmex America, Inc. 577 Aptakisic Road, Lincolnshire, IL 60069, U.S.A. Phone: +1-224-543-9500 / Fax: +1-224-543-9505

**Asia-Pacific**

#### Sysmex Asia Pacific Pte Ltd. 9 Tampines Grande #06-18 Singapore 528735 Phone: +65-6221-3629 / Fax: +65-6221-3687

www.sysmex-europe.com/ifu

**Ordering of Supplies and Replacement Parts**

If you need to order supplies or replacement parts, please contact your local Sysmex representative.

**Service and Maintenance**

 $\epsilon$ 

Please contact the Service Department of your local Sysmex representative.

The system described in this manual is marked with a CE-mark which confirms the compliance with the essential requirements of the following European Directives: 98/79/EC on in vitro diagnostic medical devices 2011/65/EU on the restriction of the use of certain hazardous substances in electrical and electronic equipment 2014/53/EU relating to the making available on the market of radio equipment

The system described in this manual is compliant with the European ln-Vitro Diagnostic (lVD) Directive and additionally marked with an EAC-mark which confirms the compliance with applicable Technical Regulations of Eurasian Economic Union.

### <span id="page-9-0"></span>**1.1 Intended use**

The XN series is an automated hematology analyzer for in vitro diagnostic use in clinical laboratories. Only human blood, human body fluids or control blood should be run. Any other use is regarded as non-specified. Use only the reagents and cleaning fluids mentioned in this manual.

If the instrument fails to function properly as a result of either the user's operation not specified in the manual or the user's utilization of a program not specified by Sysmex, the product warranty would not apply.

### <span id="page-9-1"></span>**1.2 Overview of the system**

This instrument is a blood count analyzer for in vitro diagnostic use in screening patient populations found in clinical laboratories.

This instrument enables quantitative, identification, and existence ratio analysis and flagging of tangible components of blood and body fluid (red blood cells, white blood cells, platelets and other cells) by means of electrical impedance, laser light scattering, and dye bonding.

The analysis data appears on the screen of the IPU (Information Processing Unit)\*.

\* This manual refers to the Information Processing Unit as IPU.

The XN series consists of the components and options below, which are used in a suitable combination. The components and options may be sold as individual units.

- Analyzer (XN-10/20)
- Sampler section (SA-10/SA-01/SA-20/SA-21/SA-30/SA-31)
- IPU
- Pneumatic unit
- SP-10/SP-50
- Additional components

Analyzers are classified into 6 types depending on differences in the included channels.

- XN-10: XN-10[B1], XN-10[B2], XN-10[B3], XN-10[B4]
- XN-20: XN-20[A1], XN-20[A2]

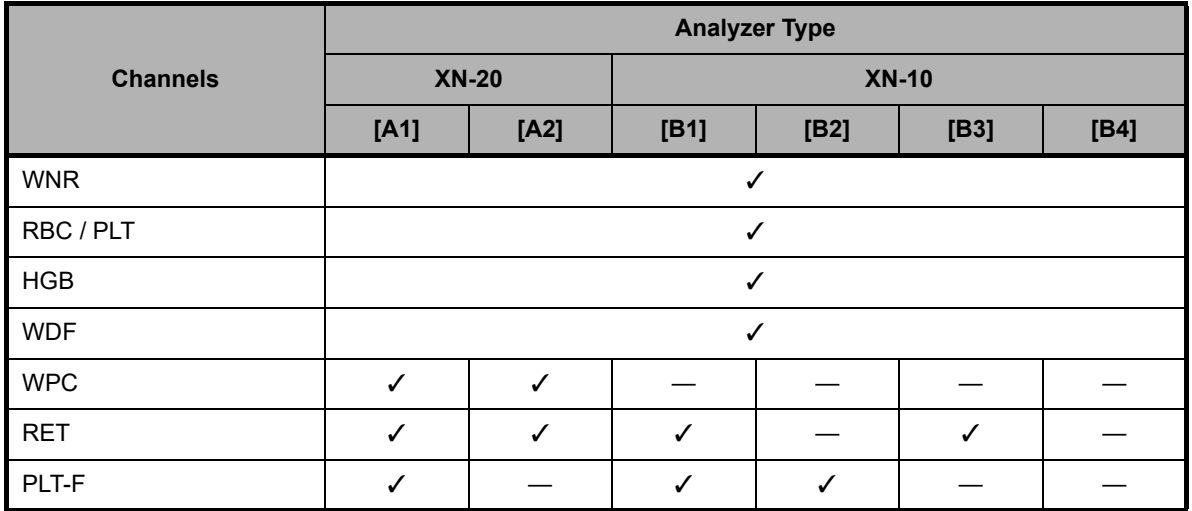

### **1.2.1 Configuration description**

System expansion is possible by combining components and options. The system name varies depending on the combination. This manual explains the system configuration below (XN-1000).

#### **XN-1000**

System including 1 analyzer (XN-10/XN-20) and a sampler (SA-10/SA-01). This will be one of the configurations below, depending on your sampler type.

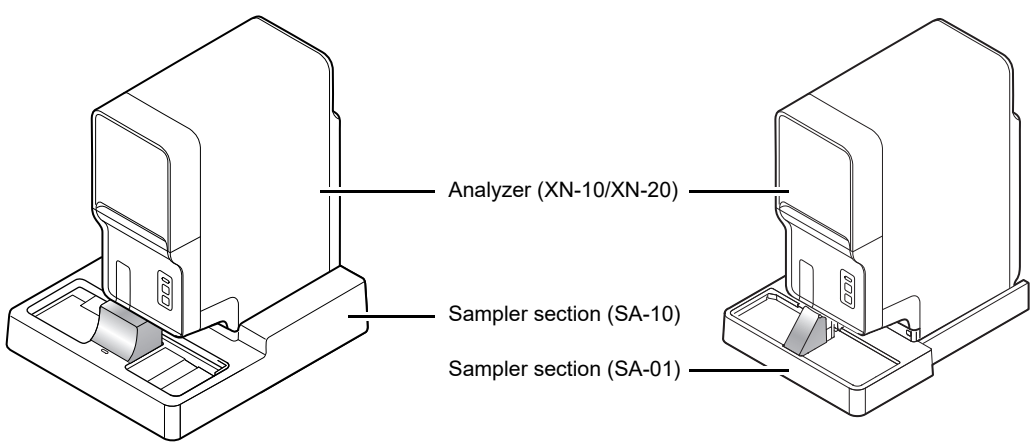

\* IPU and pneumatic unit are omitted in this figure.

**External view of XN-1000**

### <span id="page-11-0"></span>**1.3 Analysis parameters**

This instrument analyzes the following parameters.

#### **[Whole Blood]/[Low WBC]/[Pre-Dilution] mode**

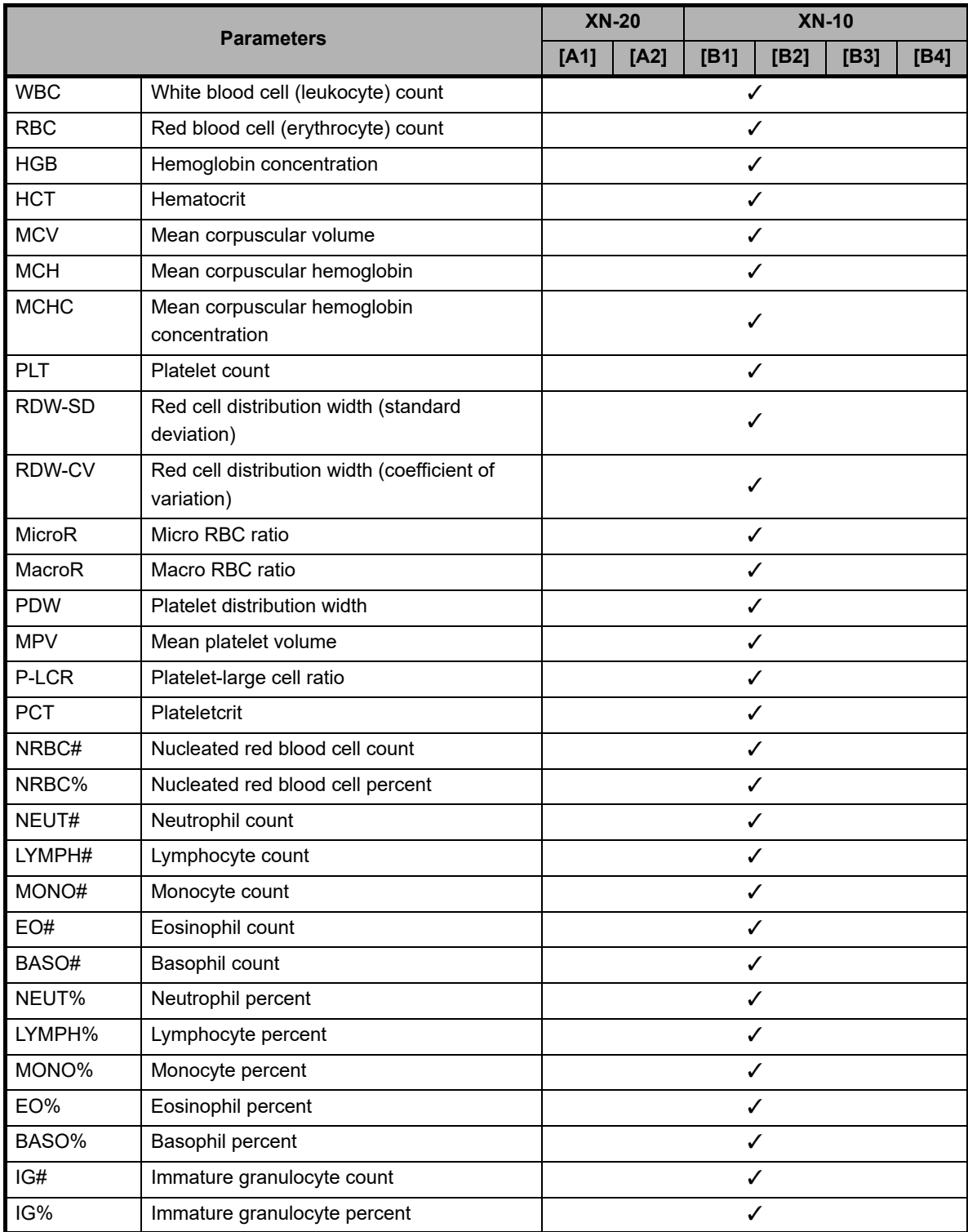

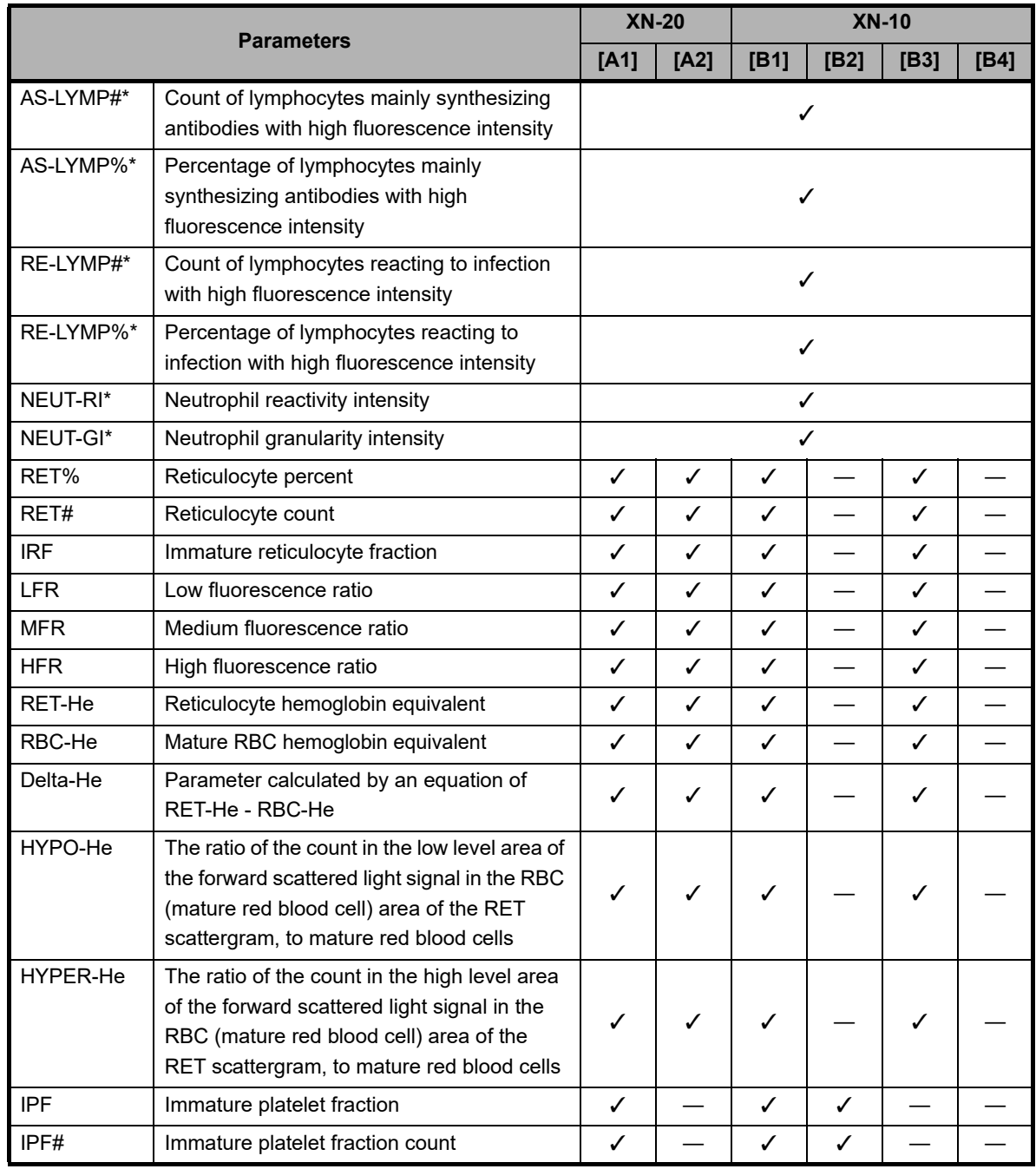

\* The availability of these functions depends on your system configuration.

Sysmex instruments offer different principles and technologies for the measurement of platelets: impedance PLT-I and in some cases optical PLT-O or fluorescence PLT-F. PLT measurement values reported are always based on a fully validated method and can be used to diagnose patients.

The method selected for platelet measurement is determined by several factors including availability of the PLT-O or PLT-F channel and PLT-I/PLT-O switching algorithm\*.

The impedance, optical and fluorescent measurement technologies are included within the QC program of the IPU when using the Sysmex control product XN CHECK. The QC program separately identifies these as PLT-I, PLT-O and PLT-F respectively in all forms of QC reporting, including host communication. Please refer to the Host Communication Protocol document to ensure that the LIS will be able to accept both QC parameters.

\* When XN series equipped with PLT-F channel, PLT-I/O switching algorithm is inactive and optical PLT-O is not reported.

#### **[Body Fluid] mode**

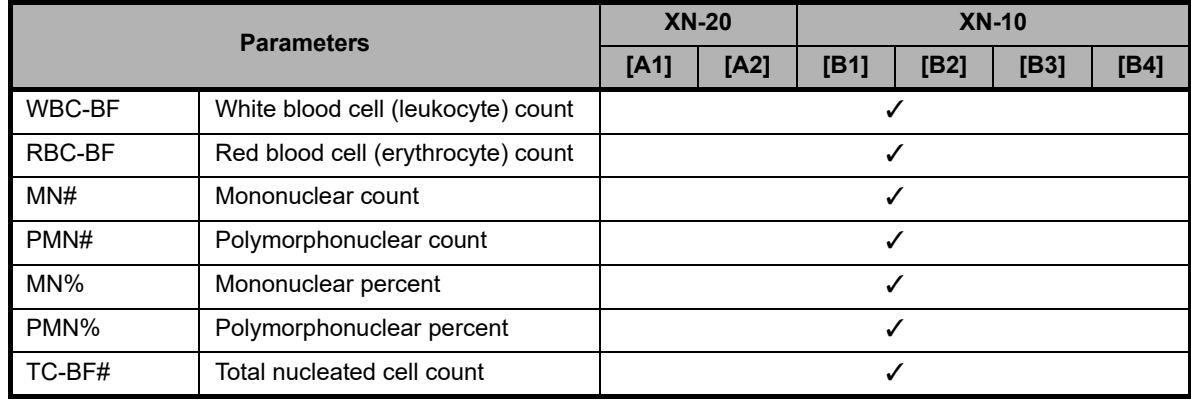

\* The body fluid analysis can only be performed if the instrument offers the body fluid analysis mode.

#### **[HPC] mode**

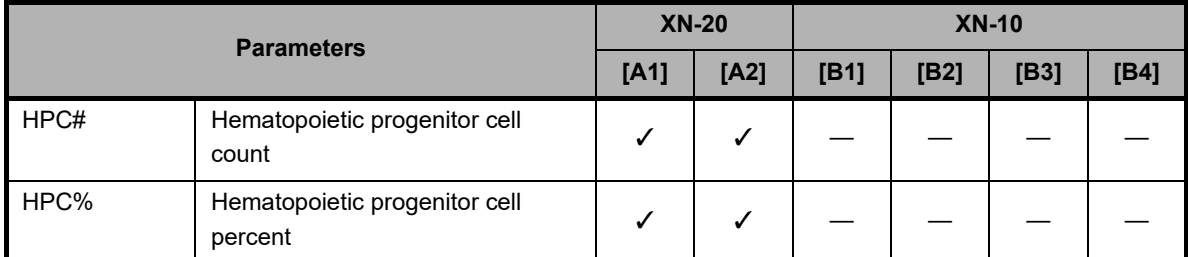

Other parameters are the same as in [Whole Blood] mode.

\* HPC analysis can only be performed if the instrument offers the HPC analysis mode.

## <span id="page-14-0"></span>**1.4 About the manuals**

### **1.4.1 List of manuals**

The following manuals are provided with this instrument.

Each manual is bound and included in the product; however, a manual with the same content is also built into the IPU. For procedures on viewing the manual, see Chapter 6.

(➤**P.85** ["Chapter 6: 6.8 On-line manuals"](#page-84-1))

**• Instructions for Use (this manual)**

This manual explains how to operate the instrument, focusing primarily on routine work.

**• Administrator's Guide** This manual explains the operations such as configuration of the instrument.

### **1.4.2 Structure of this manual**

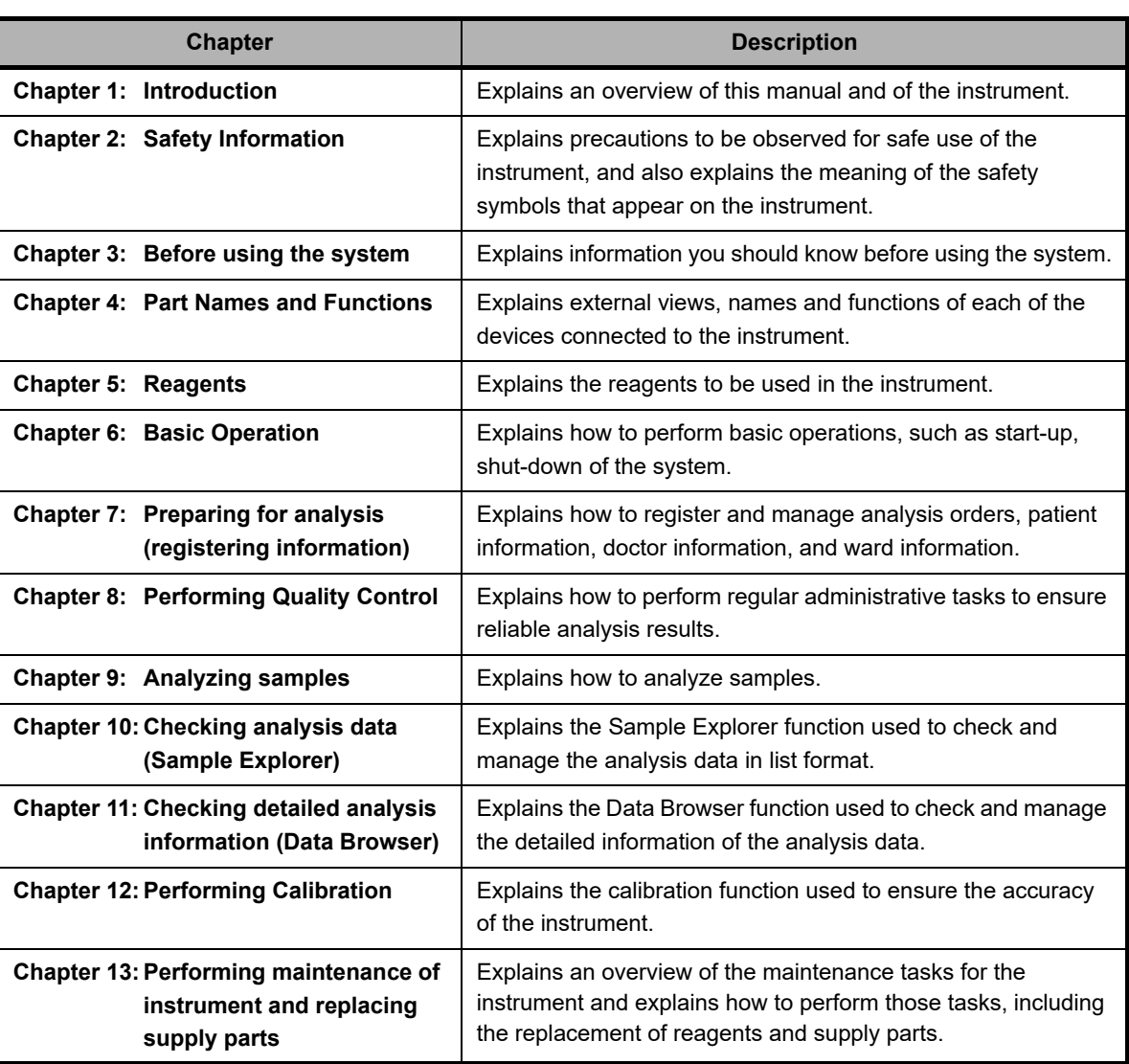

This manual consists of the following chapters.

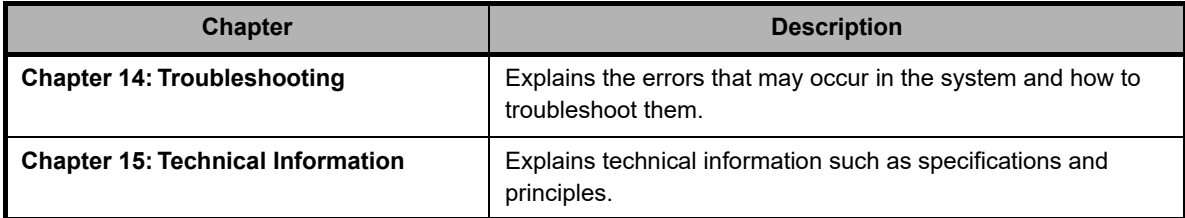

#### **1.4.3 Points to note about this manual**

- You may not reprint the contents of this manual in whole or in part without permission.
- The names of patients, doctors, etc., mentioned in this manual do not represent actual people in any way.
- Images and certain details related to product are for illustration purposes only and may not exactly match with what is indicated within this manual.

### <span id="page-15-0"></span>**1.5 Symbols used in this manual**

Note, Information, Caution and Warning statements are presented throughout this manual to call attention to important safety and operational information. Non-compliance with this information compromises the safety features incorporated in the analyzer.

# **Risk of infection**

Indicates the presence of a biohazardous material or condition.

## **Warning!**

High risk. Ignoring this warning could result in personal injury to the operator.

## **Caution!**

Average risk. Ignoring this warning could result in property damage. To avoid damage and incorrect measuring results.

## **Information**

Minor risk. Considerations that should be observed when operating this instrument.

#### $\oslash$ **Note:**

Background information and practical tips.

Indicates that the operation supports the touchscreen.

### <span id="page-16-0"></span>**1.6 Symbols related to the products**

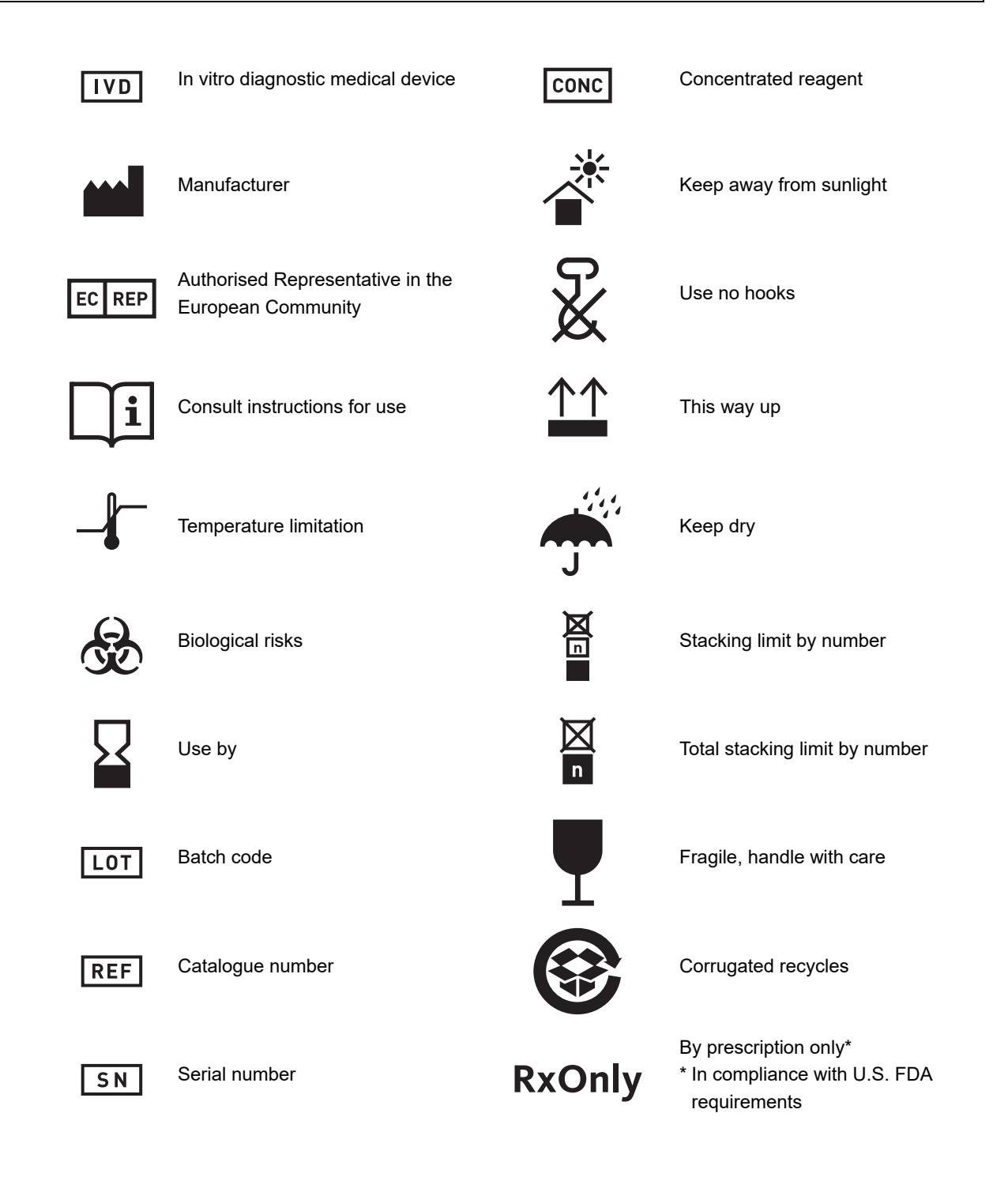

### <span id="page-17-0"></span>**1.7 Trademarks**

- Sysmex is a trademark of SYSMEX CORPORATION, Japan.
- CELLPACK, CELLCLEAN, Fluorocell, SULFOLYSER, and Lysercell are trademarks of SYSMEX CORPORATION.
- ISBT128 (International Society of Blood Transfusion) is copyrighted by and is used under License Agreement with ICCBBA, Inc.
- Windows is a trademark or registered trademark of Microsoft Corporation in the United States and other countries.

Other company names and product names in this manual are the trademarks or registered trademarks of their respective owners. The fact that a trademark is not explicitly indicated in this manual does not authorize its use. TM and ® are not explicitly indicated in this manual.

## <span id="page-18-1"></span><span id="page-18-0"></span>**Chapter 2 Safety Information**

This chapter explains precautions for safe use of this instrument.

### <span id="page-18-2"></span>**2.1 General information**

## **Warning!**

- Keep your hair, fingers and pieces of your clothing away from the instrument while it is running. You may get injured by getting them caught in the instrument.
- Do not spill blood samples or reagents into the instrument, or get any metals, such as staples and clips, inside the instrument.
- Doing so could cause a short-circuit.
- The operator should not touch any electrical circuitry inside the cover.
- In particular, the risk of electrical shock is especially high when one's hands are wet.
- Avoid damage to the power cable: do not place any heavy object on the power cable or pull on it.
- Doing so may cause a fire or shock due to an electrical short or a break in the wiring.
- In the unlikely event that the instrument emits an unusual odor or smoke, immediately turn OFF the main switch and unplug the power cable. Then contact Sysmex service representative.

Continued use of the instrument in such conditions could result in fire, electrical shock or personal injury.

## **Caution!**

- Never touch the sample rack while the instrument is working. Touching a rack or a sample tube especially when the rack is moving could cause sample spillage.
- Do not lean against the instrument.
	- The resulting impact could damage the instrument or cause it to tip over.

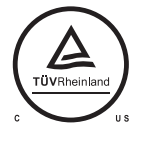

cTÜVus mark indicates that the equipment is tested and certified to comply with the electrical and fire safety regulations controlled by the US and Canadian governments.

Those tests were conducted thoroughly by TÜV Rheinland that is accredited as a Nationally Recognized Testing Laboratory (NRTL) by OSHA (The Occupational Safety and Health Administration) in the United States, and by SCC (Standards Council of Canada) in Canada.

### <span id="page-19-0"></span>**2.2 Installation**

## **Warning!**

- The unpacking, setup and confirmation of correct initial operation is performed under the direction of Sysmex technical service.
- This instrument must not be connected to a power outlet rated at anything other than specified in the rated plate.

Please note that the instrument must be grounded.

Failure to do so may cause a fire or electrical shock.

• Switch OFF the power supply before connecting any peripheral devices (host computer, printer, etc.).

This is to prevent electrical shock hazard. If a peripheral device is connected after the instrument is started up, the instrument may stop abnormally.

• When using the external indicator light (SI-14) avoid direct top light emission to your eyes. There is a risk to damage your eyes.

## **Caution!**

- Install the instrument in a place protected from water splashes.
- Install in a place where the instrument will be protected from high temperature, humidity, dust and direct sunlight.
- Install the instrument in a location that is free from any strong shock or vibration.
- Install the instrument in a well ventilated place.
- Avoid installation of the instrument near devices that emit electrical interference, such as radio, centrifuge, etc.
- Do not use this instrument in any operating environment which has electroconductive or flammable gases, including oxygen, hydrogen, and anesthesia.

### <span id="page-20-0"></span>**2.3 Electromagnetic compatibility (EMC)**

This instrument complies with the following IEC (EN) standards:

- IEC61326-2-6:2005 (EN61326-2-6:2006)
- Electrical equipment for measurement, control and laboratory use EMC requirements
- EMI (Electromagnetic Interference) For this standard the requirements of class A are fulfilled.
- EMS (Electromagnetic Susceptibility) For this standard the minimum requirements with regards to immunity are fulfilled.
- This equipment has been designed and tested to CISPR11 Class A. In a domestic environment it may cause a radio interference, in which case, you may need to take measures to mitigate the interference. The electromagnetic environment should be evaluated prior to operation of the device.

Do not use this device in close proximity to sources of strong electromagnetic radiation (e.g. unshielded intentional RF sources), as these may interfere with the proper operation.

This instrument includes an RFID(Radio-Frequency Identification Device) module.

- RFID device: TR3-C202-A0-8
- Intended use: This RFID module is an electromagnetic induction type non-contact IC can read and write RFID tag data.

DA106002

- Frequency band: 13.56 MHz
- Maximum radio-frequency power: 74.8 dBuV/m at 10 m(QP)
- This instrument complies with IDA Standards. Complies with **IDA** Standard

## **Caution!**

This equipment has been tested and found to comply with the limits for a Class A digital device, pursuant to part 15 of the FCC Rules. These limits are designed to provide reasonable protection against harmful interference when the equipment is operated in a commercial environment. This equipment generates, uses, and can radiate radio frequency energy and, if not installed and used in accordance with the instruction manual, may cause harmful interference to radio communications. Operation of this equipment in a residential area is likely to cause harmful interference in which case the user will be required to correct the interference at his own expense.

### <span id="page-21-0"></span>**2.4 Avoiding infections**

## **Risk of infection**

• When performing any task on the instrument, such as testing, maintenance, preparation, or post processing, be sure to wear adequate personal protective equipment, such as protective gloves, a protective mask, protective eyewear, and a lab coat. Also, wash your hands after completing the process.

There is a risk of infection.

- Be sure to connect the instrument's drain tubing to a waste fluid tank at the facility or other dedicated waste tank.
- If connecting the tubing to a waste fluid tank at the facility, use a tank with a nipple to which the drain tubing can be attached or a tank with other means of securing the tubing in place so as to avoid the risk of waste fluid spillage. In addition, exercise care so as to avoid such spillage, for example by regularly verifying that the tube remains properly secured in place.
- Never touch waste, or parts that have come in contact with waste, with your bare hands. If you inadvertently come in contact with potentially infectious materials or surfaces, immediately rinse the skin with large amounts of water, then follow your laboratory's prescribed cleaning and decontamination procedures.
- Use appropriate care when handling samples and quality control materials. In the unlikely event that some infectious material gets in the eyes or an open wound, rinse with large amounts of water and seek immediate medical attention.

### <span id="page-21-1"></span>**2.5 Handling of reagents and quality control materials**

## **Warning!**

- The diluent used with this instrument is a good electrical conductor. If diluent is spilled inadvertently near electrical cables or appliances, there is a risk of electrical shock. Switch the instrument off, unplug it and wipe-up the liquid.
- CELLCLEAN AUTO contains sodium hypochlorite. If CELLCLEAN AUTO comes in contact with the instrument's surface, it may corrode its finish. Immediately wipe off CELLCLEAN AUTO with a damp cloth.

## **Caution!**

Follow directions on QC material labeling.

For other cautionary points, see Chapter 5. (➤**P.47**["Chapter 5: Reagents"](#page-46-0))

### <span id="page-22-0"></span>**2.6 Laser**

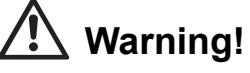

The analyzers have a semiconductor laser unit that is located inside the instrument. To avoid physical risk of injury from the laser, access is limited to authorized Sysmex technical representative.

### <span id="page-22-1"></span>**2.7 Maintenance**

### **Information**

When performing maintenance, use only the tools specially authorized by Sysmex.

### <span id="page-22-2"></span>**2.8 Disposal of materials**

### **2.8.1 Waste Disposal**

### **Risk of infection**

After becoming waste at end-of-life, this instrument and its accessories are regarded as infectious. They are therefore exempted from EU directive 2012/19/EU (Waste Electrical and Electronic Equipment Directive) and may not be collected by public recycling to prevent possible risk of infection of personnel working at those recycling facilities.

## **Warning!**

- Do not dispose the instrument, accessories and consumables via public recycling!
- Incineration of contaminated parts is recommended!
- Contact your local Sysmex service representative and receive further instructions for disposal! Follow local legal requirements at all times.

## **Caution!**

Waste effluents from the instrument may contain dangerous substances in it and decision about disposal only has to be made by local water authority.

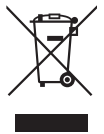

This symbol is affixed by the requirement by Article 14. (4) of the WEEE Directive (2012/19/EU), and indicates the waste end-of-life equipment should not be disposed as unsorted municipal waste and to be collected such equipment separately.

### **2.8.2 Decontamination**

## **Warning!**

Before decontaminating the instrument, be sure to turn off the power supply and unplug the power cord. This is necessary to avoid the risk of electric shock. When cleaning the instrument, always wear protective gloves and gown. Also, wash hands after decontamination carefully with antiseptic solution first and with soap afterwards. Do not open the instrument for decontamination inside. This is executed only by Service Technician.

#### 6 **Information**

- To ensure decontamination of the instrument outer surfaces, clean the instrument surface at the end of the daily work. This has to be executed in the following three situations;
	- Regularly, at the end of a daily work,
	- Immediately, during contamination with potentially infectious material, and
- In advance of repair or maintenance by the field technical service representative.
- Wipe off the instrument surfaces using a cloth soaked with a suitable decontamination solution. Please use one-way cloths, e.g. made of paper or cellulose. The cloth may be moistened in a way only that no wetness may reach the inside of the instrument.
- The indicated residence time of the decontamination solution shall be observed.
- If required, you may afterwards remove normal contaminations with commercial neutral detergent, in case these could not be removed by the decontaminant.
- As a last step the instrument shall be dried with a dry one-way cloth.

### <span id="page-24-0"></span>**2.9 Markings on the system**

#### **Interior of the Analyzer**

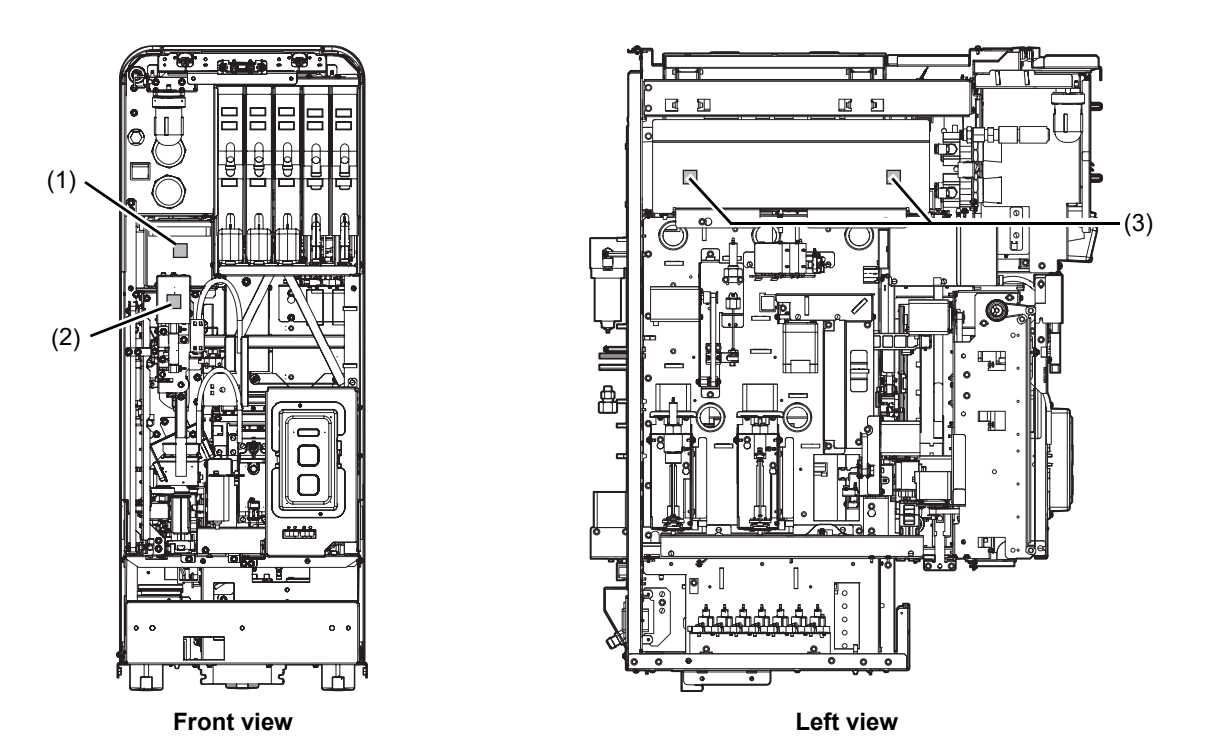

(1)

### **Caution!**

Do not perform analysis while cover is open as outside noise will affect the data.

(2)

### **Risk of infection**

In principle, all parts and surfaces of the instrument must be regarded as infective.

(3)

## **Warning!**

To avoid electrical shock, unplug the cord before servicing.

#### **Rear of the Analyzer**

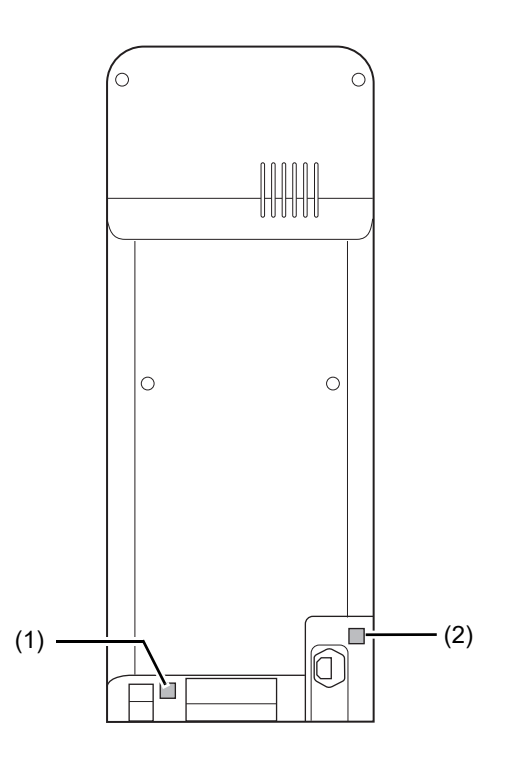

#### (1)

## **Risk of infection**

In principle, all parts and surfaces of the instrument must be regarded as infective.

#### (2)

## **Warning!**

- To avoid electrical shock, unplug the cord before servicing.
- Replace only with fuses of the specified type and current rating.

#### **Sampler section**

#### **SA-10 SA-01**

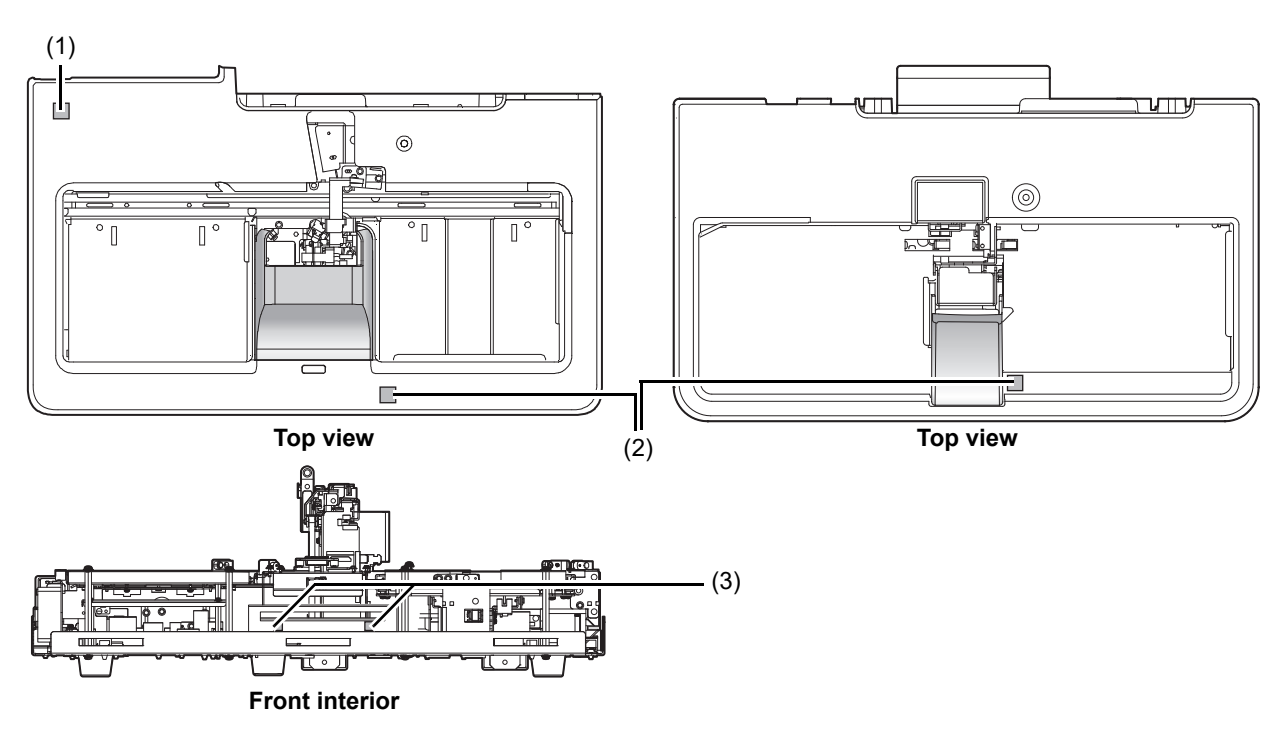

#### (1)

### **Warning!**

- To avoid electrical shock, unplug the cord before servicing.
- Replace only with fuses of the specified type and current rating.

#### (2)

### **Risk of infection**

In principle, all parts and surfaces of the instrument must be regarded as infective.

#### (3)

## **Warning!** To avoid electrical shock, unplug the cord before servicing.

#### **Pneumatic unit**

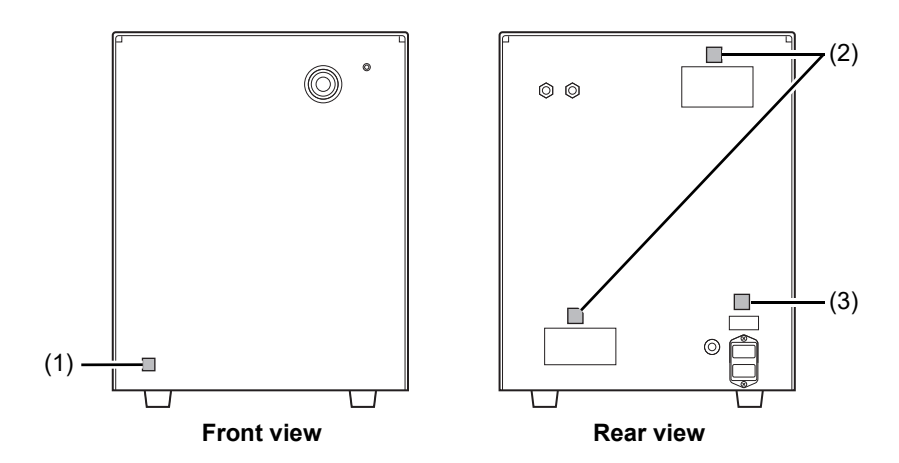

(1)

## **Risk of infection**

In principle, all parts and surfaces of the instrument must be regarded as infective.

#### (2)

## **Caution!**

Do not block the exhaust opening.

#### (3)

## **Warning!**

- To avoid electrical shock, unplug the cord before servicing.
- Replace only with fuses of the specified type and current rating.

#### **External indicator light (SI-14) (Option)**

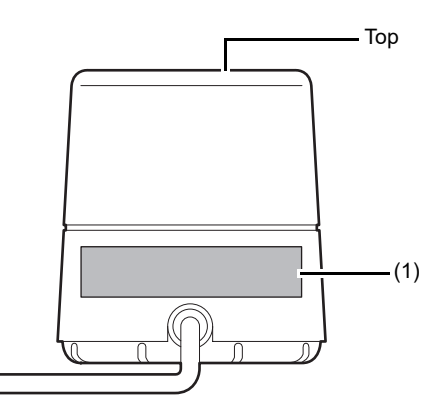

**(1) The light emitted from the top of this unit is classified into risk group 2 of the standard for photobiological safety of lamps and lamp systems IEC62471.**

Risk Group 2

### **Caution!**

Possibly hazardous optical radiation emitted from this product. Do not stare at operating lamp. May be harmful to the eyes.

### <span id="page-29-0"></span>**2.10 Operators**

## **Caution!**

- Only properly trained personnel shall use instrument.
- In the event that a malfunction of the instrument occurs, take the measures indicated in the Instructions for Use manual. Further resolution should be referred to your Sysmex technical representative.

### <span id="page-29-1"></span>**2.11 Computer viruses**

## **Warning!**

Although our software has already been checked for computer viruses, the configuration of a specific user environment may make it prone to computer virus infections via the Internet or a network.

We recommend that our customers consider computer virus countermeasures that suits their computer operating environment. Customers that use antivirus software in their operating environment should take the following precautions.

1. Use the antivirus software to periodically check for viruses.

- (1) Use antivirus software designed for your operating system to periodically check for viruses.
- (2) Disable the antivirus software during instrument software operation as it may adversely affect instrument operation.
- (3) Disable functions that check file access.
- (4) Disable firewalls and any other functions that protect or control data transfers.
- 2. Do not install any software other than the antivirus software. 3. USB memory sticks, CD-Rs and other external memory devices should be checked for
- viruses before use.
- 4. Do not open files attached to email or files of unknown origin without first performing a virus check.
- 5. Do not download files from the Internet or other sources that are not required for instrument operation. However, the virus definition files used by the antivirus software are not subject to this restriction.
- 6. Always check for viruses before accessing files in a folder shared with other computers.
- 7. Check effectiveness of computer virus countermeasures used on other computer systems in your laboratory, and select the most effective for use on this instrument.
- 8. The customer must take sole responsibility when connecting to an external network (for example, the Internet).

### <span id="page-30-0"></span>**2.12 Use of other software**

#### **Warning!**  $\mathbf{r}$

- Do not install any software other than that preinstalled on the instrument. And do not run any other software on the instrument. However, this restriction does not include the installation of antivirus software.
- Note that we will accept no liability whatsoever for any malfunctions arising from use of other software.

## <span id="page-32-1"></span><span id="page-32-0"></span>**Chapter 3 Before using the system**

This chapter explains information about proper use of the system.

### <span id="page-32-2"></span>**3.1 Preparing for installation**

This instrument is installed/moved by Sysmex service representatives. The following is a list of things to do beforehand to prepare for the installation/move.

- Secure ample space for installation, with safety considerations. For details, see Chapter 15. (➤**P.432** ["Chapter 15: 15.6.4 Installation space"\)](#page-431-1)
- Note the weight of this instrument. Make sure that the floor and/or the equipment on which the instrument is to be installed can withstand the weight.
- The power cable for this instrument is 2.0 m long. Use a nearby outlet that is designed for it.
- Once this instrument is delivered, check the condition of its packaging as soon as possible.

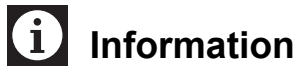

If the packaging has been damaged in any way, contact Sysmex representative as soon as possible.

• Until the installation is ready, store this instrument as packaged in a dry place. Store upright.

### <span id="page-32-3"></span>**3.2 Basic settings of the system**

After the instrument has been installed, the administrator must check the basic settings. For the details on the instrument's settings, see "Administrator's Guide". (➤Administrator's Guide, "Chapter 4: Instrument Setup")

### ● **Check the time.**

Make sure that the time displayed on the IPU matches the current time.

#### ● **Check the Auto Output settings.**

If Auto Output is necessary, check that the instrument is set for automatic transmission/printing before starting analysis.

#### ● Set the alarm sound.

When an error occurs in the instrument, the IPU notifies you with an alarm.

- There are three types of alarm sounds as indicated below.
- Alarm sound triggered when a warning error occurs
- Alarm sound for any error that stops the sampler analysis
- Alarm sound for emergency stop errors such as an instrument failure (the setting cannot be changed)

The alarm sound below will come from the analyzer. Moreover, these alarm sounds cannot be changed in the configuration.

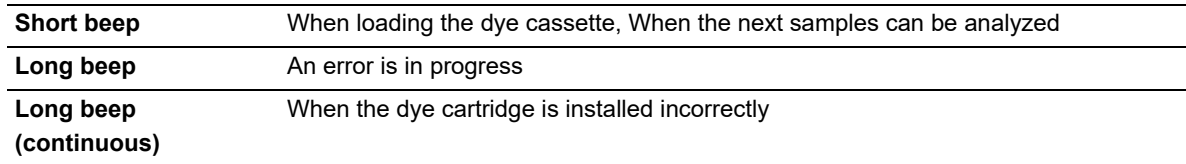

### <span id="page-33-0"></span>**3.3 Terms used in analysis**

#### **3.3.1 Sample No.**

A sample number is a number and text string up to 22 digits in length that is assigned to a sample. Sample numbers are used to identify samples.

Sample numbers can be acquired by any one of the following methods:

- Manual input
- Reading sample tube barcodes with a barcode reader
- Automatic assignment (when a barcode read error occurs, etc.)
- Inquiry to host computer

When the auto increment function is on, the number is automatically incremented by one and assigned to each subsequent sample after the first sample number is set (during manual analysis).

### **3.3.2 Rack No./tube position**

A rack number is a 6-digit number that identifies a rack. Rack numbers can be acquired by any one of the following methods:

- Manual input
- Reading rack barcodes with a barcode reader
- Automatic assignment (when a barcode read error occurs, etc.)

The sample tube position is a two-digit number that defines the sample tube position in a rack. There are 10 sample tube positions in a rack. Sample tube positions are assigned from the right side in the order "01, 02, 03, ...".

### <span id="page-33-1"></span>**3.4 Supported sample tubes and racks**

This section explains the sample tubes and racks you can use with this instrument.

### **3.4.1 Supported sample tubes**

#### **Regular sample tubes**

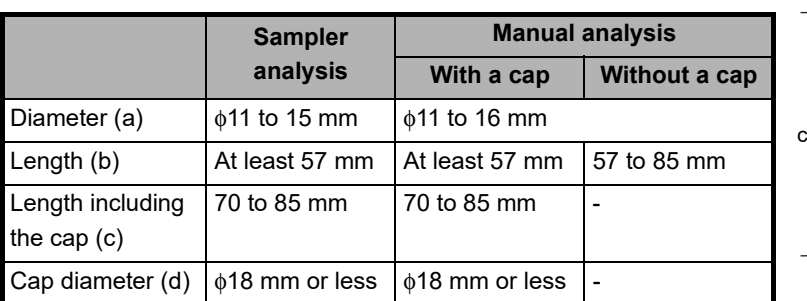

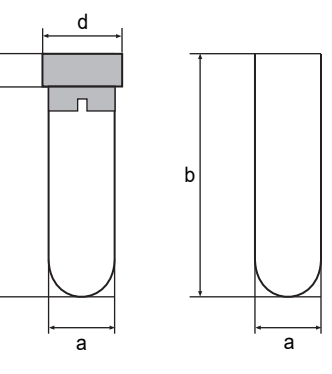

b

\* Except for when performing micro analysis, use the tube with the cap on.

#### **e.g. Tubes verified for proper operation**

- VENOJECT II (Terumo)\*
- Hemogard (BD)
- VACUETTE (greiner)
- Monovette (SARSTEDT)
	- \* Reusable caps cannot be used

#### **Information** Ť

- Verification of tubes does not guarantee the durability (abrasion proofness) of piercers.
- When performing sampler analysis using the VENOJECT II (Terumo), fold the film seal so that it does not protrude horizontally and then place in the rack. Otherwise, there is a risk that the seal will interfere with an adjacent sample tube and cause it to fall from the rack.

#### **Micro collection sample tubes**

Typical shapes of micro collection tubes are shown below.

Acceptable dimensions vary depending on the shape of the micro collection tube. The following are guidelines. Verification using the actual micro collection tube is necessary.

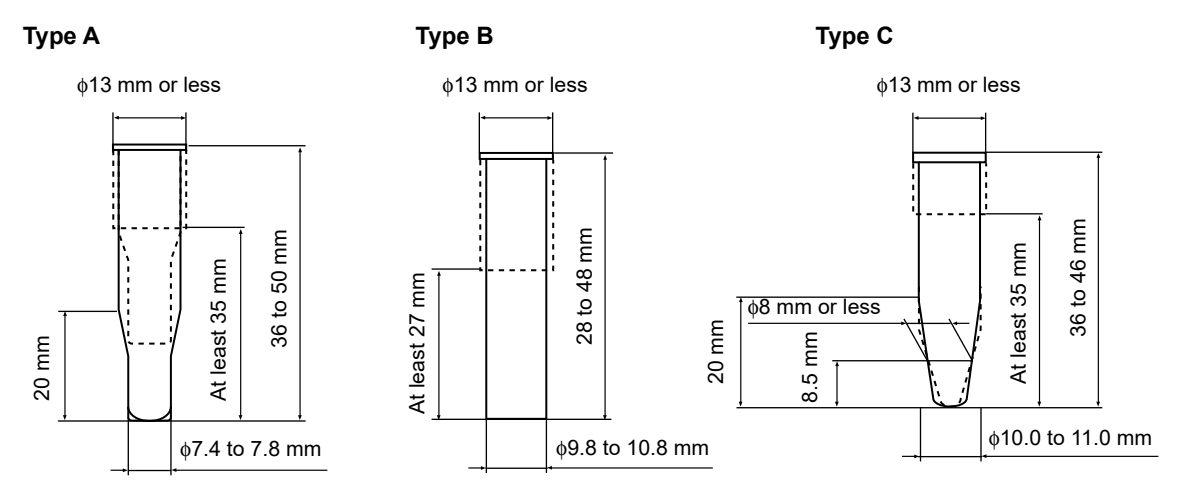

\* Cap not included in dimensions. Open the cap during analysis.

#### **e.g. Tubes verified for proper operation**

- CAPIJECT CJ-NA (Terumo)
- BD Microtainer Tube with BD Microgard Closure 365974 (BD)
- CAPIJECT II CJ-2DK (Terumo)\*
- MiniCollect 450532 (Greiner)\*
	- \* The analyzer needs an adjustment if using the CAPIJECT II and MiniCollect. Please consult your Sysmex service representative.

#### **Raised Bottom Tube (RBT)**

A microtube that can be used in sampler analysis. Compatible dimensions are the same as regular sample tubes.

#### **e.g. Tubes verified for proper operation**

• Microtainer MAP 363706 (BD)

## **Caution!**

To use Raised Bottom Tubes, contact your local Sysmex representative. They may not be available depending on the software version.

### **Note:**

For information on using sample tubes not described here, contact your local Sysmex representative.

### **3.4.2 Supported racks**

Only Sysmex 10-tube racks can be used with normal sample tubes.

If the diameter of the tube is φ14 mm or less, attach a dedicated adapter onto the rack. A dedicated adapter is included with the instrument.

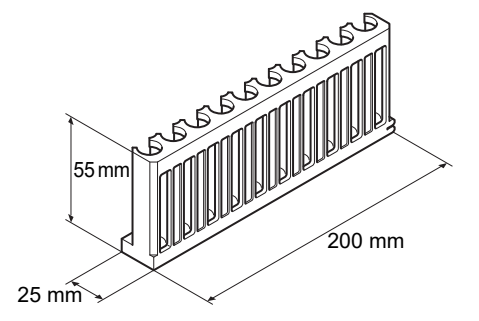

## **Caution!**

To use Raised Bottom Tubes, place the tubes in a dedicated Raised Bottom Tube rack (RBT rack).

Please note the following.

- Do not insert a Raised Bottom Tube in anything other than an RBT rack.
- Do not insert a sample tube other than a Raised Bottom Tube in an RBT rack.
- Otherwise, the tip of the needle could hit the bottom of the sample tube, which may lead to damages of the piercer or other instrument failures.
## **3.5 Sample tube and rack barcode labels**

In order to achieve optimum performance levels of the system, laboratory must ensure that barcode labels are properly applied to the sample tube as well as rack labels. This section will provide the necessary information related to their application onto the sample tube and system rack.

For the specific information about barcode types, see "Administrator's Guide".

(➤Administrator's Guide, "Chapter 5: 5.3 ID Barcode Specifications")

# **Caution!**

During the attachment of the barcode labels pay attention to prevent misreading of barcodes or mix-up of samples.

- Affix the label so that the lines of the barcode are run horizontally.
- Do not affix multiple labels.
- Label surfaces must not be wrinkled.
- Make sure that the label does not extend past the bottom of the sample tube.
- Make sure that no part of the barcode label is peeled off.
- Make sure that the labeled sample tubes can be inserted into and removed from the rack with ease.
- Do not write any text in the margins of a barcode label.

### **3.5.1 Sample tube barcode labels (sample numbers)**

Apply barcode label to the sample tube so that its within the indicated distance shown in the figure on the right.

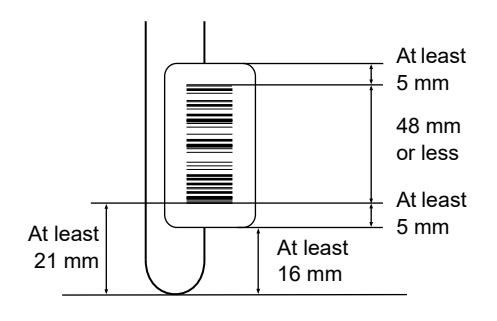

### **3.5.2 Barcodes for tube racks (rack numbers)**

2 labels with same barcode number will accompany your system. Affix the label with printed text to the side of the rack for verification purposes.

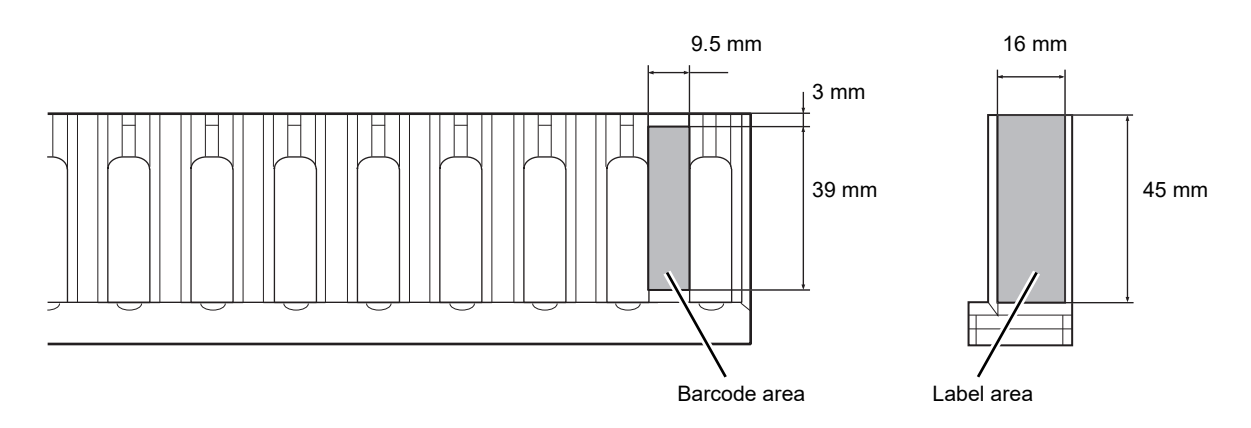

### **3.6 Additional components**

This instrument can be combined with various additional components to configure a system that better serves your purpose.

If you need to order additional components, please contact your local Sysmex representative.

### **3.6.1 List of additional components**

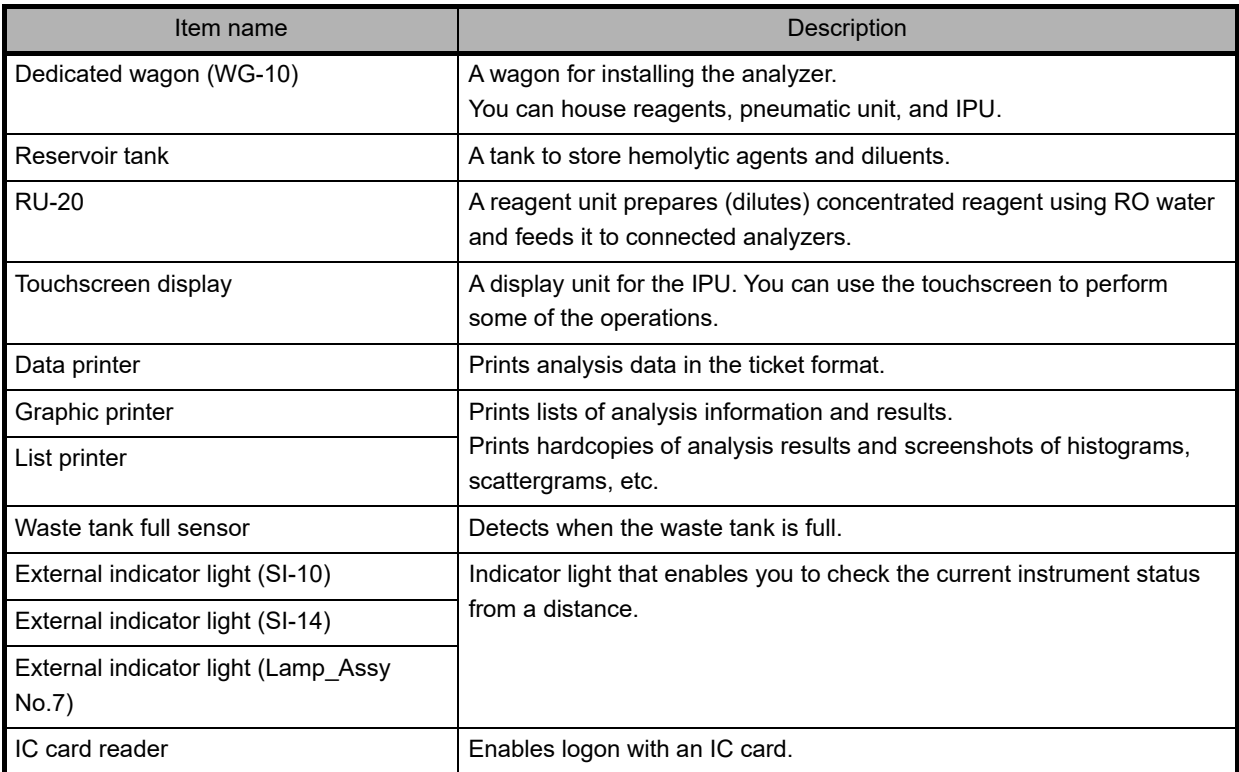

# **Chapter 4 Part Names and Functions**

This chapter provides an external view and a summary of each device that makes up this instrument.

### <span id="page-38-0"></span>**4.1 Analyzer**

Analyzes patient and control samples.

#### **Front view**

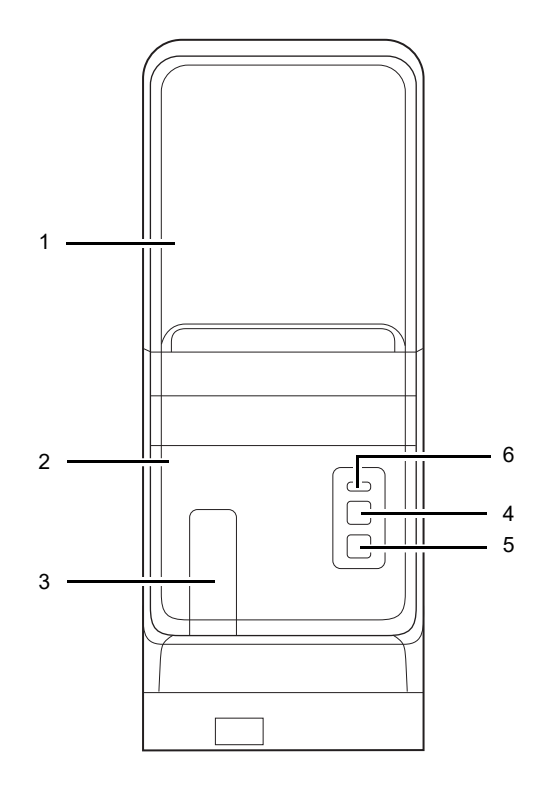

#### 6 Status indicator LED

Indicates the status of the device by LED.

- 1 Front top cover Opens upward. Open this cover to inspect the interior of the analyzer, or to perform cleaning or maintenance tasks.
- 2 Front bottom cover

This is a protective cover. Open this cover to inspect the interior of the analyzer, or to perform cleaning or maintenance tasks.

- 3 Tube holder Used to load the sample tubes for manual analysis.
- 4 Start switch Press to start manual analysis.
- 5 Mode switch Press to switch between manual analysis and

sampler analysis. Pressing it opens and closes the tube holder.

When the tube holder is open: Manual analysis When the tube holder is closed: Sampler analysis

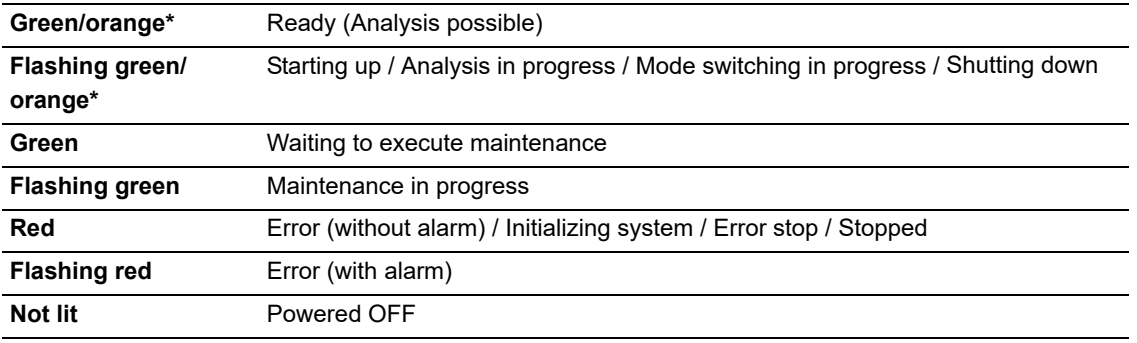

\* Green during normal operation, orange when an error has occurred that allows operation to continue.

#### <span id="page-39-0"></span>● **When using the optional external indicator light**

The indicator light is linked to the instrument status, and indicates the status as follows.

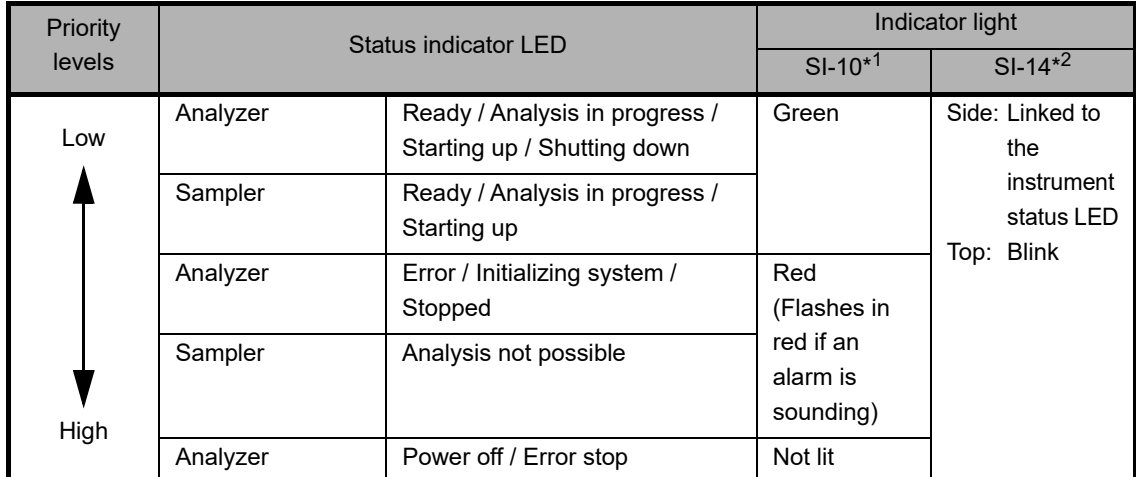

\*1 The indicator light lights green regardless of the above priority levels during switching of the analysis mode and while running maintenance.

\*2 May vary depending on the setting of the instrument.

#### **Rear view**

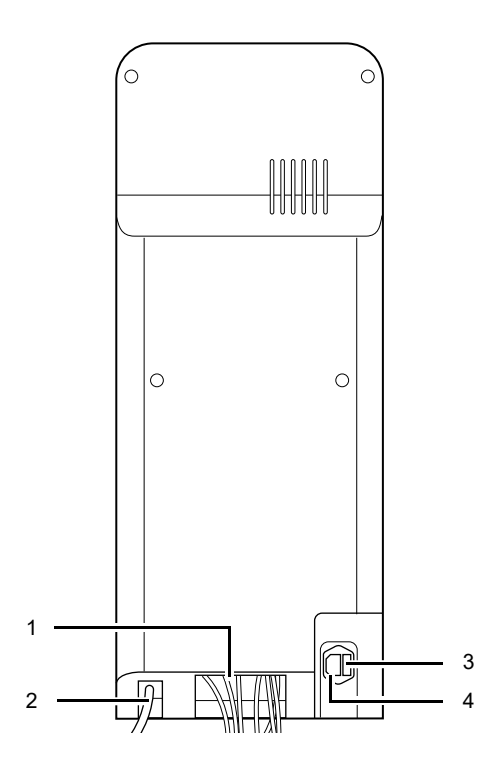

- 1 Various tubes/cables Hydraulic tubes and electrical cables to be connected to the different devices. The tubes and cables will be connected by Sysmex service representative.
- 2 Waste Fluid Outlet Nipple Waste fluid is discharged via this nipple. Connect this to the drain or the waste container.
- 3 Fuse holder Use a 250V 10A (Time Lag low breaking capacity) fuse.
- 4 AC power inlet Supplies power using the provided power cable.

#### **Front interior**

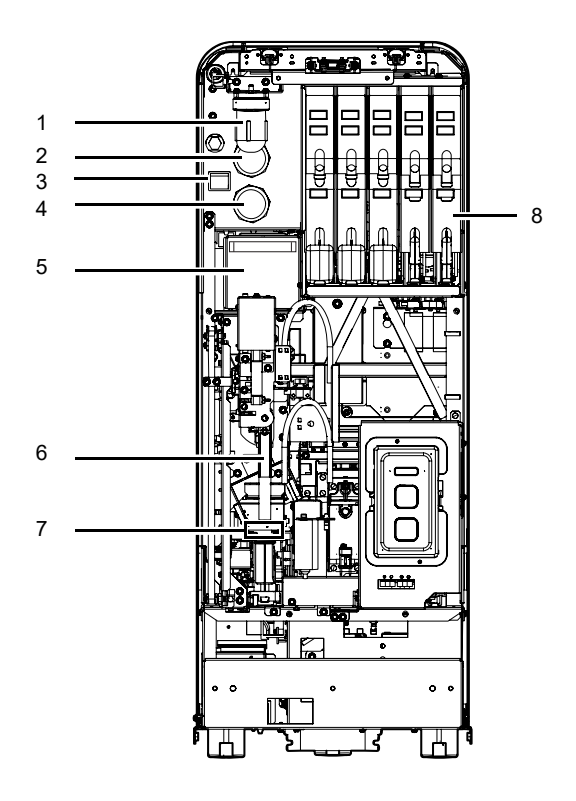

#### 1 Pneumatic trap chamber

Prevents the reagent from flowing back into the pneumatic unit, when the instrument malfunctions.

- 2 0.16 MPa regulator Regulates the pressure at 0.16 MPa.
- 3 Main power switch Turns the main power of the device ON/OFF.

# **Caution!**

Do not turn this switch ON/OFF repeatedly within a short time. This will overload the fuse and may cause it to blow.

- 4 0.07 MPa regulator Regulates the pressure at 0.07 MPa.
- 5 RBC/PLT detector section Equipped with a RBC/PLT detector.
- 6 Tube grabber Removes the sample tube from the rack and mixes it. Then after the analysis is complete, places the sample tube back in the rack.
- 7 Tube rotation mechanism
	- Rotates the sample tube to read its barcode label.
- 8 Dye cartridge holder Holds the dye reagent.

### **4.2 Pneumatic unit**

Supplies vacuum and pressures to the device.

#### **Front view Contract Contract Contract Contract Contract Contract Contract Contract Contract Contract Contract Contract Contract Contract Contract Contract Contract Contract Contract Contract Contract Contract Contract Con**

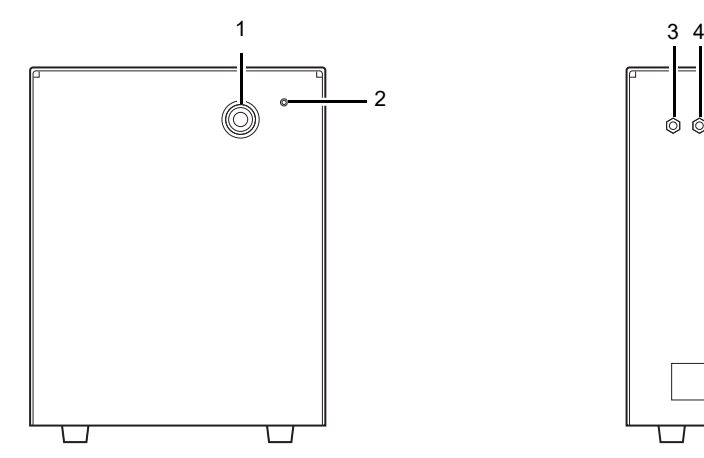

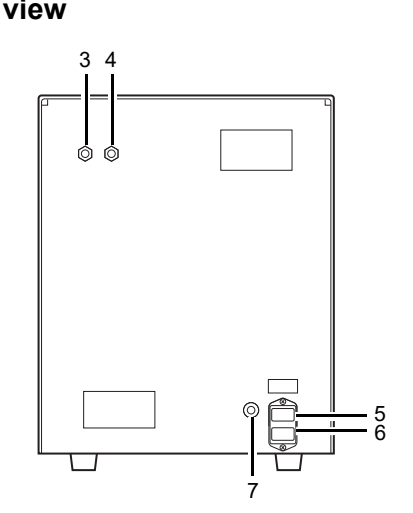

#### 1 0.25 MPa regulator

Regulates the pressure supplied to the analyzer at 0.25 MPa.

2 Pilot lamp

Lights up when the pneumatic unit's power is ON.

#### 3 Pressure outlet nipple

Pressure is supplied to the analyzer from this nipple. Connect this nipple with the pressure supply nipple on the analyzer.

4 Vacuum outlet nipple

Vacuum is supplied to the analyzer from this nipple. Connect this nipple with the vacuum supply nipple on the analyzer.

#### 5 Fuse

Use only with fuses of the specified type and current rating. 100 -117 VAC: Fuse 250V 4A (Time Lag) 220 - 240 VAC: Fuse 250V 3.15A (Time Lag)

- 6 Power connector Supplies power using the provided power cable.
- 7 Pneumatic control input connector An input connector for turning the pneumatic unit ON/OFF. Connect this to the pneumatic control output connector on the analyzer.

## **4.3 IPU (Information processing unit)**

Processes and displays data generated by the analyzer. This is also where you operate the analyzer and specify various settings.

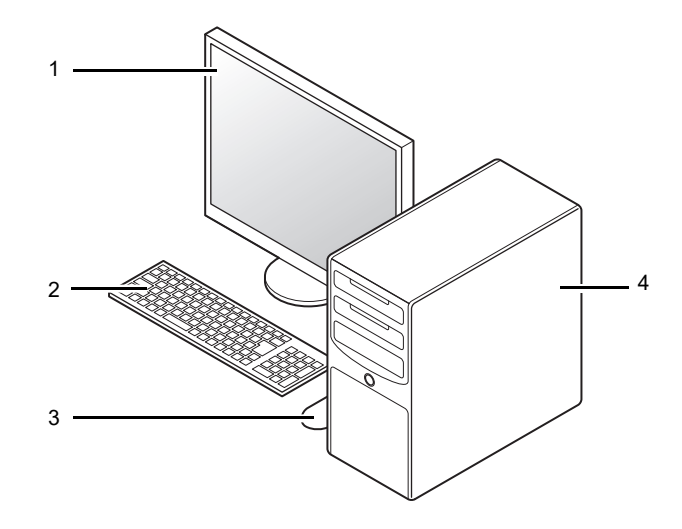

1 Display

You can also use a touchscreen display (optional).

- 2 Keyboard
- 3 Mouse
- 4 Main unit

#### **Information** ľ

The above diagram is for reference only. Refer to the computer's manual for current operation, the layout of connection ports and other details.

For more information, please contact your local dealer or Sysmex Representative.

### <span id="page-43-0"></span>**4.4 Sampler section**

Automatically supplies the samples to the analyzer.

#### **SA-10: Top view**

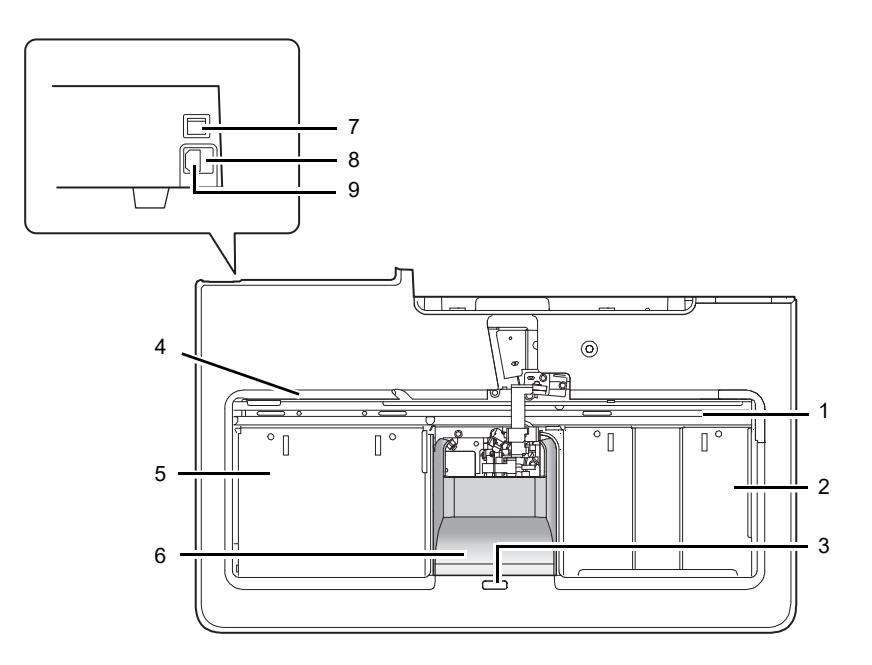

#### 1 Analysis line

A maximum of two racks are automatically transported laterally. In this line, the sample number barcode labels are read, and the samples are mixed and aspirated.

#### 2 Right sampler pool

Place the racks in this pool. A maximum of 5 racks can be placed at a time. Once the sampler analysis starts, the racks are automatically fed to the analysis line.

#### 3 Status indicator LED

Indicates the status of the device by LED.

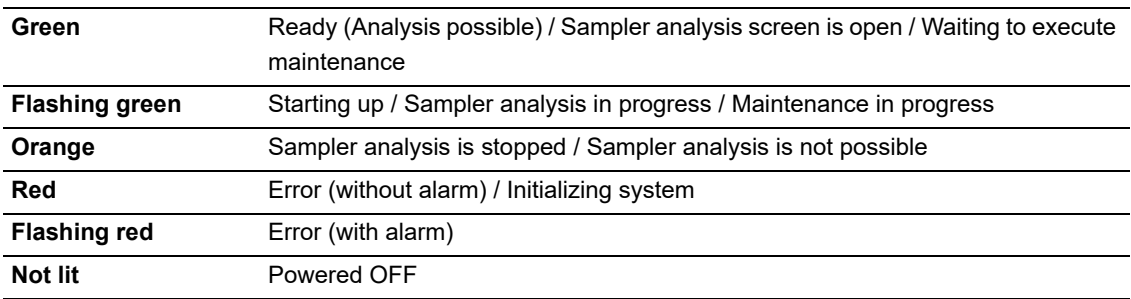

#### ● **When using the optional external indicator light**

The external indicator light is linked to and indicates the status indicated on the instrument status LED. See the following for details:

(➤**P.40** "●[When using the optional external indicator light"\)](#page-39-0)

The external indicator light is also linked to the analyzer status LED\*. The external indicator light indicates the status that has the higher priority of the analyzer and sampler statuses.

\* When the sampler (SA-01) is used, only the analyzer status LED is indicated.

- 4 Rack feed-out lever Feeds the finished racks from the analysis line to the left sampler pool.
- 5 Left sampler pool The racks are fed from the analysis line to this pool. Up to 5 analyzed racks can be pooled.
- 6 Protective cover
- 7 Main power switch Turns the main power of the device ON/OFF.
- 8 Fuse holder Use a 250V 3.15A (Time Lag low breaking capacity) fuse.
- 9 AC power inlet Supplies power using the provided power cable.

#### **SA-01: Top view**

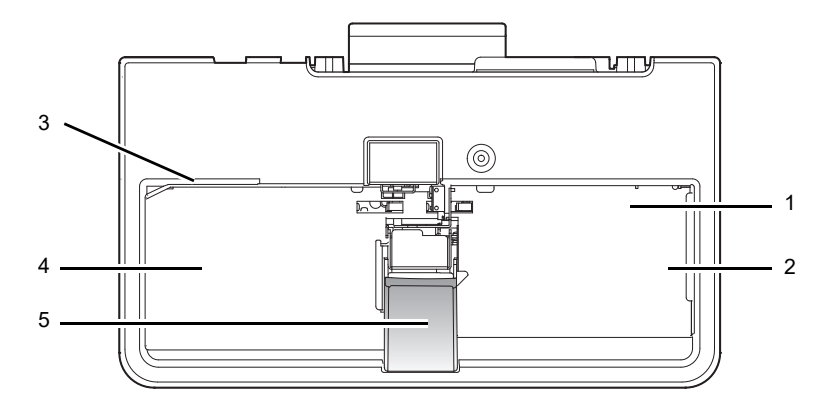

1 Analysis line

Racks are automatically transported. In this line, the sample number barcode labels are read, and the samples are mixed and aspirated.

2 Right sampler pool

Place the racks in this pool. A maximum of 5 racks can be placed at a time.

- 3 Rack feed-out lever Feeds the finished racks from the analysis line to the left sampler pool.
- 4 Left sampler pool The racks are fed from the analysis line to this pool. Up to 5 analyzed racks can be pooled.
- 5 Protective cover

## **Chapter 5 Reagents**

This chapter explains the reagents to be used with this instrument.

### **5.1 General information**

All reagents used in this instrument are exclusively for use with Sysmex equipment. Do not use them for any other purpose. Please follow the warnings for handling and using each of the reagents correctly.

### **5.2 CELLPACK DCL**

#### **General name**

Whole blood diluent for use in hematology analyzers

#### **Intended use**

For in vitro diagnostic use only

CELLPACK DCL is a reagent for measuring the numbers and sizes of RBC and platelets by the hydro dynamic focusing (DC Detection). With the addition of the specified lyse reagent for hemoglobin concentration determination, it can also be used to analyze hemoglobin concentration. Also it can be used as a sheath fluid for FCM detector.

This reagent is to be used by connecting to an automatic hematology analyzer specified by Sysmex.

#### **Warnings and precautions**

# **Caution!**

- 1. The reliability of the analysis values cannot be guaranteed if the reagent is used outside of the written intended use, or not according to the written directions for use.
- 2. When replacing the reagent, do not refill and use the same container.
- 3. Handle the reagent with care to prevent air bubbles from forming. If air bubbles form, the analysis may not be performed normally.
- 4. Do not use expired reagents, as the reliability of the analysis values cannot be guaranteed.
- 5. If the reagent is removed after it has been connected (i.e. opened), it may become contaminated with bacteria and other particles, causing its performance to deteriorate. Therefore, reconnecting an open reagent is not recommended.
- 6. NEVER use this reagent on human body. Avoid contact with skin and eyes, and avoid ingestion. If it comes in contact with the skin, rinse skin thoroughly. If it gets in the eye, rinse with large amounts of water, and seek immediate medical attention. In the unlikely event that it was ingested, seek immediate medical attention.

#### **Examination procedure**

Use CELLPACK DCL at 15 - 30°C. If an analysis is performed at a temperature over 30°C or under 15°C, you may not be able to obtain accurate results. Connect the CELLPACK DCL container to the designated place on the instrument. For details, see Chapter 13. (➤**P.298** ["Chapter 13: 13.4 Replace reagents"](#page-297-0))

#### **Storage and shelf life after first opening**

Store CELLPACK DCL at 2 - 35°C, away from direct sunlight. If the reagent has not been opened, it can be kept until the expiration date printed on the reagent container. For shelf life after opening (connecting to the instrument), refer to the expiration date printed on the reagent container or reagents specifications. (➤**[P.62](#page-61-0)** ["5.17 Table of reagent specifications"](#page-61-0)) Replace the reagent if it is showing signs of contamination or instability, such as cloudiness or discoloration. If frozen, thaw and mix thoroughly before use.

#### **Disposal procedures**

- 1. If crushing the container when disposing of fluid, make sure that any remaining fluid has been completely removed from the container before crushing.
- 2. Disposal procedures should meet requirements of applicable local regulations.

## **5.3 CELLPACK DST**

#### **General name**

Concentrated diluent of reagent unit for use in hematology analyzers

#### **Intended use**

#### For in vitro diagnostic use only

CELLPACK DST is a reagent for measuring the numbers and sizes of RBC and platelets by the hydro dynamic focusing (DC Detection). With the addition of the specified lyse reagent for hemoglobin concentration determination, it can also be used to analyze hemoglobin concentration. Also it can be used as a sheath fluid for FCM detector.

This reagent is to be used by connecting to a reagent preparation device specified by Sysmex.

#### **Warnings and precautions**

# **Caution!**

- 1. This reagent is a concentrated reagent. Use this reagent by connecting to a reagent preparation device specified by Sysmex.
- 2. The reliability of the analysis values cannot be guaranteed if the reagent is used outside of the written intended use, or not according to the written directions for use.
- 3. When replacing the reagent, do not refill and use the same container.
- 4. Handle the reagent with care to prevent air bubbles from forming. If air bubbles form, the analysis may not be performed normally.
- 5. Do not use expired reagents, as the reliability of the analysis values cannot be guaranteed.
- 6. If the reagent is removed after it has been connected (i.e. opened), it may become contaminated with bacteria and other particles, causing its performance to deteriorate. Therefore, reconnecting an open reagent is not recommended.
- 7. NEVER use this reagent on human body. Avoid contact with skin and eyes, and avoid ingestion. If it comes in contact with the skin, rinse skin thoroughly. If it gets in the eye, rinse with large amounts of water, and seek immediate medical attention. In the unlikely event that it was ingested, seek immediate medical attention.
- 8. The hazard and toxic information written on the label is classified by Regulation (EC) No 1272/2008. Please see the Safety Data Sheet for the country-specific classification.

#### **Examination procedure**

Use CELLPACK DST at 15 - 30°C. If an analysis is performed at a temperature over 30°C or under 15°C, you may not be able to obtain accurate results. Connect the CELLPACK DST container to the designated place on the reagent preparation device. For details, see Chapter 13. (➤**P.298** ["Chapter 13: 13.4 Replace reagents"](#page-297-0))

#### **Storage and shelf life after first opening**

Store CELLPACK DST at 2 - 35°C, away from direct sunlight. If the reagent has not been opened, it can be kept until the expiration date printed on the reagent container. For shelf life after opening (connecting to the instrument), refer to the expiration date printed on the reagent container or reagents specifications. (➤**[P.62](#page-61-0)** ["5.17 Table of reagent specifications"\)](#page-61-0) Replace the reagent if it is showing signs of contamination or instability, such as cloudiness or discoloration. Do not use a reagent that is suspected to have frozen.

#### **Disposal procedures**

- 1. If crushing the container when disposing of fluid, make sure that any remaining fluid has been completely removed from the container before crushing.
- 2. Disposal procedures should meet requirements of applicable local regulations.

### **5.4 CELLPACK DFL**

#### **General name**

Whole blood diluent for use in hematology analyzers

#### **Intended use**

For in vitro diagnostic use only

CELLPACK DFL is a reagent used in combination with Fluorocell RET for the analysis of reticulocytes or with Fluorocell PLT for the analysis of platelets by flow cytometry method using a semiconductor laser. This reagent is to be used by connecting to an automatic hematology analyzer specified by Sysmex.

#### **Warnings and precautions**

# **Caution!**

- 1. The reliability of the analysis values cannot be guaranteed if the reagent is used outside of the written intended use, or not according to the written directions for use.
- 2. This reagent is to be combined and used with Fluorocell RET or Fluorocell PLT. When replacing this reagent, do not refill and use the same container.
- 3. Handle the reagent with care to prevent air bubbles from forming. If air bubbles form, the analysis may not be performed normally.
- 4. Do not use expired reagents, as the reliability of the analysis values cannot be guaranteed.
- 5. If the reagent is removed after it has been connected (i.e. opened), it may become contaminated with bacteria and other particles, causing its performance to deteriorate. Therefore, reconnecting an open reagent is not recommended.
- 6. NEVER use this reagent on human body. Avoid contact with skin and eyes, and avoid ingestion. If it comes in contact with the skin, rinse skin thoroughly. If it gets in the eye, rinse with large amounts of water, and seek immediate medical attention. In the unlikely event that it was ingested, seek immediate medical attention.

#### **Examination procedure**

Use CELLPACK DFL at 15 - 30°C. If an analysis is performed at a temperature over 30°C or under 15°C, you may not be able to obtain an accurate count of reticulocytes and platelets. Connect the CELLPACK DFL container to the designated place on the instrument. For details, see Chapter 13. (➤**P.298** ["Chapter 13:](#page-297-0)  [13.4 Replace reagents"\)](#page-297-0)

#### **Storage and shelf life after first opening**

Store CELLPACK DFL at 2 - 35°C, away from direct sunlight. If the reagent has not been opened, it can be kept until the expiration date printed on the reagent container. For shelf life after opening (connecting to the instrument), refer to the expiration date printed on the reagent container or reagents specifications. (➤**[P.62](#page-61-0)** ["5.17 Table of reagent specifications"](#page-61-0)) Replace the reagent if it is showing signs of contamination or instability, such as cloudiness or discoloration. Do not use a reagent that is suspected to have frozen.

#### **Disposal procedures**

- 1. If crushing the container when disposing of fluid, make sure that any remaining fluid has been completely removed from the container before crushing.
- 2. Disposal procedures should meet requirements of applicable local regulations.

### **5.5 SULFOLYSER**

#### **General name**

A reagent for the automated determination of hemoglobin concentration of blood

#### **Intended use**

For in vitro diagnostic use only

SULFOLYSER is a reagent for the automated determination of hemoglobin concentration of blood. SULFOLYSER is manufactured for use on all Sysmex automated hematology analyzers. SULFOLYSER cannot be used on semi-automated instruments.

#### **Warnings and precautions**

# **Caution!**

Avoid contact with skin and eyes. In case of skin contact, flush the area with water. In case of contact with eyes, rinse immediately with plenty of water and seek medical advice. If swallowed, seek medical advice immediately.

#### **Examination procedure**

- 1. Allow the container of SULFOLYSER to equilibrate to environmental temperature (15 30°C).
- 2. Loosen and remove the cap on the SULFOLYSER container.
- 3. Attach the Dispenser Kit to the SULFOLYSER container. Tighten the cap. Connect the SULFOLYSER line from the instrument to the Dispenser Kit.
- 4. Prime the SULFOLYSER through the hydraulic system of the instrument by cycling the instrument several times in the whole blood mode to fill all SULFOLYSER tubing with reagent and to remove air bubbles in the lines.

For details, see Chapter 13. (➤**P.298** ["Chapter 13: 13.4 Replace reagents"](#page-297-0))

#### **Storage and shelf life after first opening**

Store SULFOLYSER at 1 - 30°C, away from direct sunlight. If the reagent has not been opened, it can be kept until the expiration date printed on the reagent container. For shelf life after opening (connecting to the instrument), refer to the expiration date printed on the reagent container or reagents specifications. (➤**[P.62](#page-61-0)** ["5.17 Table of reagent specifications"\)](#page-61-0) Replace the reagent if it is showing signs of contamination or instability, such as cloudiness or discoloration.

#### **Disposal procedures**

- 1. If crushing the container when disposing of fluid, make sure that any remaining fluid has been completely removed from the container before crushing.
- 2. Disposal procedures should meet requirements of applicable local regulations.

### **5.6 Lysercell WNR**

#### **General name**

A lysing reagent for hematology analyzers

#### **Intended use**

For in vitro diagnostic use only

Lysercell WNR is a reagent product to be combined and used with Fluorocell WNR. By hemolyzing red blood cells with Lysercell WNR and by differentiating white blood cells (non-basophil), basophils, and nucleated red blood cells with Lysercell WNR and Fluorocell WNR, the white blood cell count, basophil count, basophil percentage, nucleated red blood cell count, and nucleated red blood cell percentage are analyzed. This reagent is to be used by connecting to an automatic hematology analyzer specified by Sysmex.

#### **Warnings and precautions**

# **Caution!**

- 1. The reliability of the analysis values cannot be guaranteed if the reagent is used outside of the written intended use, or not according to the written directions for use.
- 2. This reagent is to be combined and used with Fluorocell WNR. When replacing this reagent, do not refill and use the same container.
- 3. Handle the reagent with care to prevent air bubbles from forming. If air bubbles form, the analysis may not be performed normally.
- 4. Do not use expired reagents, as the reliability of the analysis values cannot be guaranteed.
- 5. If the reagent is removed after it has been connected (i.e. opened), it may become contaminated with bacteria and other particles, causing its performance to deteriorate. Therefore, reconnecting an open reagent is not recommended.
- 6. NEVER use this reagent on human body. Avoid contact with skin and eyes, and avoid ingestion. If it comes in contact with the skin, rinse skin thoroughly. If it gets in the eye, rinse with large amounts of water, and seek immediate medical attention. In the unlikely event that it was ingested, seek immediate medical attention.

#### **Examination procedure**

Use Lysercell WNR at 15 - 30°C. If an analysis is performed at a temperature over 30°C or under 15°C, you may not be able to obtain accurate white blood cell count, basophil count, basophil percentage, nucleated red blood cell count, and nucleated red blood cell percentage. Connect the Lysercell WNR container to the designated place on the instrument. For details, see Chapter 13. (➤**P.298** ["Chapter 13: 13.4 Replace](#page-297-0)  [reagents"\)](#page-297-0)

#### **Storage and shelf life after first opening**

Store Lysercell WNR at 2 - 35°C, away from direct sunlight. If the reagent has not been opened, it can be kept until the expiration date printed on the reagent container. For shelf life after opening (connecting to the instrument), refer to the expiration date printed on the reagent container or reagents specifications. (➤**[P.62](#page-61-0)** ["5.17 Table of reagent specifications"](#page-61-0)) Replace the reagent if it is showing signs of contamination or instability, such as cloudiness or discoloration. Do not use a reagent that is suspected to have frozen.

- 1. If crushing the container when disposing of fluid, make sure that any remaining fluid has been completely removed from the container before crushing.
- 2. Disposal procedures should meet requirements of applicable local regulations.

## **5.7 Lysercell WDF**

#### **General name**

A lysing reagent for hematology analyzers

#### **Intended use**

For in vitro diagnostic use only

Lysercell WDF is a reagent product to be combined and used with Fluorocell WDF. By hemolyzing red blood cells with Lysercell WDF and dyeing the white blood cell component with Fluorocell WDF, the counts and percentages of neutrophils, lymphocytes, monocytes, and eosinophils are analyzed. This reagent is to be used by connecting to an automatic hematology analyzer specified by Sysmex.

#### **Warnings and precautions**

# **Caution!**

- 1. The reliability of the analysis values cannot be guaranteed if the reagent is used outside of the written intended use, or not according to the written directions for use.
- 2. This reagent is to be combined and used with Fluorocell WDF. When replacing this reagent, do not refill and use the same container.
- 3. Handle the reagent with care to prevent air bubbles from forming. If air bubbles form, the analysis may not be performed normally.
- 4. Do not use expired reagents, as the reliability of the analysis values cannot be guaranteed.
- 5. If the reagent is removed after it has been connected (i.e. opened), it may become contaminated with bacteria and other particles, causing its performance to deteriorate. Therefore, reconnecting an open reagent is not recommended.
- 6. NEVER use this reagent on human body. Avoid contact with skin and eyes, and avoid ingestion. If it comes in contact with the skin, rinse skin thoroughly. If it gets in the eye, rinse with large amounts of water, and seek immediate medical attention. In the unlikely event that it was ingested, seek immediate medical attention.

#### **Examination procedure**

Use Lysercell WDF at 15 - 30°C. If an analysis is performed at a temperature over 30°C or under 15°C, you may not be able to obtain accurate counts and percentages of neutrophils, lymphocytes, monocytes, and eosinophils. Connect the Lysercell WDF container to the designated place on the instrument. For details, see Chapter 13. (➤**P.298** ["Chapter 13: 13.4 Replace reagents"](#page-297-0))

#### **Storage and shelf life after first opening**

Store Lysercell WDF at 2 - 35°C, away from direct sunlight. If the reagent has not been opened, it can be kept until the expiration date printed on the reagent container. For shelf life after opening (connecting to the instrument), refer to the expiration date printed on the reagent container or reagents specifications. (➤**[P.62](#page-61-0)** ["5.17 Table of reagent specifications"\)](#page-61-0) Replace the reagent if it is showing signs of contamination or instability, such as cloudiness or discoloration. Do not use a reagent that is suspected to have frozen.

#### **Disposal procedures**

- 1. If crushing the container when disposing of fluid, make sure that any remaining fluid has been completely removed from the container before crushing.
- 2. Disposal procedures should meet requirements of applicable local regulations.

### **5.8 Lysercell WPC**

#### **General name**

A lysing reagent for hematology analyzers

#### **Intended use**

For in vitro diagnostic use only

Lysercell WPC is a reagent product to be combined and used with Fluorocell WPC. Lysercell WPC hemolyzes red blood cells, and Lysercell WPC and Fluorocell WPC detect any presence of abnormal or immature cells. This reagent is to be used by connecting to an automatic hematology analyzer specified by Sysmex.

#### **Warnings and precautions**

# **Caution!**

- 1. The reliability of the analysis values cannot be guaranteed if the reagent is used outside of the written intended use, or not according to the written directions for use.
- 2. This reagent is to be combined and used with Fluorocell WPC. When replacing this reagent, do not refill and use the same container.
- 3. Handle the reagent with care to prevent air bubbles from forming. If air bubbles form, the analysis may not be performed normally.
- 4. Do not use expired reagents, as the reliability of the analysis values cannot be guaranteed.
- 5. If the reagent is removed after it has been connected (i.e. opened), it may become contaminated with bacteria and other particles, causing its performance to deteriorate. Therefore, reconnecting an open reagent is not recommended.
- 6. NEVER use this reagent on human body. Avoid contact with skin and eyes, and avoid ingestion. If it comes in contact with the skin, rinse skin thoroughly. If it gets in the eye, rinse with large amounts of water, and seek immediate medical attention. In the unlikely event that it was ingested, seek immediate medical attention.
- 7. The hazard and toxic information written on the label is classified by Regulation (EC) No 1272/2008. Please see the Safety Data Sheet for the country-specific classification.

#### **Examination procedure**

Use Lysercell WPC at 15 - 30°C. If an analysis is performed at a temperature over 30°C or under 15°C, you may not be able to accurately detect the presence of abnormal or immature cells. Connect the Lysercell WPC container to the designated place on the instrument. For details, see Chapter 13. (➤**P.298** ["Chapter 13:](#page-297-0)  [13.4 Replace reagents"\)](#page-297-0)

#### **Storage and shelf life after first opening**

Store Lysercell WPC at 2 - 35°C, away from direct sunlight. If the reagent has not been opened, it can be kept until the expiration date printed on the reagent container. For shelf life after opening (connecting to the instrument), refer to the expiration date printed on the reagent container or reagents specifications. (➤**[P.62](#page-61-0)** ["5.17 Table of reagent specifications"\)](#page-61-0) Replace the reagent if it is showing signs of contamination or instability, such as cloudiness or discoloration. Do not use a reagent that is suspected to have frozen.

#### **Disposal procedures**

- 1. If crushing the container when disposing of fluid, make sure that any remaining fluid has been completely removed from the container before crushing.
- 2. Disposal procedures should meet requirements of applicable local regulations.

### **5.9 Fluorocell WNR**

#### **General name**

A staining reagent for hematology analyzers

#### **Intended use**

For in vitro diagnostic use only

Fluorocell WNR is to be used to stain the nucleated cells in diluted and lysed blood samples for determination of white blood cell count, nucleated red blood cell count and basophil count in blood with Sysmex automated hematology analyzers.

#### **Warnings and precautions**

# **Caution!**

- 1. Wear gloves and a lab coat for protection. Avoid contact with skin and eyes.
- 2. In case of skin contact, rinse immediately with plenty of soap and water.
- 3. In case of contact with eyes, rinse immediately with water or normal saline, occasionally lifting upper and lower lids until no evidence of dye remains. Obtain medical attention.
- 4. If swallowed, seek medical advice immediately.
- 5. In case of accident or you feel unwell, seek medical advice immediately (show the label where possible).
- 6. Before use, please read the Safety Data Sheet carefully.

#### **Examination procedure**

- 1. Put a Fluorocell WNR cartridge in the prescribed position and then connect the Fluorocell WNR line.
- 2. Do not remove the IC tag until disposal. All the product information is managed by the IC tag on the label.
- 3. After setting, reset of the package is not recommended. Removing the reagent cartridge from the analyzer may cause deterioration of the reagent by contamination and opening in a sealing film.

For details, see Chapter 13. (➤**P.298** ["Chapter 13: 13.4 Replace reagents"](#page-297-0))

#### **Storage and shelf life after first opening**

Store Fluorocell WNR in a dark place at 2 - 35°C. If the reagent has not been opened, it can be kept until the expiration date printed on the reagent container. For shelf life after opening (connecting to the instrument), refer to the expiration date printed on the package insert or reagents specifications. (➤**P.62** ["5.17 Table of](#page-61-0)  [reagent specifications"\)](#page-61-0) Do not use a reagent that is suspected to have frozen.

#### **Disposal procedures**

- 1. Tightly seal the spout of a cartridge before disposing to prevent residual reagent solution leaks. You may use tape to secure the spout.
- 2. Disposal procedures should meet requirements of applicable local regulations.

### **5.10 Fluorocell WDF**

#### **General name**

A staining reagent for hematology analyzers

#### **Intended use**

For in vitro diagnostic use only

Fluorocell WDF is to be used to stain the leukocytes in diluted and lysed blood samples for determination of 4-part differential count in blood with Sysmex automated hematology analyzers.

#### **Warnings and precautions**

# **Caution!**

- 1. Wear gloves and a lab coat for protection. Avoid contact with skin and eyes.
- 2. In case of skin contact, rinse immediately with plenty of soap and water.
- 3. In case of contact with eyes, rinse immediately with water or normal saline, occasionally lifting upper and lower lids until no evidence of dye remains. Obtain medical attention.
- 4. If swallowed, seek medical advice immediately.
- 5. Do not breathe vapor. In case of accident or you feel unwell, seek medical advice immediately (show the label where possible).
- 6. Before use, please read the Safety Data Sheet carefully.

#### **Examination procedure**

- 1. Put a Fluorocell WDF cartridge in the prescribed position and then connect the Fluorocell WDF line.
- 2. Do not remove the IC tag until disposal. All the product information is managed by the IC tag on the label.
- 3. After setting, reset of the package is not recommended. Removing the reagent cartridge from the analyzer may cause deterioration of the reagent by contamination and opening in a sealing film.

For details, see Chapter 13. (➤**P.298** ["Chapter 13: 13.4 Replace reagents"\)](#page-297-0)

#### **Storage and shelf life after first opening**

Store Fluorocell WDF in a dark place at 2 - 35°C. If the reagent has not been opened, it can be kept until the expiration date printed on the package insert. For shelf life after opening (connecting to the instrument), refer to the expiration date printed on the package insert or reagents specifications. (➤**P.62** ["5.17 Table of reagent](#page-61-0)  [specifications"\)](#page-61-0) Do not use a reagent that is suspected to have frozen.

#### **Disposal procedures**

- 1. Tightly seal the spout of a cartridge before disposing to prevent residual reagent solution leaks. You may use tape to secure the spout.
- 2. Disposal procedures should meet requirements of applicable local regulations.

### **5.11 Fluorocell RET**

#### **General name**

A staining reagent for hematology analyzers

#### **Intended use**

For in vitro diagnostic use only

Fluorocell RET is to be used to stain the reticulocytes in diluted blood sample for the assay of reticulocyte count, reticulocyte percent and platelet count in blood with Sysmex automated hematology analyzers.

#### **Warnings and precautions**

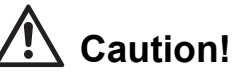

1. Wear gloves and a lab coat for protection. Avoid contact with skin and eyes.

- 2. In case of skin contact, rinse immediately with plenty of soap and water.
- 3. In case of contact with eyes, rinse immediately with water or normal saline, occasionally lifting upper and lower lids until no evidence of dye remains. Obtain medical attention.
- 4. If swallowed, seek medical advice immediately.
- 5. Do not breathe vapor. In case of accident or you feel unwell, seek medical advice immediately (show the label where possible).
- 6. Before use, please read the Safety Data Sheet carefully.

#### **Examination procedure**

- 1. Put a Fluorocell RET cartridge in the prescribed position and then connect the Fluorocell RET line.
- 2. Do not remove the IC tag until disposal. All the product information is managed by the IC tag on the label.
- 3. After setting, reset of the package is not recommended. Removing the reagent cartridge from the analyzer may cause deterioration of the reagent by contamination and opening in a sealing film. For details, see Chapter 13. (➤**P.298** ["Chapter 13: 13.4 Replace reagents"](#page-297-0))

#### **Storage and shelf life after first opening**

Store Fluorocell RET in a dark place at 2 - 35°C. If the reagent has not been opened, it can be kept until the expiration date printed on the package insert. For shelf life after opening (connecting to the instrument), refer to the expiration date printed on the package insert or reagents specifications. (➤**P.62** ["5.17 Table of reagent](#page-61-0)  [specifications"](#page-61-0)) Do not use a reagent that is suspected to have frozen.

- 1. Tightly seal the spout of a cartridge before disposing to prevent residual reagent solution leaks. You may use tape to secure the spout.
- 2. Disposal procedures should meet requirements of applicable local regulations.

### **5.12 Fluorocell PLT**

#### **General name**

A staining reagent for hematology analyzers

#### **Intended use**

For in vitro diagnostic use only

Fluorocell PLT is to be used to stain the platelet in diluted blood sample for the assay of platelet count in blood with Sysmex automated hematology analyzers.

#### **Warnings and precautions**

**Caution!**

1. Wear gloves and a lab coat for protection. Avoid contact with skin and eyes.

- 2. In case of skin contact, rinse immediately with plenty of soap and water.
- 3. In case of contact with eyes, rinse immediately with water or normal saline, occasionally lifting upper and lower lids until no evidence of dye remains. Obtain medical attention.
- 4. If swallowed, seek medical advice immediately.
- 5. In case of accident or you feel unwell, seek medical advice immediately (show the label where possible).
- 6. Before use, please read the Safety Data Sheet carefully.

#### **Examination procedure**

- 1. Put a Fluorocell PLT cartridge in the prescribed position and then connect the Fluorocell PLT line.
- 2. Do not remove the IC tag until disposal. All the product information is managed by the IC tag on the label.
- 3. After setting, reset of the package is not recommended. Removing the reagent package from the analyzer may cause deterioration of the reagent by contamination and opening in a sealing film.

For details, see Chapter 13. (➤**P.298** ["Chapter 13: 13.4 Replace reagents"\)](#page-297-0)

#### **Storage and shelf life after first opening**

Store Fluorocell PLT in a dark place at 2 - 35°C. If the reagent has not been opened, it can be kept until the expiration date printed on the package insert. For shelf life after opening (connecting to the instrument), refer to the expiration date printed on the package insert or reagents specifications. (➤**P.62** ["5.17 Table of reagent](#page-61-0)  [specifications"\)](#page-61-0) Do not use a reagent that is suspected to have frozen.

- 1. Tightly seal the spout of a cartridge before disposing to prevent residual reagent solution leaks. You may use tape to secure the spout.
- 2. Disposal procedures should meet requirements of applicable local regulations.

## **5.13 Fluorocell WPC**

#### **General name**

A staining reagent for hematology analyzers

#### **Intended use**

For in vitro diagnostic use only

Fluorocell WPC is to be used to stain the leukocytes in diluted and lysed blood samples for detection of various immature cells in blood with Sysmex automated hematology analyzers.

#### **Warnings and precautions**

**Caution!**

- 1. Wear gloves and a lab coat for protection. Avoid contact with skin and eyes.
- 2. In case of skin contact, rinse immediately with plenty of soap and water.
- 3. In case of contact with eyes, rinse immediately with water or normal saline, occasionally lifting upper and lower lids until no evidence of dye remains. Obtain medical attention.
- 4. If swallowed, seek medical advice immediately.
- 5. Do not breathe vapor. In case of accident or you feel unwell, seek medical advice immediately (show the label where possible).
- 6. Before use, please read the Safety Data Sheet carefully.

#### **Examination procedure**

- 1. Put a Fluorocell WPC cartridge in the prescribed position and then connect the Fluorocell WPC line.
- 2. Do not remove the IC tag until disposal. All the product information is managed by the IC tag on the label.
- 3. After setting, reset of the package is not recommended. Removing the reagent cartridge from the analyzer may cause deterioration of the reagent by contamination and opening in a sealing film.

For details, see Chapter 13. (➤**P.298** ["Chapter 13: 13.4 Replace reagents"](#page-297-0))

#### **Storage and shelf life after first opening**

Store Fluorocell WPC in a dark place at 2 - 35°C. If the reagent has not been opened, it can be kept until the expiration date printed on the package insert. For shelf life after opening (connecting to the instrument), refer to the expiration date printed on the package insert or reagents specifications. (➤**P.62** ["5.17 Table of reagent](#page-61-0)  [specifications"](#page-61-0)) Do not use a reagent that is suspected to have frozen.

- 1. Tightly seal the spout of a cartridge before disposing to prevent residual reagent solution leaks. You may use tape to secure the spout.
- 2. Disposal procedures should meet requirements of applicable local regulations.

### **5.14 CELLCLEAN AUTO**

#### **General name**

Detergent for fully automated hematology analyzer

#### **Intended use**

For in vitro diagnostic use only

CELLCLEAN AUTO is to be used as a strong alkaline detergent to remove SYSMEX lysing reagent, cellular residuals and blood proteins remaining in the hydraulics of Automated Hematology Analyzer XN series, Automated Hematology Analyzer XN-L series, Automated Hematology Slide Preparation Unit SP-10, and Automated Hematology Slide Preparation Unit SP-50.

#### **Warnings and precautions**

# **Warning!**

Avoid contact with skin and eyes. In case of skin contact, flush the area with water. In case of contact with eyes, rinse immediately with plenty of water and seek medical advice immediately. Before use, please read the Safety Data Sheet carefully.

#### **Storage and shelf life after first opening**

Store CELLCLEAN AUTO at 1 - 30°C, away from direct sunlight. Do not use a reagent that is suspected to have frozen.

#### **Disposal procedures**

- 1. After use, there will be a hole in the film that seals the top of the tube. Exercise caution, as residual fluid may leak from the hole.
- 2. Disposal procedures should meet requirements of applicable local regulations.

### **5.15 Control blood (XN CHECK/XN CHECK BF)**

#### **Intended use**

For in vitro diagnostic use only Used to controlling the quality of hematology analyzers.

#### **Warnings and precautions**

# **Risk of infection**

When using control blood, be sure to wear adequate personal protective equipment, such as protective gloves, a protective mask, protective eyewear, and a lab coat. Also, wash your hands after completing the process.

The basic blood used in the control blood has tested negative for HBs antigen, HCV/HIV-1/HIV-2 antibodies, and serologic tests for syphilis. However, there are no tests that can completely rule out any infections. In addition, it has not been tested for other viruses. Therefore, handle it with the same level of care you would use when handling other blood samples that may be infectious.

#### **Storage and shelf life after first opening**

Store the control blood in a dark refrigerated place at 2 - 8°C.

If it has not been opened, you can keep it until the expiration date printed on the vial label and outer box. For shelf life after opening, refer to the expiration date printed on the package insert or reagents specifications. (►P.62 ["5.17 Table of reagent specifications"\)](#page-61-0)

### **5.16 Calibrator (XN CAL/XN CAL PF)**

#### **Intended use**

For in vitro diagnostic use only

Use the XN CAL for the calibration of the instrument for WBC, RBC, HGB, HCT, PLT, and RET. Use the XN CAL PF for the calibration of the instrument for PLT-F (platelet count obtained from the PLT-F channel).

#### **Warnings and precautions**

## **Risk of infection**

When using a calibrator, be sure to wear adequate personal protective equipment, such as protective gloves, a protective mask, protective eyewear, and a lab coat. Also, wash your hands after completing the process.

The basic blood used in the calibrator has tested negative for HBs antigen, HCV/HIV-1/HIV-2 antibodies, and serologic tests for syphilis. However, there are no tests that can completely rule out any infections. In addition, it has not been tested for other viruses. Therefore, handle it with the same level of care you would use when handling other blood samples that may be infectious.

#### **Storage and shelf life after first opening**

Store the calibrator in a dark refrigerated place at 2 - 8°C.

If it has not been opened, you can keep it until the expiration date printed on the vial label and outer box. For shelf life after opening, refer to the expiration date printed on the package insert or reagents

specifications. (►P.62 ["5.17 Table of reagent specifications"\)](#page-61-0)

## <span id="page-61-0"></span>**5.17 Table of reagent specifications**

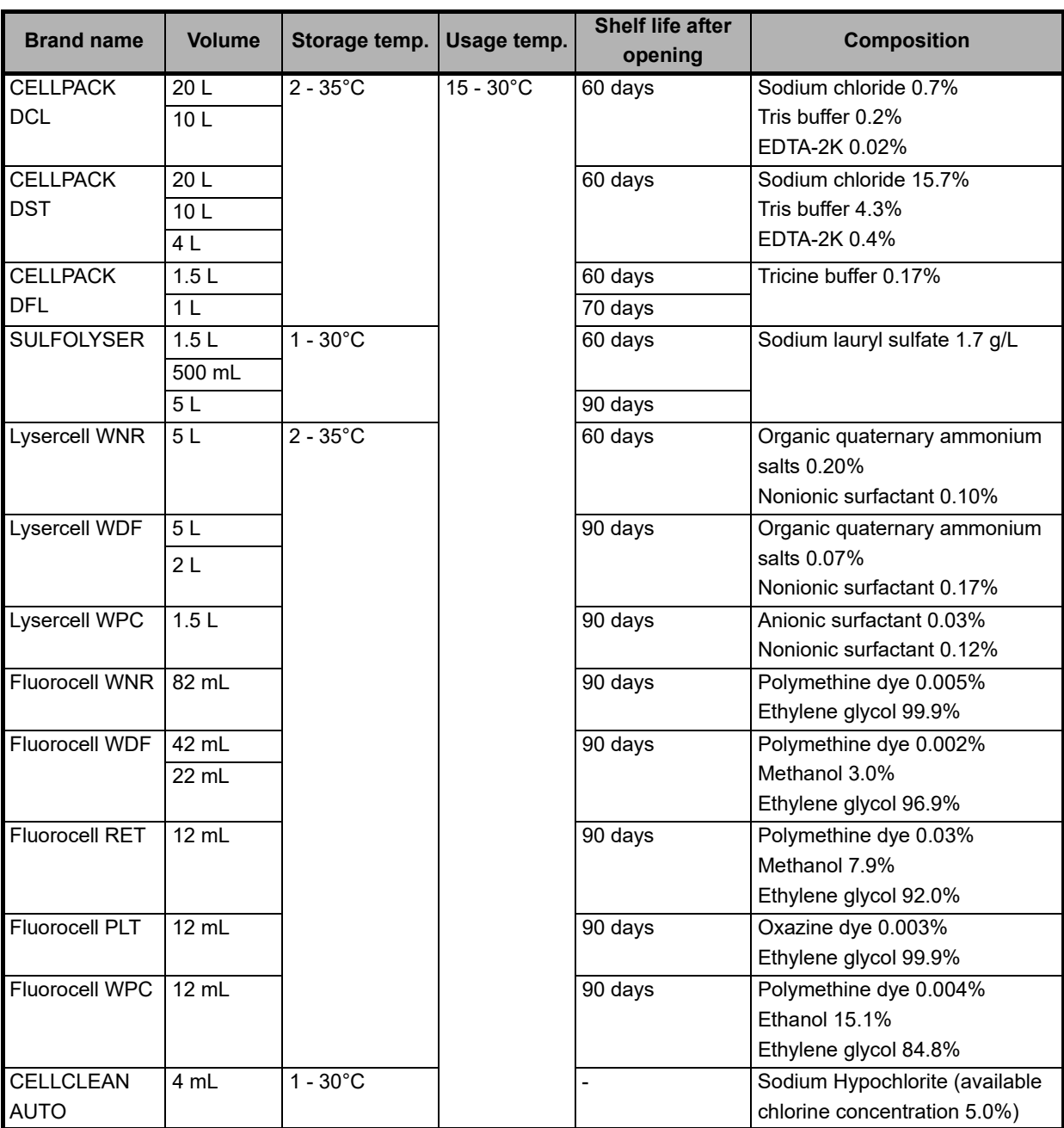

### **5.17.1 Table of reagent specifications**

Available reagent package sizes may vary in some regions. For more details please contact your local Sysmex representative.

## **5.17.2 Table of control blood/calibrator specifications**

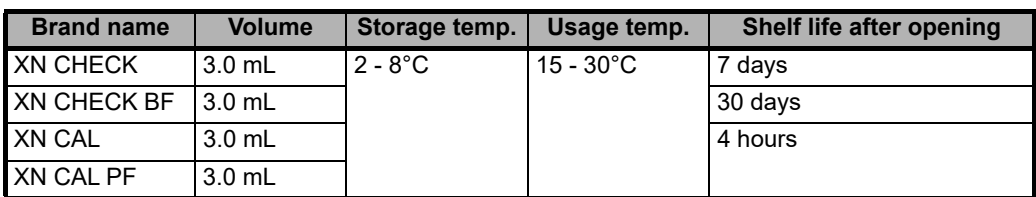

## **Chapter 6 Basic Operation**

This chapter explains the basic operation of this instrument.

## **6.1 Operation of the IPU**

The operation of the IPU is based on Windows. For information on how to perform Windows, see the user's manual or the help system of the operating system.

The commonly used functions of the IPU are accessible via the touchscreen. If you are using a touchscreen display (optional), you can operate the IPU by directly touching the display.

**Caution!** The IPU is a dedicated PC for the instrument, and cannot be used as a generic PC.

### **6.1.1 Main screen layout**

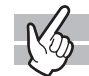

The basic screen layout of the IPU is as follows

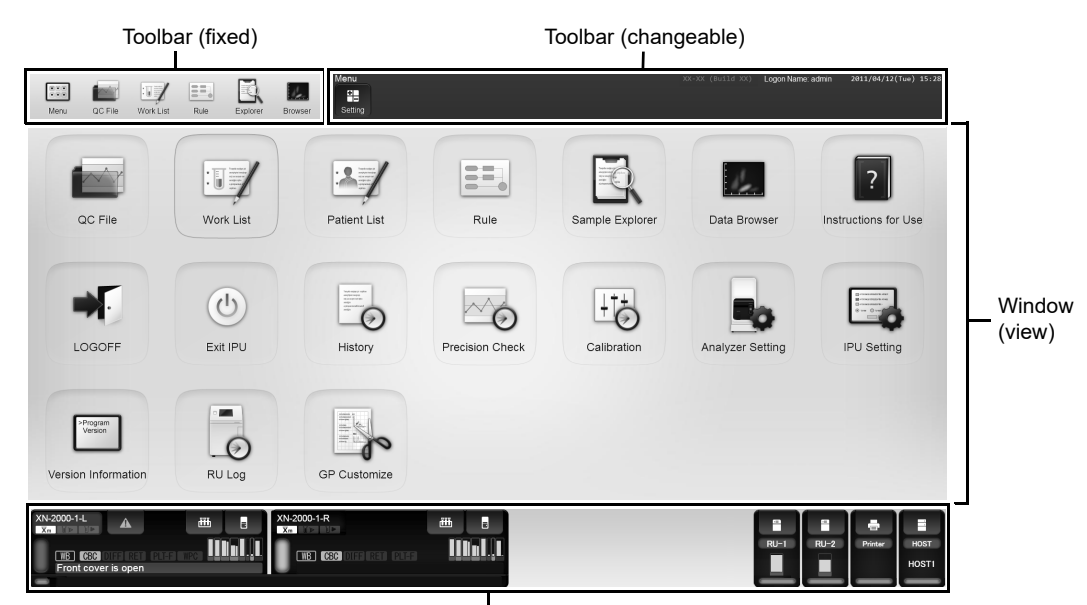

Control menu

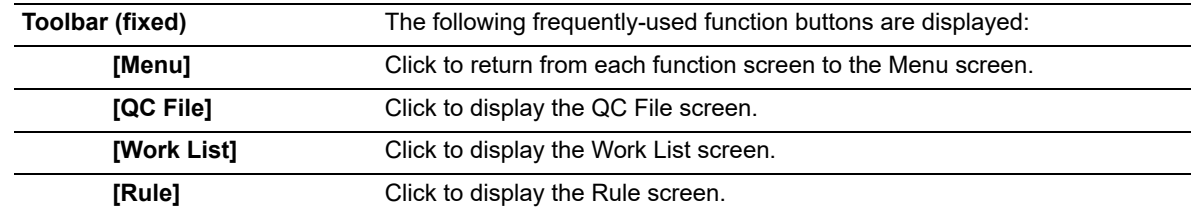

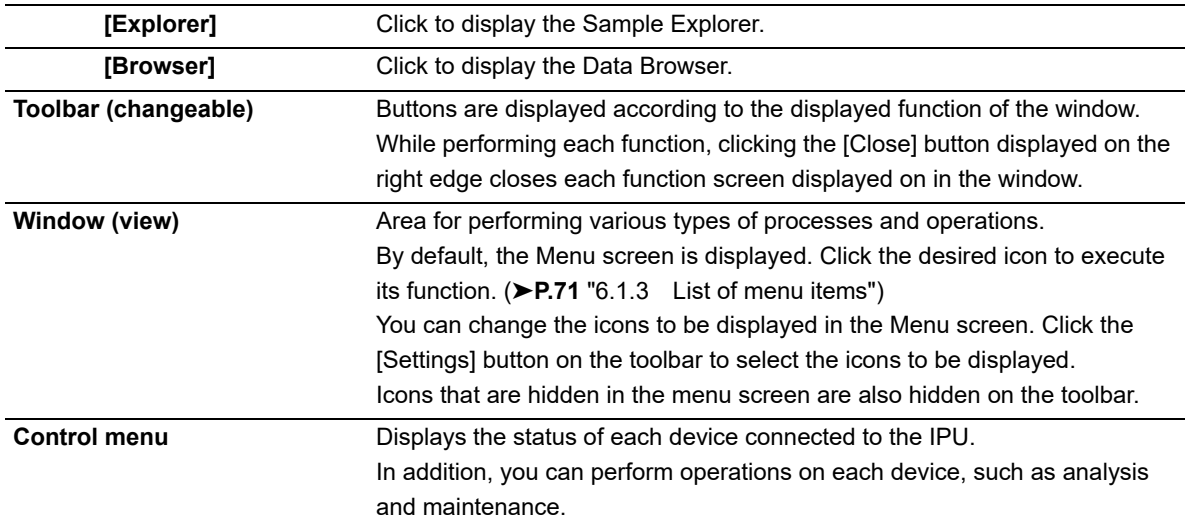

### **6.1.2 Control menu**

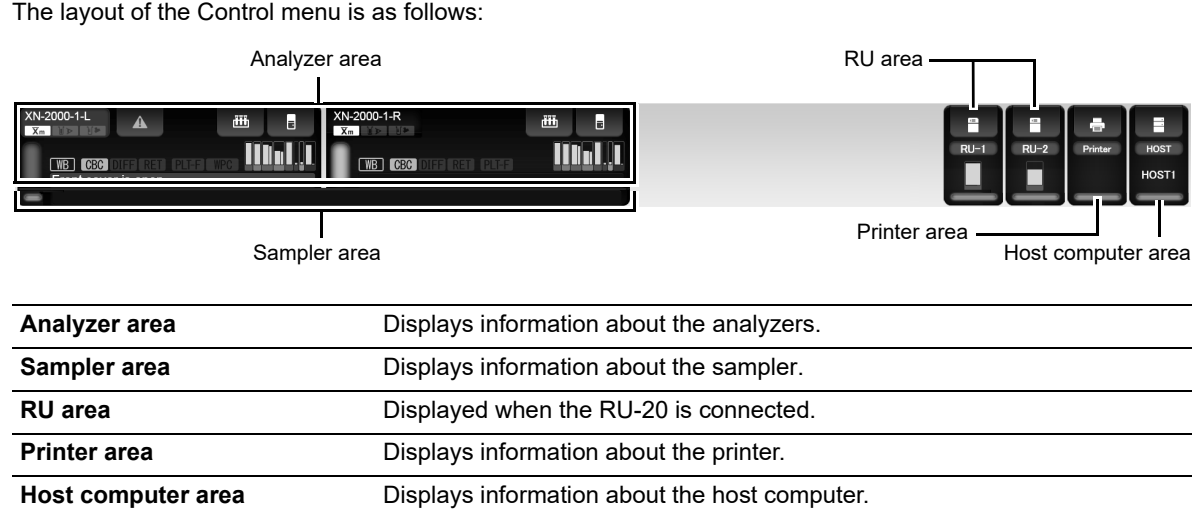

#### ● **Analyzer area**

The following items are displayed in the analyzer area:

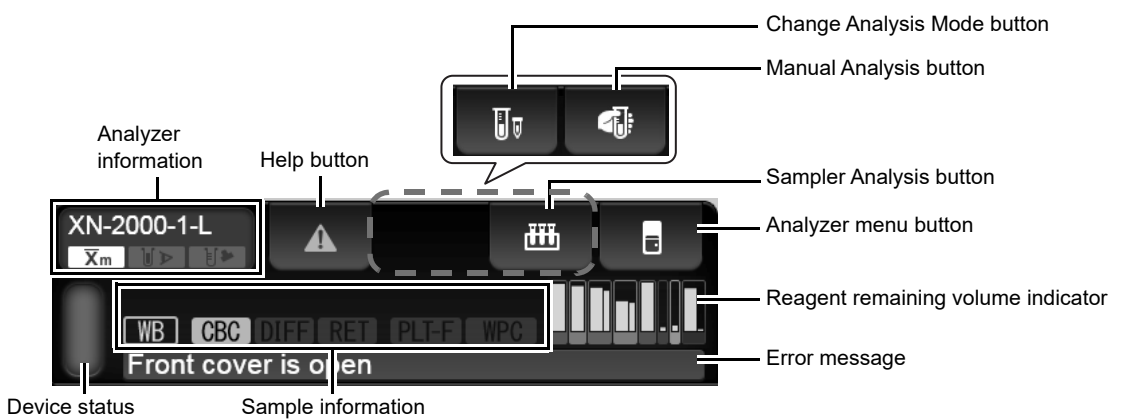

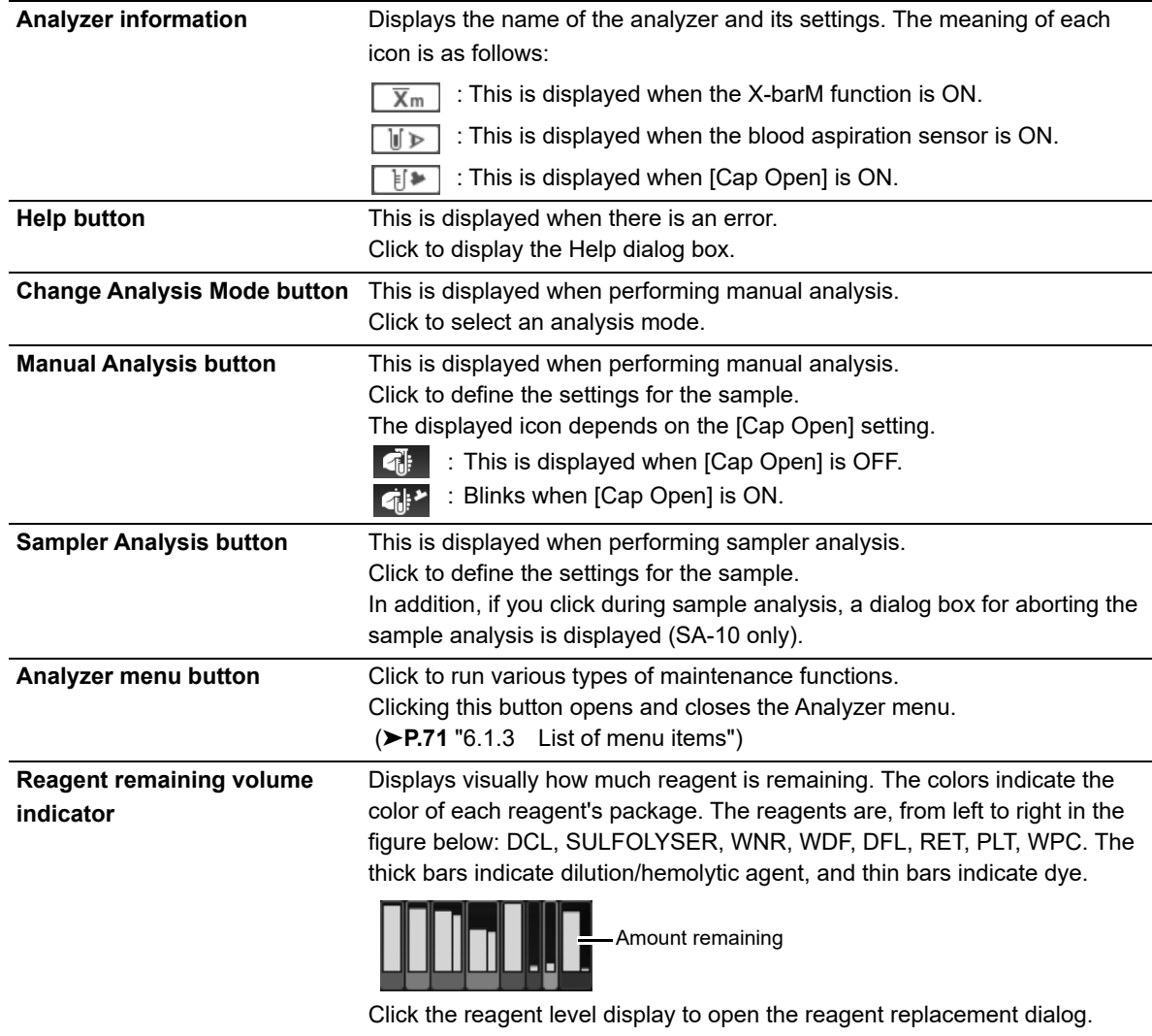

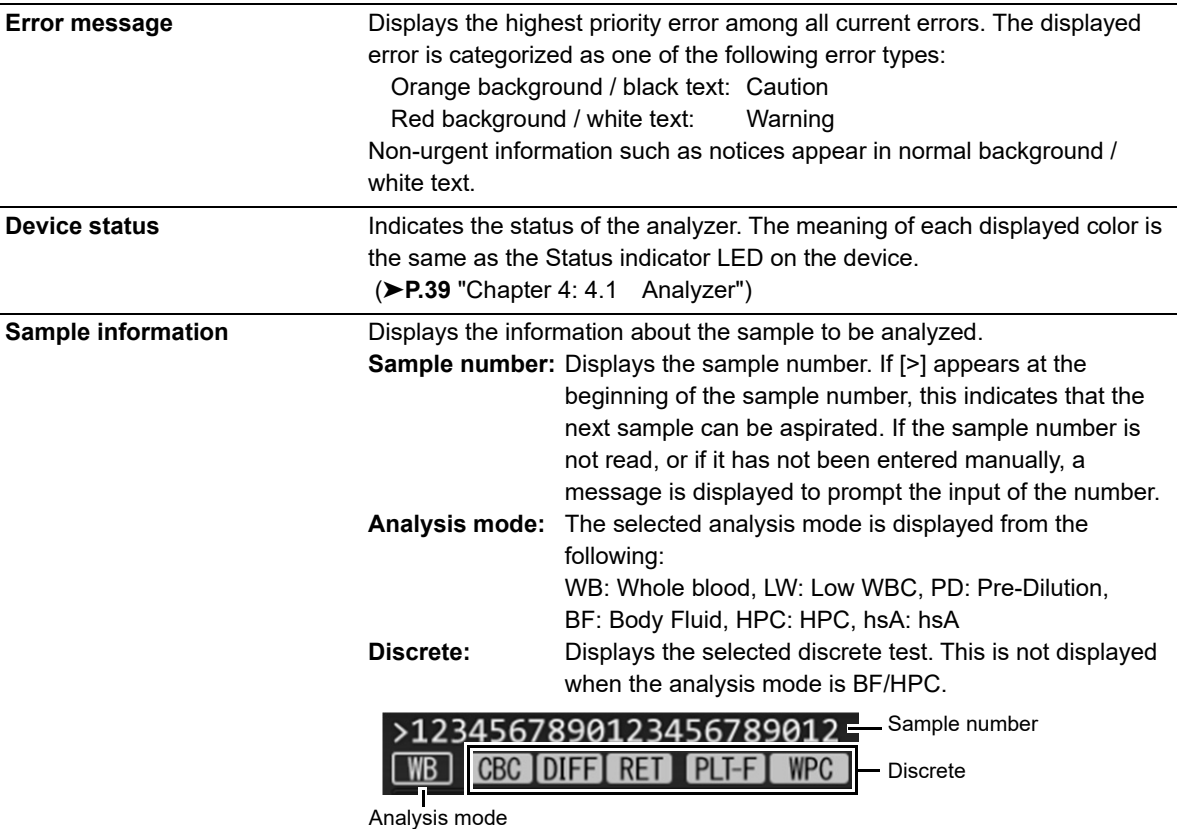

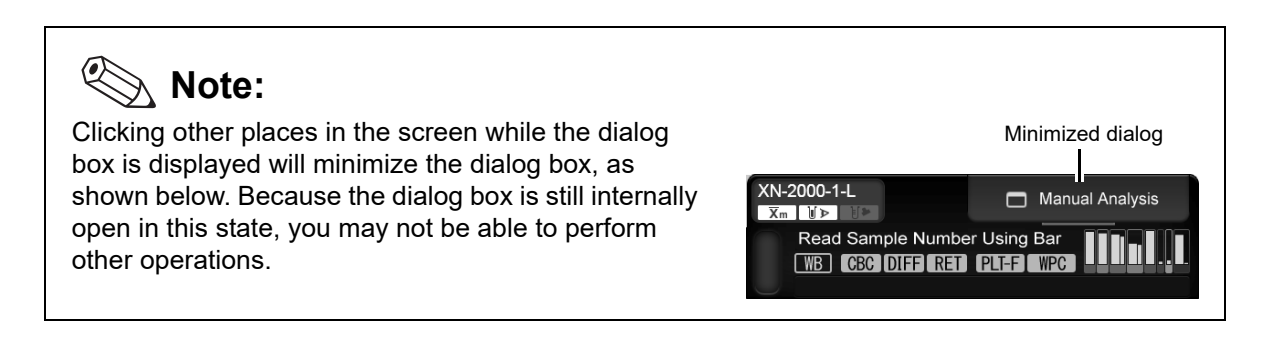

#### ● **Sampler area**

The following items are displayed in the sampler area:

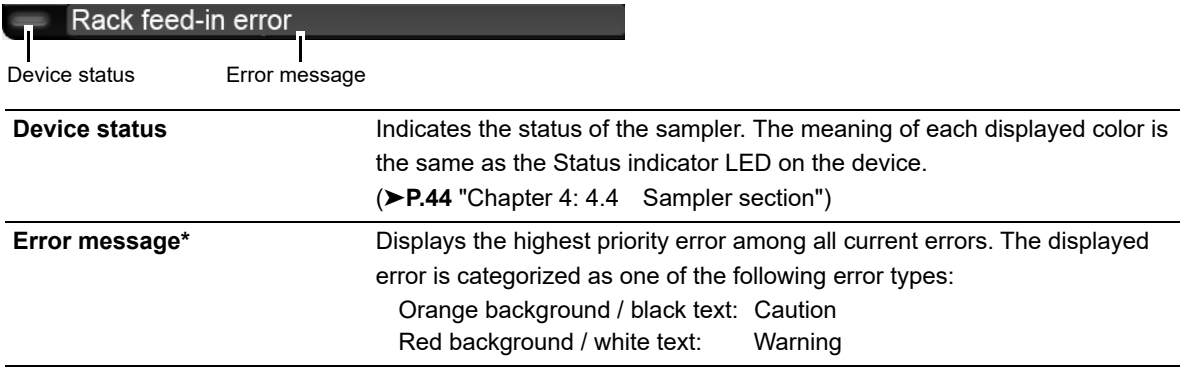

\* The error message does not appear when the sampler (SA-01) is used.

#### ● **RU area**

The following items are displayed in the RU area:

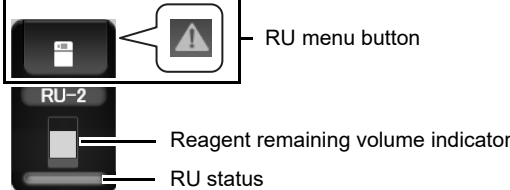

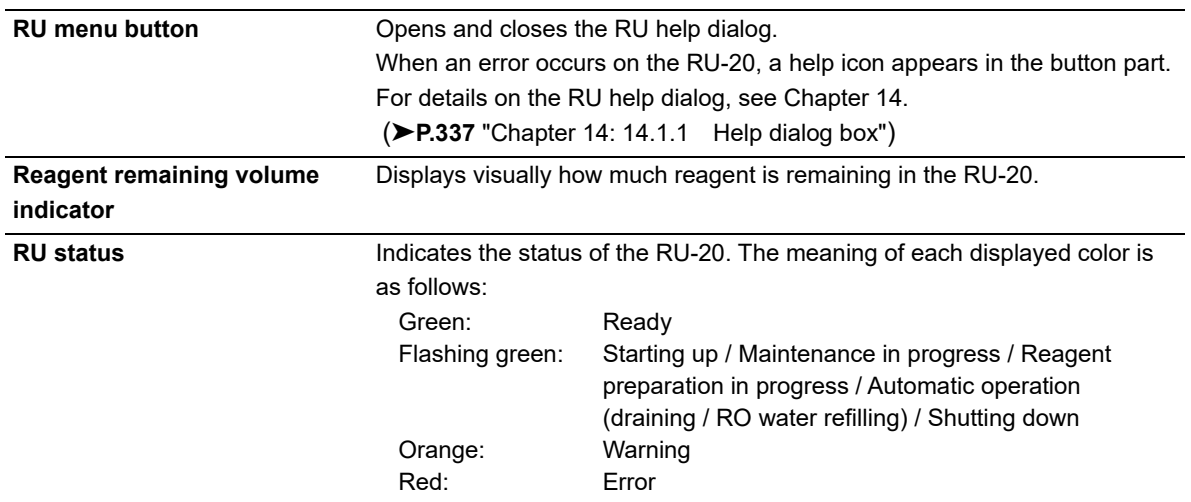

#### ● **Printer area**

The following items are displayed in the printer area:

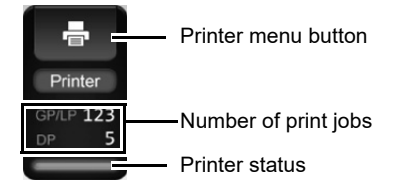

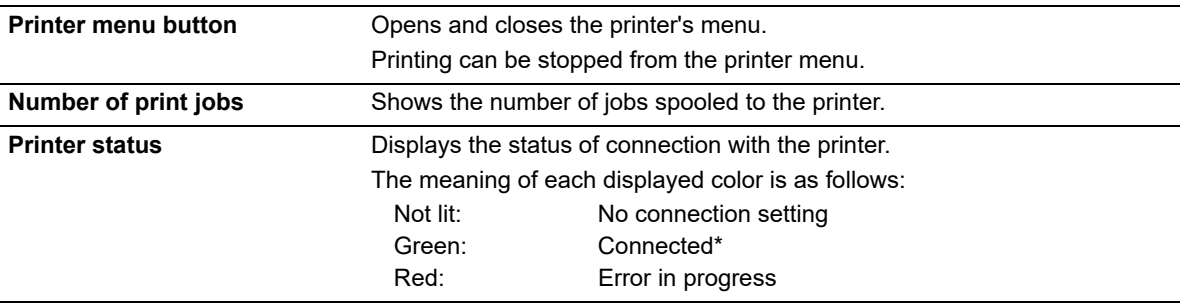

\* Displays the printer connection status in the IPU settings. Lights green when the printer power is OFF, and also when the printer driver is not installed.

#### ● **Host computer area**

The following items are displayed in the host computer area:

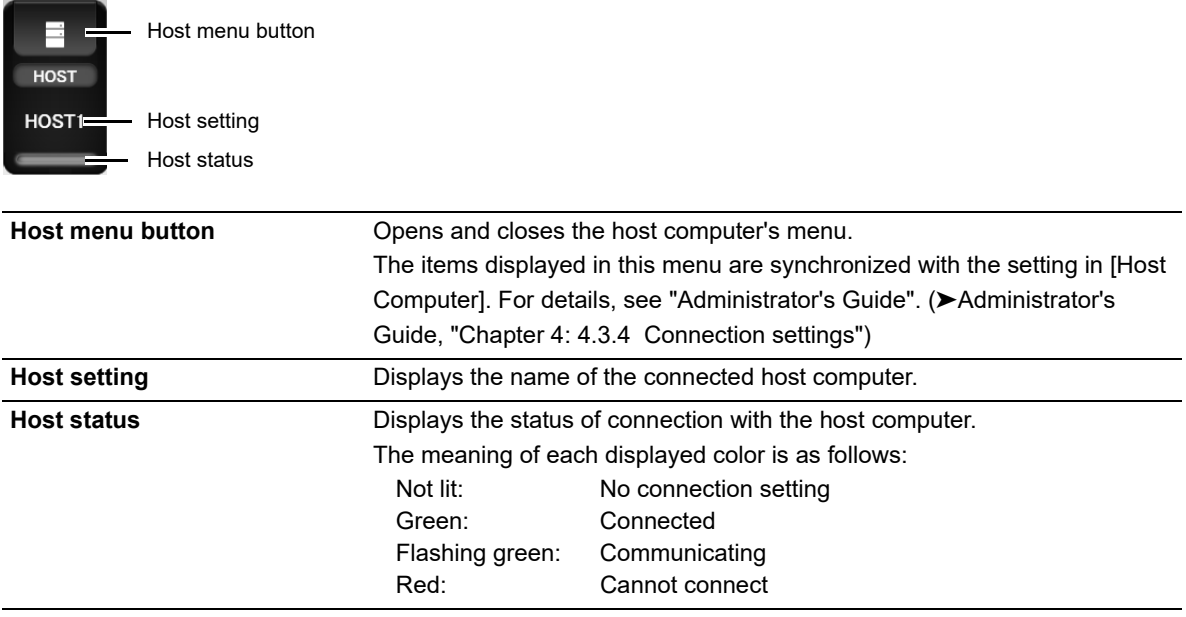

## <span id="page-70-0"></span>**6.1.3 List of menu items**

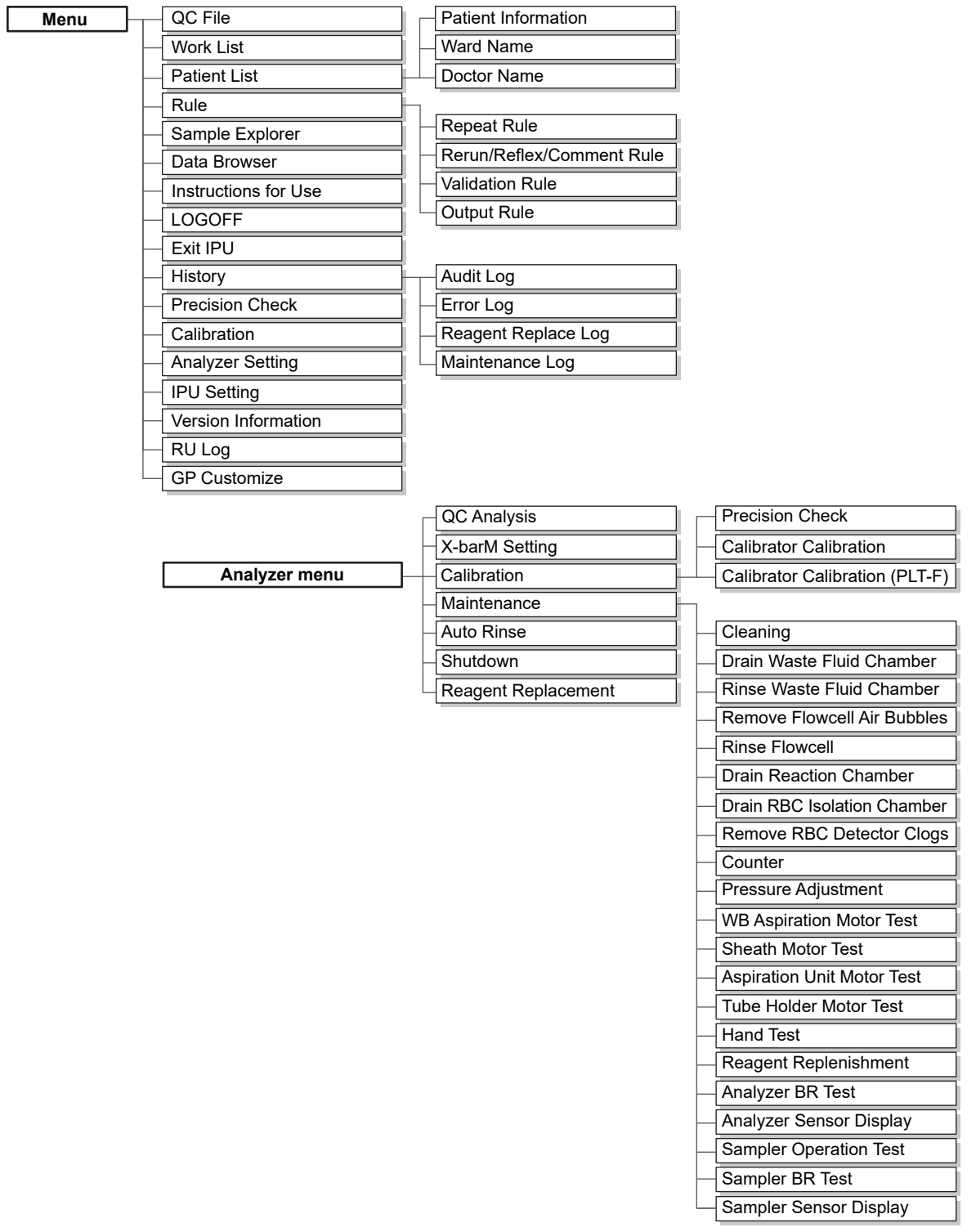

The layout of the items displayed in the basic screen of the IPU are as follows:

## **6.2 Overall flow of operation**

The flow chart below is a general representation of the operation of this instrument. Once you understand the overall flow, see each operation explained in detail in the following sections.

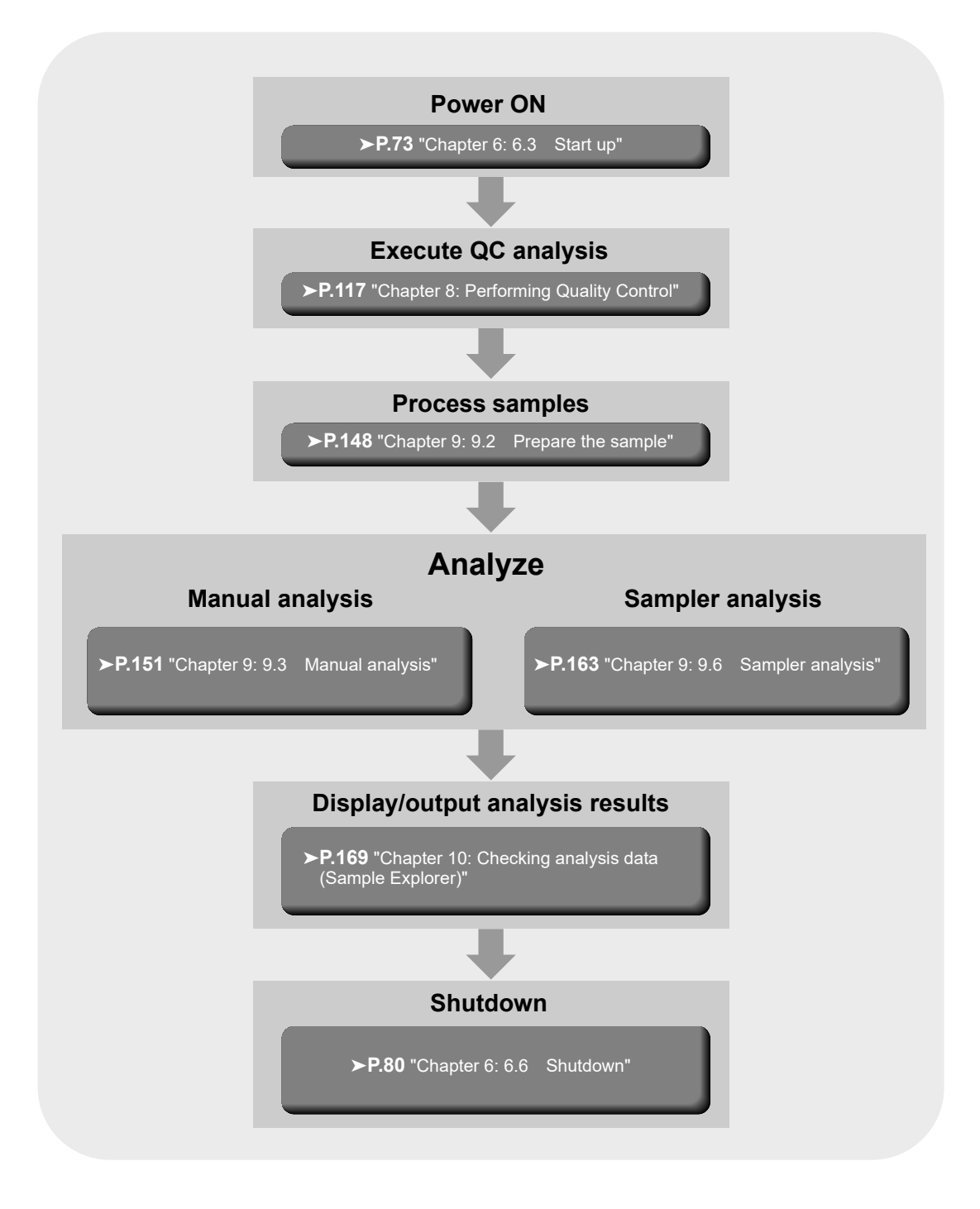
### **6.3 Start up**

### **6.3.1 Checks prior to turning power ON**

Before turning ON the instrument's power, check the following.

#### **Instrument inspection**

- Check the connection of tubes and cables.
- Check if there are any bent tubes.
- Check if there is any object on top of the instrument.
- Check for any misplaced racks.
- Make sure that the network devices (hubs and network converters) are all powered ON.
- Discard any waste fluid in the waste container (if applicable).

For the details on discarding waste fluid, see Chapter 13. (➤**P.271** ["Chapter 13: 13.3.1 Replace the waste](#page-270-0)  [container"\)](#page-270-0)

#### **Reagent inspection**

Make sure there are extra supplies of reagents for the number of samples to be processed on the day of analysis. The amount of reagent needed varies with analysis mode. Therefore, check if enough reagent is available for the daily routine analyses.

If a reagent runs out during the analysis, the instrument automatically stops. Replace the reagent at this time. The analysis cannot resume until the replacement is complete.

#### **Volume of reagent per box**

For reagent volumes, refer to Chapter 5. (➤**P.62** ["Chapter 5: 5.17 Table of reagent specifications"](#page-61-0))

#### **Volume of reagent used per analyzed sample (in continuous analysis)**

\* The following are examples. For more information, please contact your local dealer or Sysmex Representative.

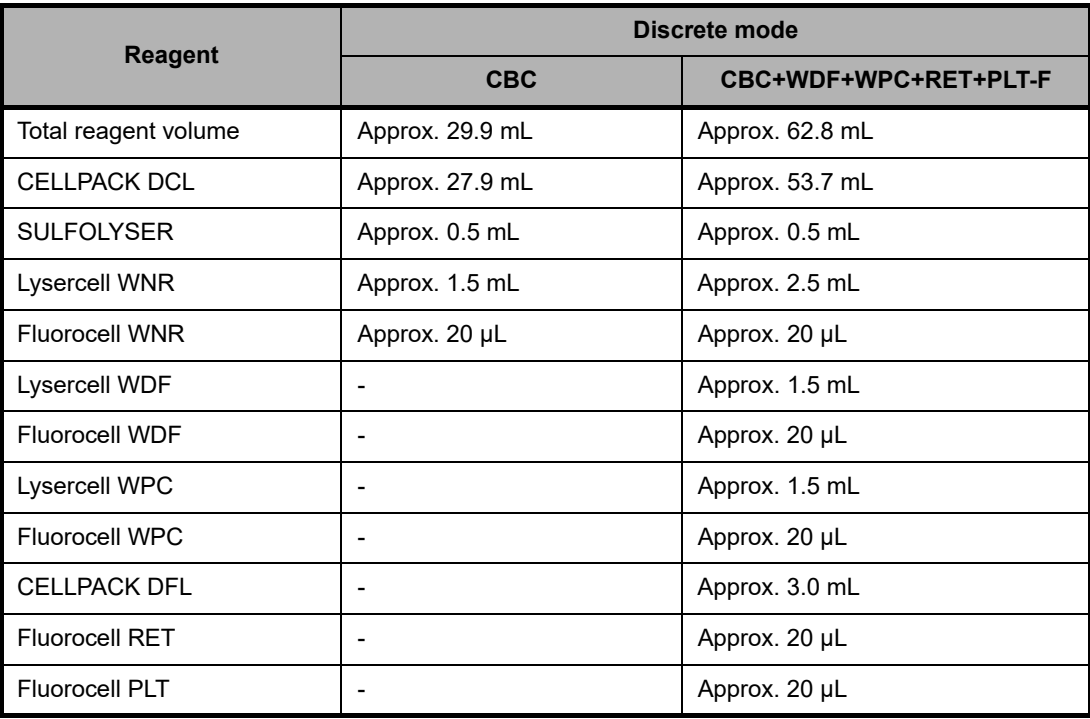

**Volume of reagent used on instrument startup**

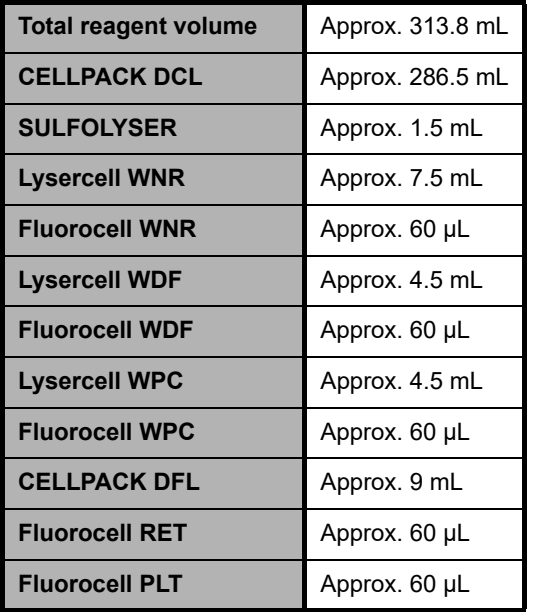

**Volume of reagent used for rinsing**

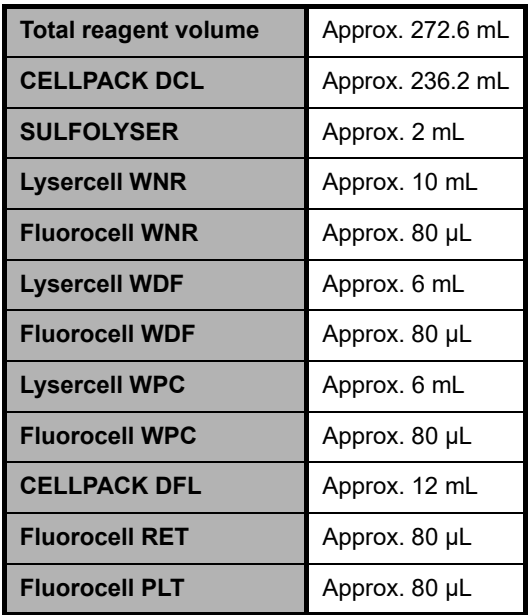

\* Analysis conditions:

At least 1 hour and no more than 24 hours after shutdown/cleaning.

#### **Volume of reagent used on shutdown process**

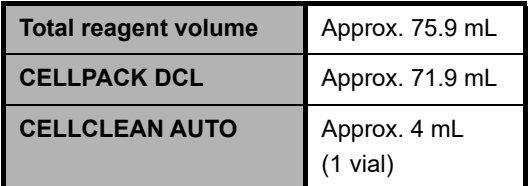

### **6.3.2 Turn power ON**

Follow the steps below to turn ON the instrument's power.

### *1* **Make sure that the main power of each device connected to the instrument is ON.**

Check the power for the following devices. The power of the sampler and the analyzer is controlled by the IPU. Therefore, you can keep the main power switches in the "ON" position at all times.

- Analyzer (➤**P.41** ["Chapter 4: Front interior"](#page-40-0))
- Sampler (➤**P.44** ["Chapter 4: 4.4 Sampler section"](#page-43-0))
- Display unit
- Printer (optional)

# **Information**

Do not restart only the IPU (by restarting Windows) or log off (log off from Windows) while the main power switch of the connected equipment is ON. After Windows restarts or you log off, the equipment may not be able to reconnect with the IPU.

If you need to restart or log off from Windows, also switch off the main power switch of the equipment. Make sure that the IPU has finished restarting before switching the main power switch back on.

## *2* **Turn ON the IPU.**

The power to the instrument turns ON, and the analyzer runs a self-check. Wait until the self-check is completed.

(➤**P.77** ["6.3.4 Execution of analyzer self-check"\)](#page-76-0)

If the IPU Logon setting is set to ON, the Logon dialog box appears. (➤**P.76** ["6.3.3 Log on to the IPU"\)](#page-75-0)

# **Note:**

If an error occurs (e.g. if a reagent runs out) during startup, the operator must log on to the IPU to resolve the error.

### <span id="page-75-0"></span>**6.3.3 Log on to the IPU**

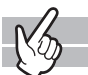

When turning ON the instrument's power, the following logon dialog box appears in the IPU\*. Enter the required information, or hold up the IC card to the IC card reader to log on.

\* If Auto Logon is enabled in the IPU, the Logon dialog does not appear.

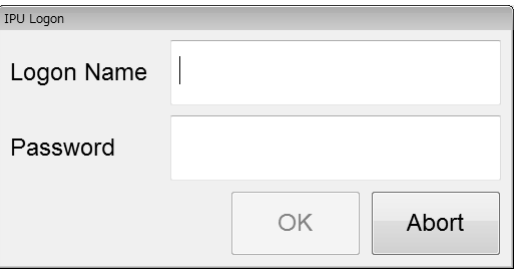

#### ● **Entering the required information**

Enter your logon name and password, and click [OK]. If you click [Abort], logon is not performed, and the IPU program exits. Contact your administrator for your logon name and password.

#### $\mathbf{I}$ **Information**

• If in the factory default state, the administrator should promptly reset the default logon name and password.

Also, add users and set their permissions for this instrument. For details, see "Administrator's Guide". (➤Administrator's Guide, "Chapter 4: 4.3.2 System settings")

• If Auto Logon is enabled, keyboard entry may not be possible after the IPU starts. In this event, briefly operate the menu screen with the mouse or touch panel, and then use the keyboard.

#### ● **Using an IC card**

If using the optional IC card reader, hold up the IC card to the IC card reader. Logon is automatically performed after a successful reading.

## **Note:**

Before using an IC card, the IC card information needs to be registered from the user information management setting. For the details on the instrument's settings, see "Administrator's Guide". (➤Administrator's Guide, "Chapter 4: 4.3.2 System settings")

### <span id="page-76-0"></span>**6.3.4 Execution of analyzer self-check**

Once the power on the instrument turns ON, a self-test automatically runs for approximately 10 minutes, to determine if there is any error in the analyzer. The self-check consists of the following tasks.

#### ● **Initialization of the mechanical parts**

The mechanical parts move to their initial positions, and initialize/check the hydraulic parts.

#### ● **Rinse**

Rinses the analyzer one to three times, depending on how long it has been since the last rinse.

#### ● **Waiting for temperature stabilization\***

The dialog box on the right appears, and the system waits until the temperatures are stable.

Once the temperatures are stable, the dialog box closes automatically.

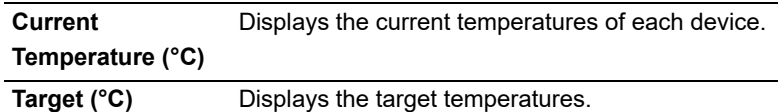

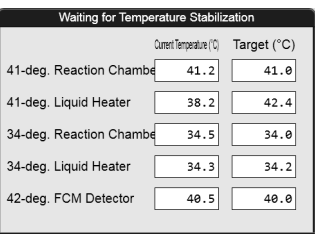

\* Depending on the analyzer type, the following items do not appear in the dialog box. 34-deg. Reaction Chamber, 34-deg. Liquid Heater

#### ● **Background check**

Performs analysis without aspirating the samples to verify the effects of the auto rinse. This is repeated up to 3 times.

The analysis results can be checked in the Sample Explorer screen. Any item whose result is not within the acceptable range is marked with a [!].

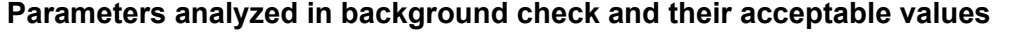

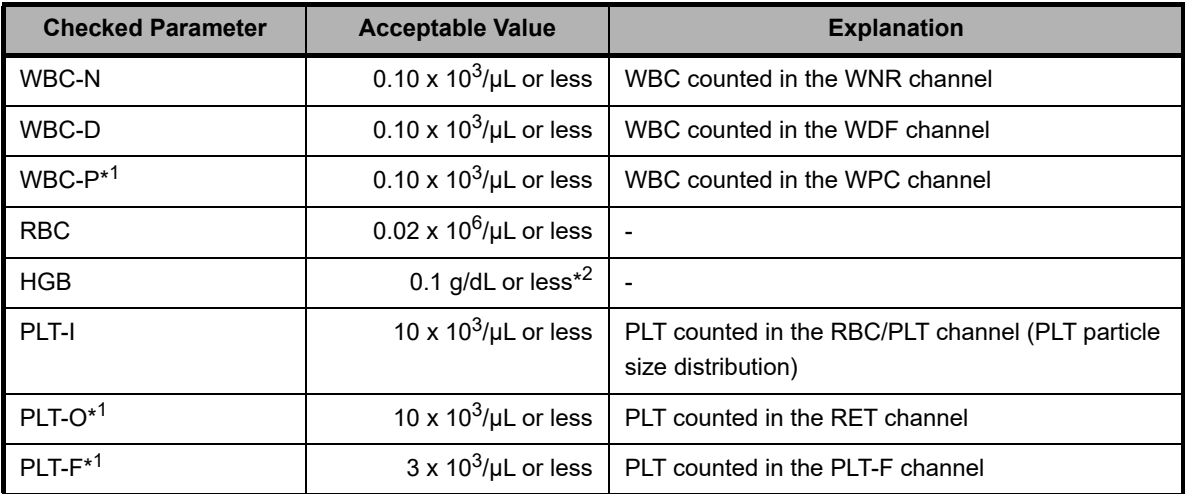

\*1 These items do not appear with all analyzer types.

\*2 In the case of Netherlands SI units, 0.1 mmol/L.

If the results are still not within the acceptable range after 3 analyses, it will be considered a background check error. Click [Execute] in the Help dialog box to execute Auto Rinse and Background Check again. If the results are still not within the acceptable range, see Chapter 14. (➤**P.340** ["Chapter 14: 14.2 Error](#page-339-0)  [message list"](#page-339-0))

## **Caution!**

When the results are not within the acceptable range, you can still finish the check by clicking [Close] on the Help dialog box. However, please note that the analysis results may be unreliable. Clicking [Close] does not clear the error.

### **Note:**

The sample number for the background check data is [BACKGROUNDCHECK].

### **6.4 Log off from the IPU**

To switch between users, follow the steps below to log off.

#### *1* **Click the [LOGOFF] icon in the Menu screen.**

The dialog box on the right appears.

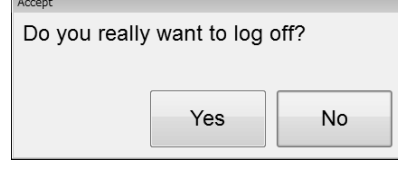

## *2* **Click [Yes].**

The user is logged off from the IPU. After the logoff, the Logon dialog box appears. (➤**P.76** ["6.3.3 Log on to the IPU"](#page-75-0))

## **Note:**

You cannot log off while the analyzer or the sampler is running.

## **6.5 Operation lock function (IPU Screen Lock)**

When an operator needs to step away from the instrument, the IPU can be locked.

The operation lock is turned ON in the following cases. However, if a dialog or control menu appears, the operation lock function will not operate.

- When the instrument has not been operated for a set length of time\*
- When the operator turns ON the operation lock function directly by pressing Ctrl + L.
	- \* You can set this between 15 to 60 minutes. For the details on the instrument's settings, see "Administrator's Guide". (➤Administrator's Guide, "Chapter 4: 4.3.2 System Settings")

The following dialog box appears while the operation lock is enabled. To unlock the operation lock, enter the password or hold up the IC card to the IC card reader.

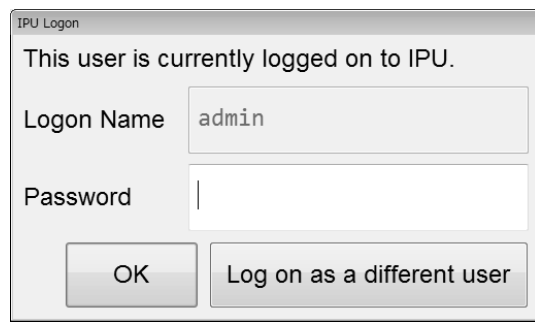

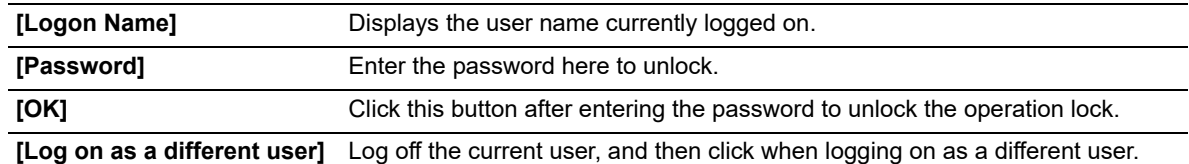

### **6.6 Shutdown**

This section describes the procedure for shutting down the instrument. Be sure to perform shutdown after finishing analysis for the day.

### **6.6.1 Automatically shutting down the entire system**

The power of the entire system can be turned off automatically by placing a rack with CELLCLEAN AUTO. Follow the steps below to shut down the entire system.

### *1* **Make sure that the analyzer and the sampler are in the READY state.**

If the status LED is not lit green, wait until it does.

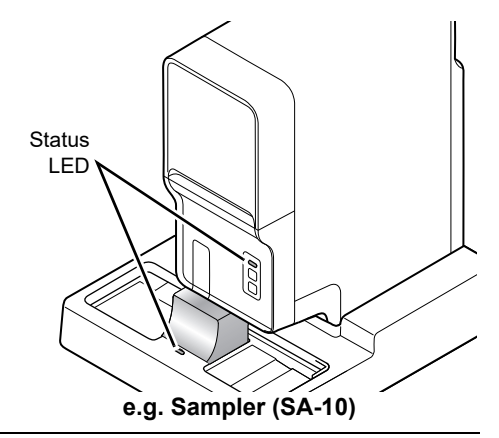

## *2* **Make sure that the tube holder is retracted into the analyzer.**

If the tube holder is ejected out, press the mode button on the analyzer.

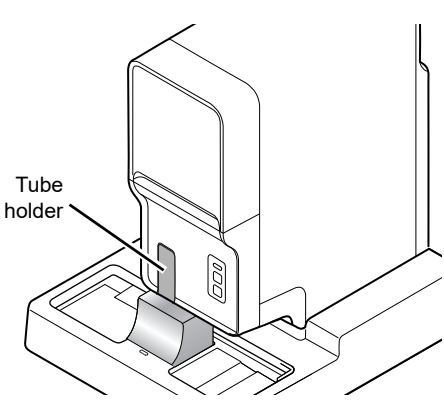

## *3* **Place CELLCLEAN AUTO in the rack.**

Place CELLCLEAN AUTO into the 10th position of the rack.

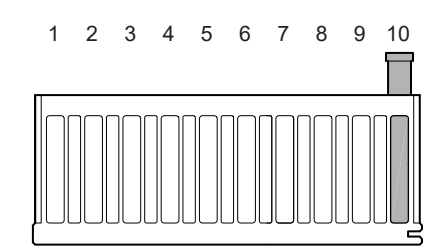

## *4* **Place the rack in the right sampler pool.**

Slide the groove on the rack onto the protrusion on the right side (when you face the analyzer), and start sampler analysis.

#### **If the sampler auto-start function is ON on the SA-10**

Conveying automatically starts when the rack is placed.

#### **If the SA-01 is used, or if the sampler auto start function is OFF on the SA-10**

Click the sampler analysis button in the control menu and then click [Start].

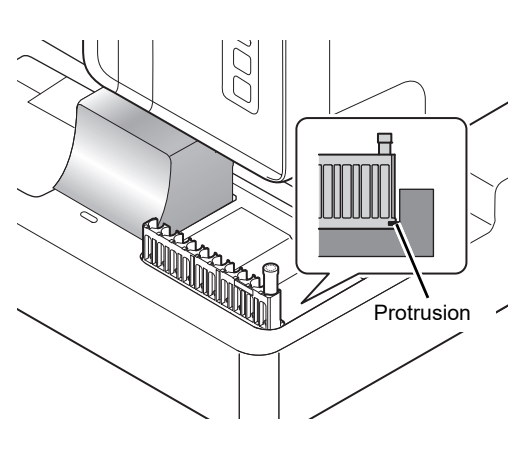

## *5* **Shutdown is performed automatically.**

CELLCLEAN AUTO is aspirated and rinsing begins. Shutdown takes about 15 minutes. When all operations are finished, the instrument power turns OFF.

#### **Information** Ť

- Use 1 vial of CELLCLEAN AUTO for each analyzer. CELLCLEAN AUTO that has already been used cannot be reused.
- During the transition to shutdown, other sample tubes are not accepted.
- Do not use regular sample tubes together with CELLCLEAN AUTO in a same rack.

### **6.6.2 Shutting down the analyzer manually**

If needed, you can shut down only the analyzer. Follow the steps below to shut down the analyzer.

$$
\mathbb{K}^2
$$

### *1* **Check the Status indicator LED on the analyzer.**

If the Status indicator LED is not lit green, wait until it does.

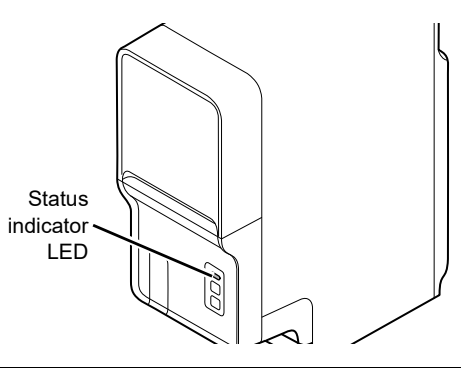

## *2* **Click the Analyzer menu button on the control menu.**

The menu on the right appears.

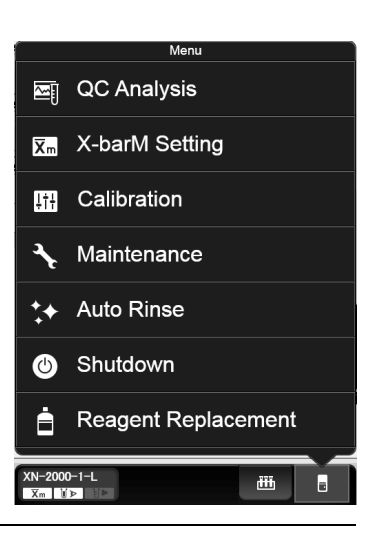

## *3* **Click [Shutdown].**

The window on the right appears. If retracted, the tube holder slides out forward.

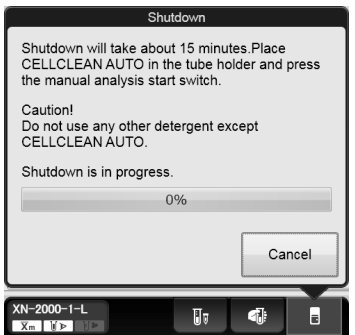

## *4* **Place CELLCLEAN AUTO in the tube holder.**

Place it in the front holder, when you face the analyzer.

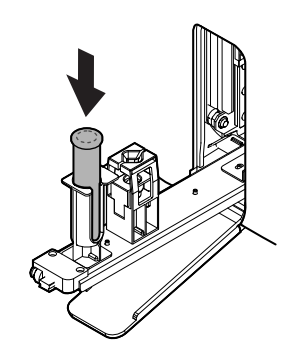

## *5* **Press the start switch on the analyzer.**

The tube holder retracts into the analyzer and aspiration begins. When aspiration finishes, the tube holder automatically eject out.

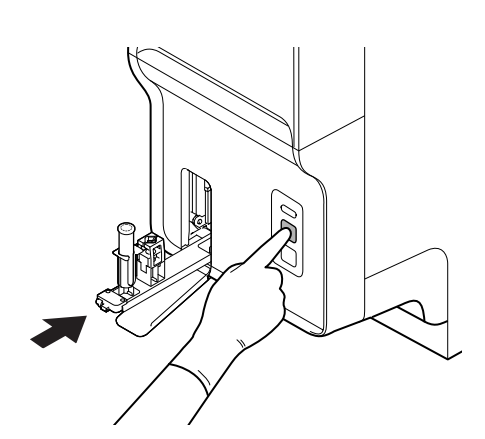

## **Note:**

- When [IPU Shutdown] is set to ON, the IPU shuts down automatically after all analyzers connected to the IPU have shut down.
	- (➤Administrator's Guide, "Chapter 4: 4.3.2 System Settings")
- About 15 minutes is required for shutdown. Progress is shown in a progress bar on the screen.
- When shutdown finishes, the tube holder automatically retracts into the analyzer.
- If the CELLCLEAN AUTO is not removed before shutdown finishes, a notice indicating that a sample tube remains in the tube holder will appear at the next startup.

### **6.6.3 Shutting down the IPU manually**

If needed, you can shut down the IPU. Follow the procedure below to turn off the power of the IPU.

### *1* **Click [Exit IPU] in the menu screen.**

A dialog box appears.

### *2* **Click [Yes].**

The IPU shuts down.

### *3* **Shutdown Windows.**

Your computer shuts down.

## **6.7 Restart the analyzer**

If [IPU Shutdown] is set to OFF, you can restart the analyzer by following the steps below.

If [IPU Shutdown] is set to ON, the IPU shuts down automatically after all analyzers connected to the IPU have shut down. Therefore, the analyzers cannot be restarted.

(➤Administrator's Guide, "Chapter 4: 4.3.2 System settings")

$$
\mathbb{K}^2
$$

### *1* **Shutdown all analyzers connected to the IPU.**

A dialog box appears.

## *2* **Click [Restart] in the dialog.**

The power to the analyzer turns ON, and the analyzer runs a self-check. Wait until the self-check is complete. (➤**P.77** ["6.3.4 Execution of analyzer self-check"](#page-76-0))

## **6.8 On-line manuals**

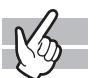

For rapid access, the manual will be accessible through the IPU.

The following screen appears when [Instructions for Use] is clicked in the menu screen.

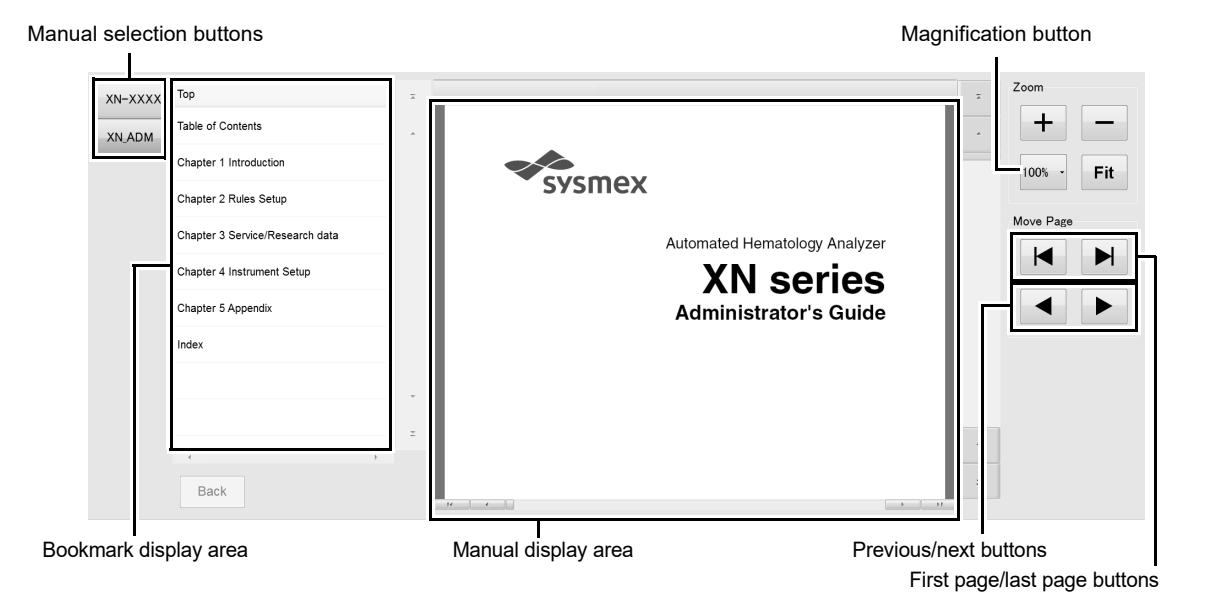

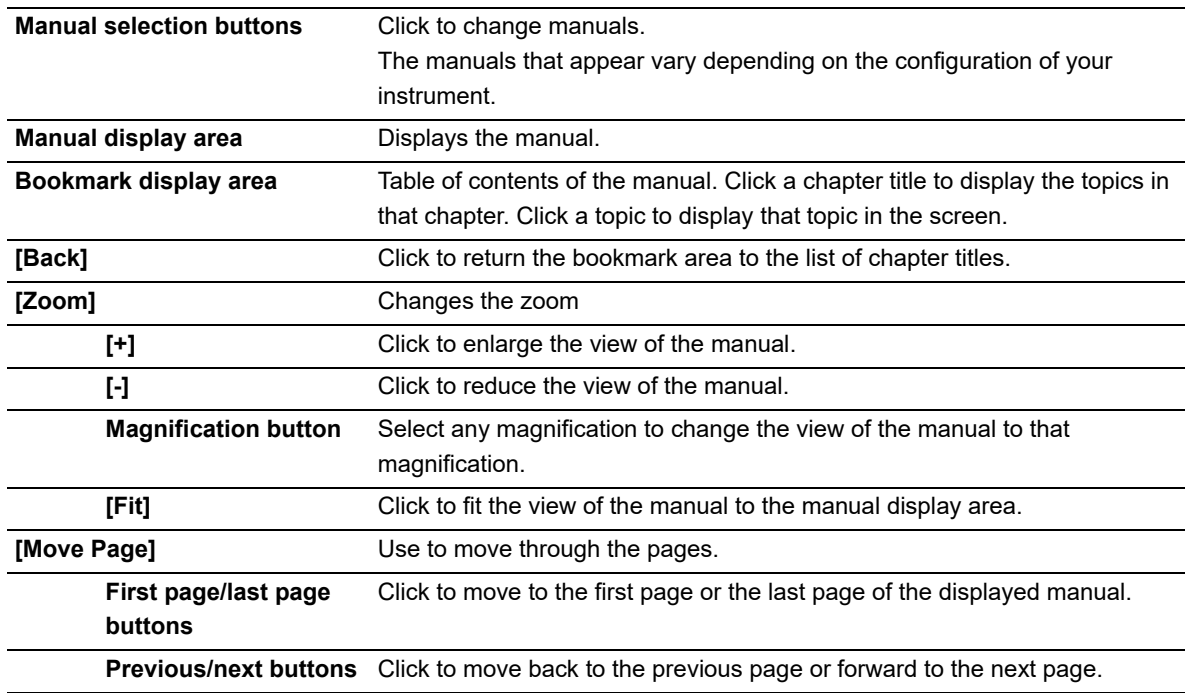

## **Chapter 7 Preparing for analysis (registering information)**

This chapter explains how to manually register the analysis order and the patient information before performing an analysis.

### **7.1 Work List functions**

The Work List functions allow you to display, register, modify and delete analysis orders. You can register analysis information for up to 2,000 orders. You can sort, filter, search, save and restore analysis order.

### **7.1.1 Work List screen**

Clicking the [Work List] icon in the Menu screen displays the screen shown below.Alternatively, you can also click the [Work List] button on the toolbar.

A maximum of 2,000 analysis orders can be stored.

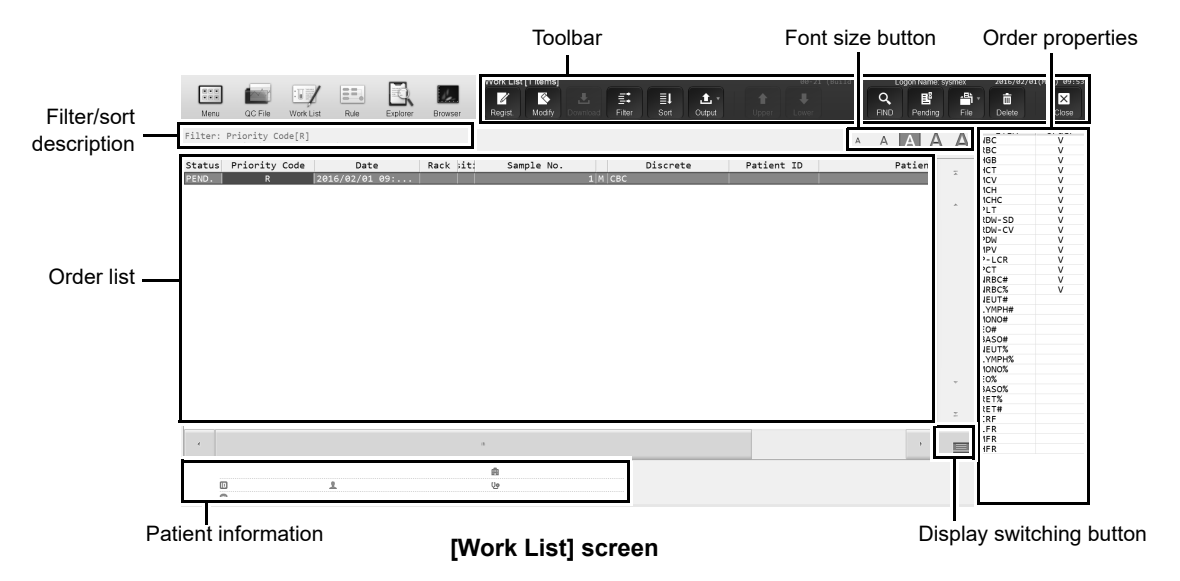

#### ● **Toolbar**

The button of the following functions are displayed.

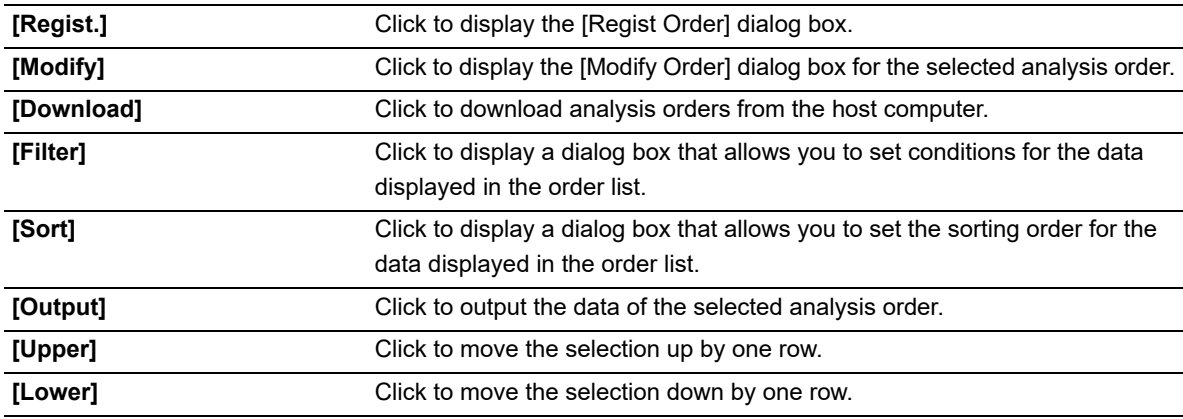

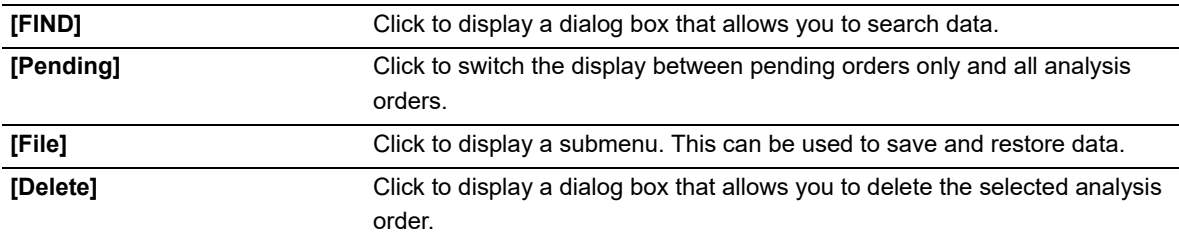

#### ● **Order list**

The main screen of the Work List screen.

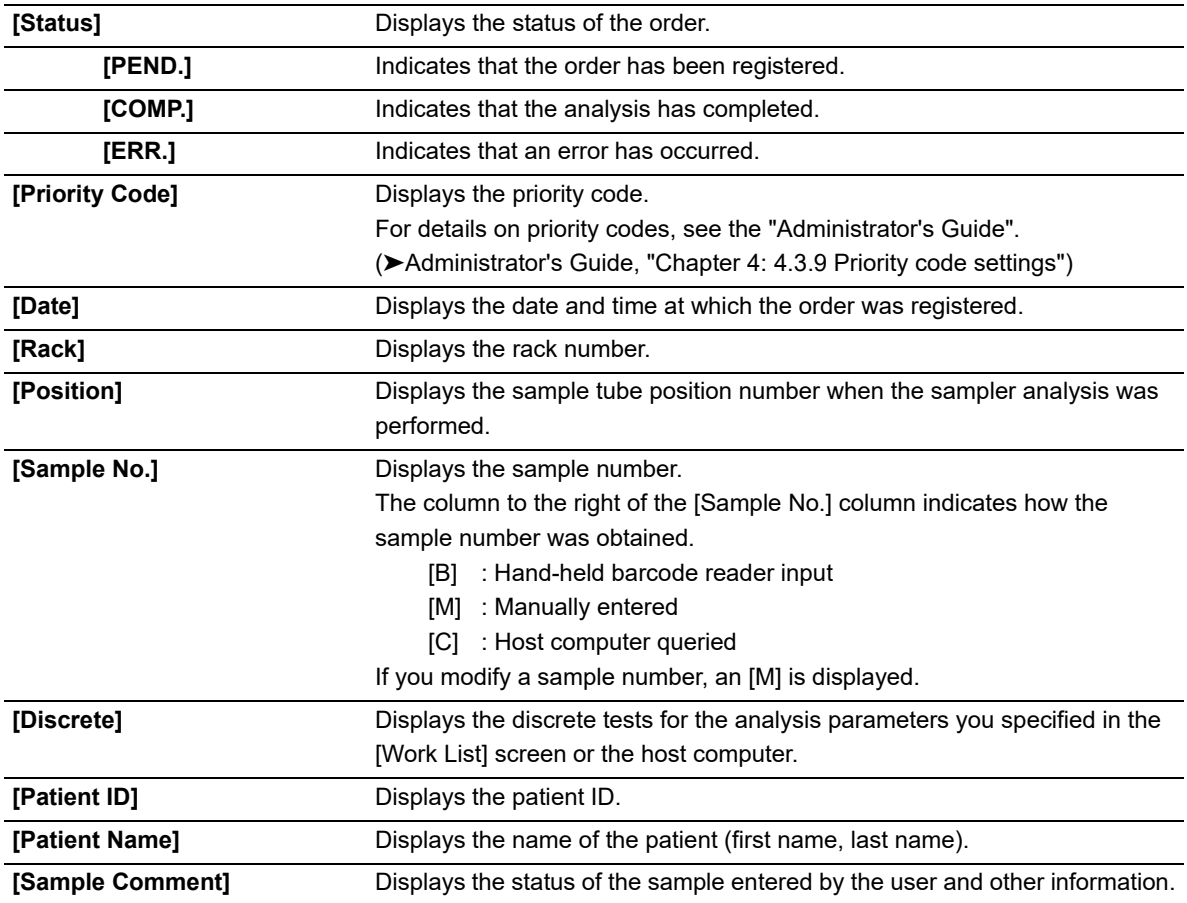

#### ● **Order properties**

Displays the details of the analysis order selected in the order list. It appears on the sub screen.

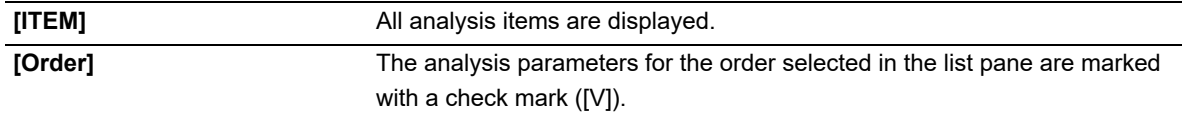

#### ● **Patient information**

Displays the patient information of the analysis order selected in the order list. It appears on the sub screen.

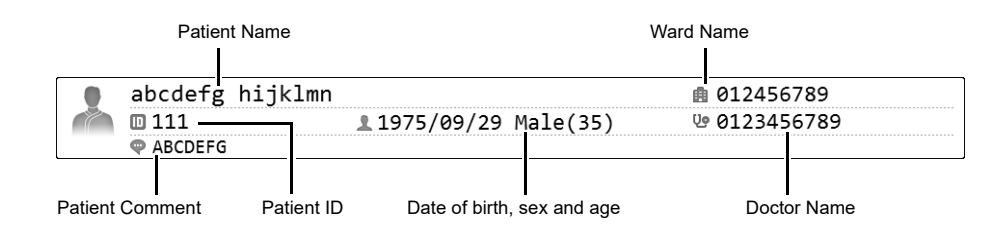

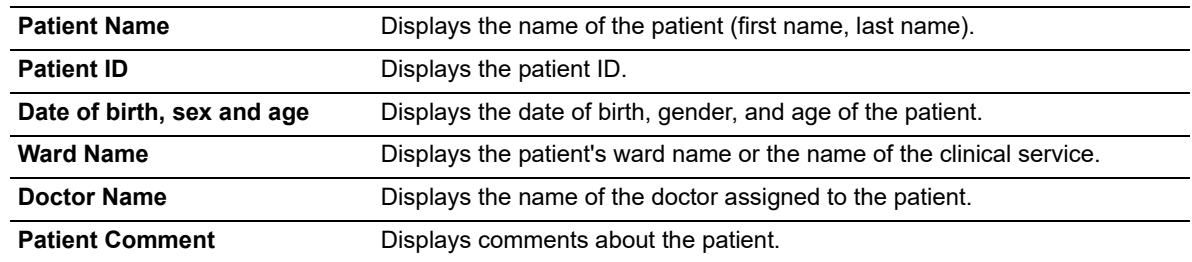

**Note:** • For the details on registering each items, see below. - Patient Name, Patient ID, Date of birth, sex and age: (➤**P.106** ["7.2.2 Registering and modifying patient information"\)](#page-105-0) - Ward Name: (➤**P.113** ["7.2.7 Registering and modifying ward names"\)](#page-112-0) - Doctor Name: (➤**P.115** ["7.2.9 Registering and modifying doctor names"\)](#page-114-0) • Items that have not been filled will not be displayed.

#### ● **Filter/sort description**

Shows what conditions were used to display the analysis orders. These are the conditions you specified in the filter and sort settings.

For the details on the settings, see below.

(➤**P.96** ["7.1.3 Sorting analysis orders"](#page-95-0))

(➤**P.97** ["7.1.4 Specifying data display conditions \(filter\)"](#page-96-0))

The following symbols are used.

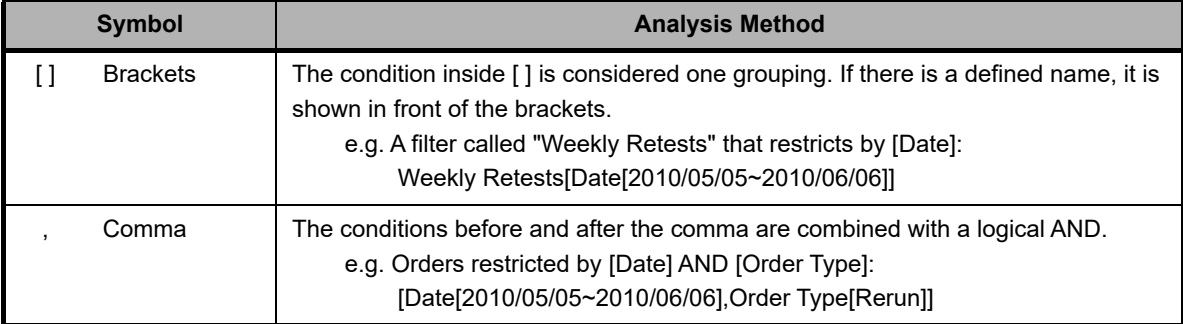

#### Chapter 7 Preparing for analysis (registering information)

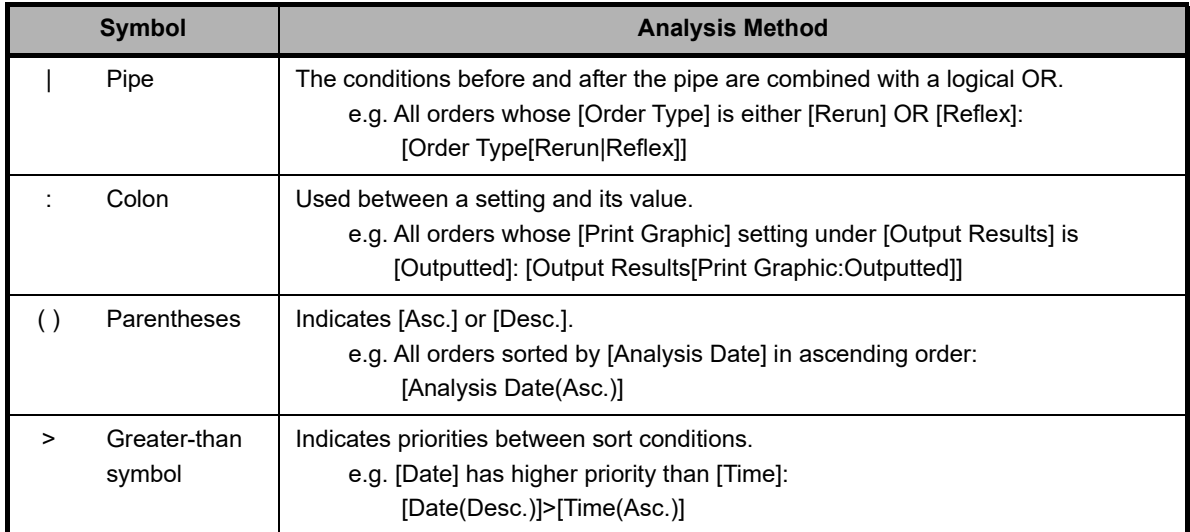

#### ● **Display switching button**

You can click the display switching button to open/close the sub screens. Click to switch through the 4 patterns in the order "sub-screen (right and bottom)"  $\rightarrow$  "sub-screen (bottom)"  $\rightarrow$  "no sub-screen"  $\rightarrow$  "sub-screen (right)".

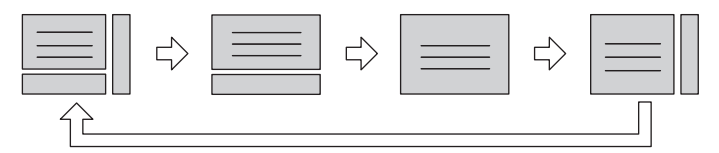

#### ● **Font size button**

To change the size of the characters and the line height in the sample list, click the character size button. When you change the size setting of the characters, see "Administrator's Guide".

(➤Administrator's Guide,"Chapter 4: 4.3.3 Display settings")

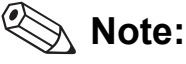

Multiple data can be selected as follows:

- Drag multiple consecutive rows while holding down the left button on the mouse or.
- While pressing Ctrl, click on the row that you want to select.

### **7.1.2 Registering and modifying analysis orders**

This section explains how to register and modify an analysis order from the [Work List] screen.

#### **Registering an analysis order**

Click the [Regist.] button on the toolbar to display the dialog box below.

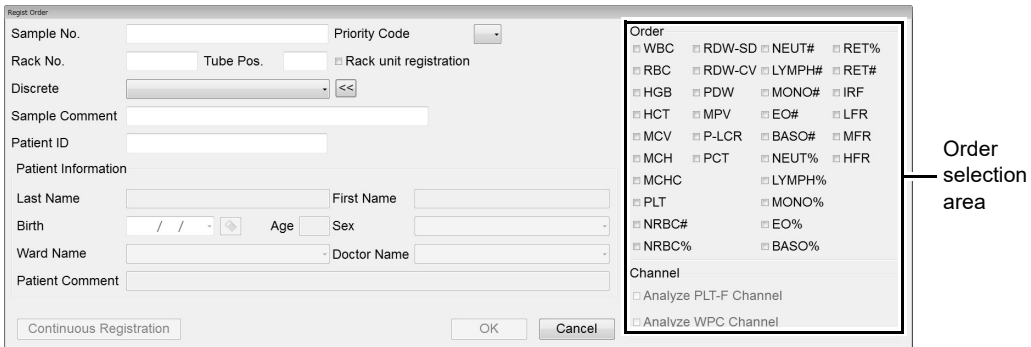

**[Regist Order] dialog**

#### **Modifying an analysis order**

When you double-click on the table of orders in the [Regist Order] dialog, the [Modify Order] dialog appears. Alternatively, you can also select the order you want to modify, and then click the [Modify] button on the toolbar.

The fields in the [Modify Order] dialog box are the same as those of the above\*. Please refer to it.

\* [Rack unit registration] does not appear.

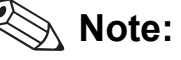

- If 2,000 analysis orders have been registered, the [Regist.] button on the toolbar is grayed out and cannot be clicked. Delete old orders and then register a new analysis order.
- Analysis orders for which analysis has been completed cannot be modified.
- When registering an analysis order, if an order with the same entries for the items below has already been registered, a dialog box will appear to confirm overwriting of the previous order.
	- [Sample No.]
	- [Rack No.] and [Tube Pos.]

Follow the steps below to register or modify an analysis order.

### *1* **Populate the displayed fields.**

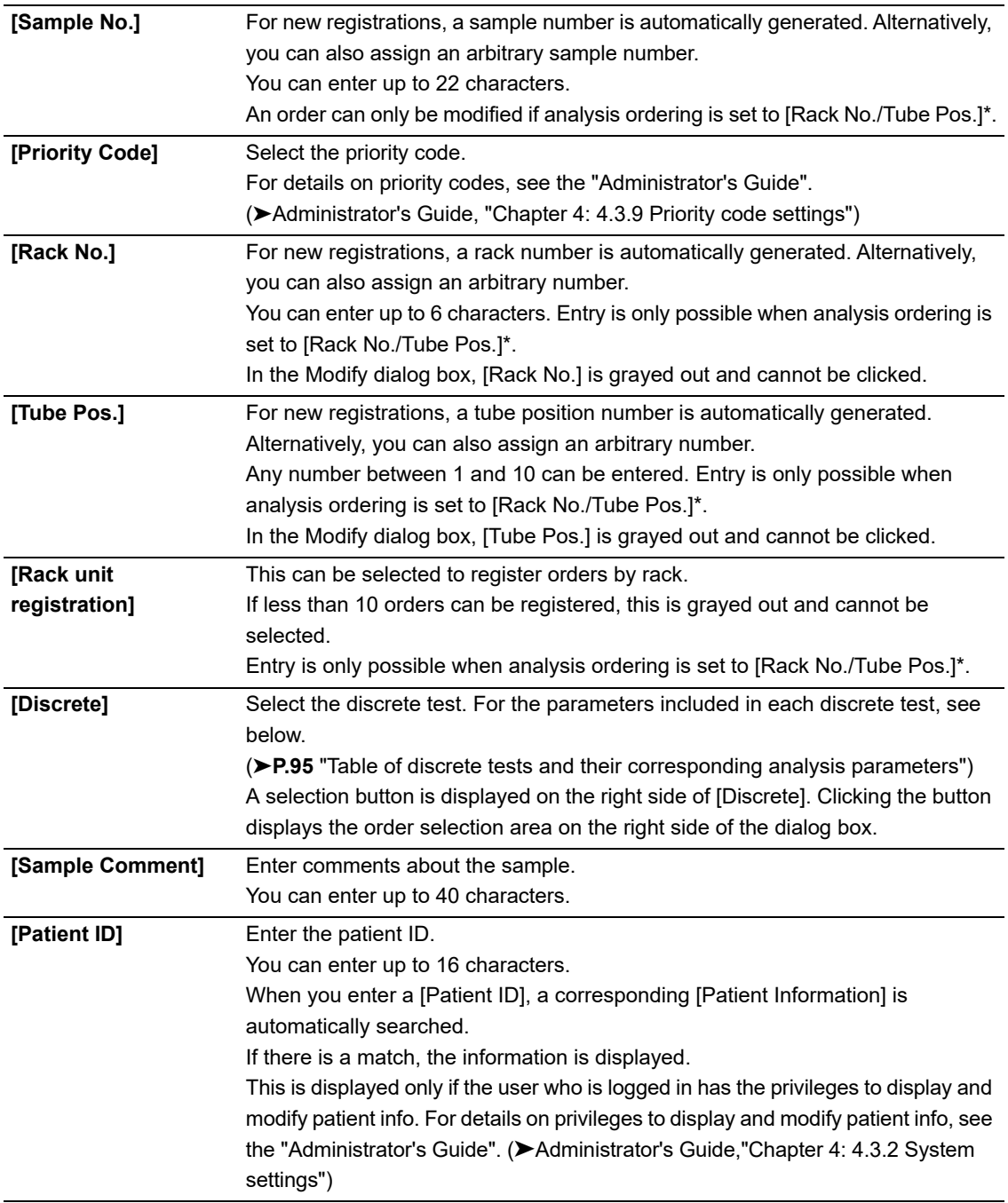

\* For the analysis ordering setting, see the "Administrator's Guide". (➤Administrator's Guide, "Chapter 4: 4.3.5 Auto Processing Settings")

#### ● **[Patient Information]**

The analysis order can be registered without entering any patient information.

\* This is displayed only if the user who is logged in has the privileges to display and modify patient info. For details on privileges to display and modify patient info, see the "Administrator's Guide".

(➤Administrator's Guide,"Chapter 4: 4.3.2 System settings")

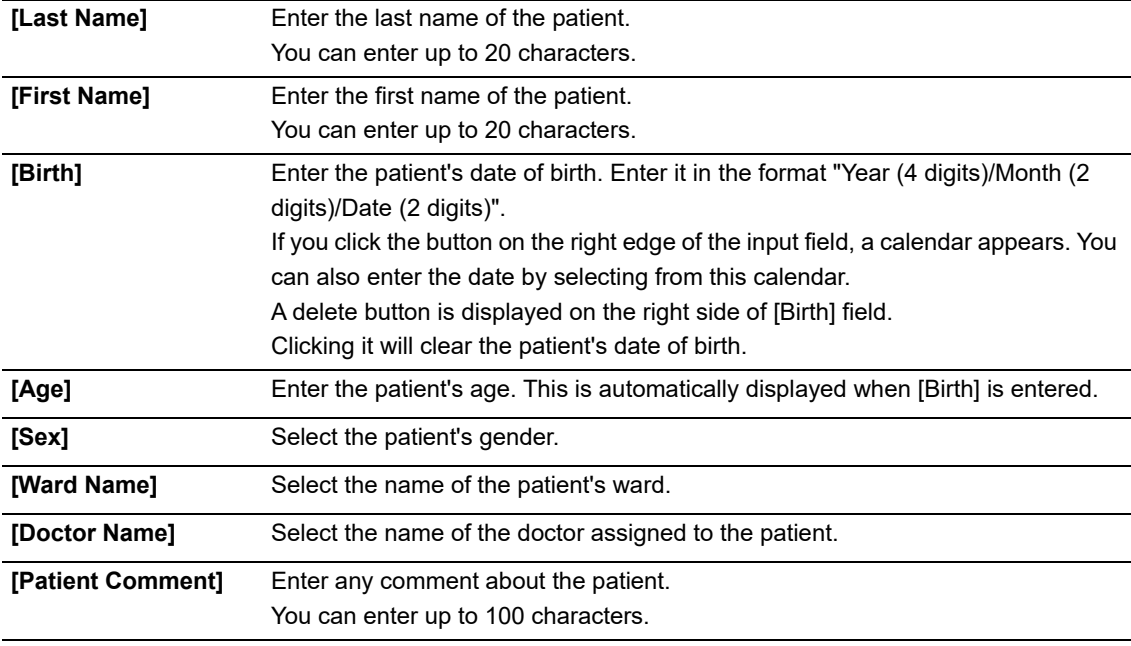

#### $\mathbf i$ **Information**

If a patient ID has not been entered, patient information cannot be entered.

#### **Order selection area**

#### ● **[Order]**

Select the check boxes to specify the parameters to analyze. The displayed analysis parameters vary depending on the configuration of the connected analyzer.

If you have selected a [Discrete], the check boxes for the corresponding parameters are selected.

If the selected parameter combination does not exist under [Discrete], [FREE SELECT] is displayed in the [Discrete] field.

For discrete tests and analysis parameters, see below.

(➤**P.95** ["Table of discrete tests and their corresponding analysis parameters"\)](#page-94-0)

#### ● **[Channel]**

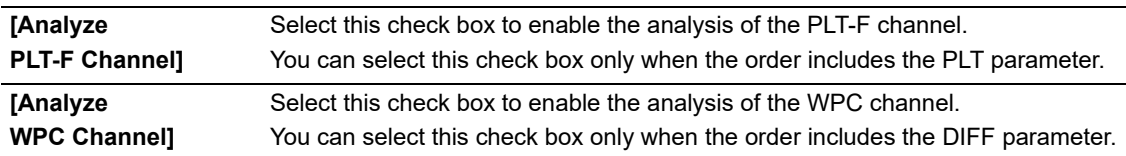

## *2* **Click [OK].**

The dialog box closes, and the analysis order is registered (or modified).

To register continuously, click [Continuous Registration].

\* In the Modify dialog box, [Continuous Registration] does not appear.

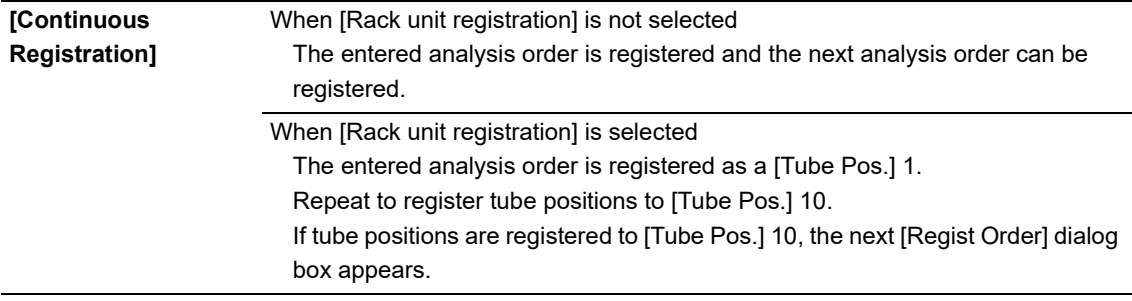

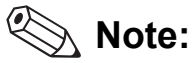

If a discrete test in not selected under [Discrete], or if the [Sample No.] field is blank or set to "0", the [OK] button and [Continuous Registration] button are grayed out and cannot be clicked.

<span id="page-94-0"></span>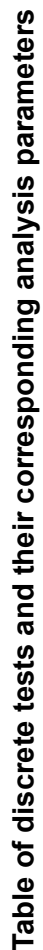

|                                      |            |     |     |     |            |            |                                                        |       | Analysis parameters                         |                |                                                                                                    |                                                 |
|--------------------------------------|------------|-----|-----|-----|------------|------------|--------------------------------------------------------|-------|---------------------------------------------|----------------|----------------------------------------------------------------------------------------------------|-------------------------------------------------|
| Default Discrete Tests               | <b>WBC</b> | RBC | HGB | HCT | <b>MCV</b> | <b>MCH</b> | <b>MCHC</b>                                            | PLT*1 | P-LCR/PCT<br>PDW/MPV/<br>RDW-CV/<br>RDW-SD/ | NRBC%<br>NRBC# | MONO%/EO%/BASO%/<br>NEUT%/LYMPH%/<br>NEUT#/LYMPH#/<br>MONO#/EO#/<br>BASO#                                     | RET%/RET#/<br><b>MFR/HFR</b><br><b>IRF/LFR/</b> |
| $CBC^{*2}$                           | ゝ          | ゝ   |     |     |            |            |                                                        | ↘     |                                             |                | ı                                                                                                    | I.                                              |
| $CBC+DIFF^2$                         |            |     |     |     |            |            |                                                        |       | ↘                                           | ↘              | ↘                                                                                                    | $\blacksquare$                                  |
| CBC+DIFF+RET <sup>+3</sup>           |            |     |     |     |            |            |                                                        |       |                                             |                |                                                                                                    |                                                 |
| CBC+RET <sup>*3</sup>                |            |     |     |     |            |            |                                                        |       |                                             | ↘              | $\blacksquare$                                                                                                |                                                 |
| CBC+PLT-F*3                          |            |     |     |     |            |            |                                                        |       |                                             | ↘              | ı                                                                                                    | ı                                               |
| CBC+DIFF+PLT-F <sup>*3</sup>         |            |     | ↘   |     |            |            |                                                        |       |                                             |                |                                                                                                    | ı                                               |
| CBC+DIFF+RET+PLT-F*2,3               |            |     |     |     |            |            |                                                        |       |                                             |                |                                                                                                    |                                                 |
| CBC+RET+PLT-F*3                      |            |     |     |     |            | ↘          |                                                        |       |                                             |                | $\blacksquare$                                                                                                |                                                 |
| CBC+DIFF+WPC <sup>+3</sup>           |            |     | ↘   |     |            |            | ↘                                                      |       |                                             |                |                                                                                                    | п                                               |
| CBC+DIFF+RET+WPC <sup>+3</sup>       |            |     |     |     |            |            |                                                        |       |                                             |                |                                                                                                    |                                                 |
| CBC+DIFF+PLT-F+WPC <sup>+3</sup>     |            |     | ゝ   |     |            | ゝ          |                                                        |       |                                             |                |                                                                                                    | J,                                              |
| CBC+DIFF+RET+PLT-F+WPC <sup>+3</sup> |            |     | ↘   |     |            | ゝ          | ゝ                                                      |       |                                             |                |                                                                                                    |                                                 |
| FREE SELECT                          |            |     |     |     |            |            |                                                        |       |                                             |                | If a combination other than the above default discrete tests is selected, [FREE SELECT] is displayed          |                                                 |
| FREE SELECT+WPC                      | This is    |     |     |     |            |            |                                                        |       |                                             |                | displayed when the condition for [FREE SELECT] is met, and the [Analyze WPC Channel] check box is selected    |                                                 |
| FREE SELECT+PLT-F                    | This is    |     |     |     |            |            |                                                        |       |                                             |                | displayed when the condition for [FREE SELECT] is met, and the [Analyze PLT-F Channel] check box is selected. |                                                 |
| FREE SELECT+PLT-F+WPC                | This is    |     |     |     |            |            | [Analyze PLT-F Channel] check boxes are both selected. |       |                                             |                | displayed when the condition for [FREE SELECT] is met, and the [Analyze WPC Channel] and the                  |                                                 |
|                                      |            |     |     |     |            |            |                                                        |       |                                             |                |                                                                                                    |                                                 |

In addition, depending on the specified analysis conditions, the analysis results from [RBC/PLT], [PLT-F], or a combination of [RBC/PLT] and [RET] \*1 In addition, depending on the specified analysis conditions, the analysis results from [RBC/PLT], [PLT-F], or a combination of [RBC/PLT] and [RET] channel will be used. channel will be used.  $\overline{r}$ 

During [Pre-Dilution] mode, you can use only these discrete tests. [RET] and [PLT-F] do not appear with all analyzer types. \*2 During [Pre-Dilution] mode, you can use only these discrete tests. [RET] and [PLT-F] do not appear with all analyzer types. ູນ<br>"

Cannot be used depending on the analyzer type. \*3 Cannot be used depending on the analyzer type.

### <span id="page-95-0"></span>**7.1.3 Sorting analysis orders**

You can sort analysis orders by the conditions that you specify. Follow the steps below to sort analysis orders.

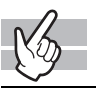

#### *1* **Click the [Sort] button on the toolbar.**

The dialog box on the right appears.

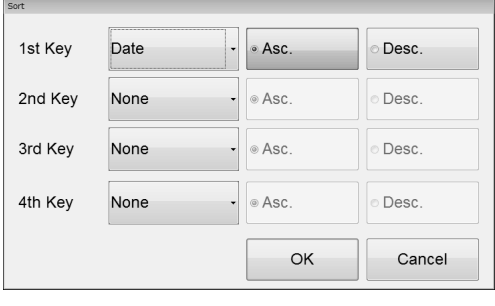

## *2* **Populate the displayed fields.**

In fields [1st Key] through [4th Key], specify the sort conditions. The sort conditions are prioritized from [1st Key] to [4th Key]. After selecting the keys, sort the alphanumeric in [Asc.] (0 to 9, A to Z) or [Desc.] (9 to 0, Z to A) order.

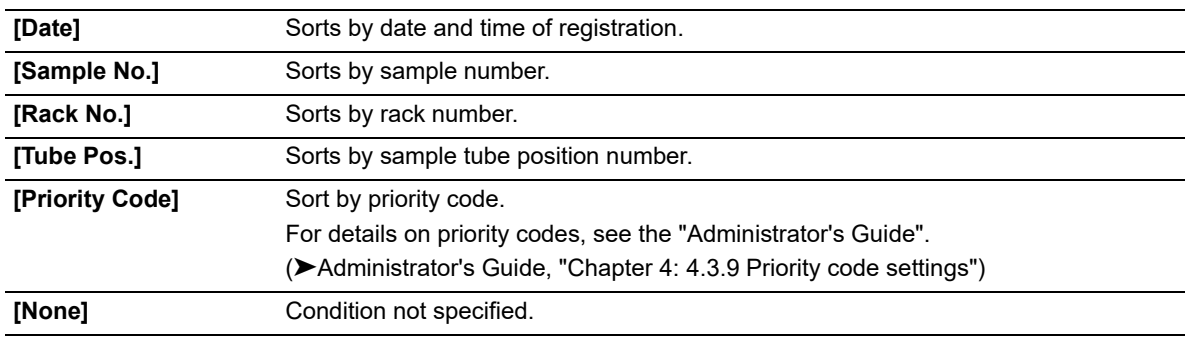

## *3* **Click [OK].**

The dialog box closes, and sorting is applied.

### <span id="page-96-0"></span>**7.1.4 Specifying data display conditions (filter)**

You can specify conditions for the data you want displayed. Follow the steps below to specify conditions for the data you want displayed.

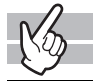

### *1* **Click the [Filter] button on the toolbar.**

The following dialog box appears.

If a pending order is displayed, the [Filter] button is grayed out and cannot be clicked.

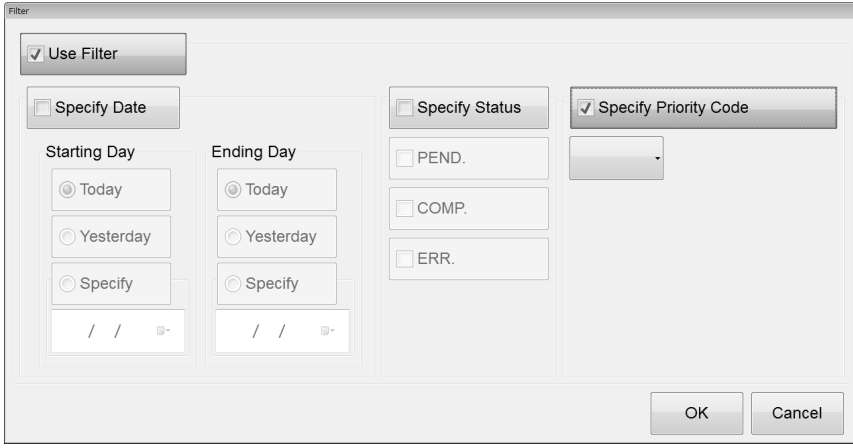

## *2* **Populate the displayed fields.**

The following items appear in the dialog box.

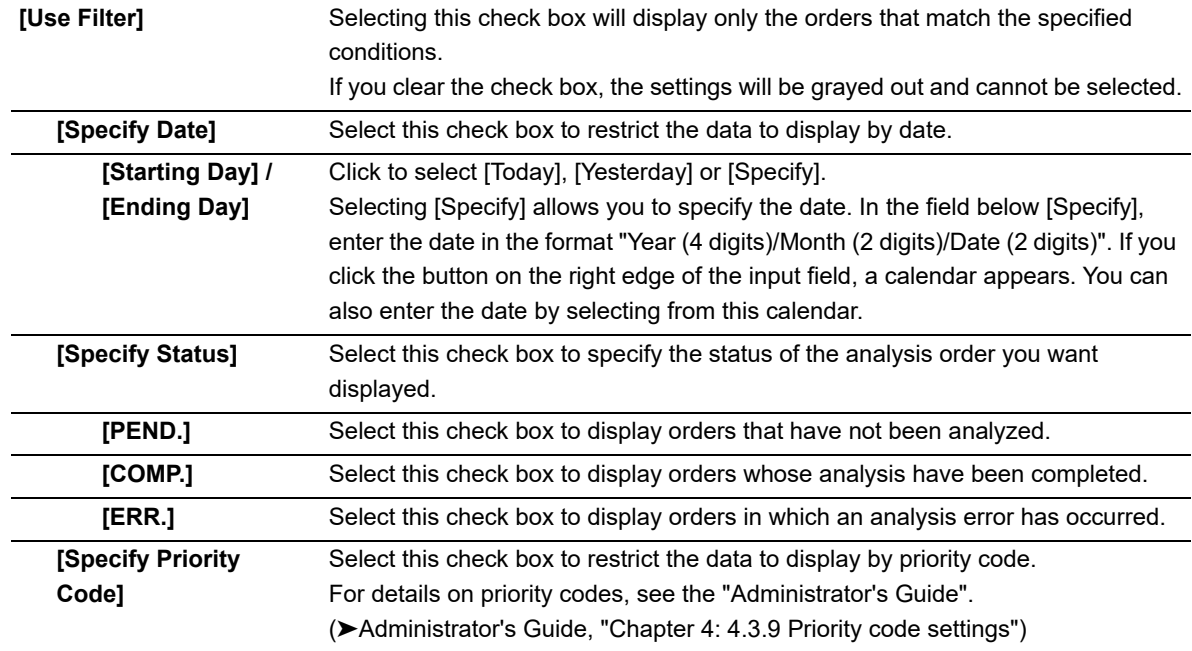

## *3* **Click [OK].**

The dialog box closes and the specified data appear.

### **7.1.5 Searching analysis orders**

You can search for a specific analysis order. Follow the steps below to search for an analysis order.

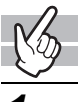

#### *1* **Click the [FIND] button on the toolbar.**

The dialog box on the right appears. When the dialog box is started, the ward name / doctor name selection field is not displayed.

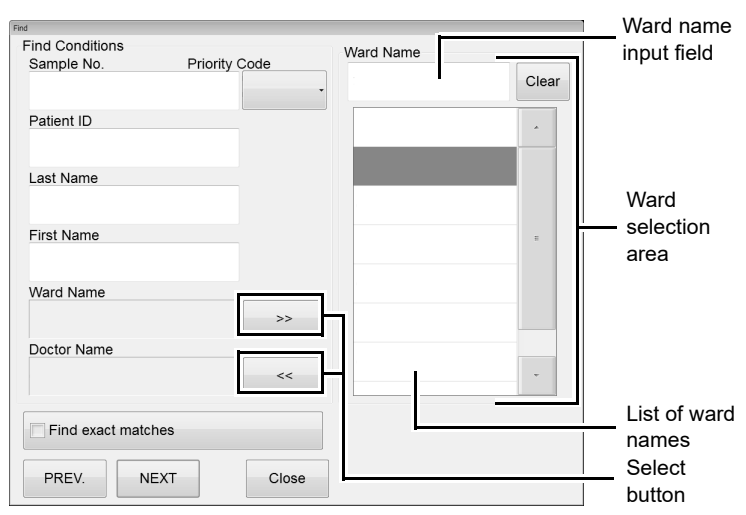

**When the Ward selection area is displayed**

## **Note:**

The doctor selection area is similar to the above dialog box. Please refer to it.

## *2* **Populate the displayed fields.**

The following items appear in the dialog box.

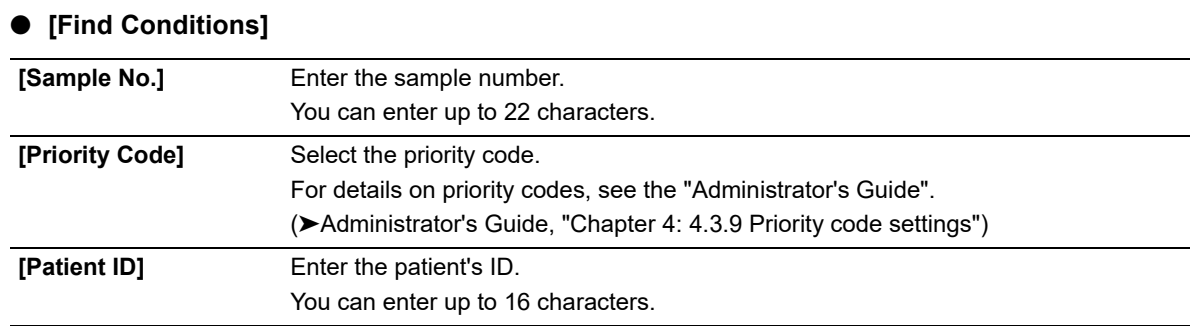

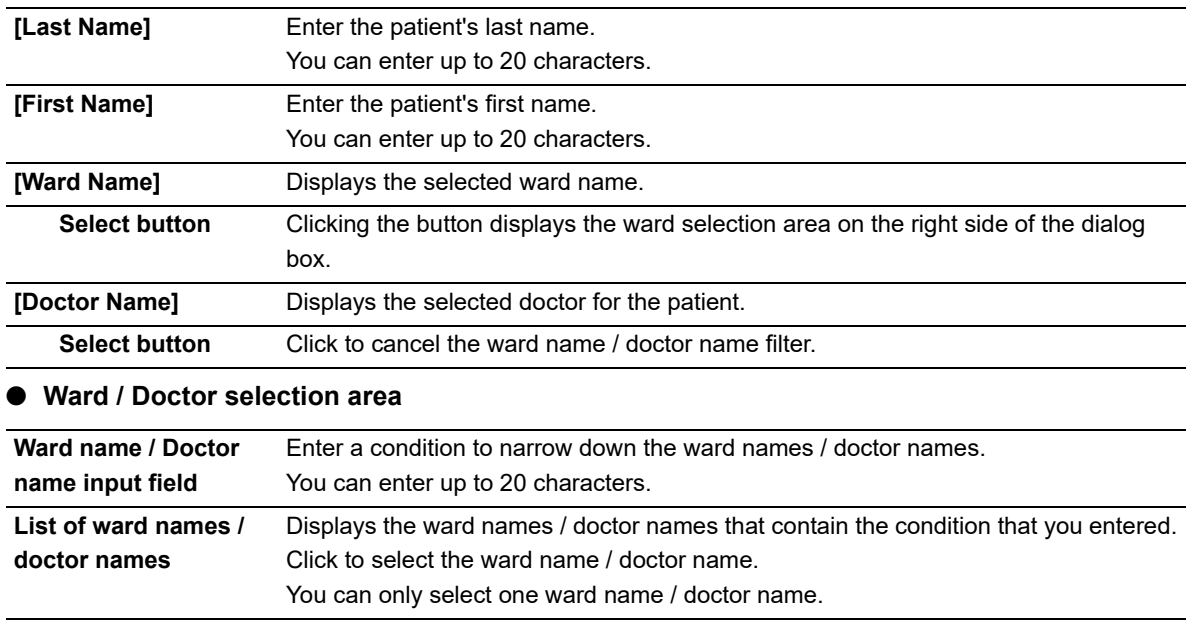

**[Clear]** Click to clear the selected ward name / doctor name.

#### **Note:**

You can enter "?" and "\*" as substitution characters in your search.

- "?": A "?" is used in place of any one character.
	- e.g. If you search for "99?99", "99099", "99999", and "99A99" are all selected.
- "\*": A "\*" is used in place of zero or more characters.
	- e.g. If you search for "9\*9", "909", "9119", and "99A99" are all selected.

## *3* **Specify the search condition.**

If you want to find orders that match the specified conditions exactly, select the [Find exact matches] check box. If you clear the check box, it will also find orders that partially match the specified conditions.

### *4* **Click [PREV.] / [NEXT].**

An order that matches the search conditions is selected in the list pane.

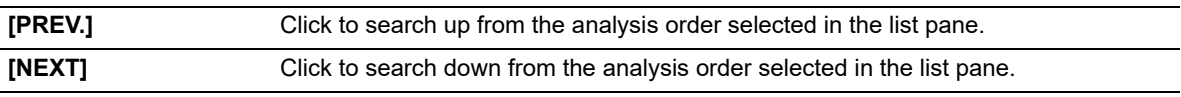

### *5* **Click [Close].**

The dialog box closes.

### <span id="page-99-0"></span>**7.1.6 Saving pending order (backup)**

You can save all of the registered pending orders in one file. Follow the steps below to save pending analysis orders.

### *1* **Click the [File] button - [Backup] on the toolbar.**

The dialog box on the right appears.

Only pending analysis orders will be backed up.  $\boxed{\phantom{1}}$  OK

 $\mathcal Q$ **Note:**

If there are no pending orders, [Backup] is grayed out and cannot be clicked.

## *2* **Click [OK].**

The [Save As] dialog box appears.

## *3* **Specify the save folder.**

### *4* **Enter the file name.**

The file extension is ".odr".

## **Note:**

The default file name is in the format [XN][Software version][Order][Date of save\_Time of save].odr. e.g. [XN][00-01][Order][20100505\_080808].odr

## *5* **Click [Save].**

All registered pending orders are saved.

# **Information**

In the patient information that is associated with the order, only [Patient ID] is backed up regardless of the setting. To back up other patient information, back up from patient registration.

### <span id="page-100-0"></span>**7.1.7 Restoring saved pending orders**

You can restore saved pending orders. Follow the steps below to restore saved pending orders.

### *1* **Click the [File] button - [Restore] on the toolbar.**

The [Open] dialog box appears.

## *2* **Select the name of the file you want to restore.**

The file extension is ".odr".

## *3* **Click [Open].**

Pending orders are restored.

## **Note:**

- Once the number of registered orders exceeds 2,000, any subsequent new registration will overwrite the oldest registered order.
- If a registered data already exists with the same value for the items below, a dialog box appears to confirm overwriting.
	- [Sample No.]
	- [Rack No.] and [Tube Pos.]
- Because of the analyzer's structure, the orders which cannot be registered are deleted when the orders including the items that cannot be analyzed are restored.

### **7.1.8 Displaying only the pending orders**

Displaying only pending analysis orders in the order list is possible. Click the [Pending] button on the toolbar to display pending orders.

#### **7.1.9 Downloading analysis orders**

Analysis orders can be downloaded from the host computer. Follow the steps below to download analysis orders.

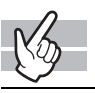

#### *1* **Click the [Download] button on the toolbar.**

The dialog box on the right appears.

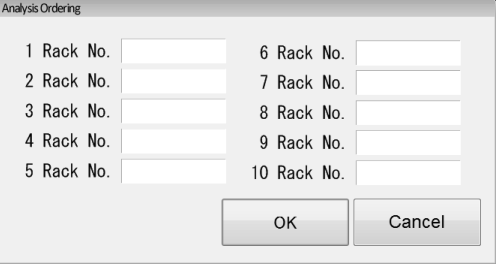

## *2* **Enter the [Rack No.].**

Enter the rack number of the analysis order you want to download. You can enter up to 6 characters. You can query up to 10 orders.

## *3* **Click [OK].**

The analysis orders are downloaded from the host computer using the rack number that you entered.

## **Note:**

- If the host computer is not connected, if the order request item is set to [Sample No.], [OK] is grayed out and cannot be clicked.
- Once the number of registered orders exceeds 2,000, any subsequent new orders will overwrite the oldest registered order.
- If the [Patient ID], [Ward Name] and/or [Doctor Name] of a downloaded analysis order are the same as an already registered order, they are overwritten.
- If a communication error occurs while downloading, the downloaded orders are registered. The orders which does not finish downloaded are not registered.
- If the downloaded analysis order and the already registered pending order have the same [Rack No.] and [Tube Pos.], a dialog box appears to confirm overwriting.
- Because of the analyzer's structure, the orders which cannot be registered are deleted when the orders including the items that cannot be analyzed are restored.

### <span id="page-102-0"></span>**7.1.10 Deleting analysis orders**

Follow the steps below to delete analysis orders selected in the order list.

## *1* **In the list pane, click the order you want to delete.**

The order is selected. You can select multiple items.

## *2* **Click the [Delete] button on the toolbar.**

The dialog box on the right appears.

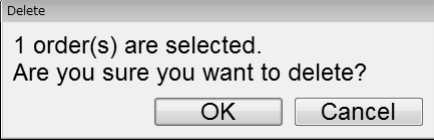

## *3* **Click [OK].**

The dialog box closes, and the order is deleted.

### **7.2 Patient List functions**

Use the Patient List functions to display, register, modify, save, restore and delete patient information, ward names, and doctor names.

#### **Opening / switching to [Patient List] screen**

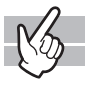

Clicking the [Patient List] icon in the Menu screen displays the [Patient List] screen. Clicking the tab switches the view.

\* The procedures for using the functions in the [Patient List] screen are same as the [Work List] screen. For information on saving, restoring, and deleting patient information, see the procedures for using the [Work List] screen.

#### ● **Saving [Patient Information]**

You can back up all of [Patient Information], [Ward Name], and [Doctor Name] into a single file. The file extension is ".pat". Refer to the following procedures in the [Work List] screen. (➤**P.100** ["7.1.6 Saving pending order \(backup\)"](#page-99-0))

## **Note:**

The default file name is in the format [XN][Software version][Patient][Date of save\_Time of save].pat e.g. [XN][00-01][Patient][20100505\_080808].pat

#### **Information** -i

If [Include patient information] is selected in [Security Settings], patient information is output to the backup file. If [Output patient information] is selected, patient information is output to a CSV file. For the details on the security settings, see "Administrator's Guide". (➤Administrator's Guide, "Chapter 4: 4.3.2 System settings")

#### ● **Restoring saved [Patient Information]**

You can restore the [Patient Information], the [Ward Name], or the [Doctor Name] from the backup patient information. The file extension is ".pat". Refer to the following procedures in the [Work List] screen. (➤**P.101** ["7.1.7 Restoring saved pending orders"](#page-100-0))

#### ● **Deleting [Patient Information], [Ward Name], and/or [Doctor Name]**

Perform this operation while the screen corresponding to the item to be deleted is displayed. Refer to the following procedures in the [Work List] screen.

(➤**P.103** ["7.1.10 Deleting analysis orders"](#page-102-0))

### **7.2.1 Patient Information screen**

Clicking the [Patient Information] tab displays the following screen.

In the [Patient Information] screen, you can sort, filter, search, save and restore patient information. You can register patient information for up to 10,000 patients.

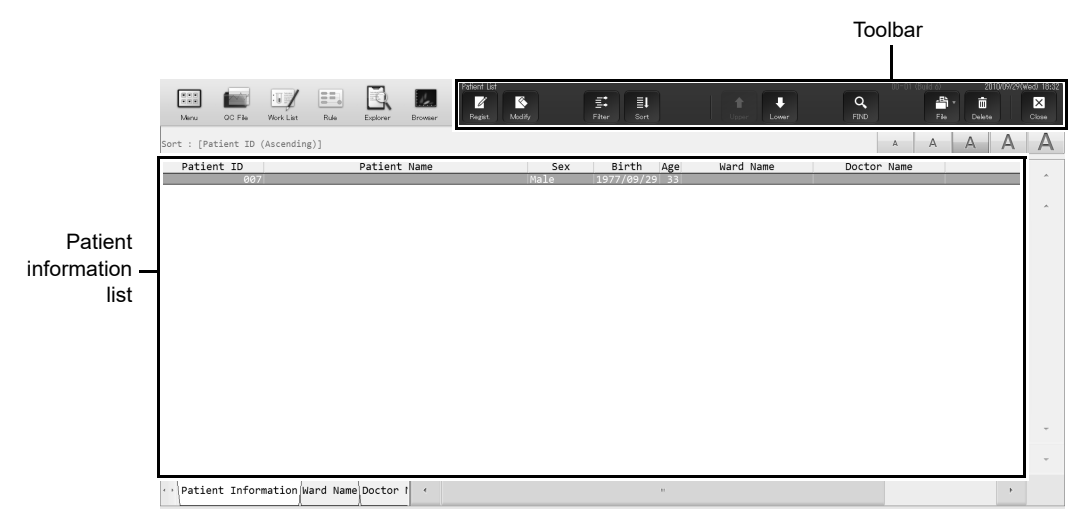

#### **[Patient Information] screen**

#### ● **Toolbar**

The button of the following functions are displayed.

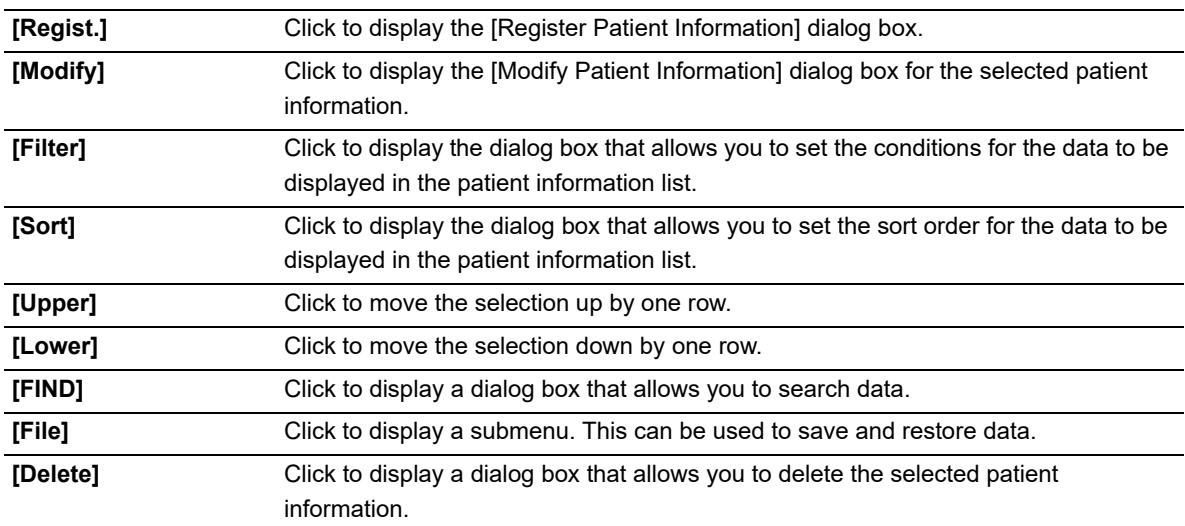

#### ● **Patient information list**

Displays the registered patient information.

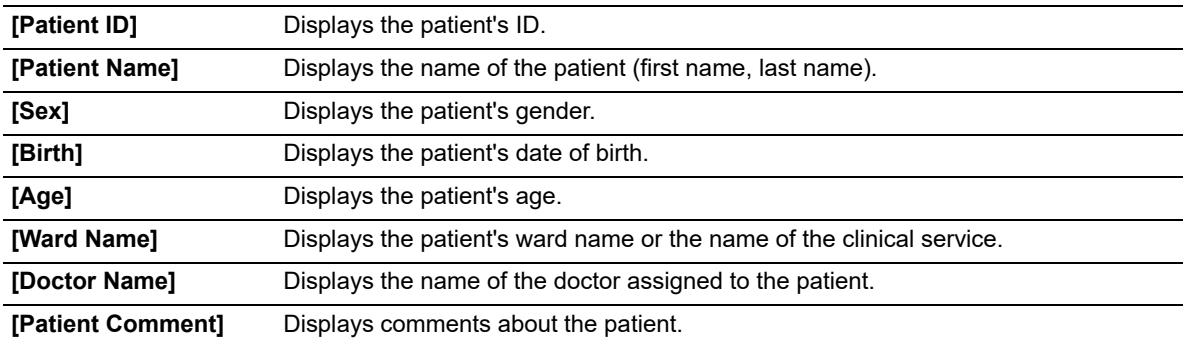

### <span id="page-105-0"></span>**7.2.2 Registering and modifying patient information**

This section explains how to register and modify patient information.

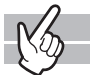

#### **Registering patient information**

Click the [Regist.] button on the toolbar to display the following dialog box.

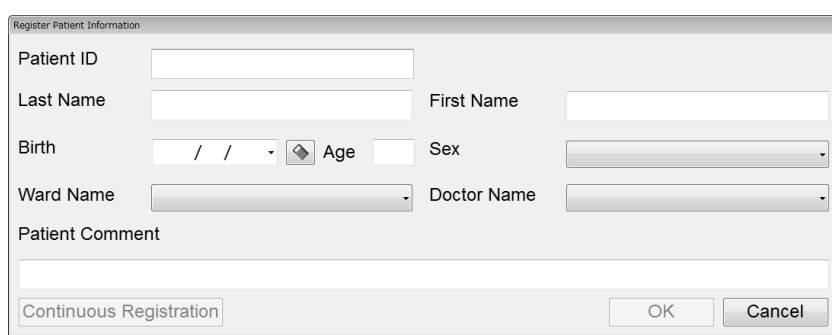

**[Register Patient Information] dialog**

#### **Modifying patient information**

From the list pane, double-click the patient information you want to modify. The [Modify Patient Information] dialog box appears. Alternatively, you can also select the patient information you want to modify, and then click the [Modify] button on the toolbar.

The fields in the [Modify Patient Information] dialog box are the same as those in the [Register Patient Information] dialog box\*. Please refer to it.

Follow the steps below to register or modify patient information.

\* [Continuous Registration] does not appear.

### *1* **Populate the displayed fields.**

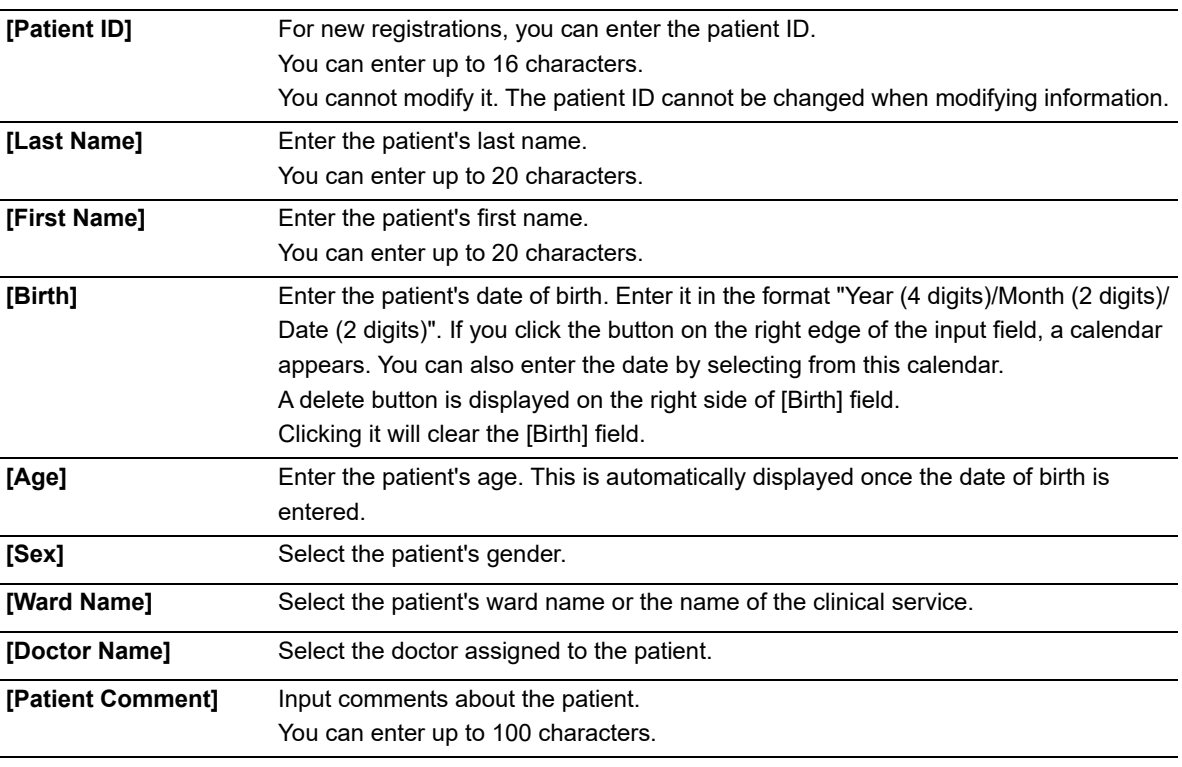

## *2* **Click [OK].**

The dialog box closes, and the patient information is registered (or modified).

Clicking [Continuous Registration] registers the [Patient Information] that you just entered, and allows you to register the next [Patient Information]\*.

\* In the Modify dialog box, [Continuous Registration] does not appear.

## **Note:**

Once the number of registered orders exceeds 10,000, any subsequent new registration will overwrite the oldest registered order.

### **7.2.3 Sorting patient information**

You can sort patient information by the condition that you specify. Follow the steps below to sort patient information.

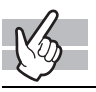

### *1* **Click the [Sort] button on the toolbar.**

The dialog box on the right appears.

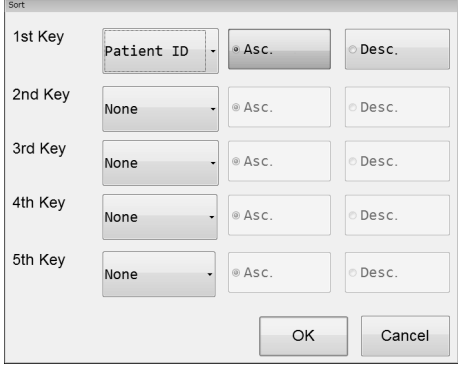

## *2* **Populate the displayed fields.**

In fields [1st Key] through [5th Key], specify the sort keywords. The sort conditions are prioritized from [1st Key] to [5th Key]. After selecting the keys, sort the alphanumeric in [Asc.] (0 to 9, A to Z) or [Desc.] (9 to 0, Z to A) order.

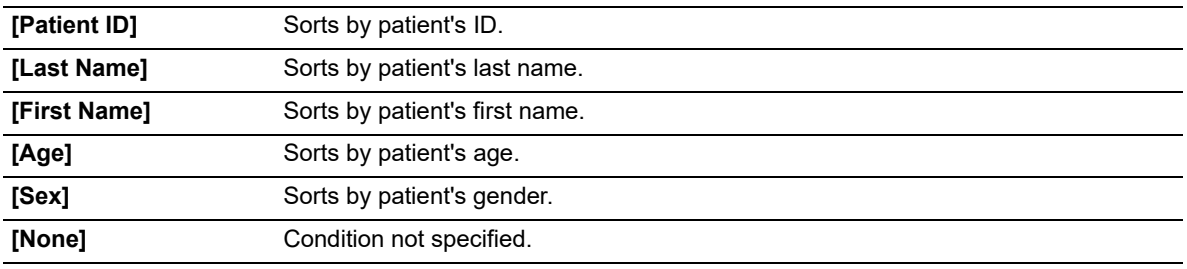

## *3* **Click [OK].**

The dialog box closes, and sorting is applied.
### **7.2.4 Specify conditions for the patient information to display (filter)**

You can specify conditions for the data you want displayed in the patient information list. Follow the steps below to specify conditions for the data you want displayed.

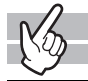

### *1* **Click the [Filter] button on the toolbar.**

The following dialog box appears.

\* When the dialog box is started, the ward name / doctor name selection field is not displayed.

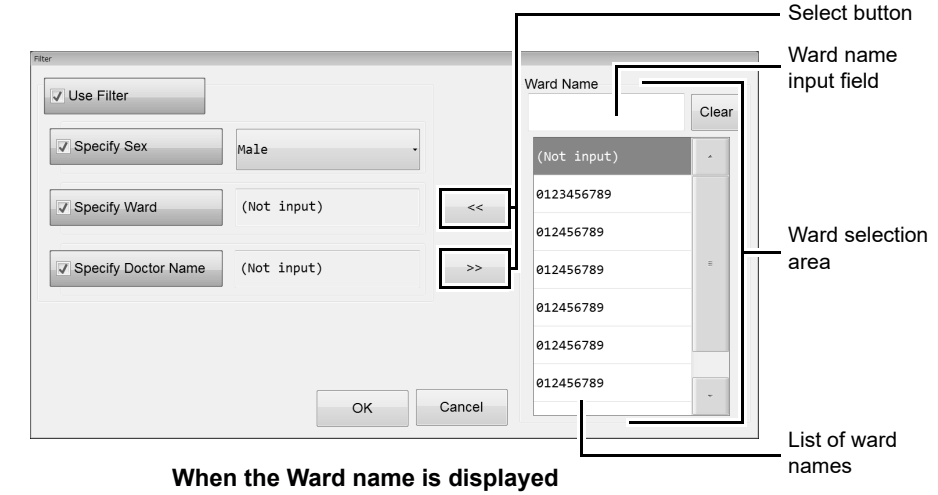

## **Note:**

The doctor selection area is similar to the above dialog box. Please refer to it.

## *2* **Populate the displayed fields.**

The following items appear in the dialog box.

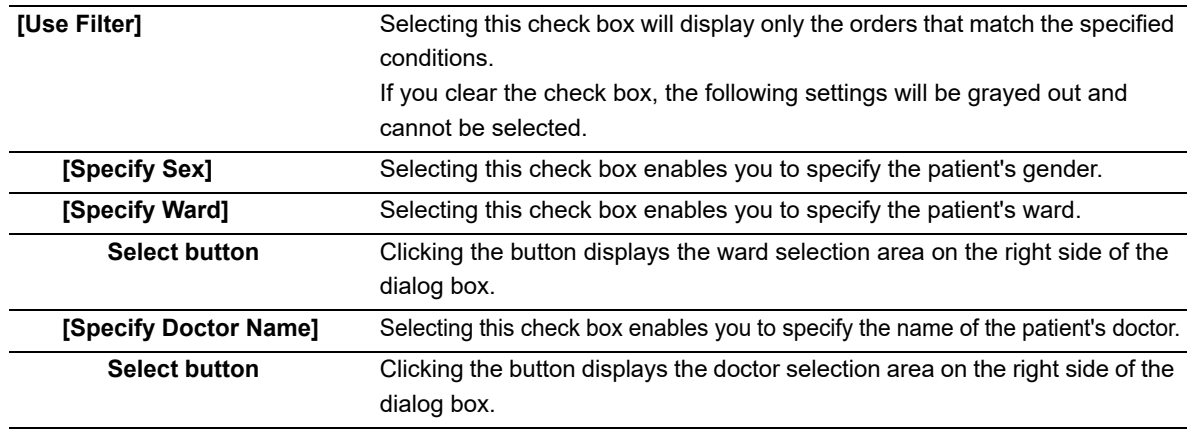

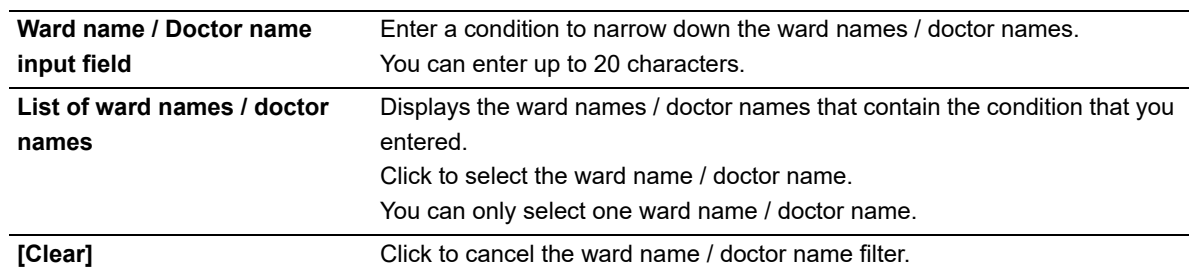

#### ● **Ward / Doctor selection area**

## *3* **Click [OK].**

The dialog box closes.

Only the patient information that match all of the specified criteria are displayed.

### <span id="page-109-0"></span>**7.2.5 Searching for patient information**

You can search for specific patient information. Follow the steps below to search for patient information.

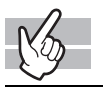

### *1* **Click the [FIND] button on the toolbar.**

The dialog box on the right appears.

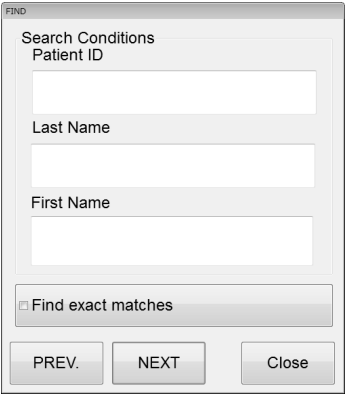

## *2* **Populate the displayed fields.**

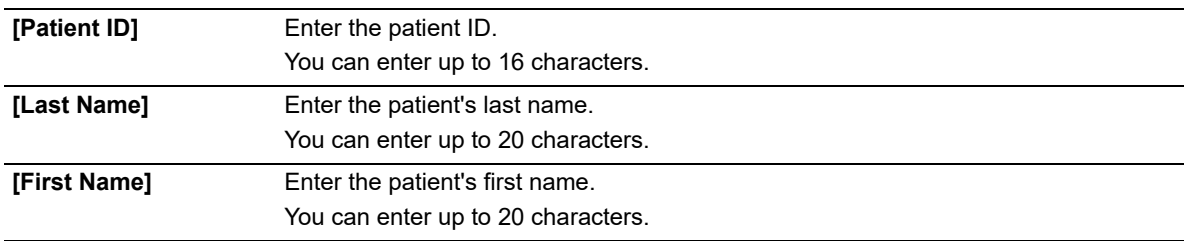

## **Note:**

You can enter "\*" and "?" as substitution characters in your search.

"?": A "?" is used in place of any one character.

- e.g. If you search for "99?99", "99099", "99999" and "99A99" are all selected.
- "\*": A "\*" is used in place of zero or more characters.
	- e.g. If you search for "9\*9", "909", "9119" and "99A99" are all selected.

### *3* **Specify the search condition.**

If you want to find patient informations that match the specified conditions exactly, select the [Find exact matches] check box. If you clear the check box, it will also find patient informations that partially match the specified conditions.

### *4* **Click [PREV.] / [NEXT].**

An patient information that matches the search conditions is selected in the list pane.

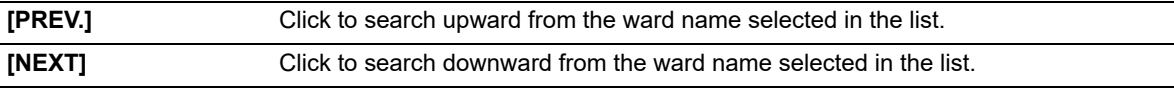

### *5* **Click [Close].**

The dialog box closes.

### **7.2.6 Ward Name screen**

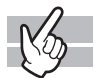

Clicking the [Ward Name] tab displays the following screen.

In the [Ward Name] screen, you can sort and search ward names. You can register up to 200 ward names.

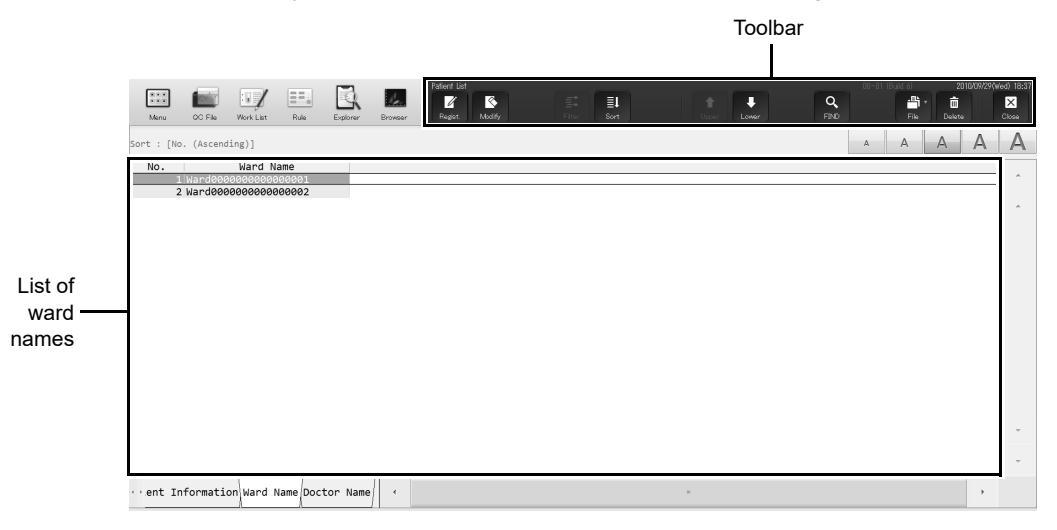

#### ● **Toolbar**

The button of the following functions are displayed.

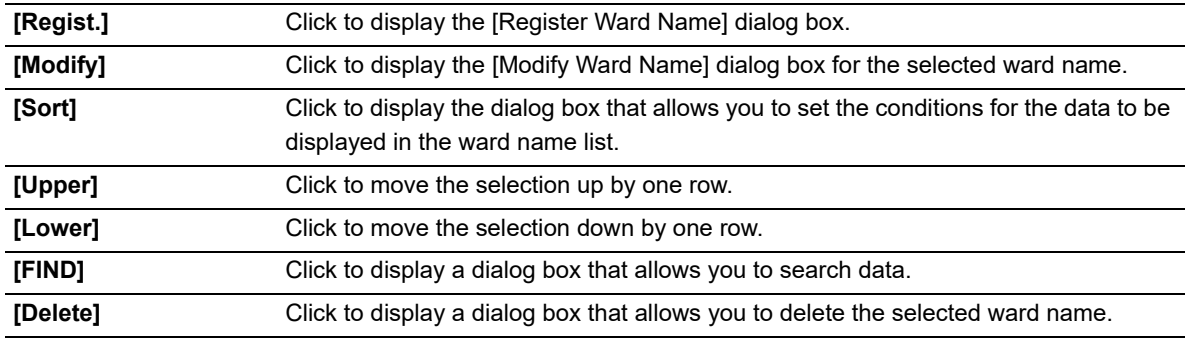

#### ● **List of ward names**

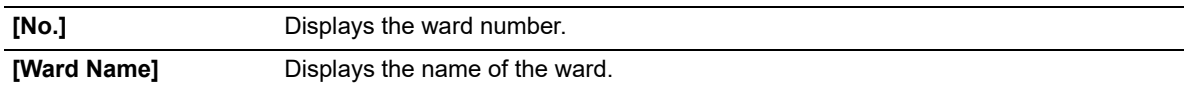

## **Note:**

For instructions on the following tasks in the [Ward Name] screen, see the procedures for the [Patient Information] screen.

- Sorting ward names
	- (➤**P.108** ["7.2.3 Sorting patient information"](#page-107-0))
- Searching for a ward name
	- (➤**P.110** ["7.2.5 Searching for patient information"](#page-109-0))
- Deleting ward names
	- (➤**P.103** ["7.1.10 Deleting analysis orders"\)](#page-102-0)

### <span id="page-112-0"></span>**7.2.7 Registering and modifying ward names**

You can register and modify ward names from the [Ward Name] screen.

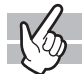

#### **Registering a ward name**

Click the [Regist.] button on the toolbar to display the dialog box on the right.

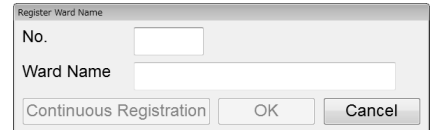

#### **[Register Ward Name] dialog**

#### **Modifying a ward name**

From the list pane, double-click the ward name you want to modify. The [Modify Ward Name] dialog box appears. Alternatively, you can also select the ward name you want to modify, and then click the [Modify] button on the toolbar.

The fields in the [Modify Ward Name] dialog box are the same as those in the [Register Ward Name] dialog box. Please refer to it.

Follow the steps below to register or modify a ward name.

### *1* **Populate the displayed fields.**

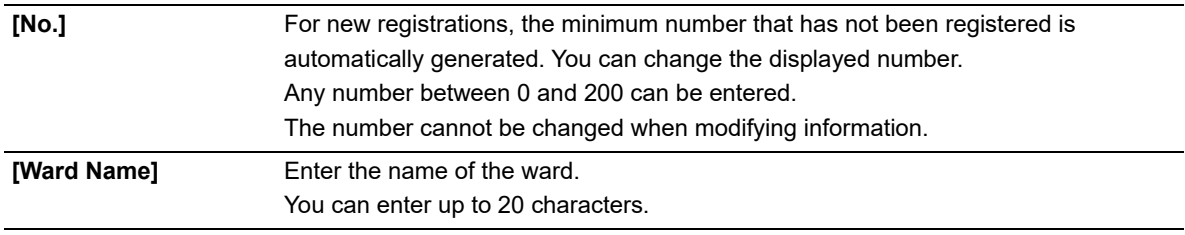

## *2* **Click [OK].**

The dialog box closes, and the ward name is registered (or modified).

Clicking [Continuous Registration] registers the [Ward Name] that you just entered, and allows you to register the next [Ward Name]\*.

\* In the Modify dialog box, [Continuous Registration] does not appear.

## **Note:**

If 200 records have been registered, the [Regist.] button on the toolbar is grayed out and cannot be clicked.

### **7.2.8 Doctor Name screen**

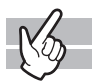

Clicking the [Doctor Name] tab displays the following screen.

In the [Doctor Name] screen, you can sort and search for doctor names. You can register up to 200 doctor names.

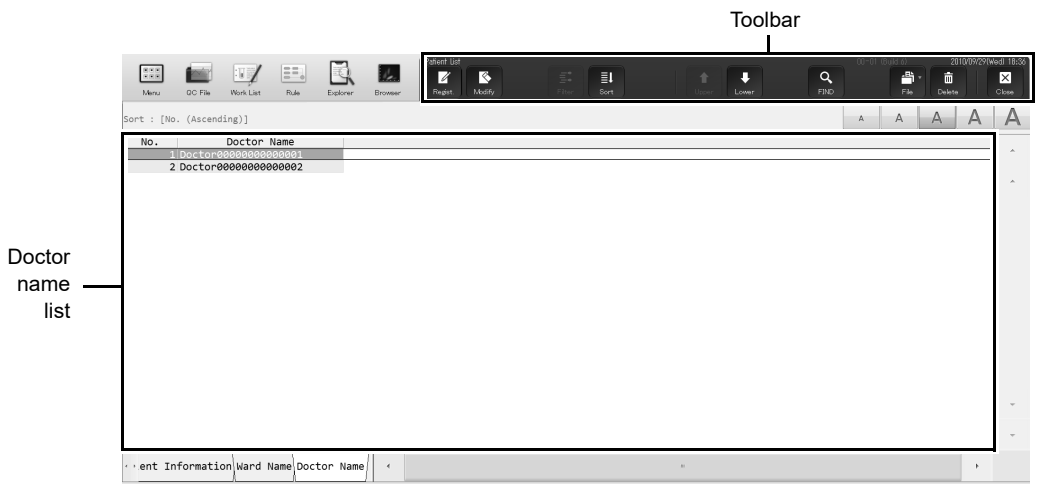

#### ● **Toolbar**

The button of the following functions are displayed.

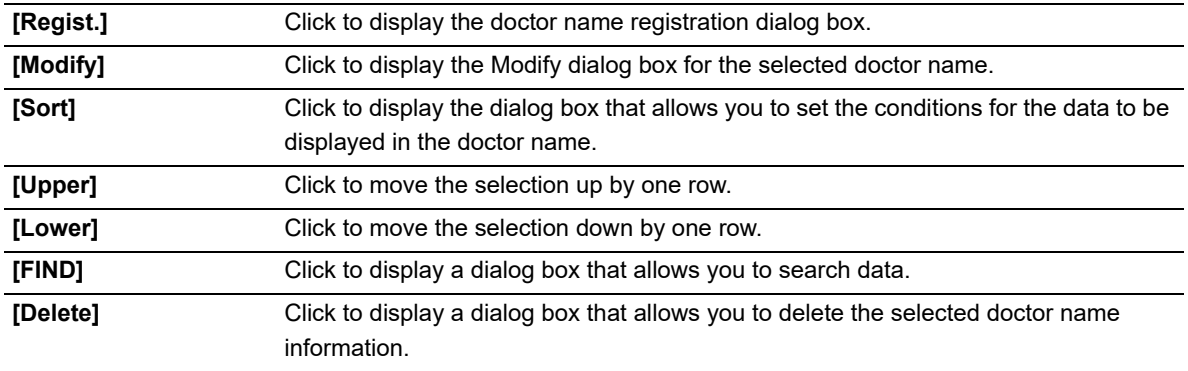

#### ● **Doctor name list**

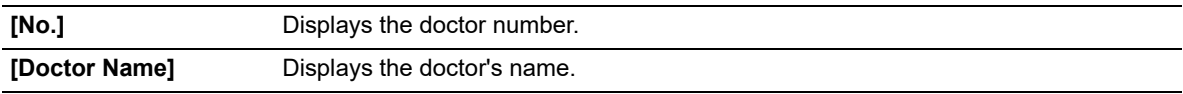

#### ℭ **Note:**

For instructions on the following tasks in the [Doctor Name] screen, see the procedures for the [Patient Information] screen.

- Sorting doctor names
	- (➤**P.108** ["7.2.3 Sorting patient information"](#page-107-0))
- Searching for a doctor name
- (➤**P.110** ["7.2.5 Searching for patient information"](#page-109-0))
- Deleting doctor names
- (➤**P.103** ["7.1.10 Deleting analysis orders"\)](#page-102-0)

### **7.2.9 Registering and modifying doctor names**

You can register and modify doctor names from the [Doctor Name] screen.

$$
\bigotimes\mathsf{Note:}
$$

The steps for registering and modifying a doctor name are the same as those for registering and modifying a ward name.

(➤**P.113** ["7.2.7 Registering and modifying ward names"\)](#page-112-0)

## **Chapter 8 Performing Quality Control**

This chapter explains how to perform quality control tasks.

### **8.1 Introduction**

Quality control is the routine monitoring of performance using commercial or patient controls. Controls with known characteristics are analyzed and compared to the known characteristics using statistical methods. This allows changes to performance to be detected and then action can be taken if these changes are significant.

### **8.1.1 Quality control workflow**

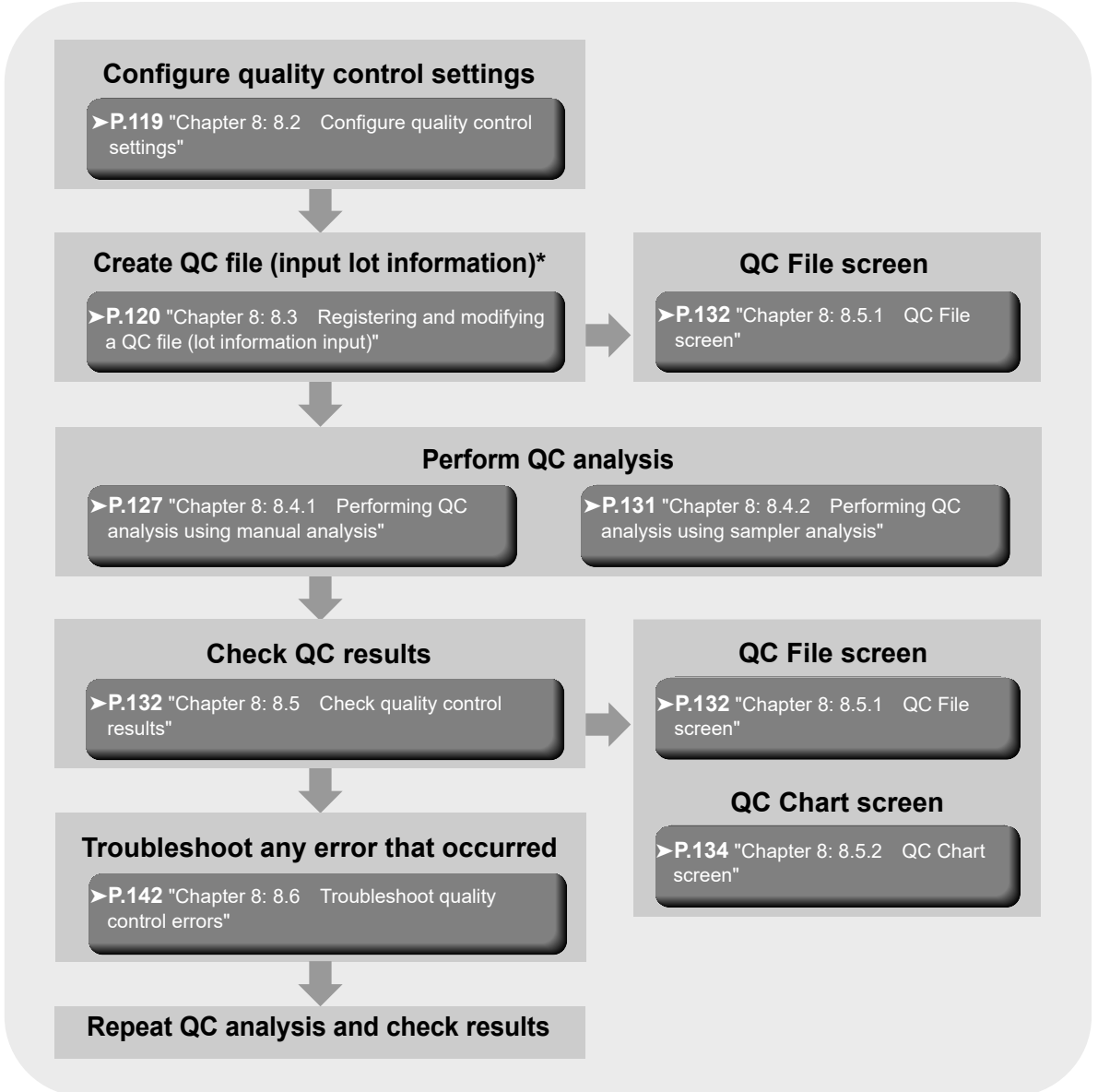

Follow the steps below to perform quality control.

This step is not necessary if you are using the automatic lot registration function.

### **8.1.2 Types of quality control**

The following types of quality control methods exist. Use the appropriate method according to your needs.

#### **QC methods using control material**

- **X-bar Control**: The control blood is analyzed twice in succession, and the average of the 2 results is used as the control data.
- **L-J Control**: Takes the data from a single analysis of control blood and uses it as the control data.

#### **QC using normal samples**

### **8.1.3 About the timing of QC analysis**

Quality control is performed in order to monitor an instrument's performance over time. XN CHECK is the quality control material used to monitor the performance of the XN analyzer. Quality control should be run according to licensing agency regulations.

It should be noted that for troubleshooting purposes, additional control runs may be necessary.

## **Note:**

You can periodically display a message to prompt the user to perform quality control tasks (quality control alarm).

### **8.1.4 Quality control materials**

When performing X-bar control or L-J control, use dedicated control blood.

#### ● **Types of control blood**

XN CHECK Level 1 XN CHECK Level 2 XN CHECK Level 3 XN CHECK BF Level1 XN CHECK BF Level2

#### **Information**  $\blacksquare$

- Only use the specified control blood. Control blood is specially designed to the analysis technology of the instrument.
- To execute the quality control using an external QC sample or a residual sample (pooled blood), set the [Material] to [Other].

**X-barM Control**: This program calculates a weighted average of batches of normal patient samples (usually 20) and plots the resulting value as control data. The number of samples can be set to any number.

## <span id="page-118-0"></span>**8.2 Configure quality control settings**

Before performing quality control tasks, configure the following settings.

- Method of quality control (X-bar Control or L-J Control)
- Settings related to limits
- X-barM batch setting

For explanation on how to configure these settings, see "Administrator's Guide". (➤Administrator's Guide, "Chapter 4: 4.3.8 QC settings")

### **8.2.1 Activating / deactivating X-barM Control**

X-barM control is executed each time the analyzer is started. You can temporarily change this setting to not execute control. Follow the steps below to configure X-barM control settings.

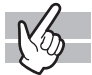

#### *1* **Click the Analyzer menu button on the control menu.**

The menu on the right appears.

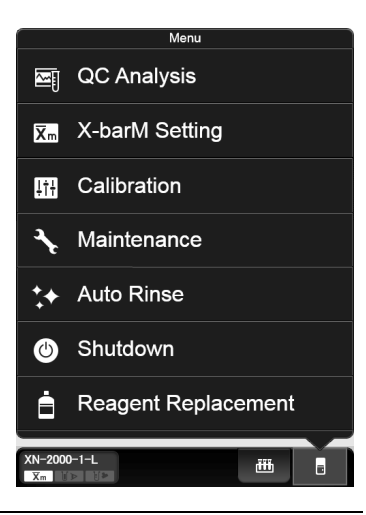

## *2* **Click [X-barM Setting].**

The dialog box on the right appears. Click [Execute] to perform X-barM Control, or [Cancel] to cancel X-barM Control.

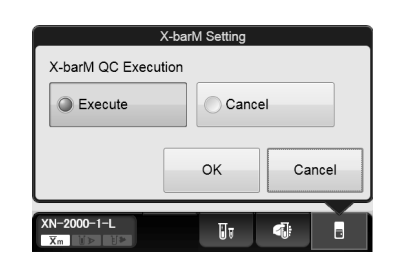

## *3* **Click [OK].**

### **8.2.2 About X-barM control**

The following analysis results are not controlled in X-barM control:

- Analysis results analyzed in a mode other than [Whole Blood] mode
- Analysis results with sample number "0"
- Calibration and QC analysis results
- Blank data and background check analysis results
- Analysis results including data outside the linearity range, low-reliability data, and critical value data
- Analysis results that include data for which the data mask [ - - ] appears

## <span id="page-119-0"></span>**8.3 Registering and modifying a QC file (lot information input)**

To perform quality control tasks, QC files must be registered. You can register up to 94 QC files per analyzer.

Register lot information using one of the methods below.

- Manual lot registration (➤**P.120** ["8.3.1 Performing lot registration manually"\)](#page-119-1)
- Automatic lot registration (➤**P.126** ["8.3.2 Performing lot registration automatically"](#page-125-0))
- Modifying lot information (➤**P.126** ["8.3.3 Modifying lot information"\)](#page-125-1)

### <span id="page-119-1"></span>**8.3.1 Performing lot registration manually**

Follow the steps below to perform lot registration.

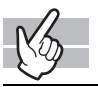

### *1* **Click the [QC File] icon in the Menu screen.**

The [QC File] screen appears.

# *2* **Click the [Regist.] button on the toolbar.**

The following dialog appears.

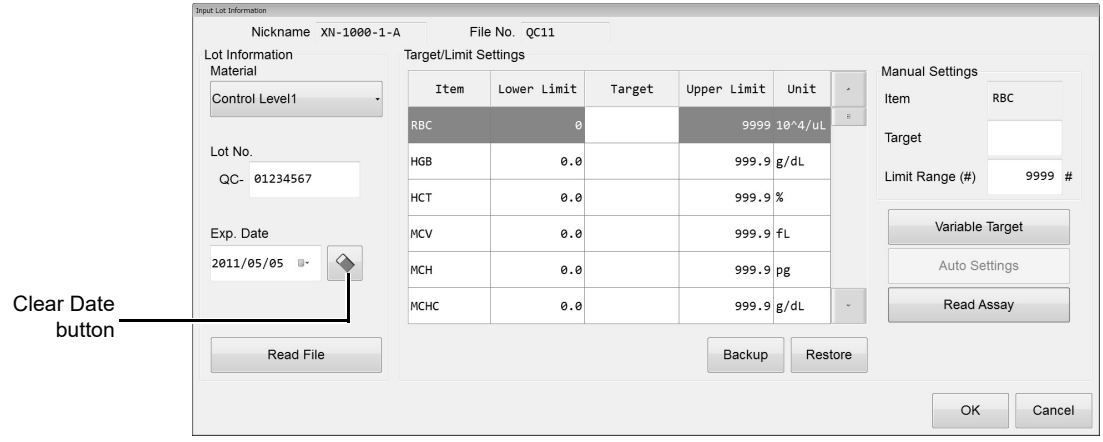

#### **[Input Lot Information] dialog**

## *3* **Enter lot information.**

#### ● **[Lot Information]**

This section explains lot information settings.

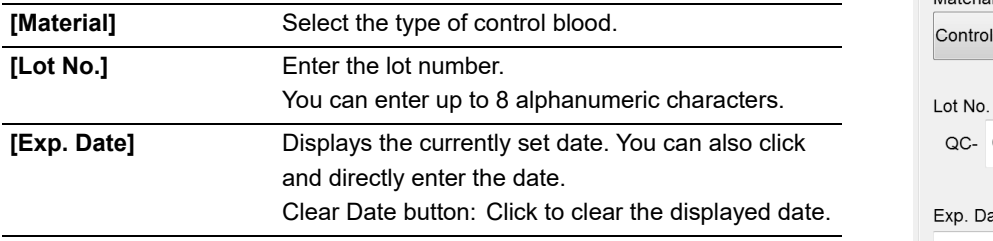

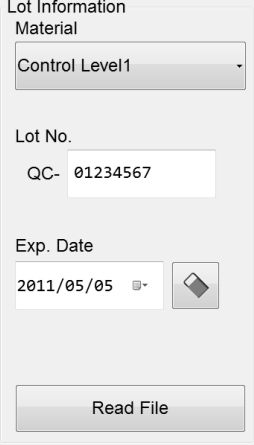

#### 6 **Information**

If you modify the [Material], the values in the list of setting parameters in step 4 are reset to the values that appear when the [Input Lot Information] dialog box is opened.

#### ● **[Read Assay File]**

Reads the lot information from the CD-ROM that came with the control blood, or from the specified folder. Clicking [Read Assay File] will display the following dialog box.

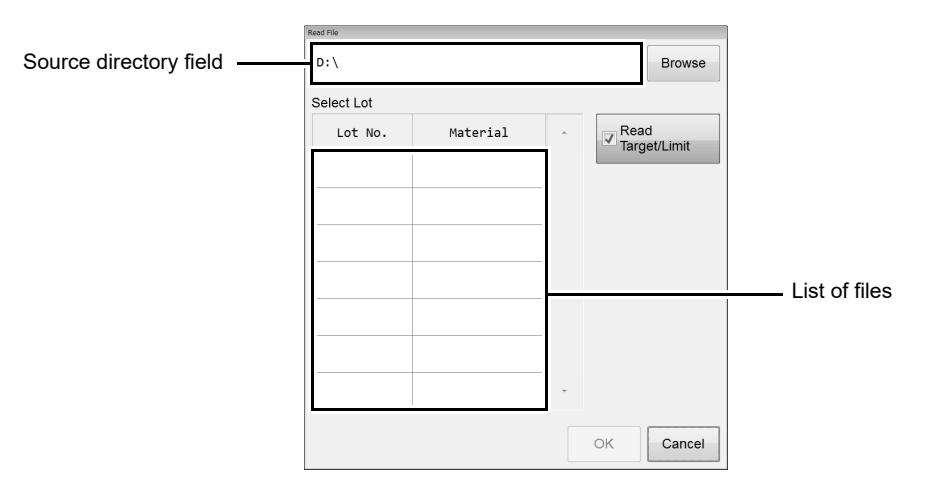

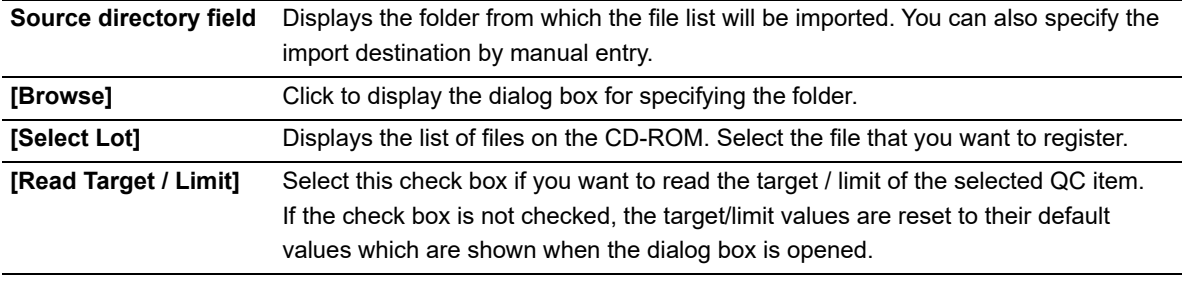

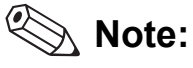

The lot number is registered as shown below in the assay file\*.

- XN CHECK Level1: QC-XXXX1101<br>• XN CHECK Level2: QC-XXXX1102 • XN CHECK Level2: • XN CHECK Level3: QC-XXXX1103 • XN CHECK BF Level1: QC-XXXX1301 • XN CHECK BF Level2: QC-XXXX1302
- \*A number for each lot appears in XXXX.

### *4* **Set target and limit values.**

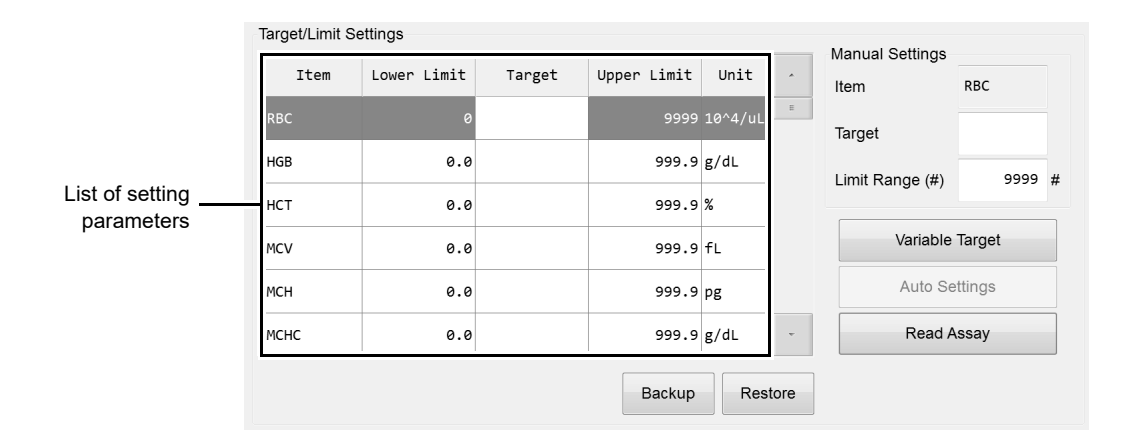

#### ● **List of setting parameters**

This section explains how to edit target values and limit values.

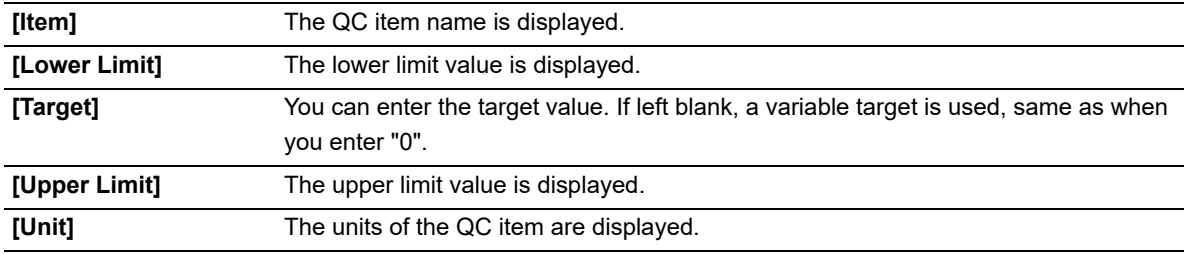

#### ● **[Manual Settings]**

You can manually set the target and limit values for the selected QC item.

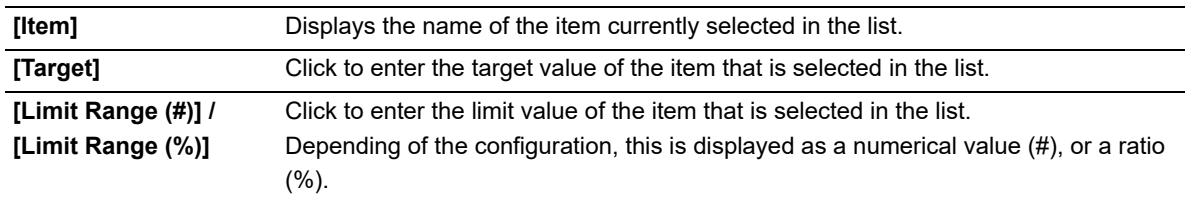

#### ● **[Variable Target]**

Specify this to quality control the QC files with arbitrary target values.

A function that automatically calculates the target values using the control data in the file. This function activates when the targets are set to blank for X-bar Control, L-J Control, and X-barM Control.

Click to designate the target value of the selected item as a variable.

Nothing will be displayed in the [Target] field of the applicable item. If a "0" is entered in the [Target], or if it is left blank, it will be processed as a variable target.

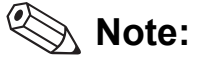

The average of the plots, excluding the latest plot, is set as the variable target.

The target values are calculated as follows:

If the number of plots is zero:  $0^*$ 

If the number of plots is 1: value of the plot.

- If the number of plots is 2 or more: Average value (excluding the latest plot)
- \*If the limit setting is ratio, the limit range will be 100% and the minimum number of digits will be displayed on the grid for each QC item.

#### ● **[Auto Setting]**

Automatically sets the target and limit values for the selected QC item.

Clicking [Auto Setting] will display the dialog box on the right.

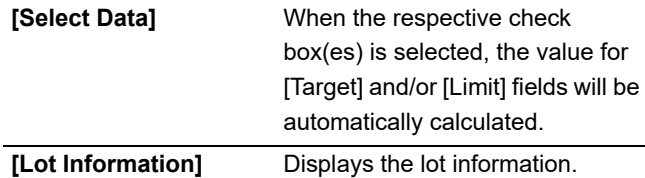

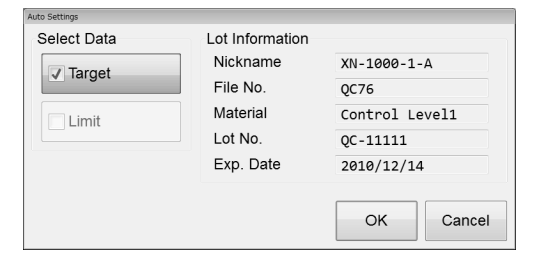

#### Ă. **Information**

If the QC data or the selected range of plots contains less than 3 plots, statistical data cannot be calculated for the limit, therefore the limit cannot be automatically set.

#### ● **[Read Assay Items]**

Reads the assay targets and limits from the CD-ROM that came with the control blood, or from the specified folder. The file extension is ".qxn" or ".qbf".

Clicking [Read Assay Items] will display the dialog box on the right.

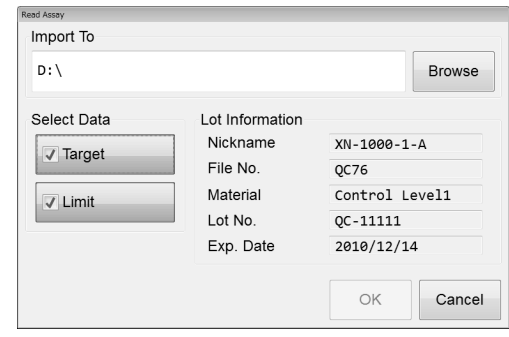

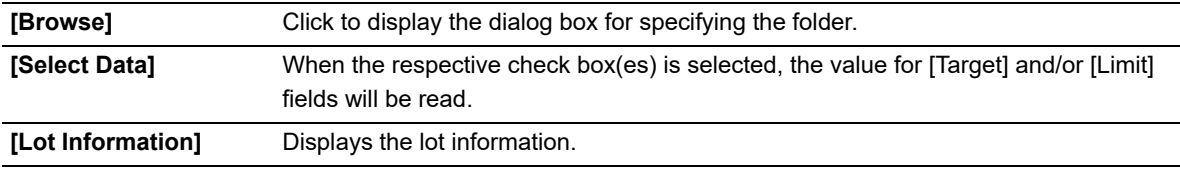

#### ● **[Backup]**

The [Save As] dialog box is displayed to let you save a target/limit backup file.

#### $\mathcal Q$ **Note:**

The Target/Limit values are saved as follows. [Analyzer ID][Software version][QCTargetLimit][File No.][Material][Lot No.].tlf

#### ● **[Restore]**

The [Open] dialog is displayed to let you restore a target/limit backup file.

## *5* **Click [OK].**

The lot information is registered and the dialog closes.

#### **Information** ĺ

If lot information with a same number already exists in the analyzer for which you are registering the lot information, registration cannot be performed.

### <span id="page-125-0"></span>**8.3.2 Performing lot registration automatically**

When sampler analysis is performed, lot information is acquired immediately before analysis and registered in the QC file. The assay value file is read from the CD-ROM included with the control blood and the lot information is registered in the QC file.

Lot information (expiration date, target/limit values) is acquired from the lot number.

If 94 QC files are already saved, saving a new file deletes the oldest file from the data base.

If the oldest file is in use, the next oldest file that is not in use is deleted.

## **Note:**

- A backup is kept of the deleted file as shown below.
- [Analyzer ID][Software version][QCFile][Date of save Time of save][Material][Lot No.].qcf
- If the lot number after "QC-" is more than 8 digits long, registration will not be performed.

### <span id="page-125-1"></span>**8.3.3 Modifying lot information**

Follow the procedure below to modify lot information.

### *1* **Click the [QC File] icon in the Menu screen.**

The QC File screen appears. For QC file, see below. (➤**P.132** ["8.5.1 QC File screen"](#page-131-0))

## *2* **Select the QC file to be modified and click the [Modify] button on the toolbar.**

The [Input Lot Information] dialog box appears. For information on the [Input Lot Information] dialog box, see below. (➤**P.120** ["8.3.1 Performing lot registration manually"\)](#page-119-1)

The following items can be modified.

- Lot No
- Exp. Date.
- Target/Limit

## **Note:**

[Material] cannot be modified, and thus the [Read File] button is grayed out and cannot be clicked.

## **8.4 Perform QC analysis**

This section explains how to perform QC analysis.

### <span id="page-126-0"></span>**8.4.1 Performing QC analysis using manual analysis**

To perform body fluid analysis QC or QC using an external QC sample or remaining sample (pooled blood), perform manual analysis.To perform QC using an external QC sample or remaining sample (pooled blood), set [Material] to [Other].

Follow the steps below to perform QC analysis using manual analysis.

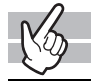

### *1* **Check the Status indicator LED on the analyzer.**

If the Status indicator LED is not lit green, wait until it does.

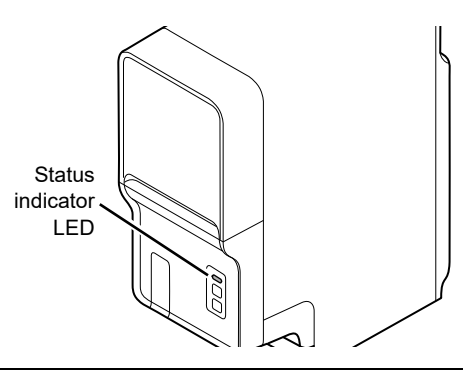

*2* **If the tube holder has not ejected out, press the mode switch.** The tube holder slides out forward.

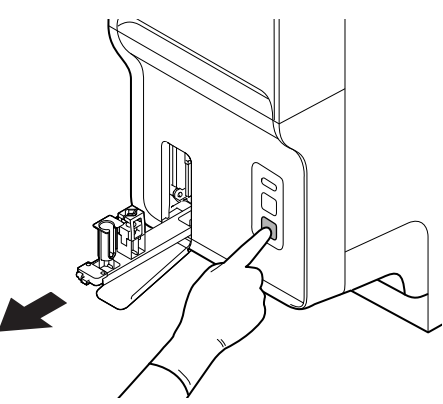

# *3* **Click the Change Analysis Mode button on the control menu.**

The dialog box on the right appears. If the sample is whole blood, select [Whole Blood] mode. For body fluid, select [Body Fluid] mode.

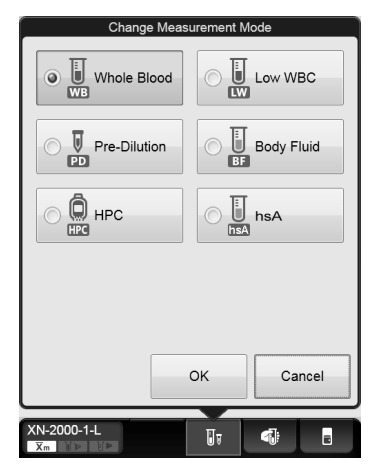

### *4* **Click [OK].**

The dialog box closes.

## *5* **Click the Analyzer menu button on the control menu.**

The menu on the right appears.

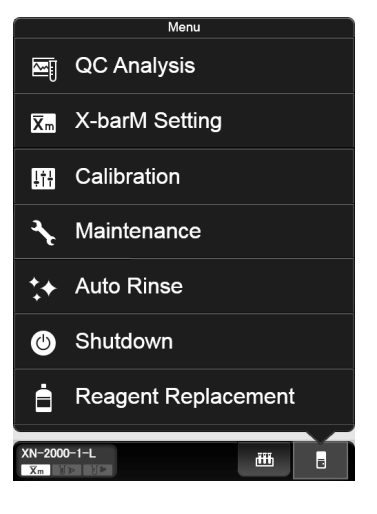

## *6* **Click [QC Analysis].**

The dialog box on the right appears.

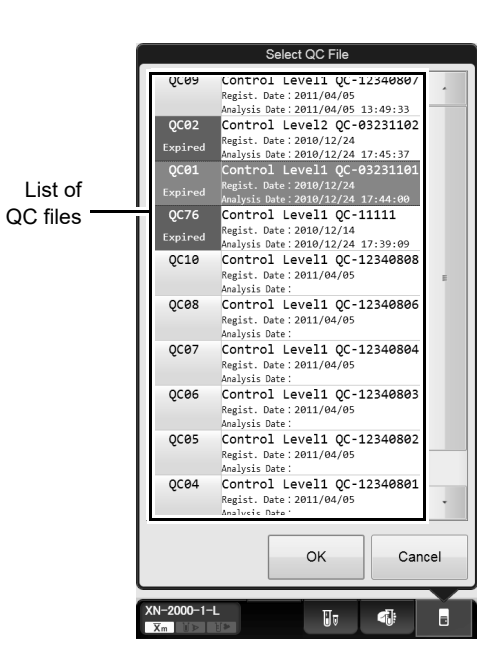

*7* **From the list of QC files, click the file you want to analyze.**

The dialog box on the right appears.

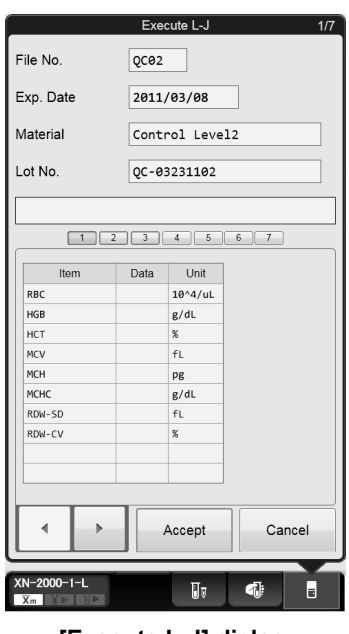

**[Execute L-J] dialog**

## *8* **Analyze the sample using manual analysis.**

For the details on analysis, see Chapter 9. (➤**P.151** ["Chapter 9: 9.3 Manual analysis"](#page-150-0) Step 5 and following steps) For the procedure for analyzing body fluid, see Chapter 9. (➤**P.155** ["Chapter 9: 9.4 Body fluid analysis"](#page-154-0) Step 5 and following steps)

## *9* **Check the analysis results.**

When the analysis finishes, the analysis results are displayed in the [Execute L-J] dialog box.

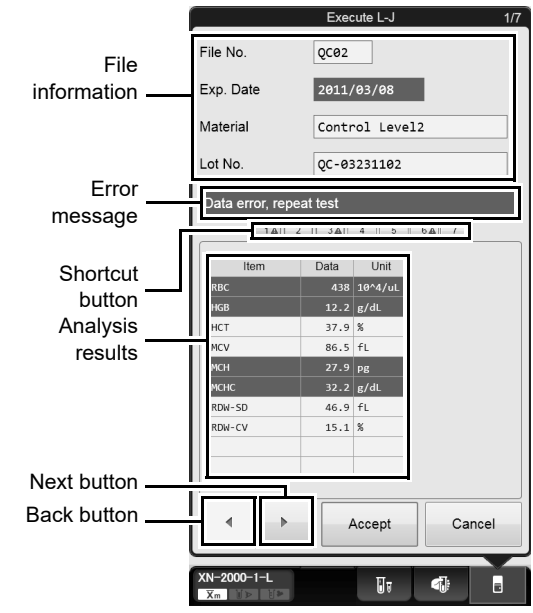

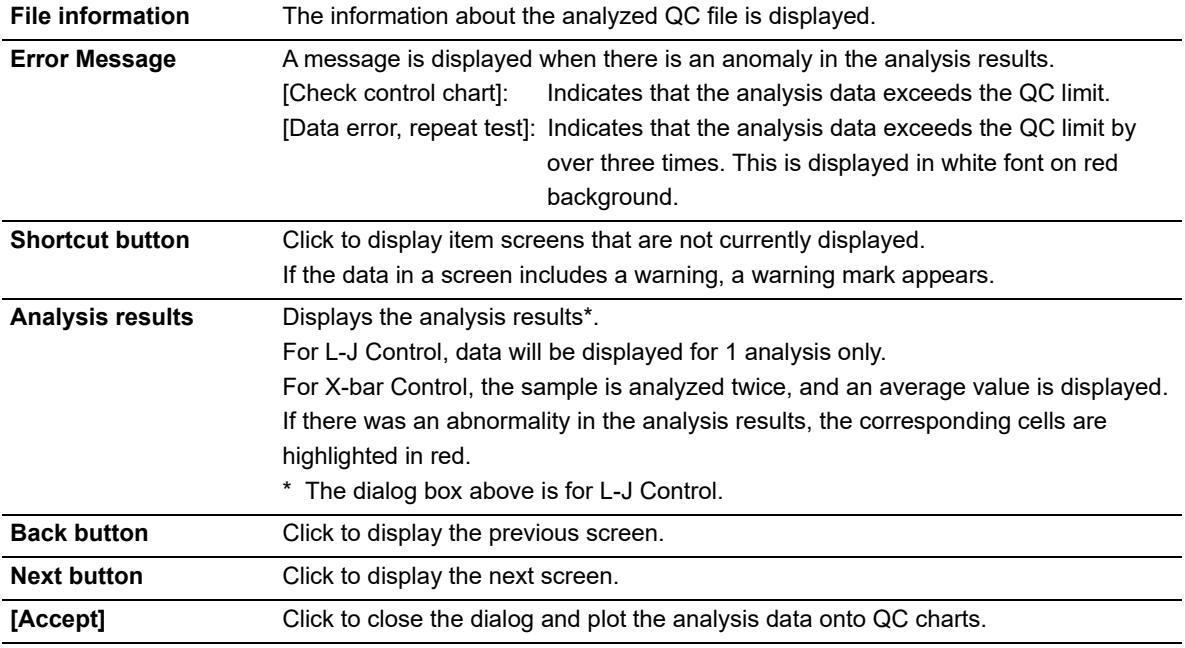

For the details on checking your analysis results, see below.

(➤**P.132** ["8.5 Check quality control results"](#page-131-1))

### <span id="page-130-0"></span>**8.4.2 Performing QC analysis using sampler analysis**

When using control blood, you can perform L-J Control by sampler analysis. Follow the steps below to perform QC analysis using sampler analysis.

## *1* **Place the vial containing control blood in the rack.**

When using a new lot of control blood, you can automatically import QC data obtained from the server. If the instrument is not configured to allow connection with the server, or if no network connection is available, insert the CD-ROM that came with the control blood into the IPU before analyzing, import the assay values, and register the lot information.

For importing assay values, see below.

(➤**P.120** ["8.3 Registering and modifying a QC file \(lot information input\)"\)](#page-119-0)

## *2* **Analyze the sample using sampler analysis.**

For procedures on analysis, see Chapter 9. (➤**P.163** ["Chapter 9: 9.6 Sampler analysis"](#page-162-0))

Once the analysis is finished, the QC results are displayed on the IPU's screen. For procedures on checking the results, see below. (➤**P.132** ["8.5 Check quality control results"\)](#page-131-1)

## <span id="page-131-1"></span>**8.5 Check quality control results**

This section explains how to check the results from QC analysis.

### <span id="page-131-0"></span>**8.5.1 QC File screen**

In the [QC File] screen, you can check the latest QC results for the QC file that is selected in the list. Clicking the [QC File] button on the toolbar, or the [QC File] icon on the Menu screen displays the following screen.

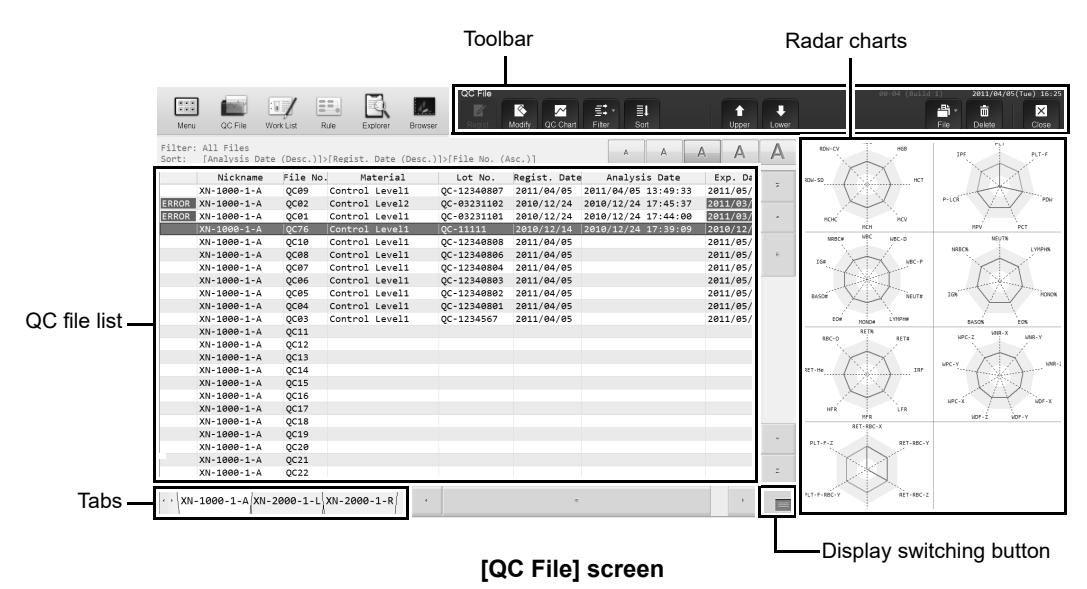

#### ● **Toolbar**

The buttons of the following functions are displayed.

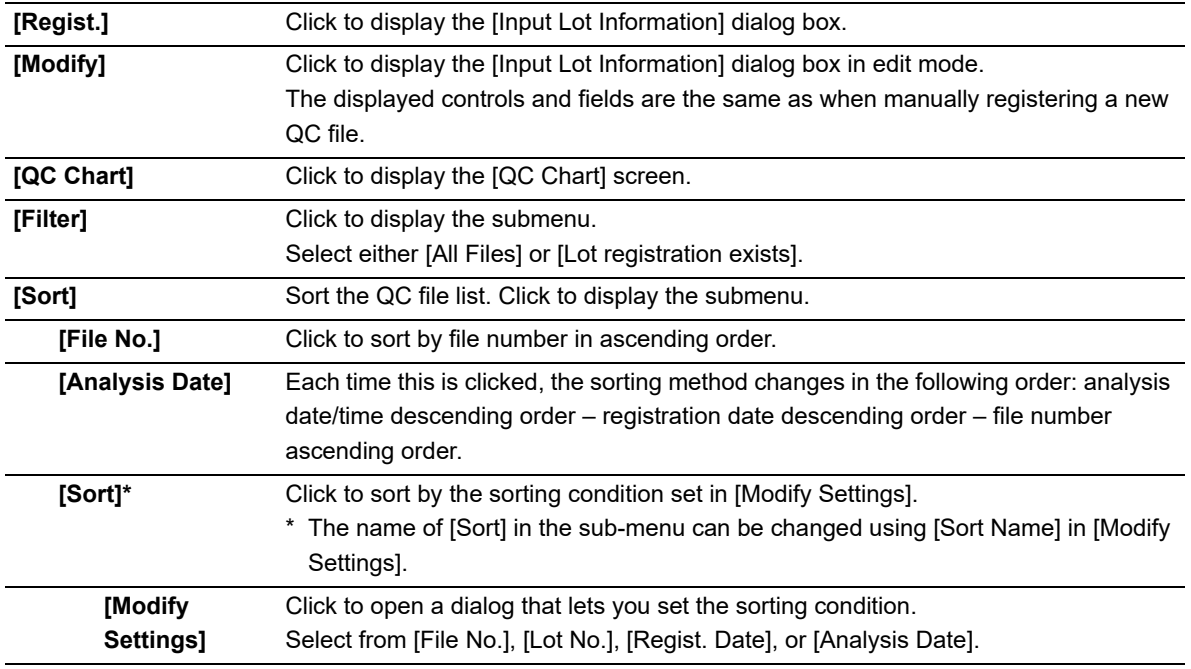

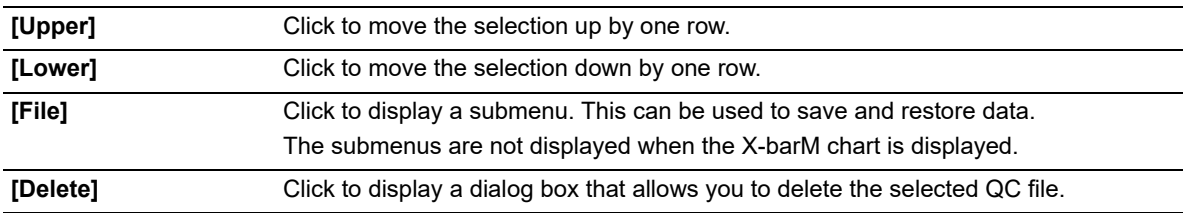

#### ● **QC file list**

Displays a list of registered QC files.

If there is a problem with a QC data, "[Error]" is displayed in white font on red background, on the left side of the list of QC files.

#### ● **Radar charts**

Displays the latest plot data from the selected QC file on

the radar charts.

If there is not a single plot in the selected QC file, only the frame and the item name are displayed.

Any point exceeding the upper or lower limit is marked with a red "X".

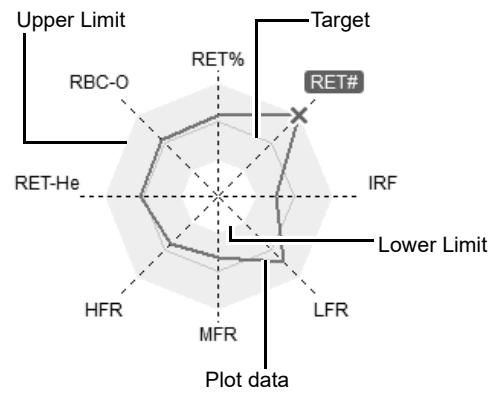

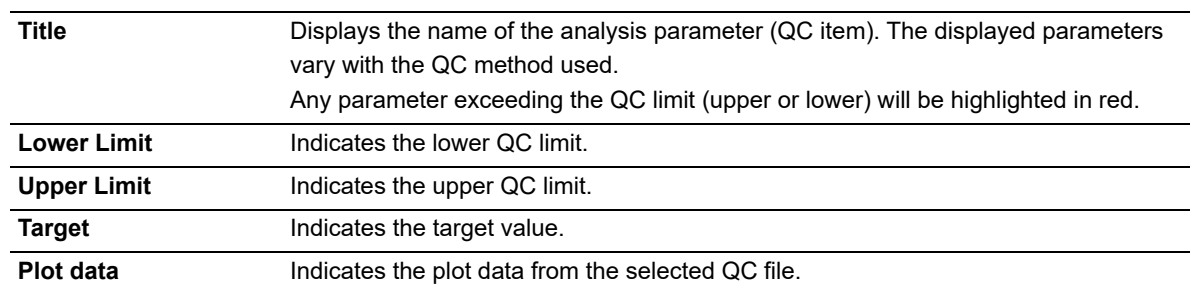

#### ● **Display switching button**

You can click the display switching button to open/close the Radar charts (sub screens).

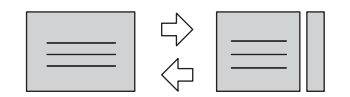

### <span id="page-133-0"></span>**8.5.2 QC Chart screen**

The [QC Chart] screen allows you to view detailed graph data of the QC file. Clicking the [QC Chart] on the [QC File] screen's toolbar displays the following screen.

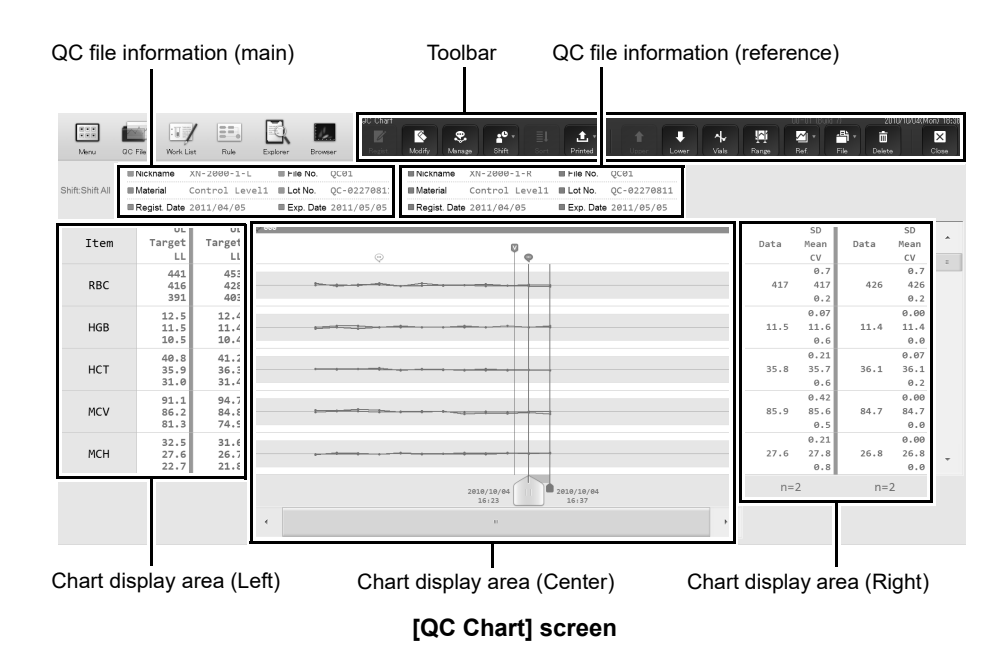

#### ● **Toolbar**

The buttons of the following functions are displayed.

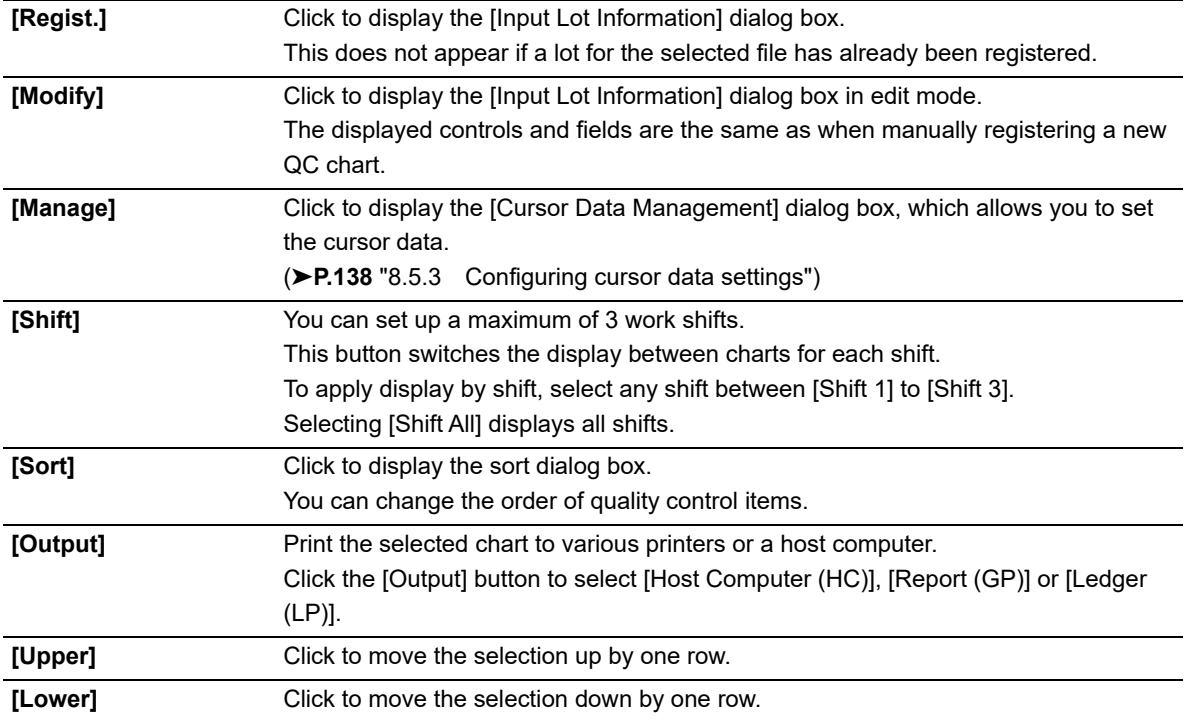

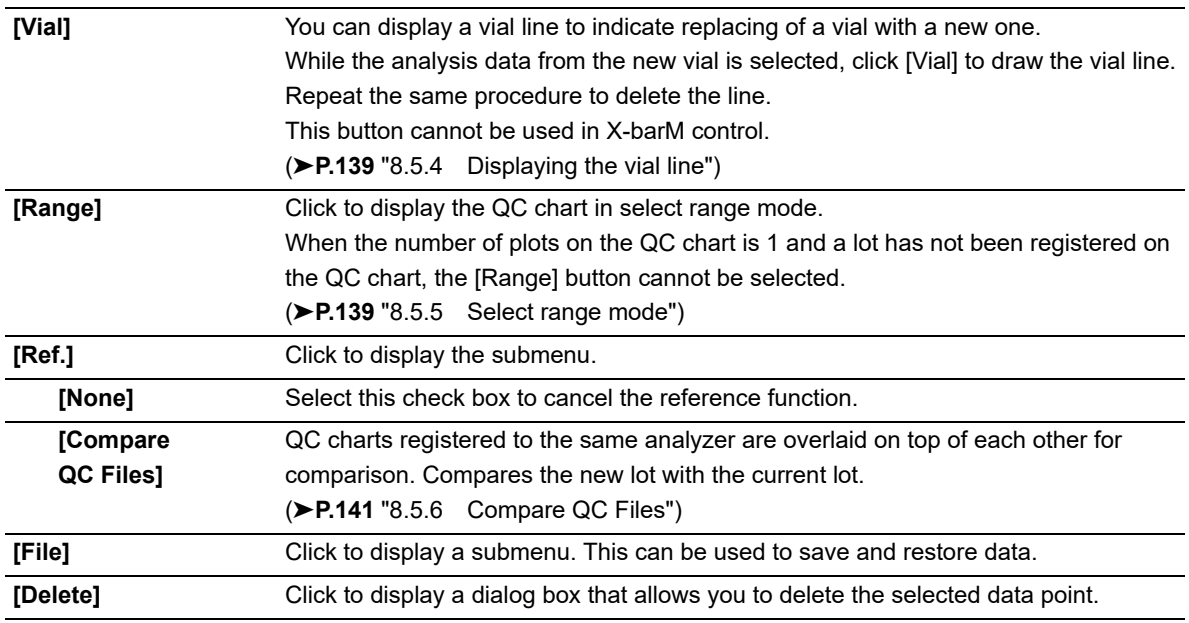

#### ● **QC file information**

Apart from the main QC file, you can compare its information with two additional QC files. The information from each QC file is displayed in different colors.

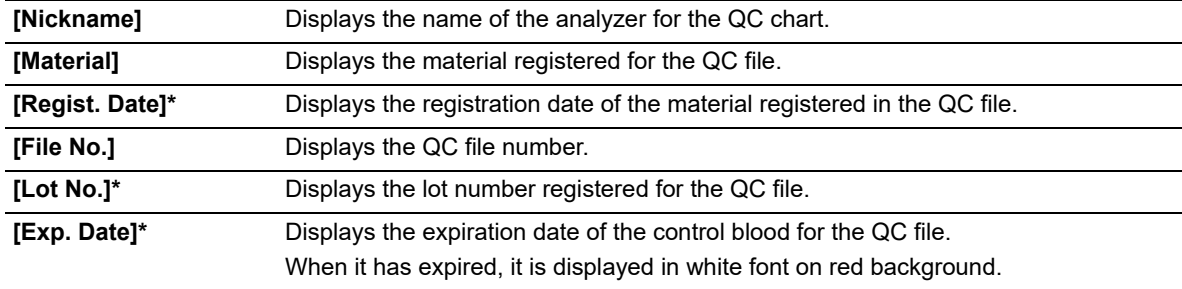

\* Not displayed if [File No.] is X-barM.

#### ● **Chart display area (Left)**

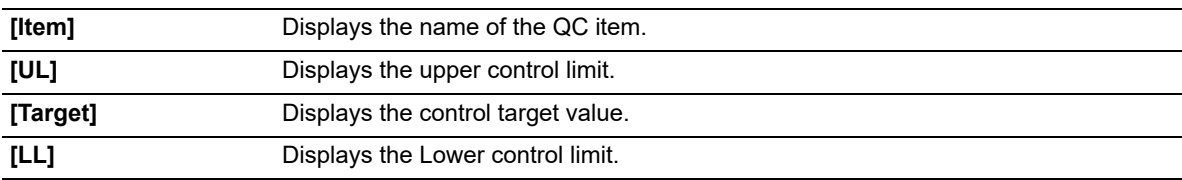

#### ● **Chart display area (Center)**

The analysis data are plotted cumulatively and displayed in the chart area as a line graph. When comparing QC files, the line graphs are displayed in different colors for each QC file.

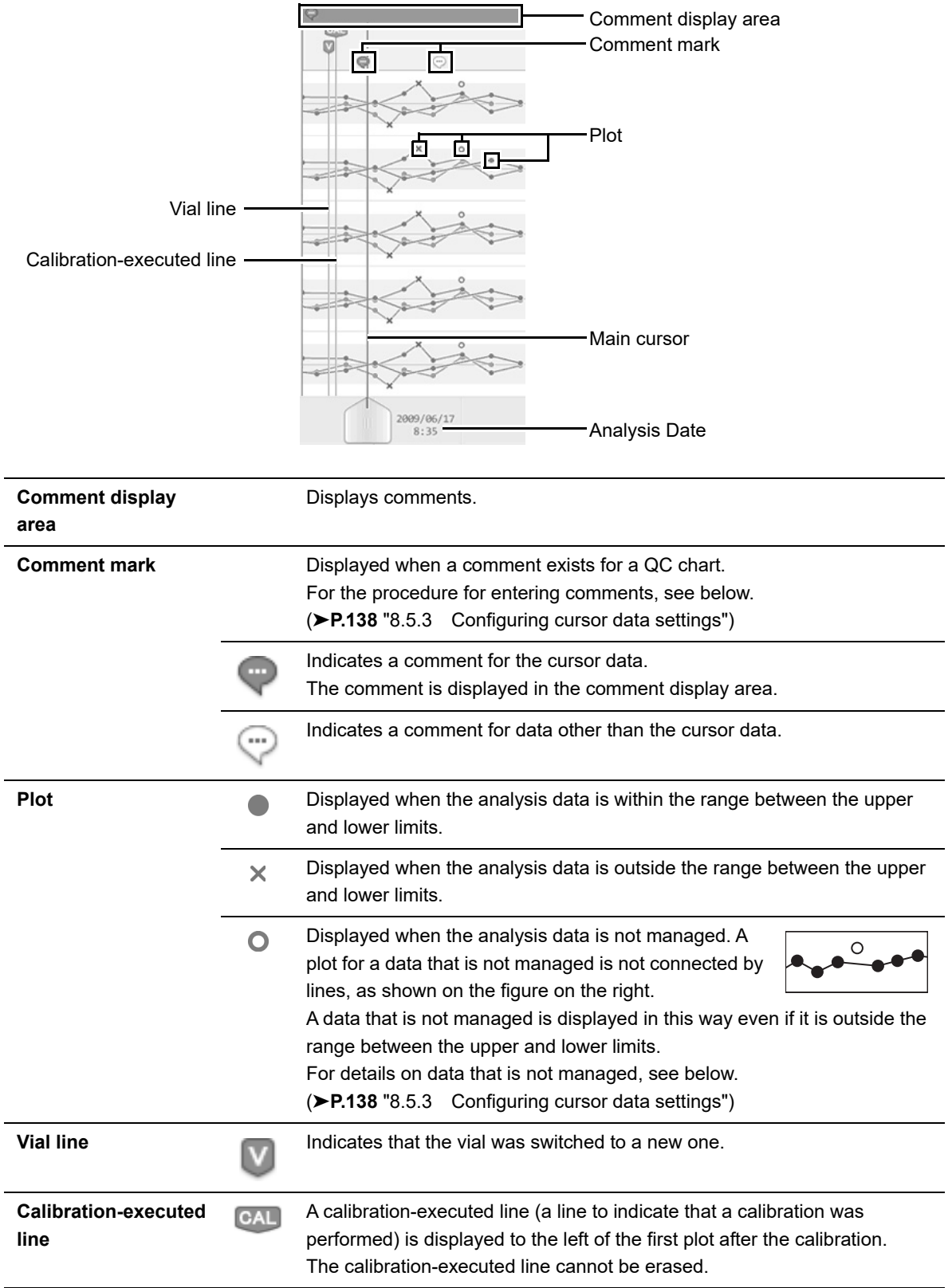

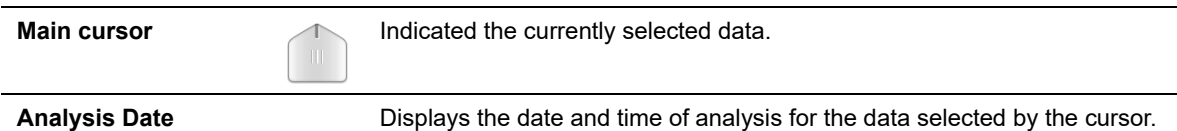

#### ● **Chart display area (Right)**

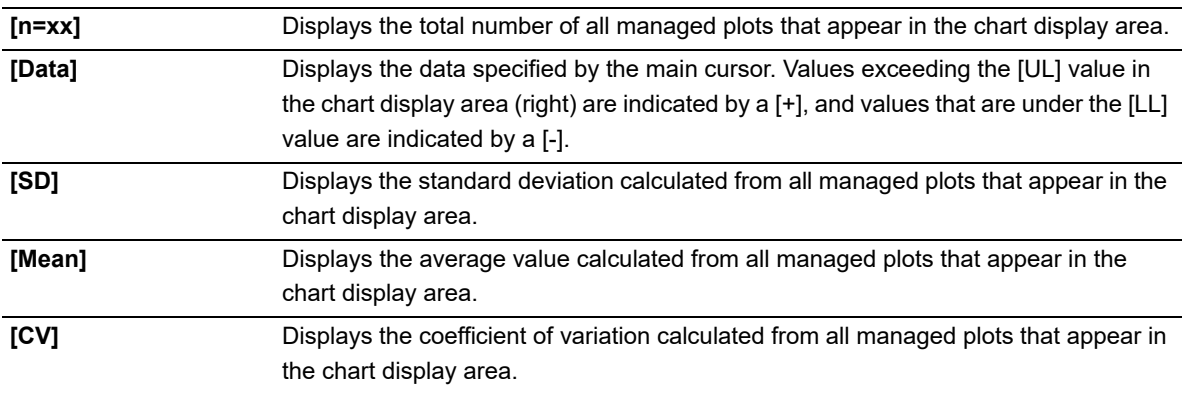

## **Note:**

• When the [QC Chart] screen is not in the range-selecting mode (when the only cursor displayed is the main cursor), this is called single-cursor mode.

- Once the number of datapoints exceeds 300, any subsequent new plot will overwrite the oldest data.
- If the displayed range of the QC chart contains plots that are not managed, the plots do not connect to the plots outside the displayed range.

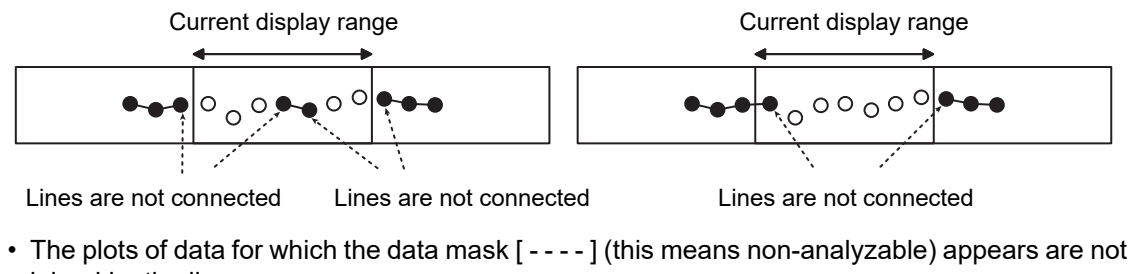

joined by the line. For the data masks, see below. (➤**P.177** ["Chapter 10: 10.1.4 Numerical data of the analysis results"\)](#page-176-0)

### <span id="page-137-0"></span>**8.5.3 Configuring cursor data settings**

You can exclude the QC data selected by the cursor or add comments to it. Follow the steps below to configure the cursor data settings.

## *1* **Click the [Manage] button on the toolbar.**

The following dialog box appears.

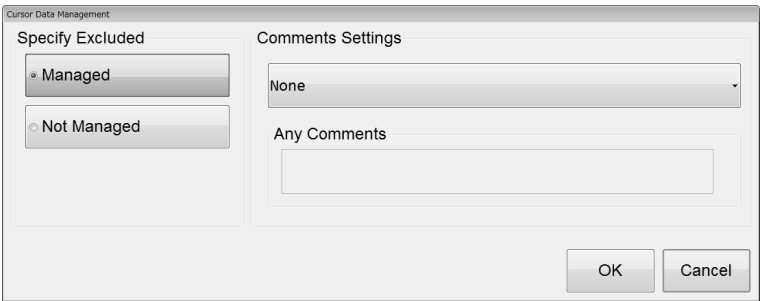

**[Cursor Data Management] dialog box**

| [Specify Excluded]  | Specify whether a QC data should be excluded from quality control.                   |
|---------------------|--------------------------------------------------------------------------------------|
|                     | Use the cursor to select the QC data in question, and select whether or not they are |
|                     | to be managed*.                                                                      |
|                     | If [Not Managed] is selected, the excluded data is not managed by the functions      |
|                     | below.                                                                               |
|                     | • Statistical computations (SD, Mean, CV)                                            |
|                     | • Automatic limit computation                                                        |
|                     | • Variable target computation                                                        |
|                     | • Number of data points n                                                            |
|                     | * In X-barM control, this is always managed.                                         |
| [Comments Settings] | A comment can be added to the QC data selected by the cursor.                        |
| [None]              | Select this if you are not including any comment for the selected data.              |
| [Input Any          | Select this if you want to type a comment.                                           |
| Comment]            |                                                                                      |
| [Fixed              | Select this if you want to use a comment from a list of preset comments.             |
| Comments]           | You can preset up to 10 user-defined comments.                                       |
|                     | (►Administrator's Guide, "Chapter 4: 4.3.8 QC settings")                             |
| [Any Comments]      | Select this when [Input Any Comment] is selected in [Comments Settings].             |
|                     | You can enter up to 100 characters.                                                  |
|                     |                                                                                      |

## *2* **Click [OK].**

The selected settings become reflected in each QC item.

### <span id="page-138-0"></span>**8.5.4 Displaying the vial line**

The display of the vial line changes depending on the existence of a plot. The relationship between the vial line and the plot is as follows.

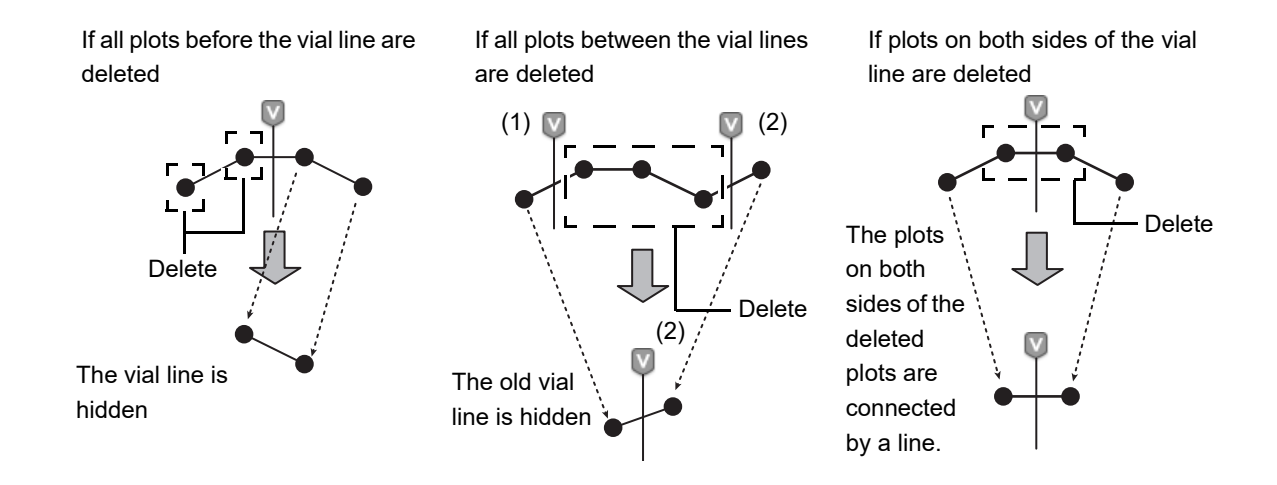

### <span id="page-138-1"></span>**8.5.5 Select range mode**

A main cursor and sub-cursor can be displayed on the QC chart, and the data between the two cursors can be manipulated. You can compare the analysis results at the start point indicated by the sub-cursor, with the statistics over any selected range.

When modifying lot information in select range mode, you can automatically configure target/limit settings for the plot of the selected range.

Sub-cursor

When you click on [Range] in the [QC Chart] screen, a sub-cursor appears.

The sub-cursor is fixed at the position where the main cursor was located.

The main cursor is used for scrolling to select a range, and can be moved by clicking on the end point of the range you want to select in the [QC Chart] screen.

**Sub-cursor** Displayed in range-selecting mode. It indicates the start point of the selection.

9/06/17<br>8:35 2009/06/17  $8:35$ 

In the range-selecting mode, the functions of some buttons on the toolbar and the layout of the [QC Chart] screen are different from the single-cursor mode.

#### ● **Toolbar**

The buttons whose functions change are as follows.

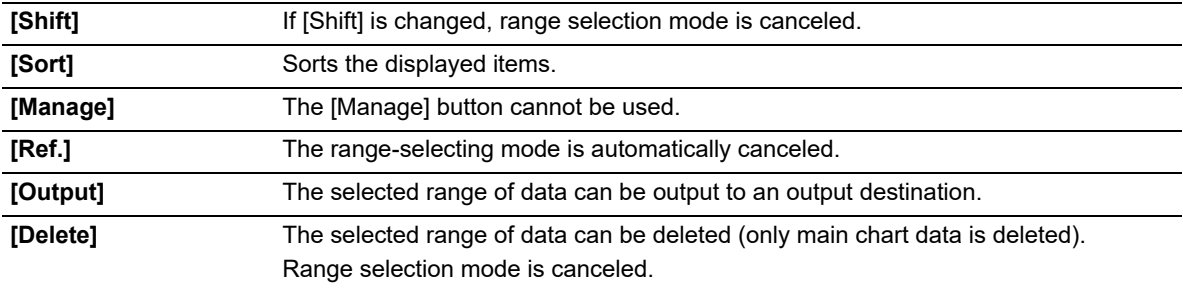

#### ● **Chart display area (Right)**

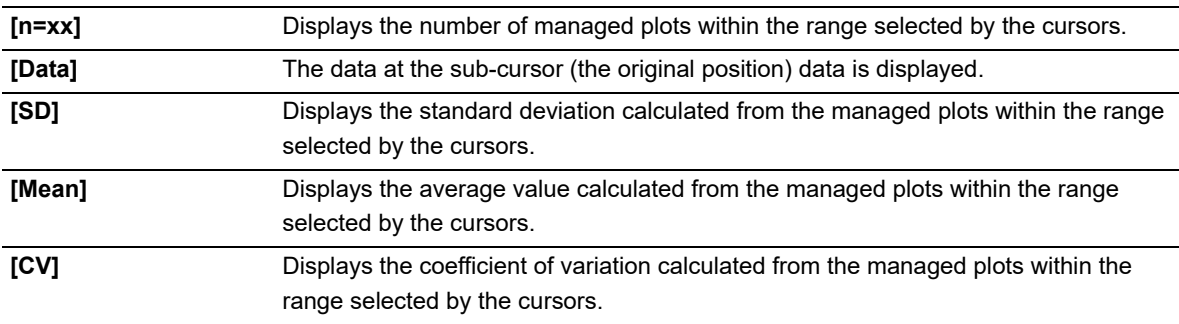

### **Note:**

 $\mathcal Q$ 

- To cancel select range mode, press the [Range] button on the toolbar again.
- When the QC charts are hidden, the range-selecting mode is automatically canceled.

### <span id="page-140-0"></span>**8.5.6 Compare QC Files**

QC charts registered to the same analyzer are overlaid on top of each other for comparison. Compares the new lot with the current lot.

X-barM data cannot be compared with other data. Follow the steps below to compare QC files.

## *1* **In the [QC Chart] screen, click the [Ref.] button on the toolbar.**

The submenu on the right appears.

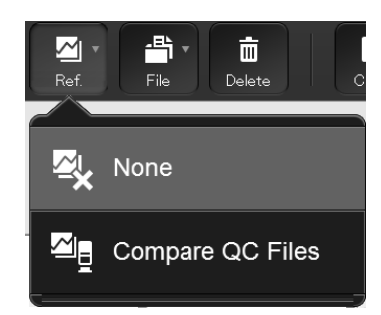

## *2* **Click [Compare QC Files].**

The dialog box on the right appears.

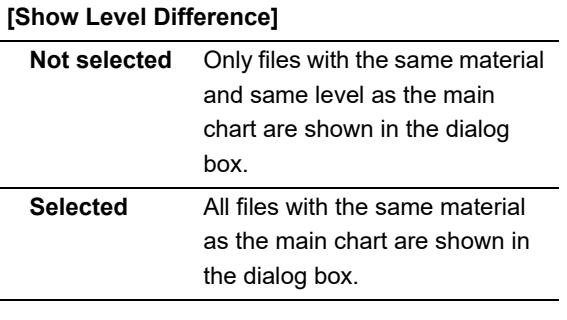

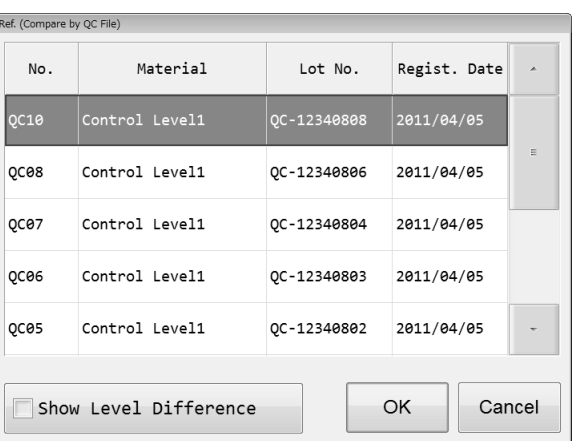

## *3* **Select the QC files you want to overlay, and then click [OK].**

The selected QC files are compared and displayed. Only one QC file can be superimposed.

## <span id="page-141-0"></span>**8.6 Troubleshoot quality control errors**

This section explains how to troubleshoot errors that occur during quality control analysis.

● **If a data exceeds the QC limit, and is highlighted in red, check the analysis data in the Data Browser screen.**

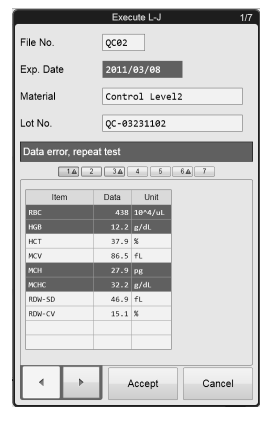

- **Check parameters which have recorded errors on the radar chart.**
- **Check detailed data from the line graph.**

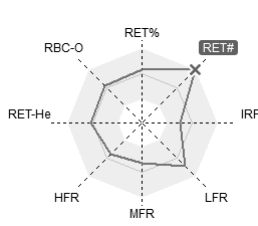

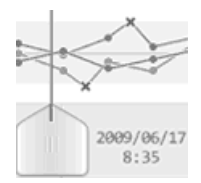

#### $\varphi$ **Note:**

When performing manual QC analysis, if you click the [Cancel] button on the analysis screen, the data will not be plotted to the QC file.

## **8.7 Manage QC files**

This section explains how to manage QC files. Follow the steps below to modify, delete, save and restore QC files.

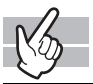

### *1* **Click the [QC File] icon menu.**

The [QC File] screen appears.

## *2* **Select the QC file you want to manage.**

#### **Modify**

Click the [Modify] button on the toolbar to display the [Input Lot Information] dialog box. The displayed controls and fields are the same as when manually registering a new QC file. (➤**P.120** ["8.3 Registering and modifying a QC file \(lot information input\)"\)](#page-119-0)

#### **Delete**

Click the [Delete] button on the toolbar to delete the selected file.

#### **Save QC file data**

Click the [File] button - [Backup] on the toolbar to display the dialog box for confirming the file name and save directory.

# **Note:**

The following file is saved. [Analyzer ID][Software version][QCFile][Date of save\_Time of save][Material][Lot No.].qcf

#### **Restoring saved data**

Click the [File] button - [Restore] on the toolbar to display the dialog box for specifying the file to read.
## **Chapter 9 Analyzing samples**

This chapter explains the preparation of analysis samples and the different analysis modes.

## **Caution!**

- Please ensure that samples are mixed sufficiently before being placed on the analyzer. This is especially important for samples from patients prone to high degrees of sedimentation or for samples that have been refrigerated/transported in a cool environment.
- The instrument is equipped with a Blood Aspiration Sensor. However, there is a possibility that correct results may not be obtained if the sample volume is lower than that stated in the Instructions for Use.
- During analysis, do not turn OFF the main power switch of the instrument. Risk of corrupting the information that is written to the reagent cartridge.

### **9.1 Types of analysis**

This instrument supports the following analysis mode.

#### **Manual analysis**

In this analysis, the operator loads the sample tubes individually by hand. The operator also mixes the samples by hand. Use this analysis for STAT sample analysis, or for analyzing special samples.

#### **Micro analysis**

This is a type of manual analysis. The analysis is performed without a cap on the sample tube, to reduce dead volume. The conditions for micro analysis are as follows:

- When [Cap Open] is turned ON in the Manual Analysis menu
- When an analysis is performed in [Pre-Dilution] mode
- When a micro collection tube is used

#### **RBT analysis**

This is a type of manual analysis. The analysis is performed using Raised Bottom Tubes, to reduce dead volume.

#### **Body fluid analysis\*1**

This is a type of manual analysis. Use this analysis to measure body fluid.

#### **HPC analysis\*1**

This is a type of manual analysis. Use this for the analysis of HPC-related parameters.

#### **hsA analysis\*1,2**

This is a type of manual analysis. Use this for the analysis of low-concentration blood cell samples for research.

- \*1 The availability of these functions depends on your system configuration.
- \*2 For information on hsA analysis, see the "Administrator's Guide".

(➤Administrator's Guide, "Chapter 3: 3.3 hsA analysis")

## **Caution!**

In manual analysis, Raised Bottom Tubes can only be used for RBT analysis. Otherwise, the tip of the needle could hit the bottom of the sample tube, which may lead to damages of the piercer or other instrument failures.

#### **Sampler analysis**

In this analysis, the operator loads the sample tubes into a rack, which is then automatically transported and analyzed by the instrument.

You can place up to 50 samples at a time.

To use Raised Bottom Tubes in sampler analysis, place the tubes in a rack for Raised Bottom Tubes (RBT rack).

## **Caution!**

When the SA-01 is used, Raised Bottom Tubes and RBT racks cannot be used. Risk of instrument failure.

### **Note:**

Except when performing micro analysis, use the sample tube with the cap on.

### **9.1.1 Analysis modes**

In this instrument, you can select the analysis mode according to the different samples. The following are characteristics of each analysis mode:

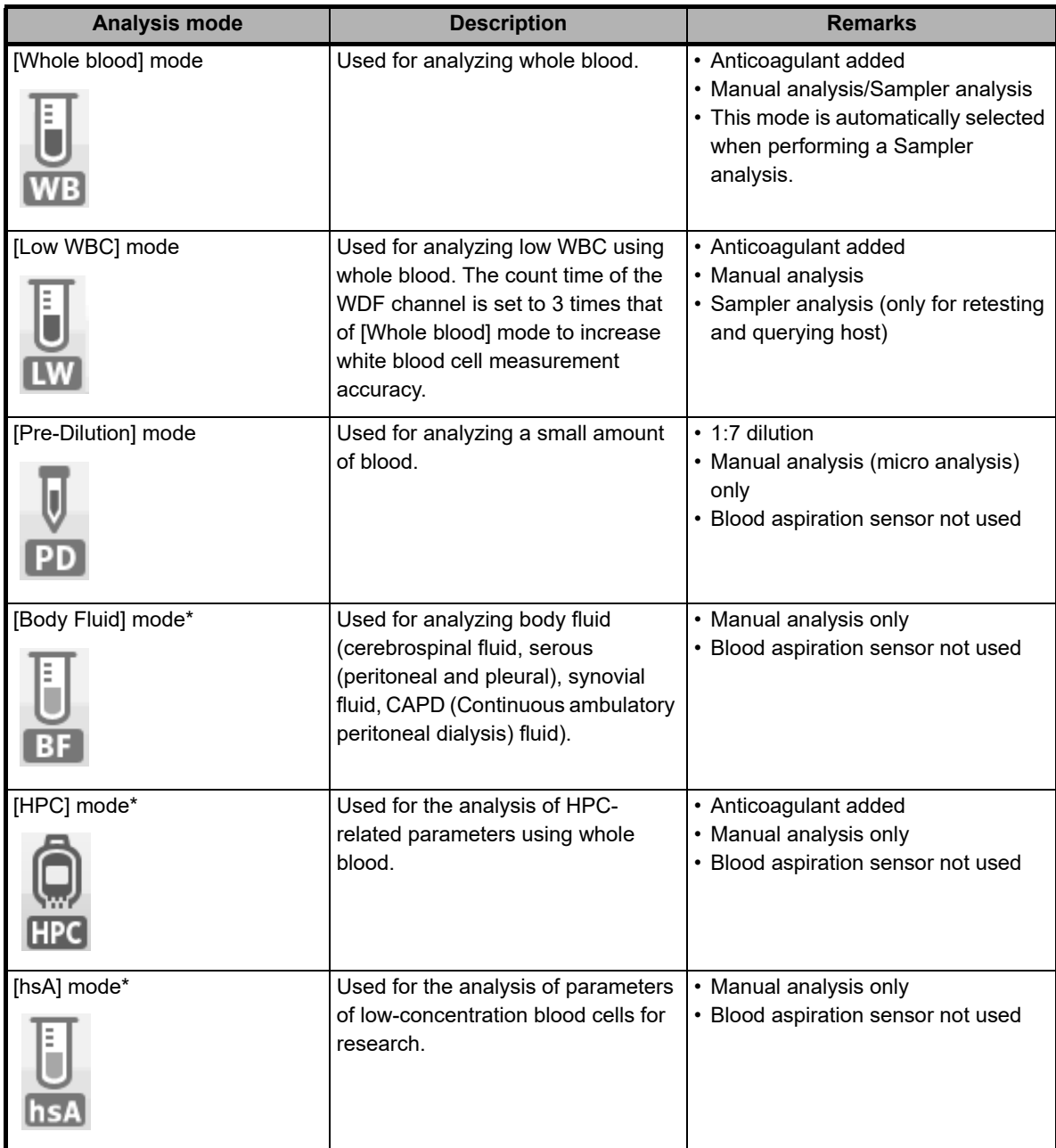

\* The availability of these functions depends on your system configuration.

#### $\mathbf{u}$ **Information**

The parameters in the hsA analysis results are for research purpose only. Do not use the analysis results of these parameters for the diagnosis of patients.

### **9.2 Prepare the sample**

This section will explain how to prepare the sample for analysis.

### **9.2.1 Sample types and handling**

Samples analyzed in each analysis mode are as follows:

- [Whole blood]/[Low WBC]/[HPC] mode: Whole blood
- [Pre-Dilution] mode: Small amount of blood that has been diluted
- [Body Fluid] mode: Body fluid (cerebrospinal fluid, serous (peritoneal and pleural), synovial fluid, CAPD (Continuous ambulatory peritoneal dialysis) fluid)

#### **Handling whole blood**

Collect venous blood with anticoagulant (EDTA-2K, EDTA-3K, or EDTA-2Na). Draw the specified amount of blood as per the package insert of the tube used.

The sample should be analyzed within 24 hours after collection\*. If it is not possible to analyze the sample within 24 hours, store it in a refrigerator at 2 to 8°C until it can be analyzed. When analyzing a refrigerated sample, take it out of the refrigerator at least 15 minutes prior to analysis, to bring it back to room temperature. Once restored to room temperature, mix the blood sufficiently before performing analysis.

Sample stability for each parameter is different. For details, see Chapter 15. (➤**P.412** ["Chapter 15: Sample Stability with Time after Blood Collection"\)](#page-411-0)

## **Caution!**

- Please ensure that samples are mixed sufficiently before being placed on the analyzer. Any delay in processing after mixing may lead to the production of incorrect results. This is especially important for samples from patients prone to high degrees of sedimentation or for samples that have been refrigerated/transported in a cool environment.
- If analyzing in [HPC] mode, mix the sample gently and analyze promptly. Mixing with excessive force may cause cellular degradation and or activation of the sample and should be avoided.
- Use only the specified anticoagulant. Using a non-specified anticoagulant may result in hemolysis or platelet aggregation, preventing correct analysis results.
- Please ensure that sample tubes are filled and used in accordance with the manufacturer's package insert.

If a sample tube is filled in excess of the specified volume, accurate analysis cannot be guaranteed.

Over filling can lead to insufficient mixing or inadequate sample anticoagulation.

Sample tubes are designed such that the normal filling allows an air gap at the top of the tube. This air gap is crucial to mixing as without this the blood does not move when the tube is inverted.

#### **Handling diluted blood**

For diluted blood, dilute capillary or venous blood by a factor of 7. In the case of capillary blood, dilute by a factor of 7 after collection by dispensing the blood directly into the diluent. Do not use any anticoagulants. Alternatively, you can collect the blood in a micro collection tube, and dilute it later.

e.g.

- 1 Pour CELLPACK DCL into the diluent-dispensing container.
- 2 Dispense 120 µL of CELLPACK DCL into the micro collection tube.
- 3 Add 20 µL blood to the micro collection tube containing 120 µL CELLPACK DCL (dilution ration 1:7).
- 4 Cap the sample, mix well and analyze

## **Caution!**

• The sample should be analyzed immediately after dilution, as platelet aggregation can easily occur in diluted samples.

In addition, the dispensed diluent can cause a margin of error in the analysis data due to evaporation or contamination.

Therefore, a new diluted blood sample should be prepared for each analysis.

- After diluting the sample, mix gently and analyze promptly. If the sample is mixed excessively after dilution, the results may not be accurate.
- It is OK to apply light pressure to collect the capillary blood sample. However, too much pressure will squeeze out body fluid with the blood, which lowers the reliability of the analysis results.

#### **Handling body fluids**

Upon the collection of body fluid, add an anticoagulant such as EDTA or heparin as needed.

Analyze as soon as possible after collecting the sample. Particularly in the case of cerebrospinal fluid (CSF), it has been indicated that cell breakdown starts to occur within one hour after collection\*.

\* CLSI H56-A: Clinical and Laboratory Standards Institute H56-A

# **Caution!**

Excessive mixing of a body fluid sample may cause false WBC-BF and TC-BF# values. Mix as gently as possible.

#### **Sample volume**

This section explains the required sample volume.

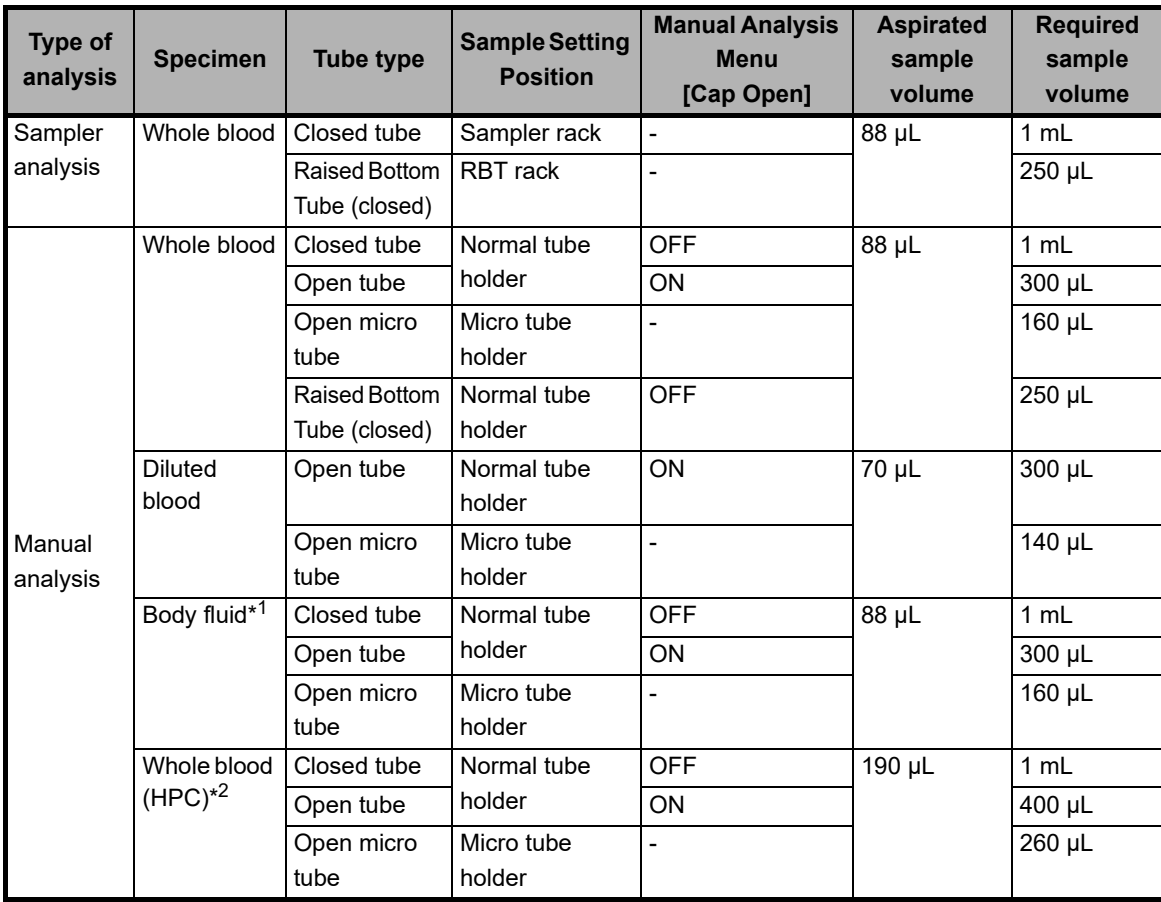

\*1 The body fluid analysis can only be performed if the instrument offers the body fluid analysis mode.

\*2 HPC analysis can only be performed if the instrument offers the HPC analysis mode.

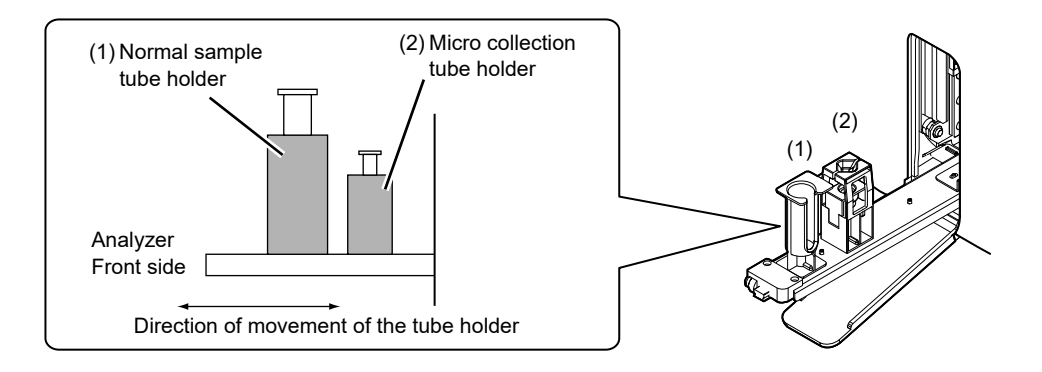

### **9.3 Manual analysis**

This section explains how to analyze whole blood and diluted blood in manual analysis. The method for analyzing a STAT sample is the same as the method for manual analysis.

### **Caution!**

- Samples measured in the manual mode are not mixed by the instrument and therefore must be mixed manually.
- A Raised Bottom Tube cannot be used in [Pre-Dilution] mode.

Follow the steps below to perform manual mode analysis.

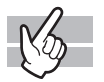

#### *1* **Check the Status indicator LED on the analyzer.**

If the Status indicator LED is not lit green, wait until it does. This step is not necessary when analyzing a STAT sample. Proceed to the next step.

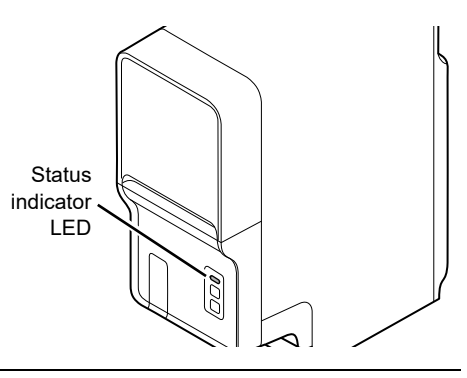

*2* **If the tube holder has not ejected out, press the mode switch.**

The tube holder slides out forward.

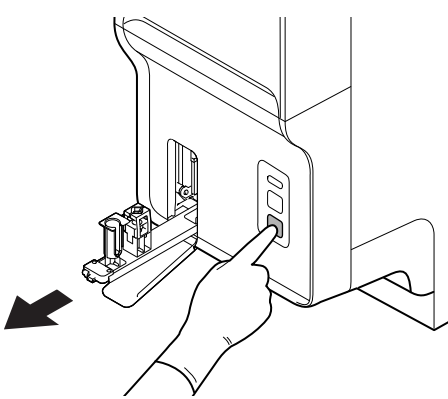

## *3* **Click the Change Analysis Mode button on the control menu.**

The dialog box on the right appears.

takes some time. Please wait a while.

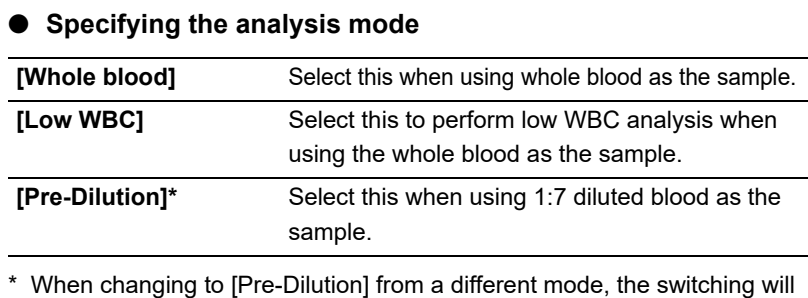

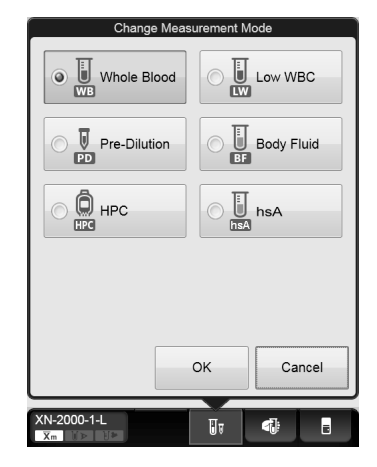

### *4* **Click [OK].**

The dialog box closes.

### *5* **Click on the Manual Analysis button on the control menu.**

A dialog box corresponding to the selected mode appears.

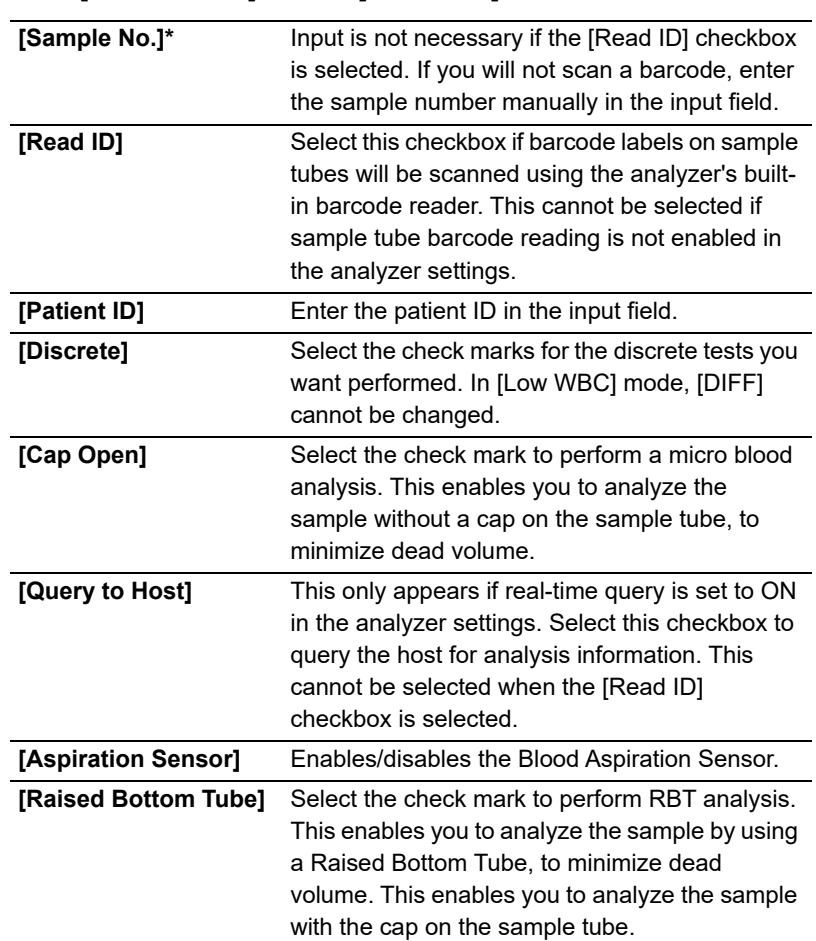

#### ● In [Whole blood] mode / [Low WBC] mode:

Read Sample Number Using Bar-Code Reader J Read ID Patient ID **Discrete**  $\sqrt{2}$  CBC  $\overline{V}$  DIFF  $\sqrt{R}$  RET  $\sqrt{PLT-F}$ V WPC Cap Open Query to Host Aspiration Sensor Raised Bottom Tube OK Cancel XN-2000-1-L Ū  $\blacksquare$  $\blacksquare$ 

Sample No.

\* You can also use the hand-held barcode reader to input the sample number.

#### Chapter 9 Analyzing samples

#### ● **In [Pre-Dilution] mode:**

[Cap Open], [Aspiration Sensor] and [Raised Bottom Tube] are not displayed.

In addition, the discrete tests are different. Other settings are the same as the [Whole blood] mode.

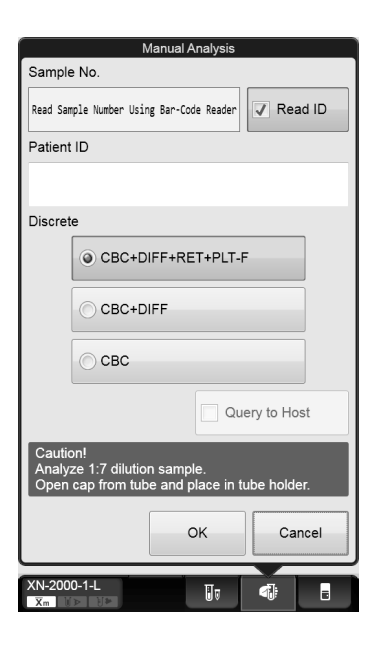

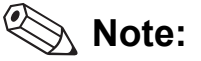

- The instrument is equipped with a Blood Aspiration Sensor. However, there is a possibility that correct results may not be obtained if the sample volume is low and the sensor could not detect a "Short Sample" or "Sample Not Asp Error".
- If you know in advance that the blood sample has a very low hemoglobin (e.g. blood from a dialysis patient), disable the Blood Aspiration Sensor.
	- (➤Administrator's Guide, "Chapter 4: 4.2.11 Analyzer settings")

### *6* **Click [OK].**

The dialog box closes.

### *7* **Mix the sample tube as shown.**

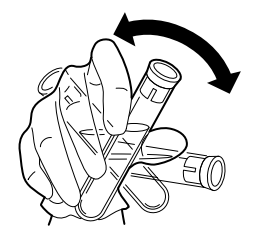

**e.g. Normal sample tube**

### *8* **Place the sample tube in the tube holder.**

There are 2 sample tube holders.

When inserting a micro collection tube, insert the tube all the way in so that the bottom of the tube contacts the base of the holder.

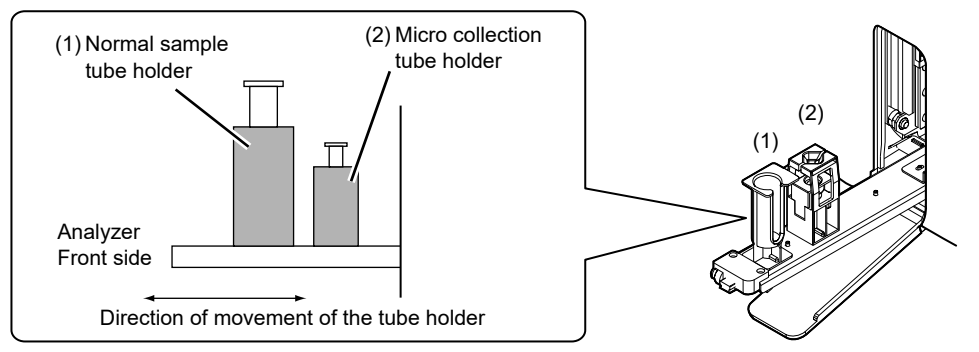

#### ● **When performing micro analysis**

Place the sample tubes after removing the cap.

When removing the cap, use caution to prevent the sample from splattering.

#### ● **When performing RBT analysis**

Place the Raised Bottom Tube in the normal sample tube holder.

### *9* **Press the start switch on the analyzer.**

The tube holder slides in, and the aspiration of the sample begins. Once the analysis finishes, the tube holder slides out.

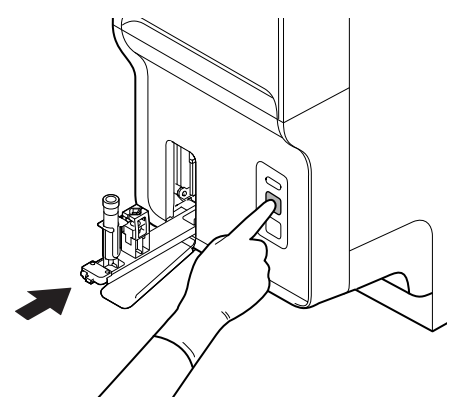

**e.g. When a normal tube is set**

### *10* **Remove the sample.**

To analyze another sample, repeat steps 3 through 10.

### *11* **Press the mode switch on the analyzer.**

The tube holder slides into the analyzer.

For the details on checking the analysis results, see Chapter 10. (➤**P.169** ["Chapter 10: 10.1 Sample Explorer](#page-168-0)  [functions"](#page-168-0))

#### 1 **Information**

If a message appears during analysis to ask for reagent replacement, replace the reagent concerned. If the reagent is replaced when the reagent level is low, bubbling could occur, which would raise the blank value.

### **9.4 Body fluid analysis**

This section explains samples and analysis items for body fluid analysis.

\* The availability of this function depends on your system configuration.

**Caution!** A Raised Bottom Tube cannot be used for body fluid analysis.

Follow the steps below to perform body fluid analysis.

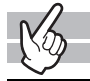

#### *1* **Check the Status indicator LED on the analyzer.**

If the Status indicator LED is not lit green, wait until it does.

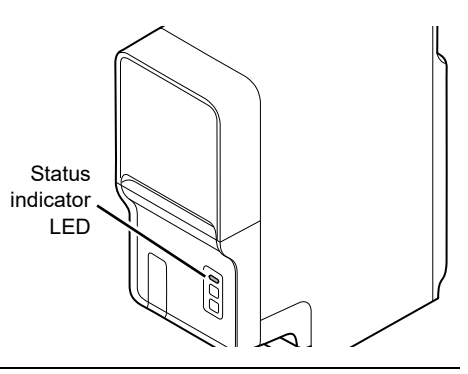

*2* **If the tube holder has not ejected out, press the mode switch.**

The tube holder slides out forward.

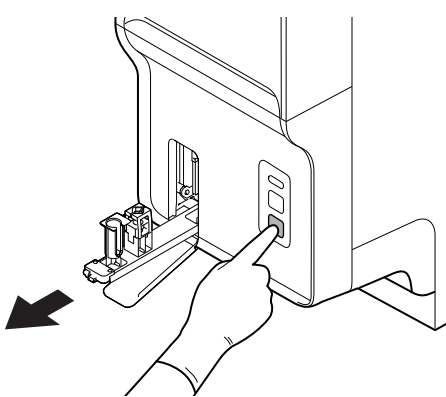

## *3* **Click the Change Analysis Mode button on the control menu.**

The dialog box on the right appears.

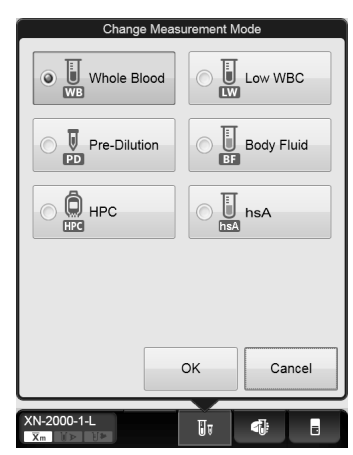

### *4* **Click [Body Fluid].**

## *5* **Click [OK].**

The instrument will automatically perform a background check after body fluid analysis is accessed. If the background values that result from the background check are under the allowable values, the Status indicator LED lights green and the analyzer enters the body fluid analysis preparation done state.

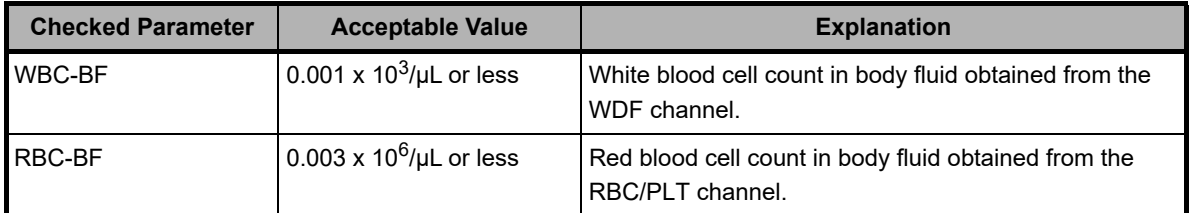

For information on background check, see Chapter 6.

(➤**P.77** ["Chapter 6: 6.3.4 Execution of analyzer self-check"\)](#page-76-0)

### *6* **Click on the Manual Analysis button on the control menu.**

A dialog box corresponding to the selected mode appears.

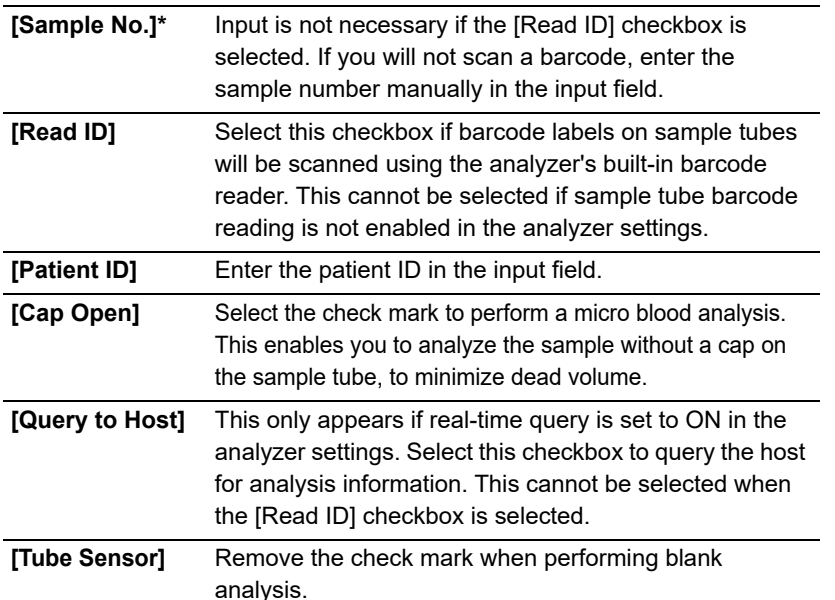

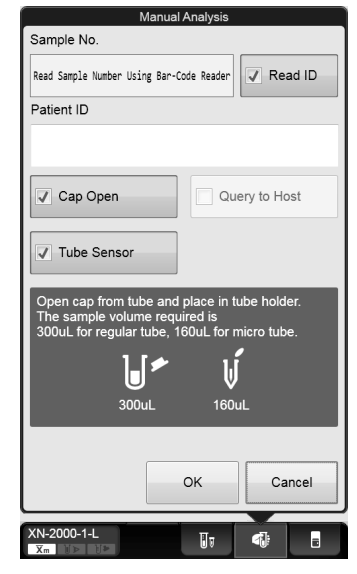

\* You can also use the hand-held barcode reader to input the sample number.

ℭ **Note:**

Immediately after the analysis type is changed to [Body Fluid], [Cap Open] is in the selected state. If you will perform closed analysis using regular sample tubes, remove the [Cap Open] checkmark.

### *7* **Click [OK].**

The dialog box closes.

## *8* **Mix the sample tube as shown.**

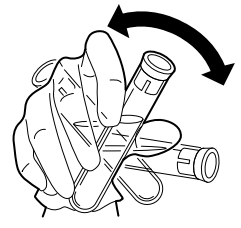

**e.g. Normal sample tube**

### *9* **Place the sample tube in the tube holder.**

There are 2 sample tube holders.

When inserting a micro collection tube, insert the tube all the way in so that the bottom of the tube contacts the base of the holder.

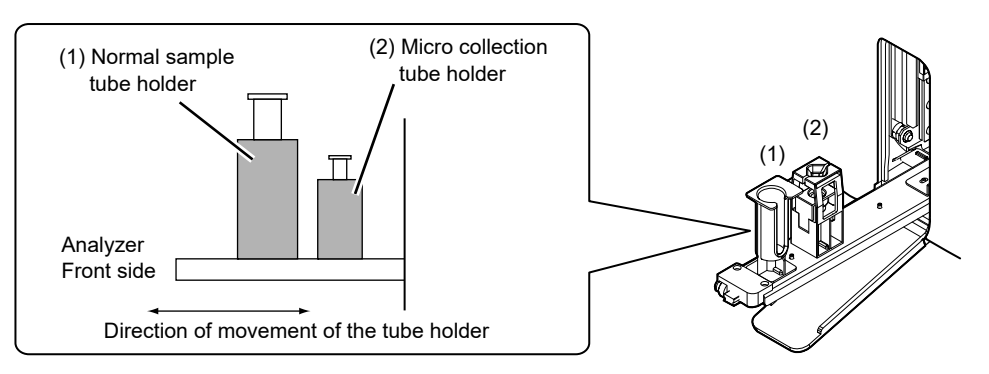

#### ● **When performing micro analysis**

Place the sample tubes after removing the cap. When removing the cap, use caution to prevent the sample from splattering.

## **Caution!**

When [Cap Open] is ON, be sure to open the sample tube cap before inserting the sample tube in the tube holder. You can check whether the [Cap Open] setting is ON in the control menu. If the sample is analyzed with the cap closed, correct analysis results may not be obtained.

### *10* **Press the start switch on the analyzer.**

The tube holder slides in, and the aspiration of the sample begins.

Once the analysis finishes, the tube holder slides out.

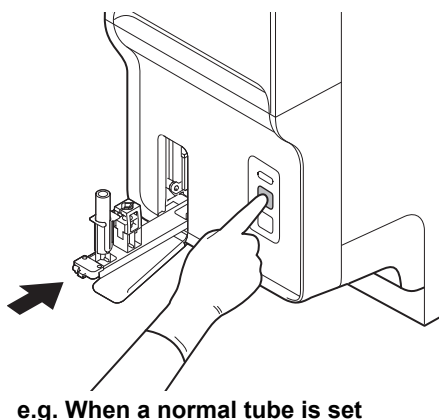

#### *11* **Remove the sample.**

To analyze another sample, repeat steps 3 through 10.

### *12* **Press the mode switch.**

The tube holder slides into the analyzer.

For the details on checking the analysis results, see Chapter 10. (➤**P.169** ["Chapter 10: 10.1 Sample Explorer](#page-168-0)  [functions"\)](#page-168-0)

#### $\mathbf{i}$ **Information**

If a message appears during analysis to ask for reagent replacement, replace the reagent concerned. If the reagent is replaced when the reagent level is low, bubbling could occur, which would raise the blank value.

### **9.5 HPC analysis**

This section explains the procedure for performing HPC analysis.

\* The availability of this function depends on your system configuration.

**Caution!** A Raised Bottom Tube cannot be used for HPC analysis.

Follow the steps below to perform HPC analysis.

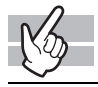

#### *1* **Check the Status indicator LED on the analyzer.**

If the Status indicator LED is not lit green, wait until it does.

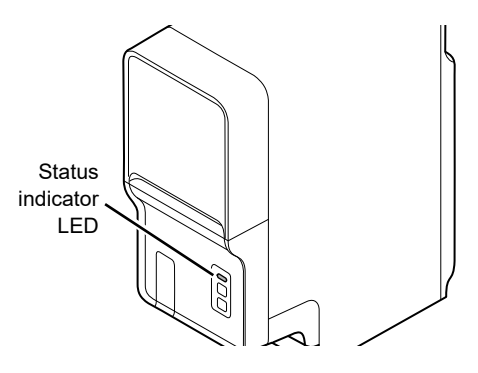

*2* **If the tube holder has not ejected out, press the mode switch.**

The tube holder slides out forward.

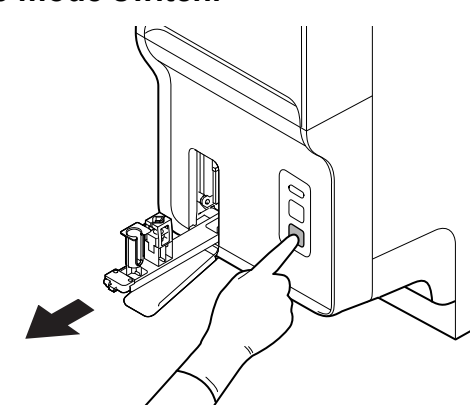

## *3* **Click the Change Analysis Mode button on the control menu.**

The dialog box on the right appears.

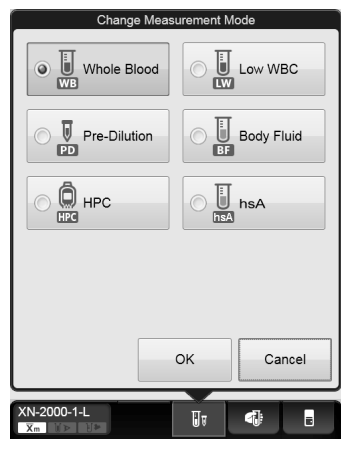

### *4* **Click [HPC].**

*5* **Click [OK].**

## *6* **Click on the Manual Analysis button on the control menu.**

A dialog box corresponding to the selected mode appears.

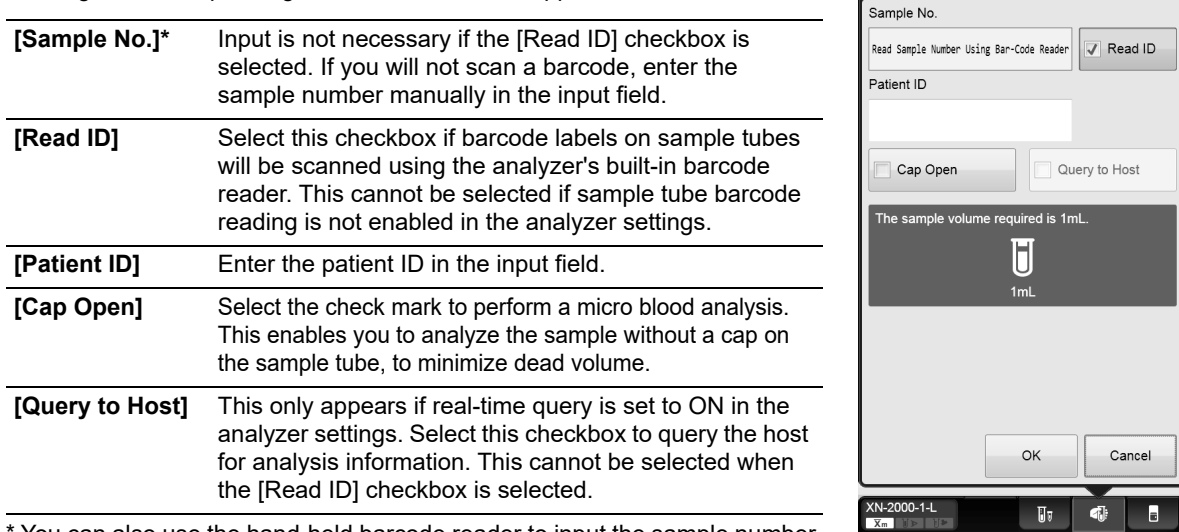

\* You can also use the hand-held barcode reader to input the sample number.

## *7* **Click [OK].**

The dialog box closes.

## *8* **Mix the sample tube as shown.**

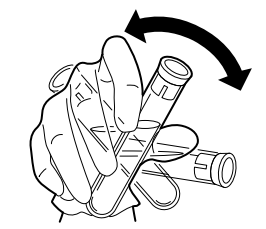

**e.g. Normal sample tube**

### *9* **Place the sample tube in the tube holder.**

There are 2 sample tube holders.

When inserting a micro collection tube, insert the tube all the way in so that the bottom of the tube contacts the base of the holder.

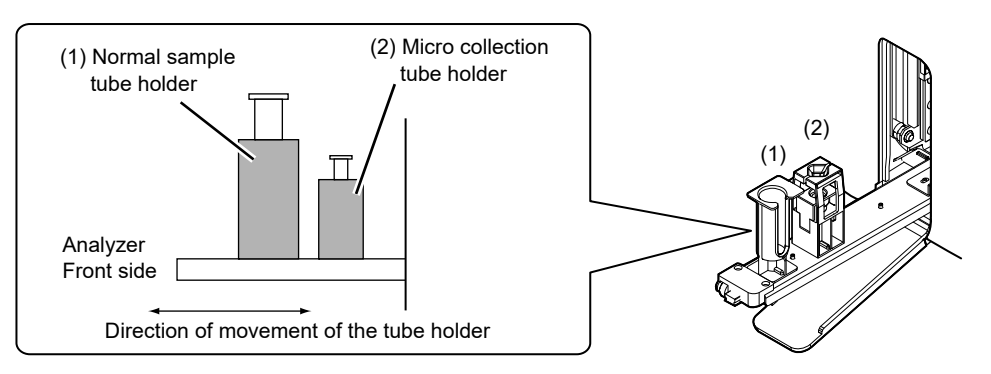

#### ● **When performing micro analysis**

Place the sample tubes after removing the cap.

When removing the cap, use caution to prevent the sample from splattering.

### *10* **Press the start switch on the analyzer.**

The tube holder slides in, and the aspiration of the sample begins.

Once the analysis finishes, the tube holder slides out.

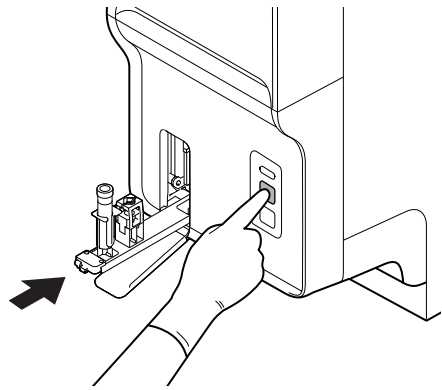

**e.g. When a normal tube is set**

### *11* **Remove the sample.**

To analyze another sample, repeat steps 3 through 10.

### *12* **Press the mode switch.**

The tube holder slides into the analyzer.

For the details on checking the analysis results, see Chapter 10. (➤**P.169** ["Chapter 10: 10.1 Sample Explorer](#page-168-0)  [functions"](#page-168-0))

### **Information**

If a message appears during analysis to ask for reagent replacement, replace the reagent concerned. If the reagent is replaced when the reagent level is low, bubbling could occur, which would raise the blank value.

### **9.6 Sampler analysis**

Sampler analysis can be started in 2 ways.

- Automatically start the analysis when a rack is placed on the sampler (sampler auto-start function)\*.
- Start the analysis from the information processing unit.
- \* Only when using the sampler (SA-10)

## **Caution!**

• Correct analysis results may not be obtained due to insufficient mixing if the sample is left for more than 4 hours and the cells/plasma have separated.

Therefore, in case of analyzing such samples, make sure to mix the samples thoroughly before setting them on the sampler.

• Please ensure that sample tubes are filled and used in accordance with the manufacturer's package insert.

If a sample tube is filled in excess of the specified volume, accurate analysis cannot be guaranteed. Over filling can lead to insufficient mixing or inadequate sample anticoagulation.

• Sample tubes are designed such that the normal filling allows an air gap at the top of the tube. This air gap is crucial to mixing as without this the blood does not move when the tube is inverted.

### **9.6.1 If the sampler auto-start function is ON (SA-10 only)**

If the sampler auto-start function is turned on in the sampler (SA-10), follow the steps below to perform sampler analysis.

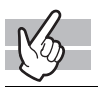

#### *1* **Make sure that the analyzer and the sampler are in READY state.**

If the Status indicator LED is not lit green, wait until it does.

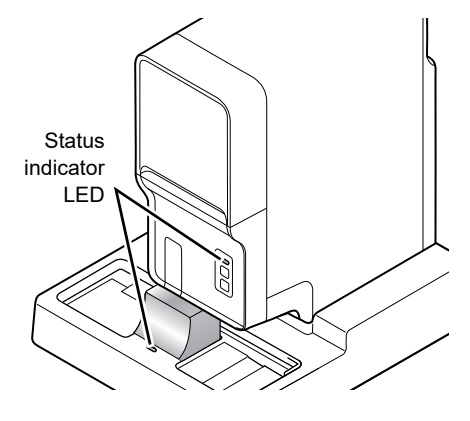

## *2* **Check that the tube holder is retracted into the analyzer.**

If the tube holder is retracted, it means that the sampler analysis is enabled. If the tube holder is ejected out, press the mode switching button on the analyzer.

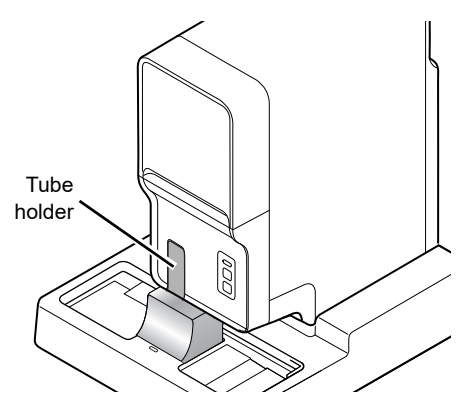

### *3* **Click on the Sampler Analysis button on the control menu.**

The dialog box on the right appears. Check the settings. This step is not required if you are using barcodes. Proceed to the next step.

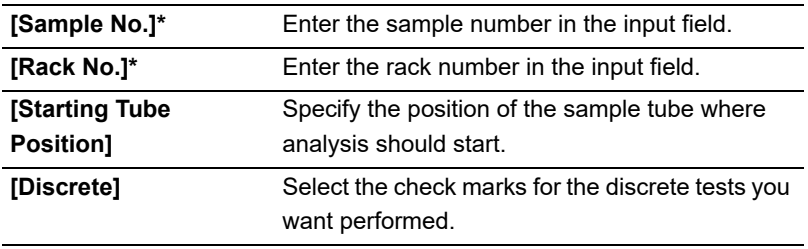

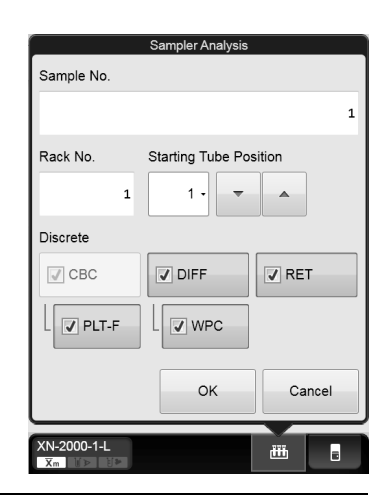

\* You can also use the hand-held barcode reader to input the sample and rack numbers.

### *4* **Click [OK].**

The dialog box closes.

### *5* **Place the rack in the right sampler pool.**

Slide the groove on the rack into the protrusion on the right side (when you face the analyzer). A maximum of 5 racks can be placed. Once the rack is set in place, the sampler analysis automatically starts.

### ● **To abort the sampler analysis before it is finished:**

Click the sampler analysis button in the control menu, and then click [Yes] in the dialog that appears.

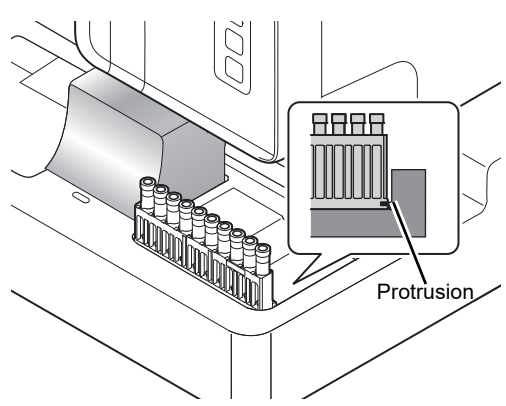

# **Caution!**

- If it is necessary to use a Raised Bottom Tube, insert the tube in the RBT rack, please note the following.
	- Do not insert a Raised Bottom Tube in anything other than a RBT rack.

- Do not insert a sample tube other than a Raised Bottom Tube in a RBT rack.

Otherwise, the tip of the needle could hit the bottom of the sample tube, which may lead to damages of the piercer or other instrument failures.

• Set the racks horizontally as far to the left edge and towards the front as possible. Correct operation is not guaranteed if the racks are set diagonally.

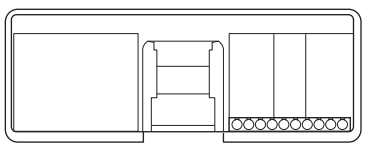

## **Note:**

If the instrument has been set to perform a retest on a sample, it will automatically perform the analysis(es) on the sample.

### *6* **Remove the rack after the analysis is finished.**

The finished racks are transported to the left sampler pool. Check that the protrusion has cleared the groove, and then remove the rack.

For procedures on checking the analysis results, see Chapter 10. (➤**P.169** ["Chapter 10: 10.1 Sample Explorer functions"](#page-168-0))

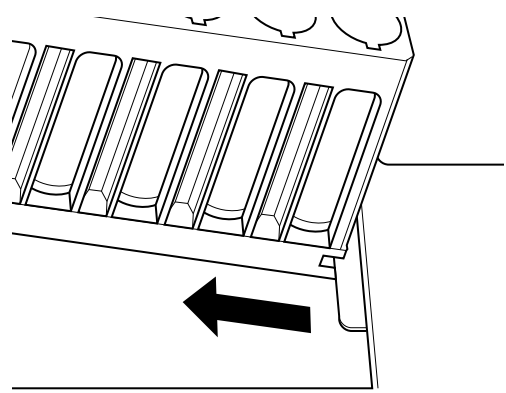

### **9.6.2 Start sampler analysis manually**

If the sampler auto-start function is turned OFF in the sampler (SA-10), or if the sampler (SA-01) is used, follow the steps below to perform sampler analysis.

The sampler (SA-10) is used as an example in the following procedure.

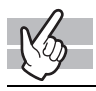

#### *1* **Make sure that the analyzer and the sampler are in READY state.**

If the Status indicator LED is not lit green, wait until it does.

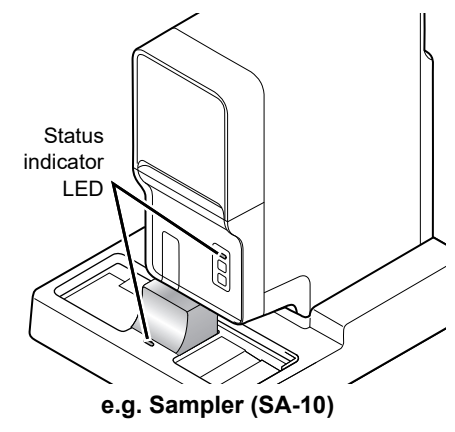

### *2* **Check that the tube holder is retracted into the analyzer.**

If the tube holder is retracted, it means that the sampler analysis is enabled. If the tube holder is ejected out, press the mode switching button on the analyzer.

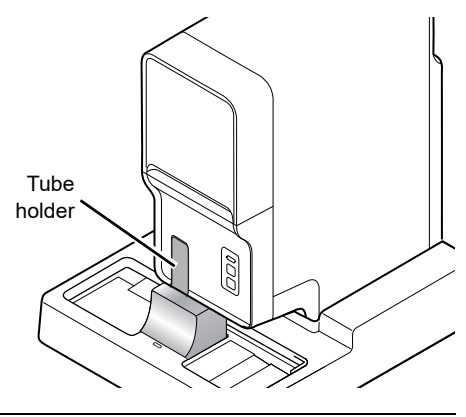

### *3* **Place the rack in the right sampler pool.**

Slide the groove on the rack into the protrusion on the right side (when you face the analyzer). A maximum of 5 racks can be placed.

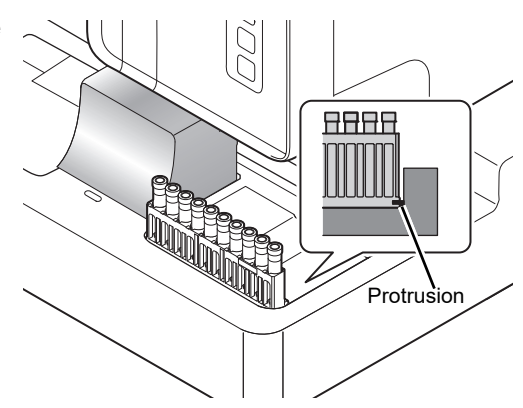

## **Caution!**

- If it is necessary to use a Raised Bottom Tube, insert the tube in the RBT rack, please note the following.
	- Do not insert a Raised Bottom Tube in anything other than a RBT rack.
- Do not insert a sample tube other than a Raised Bottom Tube in a RBT rack. Otherwise, the tip of the needle could hit the bottom of the sample tube, which may lead to
- damages of the piercer or other instrument failures. • Set the racks horizontally as far to the left edge and
- towards the front as possible. Correct operation is not guaranteed if the racks are set diagonally.

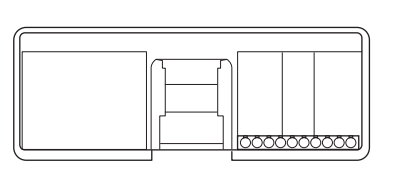

### *4* **Click on the Sampler Analysis button on the control menu.**

The dialog box on the right appears. Check the settings.

The setting below is not required if you are using barcodes. Proceed to the next step.

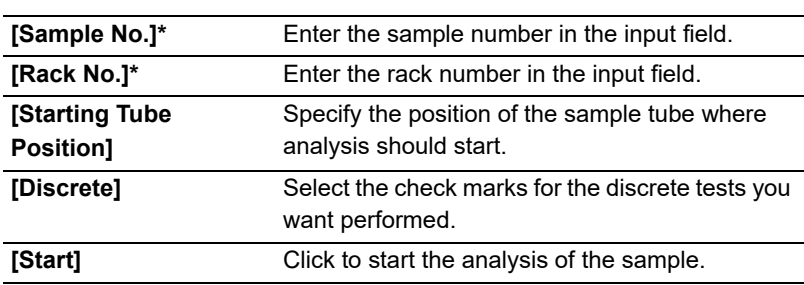

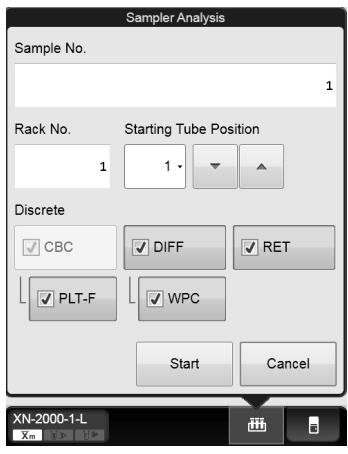

\* You can also use the hand-held barcode reader to input the sample and rack numbers.

### *5* **Click [Start].**

The dialog box closes, and the sampler analysis starts.

#### ● **To abort the sampler analysis before it is finished (SA-10 only):**

Click the sampler analysis button in the control menu, and then click [Yes] in the dialog that appears.

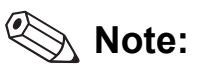

If the instrument has been set to perform a retest on a sample, it will automatically perform the analysis multiple times on the sample (Only when using the sampler (SA-10)).

### *6* **Remove the rack after the analysis is finished.**

The finished racks are transported to the left sampler pool. Check that the protrusion has cleared the groove, and then remove the rack.

For procedures on checking the analysis results, see Chapter 10. (➤**P.169** ["Chapter 10: 10.1 Sample Explorer functions"\)](#page-168-0)

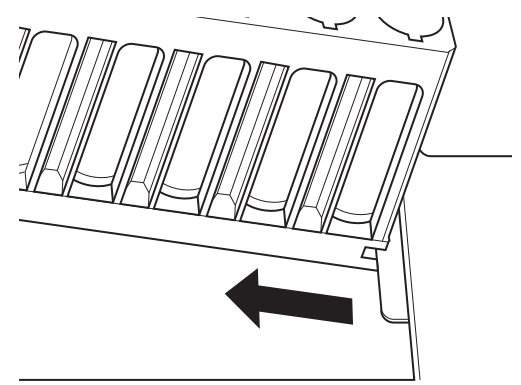

## **Chapter 10 Checking analysis data (Sample Explorer)**

This section explains how to check the analysis data.

### <span id="page-168-0"></span>**10.1 Sample Explorer functions**

The Sample Explorer's functions allow you to display, delete, validate, and output analysis data that are saved on the IPU. You can display the analysis data for up to 100,000 samples. In addition, you can sort, filter, search, save, and restore analysis results.

#### **10.1.1 Sample Explorer screen**

Clicking the [Sample Explorer] icon in the Menu screen displays the following screen. Alternatively, you can also click the [Explorer] button on the toolbar.

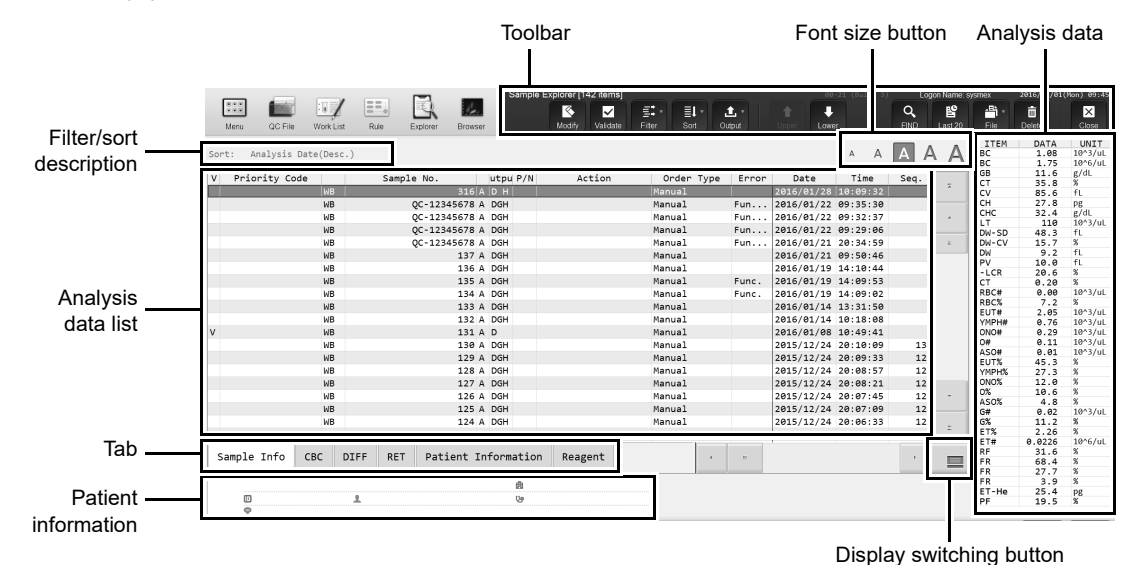

**[Sample Explorer] screen**

#### **Toolbar**

The button of the following functions are displayed.

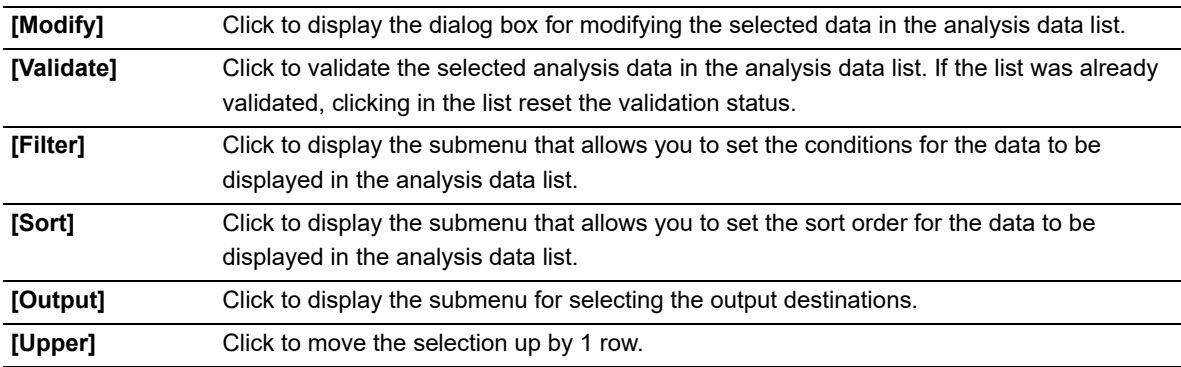

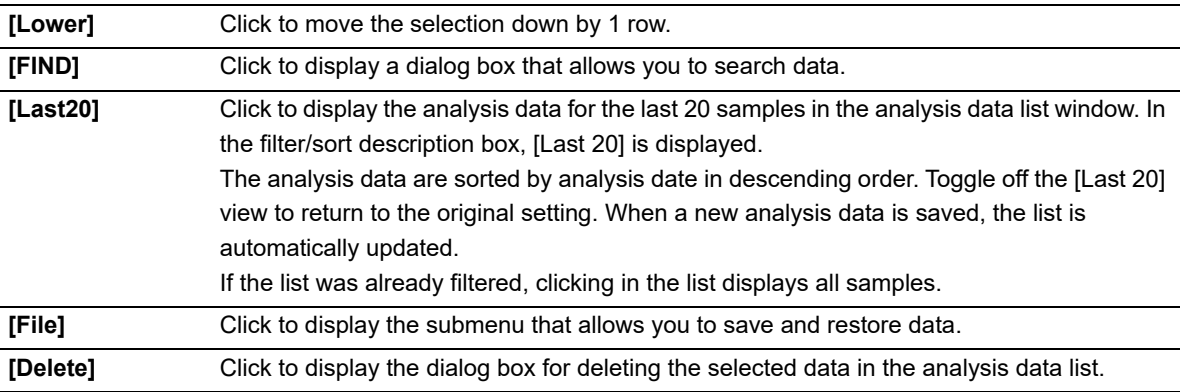

#### **Analysis data list**

Displays the analysis data selected in the analysis data list. It appears on the sub screen. For details, see the following.

(➤**P.177** ["10.1.4 Numerical data of the analysis results"](#page-176-0))

#### **Tab**

You can switch between the screens by clicking the tab.

#### **Patient information**

Displays the information on the patient selected in the analysis data list.

It appears on the sub screen.

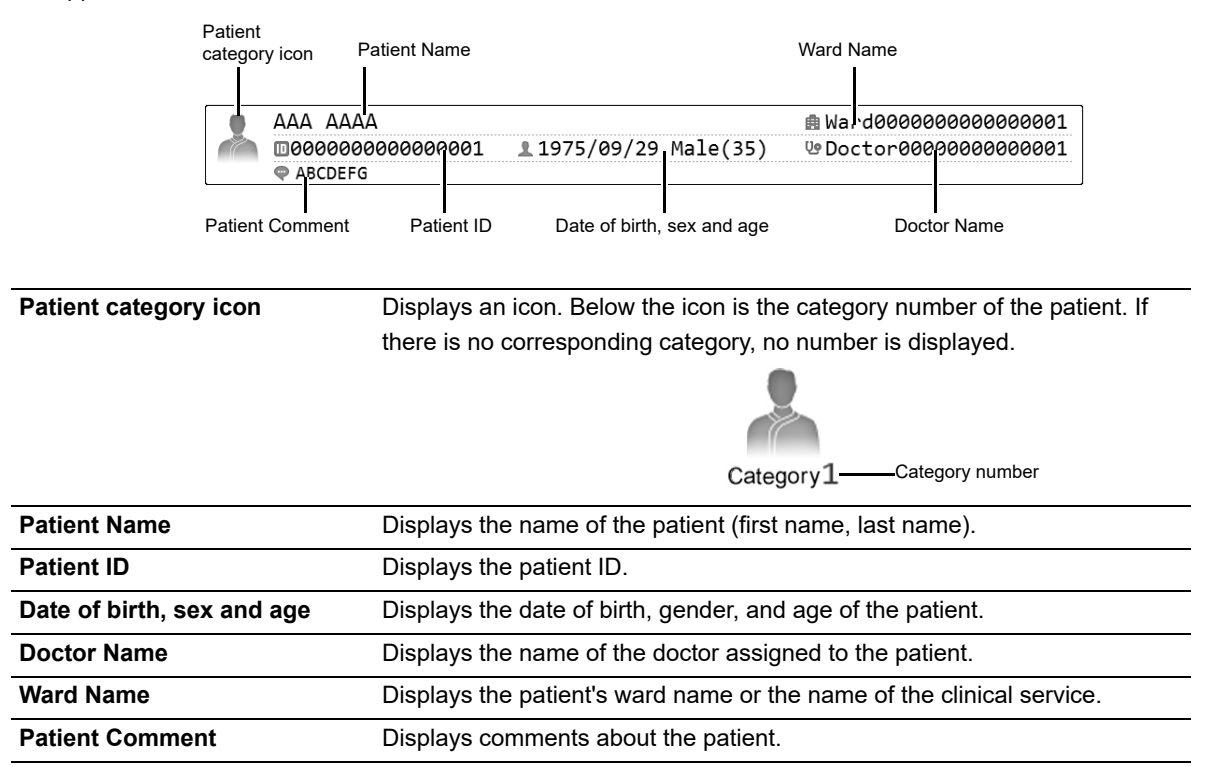

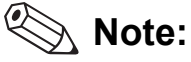

- Items that have not been filled will not be displayed.
- If the currently logged on user does not have privileges to display patient information, only the patient category icon is displayed.

#### **Filter/sort description**

Shows what conditions were used to display the analysis data list. These are the conditions you specified in the filter and sort settings.

For the details on how to read the symbols, see Chapter 7.

(➤**P.87** ["7.1.1 Work List screen"](#page-86-0) (●[Filter/sort description](#page-88-0)))

#### **Display switching button**

You can click the display switching button to open/close the sub screens. A sub-screen is a screen that is displayed to the right or below the list of analysis data, that can be opened and closed. Click to switch through the 4 patterns in the order "sub-screen (right and bottom)" → "sub-screen (bottom)"→"no sub-screen" → "sub-screen (right)".

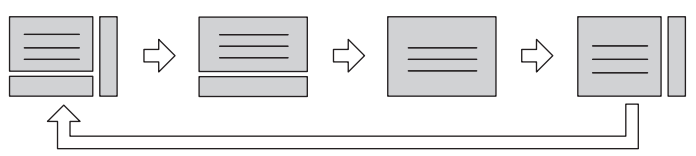

#### **Font size button**

To change the size of the characters and the line height in the analysis data list, click the character size button. When you change the size setting of the characters, see "Administrator's Guide". (➤Administrator's Guide, "Chapter 4: 4.3.3 Display settings")

#### **Changing the screen layout**

For the details on changing the displayed items, see Chapter 10. (➤**P.199** ["10.11 Change layout of analysis data list"\)](#page-198-0)

### **Note:**

Multiple data can be selected as follows:

- Drag multiple consecutive rows while holding down the left button on the mouse or.
- While pressing Ctrl, click on the row that you want to select.

### **10.1.2 Analysis data list**

The analysis data list displays common items and selection-based items. Common items are items displayed on all tabs. Selection-based items differ depending on the tab that is selected.

Once the number of stored items exceeds 100,000, each new item that is stored overwrites the item with the oldest analysis date and time.

#### $\mathbf{1}$ **Information**

Analysis results of research parameters are indicated by a gray background to distinguish them from report analysis results. Research items are the parameter for research. Analysis results for these parameters must not be used for diagnosis of patients.

#### **Common items**

Common items are displayed in the left section of the analysis data list.

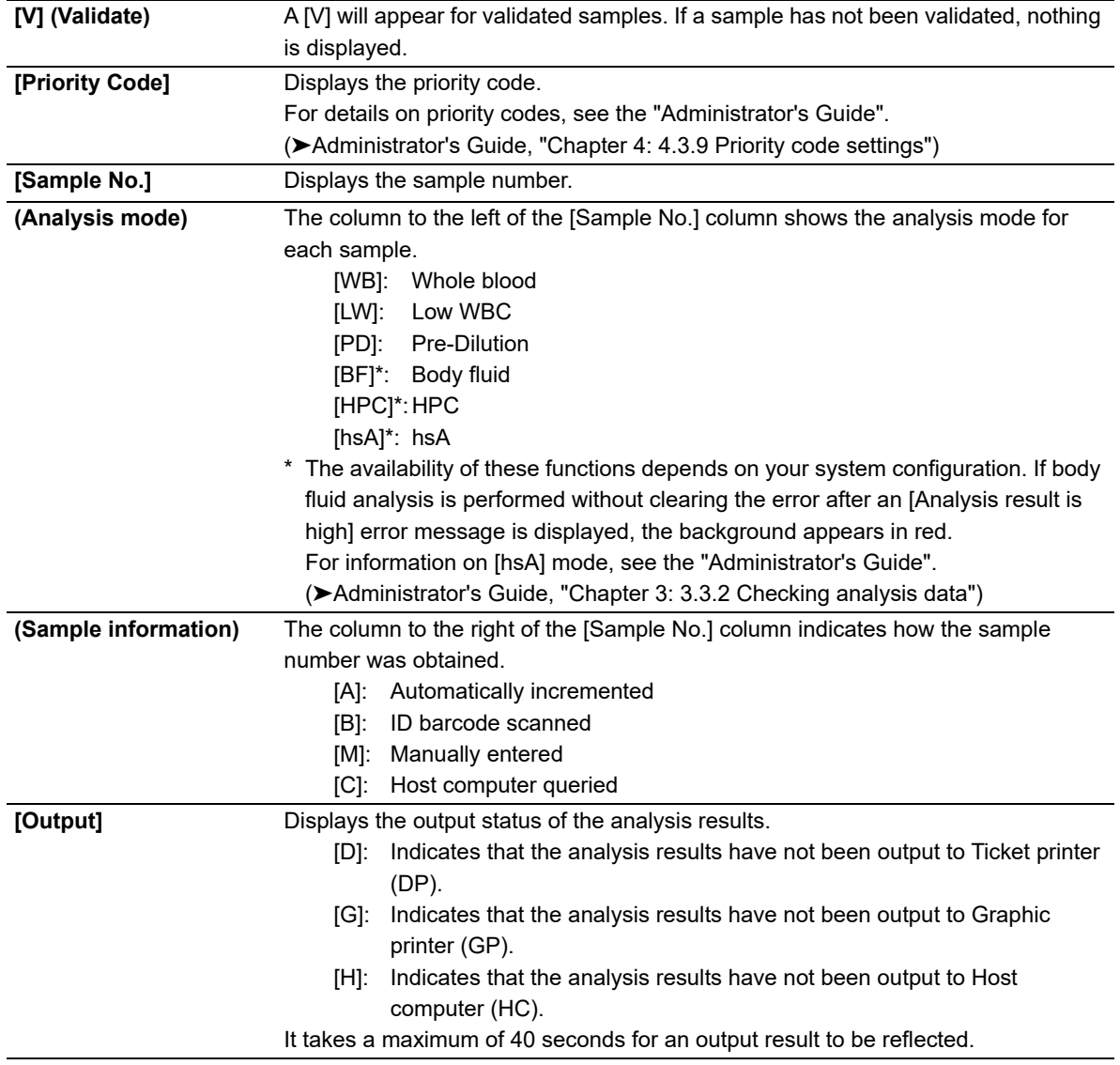

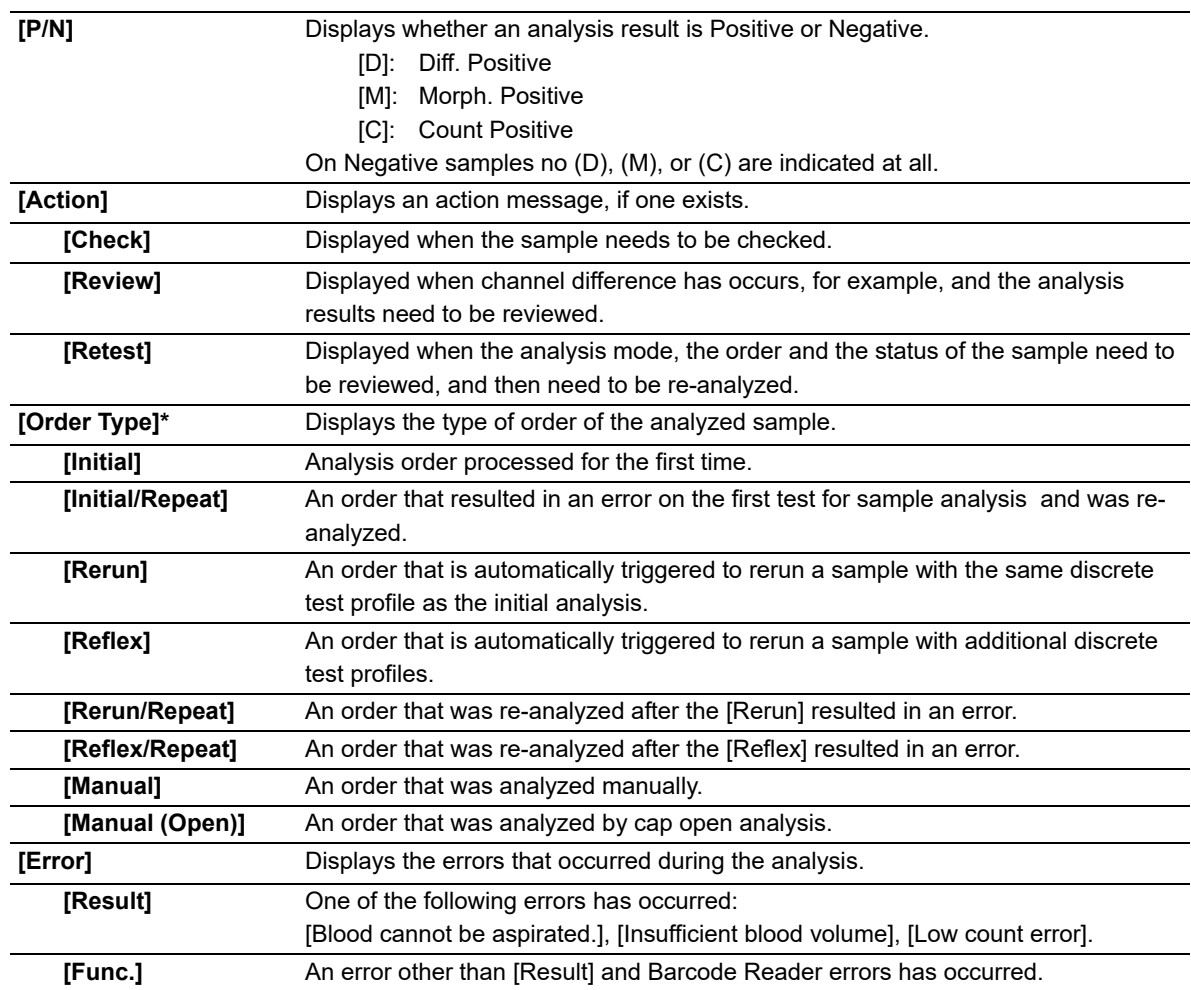

\* When a sampler (SA-01) is used, this does not appear.

#### **Selection-based item**

Selection-based items are displayed in the right section of the analysis data list.

#### ● **[Sample Info] display screens**

If a pending analysis, not all items are displayed.

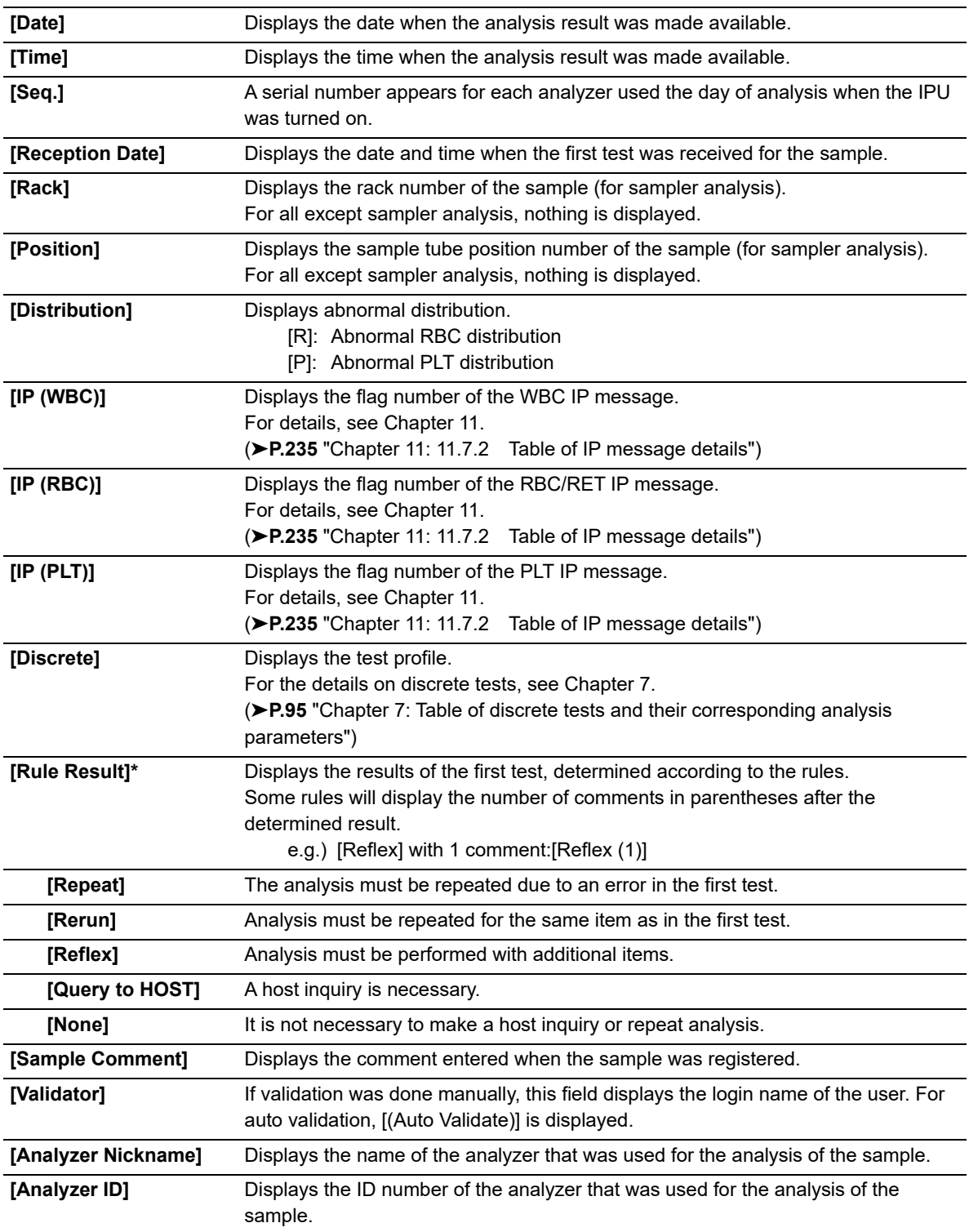

\* When the sampler (SA-01) is used, [Comment] will appear when a rule judgment is made. The number of comments is indicated in parentheses at the end.

#### ● **[CBC], [DIFF], [RET]\*, [PLT-F]\* display screens**

Displays the data relevant to the selected tab.

Some data may have a mark in the next column. For the details, see the following.

(➤**P.177** ["10.1.4 Numerical data of the analysis results"](#page-176-0))

\* These items do not appear with all analyzer types.

#### **Screen and display items**

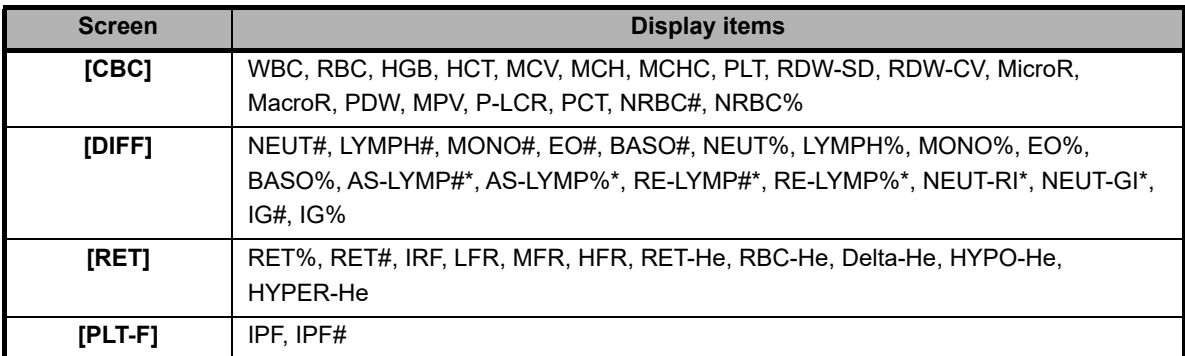

\* The availability of these functions depends on your system configuration.

#### ● **[Patient Information] display screen**

Displays the patient information registered for the analyzed sample.

Patient ID, patient name, gender, date of birth, ward, doctor, and comments are displayed.

#### ● **[Reagent] display screen**

Displays the lot number of the reagent that was used at the time the sample was analyzed. If the lot number is not registered, nothing is displayed.

If the RU-20 is not connected, CELLPACK DST does not appear.

For the details on reagents, see Chapter 5.

(➤**P.47** ["Chapter 5: Reagents"\)](#page-46-0)

### **10.1.3 Check Body fluid analysis data in Sample explorer**

Click the [Body Fluid] tab\* in the [Sample Explorer] screen to view a list of the body fluid analysis data. The sub screen shows the items analyzed ([ITEM]), numerical data ([DATA]), marks, and the units ([UNIT]) of the sample selected in the analysis data list.

\* The body fluid analysis can only be performed if the instrument offers the body fluid analysis mode.

The following items are displayed in the [Body Fluid] display screen. Some data may have a mark in the next column. For the details, see the following. (➤**P.177** ["10.1.4 Numerical data of the analysis results"\)](#page-176-0)

#### **Screen and display items\***

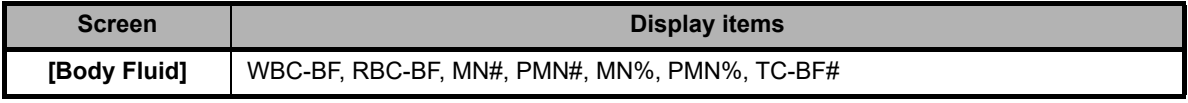

\* For details on items for research, see "Administrator's Guide".

(➤Administrator's Guide, "Chapter 3: 3.2 Check items for research")

### <span id="page-176-0"></span>**10.1.4 Numerical data of the analysis results**

The analysis data pane of the [Sample Explorer] screen displays the analysis parameters ([ITEM]), their numerical values ([DATA]), marks, and the units ([UNIT]) for the sample that is currently selected in the analysis data list. It appears on the sub screen.

#### **Notations for abnormal data**

If there is an abnormality in the analysis data, it is represented by the following masks and marks.

#### **Data masks**

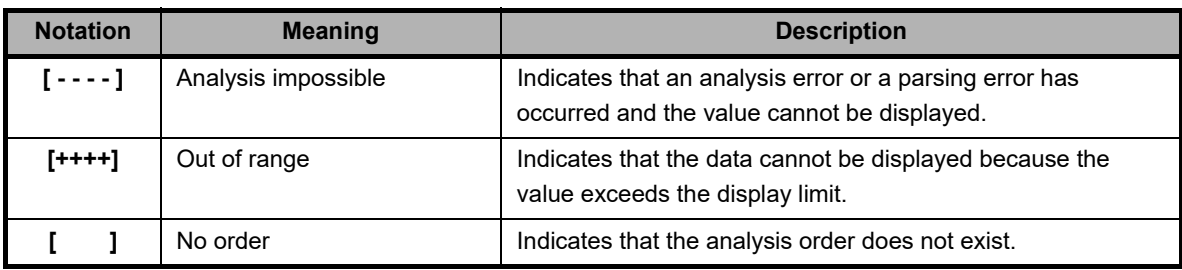

#### **Marks\*1,2**

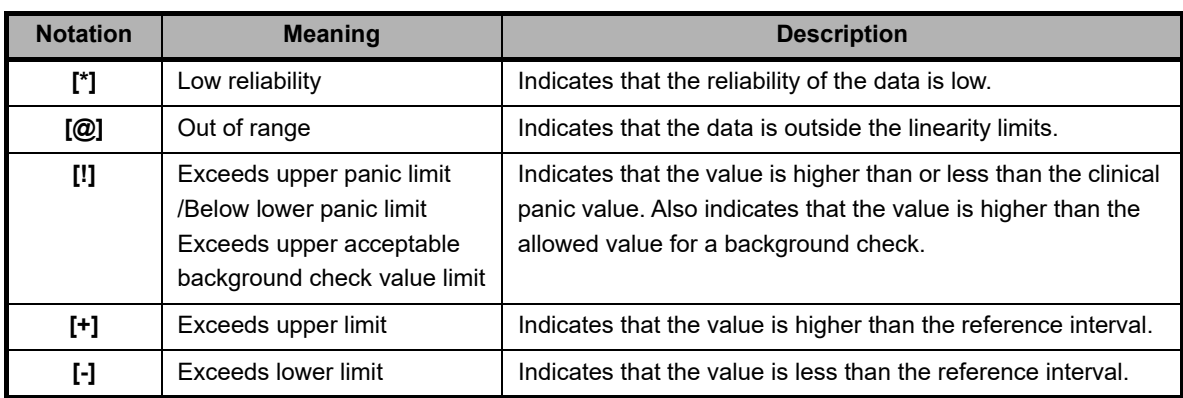

\*1 Only 1 mark can be appended per data value. If multiple abnormalities apply to an analysis result, whichever abnormality has the highest priority is notated. Priorities are assigned to the marks in the order they appear in the table above ([\*]).

\*2 The priority levels of [\*] and [@] are changed in the service settings.

### **10.2 Validate analysis results**

To validate analysis results means to accept them so that they can be output externally for reporting purposes\*. \* You cannot validate any results while the last 20 samples are displayed.

Follow the steps below to validate the analysis results.

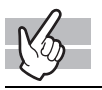

#### *1* **In the list pane, click the analysis result you want to validate.**

The analysis result is selected. You can select multiple items.

## *2* **Click the [Validate] button on the toolbar.**

A [V] appears on the left end of the analysis data list.

If multiple lines of analysis results are selected, the validation state of the active (reverse-displayed) line of analysis result is applied to the entire selection. For example, when you validate the active (reverse-displayed) analysis results, other analysis results in the selection also become validate.

## **Note:**

After validating, you cannot change any sample information, such as the sample number. If you need to change any information, click [Validate] to reset the validation status.

### **10.3 Sort analysis data list**

You can sort the analysis data list by the conditions that you specify\*.

The specified conditions are displayed in the filter/sort description box.

\* You can sort the results by [Asc.] or [Desc.] of [Analysis Date] only, while the last 20 samples are displayed.

Follow the steps below to sort the list.

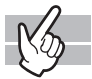

#### *1* **Click the [Sort] button on the toolbar.**

The submenu on the right appears.

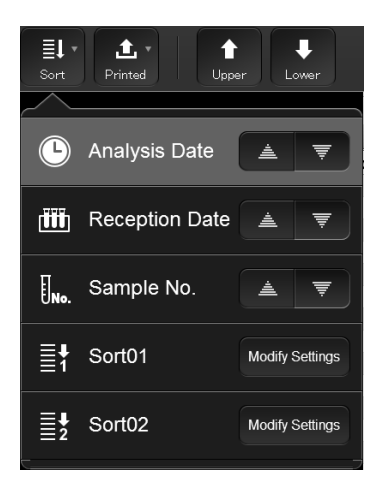

## *2* **Click the conditions by which you want to sort the list.**

The submenu closes, and the list is sorted.

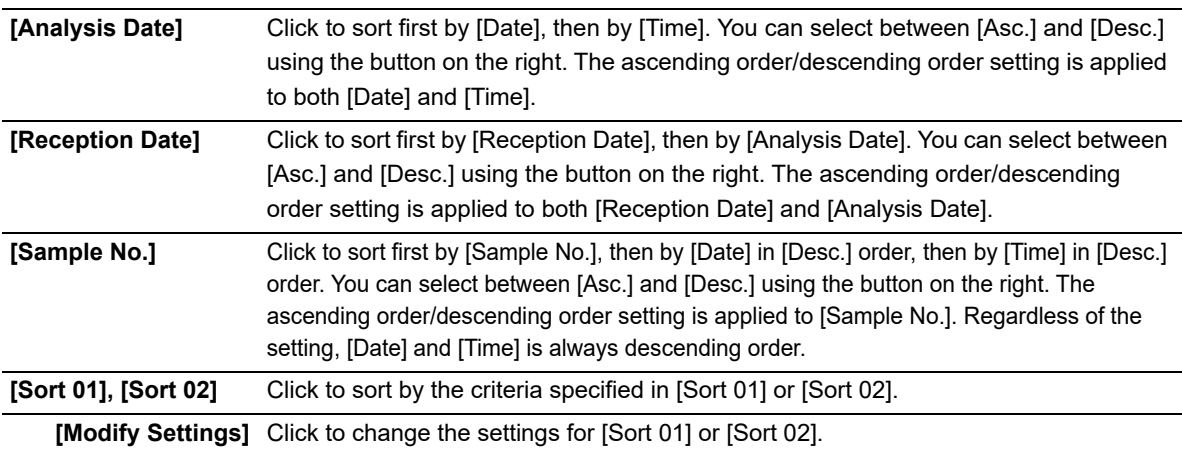

#### **Modify Settings**

You can change the settings for [Sort 01] and [Sort 02]. Follow the steps below to change the settings.

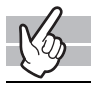

### *1* **Click [Modify Settings].**

The dialog box on the right appears.

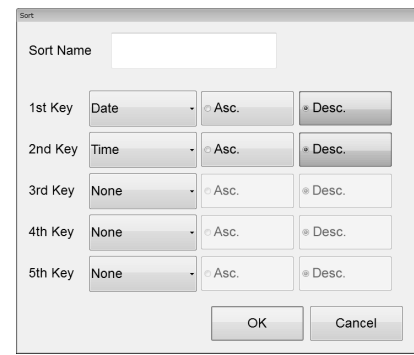

### *2* **Populate the displayed fields.**

You can specify a [Sort Name]. You can enter up to 20 characters. In fields [1st Key] through [5th Key], specify the sort conditions. The sort conditions are prioritized from [1st Key] to [5th Key]. After selecting the keys, sort the alphanumeric in [Asc.] (0 to 9, A to Z) or [Desc.] (9 to 0, Z to A) order.

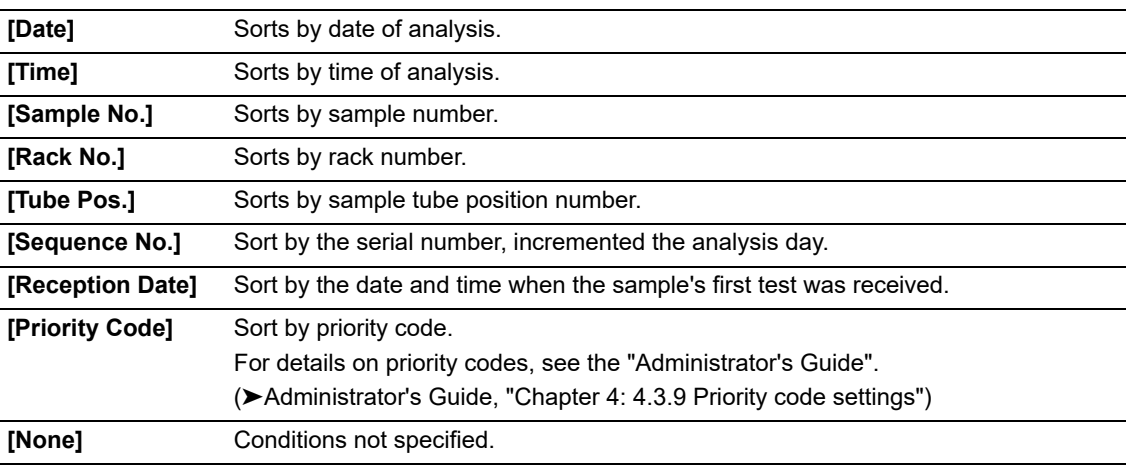

### *3* **Click [OK].**

The dialog box closes, and sorting is applied.
## **10.4 Specify data display conditions**

You can specify conditions for the samples you want displayed in the analysis data list\*.

\* You cannot specify any conditions while the last 20 samples are displayed.

Follow the steps below to specify conditions for the data you want displayed.

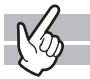

### *1* **Click the [Filter] button on the toolbar.**

The submenu on the right appears.

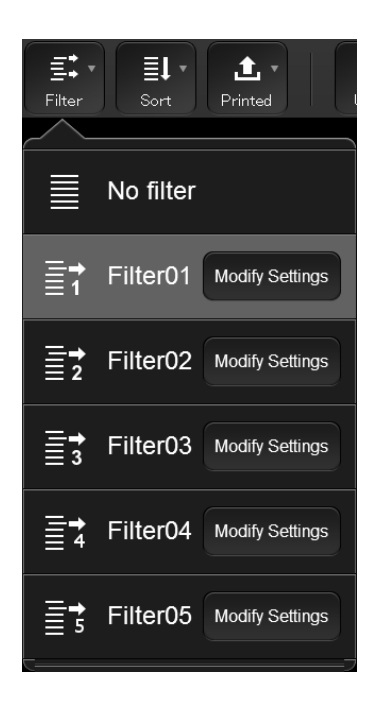

## *2* **Click the display conditions.**

The submenu closes, and the samples that match the conditions are displayed in the list.

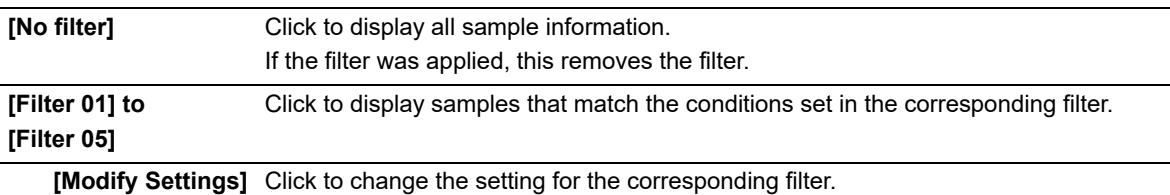

## **Note:**

If the data is selected with display conditions specified and a condition is no longer satisfied due to the date being changed or other reason, the selected state cannot be maintained. A dialog that notifies you of the change of selection range appears.

### **Modify settings**

You can change the settings for [Filter 01] through [Filter 05]. Follow the steps below to change the settings.

calendar.

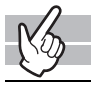

### *1* **Click [Modify Settings].**

The following dialog box appears.

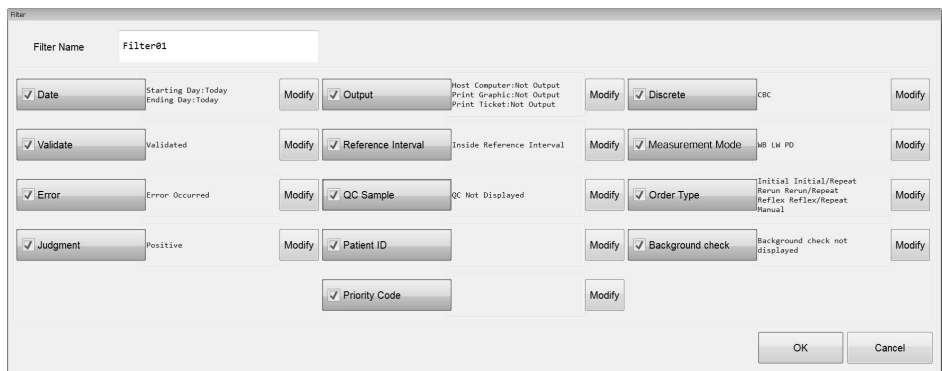

#### *2* **Populate the displayed fields. [Filter Name]** You can change the filter name. You can enter up to 20 characters. ● **Date [Date]** Select this check box to specify the samples you want displayed by their dates of analysis. The setting appears on the right side of the button. **[Modify]** Click to display the dialog box on the right. Starting Day Ending Day Click to select [Today], [Yesterday] or [Specify].  $\bullet$  Today Today Selecting [Specify] allows you to specify the date. In the field Yesterday Yesterday below [Specify], enter the date in the format Specify Specify "Year (4 digits)/Month (2 digits)/Date (2 digits)". If you click  $\overline{1}$  $\overline{1}$ the button on the right edge of the input field, a calendar appears. You can also enter the date by selecting from this Cancel OK

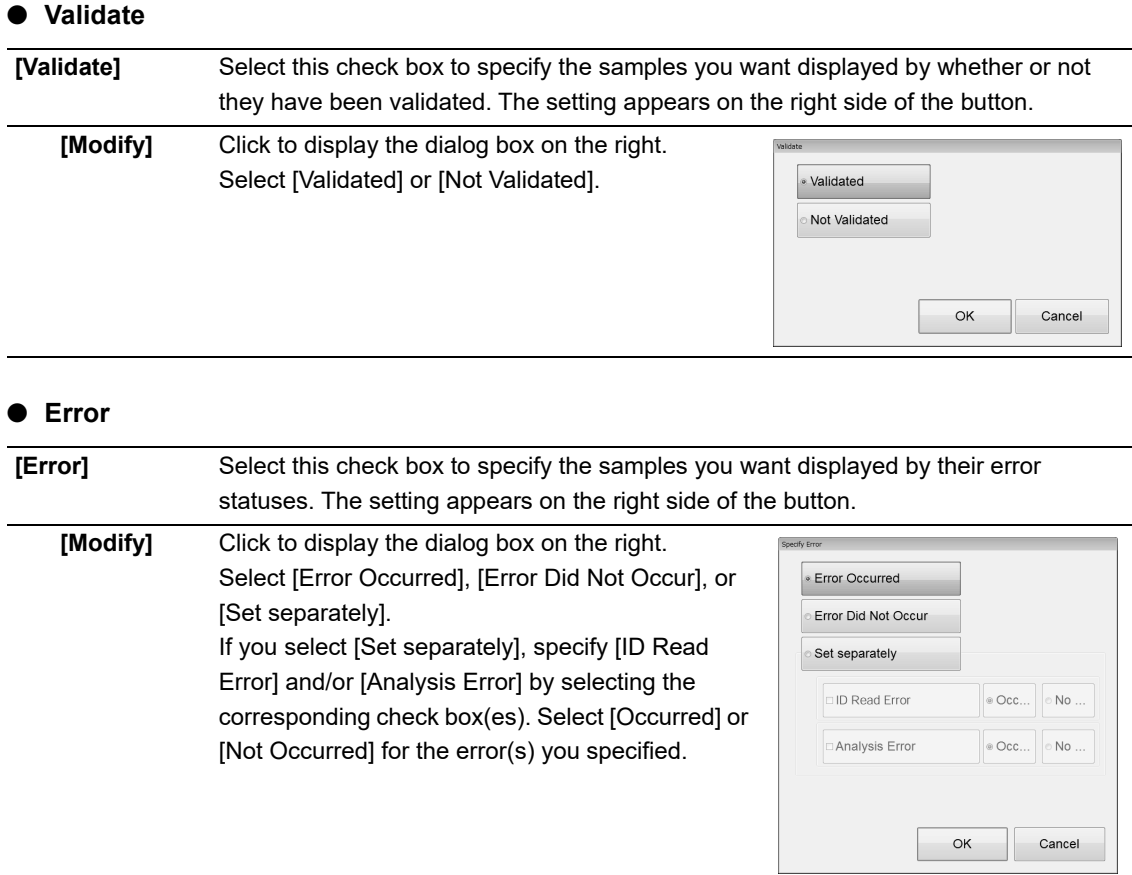

### ● **Positive/Negative**

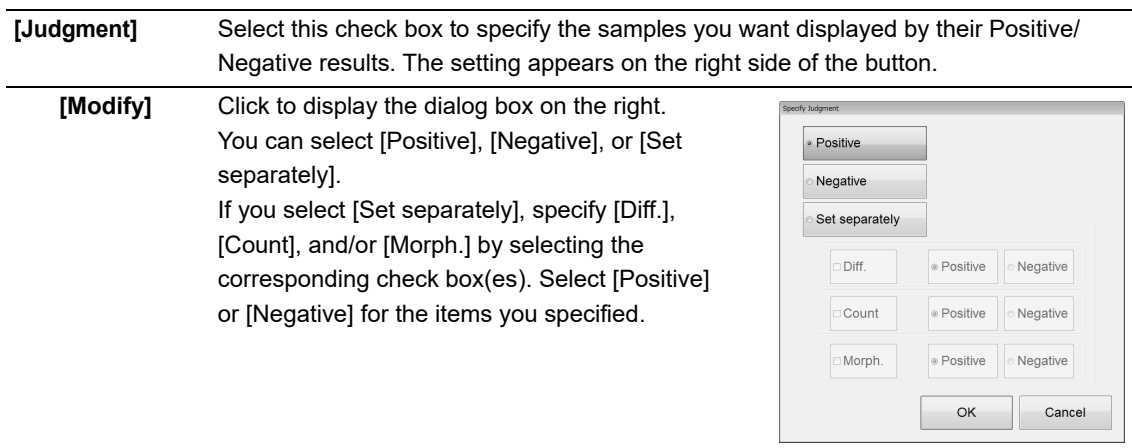

- 1

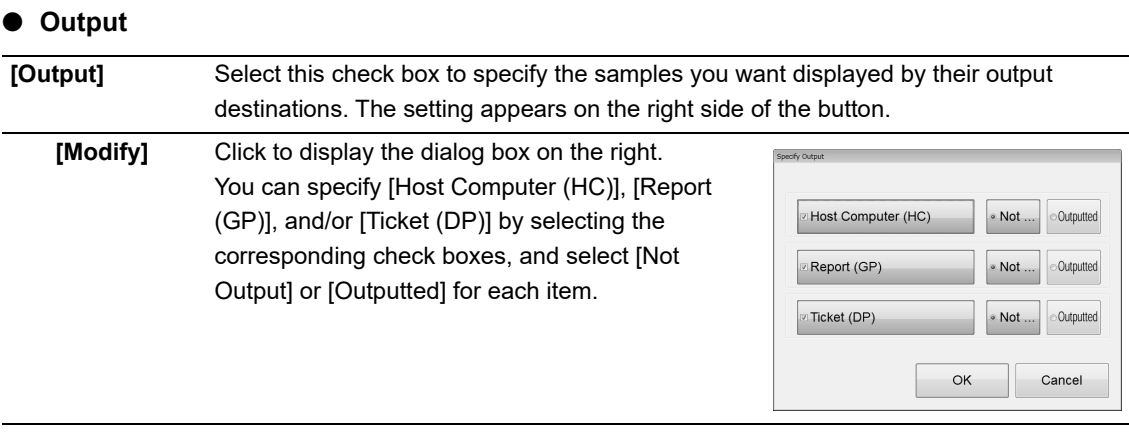

### ● **Reference Interval**

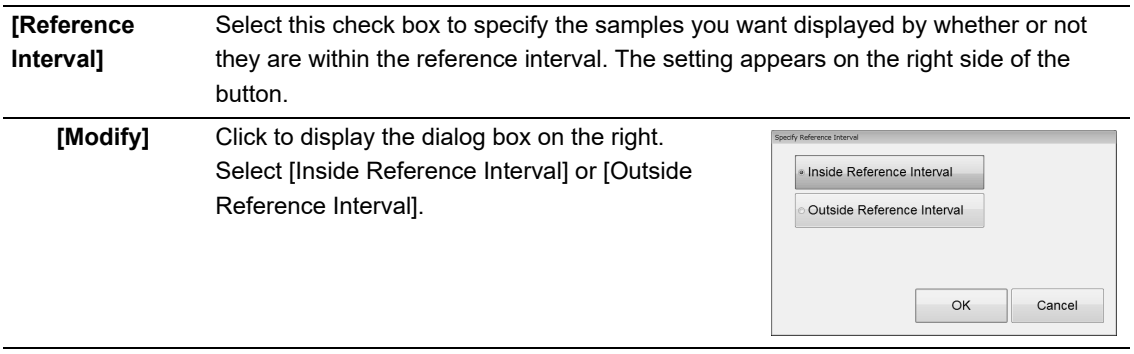

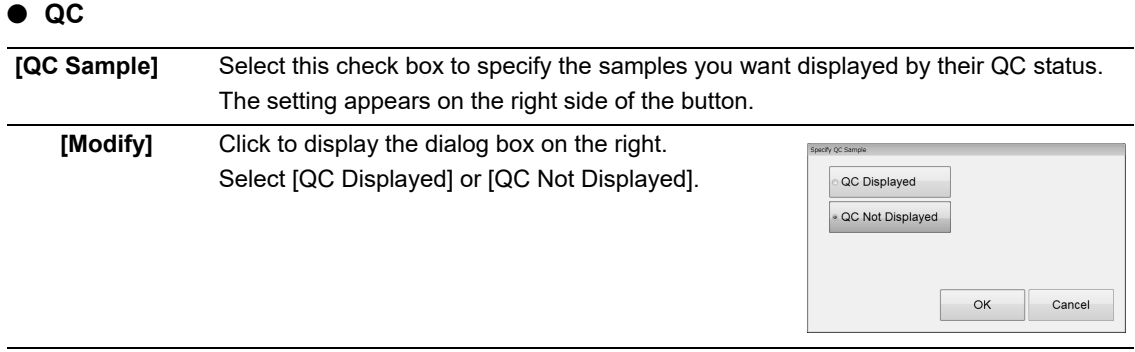

### ● **Patient ID\***

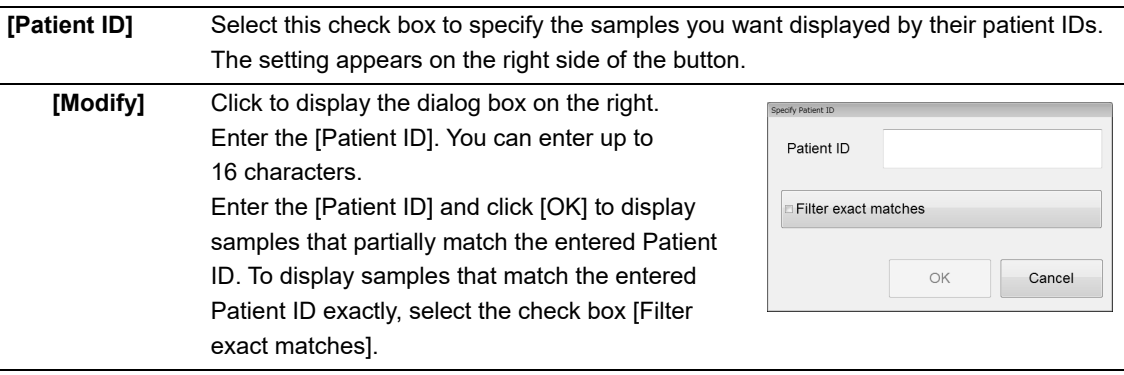

\* This is displayed only if the user who is logged in has the privileges to display and modify patient info. For details on privileges to display and modify patient info, see the "Administrator's Guide". (➤Administrator's Guide,"Chapter 4: 4.3.2 System settings")

#### ● **Priority code\***

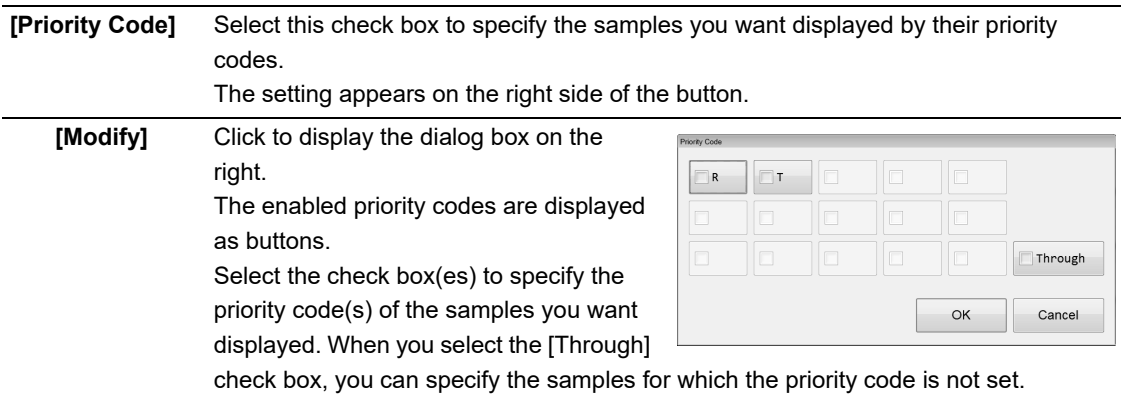

\* For details on priority codes, see the "Administrator's Guide".

(➤Administrator's Guide, "Chapter 4: 4.3.9 Priority code settings")

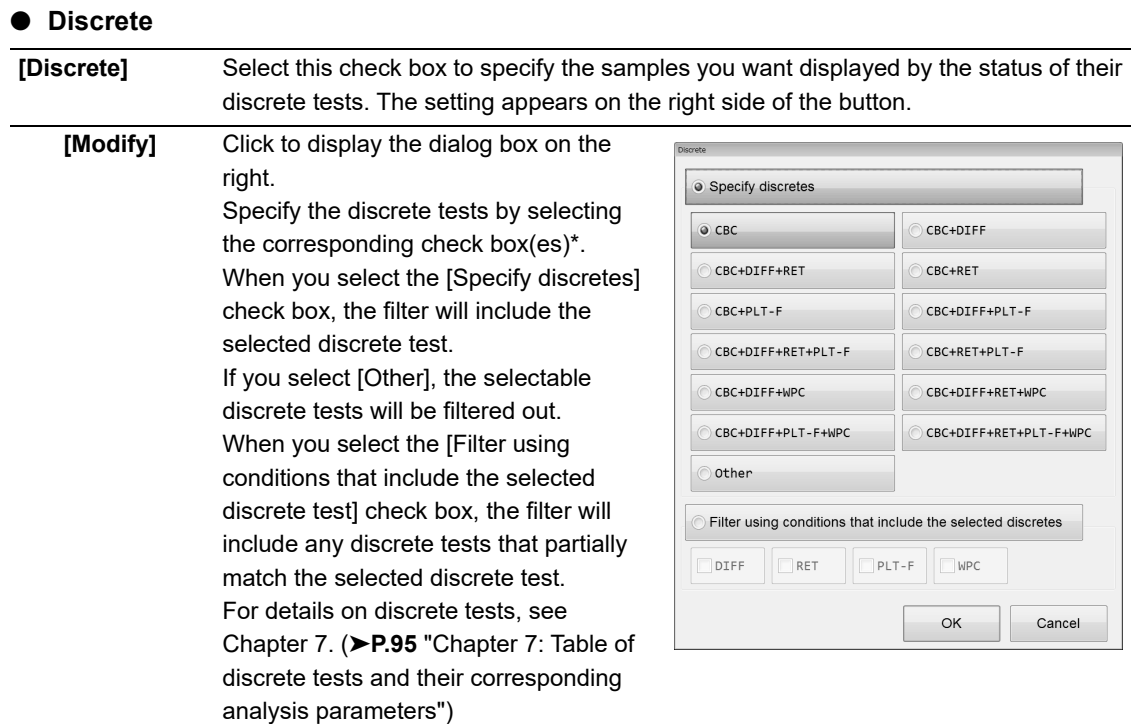

\* These items do not appear with all analyzer types.

### ● **Analysis mode**

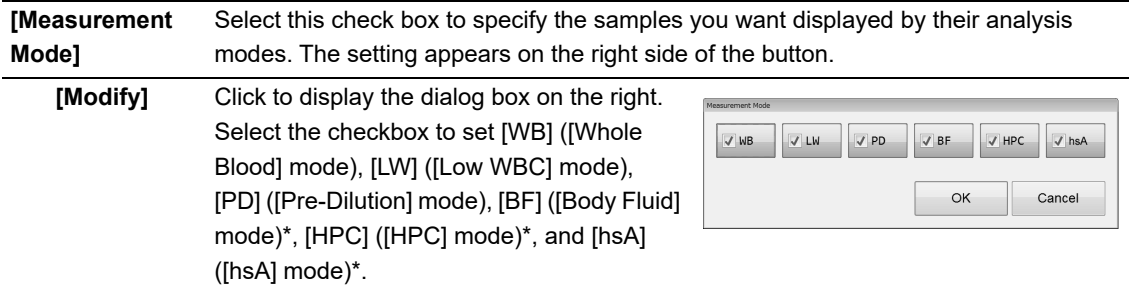

\* The availability of these functions depends on your system configuration.

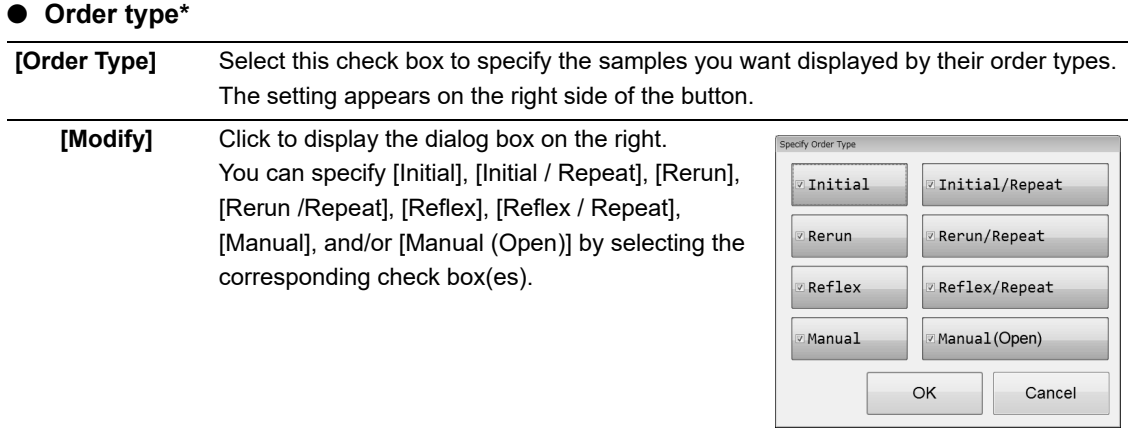

\* When a sampler (SA-01) is used, this does not appear.

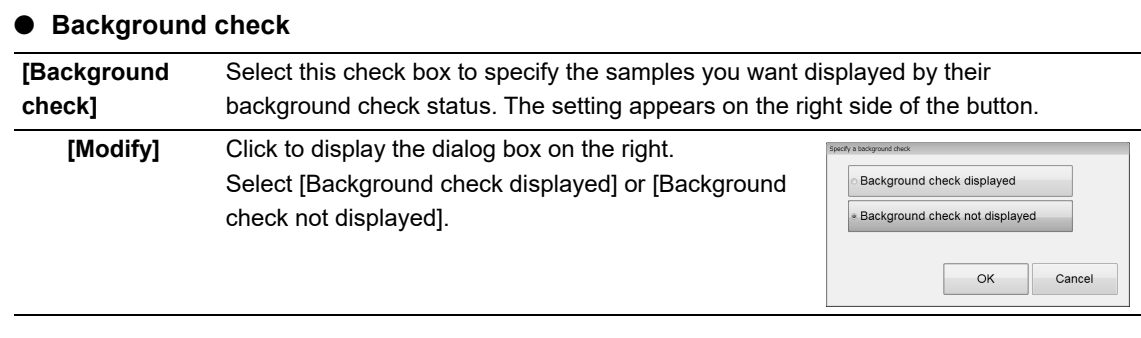

## *3* **Click [OK].**

The dialog box closes, and the filter settings change.

## **10.5 Search for a sample**

You can search the analysis data list for a specific sample\*.

\* You cannot search for any samples while the last 20 samples are displayed.

Follow the steps below to search for a sample.

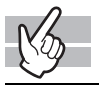

### *1* **Click the [FIND] button on the toolbar.**

The following dialog box appears.

- In the following dialog box, the ward selection area appears\*.
- \* In the default setting, ward selection area does not appear.

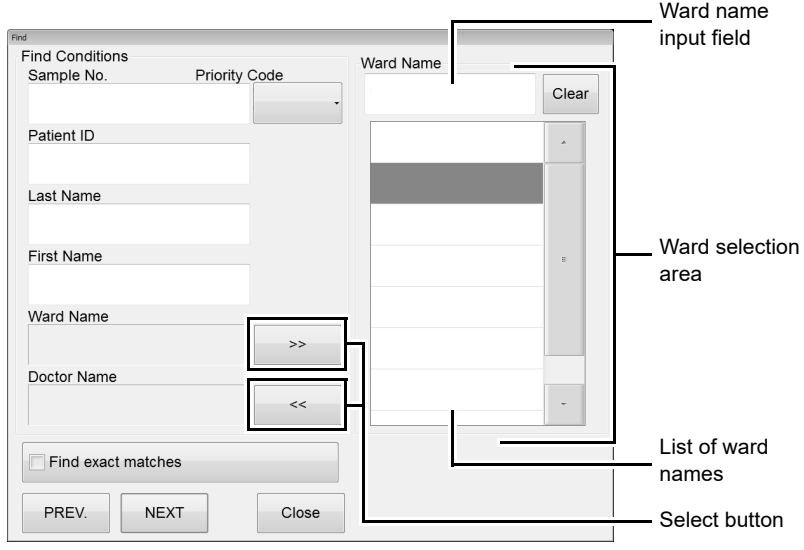

## **Note:**

The doctor selection area is similar to the ward selection area. Use the above dialog box as a reference for the doctor selection area.

## *2* **Populate the displayed fields.**

### ● **[Search Conditions]**

The specified items are used as search conditions.

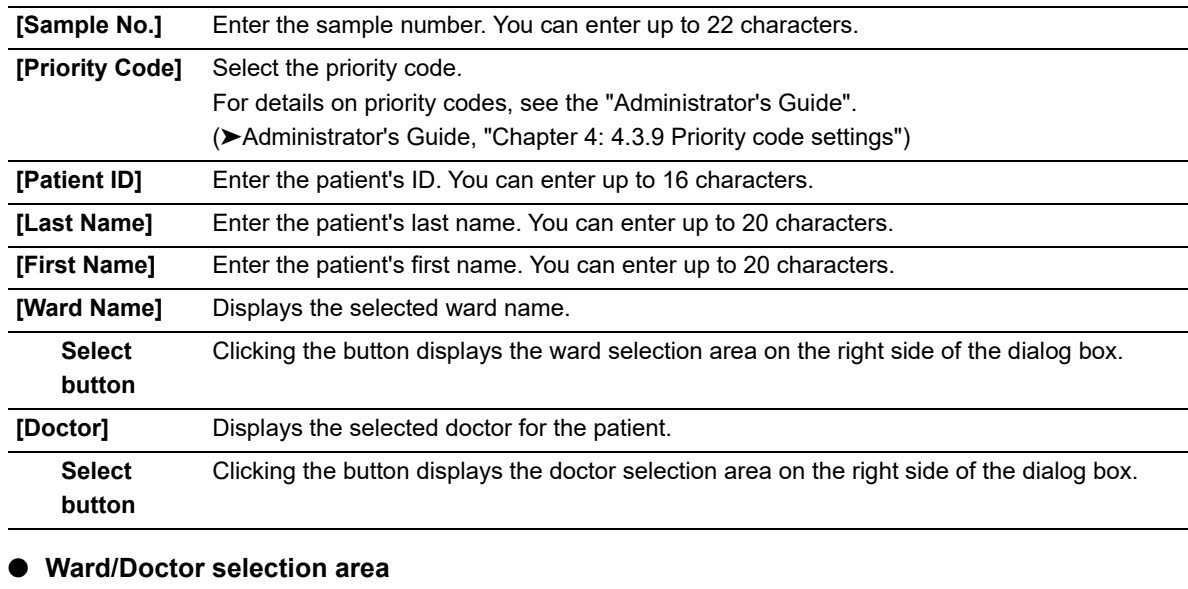

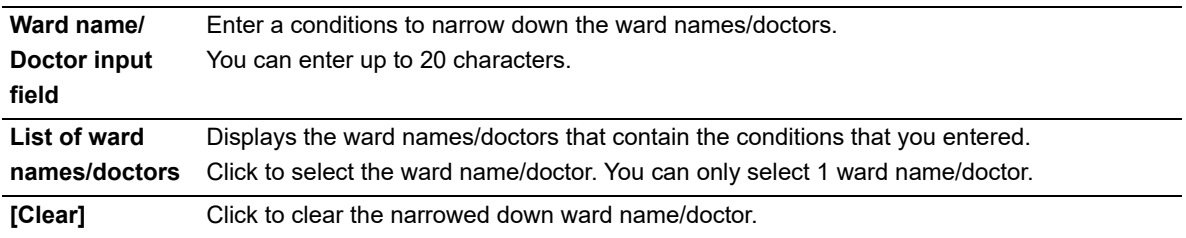

## **Note:**

You can enter "\*" and "?" as substitution characters in your search.

"?": A "?" is used in place of any 1 character.

- e.g. If you search for "99?99", "99099", "99999" and "99A99" are all selected.
- "\*": A "\*" is used in place of 0 or more characters.
	- e.g. If you search for "9\*9", "909", "9119" and "99A99" are all selected.

## *3* **Set the search conditions for a match.**

If you want to find analysis data that match the specified conditions exactly, select the [Find exact matches] check box. If you clear the check box, it will also find samples that partially match the specified conditions.

### *4* **Click [PREV.] / [NEXT].**

A sample that matches the search conditions is selected in the list pane.

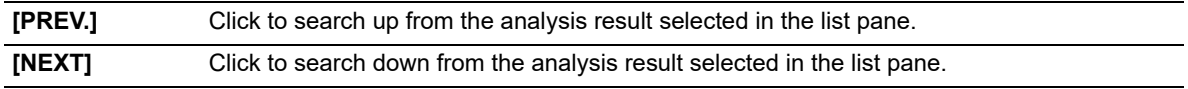

### *5* **Click [Close].**

The dialog box closes.

## **10.6 Modify sample information**

You can modify the sample information from the analysis data list\*.

When sample information is modified, the identification of analysis data changes. Exercise this operation very carefully.

\* If the selected sample in the analysis data list is validated, or if the analysis data list for the last 20 samples is displayed, you cannot modify any sample information.

Follow the steps below to modify sample information.

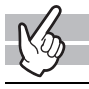

### *1* **In the list pane, click the sample you want to modify.**

The sample information is selected.

## *2* **Click the [Modify] button on the toolbar.**

The dialog box on the right appears.

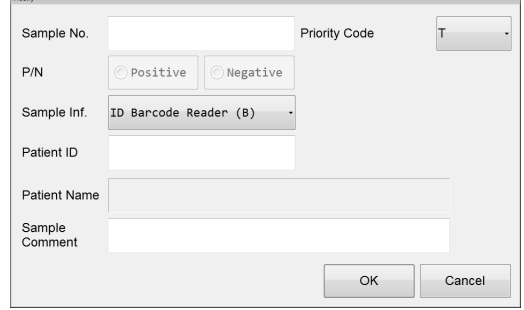

## *3* **Populate the displayed fields.**

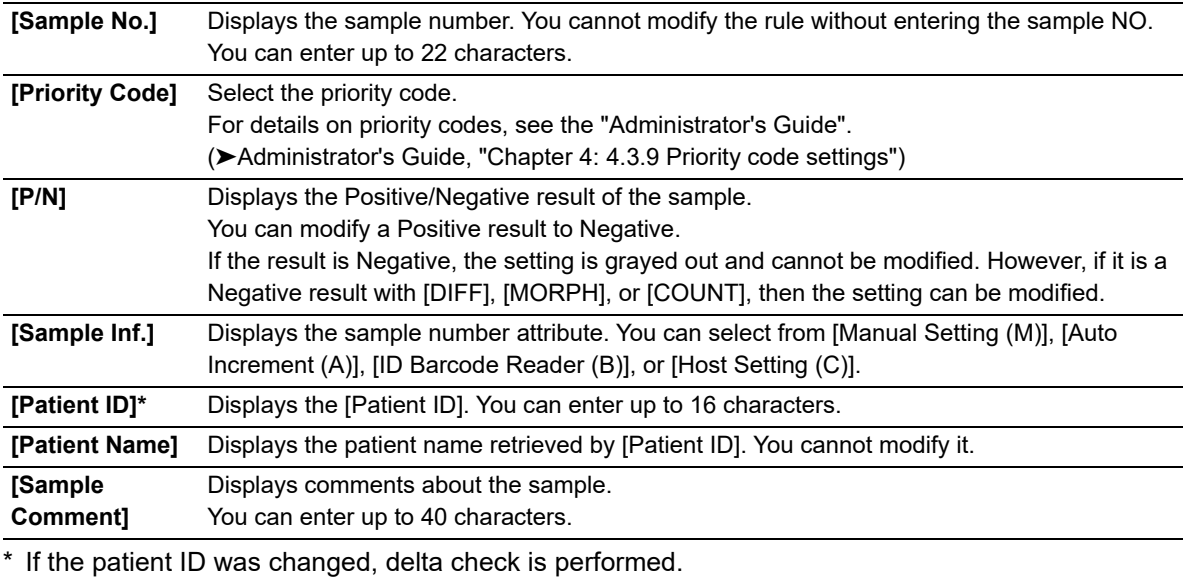

## *4* **Click [OK].**

The modified sample information is saved.

### **10.7 Print analysis data**

From the analysis data list in the [Sample Explorer] screen, you can print the analysis data for the selected sample to various output destinations\*.

Up to 300 samples can be output at once.

- \* The analysis data cannot be printed in the following cases.
	- If the sample has not been validated.
	- If the analysis data list for the last 20 samples is displayed.
	- If you are not connected to any host computer or printers.

### **10.7.1 Output to host computer or printer**

<span id="page-191-0"></span>Follow the steps below to output to the host computer or the printer.

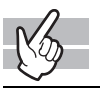

### *1* **In the list pane, click the sample you want to output.**

The sample information is selected. You can select multiple items.

## *2* **Click the output destination from the [Output] button on the toolbar.**

The analysis data is output to the specified destination\*.

\* Destinations that are not connected are grayed out and cannot be clicked.

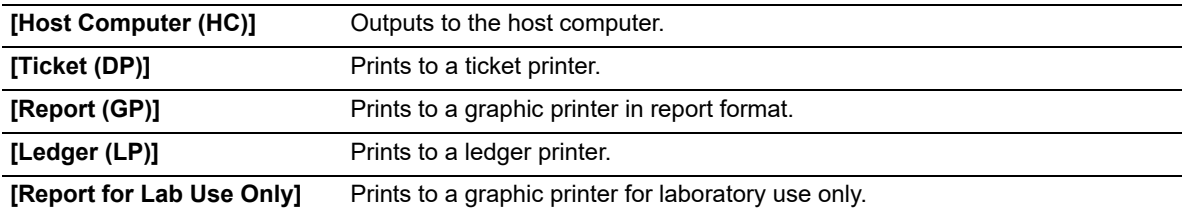

### **10.7.2 Save in CSV/FCS format**

You can select any analysis data in the [Sample Explorer] or [Data Browser] screens, and save it in CSV<sup>\*1</sup>/  $FCS^{*1,2,3}$  format.

- \*1 You cannot save while the last 20 samples are displayed.
- \*2 Analysis data from program versions prior to 00-12 and restored analysis data cannot be saved.
- \*3 The availability of these functions depends on your system configuration. When saving in FCS format, contact your Sysmex service representative.

### Ť. **Information**

When saving in CSV format, use caution on the following:

- IP messages are intended for use only in the clinical laboratory and are not for patient diagnosis. IP messages provide notification of the possibility of a specific sample abnormality based on examination of the analysis data.
- Do not use analysis results of any research parameter for the patient diagnosis.

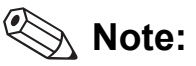

When saving in CSV format, use caution on the following:

- The order of the saved parameters cannot be changed.
- Headers of research parameters are enclosed in [ ].
- Scattergrams and particle size distributions are saved individually as image files\*.
- If the analysis data exceeds 256 parameters, 256 columns of data are saved as 1 file\*.

Depends on the configuration of IPU.

Follow the steps below to save the analysis data in CSV/FCS format.

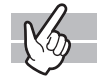

### *1* **In the analysis data list pane, click the sample you want to save.**

The sample information is selected. You can select multiple items.

## *2* **Click the [File] button - [Output in CSV Format]/[Output in FCS Format] on the toolbar.**

The [Save As] dialog box appears.

### *3* **Specify or create the folder to save the sample data into.**

### *4* **Enter a file name.**

### ● **CSV Format**

The file extension is ".csv". The extension for scattergrams and other image files is ".bmp" or ".png".

### ● **FCS Format**

The file extension is ".fcs".

## **Note:**

- The default file name of CSV format is set to [XN][software version][SAMPLE].csv e.g. [XN][00-01][SAMPLE].csv
- The default name of CSV format for the image file is set to [Analyzer ID][software version][analysis date\_analysis time][sample number] [image name].png (or bmp).
	- e.g. [XN][00-01][20100505\_080808][1234][RBC].png
- The default file name of FCS format is set to [Analyzer ID][software version][Fcs][analysis date\_analysis time][sample number][Channels].fcs e.g. [XN-20^11001][00-01][Fcs][20100505\_080808][123456789][WNR].fcs
- If a character that cannot be used in a file name in Windows  $(\sqrt{2^n}, \sqrt{2^n})$  is included in a sample number, the character is automatically converted to a space.

### *5* **Click [Save].**

The data is saved in the specified format.

## **Note:**

If you selected multiple data for save, the data will be saved in order from the top of list.

## **10.8 Save analysis data**

You can save analysis data\*.

Up to 1,000 entries of analysis data can be saved.

\* You cannot save any analysis data while the last 20 samples are displayed.

Follow the steps below to save analysis data to a file.

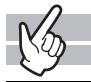

### *1* **In the list pane, click the sample you want to save.**

The sample information is selected. You can select multiple items.

## *2* **Click the [File] button - [Backup] on the toolbar.**

The [Open] dialog box appears.

### *3* **Specify or create the folder to save the sample data into.**

### *4* **Check the file name.**

The file extension is ".smp".

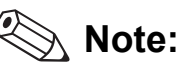

• The file name is set to

[Analyzer ID][software version][Sample][analysis date\_analysis time][sample number].smp. e.g. [XN][00-01][Sample][20100505\_080808][1234].smp

• If a character that cannot be used in a file name in Windows  $(\vee: \wedge^*)^* \leq \wedge)$  is included in a sample number, the character is automatically converted to a space.

## *5* **Click [Save].**

A dialog that allows you to check progress appears. When the save is finished, the dialog box closes.

The data are saved to the specified file\*.

\* Whether or not the backup data includes patient information depends on the IPU security settings. For information on security, see the "Administrator's Guide".

(➤Administrator's Guide,"Chapter 4: 4.3.2 System settings")

## **Note:**

If you selected multiple samples, all selected data are backed up to multiple single smp files.

## **10.9 Restore saved analysis data**

You can restore saved analysis data\*.

Up to 1,000 entries of analysis data can be restored.

\* You cannot restore any analysis data while the last 20 samples are displayed.

Follow the steps below to restore saved analysis data.

## *1* **Click [File] - [Restore] on the toolbar.**

The [Open] dialog box appears.

## *2* **Select the name of the file you want to restore.**

The file you can open is ".smp". You can select multiple items.

## *3* **Click [Open].**

A dialog that allows you to check progress appears. When restoring is finished, the dialog closes.

The analysis data is restored\*.

\* If the user who is logged in does not have the privileges to display and modify patient info, a dialog box appears to warn the user that patient info cannot be restored.

For details on privileges to display and modify patient info, see the "Administrator's Guide". (➤Administrator's Guide,"Chapter 4: 4.3.2 System settings")

#### ● **If a data entry with the same [Patient ID] already exists**

If the same [Patient ID] as the data you are restoring has already been registered in patient registration, the following dialog box is displayed\*.

\* If the patient informations matches to the registered informations exactly, this dialog does not appear.

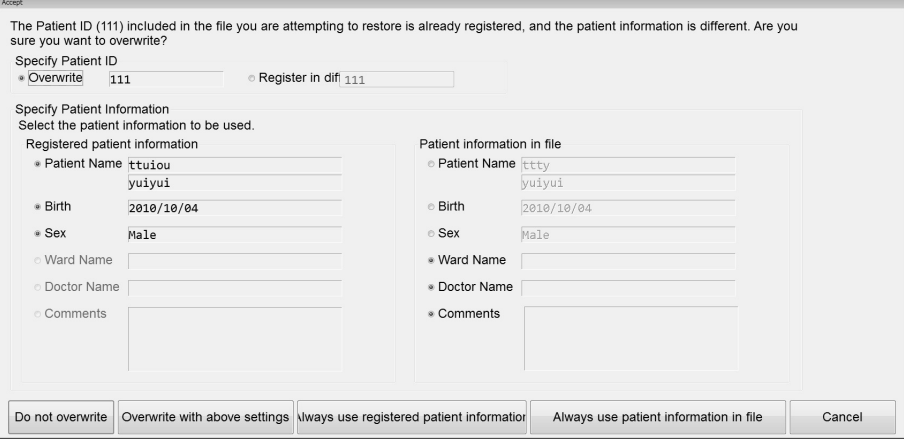

Follow the steps below to specify the patient's ID and information.

### *1* **Specify patient ID.**

Select [Overwrite] or [Register in different ID]. You can enter up to 16 characters in the [Register in different ID] field.

## *2* **Specify patient information.**

Select which items of the patient information you want to use. If you want to select all items in [Registered patient information] or [Patient information in file], click [Always use registered patient information] or [Always use patient information in file].

## *3* **Click [Overwrite with above settings].**

The patient ID and the patient information are overwritten.

## **10.10 Delete analysis data**

You can delete the selected analysis data from the analysis data list\*.

\* You cannot delete any analysis data while the last 20 samples are displayed.

Follow the steps below to delete analysis data.

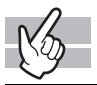

### *1* **In the list pane, click the analysis data you want to delete.**

The sample information is selected. You can select multiple items.

## *2* **Click the [Delete] button on the toolbar.**

The dialog box on the right appears.

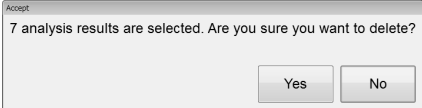

## *3* **Click [Yes].**

The selected analysis data is deleted from the analysis data list.

## **10.11 Change layout of analysis data list**

You can change the layout of the analysis data list in the [Sample Explorer] screen. Follow the steps below to change the layout of the analysis data list.

### *1* **Right click on the tab or the analysis data list of the [Sample Explorer] screen.**

A context menu opens.

## *2* **Click the item you wish to change.**

You can populate the displayed fields.

### ● **[Property]**

The following dialog box appears.

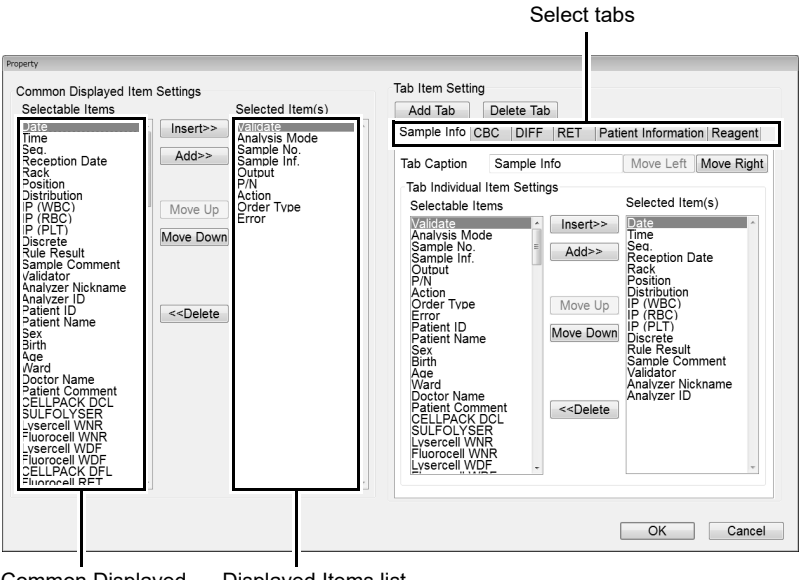

Common Displayed Items list Displayed Items list

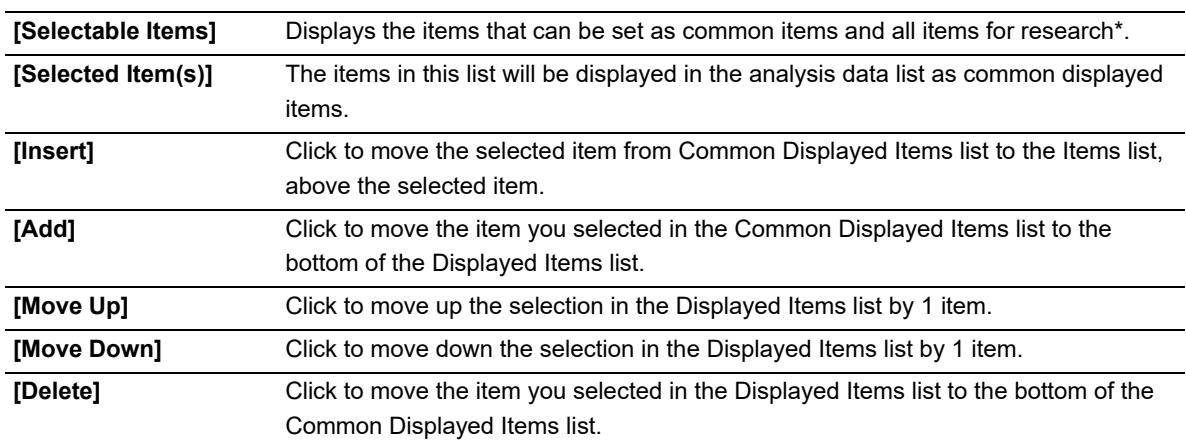

### **Common Displayed Item Settings**

\* To display the items for research, the IPU setting is required. For details, see "Administrator's Guide". (➤Administrator's Guide "Chapter 4: 4.3.2 System settings") And, the items for research are displayed on gray background.

### **Tab Item Setting\***

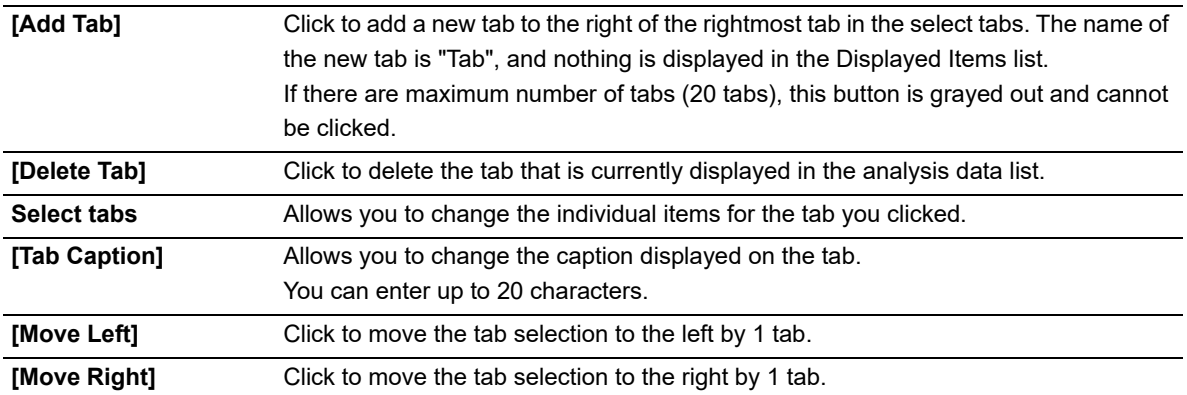

\* The functions of the [Insert], [Add], [Move Up], [Move Down], [Delete] buttons are the same as described in the "Common Displayed Item Settings" section.

### ● **[Backup]**

Click to display the [Save As] dialog box. Enter a file name and click [OK] to save the layout. The file extension is ".elf".

## $\otimes$  Note:

The default file name is set to [XN][software version][ExplorerLayout].elf.

#### ● **[Restore]**

Click to display the dialog box. Select a file name and click [OK] to restore a layout. The file extension is ".elf".

### ● **[Initialize]**

Click to display the dialog box for confirming reset the layout to factory setting. Click [Yes] to have the layout initialized.

## *3* **Click [OK].**

The dialog box closes, and the layout of the analysis data list changes.

## **Chapter 11 Checking detailed analysis information (Data Browser)**

This section explains how to check detailed information on analysis data.

## **11.1 Data Browser screen**

In the [Sample Explorer] screen, double-clicking a sample data displays the [Data Browser] screen. Alternatively, you can also display the screen by selecting the sample you want to display, and clicking the [Data Browser] icon on the Menu screen, or the [Browser] button on the toolbar.

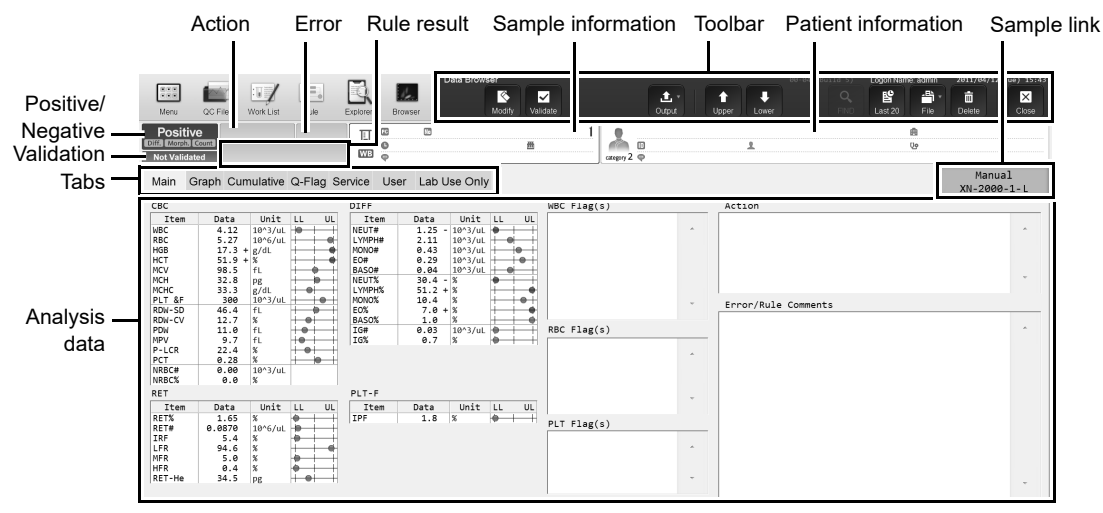

#### **[Data Browser] screen**

### **Toolbar**

The buttons below only appear in the [Data Browser] screen.

**[Output] - [Cumulative Report]** Click to output cumulative data from the graphic printer. For the output procedure, see Chapter 10.

(➤**P.192** ["Chapter 10: 10.7.1 Output to host computer or printer"](#page-191-0) )

- Only appears in the following cases:
- A graphic printer (GP) is connected.
- The user has permission to display and edit patient information.
- The user has permission to display and output research items.
- The user has permission to perform external output.
- There is data to be printed.
- The most recent 20 samples are not displayed.
- Analysis data of [Whole Blood] / [Low WBC] / [Pre-Dilution] / [HPC] mode are shown.

For details on permission to display and edit patient information, permission to display and output research items, and permission to perform external output, see the "Administrator's Guide".

(➤Administrator's Guide,"Chapter 4: 4.3.2 System settings")

The functions in the toolbar of Data Browser are similar to the toolbar of Sample Explorer. For details, see Chapter 10. (➤**P.169** ["Chapter 10: 10.1.1 Sample Explorer screen"](#page-168-0) ([Toolbar](#page-168-1))) However, the function of [File] is only [Output in CSV Format]. You cannot backup and restore the file.

### **Navigating in the screen**

You can switch the screen by clicking the display-switching tab.

### **11.1.1 Common displayed items**

This section explains the common items that are displayed on all tabs, in the top section of the [Data Browser] screen.

#### **Tabs**

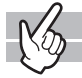

Click to switch to a different analysis data display. When the analysis data is from [Body Fluid], [HPC] or [hsA] mode, the contents of the displayed tabs change.

\* The availability of these functions depends on your system configuration.

For information on [hsA] mode, see the "Administrator's Guide".

(➤Administrator's Guide, "Chapter 3: 3.3.2 Checking analysis data")

When the analysis data is from [HPC] mode, the [HPC] tab appears in place of the [Cumulative] tab.

#### **Positive/Negative, Validation**

Displays the Positive/Negative result, and validation status.

### **Positive/Negative result**

If the Positive/Negative result cannot be determined, the background becomes gray and nothing is displayed. If there are no samples, or if the Positive/Negative result has not been determined, nothing is displayed.

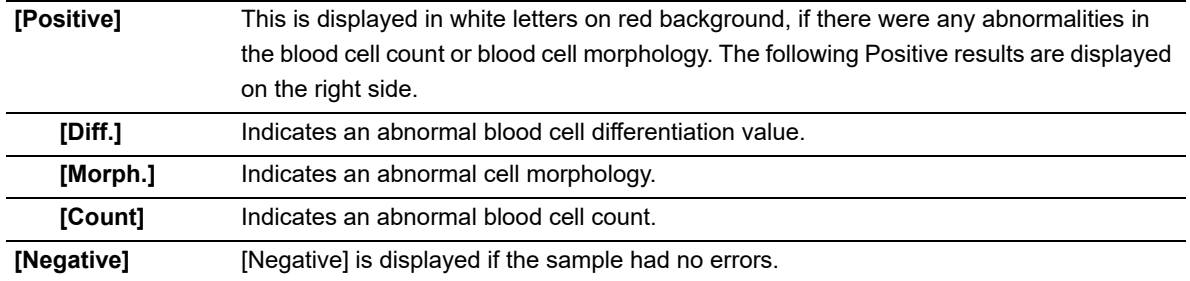

#### **Validation**

If there are no samples, nothing is displayed.

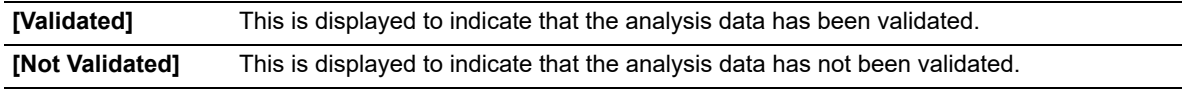

### **Action, Error, Rule result**

Displays the determined actions, errors, and rules.

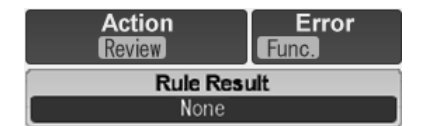

#### **Action**

Nothing is displayed if there are no action messages or no samples. The details of the action message are displayed in the [Action] field in the analysis data pane.

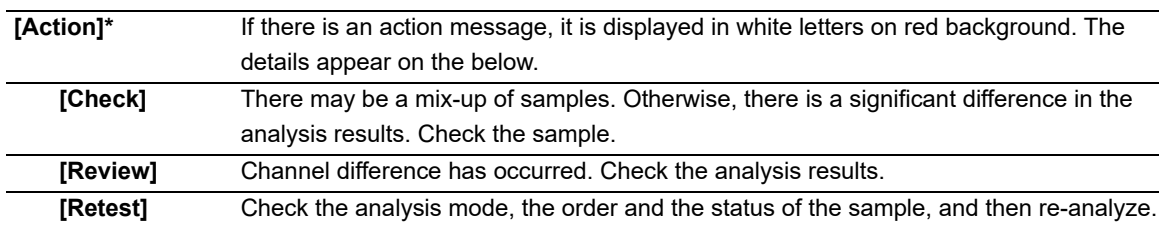

\* Use the analysis results only for testing in the clinical laboratory. They are not intended for patient diagnosis.

#### **Error**

If an analysis error occurred, [Error] is displayed in white letters on red background. Nothing is displayed if there are no errors. The details of the error message are displayed in the [Error/Rule Comments] field in the analysis data pane.

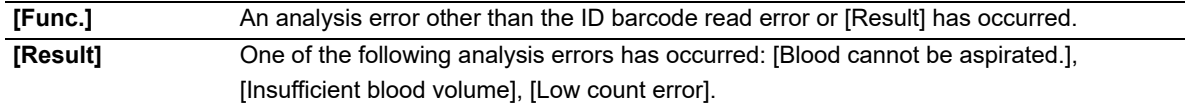

### **Rule result**

Nothing is displayed if there are no samples.

If there are any comments, the comment icon and the number of comments are displayed on the right side of [Rule Result]. The details of the comment are displayed in the [Error/Rule Comments] field in the analysis data pane.

- \* When the sampler (SA-01) is used, only the number of comments is displayed. The background color varies depending on the judgment result. When there are multiple comments, the background color of the most important comment appears.
	- Black Low importance
	- Orange Medium importance
	- Red High importance

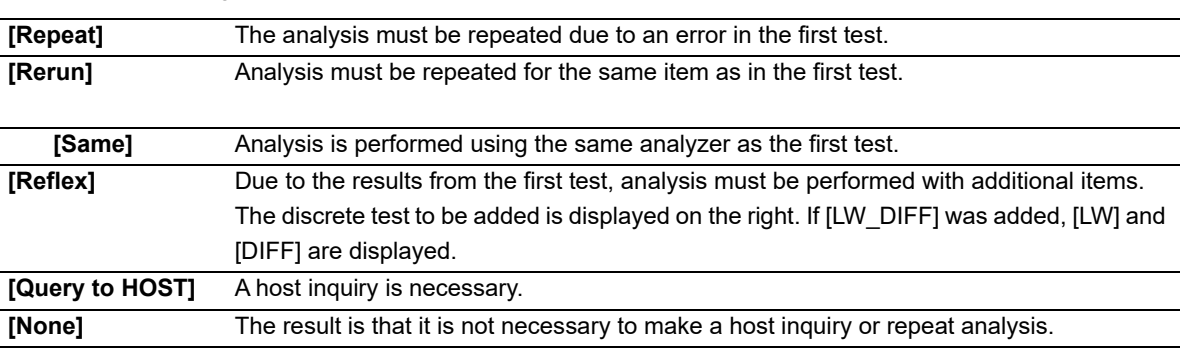

### **Sample information**

Displays the sample information of the analysis data.

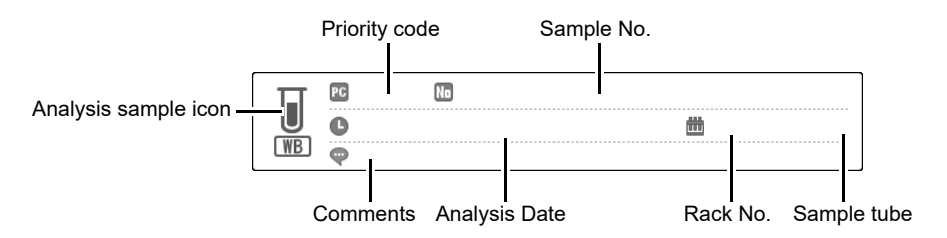

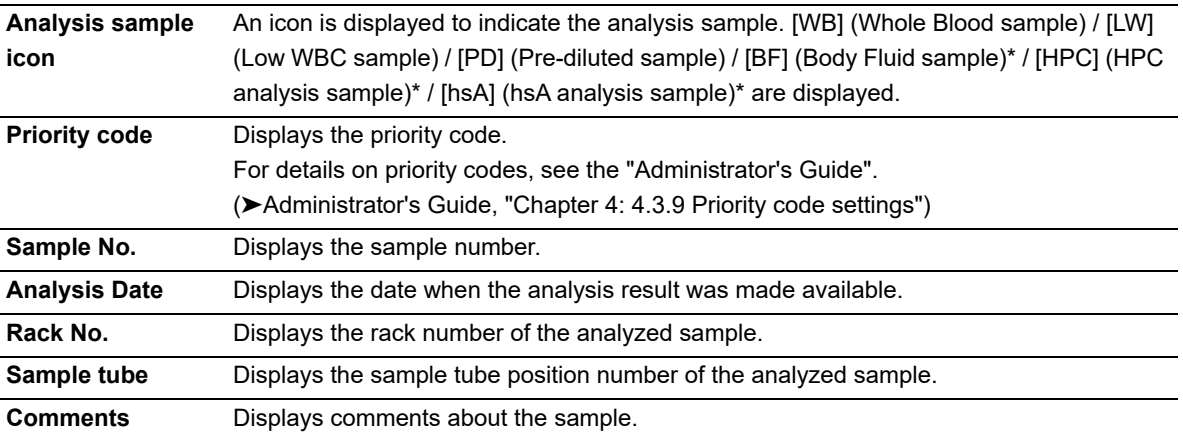

\* The availability of these functions depends on your system configuration. If you performed body fluid analysis without clearing a [Analysis result is high], "BF" will be displayed in white on a red background and the body fluid icon will appear darker.

### **Patient information**

Displays the patient information of the analysis data.

### **Sample link**

The order type of the displayed analysis sample and the analyzer used for analysis are displayed in buttons in the selected state. If the sample has [Initial], [Repeat], [Rerun], or [Reflex] information, corresponding buttons appear. Information on the same analyzer

Initial/Repeat Initial XN-2000-1-R  $XN - 2000 - 1 - L$ 

#### appears.

Click the sample link button to display the applicable analysis data in the [Data Browser] screen.

### **11.1.2 Display analysis data**

The analysis data pane displays the details of the data selected in the analysis data list. The method of displaying the data differs depending on the selected tab.

## **Information**

Analysis results of research parameters are indicated by a gray background to distinguish them from report analysis results. Research items are the parameter for research. Analysis results for these parameters must not be used for diagnosis of patients.

### **Notations for abnormal data**

If there is an abnormality in the analysis data, it is represented by the following masks and marks. For the details on masks and marks, see Chapter 10.

(➤**P.177** ["Chapter 10: 10.1.4 Numerical data of the analysis results"\)](#page-176-0)

## **11.2 Check all information**

You can check all information about the analysis data in the [Main] and [Graph] screens.

### <span id="page-206-0"></span>**11.2.1 Main screen**

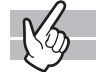

Clicking the [Main] tab displays the following screen.

### **[Whole Blood] / [Low WBC] / [Pre-Dilution] / [HPC]\* mode**

When displaying analysis data, the following items are displayed in the main screen: Analysis parameters, all reportable numerical data, flag information, SD Bar, action, rule comment and error message.

\* The availability of the HPC analysis function depends on your system configuration. When the analysis data is [HPC] mode data, the [HPC] tab appears.

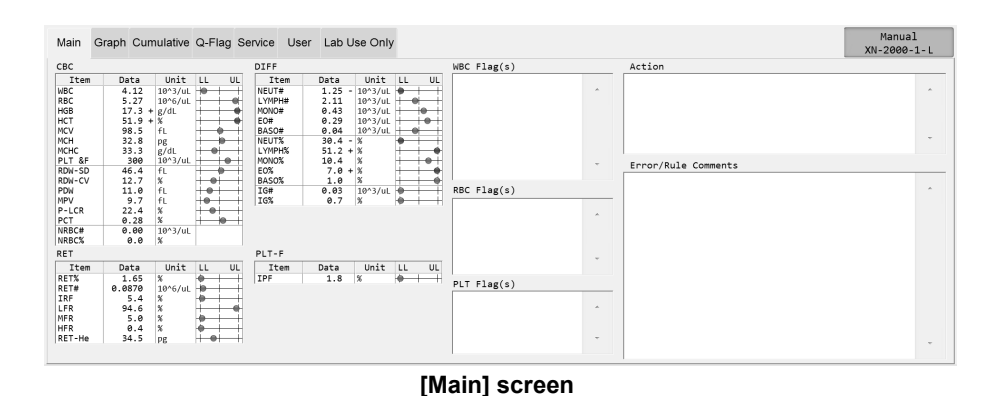

XN-1000 Instructions for Use

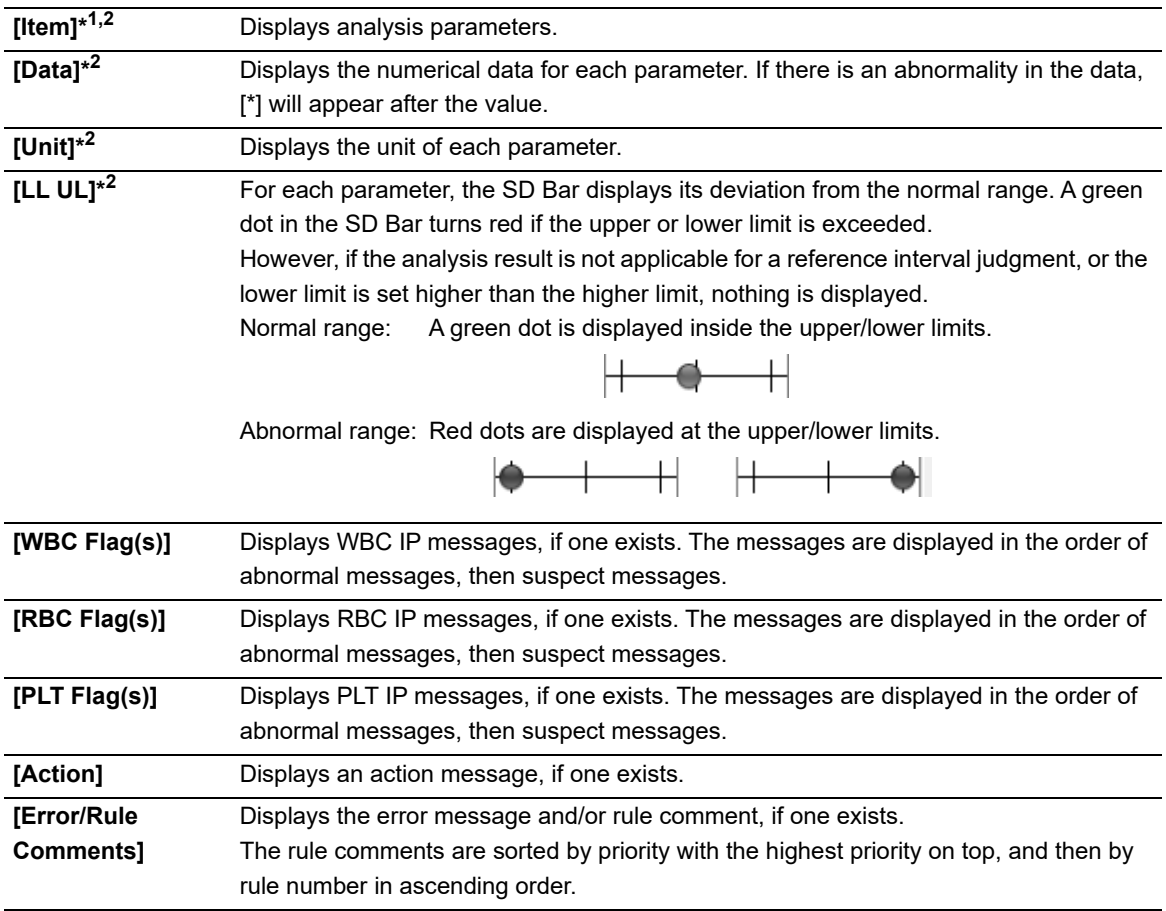

\*1 These items do not appear with all analyzer types.

\*2 The items for research are displayed on gray background.

## $\otimes$  Note:

The action message [Suspect sample, check the sample.] appears when it is suspected that the sample was not sufficiently mixed before being placed in the analyzer. This message may also appear when there is an extended time between mixing and analysis, when the sample has a high degree of sedimentation, when the sample has been refrigerated/transported in a cool environment, or when the sample has a high RBC count or high HCT value. If this message appears, check the sample.

### <span id="page-208-0"></span>**[Body Fluid] mode\***

When displaying analysis data, the following items are displayed in the main screen: Analysis parameters, all numerical data, flag information, action, rule comment and error message.

\* The body fluid analysis can only be performed if the instrument offers the body fluid analysis mode.

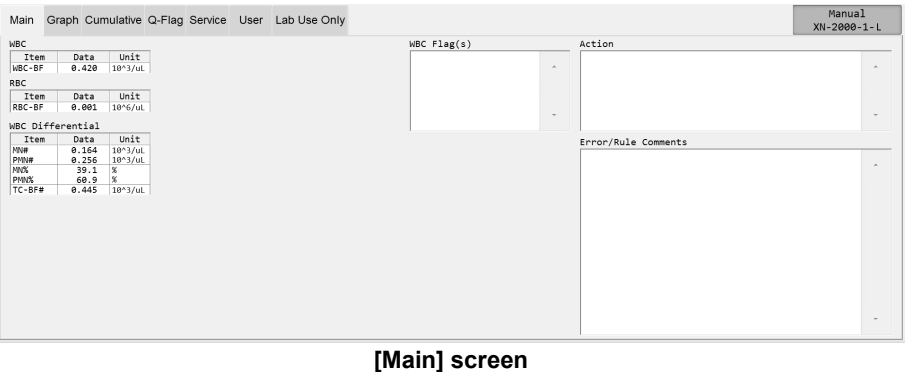

**[Item]\*** Displays analysis parameters. **[Data]\*** Displays the numerical data for each parameter. If there is an abnormality in the data, [\*] will appear after the value. **[Unit]\*** Displays the unit of each parameter. **[WBC Flag(s)]** The WBC IP messages are displayed in the order of suspect messages, then abnormal messages. **[Action]** Displays an action message, if one exists. **[Error/Rule Comments]** Displays the error message or rule comment, if one exists. The rule comments are sorted by priority with the highest priority on top, and then by rule number in ascending order.

\* The items for research are displayed on gray background.

### **11.2.2 Graph screen**

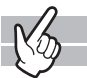

Clicking the [Graph] tab displays the following screen.

### **[Whole Blood] / [Low WBC] / [Pre-Dilution] / [HPC]\* mode**

When displaying analysis data, the following items are displayed in the [Graph] screen: Analysis parameters, all reportable numerical data, flag information, distribution data, and scattergram.

\* The availability of the HPC analysis function depends on your system configuration. When the analysis data is [HPC] mode data, the [HPC] tab appears.

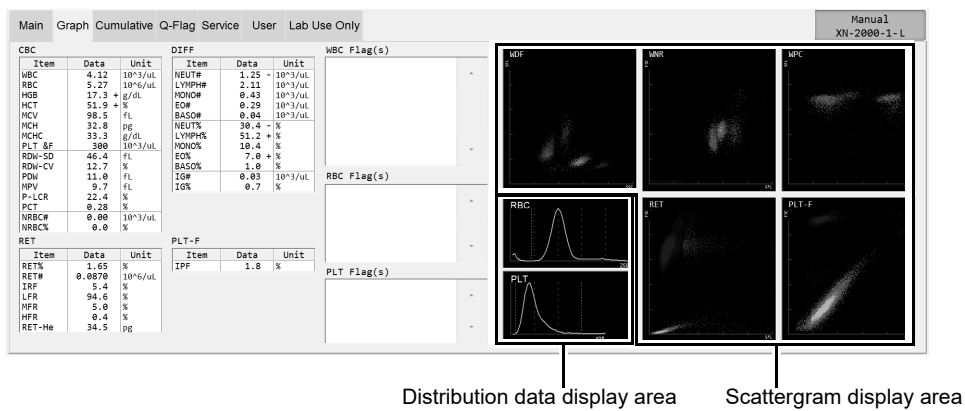

**[Graph] screen**

The display of [Item], [Data], [Unit] and flag informations are same to the [Main] screen. See the [Main] screen explanation of whole blood or diluted sample as a reference for the [Graph] screen. (➤**P.207** ["11.2.1 Main screen"\)](#page-206-0)

| <b>Distribution data</b>    | Displays the distributions for [RBC] and [PLT]. Double-click to display an enlarged view                                                                                                    |
|-----------------------------|----------------------------------------------------------------------------------------------------|
| display area                | in a new window.                                                                                                    |
| Scattergram<br>display area | Displays 2-dimensional distributions (scattergrams) for<br>Scattergram<br>[WDF], [WNR], [WPC]* <sup>1,2</sup> , [RET]* <sup>1</sup> , [PLT-F]* <sup>1</sup> and [PLT-O]* <sup>1</sup> .<br><b>MDF</b><br>Double-click to display an enlarged view in a new window.<br>In the case of HPC analysis, you can right-click on the WPC<br>scattergram to set the scattergram that appears to [All plots]<br>or [HPC only]. |

<sup>\*1</sup> These items do not appear with all analyzer types.

\*2 For HPC analysis, [WPC(SSC-FSC)] is displayed.

Close

### **[Body Fluid] mode\***

When displaying analysis data, the following items are displayed in the graph screen: Analysis parameters, all reportable numerical data, flag information, distribution data, and scattergram.

\* The body fluid analysis can only be performed if the instrument offers the body fluid analysis mode.

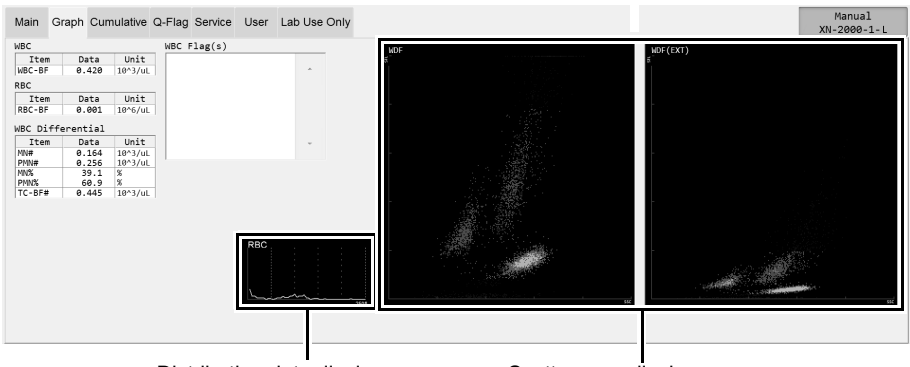

Distribution data display area Scattergram display area

#### **[Graph] screen**

The display of [Item], [Data], [Unit] and flag informations are same to the [Main] screen. See the [Main] screen explanation of body fluid sample as a reference for the [Graph] screen. (➤**P.209** ["\[Body Fluid\] mode\\*"\)](#page-208-0)

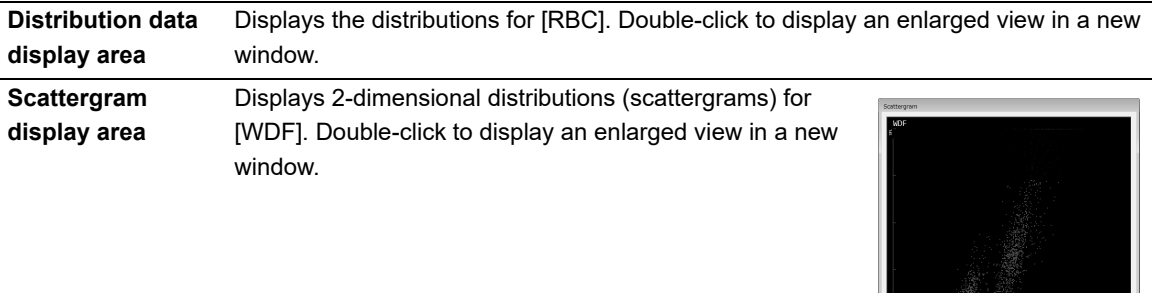

Close

## **11.3 Check data by time ([Whole Blood] / [Low WBC] / [Pre-Dilution] mode)**

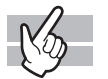

The [Cumulative] screen displays the change in the analysis data over time\*. The analysis data for a specific patient is restored by [Patient ID], and displayed cumulatively on the screen. [Displayed Items] and [Display Method] can be selected.

- \* The analysis results below are not shown.
	- [Body Fluid] mode analysis, [HPC] mode analysis
	- Analysis error
	- [Patient ID] is not registered

If there are multiple analysis results with the same reception date, only the result with the most recent analysis date and time is displayed.

Clicking the [Cumulative] tab displays the following screen.

The [Cumulative] screen only appears if the user who is logged in has permission to display and modify patient information.

For details on privileges to display and modify patient info, see the "Administrator's Guide".

(➤Administrator's Guide,"Chapter 4: 4.3.2 System settings")

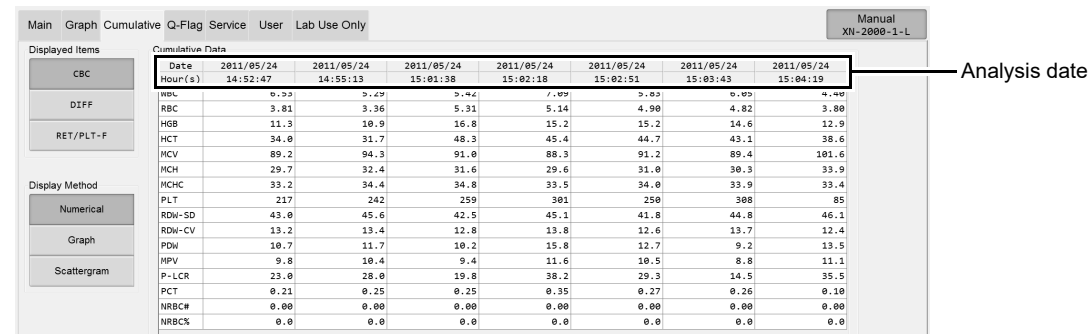

#### **[Cumulative] screen**

## **Note:**

The displayed data is that which is older than the specified data. Data of newer samples will not be displayed even if they are included in the analysis data list of the [Sample Explorer] screen.

### **Common Displayed Items**

This section explains the common items displayed in the [Cumulative] screen. In the above screen, [Numerical] is selected. The common displayed items are the same when [Graph] or [Scattergram] is selected.

### ● **[Displayed Items]**

For the discrete tests and their corresponding analysis parameters, see Chapter 7. (➤**P.95** ["Chapter 7: Table of discrete tests and their corresponding analysis parameters"\)](#page-94-0)

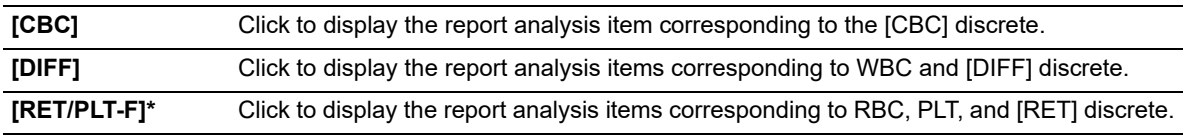

\* These items do not appear with all analyzer types. Either [RET] or [PLT-F] only appears.

### ● **[Display Method]**

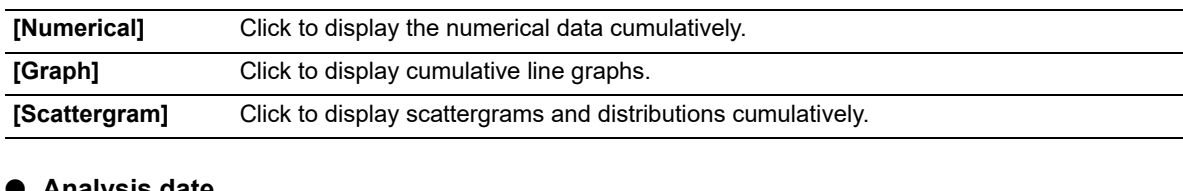

#### ● **Analysis date**

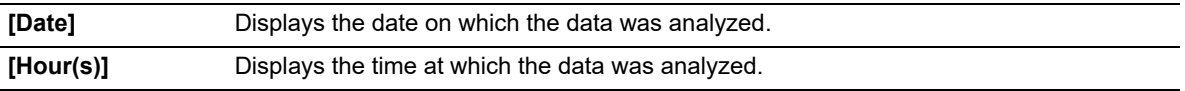

## **11.3.1 Cumulative numerical display**

# $-\sqrt{2}$

Clicking [Numerical] displays the following screen.

The analysis data of 7 past analyses, with the selected analysis data as the most recent data, are displayed as a numerical list.

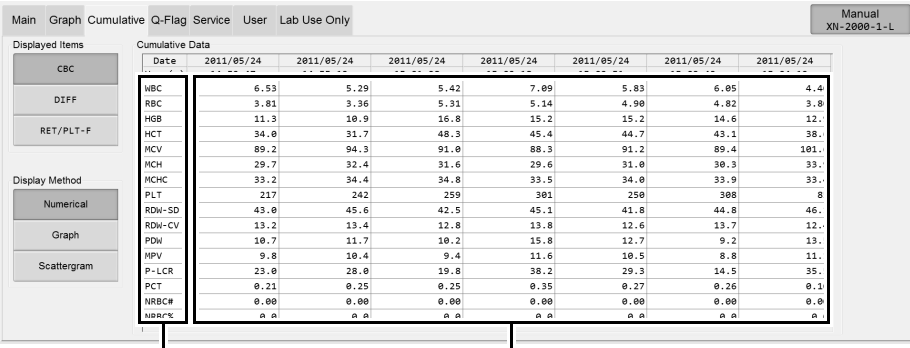

Analysis parameters Analysis data

### ● **Analysis data**

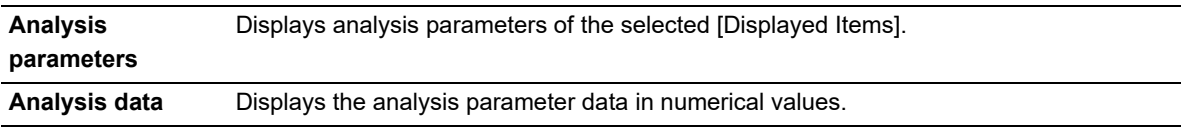

### **11.3.2 Cumulative graph display**

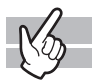

Clicking [Graph] displays the following screen.

The analysis data of 7 past analyses, with the selected analysis data as the most recent data, are displayed as a line graph.

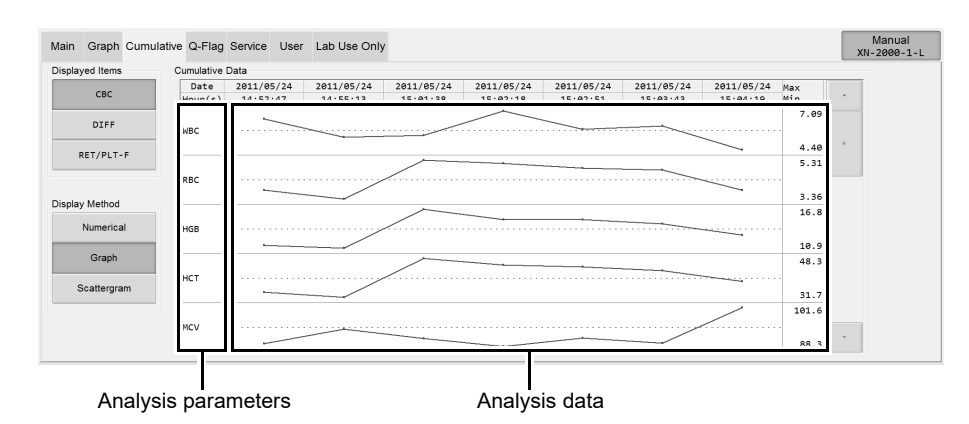

### ● **Analysis data**

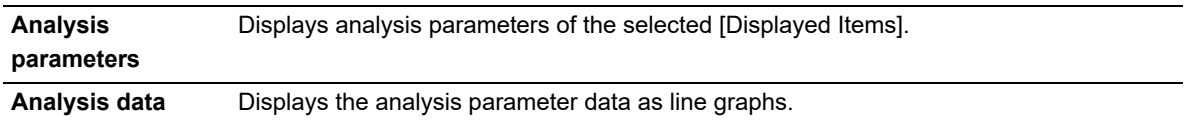

### ● **Maximum and minimum values**

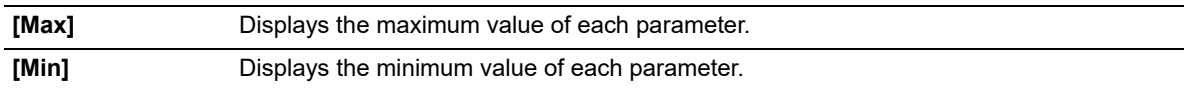

### **11.3.3 Cumulative scattergram display**

$$
\mathbb{R}^2
$$

Clicking [Scattergram] displays the following screen.

The analysis data of 7 past analyses, with the selected analysis data as the most recent data, are displayed as a scattergram and distribution.

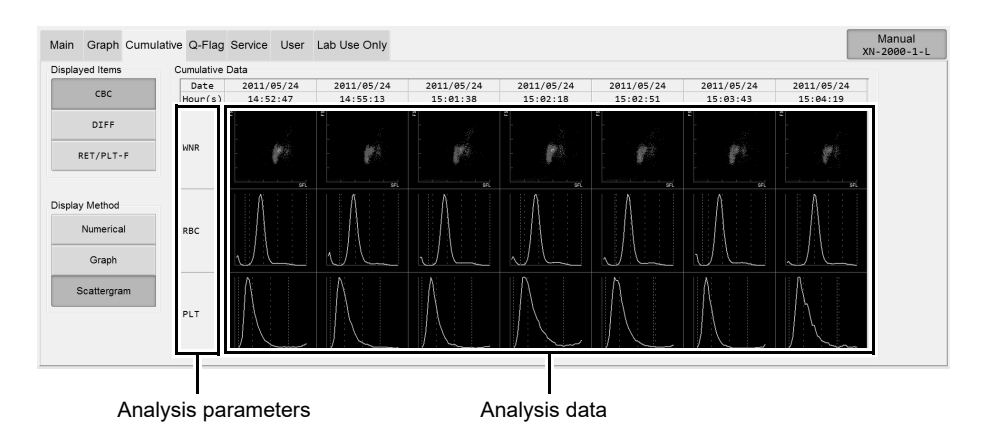

### ● **Analysis data**

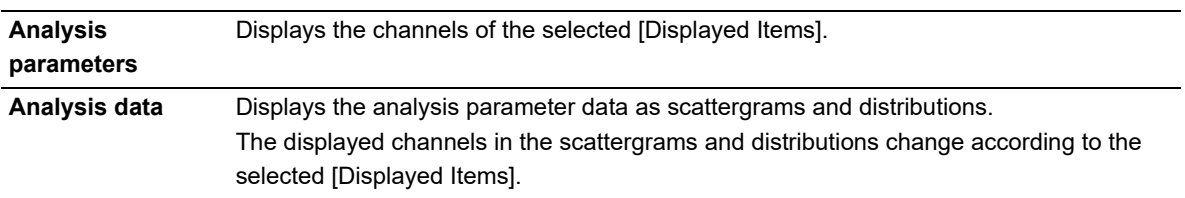

### **Information** Ť

- The scattergram in the [Cumulative] screen is shown at low resolution.
- The scattergram does not display enlarged view by double-clicking.

### ● **[Displayed Items] and Scattergram**

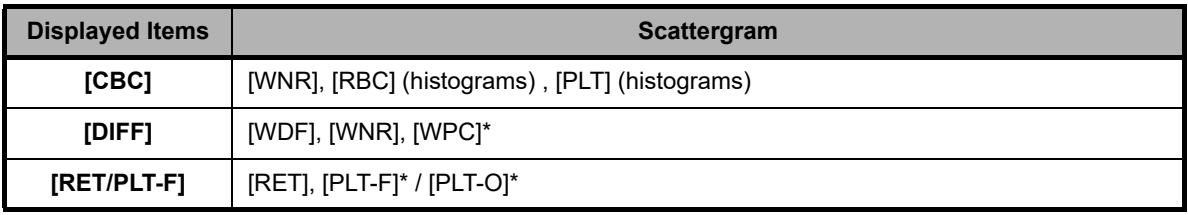

\* These items do not appear with all analyzer types.

## **11.4 Check data by time ([HPC] mode)**

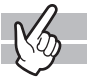

The [HPC] screen displays the change in the analysis data over time\*. Only appears for an analysis sample in [HPC] mode. The analysis data for a specific patient is restored by [Patient ID], and displayed cumulatively on the screen. [Display Method] can be selected.

- \* The analysis results below are not shown.
	- [Whole Blood] / [Low WBC] / [Pre-Dilution] / [Body Fluid] mode analysis
	- Analysis error
	- [Patient ID] is not registered
	- If there are multiple analysis results with the same reception date, all are shown.

Clicking the [HPC] tab displays the following screen.

The [HPC] screen only appears if the user who is logged in has permission to display and modify patient information. For details on privileges to display and modify patient info, see the "Administrator's Guide".

(➤Administrator's Guide,"Chapter 4: 4.3.2 System settings")

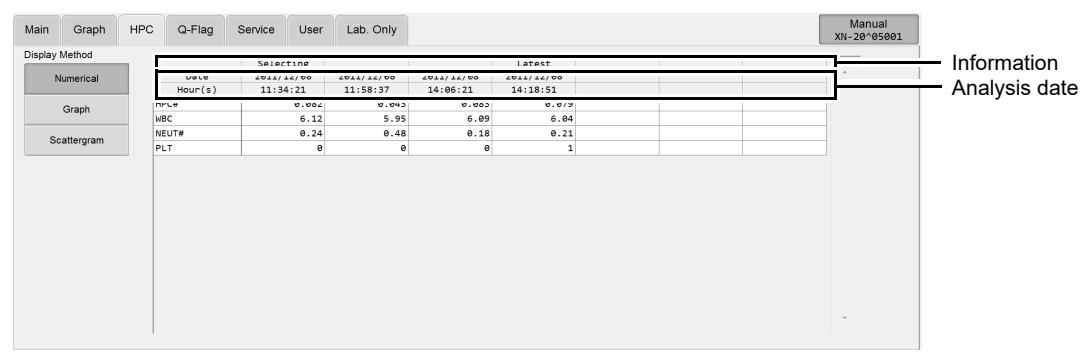

**[HPC] screen**

#### **Common Displayed Items**

This section explains the common items displayed in the [HPC] screen.

In the above screen, [Numerical] is selected. The common displayed items are the same when [Graph] or [Scattergram] is selected.

- Numerical value / graph display: HPC#, WBC, NEUT#, PLT are displayed.
- Scattergram display: WPC(SSC-FSC), WDF are displayed.

#### ● **[Display Method]**

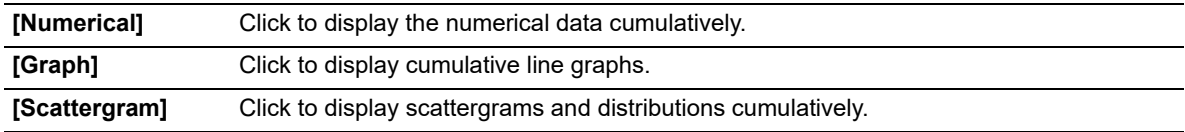

#### ● **Information**

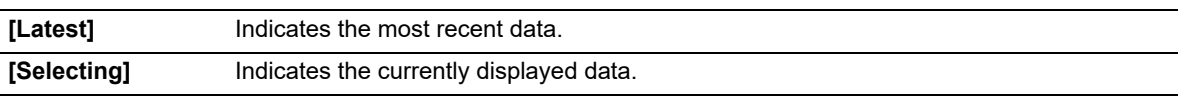

#### ● **Analysis date**

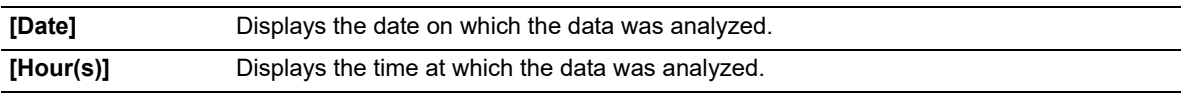
### **11.4.1 Cumulative numerical display ([HPC])**

# $\mathbb{R}$

Clicking [Numerical] displays the following screen.

The analysis data from the most recent 7 analyses, including the selected analysis data, are displayed as a numerical list.

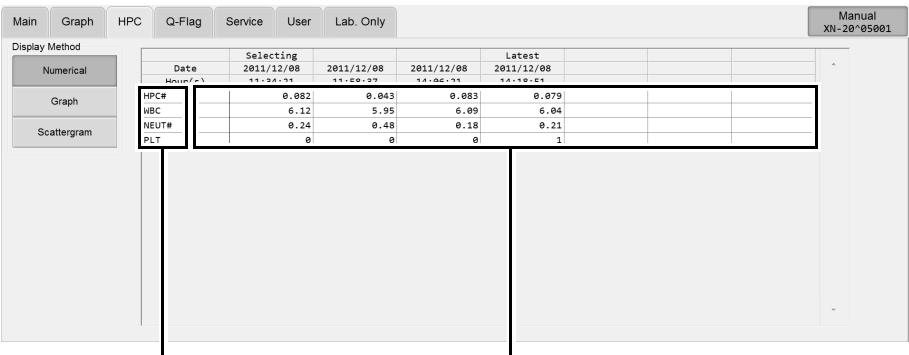

Analysis parameters Analysis data

#### ● **Analysis data**

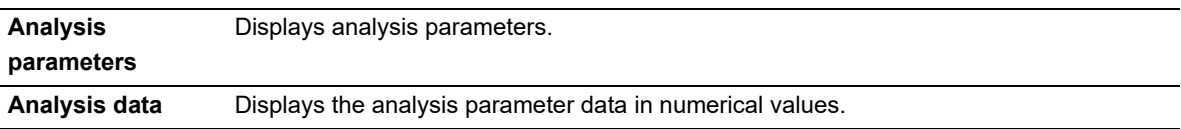

### **11.4.2 Cumulative graph display ([HPC])**

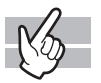

Clicking [Graph] displays the following screen.

The analysis data from the most recent 7 analyses, including the selected analysis data, are displayed as a line graph.

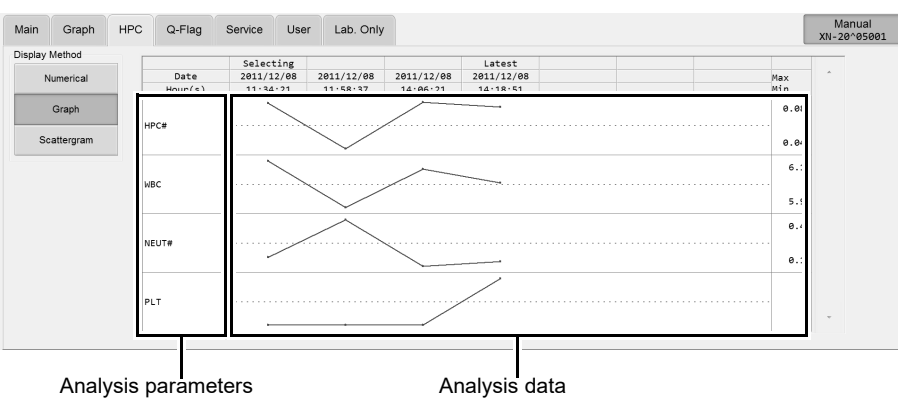

#### ● **Analysis data**

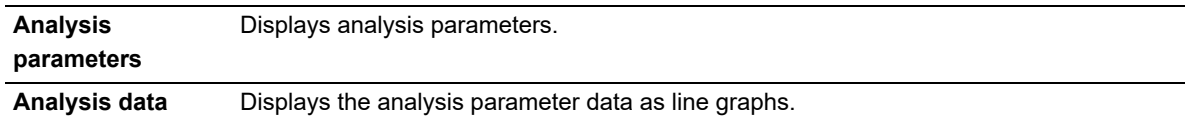

#### ● **Maximum and minimum values**

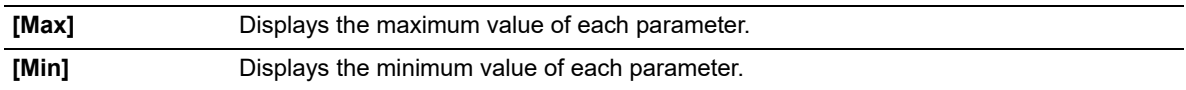

### **11.4.3 Cumulative scattergram display ([HPC])**

$$
\mathbb{R}^2
$$

Clicking [Scattergram] displays the following screen.

The analysis data from the most recent 7 analyses, including the selected analysis data, are displayed as a scattergram and distribution.

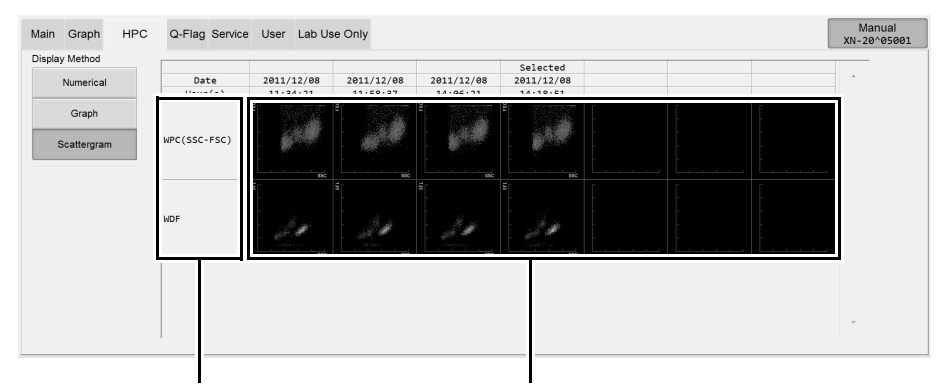

Analysis parameters **Analysis data** 

#### ● **Analysis data**

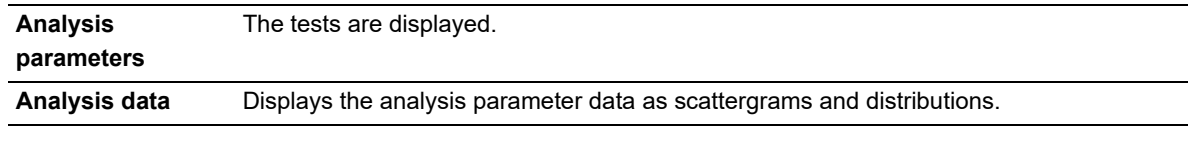

#### i **Information**

- The scattergram in the [Cumulative] screen is shown at low resolution.
- The scattergram does not display enlarged view by double-clicking.

### **11.4.4 Change layout of HPC screen**

You can change the layout of the analysis data list in the [HPC] screen. Follow the steps below to change the layout of the analysis data list.

## *1* **Right click on the tab or the analysis data list of the [HPC] screen.**

A context menu opens.

## *2* **Click the item you wish to change.**

You can populate the displayed fields.

#### ● **[Property]**

The following dialog box appears.

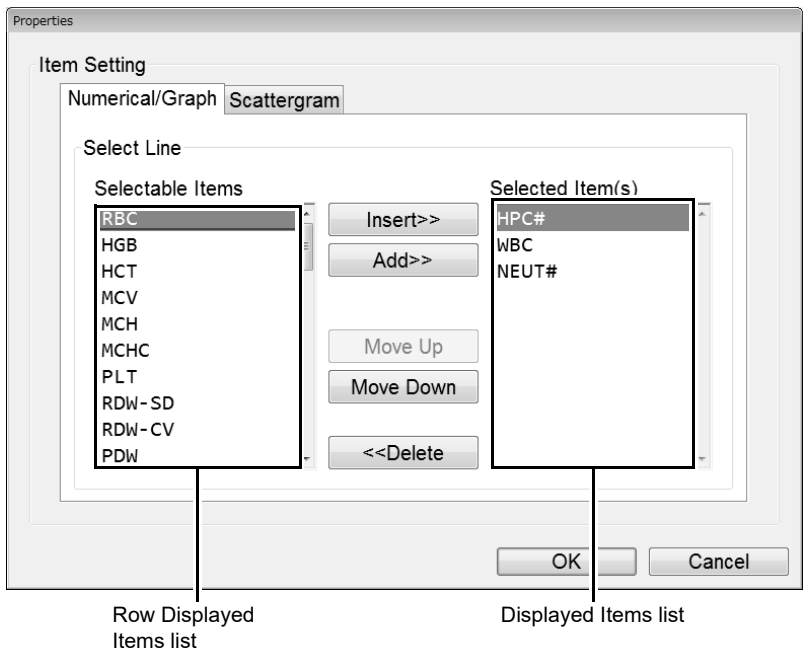

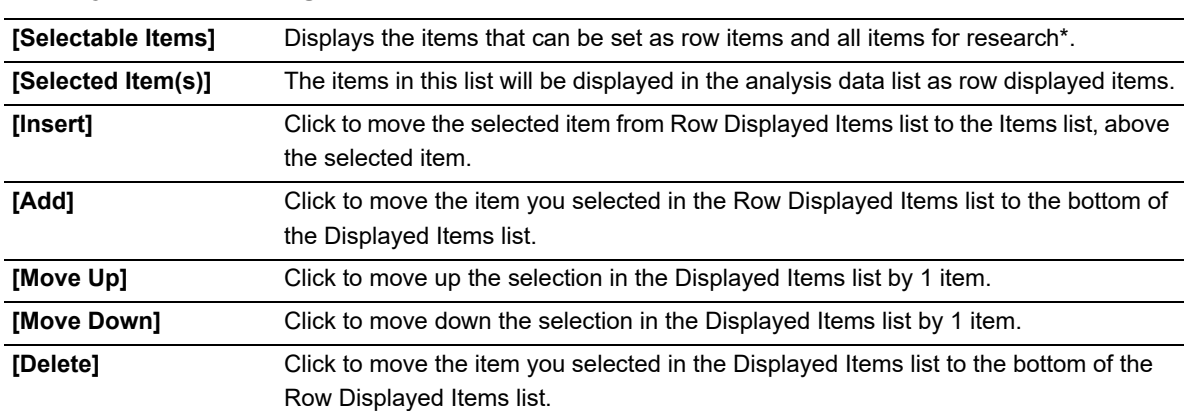

#### **Displayed Item Settings**

\* To display the items for research, the IPU setting is required. For details, see "Administrator's Guide".

(➤Administrator's Guide "Chapter 4: 4.3.2 System settings") And, the items for research are displayed on gray background.

#### ● **[Backup]**

Click to display the [Open] dialog box. Enter a file name and click [OK] to save the layout. The file extension is ".hlf".

#### ℭ **Note:**

The default file name is set to [XN][software version][HPC Layout Files].hlf.

#### ● **[Restore]**

Click to display the dialog box. Select a file name and click [OK] to restore a layout. The file extension is ".hlf".

#### ● **[Initialize]**

Click to display the dialog box for confirming reset the layout to factory setting. Click [Yes] to have the layout initialized.

## *3* **Click [OK].**

The dialog box closes, and the layout of the analysis data list changes.

## **11.5 Check data by Q-Flag**

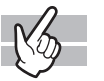

The [Q-Flag] screen displays the Positive/Negative levels for suspect IP messages, as a bar graph. The displayed information corresponds to the sample you selected in the analysis data list of the [Sample Explorer] screen. Clicking the [Q-Flag] tab displays the following screen.

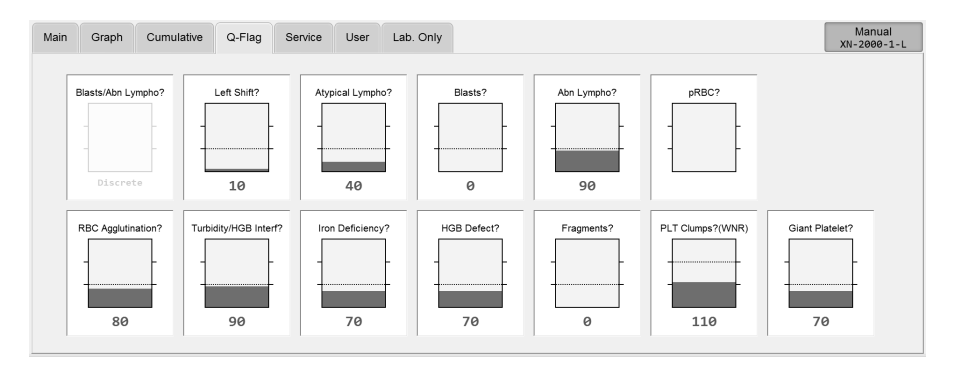

#### ● **Suspect IP messages**

For the details on IP message judgment conditions and judgment methods, see the following. (➤**P.231** ["11.7.1 IP message judgment conditions and judgment methods"\)](#page-230-0)

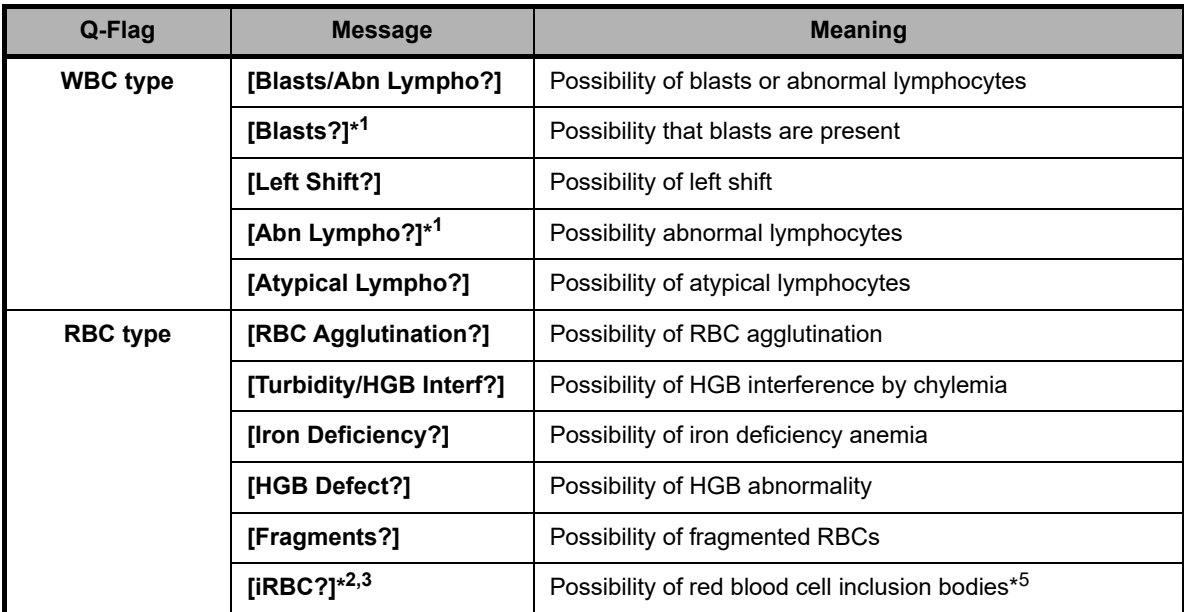

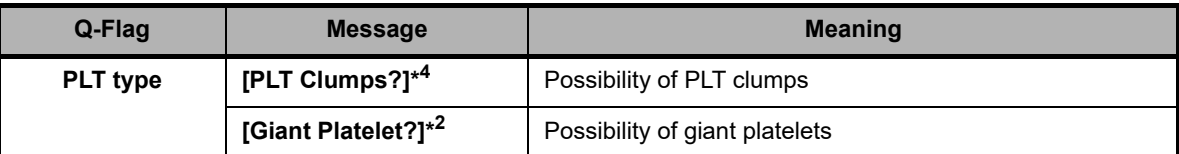

- \*1 These items do not appear with all analyzer types.
- \*2 The availability of this function depends on your system configuration.
- \*3 If judged from the discrete [CBC+DIFF+RET], [R] appears after the message.
- \*4 The judged channel (WNR/WDF/PLT-F) is appended to the message.
- \*5 The flag indicates that red blood cell may be infected with either P. vivax or P. malariae trophozoite, schizont and gametocyte stages. This is only a suspect flag and NOT definitive or specific for malaria infection.

#### ● **[Q-Flag]**

In the bar graph, Negative results of the sample are displayed in green, and Positive results are displayed in red.

The values are displayed below the bar graph. These values range from 0 to 300, in increments of 10. Values of 100 or more are determined as Positive.

In addition, the following may appear in the judgment value position. Nothing is displayed on the bar graph.

[Discrete]: Displayed in gray text. If the parameter used for judgment has not been analyzed.

[Error]: If judgment impossible.

Blank: If prerequisite for judgment was not met. Also, if the suspect judgment was not performed due to blank data, etc.

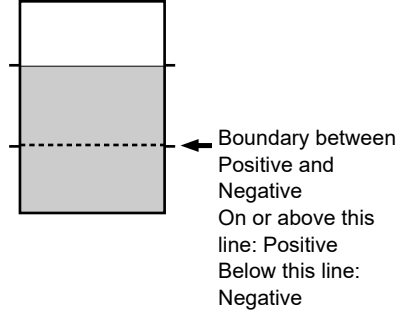

### **11.6 Change layout of screen**

You can change the layout for [User] and [Lab Use Only] screens.

#### **[User] screen**

This screen allows the user to set any layout. Items that can be set are reportable items on your analyzer. This appears when the [User] tab is clicked.

#### **[Lab Use Only] screen**

This screen allows the user to set any layout. Items that can be set are reportable items on your analyzer and research items\*.

This appears when the [Lab Use Only] tab is clicked.

\* Research items only appear when the user has permission for [Display and Output of Research Items]. For details on permission for [Display and Output of Research Items], see the "Administrator's Guide". (➤Administrator's Guide, "Chapter 4: 4.3.2 System settings")

When you right-click on the screen, a menu is displayed, allowing you to change the settings. The items you can configure change according to what part of the screen you right-click.

#### **Right-clicking on the desired display-switching button:**

The following context menus are displayed.

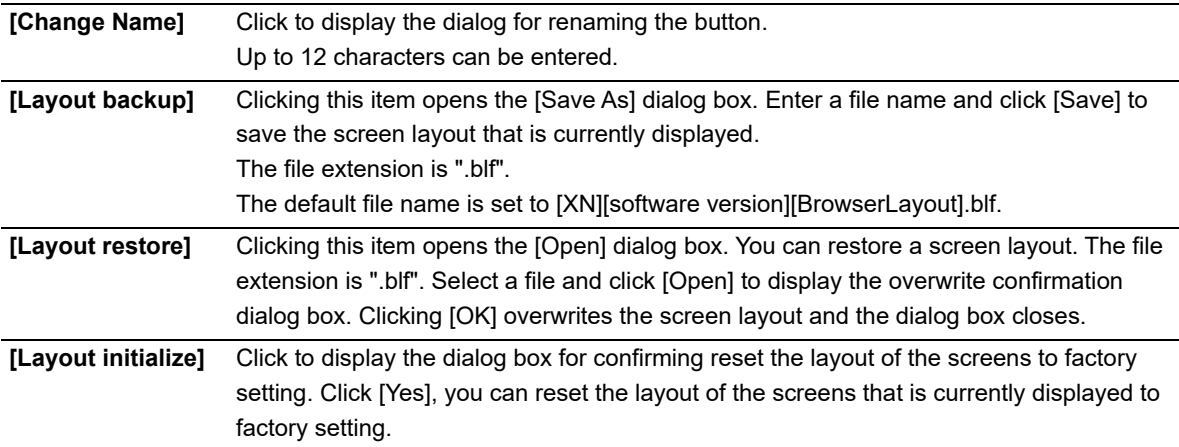

### **Right-clicking inside the desired screen:**

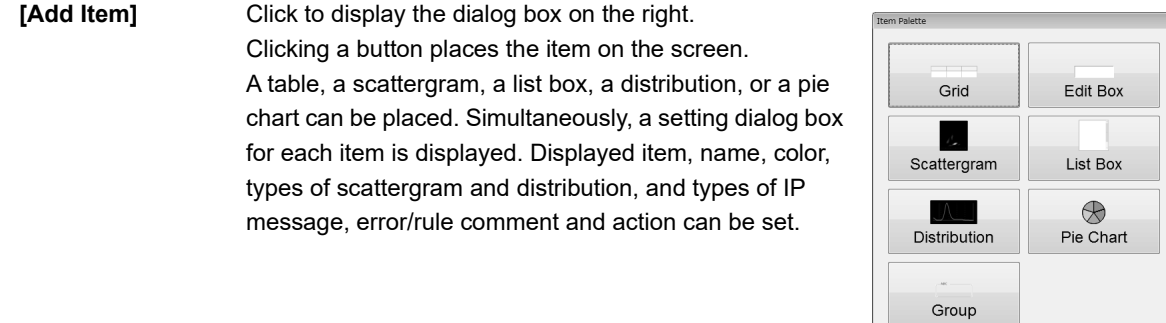

Ī

Close

#### **Right-clicking on an item in the screen:**

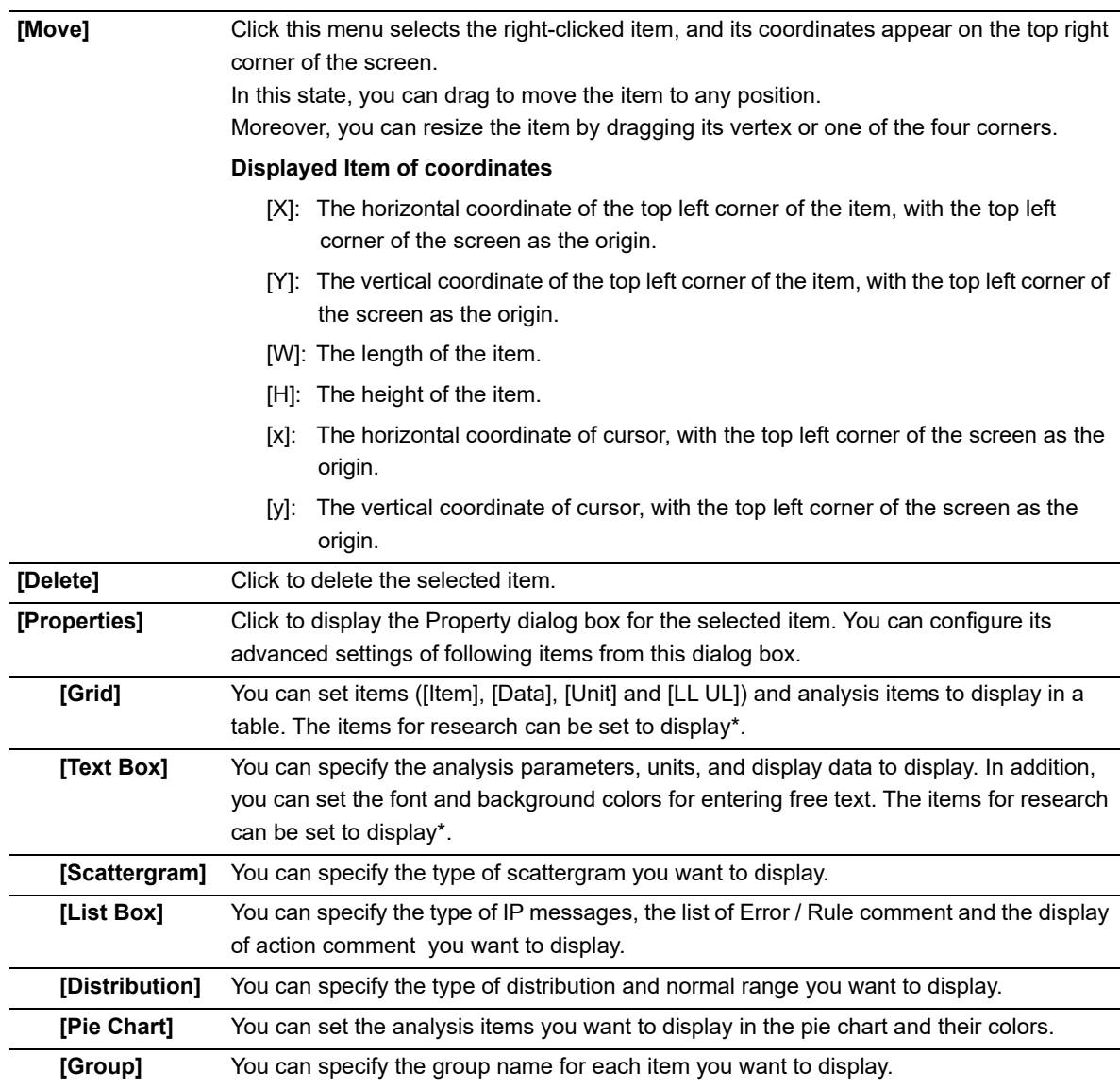

\* To display the items for research, the IPU setting is required. For details, see "Administrator's Guide". (➤Administrator's Guide, "Chapter 4: 4.3.2 System settings") And, the items for research are displayed on gray background.

### **11.7 IP Messages**

When analysis data is analyzed in the IPU, information that supplements the Positive/Negative sample judgment appears in the [Data Browser] screen.

Results without an error messages are classified into Positive/Negative based on the preset criteria. The system bases its judgments on comprehensive surveys of numerical data, particle size distributions, scattergrams, and provides easily-to-understand flags/messages indicating the instruments findings. These flags/messages are referred to as "IP (Interpretive Program) messages."

IP messages appear on the sample information tab of the [Sample Explorer] screen, on the main tab of the [Data Browser] screen, and the flag display area of the graph tab.

## **Caution!**

- A "Positive" or "Error" judgment indicates the possibility of an abnormality. It is not a diagnosis of the patient. If a "Positive" or "Error" judgment occurs, check the data and repeat the test or examine carefully in accordance with the protocol of your laboratory.
- IP Messages are only intended for use in the clinical laboratory and are not for patient diagnosis. IP messages provide notification of the possibility of a specific sample abnormality based on examination of the analysis data.

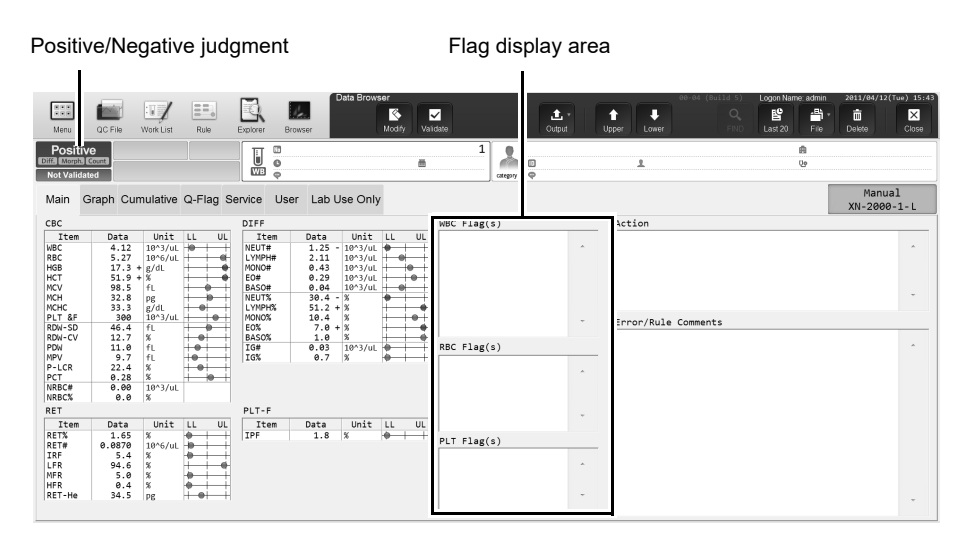

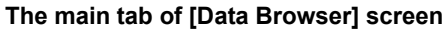

#### ● **Flag categories**

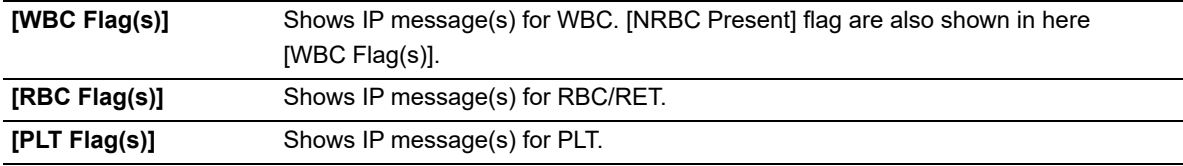

#### ● **Message types**

There are 2 types of IP messages, abnormal message and suspect message, that may be displayed for each of WBC, RBC/RET, and PLT.

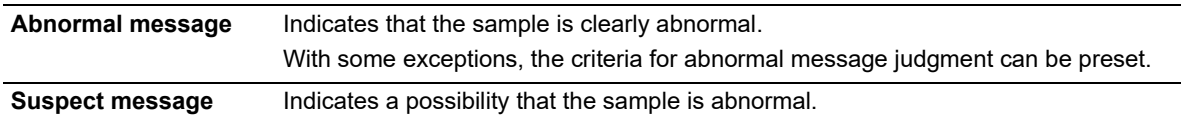

#### ● **Positive/Negative judgment**

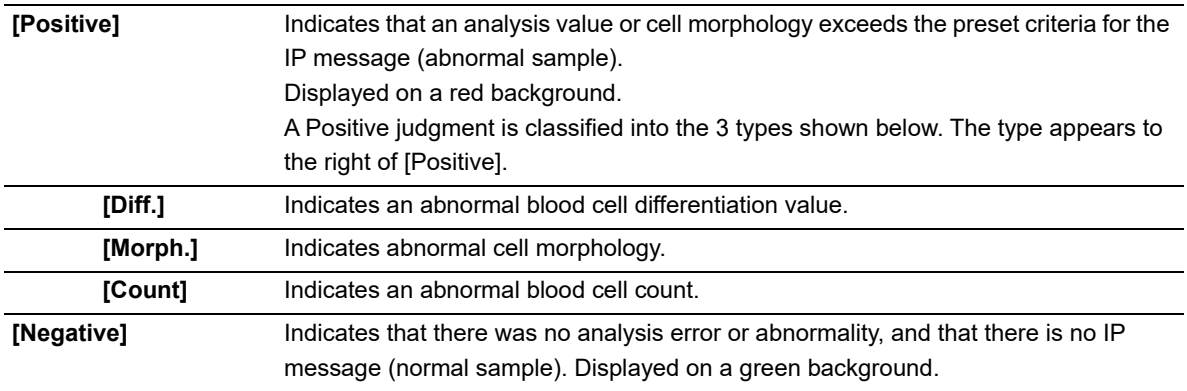

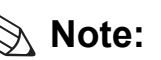

ℭ

Only "Positive" judgment is performed for analysis in [Pre-Dilution] / [Body Fluid] / [HPC] mode.

With respect to the following IP messages, when a sample judgment is Positive, the analysis results are regarded as having low reliability due to the abnormality and "\*" (or "----") appears to the right of the data.

#### **WBC IP messages**

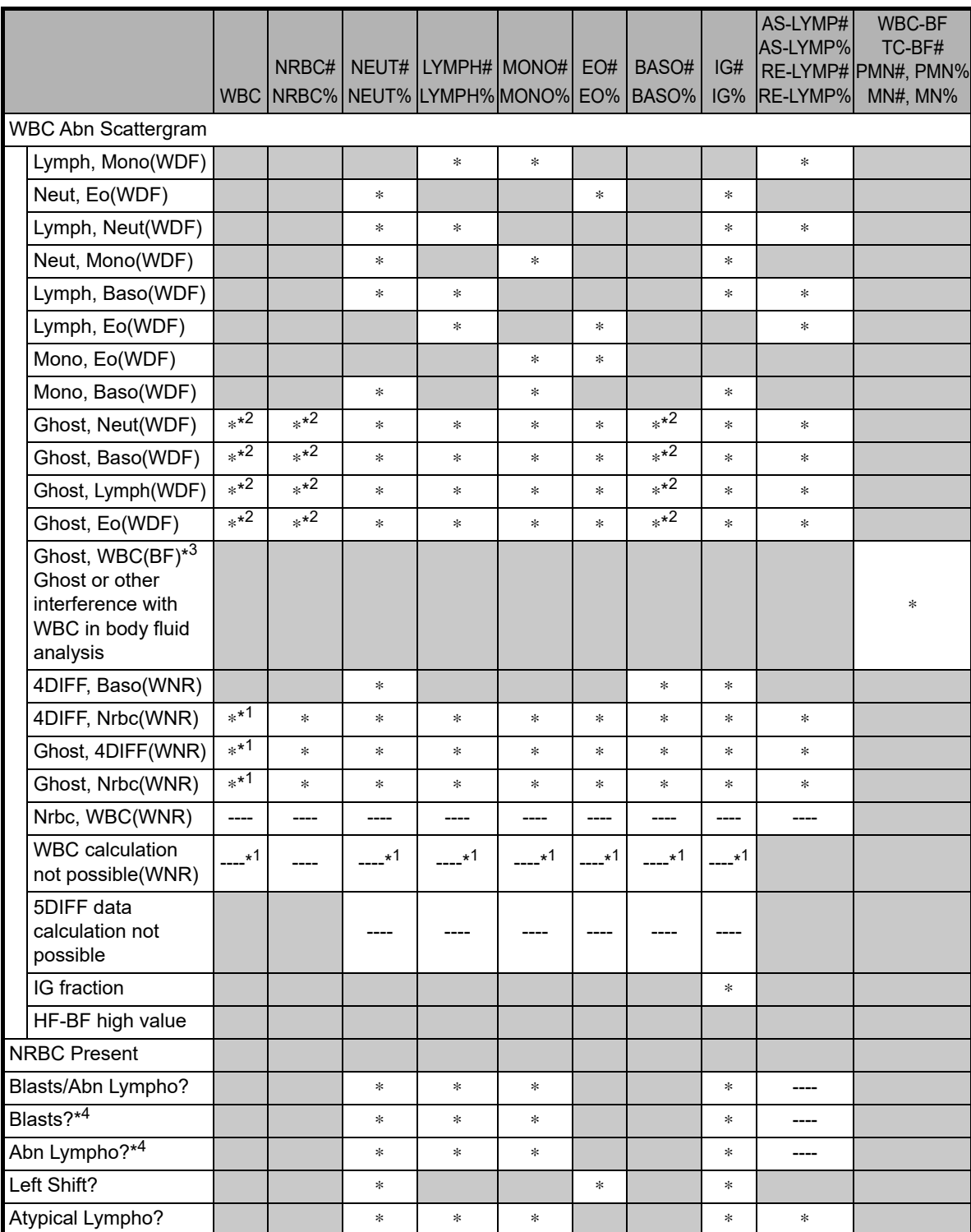

\*1 WBC in the WNR channel.

\*2 WBC in the WDF channel.

\*3 The body fluid analysis can only be performed if the instrument offers the body fluid analysis mode.

\*4 These messages do not appear with all analyzer types.

#### **RBC/RET IP messages**

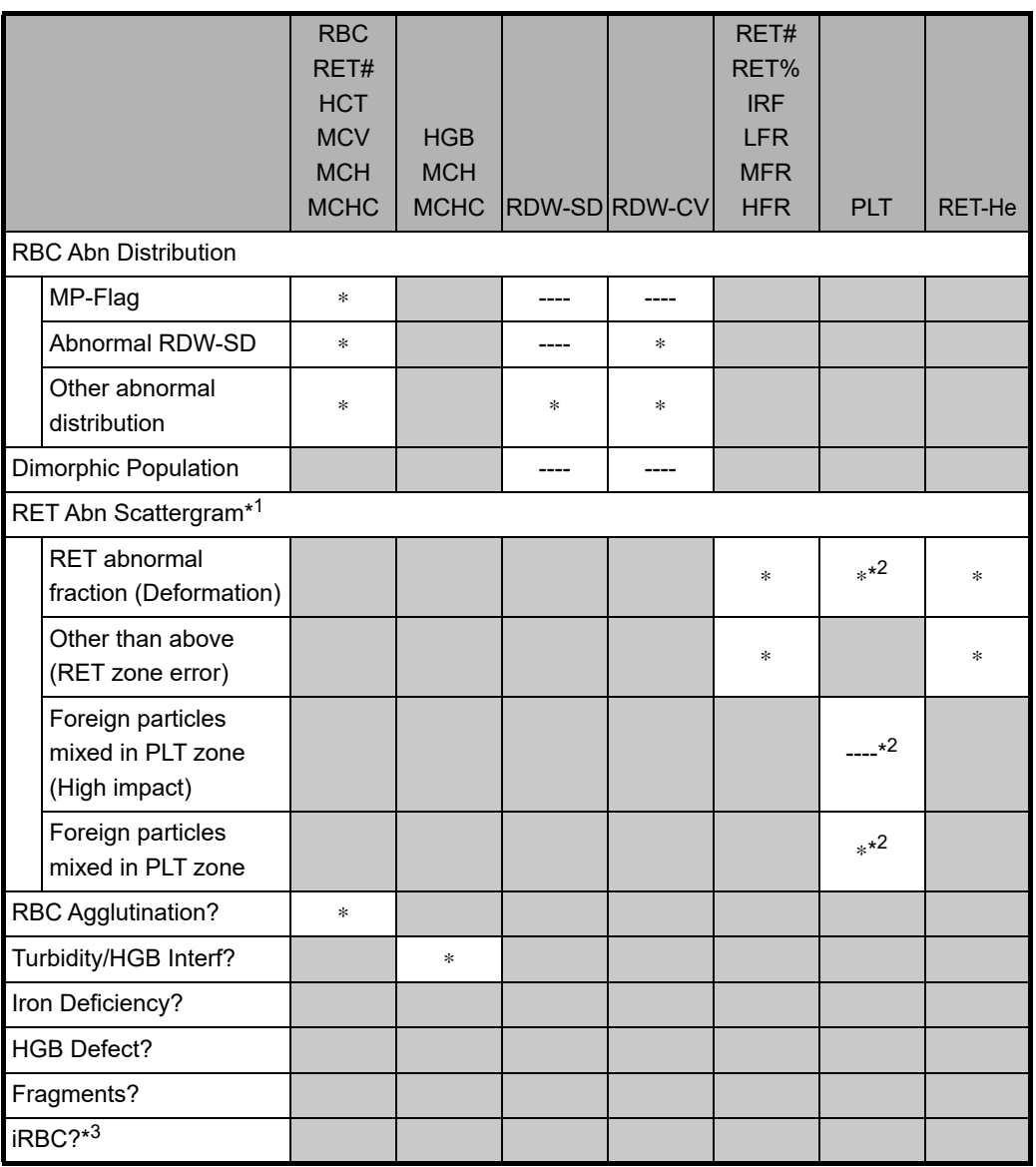

\*1 This message does not appear with all analyzer types.

\*2 PLT in the RET channel.

\*3 The availability of this function depends on your system configuration.

#### **PLT IP messages**

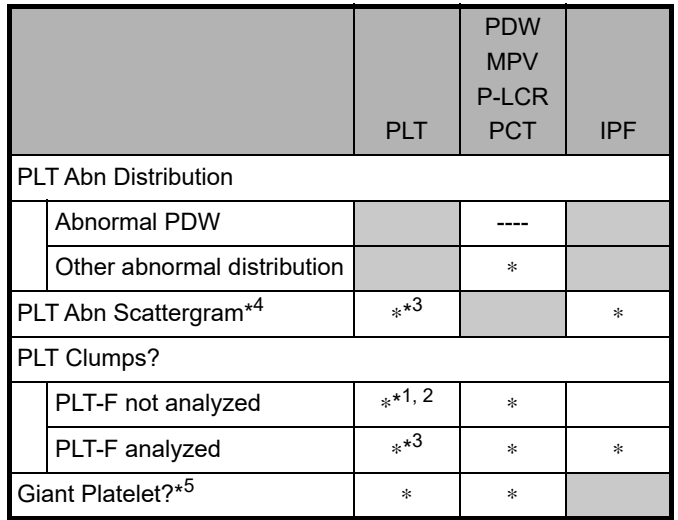

\*1 PLT in the PLT channel.

\*2 PLT in the RET channel.

\*3 PLT in the PLT-F channel.

\*4 This message does not appear with all analyzer types.

\*5 May not appear depending on your system configuration.

### <span id="page-230-0"></span>**11.7.1 IP message judgment conditions and judgment methods**

In the following cases, IP message judgment are not performed.

- QC analysis data
- Blank data
- Background check data
- Insufficient blood volume
- Adjustment

#### ● **Blank data**

Blank data is data that meets all of the following conditions:

- WBC <  $1.00 \times 10^3/\mu L$
- RBC <  $0.30 \times 10^6 / \mu L$
- $\cdot$  HGB < 1.0 g/dL
- PLT < 20 x  $10^{3}/\mu$ L

#### ● **Judgment method**

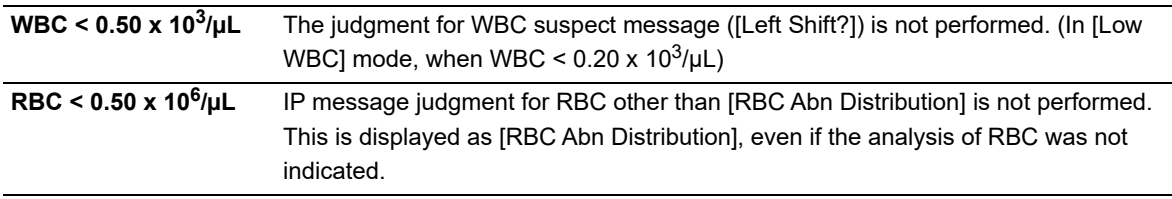

- If an error or other condition prevents an analysis item necessary for judgment from being calculated ("----" or "++++" appears), judgments that include that analysis item will not be performed.
- Items for which the user has not specified that analysis be performed (blank " ") are not used for judgment.

#### ● **[Pre-Dilution] / [Body Fluid]\* / [HPC]\* mode**

For IP messages judged in analysis of [Pre-Dilution] / [Body Fluid] / [HPC]\* mode, see the following. (➤**P.235** ["11.7.2 Table of IP message details"\)](#page-234-0)

Only Positive judgment is performed; Negative judgment is not performed.

\* The availability of these functions depends on your system configuration.

#### **IP message types, meanings, and judgment methods**

You can change the judgment values of the IP message in the setting. For details, see "Administrator's Guide".

(➤Administrator's Guide, "Chapter 4: 4.2.6 Flag settings")

#### **WBC IP messages**

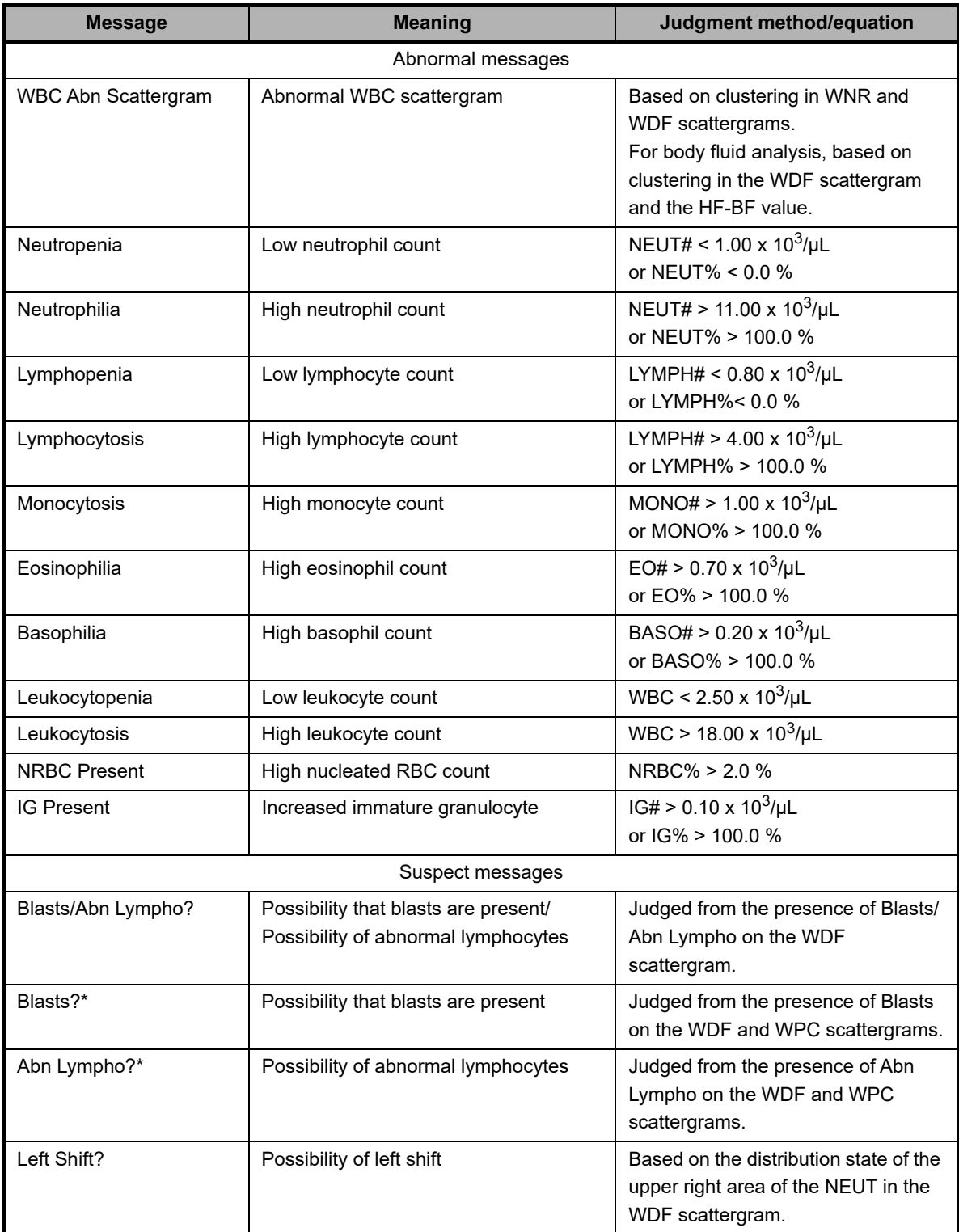

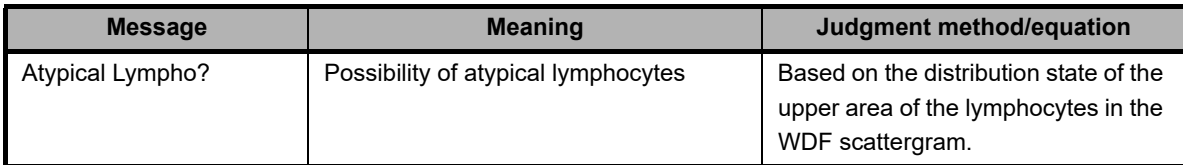

\* WPC+WDF channel only. These messages do not appear with all analyzer types.

### **RBC/RET IP messages**

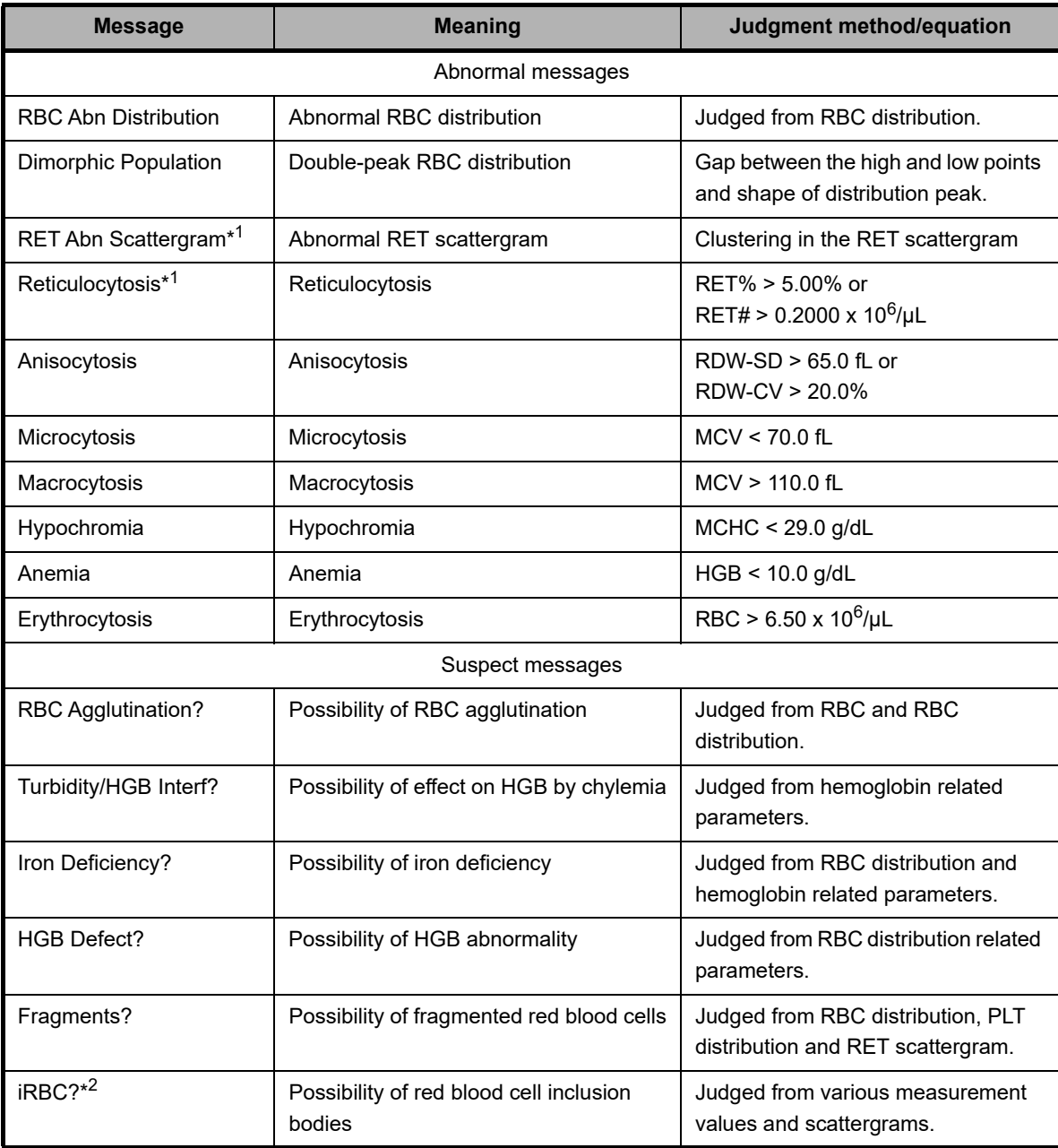

\*1 These messages do not appear with all analyzer types.

\*2 The availability of this function depends on your system configuration.

### **PLT IP messages**

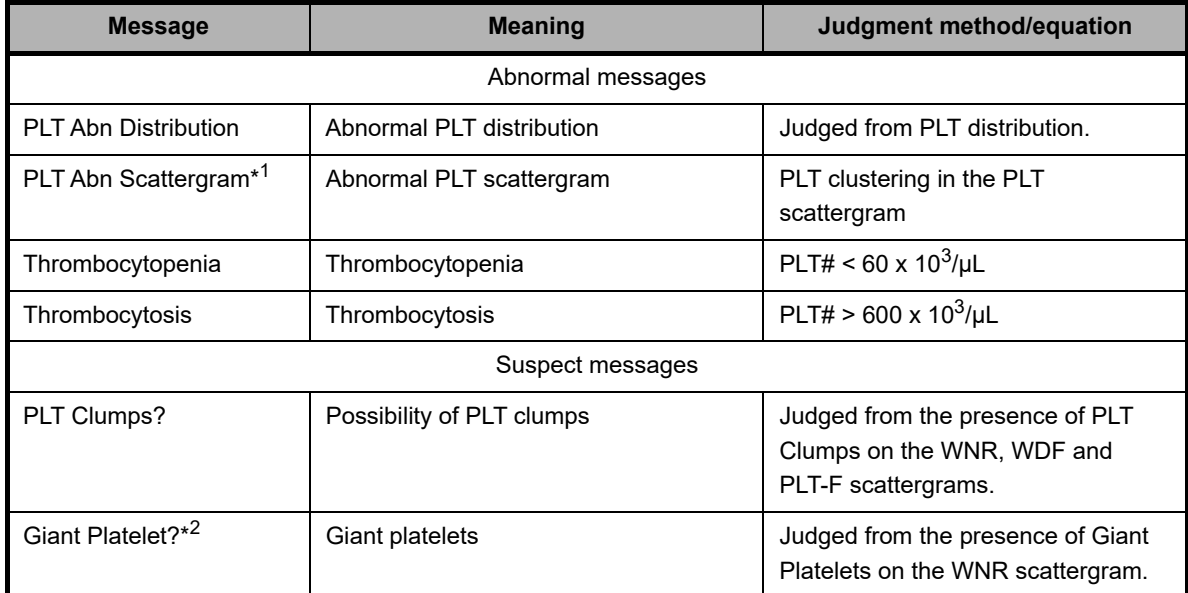

\*1 These messages do not appear with all analyzer types.

\*2 The availability of this function depends on your system configuration.

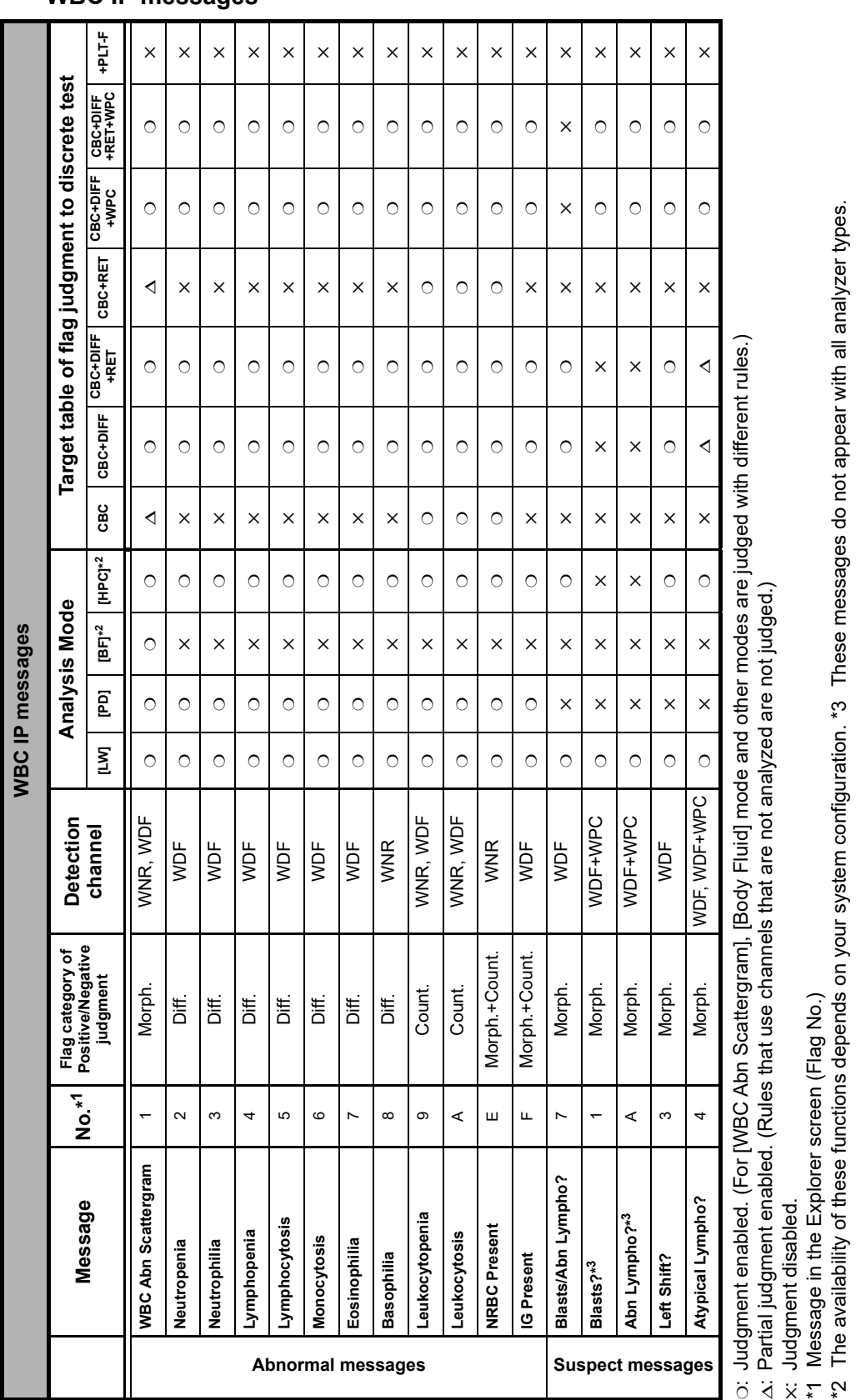

## <span id="page-234-0"></span>**11.7.2 Table of IP message details**

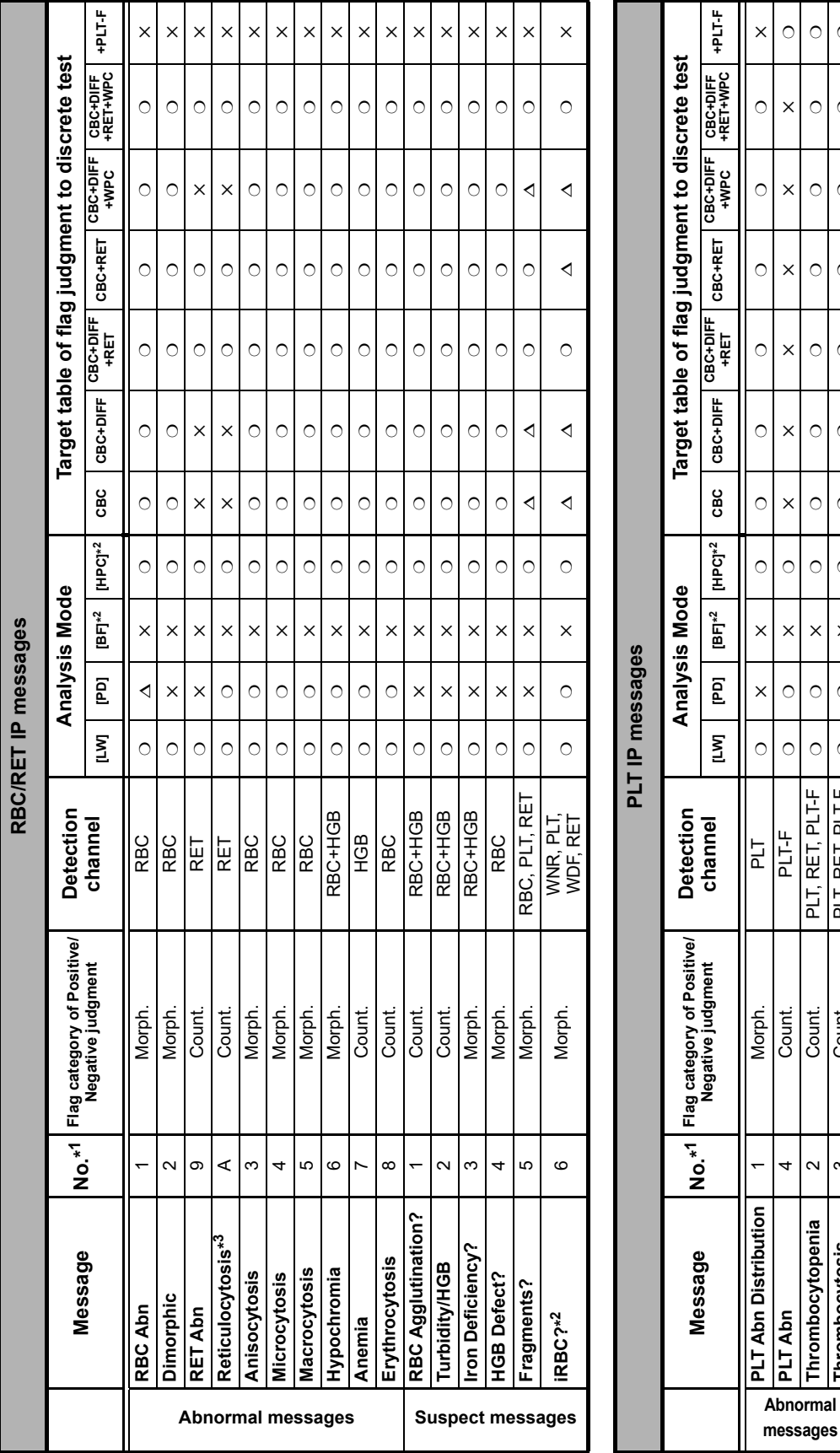

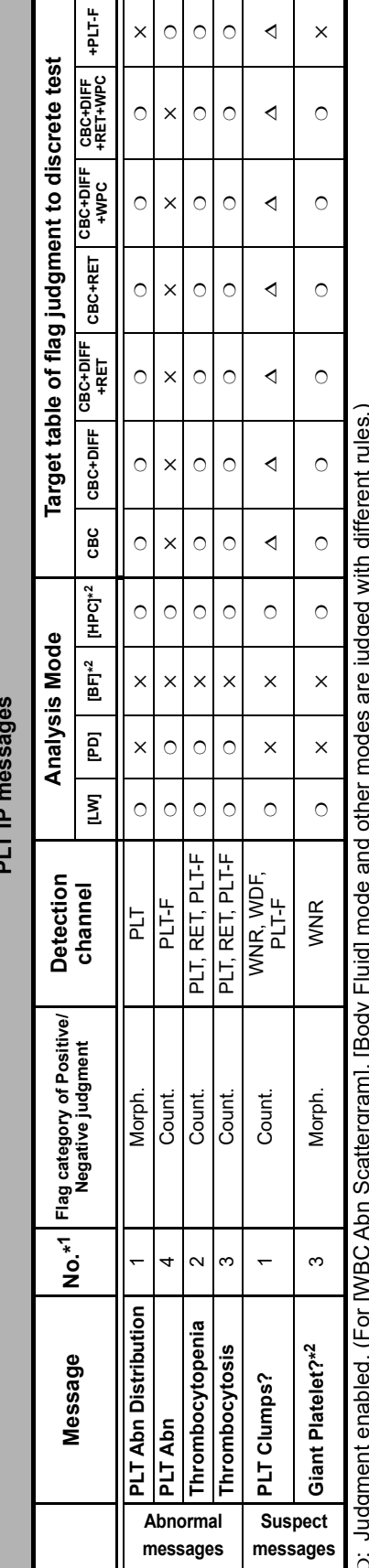

❍: Judgment enabled. (For [WBC Abn Scattergram], [Body Fluid] mode and other modes are judged with different rules.) ♪

 $\Delta$ : Partial judgment enabled. (Rules that use channels that are not analyzed are not judged.)

✕: Judgment disabled.

\*1 Message in the Explorer screen (Flag No.)

Judgment disabled.<br>Message in the Explorer screen (Flag No.)<br>The availability of these functions depends on your system configuration. \*3 These messages do not appear with all analyzer types. \*2 The availability of these functions depends on your system configuration. \*3 These messages do not appear with all analyzer types.

**RBC/RET and PLT IP messages**

## **Chapter 12 Performing Calibration**

This chapter explains how to perform calibration.

### **12.1 Introduction**

Calibration is performed to ensure accuracy of the system.

#### **About calibration**

For this instrument, you can use a dedicated calibrator to calibrate the instrument (calibrator calibration). The instrument automatically analyzes the same calibrator 11 times consecutively, and the repeatability and accuracy of the analysis parameters are checked.

At the same time, the compensation rate can be updated.

There are 2 types of calibrator calibration, as follows.

- Calibrator calibration: Calibration of parameters other than PLT-F
- Calibrator calibration (PLT-F)\*: Calibration of PLT-F

The calibrator used for each calibration is different.

\* Calibration cannot be used with all analyzer types.

In addition, precision check function is available for checking only the instrument's repeatability by using a normal sample.

**Note:**

For calibrator calibration and precision check, please note the following.

- Repeat, Rerun, and Reflex are not performed.
	- (➤Administrator's Guide, "Chapter 2: 2.1 Types of rules")
- Identification of samples by barcode reader is not performed.
- The following sample numbers are automatically assigned by the analyzer.
- Calibrator calibration: CAL-CAL-01 to CAL-CAL-11
- Calibrator calibration (PLT-F): PF-CAL-CAL-01 to PF-CAL-CAL-11
- 
- Precision check: PRE-CHK-01 to PRE-CHK-11

#### **Before Performing Calibration**

Before performing calibration, check the remaining amount of the reagent connected to the instrument. If the reagent runs out, the calibration stops.

If it stops, cancel the calibration. After replacing the reagent, restart the operation from the beginning.

### **12.1.1 Calibration practice standards**

The initial calibration is done by your Sysmex technical representative, at the time of installation. Perform calibration as needed, e.g., when the QC data is fluctuating. However, if the abnormality in the QC analysis data was caused by an error in the analyzer, degradation of the reagent, or degeneration of the control blood, do not perform calibration.

### **12.1.2 Calibrators and samples to be used**

Use the following calibrators and samples for calibrator calibration and precision check.

#### **Calibrator calibration**

XN CAL: Use for the calibration of the analyzer for WBC, RBC, HGB, HCT, PLT, and RET.

#### **Calibrator calibration (PLT-F)**

XN CAL PF: Use for the calibration of the analyzer for PLT-F (Platelet count analyzed by the PLT-F channel).

#### **Precision check**

For precision check, use one sample of fresh normal blood per analyzer that meets the following requirements.

- Blood of a healthy person who is not taking any medicine;
- Blood added with an appropriate amount of anticoagulant;
- Whole blood volume in each sample is at least 2.5 mL.

## **Information**

Control blood is not suitable for calibrator calibration. Control blood is intended for quality control, not for calibration.

## **12.2 About Calibrator Calibration**

Calibrator calibration is performed by manual analysis.

The discrete tests to be analyzed are specified automatically, and cannot be changed. In addition, different discrete tests are specified depending on the type of analyzer that is connected. See below for details:

#### **Discrete test**

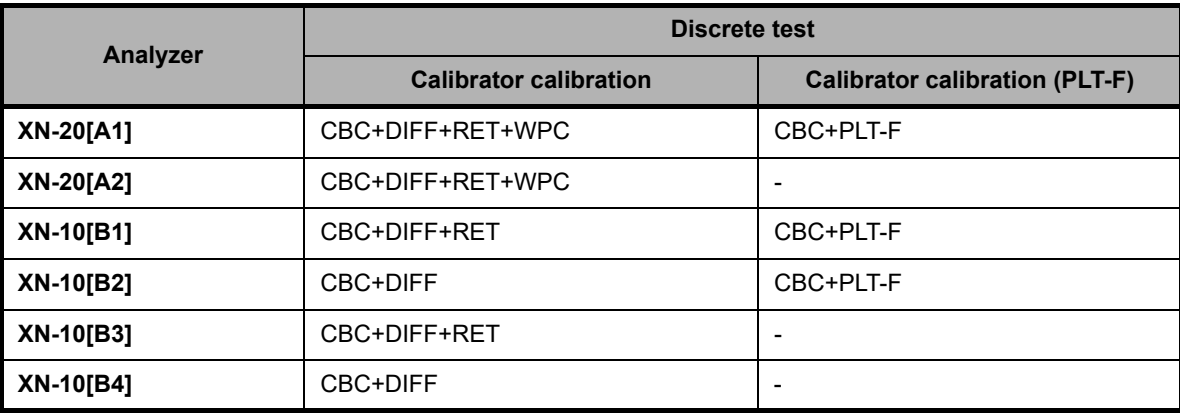

### **12.2.1 Performing Calibrator Calibration**

Follow the steps below to perform calibrator calibration for parameters other than PLT-F.

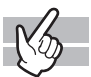

### *1* **Check the Status indicator LED on the analyzer.**

If the Status indicator LED is not lit green, wait until it does.

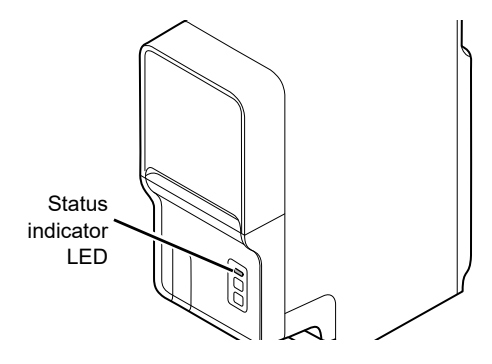

*2* **If the tube holder has not ejected out, press the mode switch.**

The tube holder slides out forward.

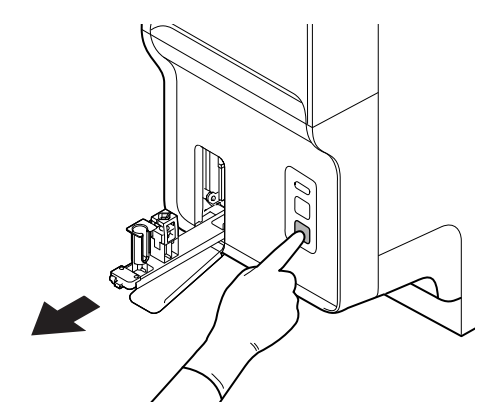

## *3* **Click the Change Analysis Mode button on the control menu.**

The dialog box on the right appears. In calibrator calibration, select [Whole Blood] mode.

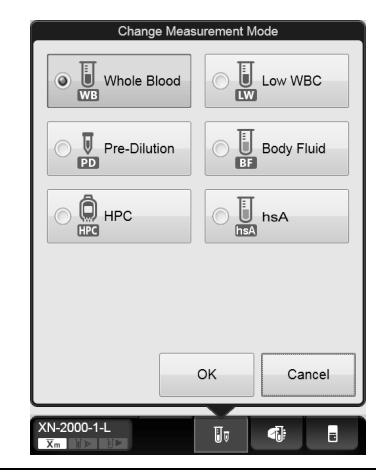

## *4* **Click [OK].**

The dialog box closes.

## *5* **Click the Analyzer menu button on the control menu.**

The menu on the right appears.

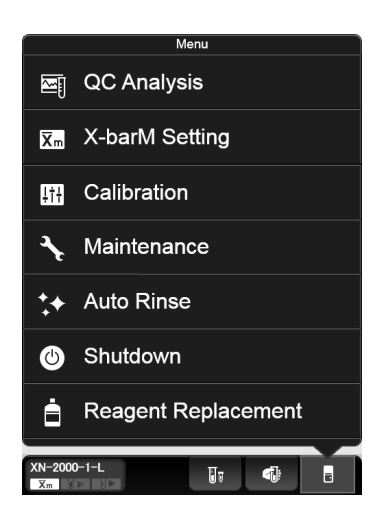

## *6* **Click [Calibration] - [Calibrator Calibration].**

The dialog box on the right appears.

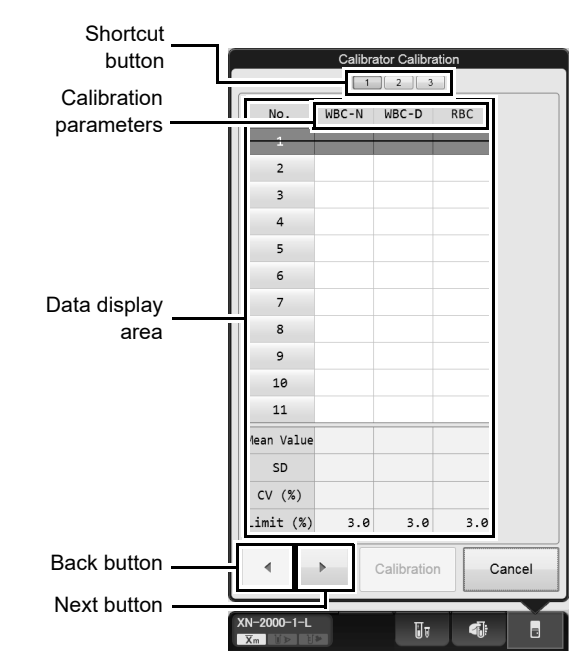

**[Calibrator Calibration] analysis dialog box**

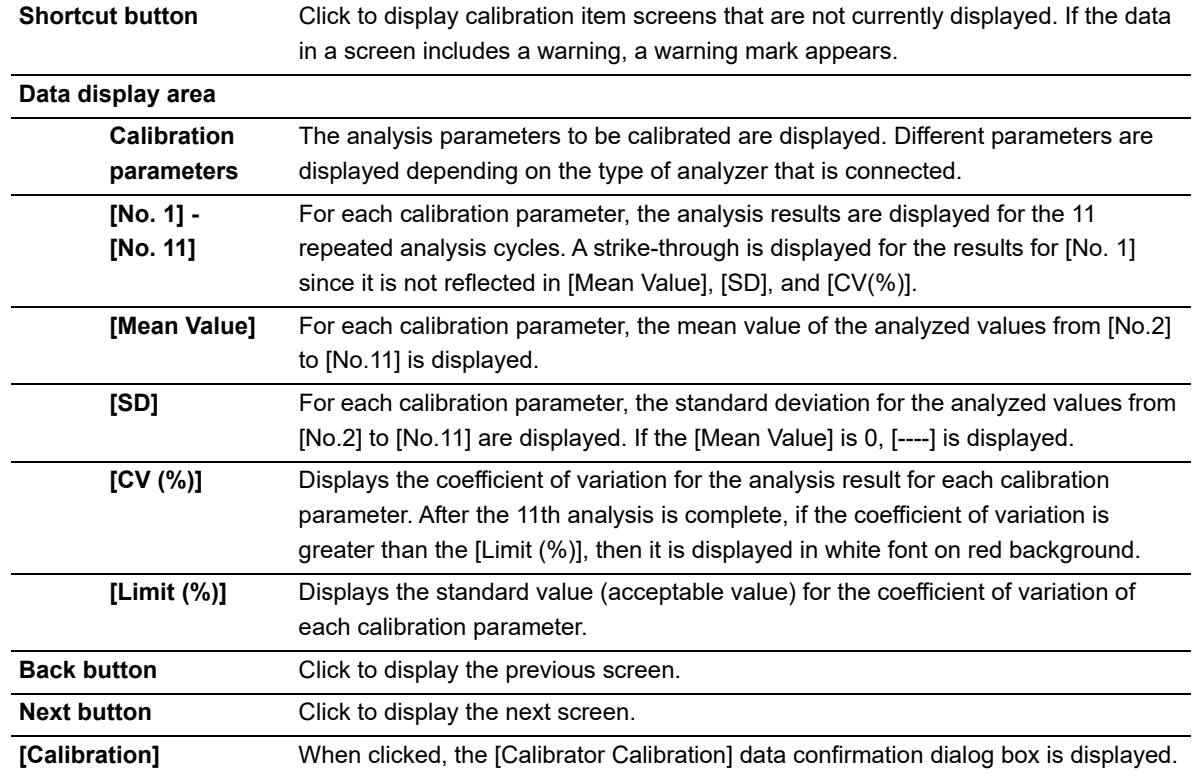

242/[436](#page-435-0)

## *7* **Mix the vial containing the calibrator as shown.**

*8* **Place the vial in the sample tube holder.**

### *9* **Press the start switch on the analyzer.**

Once the manual analysis starts, the analysis is performed 11 times consecutively, with the tube holder pulled into the analyzer. Once the analysis finishes, the tube holder slides out.

Wait until all analyses are complete.

### G **Information**

If an error occurs during an analysis, and the analysis can no longer continue, stop the calibrator calibration. Once the error is cleared, redo the manual analysis.

## *10* **Redo the manual analysis.**

The results from the analysis in step 9 are displayed in the [Calibrator Calibration] analysis dialog box. When the analysis results do not satisfy the conditions below, the test numbers of tests that must be repeated are displayed in the [Calibrator Calibration] analysis dialog box. Select and redo the manual analysis.

- All analysis results are normal.
- All calibration parameters are below the [Limit (%)] value.

When the analysis results satisfy the conditions, [Calibration] can be clicked in the [Calibrator Calibration] analysis dialog box. Proceed to the next step.

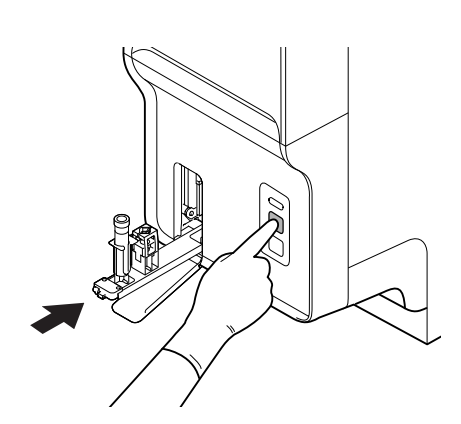

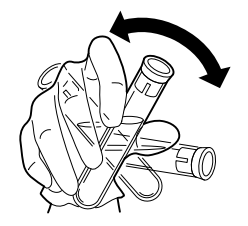

# *11* **Click [Calibration] on the [Calibrator Calibration] analysis dialog box.**

The dialog box on the right appears.

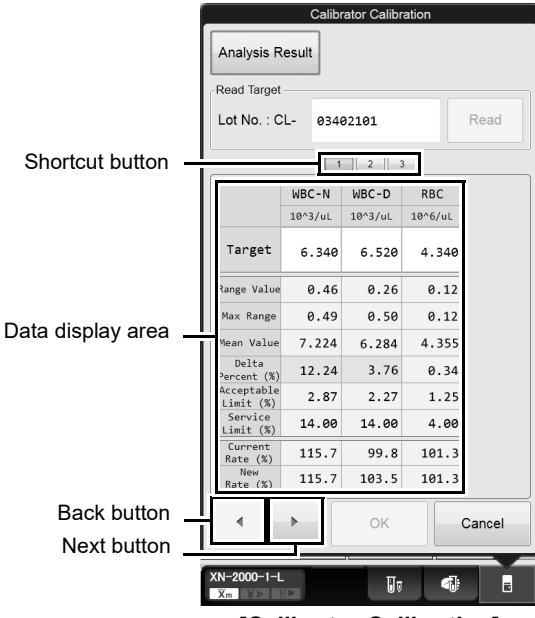

**[Calibrator Calibration] data confirmation dialog box**

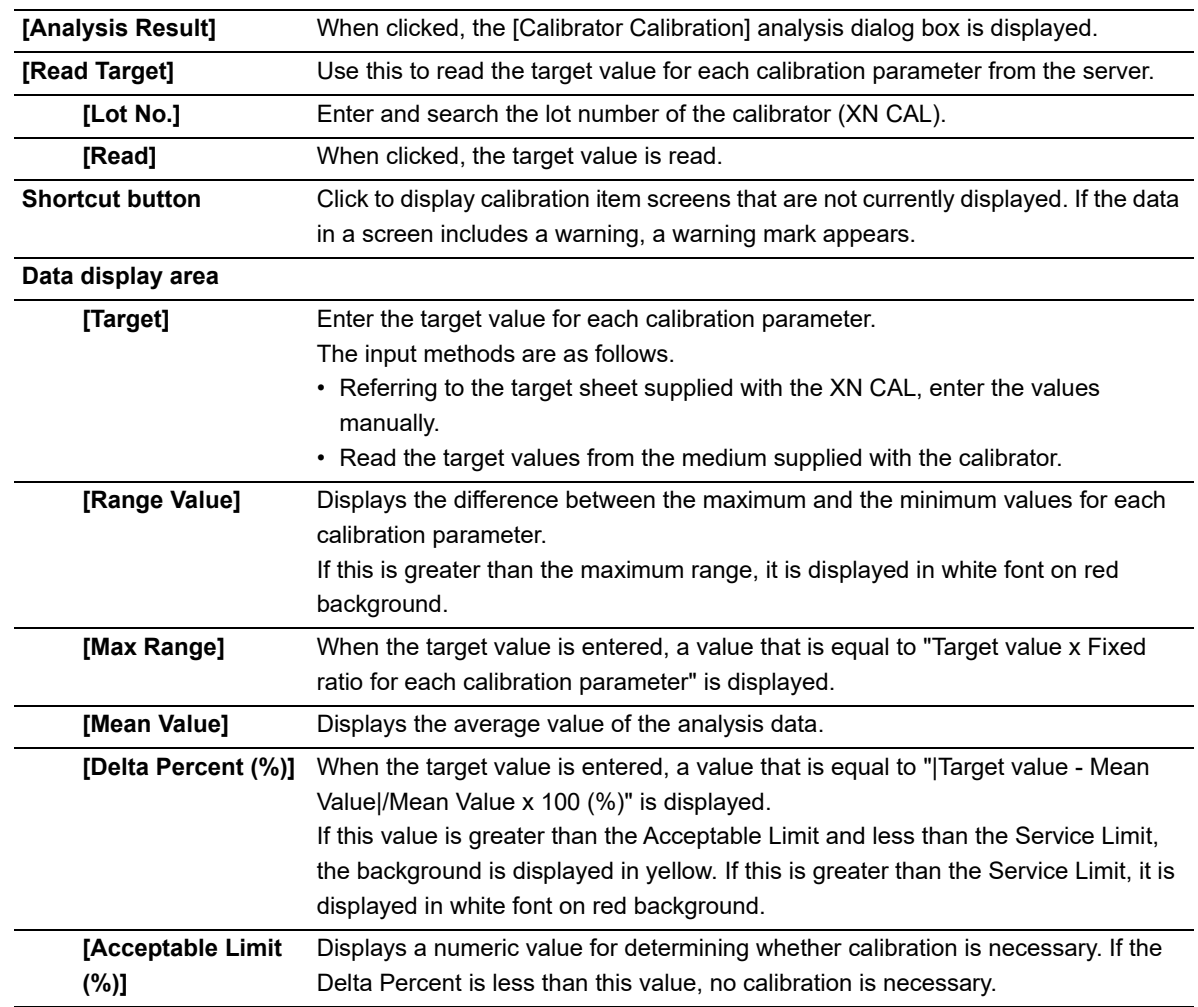

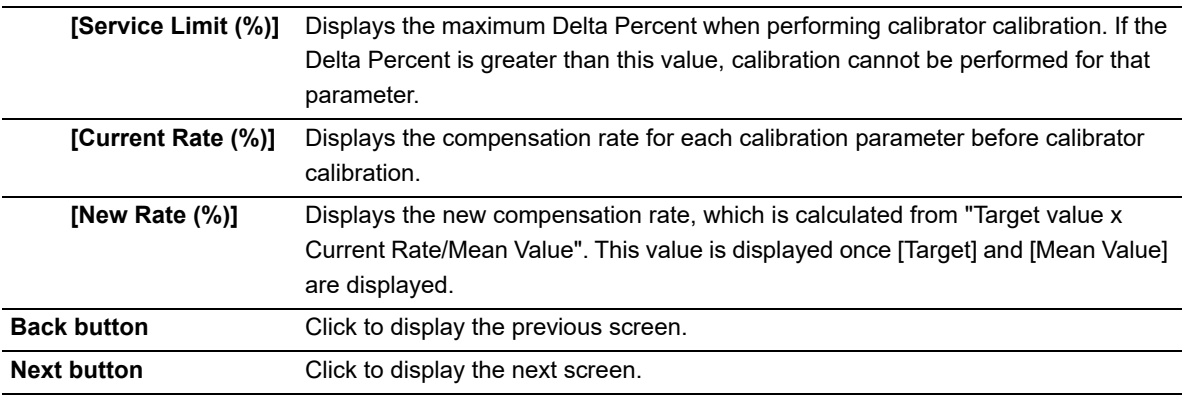

## *12* **Click [OK].**

The dialog box on the right appears\*.

\* The display will vary depending on the

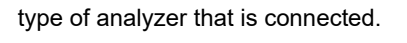

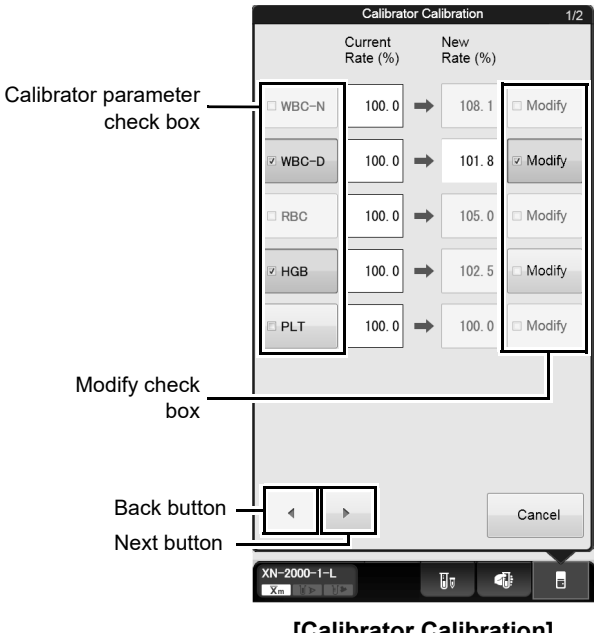

**[Calibrator Calibration] execution dialog box**

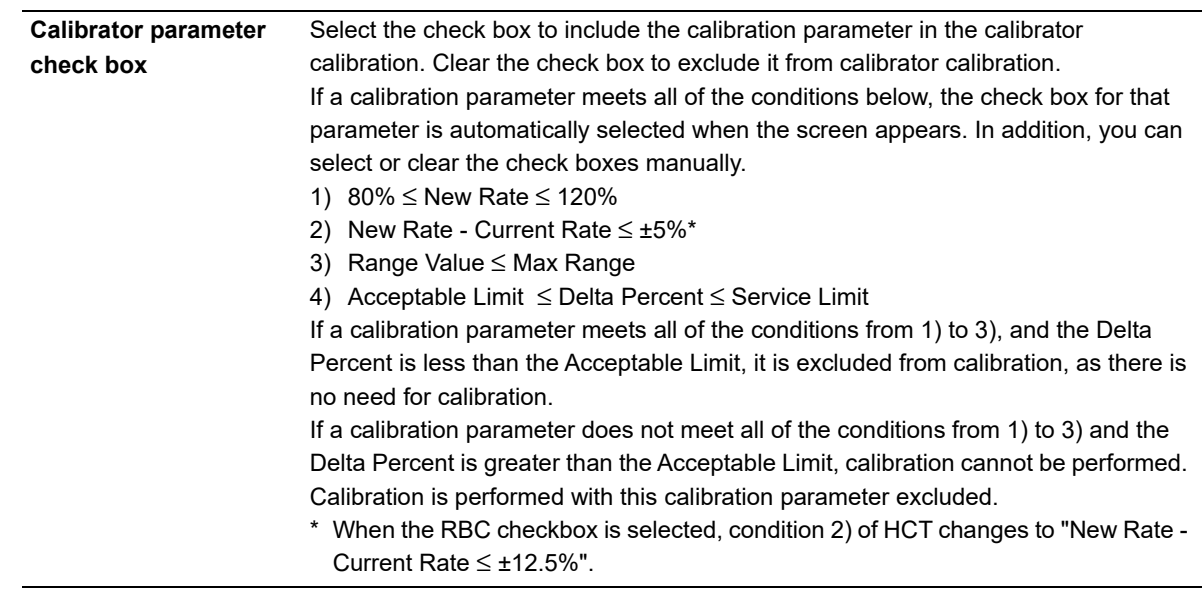

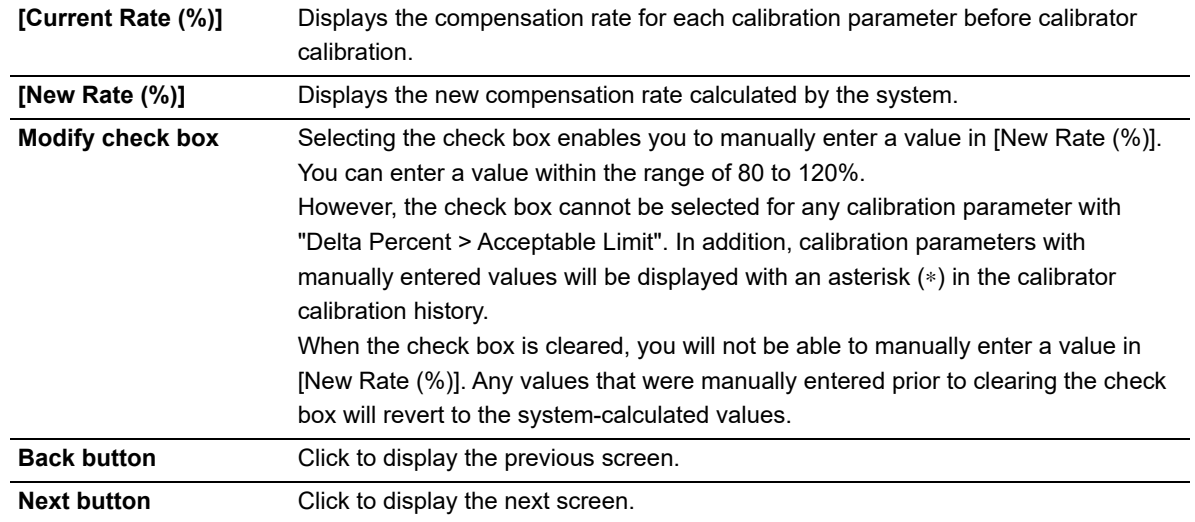

## *13* **Click Next button.**

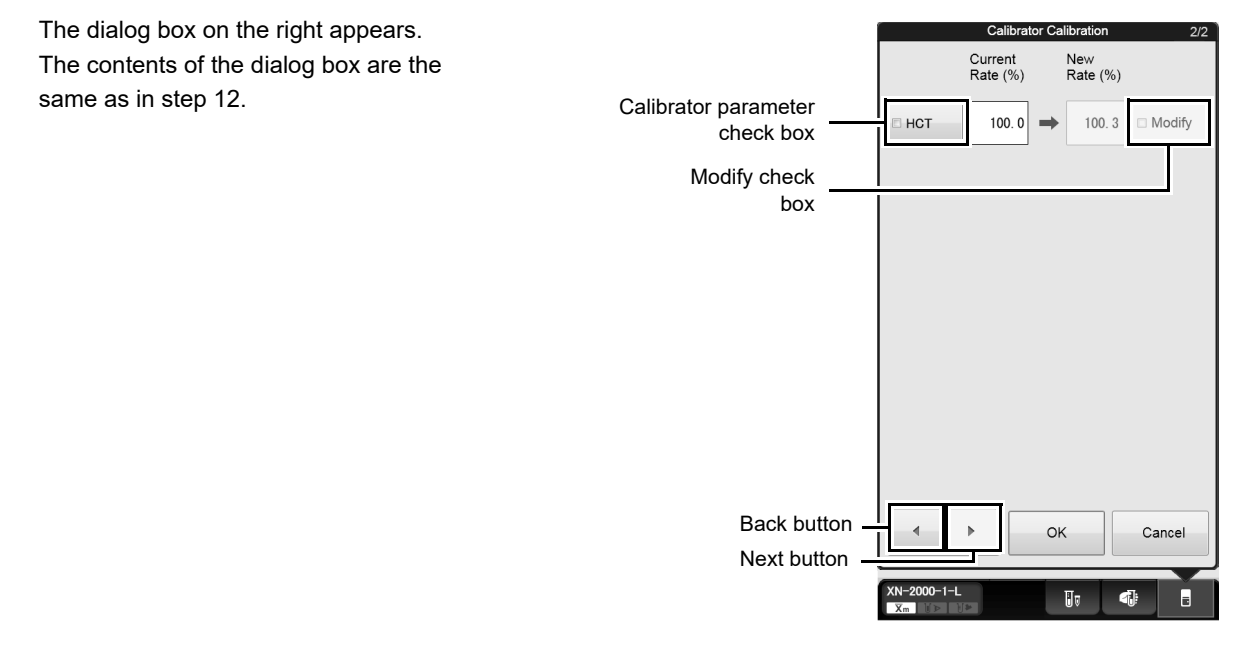

## *14* **Click [OK].**

The compensation rates are updated, and this calibration process is logged in the calibrator calibration history. For details on calibration history, see below.

(➤**P.252** ["12.3 Manage Calibration History"\)](#page-251-0)

### **12.2.2 Performing calibrator calibration (PLT-F)**

Follow the steps below to perform calibrator calibration for PLT-F. This function may not be available depending on the configuration of the instrument you are using.

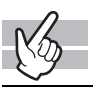

### *1* **Check the Status indicator LED on the analyzer.**

If the Status indicator LED is not lit green, wait until it does.

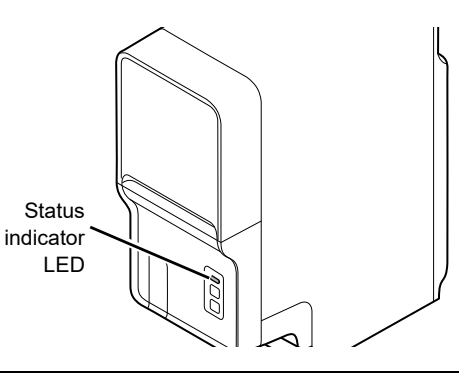

*2* **If the tube holder has not ejected out, press the mode switch.**

The tube holder slides out forward.

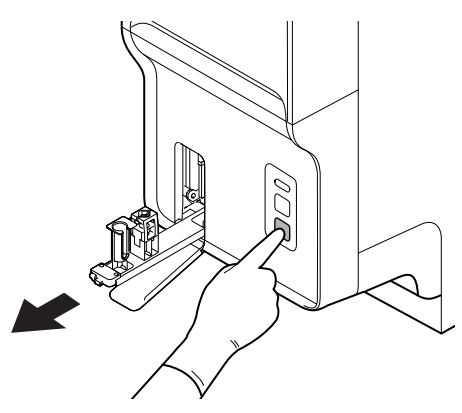

## *3* **Click the Change Analysis Mode button on the control menu.**

The dialog box on the right appears. In calibrator calibration (PLT-F), select [Whole Blood] mode.

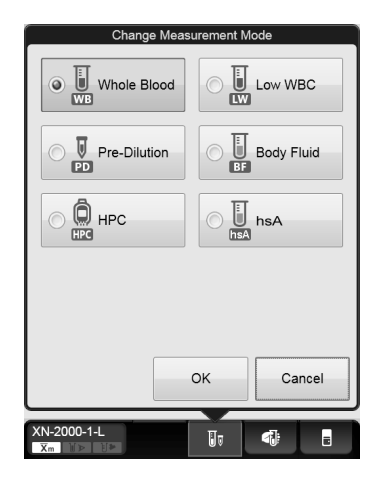

## *4* **Click [OK].**

The dialog box closes.

## *5* **Click the Analyzer menu button in the Control menu.**

The menu on the right appears.

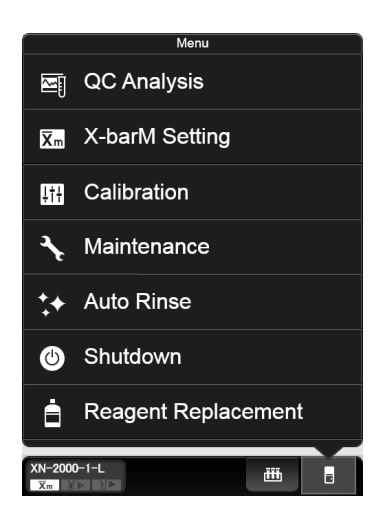

*6* **Select [Calibration] - [Calibrator Calibration (PLT-F)].**

The dialog box on the right appears.

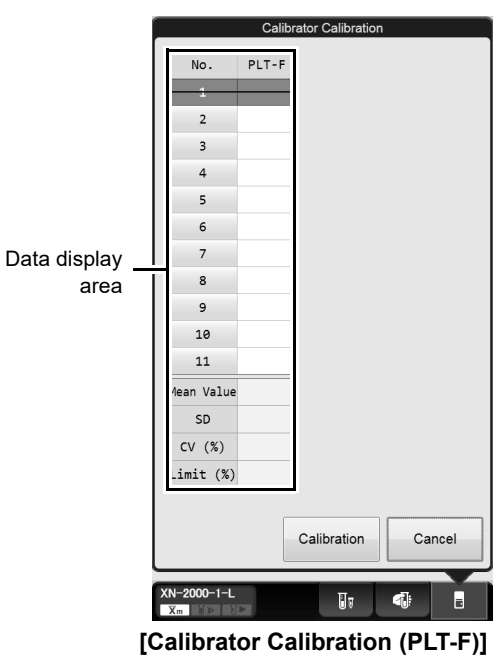

**analysis dialog box**

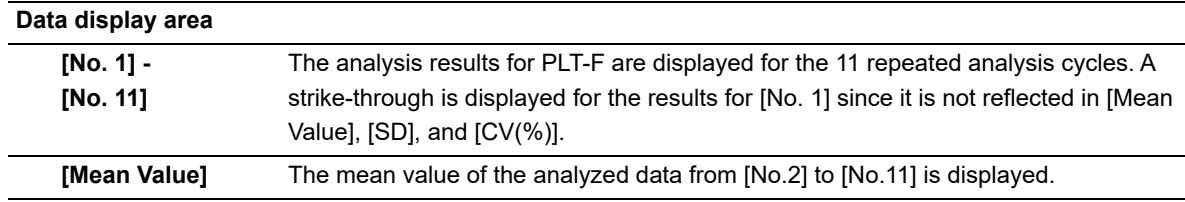

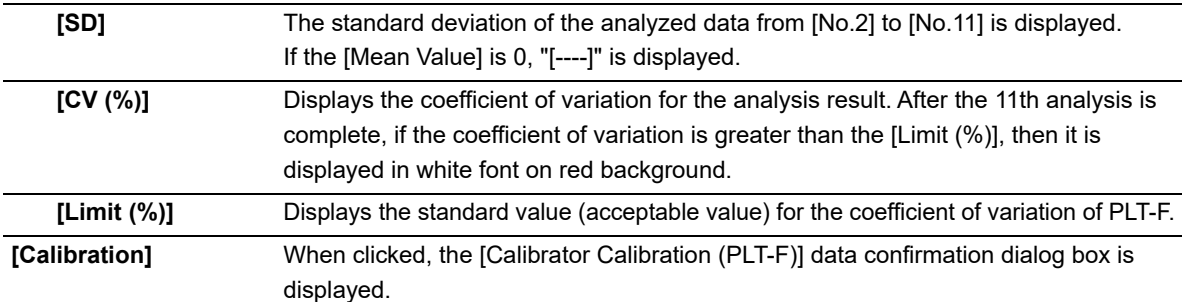

## *7* **Mix the vial containing the calibrator as shown.**

*8* **Place the vial in the sample tube holder.**

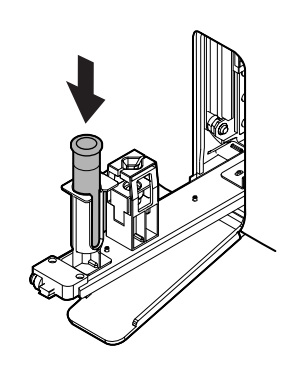

## *9* **Press the start switch on the analyzer.**

Once the manual analysis starts, the analysis is performed 11 times consecutively, with the tube holder pulled into the analyzer.

Once the analysis finishes, the tube holder slides out. Wait until all analyses are complete.

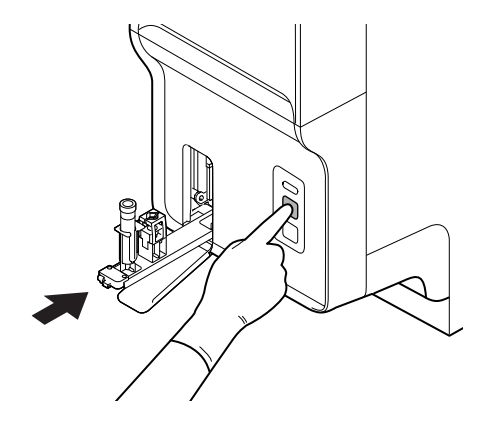

#### A **Information**

If an error occurs during an analysis, and the analysis can no longer continue, stop the calibrator calibration (PLT-F). Once the error is cleared, redo the manual analysis.

## *10* **Redo the manual analysis.**

The results from the analysis in step 9 are displayed in the [Calibrator Calibration (PLT-F)] analysis dialog box. When the analysis results do not satisfy the conditions below, the test numbers of tests that must be repeated are displayed in the [Calibrator Calibration (PLT-F)] analysis dialog box. Select and redo the manual analysis.

- All analysis results are normal.
- All calibration parameters are below the [Limit (%)] value.

When the analysis results satisfy the conditions, [Calibration] can be clicked in the [Calibrator Calibration (PLT-F)] analysis dialog box. Proceed to the next step.

## *11* **Click [Calibration] in the [Calibrator Calibration (PLT-F)] analysis dialog box.**

The dialog box on the right appears.

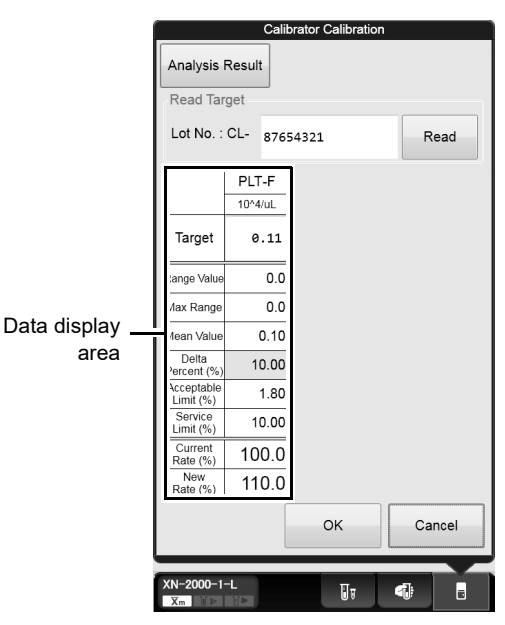

**[Calibrator Calibration (PLT-F)] data confirmation dialog box**

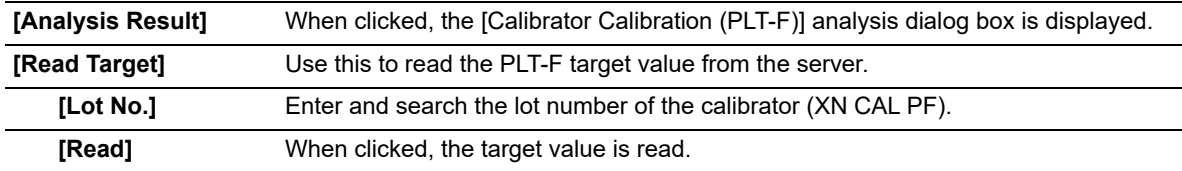

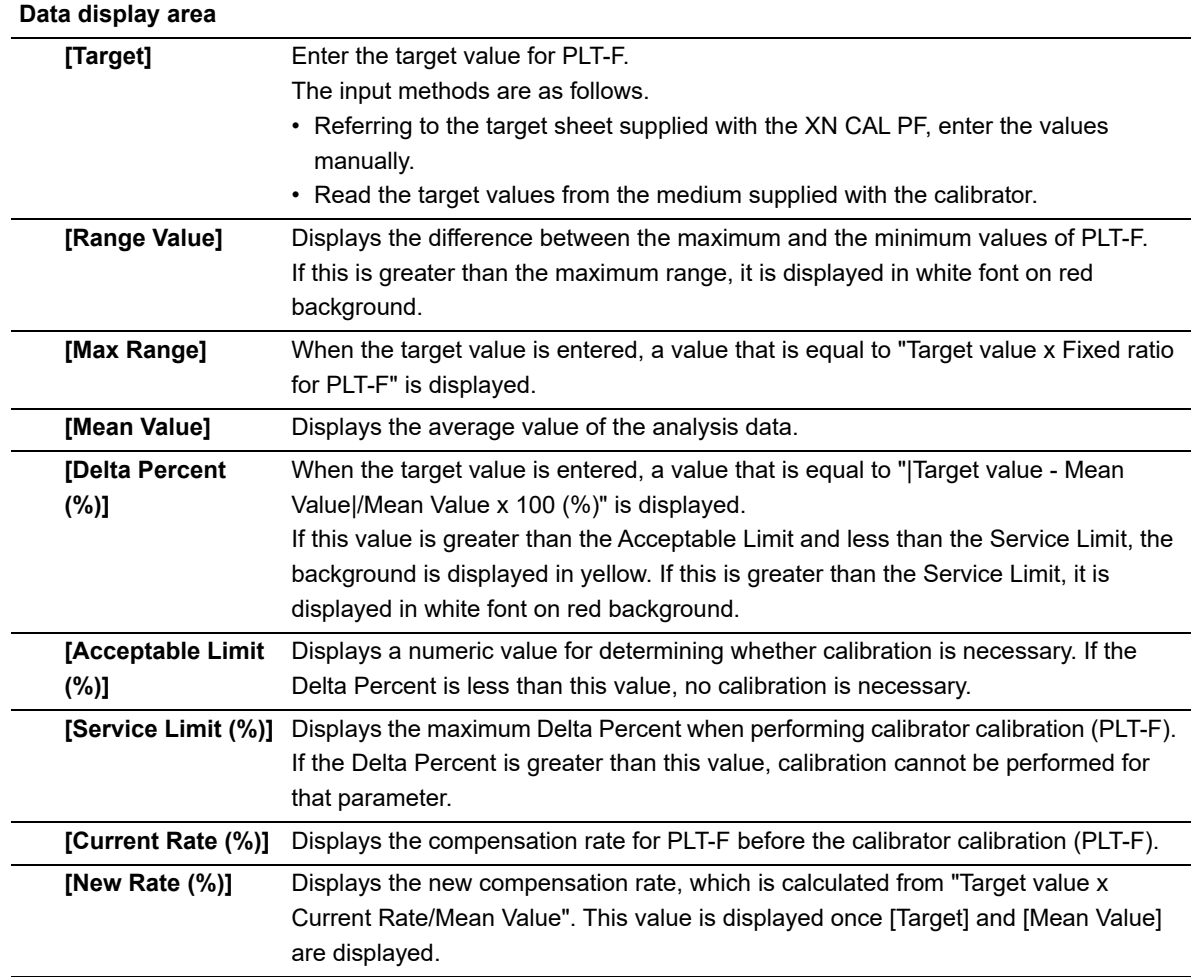

## *12* **Click [OK].**

The dialog box on the right appears.

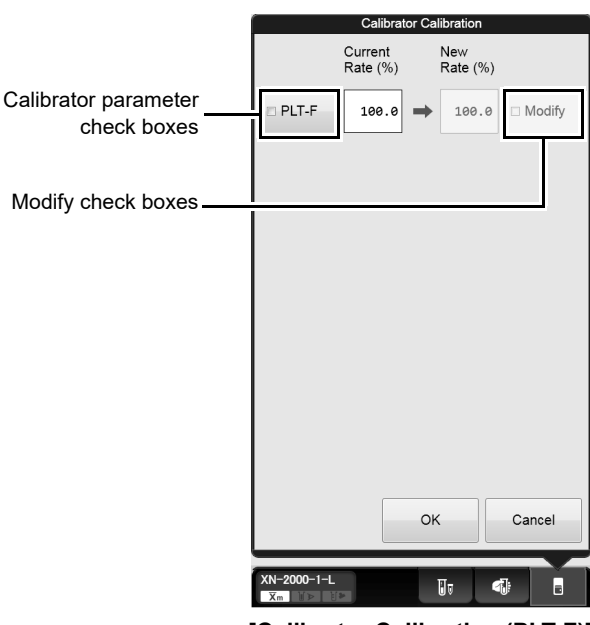

**[Calibrator Calibration (PLT-F)] execution dialog box**

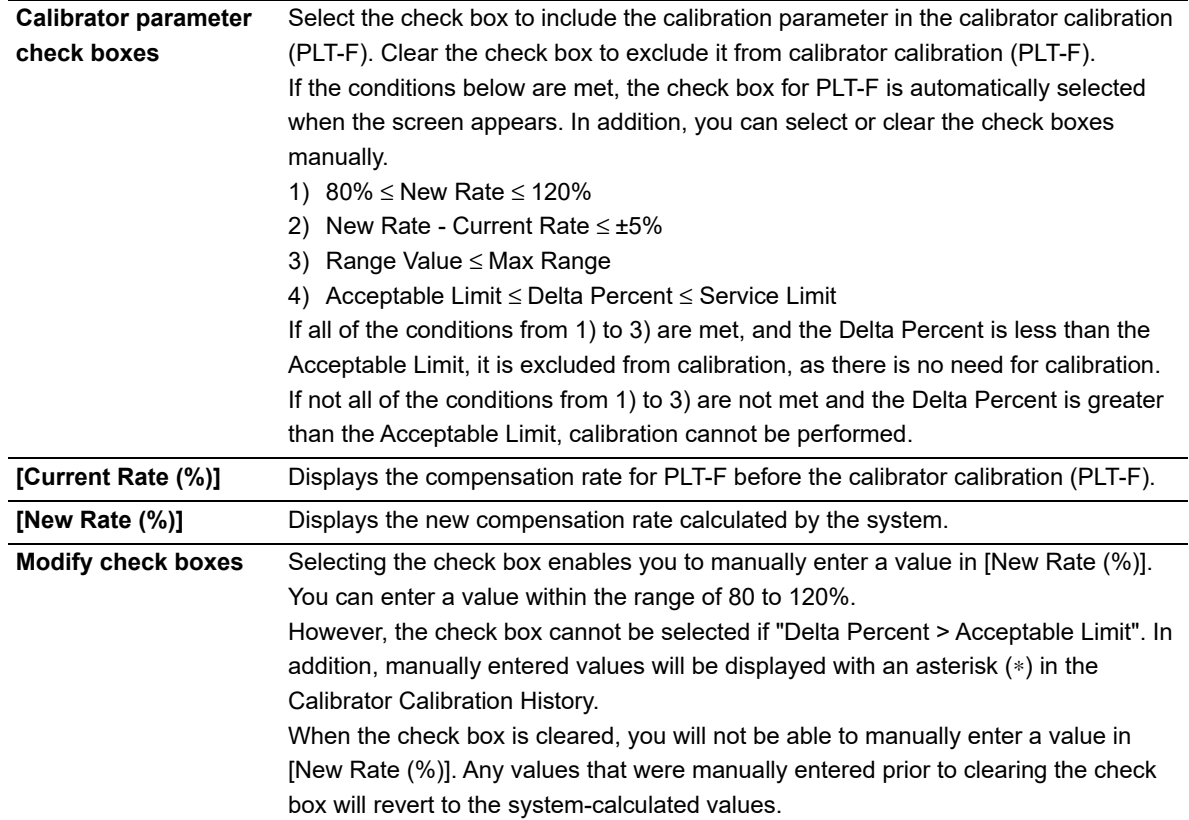

## *13* **Click [OK].**

The compensation rates are updated, and this calibration process is logged in the calibrator calibration history. For details on calibration history, see below.

(➤**P.252** ["12.3 Manage Calibration History"](#page-251-0))

## <span id="page-251-0"></span>**12.3 Manage Calibration History**

Up to 20 records can be saved in the calibrator calibration history, and any record after the 20th record overwrites the existing records, starting from the oldest. A calibration history can be displayed, output, saved, restored, and deleted.

### **12.3.1 Calibration screen**

Clicking the [Calibration] icon in the Menu screen displays the following screen.

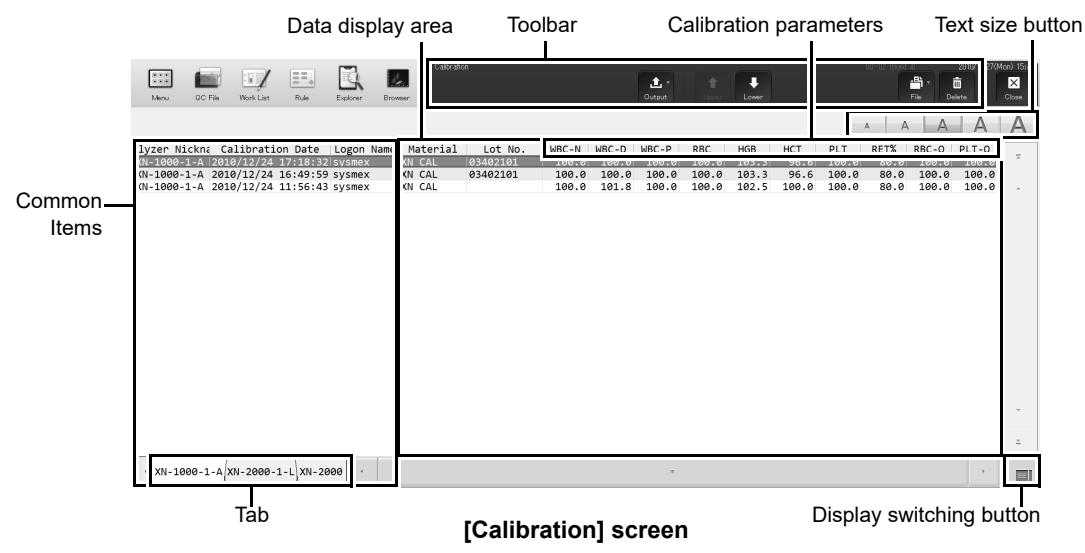

#### **Toolbar**

Displays buttons with the following functions.

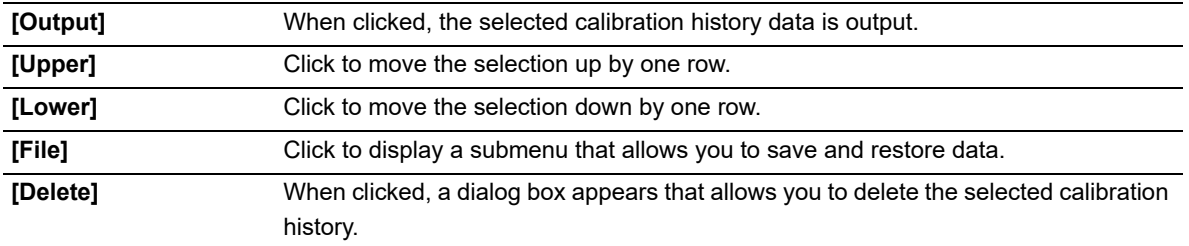
#### **Common Items**

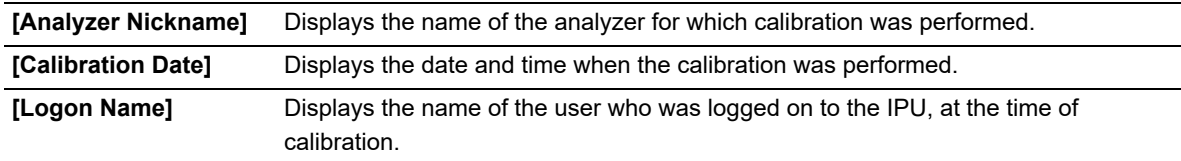

#### **Data display area**

The content displayed depends on the type of calibration history. Clicking on a displayed history data switches it.

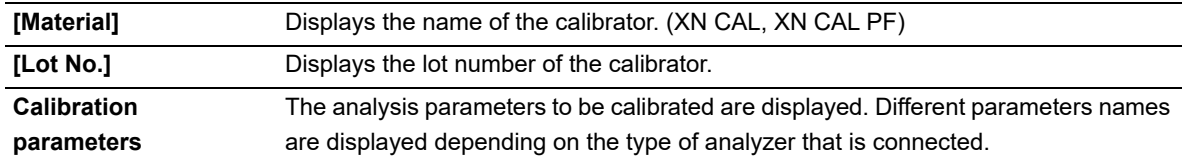

#### ● **Calibrator calibration history**

When you click the display switching button, the following screen is displayed. This is the same as parameters displayed in the calibrator calibration (PLT-F) history.

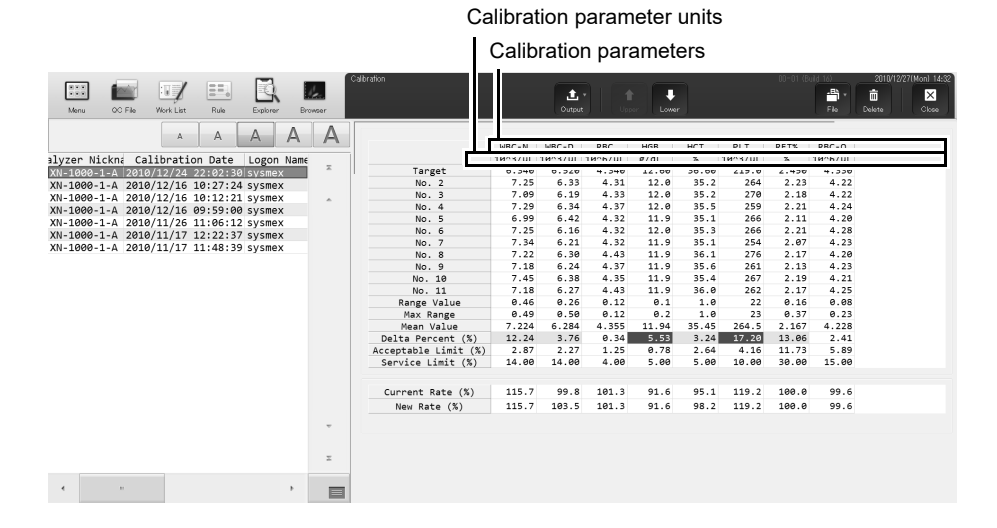

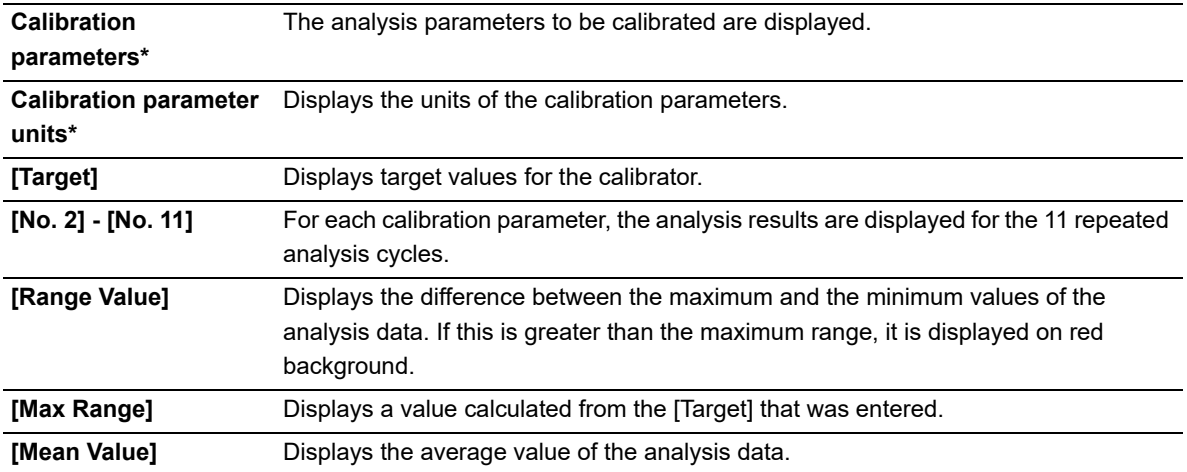

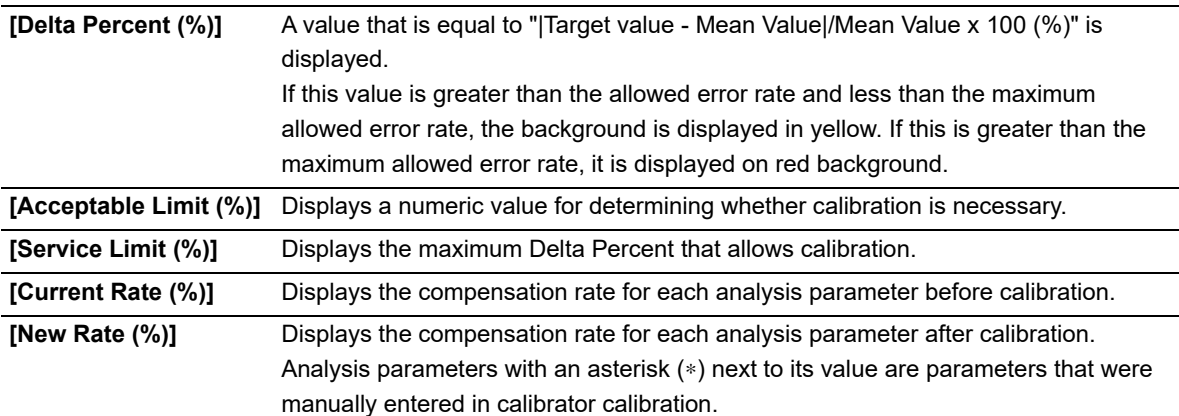

\* The display will vary depending on the type of analyzer that is connected.

#### **Display switching button**

Click the display switching button to open and close the sub-screens. A sub-screen is a screen that is displayed to the right of the list of analysis data, that can be opened and closed.

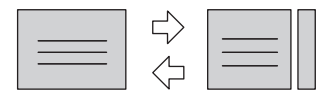

#### **Text size button**

Click the text size button to change the size and the line height of the text displayed in the list samples. To change the text size, see the "Administrator's Guide".

(➤Administrator's Guide, "Chapter 4: 4.3.3 Display settings")

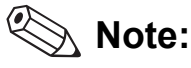

You can select multiple data as follows:

- Drag multiple consecutive rows while holding down the left button on the mouse or.
- While pressing Ctrl, click on the row that you want to select.

## **12.3.2 Outputting calibration history**

You can save and output the data of the selected calibration history as a CSV file, or print to a connected printer as a list (ledger printing).

Follow the steps below to output calibration history.

### *1* **Click the [Calibration] icon in the Menu screen.**

The [Calibration] screen appears.

## *2* **Select the calibration history to output.**

# *3* **Select the format and output.**

#### ● **Outputting in CSV format**

On the toolbar, click the [File] button - [Output in CSV Format], then name and save the file. The file extension is ".csv".

#### ● **Printing to a Ledger**

On the toolbar, click the [Output] button, and then [Ledger (LP)].

#### **12.3.3 Saving a calibration history (backup)**

You can save the calibration history as a file. Follow the steps below to save the calibration history.

#### *1* **Click the [Calibration] icon in the Menu screen.**

The [Calibration] screen appears.

### *2* **Select the history you want to save.**

#### *3* **On the toolbar, click on the [File] button, then click [Backup].**

A folder selection dialog box appears, for specifying the folder to which you want to save the file.

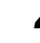

### *4* **Select the folder to which you want to save the file.**

The file extension is ".cad". You cannot change the file name.

### **12.3.4 Restoring a saved calibration history (Restore)**

You can restore saved calibration history. Follow the steps below to restore a saved calibration history.

#### *1* **Click the [Calibration] icon in the Menu screen.**

The [Calibration] screen appears.

## *2* **On the toolbar, click on the [File] button, then click [Restore].**

A dialog box for selecting the file to restore is displayed.

# *3* **Select to open the file you want to restore.**

The file extension is ".cad".

#### Ť. **Information**

In the following cases, the saved history cannot be restored.

- If the history is for a parameter that cannot be analyzed with the analyzer that is connected.
- If a history exists with the same date and time as the history being restored.

### **12.3.5 Deleting a calibration history**

You can delete a calibration history. Follow the steps below to delete calibration history.

### *1* **Click the [Calibration] icon in the Menu screen.**

The [Calibration] screen appears.

## *2* **Select the calibration history to delete.**

## *3* **Click the [Delete] button on the toolbar.**

The dialog box on the right appears.

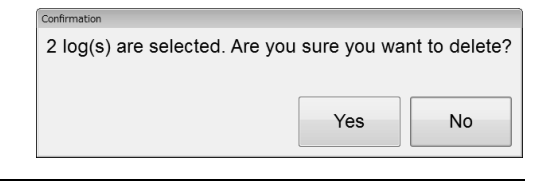

#### *4* **Click [Yes].**

The selected history is deleted.

# **12.4 Perform a precision check**

The precision check is performed by manual analysis. The discrete tests to be analyzed are specified automatically by the system, and cannot be changed. In addition, different discrete tests are specified depending on the type of analyzer that is connected. See below for details:

#### **Discrete test**

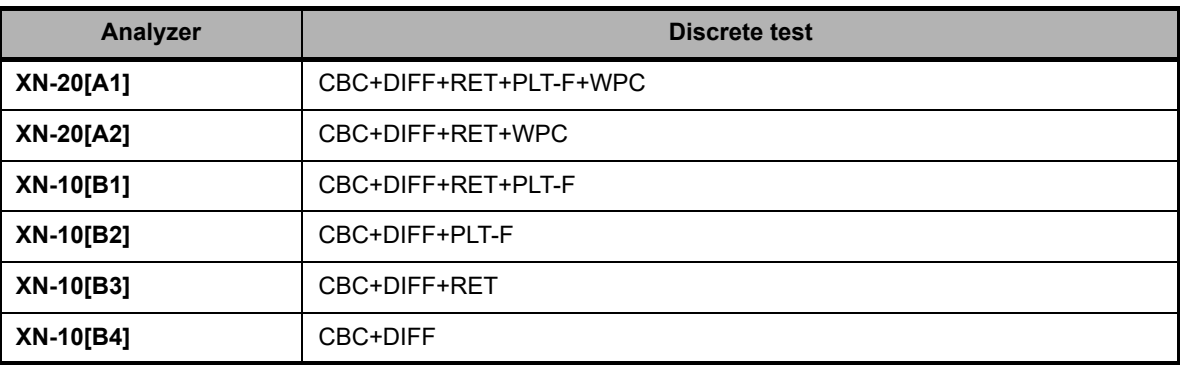

Follow the steps below to perform precision calibration.

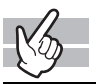

### *1* **Check the Status indicator LED on the analyzer.**

If the Status indicator LED is not lit green, wait until it does.

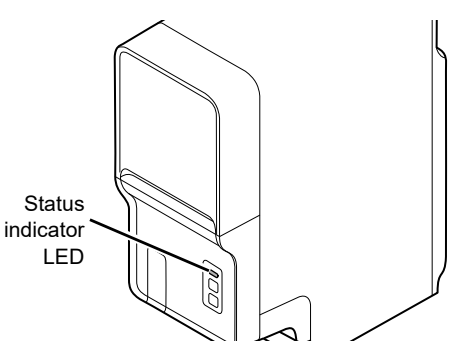

# *2* **If the tube holder has not ejected out, press the mode switch.**

The tube holder slides out forward.

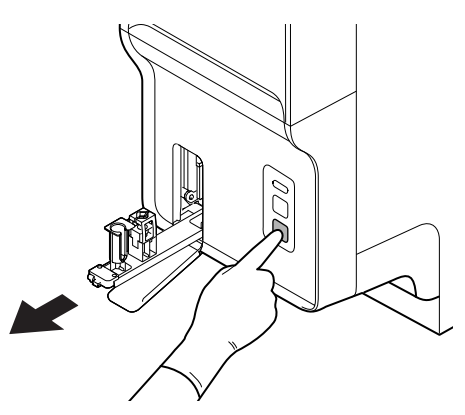

# *3* **Click the Change Analysis Mode button on the control menu.**

The dialog box on the right appears. In precision check, select [Whole Blood] mode.

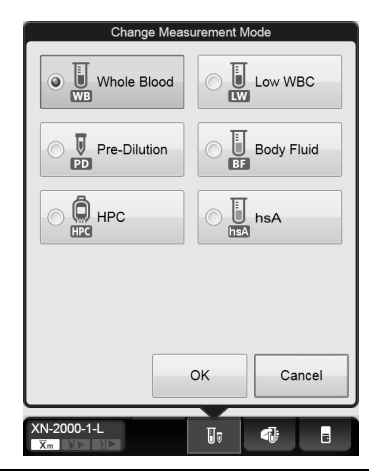

## *4* **Click [OK].**

The dialog box closes.

# *5* **Click the Analyzer menu button on the control menu.**

The menu on the right appears.

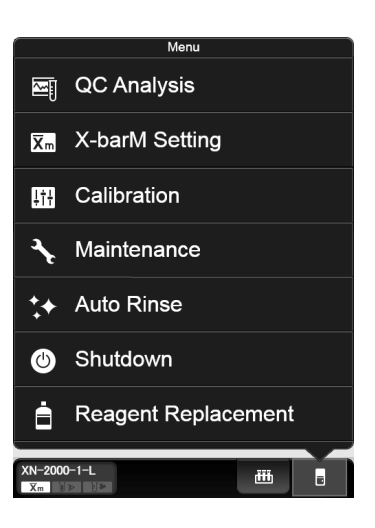

# *6* **Click [Calibration] - [Precision Check].**

The dialog box on the right appears.

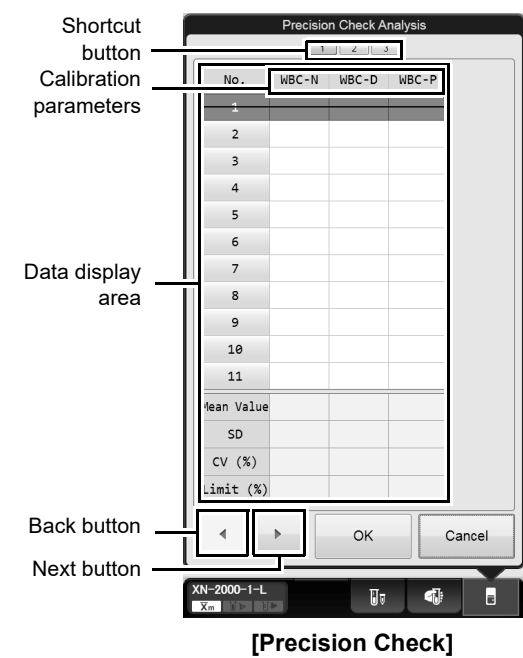

**analysis dialog box**

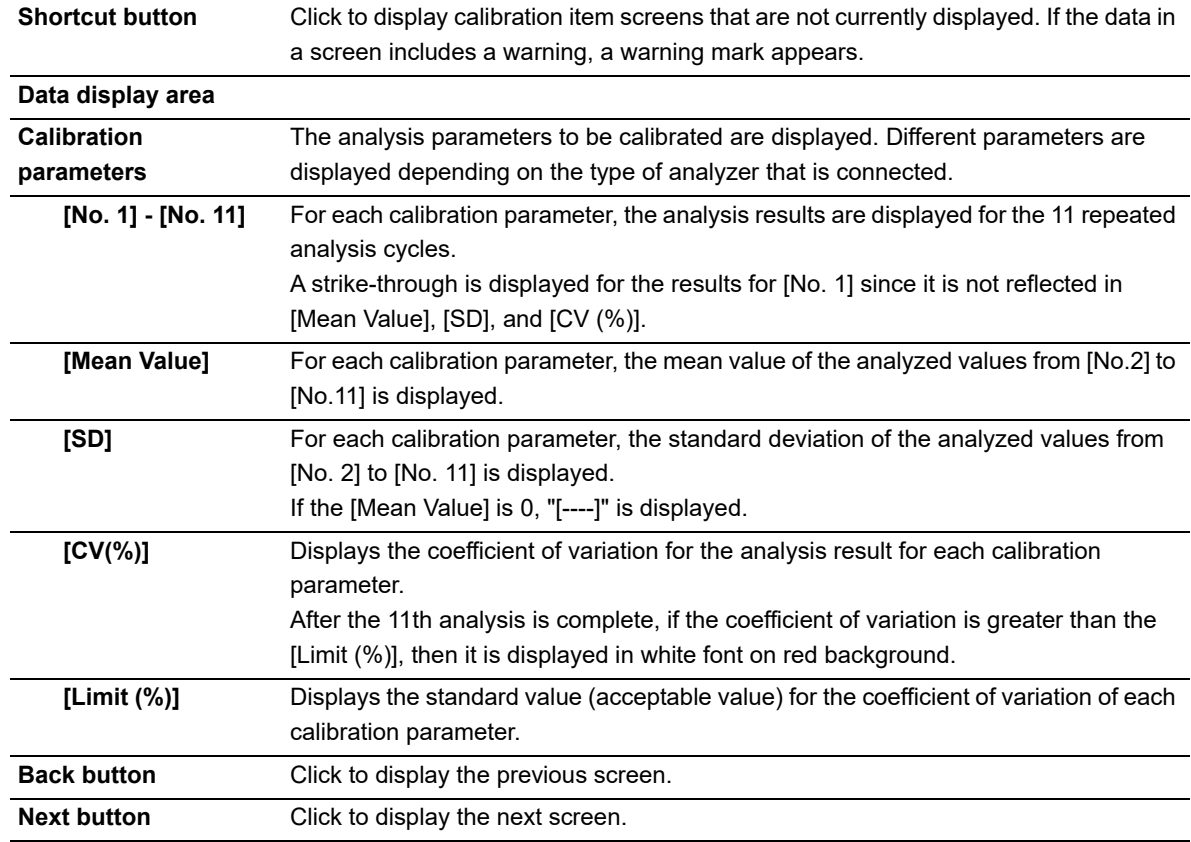

#### Chapter 12 Performing Calibration

# *7* **Mix the vial containing the sample as shown.**

*8* **Place the vial in the sample tube holder.**

*9* **Press the start switch on the analyzer.**

Once the manual analysis starts, the analysis is performed 11 times consecutively, with the tube holder pulled into the analyzer.

Once the analysis finishes, the tube holder slides out. Wait until all analyses are complete.

#### A **Information**

If an error occurs during an analysis, and the analysis can no longer continue, stop precision check. Once the error is cleared, redo the manual analysis.

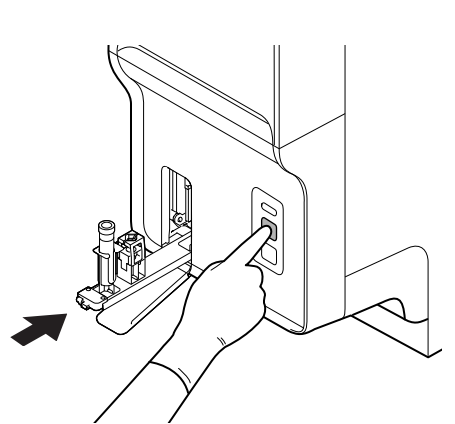

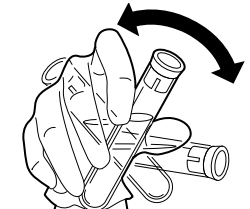

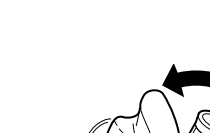

# *10* **Redo the manual analysis.**

The results from the analysis in step 9 are displayed in the [Precision Check] analysis dialog box. When the analysis results do not satisfy the conditions below, the test numbers of tests that must be repeated are displayed in the [Precision Check] analysis dialog box. Select and redo the manual analysis.

- All analysis results are normal.
- All calibration parameters are below the [Limit (%)] value.

When the analysis results satisfy the conditions, [OK] can be clicked in the [Precision Check] analysis dialog box. Proceed to the next step.

# *11* **Click [OK] on the [Precision Check] analysis dialog box.**

The dialog box on the right appears.

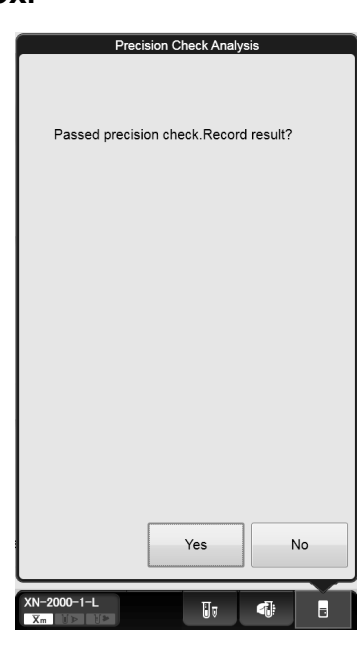

## *12* **Click [Yes].**

The results are added to the precision check history. For details on precision check history, see below. (➤**P.262** ["12.5.1 Precision Check screen"](#page-261-0))

# **12.5 Manage the Precision Check History**

Up to 20 records can be saved in the precision check history, and any record after the 20th record overwrites the existing records, starting from the oldest. Each history can be output, saved, restored, and deleted.

### <span id="page-261-0"></span>**12.5.1 Precision Check screen**

Clicking the [Precision Check] icon in the Menu screen displays the following screen.

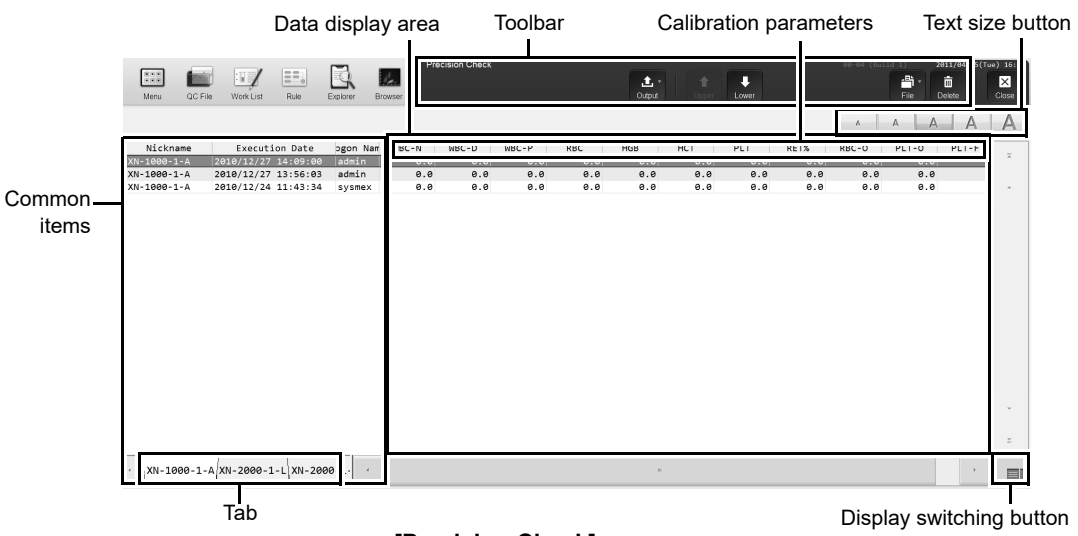

#### **[Precision Check] screen**

#### **Toolbar**

Displays buttons with the following functions.

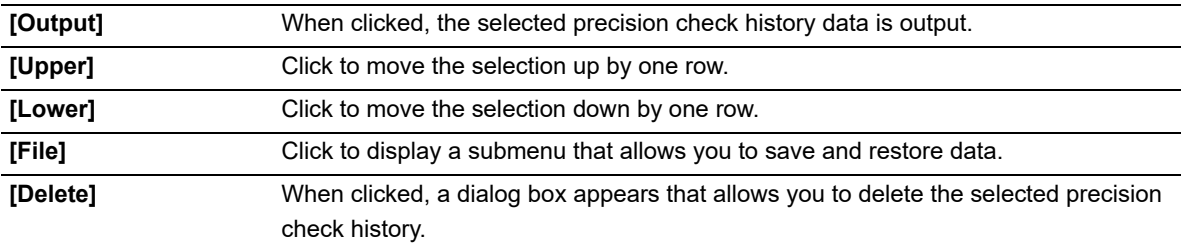

#### **Common items**

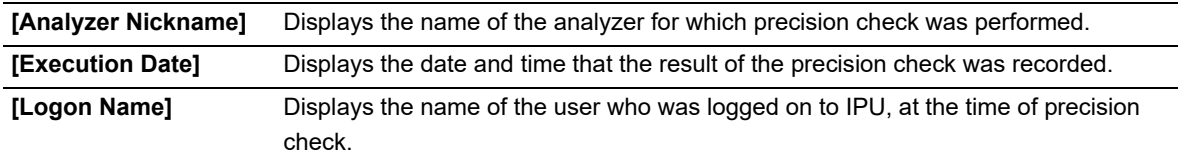

#### **Data display area**

When you click the display switching button, the following screen is displayed.

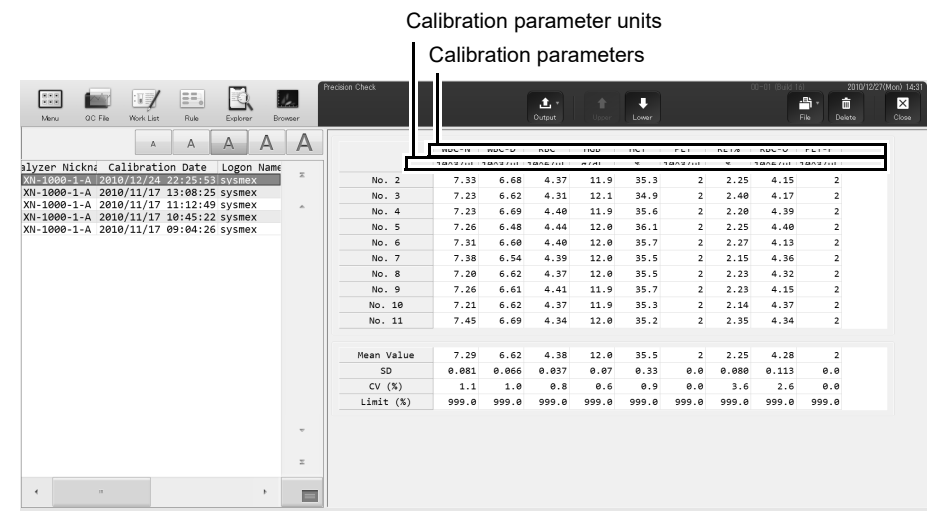

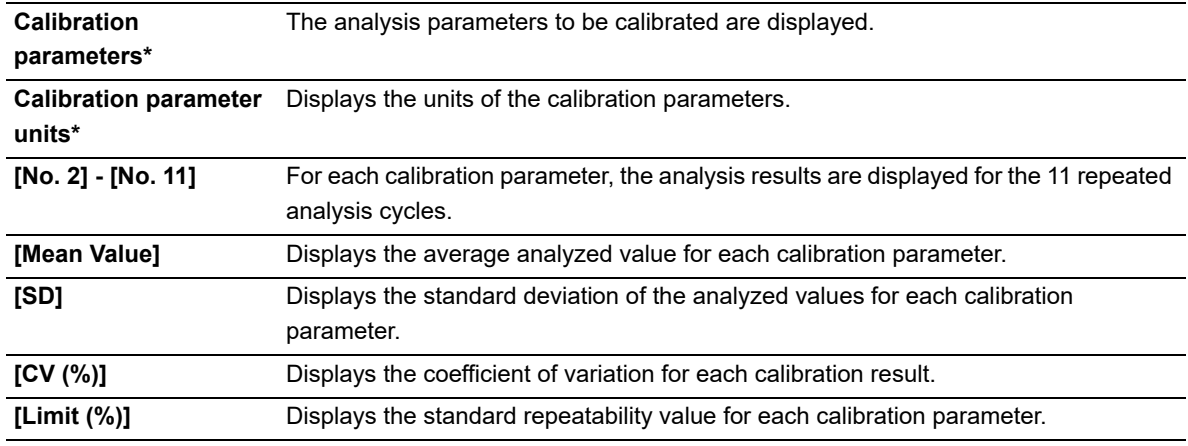

\* The display will vary depending on the type of analyzer that is connected.

# **Note:**

The [Precision Check] screen has similar functions as the [Calibration] screen. For the operation of the following, see the procedures for the [Calibration].

(➤**P.252** ["12.3.1 Calibration screen"\)](#page-251-0)

- Display switching button
- Text size button
- Selecting multiple precision check history data

### **12.5.2 Outputting precision check history**

You can save the selected precision check history as a CSV file, or print to a connected printer as a list (ledger printing).

Follow the steps below to output the precision check history.

### *1* **Click the [Precision Check] icon in the Menu screen.**

The [Precision Check] screen appears.

## *2* **Select the precision check history to output.**

# *3* **Select the format and output.**

#### ● **Outputting in CSV format**

On the toolbar, click the [File] button - [Output in CSV Format], then name and save the file. The file extension is ".csv".

#### ● **Printing to a Ledger**

On the toolbar, click the [Output] button, and then [Ledger (LP)].

### **12.5.3 Saving a precision check history (backup)**

You can save a precision check history as a file. Follow the steps below to save a precision check history.

# *1* **Click the [Precision Check] icon in the Menu screen.**

The [Precision Check] screen appears.

#### *2* **Select the history you want to save.**

# *3* **On the toolbar, click on the [File] button, then click [Backup].**

A folder selection dialog box appears, for specifying the folder to which you want to save the file.

#### *4* **Select the folder to which you want to save the file.**

The file extension is ".pre". You cannot change the file name.

## **12.5.4 Restoring a saved precision check history (Restore)**

You can restore saved history.

Follow the steps below to restore a saved precision check history.

#### *1* **Click the [Precision Check] icon in the Menu screen.**

The [Precision Check ] screen appears.

# *2* **On the toolbar, click on the [File] button, then click [Restore].**

A dialog box for selecting the file to restore is displayed.

# *3* **Select to open the file you want to restore.**

The file extension is ".pre".

#### i **Information**

In the following cases, the saved history cannot be restored.

- If the history is for a parameter that cannot be analyzed with the analyzer that is connected.
- If a history exists with the same date and time as the history being restored.

## **12.5.5 Deleting a precision check history**

You can delete a precision check history. Follow the steps below to delete a precision check history.

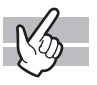

### *1* **Click the [Precision Check] icon in the Menu screen.**

The [Precision Check] screen appears.

# *2* **Select the precision check history to delete.**

# *3* **Click the [Delete] button on the toolbar.**

The dialog box on the right appears.

2 log(s) are selected. Are you sure you want to delete? Yes No

## *4* **Click [Yes].**

The selected history is deleted.

# **Chapter 13 Performing maintenance of instrument and replacing supply parts**

This chapter explains an overview of the maintenance tasks for the instrument and explains how to perform those tasks, including the replacement of reagents and supply parts.

## **13.1 Introduction**

Regular maintenance is necessary to keep the instrument in the most optimal condition. Please perform the appropriate maintenance tasks according to this chapter. In addition, whenever you perform a maintenance task, log it in the maintenance inspection checklist. (➤**P.335** ["13.8 Maintenance inspection checklist"\)](#page-334-0) To perform maintenance, the analyzer and the sampler must be in READY state. Otherwise, maintenance cannot be performed. In addition, analysis is not possible during maintenance.

### **13.1.1 List of maintenance items**

Maintenance tasks can be categorized into daily tasks, and tasks that are performed on an as need-basis. Below is a list of maintenance tasks.

#### **Daily maintenance tasks**

• Shutdown (➤**P.271** ["13.2.1 Shutting down the instrument"](#page-270-0))

#### **Maintenance tasks performed as needed**

- Replacing waste container (➤**P.271** ["13.3.1 Replace the waste container"\)](#page-270-1)
- Automatic rinsing (➤**P.273** ["13.3.2 Perform auto rinse"\)](#page-272-0)
- Cleaning (➤**P.275** ["13.3.3 Perform cleaning"](#page-274-0))
- Remove an RBC detector clog (➤**P.277** ["13.3.4 Clog removal from the RBC detector"](#page-276-0))
- Cleaning RBC detector aperture (➤**P.278** ["13.3.5 Rinse the RBC detector aperture"](#page-277-0))
- Draining the waste chamber (➤**P.282** ["13.3.6 Drain the waste chamber"\)](#page-281-0)
- Rinsing the waste chamber (➤**P.282** ["13.3.7 Rinse the waste chamber"\)](#page-281-1)
- Removing flowcell air bubbles (➤**P.284** ["13.3.8 Remove air bubbles from flowcell"](#page-283-0))
- Rinsing flowcell (➤**P.285** ["13.3.9 Rinse flowcell"\)](#page-284-0)
- Draining reaction chamber (➤**P.287** ["13.3.10 Drain the reagent from the reaction chamber"](#page-286-0))
- Draining RBC isolation chamber (➤**P.287** ["13.3.11 Drain the reagent from the RBC isolation chamber"](#page-286-1))
- Adjusting the pressure (0.25 MPa) (➤**P.288** ["13.3.12 Adjust the pressure \(0.25 MPa\)"\)](#page-287-0)
- Adjusting the pressure (0.16 MPa) (➤**P.290** ["13.3.13 Adjust the pressure \(0.16 MPa\)"\)](#page-289-0)
- Adjusting the pressure (0.07 MPa) (➤**P.292** ["13.3.14 Adjust the pressure \(0.07 MPa\)"\)](#page-291-0)
- Draining the pneumatic trap chamber (➤**P.295** ["13.3.15 Drain the pneumatic trap chamber"\)](#page-294-0)
- Replacing piercer (➤**P.297** ["13.3.16 Replace the piercer"\)](#page-296-0)

#### **Replacing reagents and supply parts**

- Replacing reagents (➤**P.298** ["13.4.1 List of reagents"](#page-297-0), **P.298** ["13.4.2 About \[Reagent Replacement\] dialog](#page-297-1)  [box"](#page-297-1))
- Replacing a new dilution/hemolytic agent
- (➤**P.300** ["13.4.3 Replace a new dilution/hemolytic agent",](#page-299-0) **P.303** ["13.4.4 Replace with new CELLPACK](#page-302-0)  [DST"\)](#page-302-0)
- Replacing a new dye (➤**P.306** ["13.4.5 Replace a new dye"](#page-305-0))
- Replenishing reagents (➤**P.309** ["13.4.6 Replenish reagents"](#page-308-0))
- Draining the reagent (➤**P.311** ["13.4.7 Drain the reagent"\)](#page-310-0)
- Reagent replacement history (➤**P.313** ["13.4.8 Check the reagent replacement history"\)](#page-312-0)
- Replacing supply parts (➤**P.313** ["13.5.1 Replace supply parts"](#page-312-1))
- Replacing fuse (➤**P.314** ["13.5.2 Replace the fuse"](#page-313-0))

#### **Time required (per analyzer)**

The time guidelines for the procedure of maintenance are as shown below.

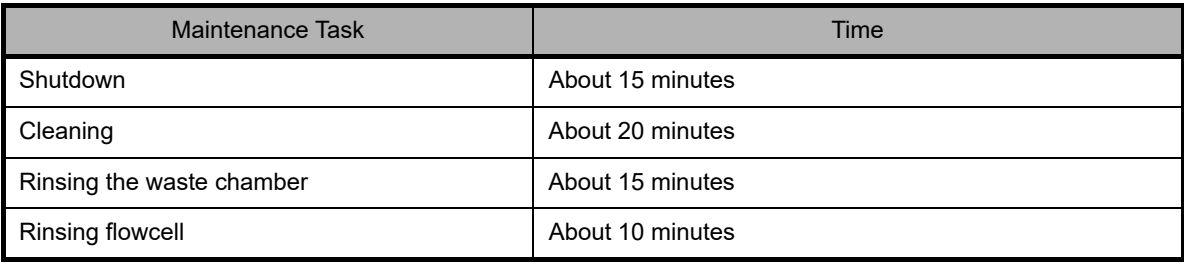

#### <span id="page-267-0"></span>**13.1.2 Maintenance menu**

#### **Analyzer Maintenance menu**

You can perform specific maintenance tasks, operation checks, and operation test, using the Maintenance menu.

Follow the steps below to display the Maintenance menu.

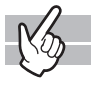

#### *1* **Click the Analyzer menu button on the control menu.**

The menu on the right appears.

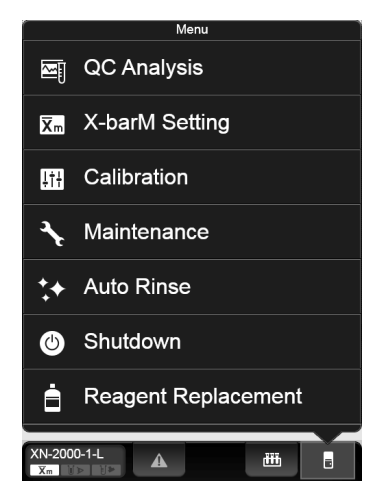

# *2* **Click [Maintenance].**

The submenu on the right appears.

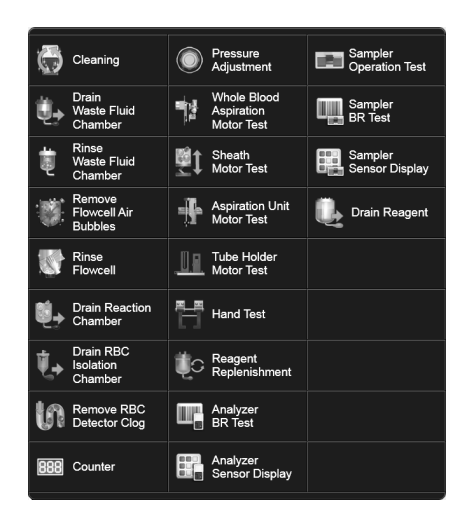

## **Note:**

- For the details on operation checks, see Chapter 14. (➤**P.384** ["Chapter 14: 14.5 Check the](#page-383-0)  [status of the device"\)](#page-383-0)
- For the details on operation test, see Chapter 14. (➤**P.390** ["Chapter 14: 14.6 Test proper](#page-389-0)  [operation of the device"\)](#page-389-0)

#### <span id="page-269-0"></span>**RU-20 Maintenance menu**

When the RU-20 is used, special maintenance and settings can be performed in the RU-20 Maintenance menu.

Follow the steps below to display the RU-20 Maintenance menu.

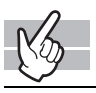

#### *1* **Click the RU menu button on the control menu.**

The dialog box on the right appears.

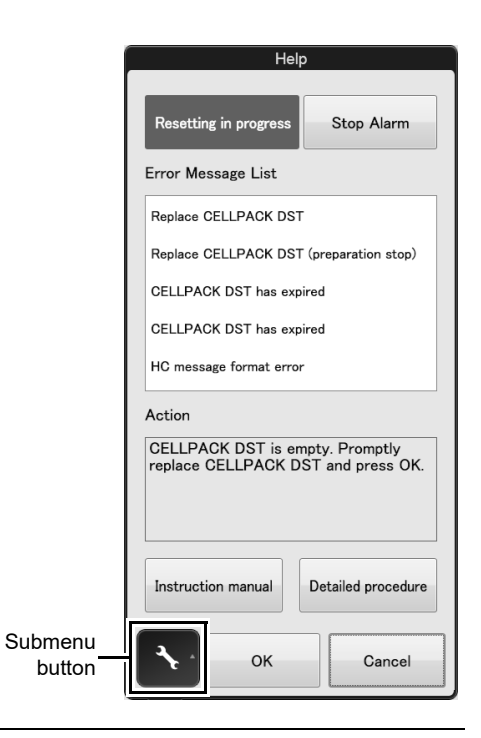

# *2* **Click the submenu button.**

The submenu on the right appears.

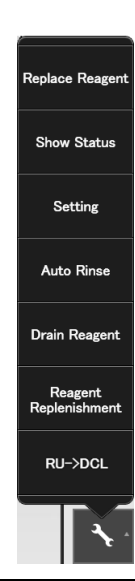

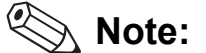

For information on the settings, see the "Administrator's Guide". (➤Administrator's Guide, "Chapter 4: 4.6 Reagent unit settings (RU-20)")

## **13.2 Daily maintenance tasks**

#### <span id="page-270-0"></span>**13.2.1 Shutting down the instrument**

Turn OFF the power after rinsing each instrument. When you finish analysis work for the day, always perform shutdown and then turn off the power. If analysis work will continue for more than one day, perform a shutdown once a day.

For details, see Chapter 6.

(➤**P.80** ["Chapter 6: 6.6 Shutdown"\)](#page-79-0)

## **13.3 Maintenance tasks performed as needed**

If an error occurs that requires maintenance, the help dialog box appears in the IPU screen. Perform the necessary maintenance tasks according to the message shown in the [Action] field in the help dialog box.

For the details on the help dialog box, see Chapter 14.

(➤**P.337** ["Chapter 14: 14.1.1 Help dialog box"](#page-336-0))

### <span id="page-270-1"></span>**13.3.1 Replace the waste container**

If you are using waste tank full sensor and waste container becomes full, the help dialog box appears in the IPU screen.

## **Risk of infection**

Use caution to prevent waste from splattering.

# **Caution!** Install the waste tank below the bottom of the analyzer.

XN-1000 Instructions for Use

Follow the steps below to replace the waste container.

*1* **Prepare an empty waste container and remove the cap.**

*2* **Loosen the cap on the full waste container by turning it in the direction of the arrow.**

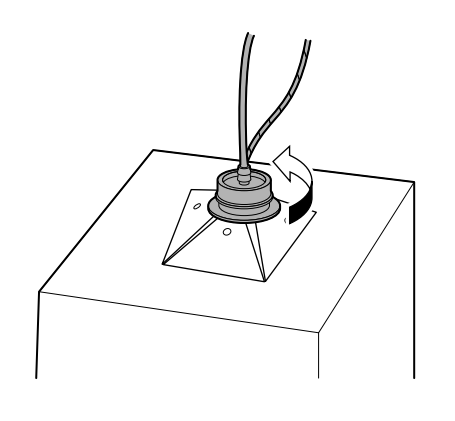

*3* **Lift the cap straight up with the tube connected.**

For disposing a full waste container, see Chapter 2. (➤**P.23** ["Chapter 2: 2.8 Disposal of materials"\)](#page-22-0)

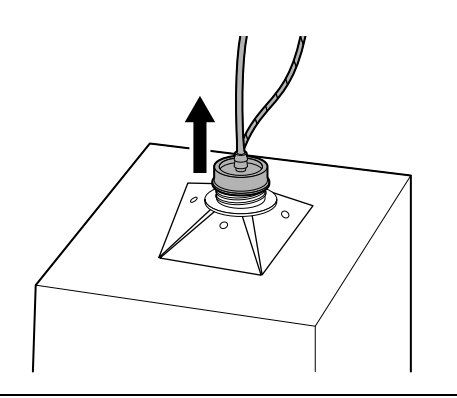

- *4* **Insert the cap straight into the new waste container, with the tube connected.**
- *5* **Close the cap by turning it in the direction that is opposite of the direction in step 2.**
- *6* **Click [Accept] in the help dialog box.**

## <span id="page-272-0"></span>**13.3.2 Perform auto rinse**

#### **Automatic analyzer rinse**

You can automatically perform rinsing of the analyzer and the post-rinse background check. If a background check error occurs, a help dialog will appear on the IPU screen. Follow the procedure below to perform automatic rinsing.

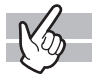

#### *1* **Click the Analyzer menu button on the control menu.**

The menu on the right appears.

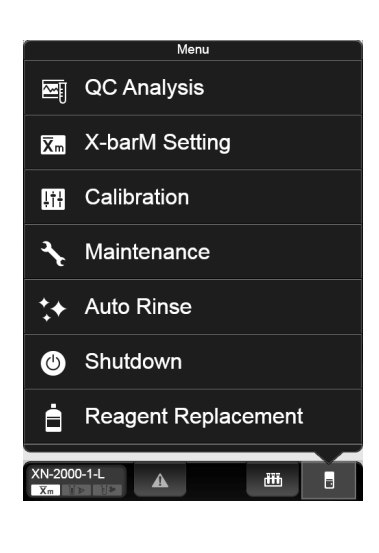

## *2* **Click [Auto Rinse].**

The menu automatically closes, [Auto Rinse] appears in the control menu and auto rinse starts. Progress is shown as a progress bar in the control menu. Wait until it is complete.

Once complete, [Auto Rinse] disappears and the background check begins. For the details on background check, see Chapter 6.

(Background check ➤**P.77** ["Chapter 6: 6.3.4 Execution of analyzer self-check"\)](#page-76-0)

In [Body Fluid] mode, the background check for body fluid analysis starts\*.

For the details on background check of body fluid mode, see Chapter 9.

(➤**P.155** ["Chapter 9: 9.4 Body fluid analysis"](#page-154-0))

\* The body fluid analysis can only be performed if the instrument offers the body fluid analysis mode.

#### **Automatic RU-20 rinse**

When using the RU-20, follow the steps below to perform automatic rinsing. In the event that a reagent preparation problem occurs, the partially prepared reagent can be drained and the interior of the RU-20 automatically rinsed.

When automatic rinsing is performed, the prepared reagent in the supply tank is not drained. Follow the procedure below to perform automatic rinsing.

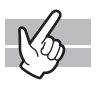

#### *1* **Display the RU-20 Maintenance menu.**

(➤**P.270** ["RU-20 Maintenance menu"\)](#page-269-0)

# *2* **Click [Auto Rinse].**

The dialog box on the right appears.

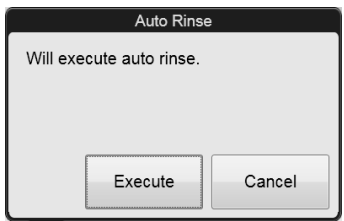

# *3* **Click [Execute].**

The dialog box automatically closes, [Maintenance in progress] appears in the operation status display area of the help dialog box, and automatic rinsing begins. For the operation status display area, see Chapter 14. (➤**P.337** ["Chapter 14: 14.1.1 Help dialog box"](#page-336-0)) Wait until it is complete. When it is complete, [Maintenance in progress] disappears.

## *4* **Click [Cancel].**

The dialog box closes.

## <span id="page-274-0"></span>**13.3.3 Perform cleaning**

If the error is not cleared after automatic rinsing is performed, perform cleaning. In addition, when the required time for cleaning arrives, a help dialog will appear on the IPU screen.

You can clean the optical detector block and hydraulic circuit with CELLCLEAN AUTO. Follow the steps below to perform cleaning.

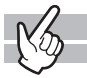

#### *1* **Check the Status indicator LED on the analyzer.**

If the Status indicator LED is not lit green, wait until it does.

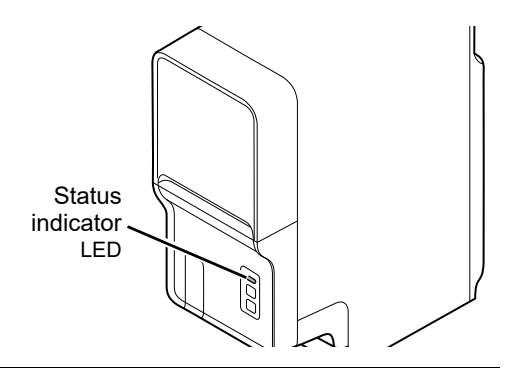

# *2* **Display the Maintenance menu.**

(➤**P.268** ["13.1.2 Maintenance menu"](#page-267-0))

# *3* **Click [Cleaning].**

The window on the right appears.

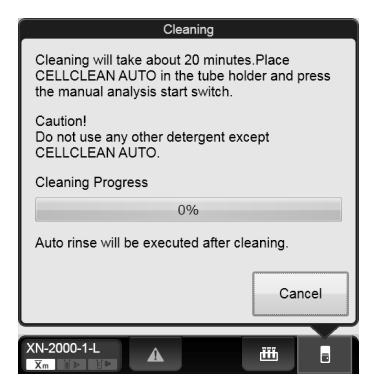

*4* **If the tube holder is not ejected, press the mode switch on the analyzer.**

The tube holder slides out forward.

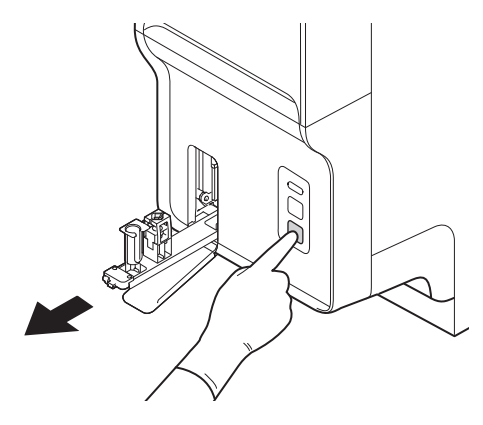

## *5* **Place the CELLCLEAN AUTO in the sample tube holder.**

Set it into the front holder, when you face the analyzer.

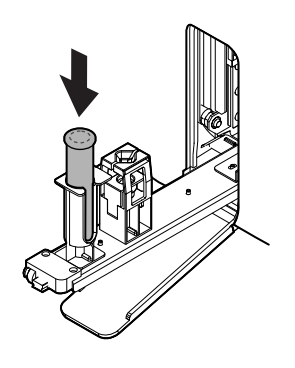

### *6* **Press the start switch on the analyzer.**

The sample tube holder retracts into the analyzer and aspiration begins. Wait until this process is finished. When the process ends, cleaning starts and the tube holder is

ejected.

Cleaning takes about 20 minutes. Progress is shown as a progress bar on the screen. Wait until this process is finished.

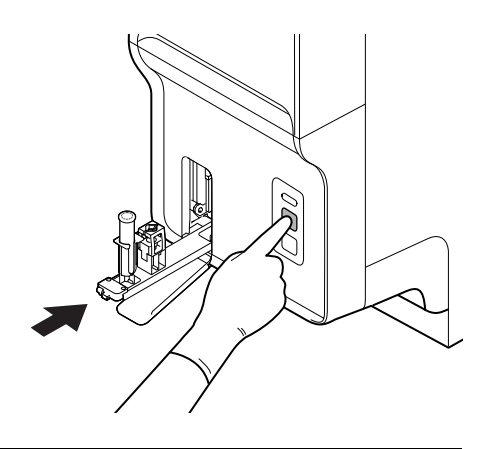

## *7* **Remove the CELLCLEAN AUTO.**

#### *8* **Press the mode switch.**

The tube holder slides into the analyzer. Once cleaning is complete, auto rinse starts automatically. (➤**P.273** ["13.3.2 Perform auto rinse"](#page-272-0)) Wait until it is complete. When it is complete, the window closes automatically.

### <span id="page-276-0"></span>**13.3.4 Clog removal from the RBC detector**

If the RBC detector is clogged or air bubbles have formed, a help dialog will appear on the IPU screen. Follow the procedure below to remove the clog from the RBC detector.

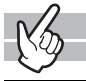

#### *1* **Display the Maintenance menu.**

(➤**P.268** ["13.1.2 Maintenance menu"](#page-267-0))

# *2* **Click [Remove RBC Detector Clog].**

The window appears, and the removal of the clog starts. Progress is shown as a progress bar on the screen. Wait until it is complete. When it is complete, the window closes automatically.

# **Note:**

If the clog cannot be removed with this operation, see below. (➤**P.278** ["13.3.5 Rinse the RBC detector aperture"](#page-277-0))

### <span id="page-277-0"></span>**13.3.5 Rinse the RBC detector aperture**

If the removing the clog from the RBC detector does not remove all the clog or clear the error, rinse the RBC detector aperture.

# **Warning!**

Never touch the detector when the power of the Main Unit is turned ON. An electrical shock could occur.

# **Caution!**

- Be sure to use CELLCLEAN AUTO only.
- When closing the detector cover, take care not to kink the tube. Otherwise, it may lead to incorrect analysis.
- When rinsing the detector aperture, use the supplied unclogging brush and lightly tap on the detector aperture.

Excessive force will damage the detector aperture.

Follow the steps below to rinse the RBC detector aperture.

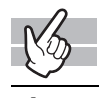

### *1* **Open CELLCLEAN AUTO with the special CELLCLEAN AUTO opener.**

With CELLCLEAN AUTO held straight as shown, press down the opener until you hear a "pop" sound.

Keep the opener attached, and remove immediately before you use CELLCLEAN AUTO.

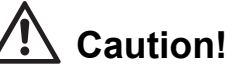

- When opening CELLCLEAN AUTO, be sure to wear adequate personal protective equipment, such as protective gloves, a protective mask, protective eyewear, and a lab coat.
- Press down slowly so that the content fluid does not splash.
- Store opened CELLCLEAN AUTO standing on the rack with the opener attached. If CELLCLEAN AUTO is tilted, the content fluid may leak even when the opener is attached.

Opener

# *2* **Shutting down analyzer for maintenance.**

Shut down the instrument and switch off the main power switch. For analyzer shutdown procedures, see Chapter 6. (➤**P.82** ["Chapter 6: 6.6.2 Shutting down the analyzer manually"](#page-81-0))

#### € **Note:**

When [IPU Shutdown] is set to ON, the IPU shuts down automatically after all analyzers connected to the IPU have shut down. If you do not want to shut down the IPU, set [IPU Shutdown] to OFF before executing shutdown.

# *3* **Open the top front cover.**

Open to the highest point. It may move down.

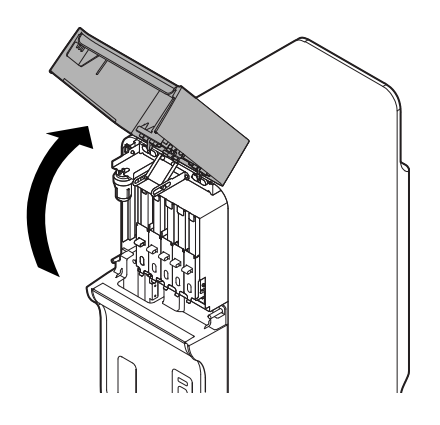

*4* **Loosen the screw that is holding the detector cover in place.**

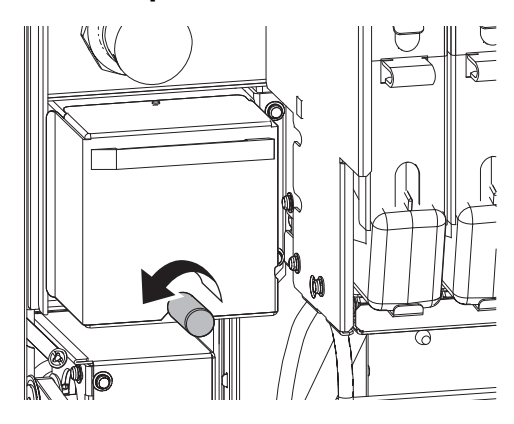

*5* **Remove the detector cover.**

Lift it temporarily, and pull it out toward you.

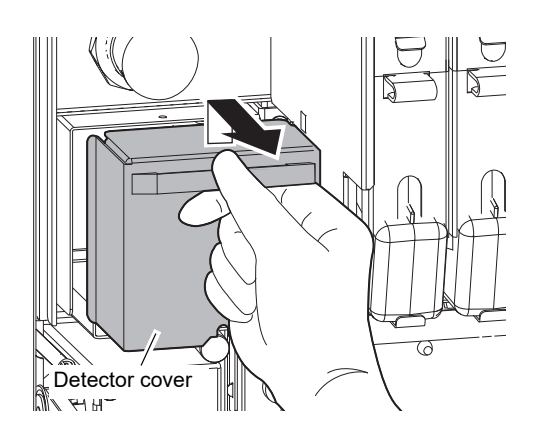

*6* **Pull out the lid of the detector chamber by turning it in the direction of the arrow.**

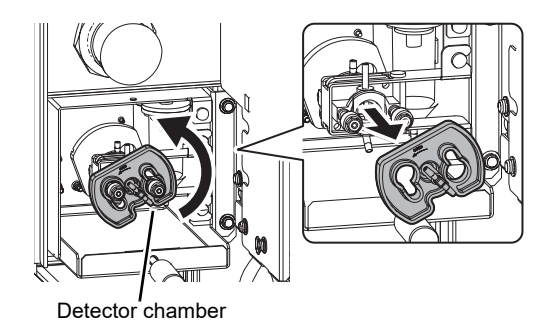

*7* **Soak the supplied unclogging brush in the content fluid of CELLCLEAN AUTO, and wash the detector aperture by lightly tapping it.**

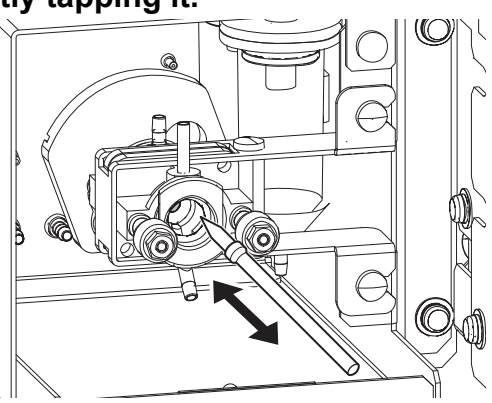

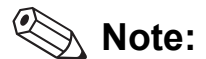

If fluid spills, wipe off the spilled fluid with a piece of tissue paper.

*8* **Insert the detector chamber cap straight in, and turn in the direction of the arrow.**

Insert the detector chamber cap all the way in and attach in the position as shown in the diagram to the right.

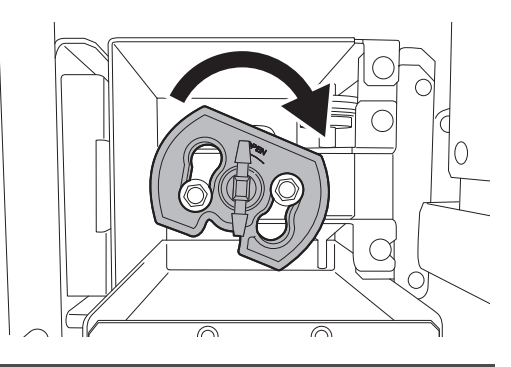

## **Caution!**

If the detector chamber cover is not properly attached, correct analysis results will not be obtained. There is also a risk of instrument damage due to fluid leakage.

*9* **Attach the detector cover and secure with the screw.**

## *10* **Close the top front cover.**

## *11* **Turn ON the analyzer's power.**

For procedures to restart the analyzer, see Chapter 6. (➤**P.84** ["Chapter 6: 6.7 Restart the analyzer"](#page-83-0))

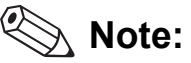

- Wash the brush and opener well and store in a clean state. Risk of instrument malfunctioning if there are small particles or other contaminants on the brush or opener.
- CELLCLEAN AUTO used for rinsing can be used for shutdown that day. To do so, remove the opener from the CELLCLEAN AUTO, place in the sample tube holder, and shut down manually. For details, see Chapter 6. (➤**P.82** ["Chapter 6: 6.6.2 Shutting down the analyzer manually"](#page-81-0))

#### <span id="page-281-0"></span>**13.3.6 Drain the waste chamber**

If the waste tube from the waste chamber is clogged, a help dialog will appear on the IPU screen. Follow the procedure below to drain waste fluid that has collected in the waste chamber.

#### *1* **Display the Maintenance menu.**

(➤**P.268** ["13.1.2 Maintenance menu"](#page-267-0))

# *2* **Click [Drain Waste Fluid Chamber].**

The menu closes automatically, [Drain Waste Fluid Chamber] appears in the control menu, and draining begins. Wait until it is complete. When it is complete, [Drain Waste Fluid Chamber]

Drain Waste Chambe

## **Note:**

disappears.

If the error cannot be cleared with this operation, see below. (➤**P.282** ["13.3.7 Rinse the waste chamber"](#page-281-1))

### <span id="page-281-1"></span>**13.3.7 Rinse the waste chamber**

If the error is not cleared after waste fluid is drained from the waste chamber, rinse the waste chamber. You can clean the waste chamber with CELLCLEAN AUTO. Follow the steps below to rinse the inside of the waste chamber.

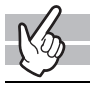

#### *1* **Check the Status indicator LED on the analyzer.**

If the Status indicator LED is not lit green, wait until it does.

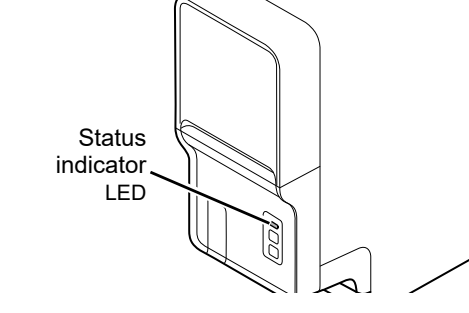

## *2* **Display the Maintenance menu.**

(➤**P.268** ["13.1.2 Maintenance menu"](#page-267-0))

# *3* **Click [Rinse Waste Fluid Chamber].**

The window on the right appears.

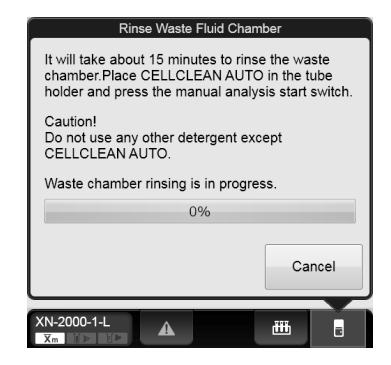

## *4* **If the tube holder is not ejected, press the mode switch on the analyzer.**

The tube holder slides out forward.

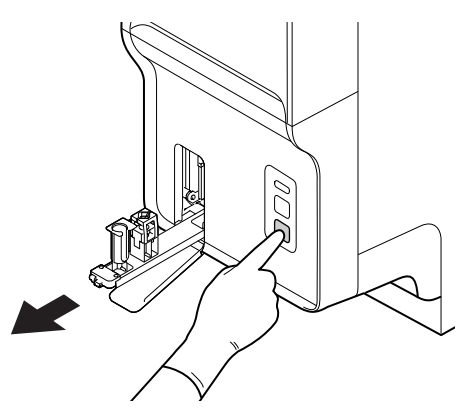

# *5* **Place the CELLCLEAN AUTO in the sample tube holder.**

Set it into the front holder, when you face the analyzer.

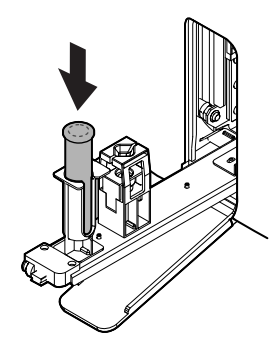

## *6* **Press the start switch on the analyzer.**

The tube holder retracts into the analyzer and rinsing starts. Rinsing takes about 15 minutes. Progress is shown as a progress bar on the screen. Wait until this process is finished. When the process ends, the tube holder is ejected.

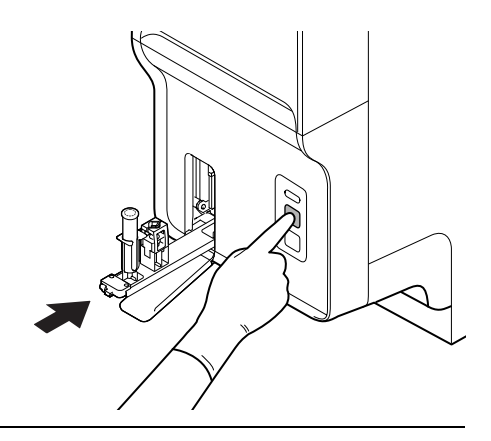

# *7* **Remove the CELLCLEAN AUTO.**

#### *8* **Press the mode switch.**

The tube holder slides into the analyzer.

## <span id="page-283-0"></span>**13.3.8 Remove air bubbles from flowcell**

If air bubbles have formed in the Flowcell, a help dialog will appear on the IPU screen. Follow the procedure below to remove the air bubbles from the inside of the Flowcell.

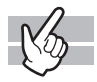

#### *1* **Display the Maintenance menu.**

(➤**P.268** ["13.1.2 Maintenance menu"](#page-267-0))

# *2* **Click [Remove Flowcell Air Bubbles].**

The window appears, and the removal of air bubbles starts. Wait until it is complete. Progress is shown as a progress bar on the screen. When it is complete, the window closes automatically.

### <span id="page-284-0"></span>**13.3.9 Rinse flowcell**

If the Flowcell is clogged or dirty, a help dialog will appear on the IPU screen. Follow the procedure below to rinse the inside of the Flowcell.

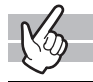

### *1* **Check the Status indicator LED on the analyzer.**

If the Status indicator LED is not lit green, wait until it does.

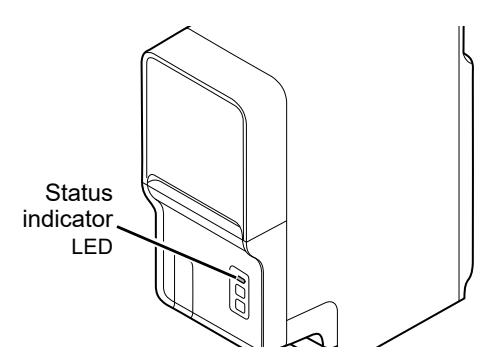

# *2* **Display the Maintenance menu.**

(➤**P.268** ["13.1.2 Maintenance menu"](#page-267-0))

# *3* **Click [Rinse Flowcell].**

The window on the right appears.

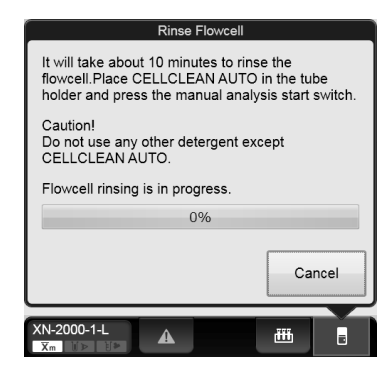

*4* **If the tube holder is not ejected, press the mode switch on the analyzer.**

The tube holder slides out forward.

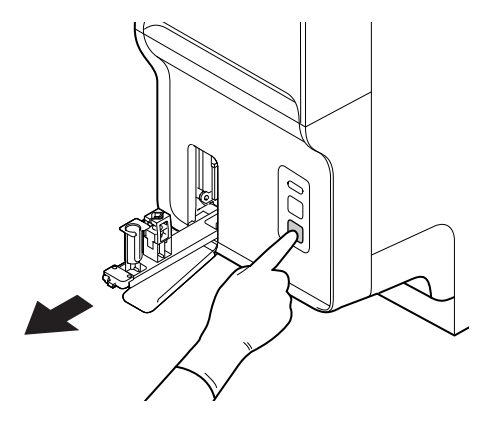

# *5* **Place the CELLCLEAN AUTO in the sample tube holder.**

Set it into the front holder, when you face the analyzer.

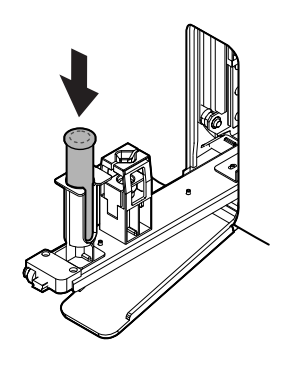

#### *6* **Press the start switch on the analyzer.**

The tube holder retracts into the analyzer and rinsing starts. Rinsing takes about 10 minutes. Progress is shown as a progress bar on the screen. Wait until this process is finished. When the process ends, the tube holder is ejected.

## *7* **Remove the CELLCLEAN AUTO.**

#### *8* **Press the mode switch.**

The tube holder slides into the analyzer.

### <span id="page-286-0"></span>**13.3.10 Drain the reagent from the reaction chamber**

If the drain tubing in the RBC/HGB reaction chamber is clogged, the help dialog box appears in the IPU screen. Follow the procedure below to drain reagent that has collected in the reaction chamber.

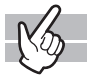

#### *1* **Display the Maintenance menu.**

(➤**P.268** ["13.1.2 Maintenance menu"](#page-267-0))

# *2* **Click [Drain Reaction Chamber].**

The window appears, and draining starts. Wait until it is complete. When it is complete, the window closes automatically.

### <span id="page-286-1"></span>**13.3.11 Drain the reagent from the RBC isolation chamber**

If the density of the reagent is inconsistent, [PLT sampling error] appears on a help dialog of the IPU screen. If the error appears after clear it, drain the reagent from the RBC isolation chamber.

Follow the steps below to drain the reagents that have accumulated in the RBC isolation chamber.

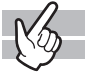

#### *1* **Display the Maintenance menu.**

(➤**P.268** ["13.1.2 Maintenance menu"](#page-267-0))

# *2* **Click [Drain RBC Isolation Chamber].**

The window appears, and draining starts. Wait until it is complete. Progress is shown as a progress bar on the screen. When it is complete, the window closes automatically.

### <span id="page-287-0"></span>**13.3.12 Adjust the pressure (0.25 MPa)**

A 0.25 MPa pressure is applied to operate the master valves.

If an error message for pressure abnormality is displayed, first check the tubes to see if there is any air leakage. If there is no abnormality in the tube, display the [Pressure Adjustment] window and adjust the pressure by checking the numeric values.

# **Information**

If the pressure is too high, first decrease it below the specified value, and then increase to adjust it.

Follow the steps below to adjust the 0.25 MPa pressure. The adjustment is done in the pneumatic unit.

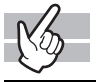

i

#### *1* **Display the Maintenance menu.**

(➤**P.268** ["13.1.2 Maintenance menu"](#page-267-0))

# *2* **Click [Pressure Adjustment].**

The window on the right appears.

Each monitored pressure and its current value are displayed.

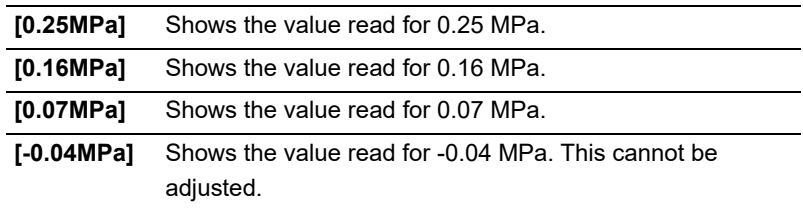

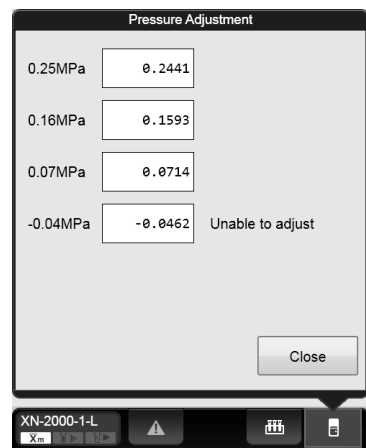

**[Pressure Adjustment] window**
### *3* **Loosen the fastening screw for the 0.25 MPa regulator on the front of the pneumatic unit.**

For the location of the regulator, see Chapter 4. (➤**P.42** ["Chapter 4: 4.2 Pneumatic unit"](#page-41-0))

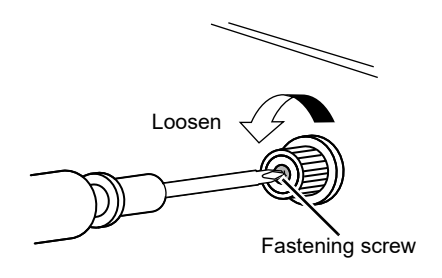

### *4* **Adjust the pressure by turning the knob on the 0.25 MPa regulator.**

While checking the pressure displayed in the [Pressure Adjustment] window, adjust the pressure to the specified value  $(0.25 \pm 0.04 \text{ MPa})$ . Turn the knob clockwise to increase the pressure, and counter-clockwise to decrease the pressure.

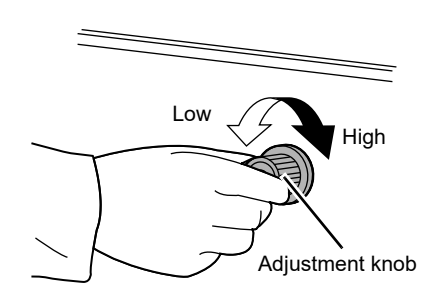

## **Note:**

When using the RU-20, you can also check the pressure indication in the [Show Status] window while adjusting the pressure.

(➤**P.294** ["Adjust the pressure of the RU-20"\)](#page-293-0)

### *5* **Tighten the fastening screw of the 0.25 MPa regulator, without turning the adjustment knob.**

### *6* **Click [Close] in the [Pressure Adjustment] window.**

The window closes.

### **13.3.13 Adjust the pressure (0.16 MPa)**

A 0.16 MPa pressure is applied to the optical detection block to supply the sheath fluid. If an error message for pressure abnormality is displayed, first check the tubes to see if there is any air leakage. If there is no abnormality in the tube, display the [Pressure Adjustment] window and adjust the pressure by checking the numeric values.

# **Information**

If the pressure is too high, first decrease it below the specified value, and then increase to adjust it.

Follow the steps below to adjust the 0.16 MPa pressure. The adjustment is done in the main unit.

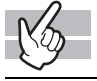

Ĩ

#### *1* **Display the Maintenance menu.**

(➤**P.268** ["13.1.2 Maintenance menu"](#page-267-0))

# *2* **Click [Pressure Adjustment].**

The [Pressure Adjustment] window appears. ([Pressure Adjustment] window ➤**P.288** ["13.3.12 Adjust the pressure \(0.25 MPa\)"\)](#page-287-0)

# *3* **Open the top front cover.**

Open to the highest point. It may move down.

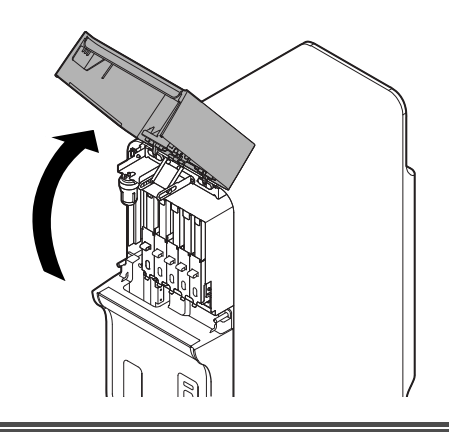

# **Caution!**

During analysis and other times when the analyzer is in operation, never open the top front cover.

*4* **Pull out the adjustment knob on the 0.16 MPa regulator to unlock it.**

For the location of the regulator, see Chapter 4. (➤**P.39** ["Chapter 4: 4.1 Analyzer"\)](#page-38-0)

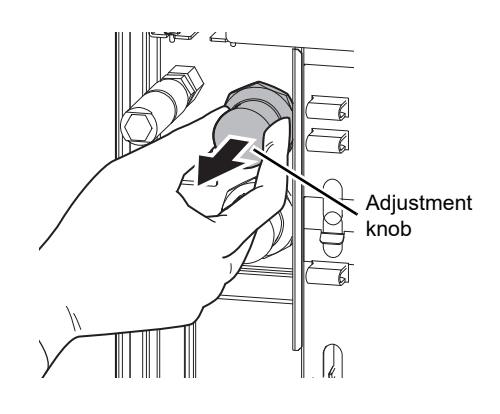

High

## *5* **Adjust the pressure by turning the knob on the 0.16 MPa regulator.**

While checking the pressure displayed in the [Pressure Adjustment] window, adjust the pressure to the specified value  $(0.16 \pm 0.016 \text{ MPa})$ . Turn the knob clockwise to increase the pressure, and counter-clockwise to decrease the pressure.

*6* **Push the adjustment knob on the 0.16 MPa regulator to lock it.**

- *7* **Close the top front cover.**
- *8* **Click [Close] in the [Pressure Adjustment] window.**  The window closes.

### **13.3.14 Adjust the pressure (0.07 MPa)**

A 0.07 MPa pressure is applied to drain waste and mix the samples.

If an error message for pressure abnormality is displayed, first check the tubes to see if there is any air leakage. If there is no abnormality in the tube, display the [Pressure Adjustment] window and adjust the pressure by checking the numeric values.

# **Information**

If the pressure is too high, first decrease it below the specified value, and then increase to adjust it.

#### **Adjust the pressure of the analyzer**

Follow the steps below to adjust the 0.07 MPa pressure. The adjustment is done in the main unit.

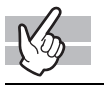

1

#### *1* **Display the Maintenance menu.**

(➤**P.268** ["13.1.2 Maintenance menu"](#page-267-0))

# *2* **Click [Pressure Adjustment].**

The [Pressure Adjustment] window appears. ([Pressure Adjustment] window ➤**P.288** ["13.3.12 Adjust the pressure \(0.25 MPa\)"\)](#page-287-0)

## *3* **Open the top front cover.**

Open to the highest point. It may move down.

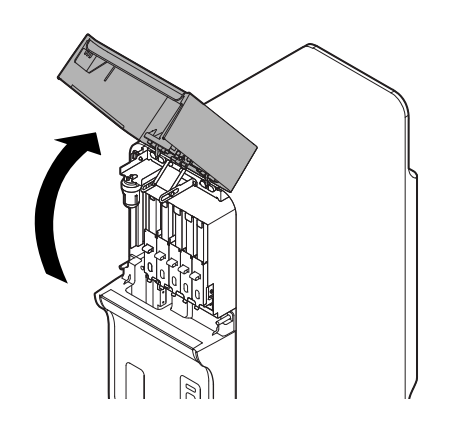

# **Caution!** During analysis and other times when the analyzer is in operation, never open the top front cover.

*4* **Pull out the adjustment knob on the 0.07 MPa regulator to unlock it.**

For the location of the regulator, see Chapter 4. (➤**P.39** ["Chapter 4: 4.1 Analyzer"\)](#page-38-0)

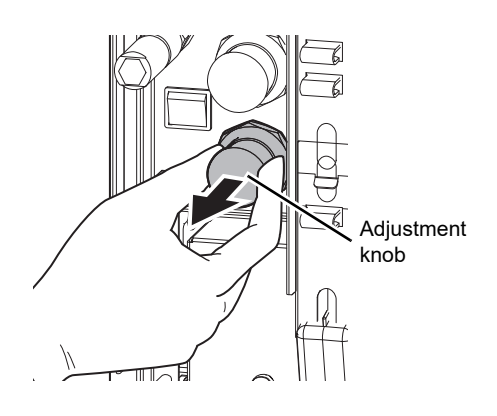

ିଣ<br>Hiah

## *5* **Adjust the pressure by turning the knob on the 0.07 MPa regulator.**

While checking the pressure displayed in the [Pressure Adjustment] window, adjust the pressure to the specified value (0.07 ± 0.01 MPa). Turn the knob clockwise to increase the pressure, and counter-clockwise to decrease the pressure.

*6* **Push the adjustment knob on the 0.07 MPa regulator to lock it.**

- *7* **Close the top front cover.**
- *8* **Click [Close] in the [Pressure Adjustment] window.**  The window closes.

#### <span id="page-293-0"></span>**Adjust the pressure of the RU-20**

Follow the steps below to adjust the pressure. The adjustment is done on the RU-20.

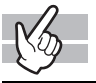

#### *1* **Display the RU-20 Maintenance menu.**

(➤**P.270** ["RU-20 Maintenance menu"\)](#page-269-0)

# *2* **Click [Show Status].**

The window on the right appears.

Each monitored pressure and its current value are displayed.

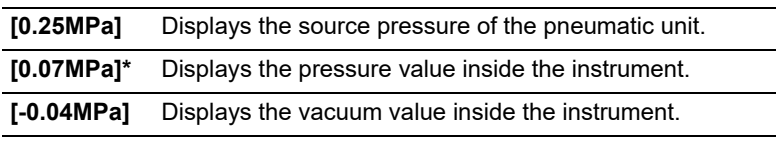

\* [0.07Mpa] or [0.09Mpa] appears, depending on your conditions of use.

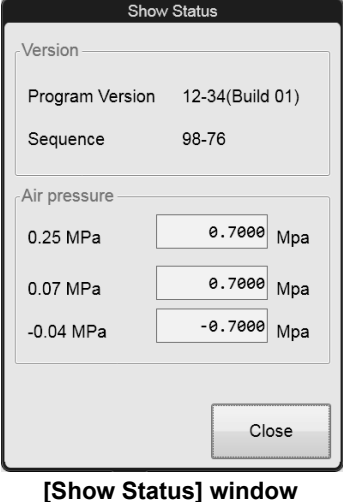

# *3* **Adjust the pressure.**

For the detailed procedure, see the RU-20 "Instructions For Use". (➤RU-20 Instructions for Use, "Chapter 6: 6.2.2 Adjusting the air pressure" Step 2 and following steps)

### *4* **Click [Close] in the [Show Status] window.**

The window closes.

### **13.3.15 Drain the pneumatic trap chamber**

If the pneumatic trap chamber becomes full of water, a help dialog will appear on the IPU screen. Check if the trap chamber is full of water, and drain as needed.

**Caution!** If water accumulates daily, the analyzer may have malfunctioned. Contact your Sysmex technical representative.

Follow the steps below to drain the pneumatic trap chamber.

### *1* **Open the top front cover.**

Open to the highest point. It may move down.

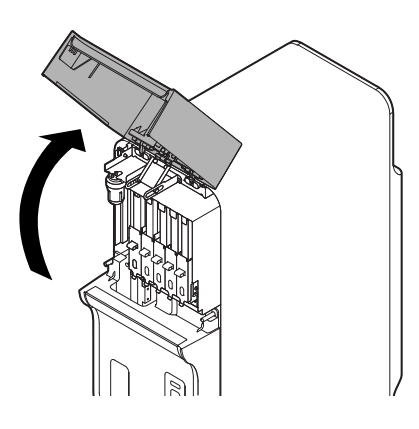

# **Caution!**

During analysis and other times when the analyzer is in operation, never open the top front cover.

*2* **Remove the pneumatic trap chamber by rotating it in the direction of the arrow.**

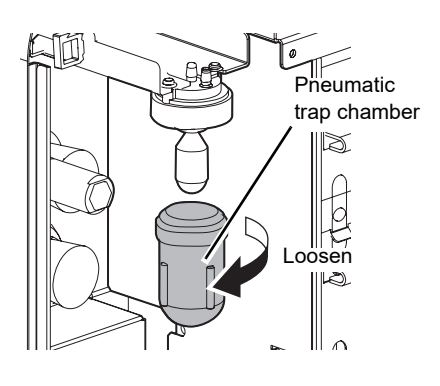

- *3* **Discard water that has collected in the chamber.**
- *4* **Remove the float, and place it in the pneumatic trap chamber.**

Hold the removed float in the same orientation and put it straight into the pneumatic trap chamber.

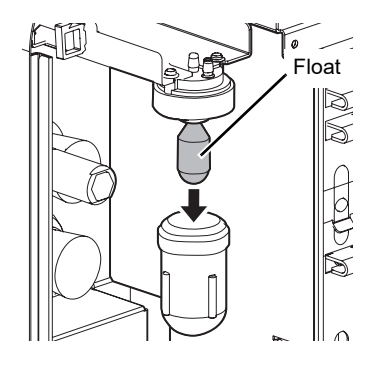

- *5* **Attach the pneumatic trap chamber by turning it in the direction that is opposite from step 2.**
- *6* **Close the top front cover.**

### **13.3.16 Replace the piercer**

When the piercing count exceeds 120,000, a help dialog box will appear in the IPU screen. Promptly contact your Sysmex service representative to have the piercer replaced. Replacement will be performed by your Sysmex service representative.

Continuing to use the old piercer will cause needle tip wear and may result in blood aspiration errors, inaccurate data, and needle breakage.

# **Note:**

Depending on the condition in which the device is used or the sample tube to be used, the piercer may wear down or may be damaged before 120,000 counts of piercing. If the piercer is damaged in any way, replace it immediately.

### **13.3.17 View the maintenance log**

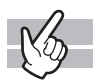

The maintenance log can be viewed. The log data shows maintenance execution information, and comments can be entered. The log can be printed or output as a file in CSV format.

For details, see below.

(➤**P.320** ["13.6 About the history screen"](#page-319-0), **P.328** ["13.7 About the RU history screen"](#page-327-0))

### <span id="page-297-2"></span>**13.4 Replace reagents**

This section explains how to replace reagents.

### <span id="page-297-1"></span>**13.4.1 List of reagents**

The following reagents are used in this device. For details on each reagent, see Chapter 5.

(➤**P.47** ["Chapter 5: Reagents"\)](#page-46-0)

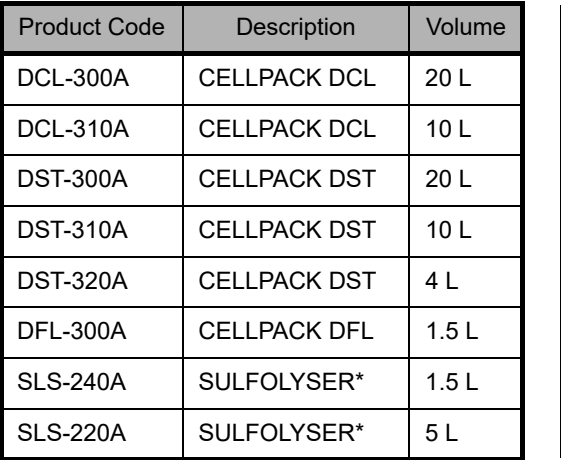

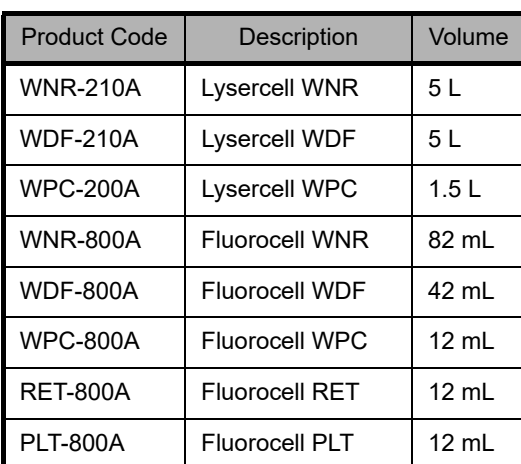

\* Available reagent package sizes may vary in some regions. For more details please contact your local Sysmex representative.

### <span id="page-297-0"></span>**13.4.2 About [Reagent Replacement] dialog box**

The [Reagent Replacement] dialog box allows you to check the remaining volume for reagents and replace them.

If a reagent runs out during an analysis, the analysis is paused, and an error message appears in the analyzer area of the Control menu. Display the [Reagent Replacement] dialog box to replace the reagent.

When using the RU-20, a help dialog box appears when CELLPACK DST runs low.

See below for the procedure for replacing CELLPACK DST.

(➤**P.303** ["13.4.4 Replace with new CELLPACK DST"](#page-302-0))

# **Note:**

Even when an error message does not appear, the steps below can be used to open the [Reagent Replacement] dialog box.

- Click the analyzer menu button in the control menu, and click [Reagent Replacement].
- Click the reagent level display in the control menu.

Follow the steps below to display the [Reagent Replacement] dialog box.

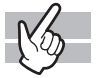

#### *1* **Click the help button on the control menu.**

```
Help dialog box appears.
(➤P.337 "Chapter 14: 14.1.1 Help dialog box")
```
# *2* **Click [Execute].**

The following dialog box appears, and the reagent remaining volume indicator appears.

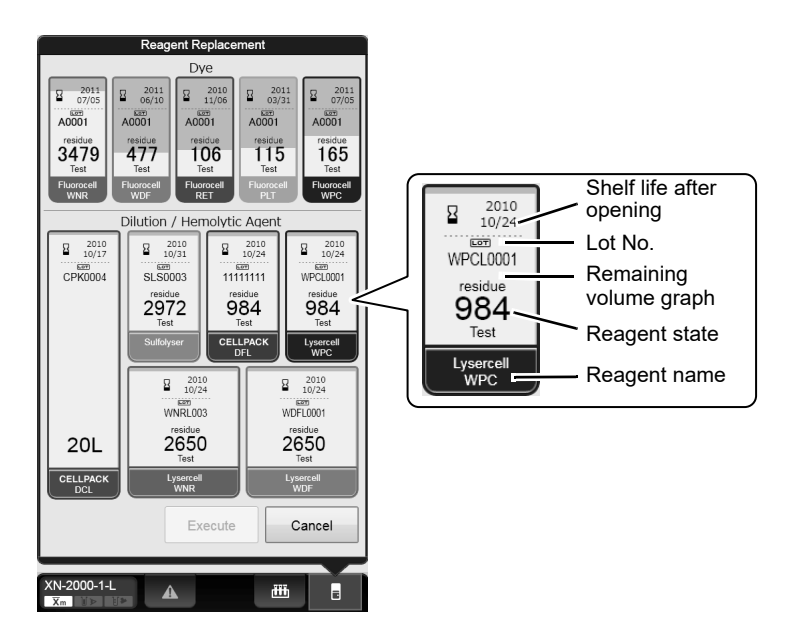

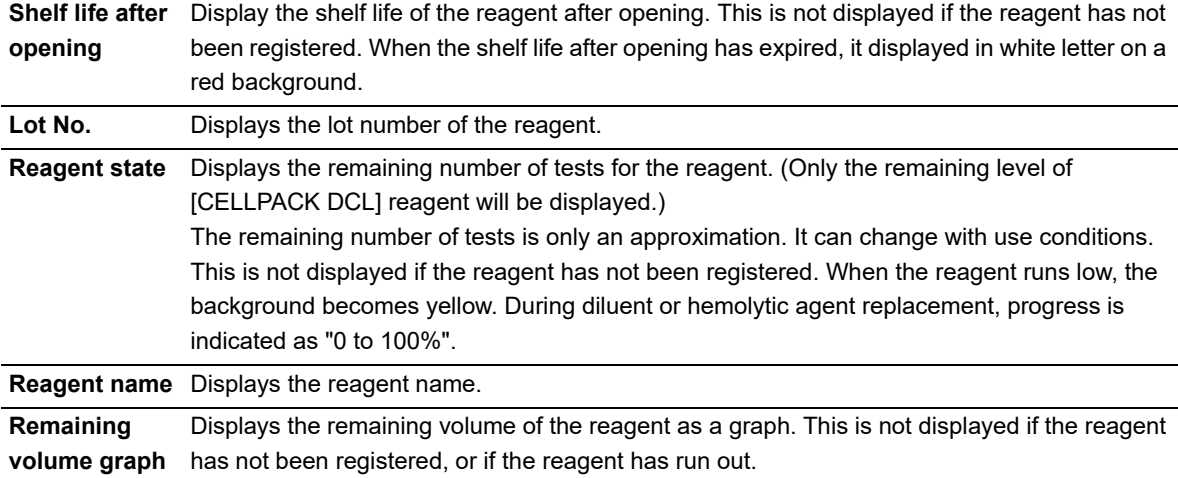

### **13.4.3 Replace a new dilution/hemolytic agent**

This section explains how to replace the following reagents.

- CELLPACK DCL, CELLPACK DFL
- SULFOLYSER
- Lysercell WNR, Lysercell WDF, Lysercell WPC

See below for the procedure for replacing CELLPACK DST. (➤**P.303** ["13.4.4 Replace with new CELLPACK DST"](#page-302-0)) For cautions while replacing reagents, see Chapter 5. (➤**P.47** ["Chapter 5: Reagents"\)](#page-46-0)

# **Caution!**

- Install the reagent at a height no more than 1 meter above or below the bottom of the analyzer. Do not put reagents on top of the instrument.
- The new reagent must to be left for at 24 hours at room temperature (15 to 30°C).
- If reagent spills, immediately wipe it off using wet cloth or the like.

If a dedicated wagon is used, the reagent for the analyzer is stored in the area below. When replacing the reagent pull out the reagent storage slowly.

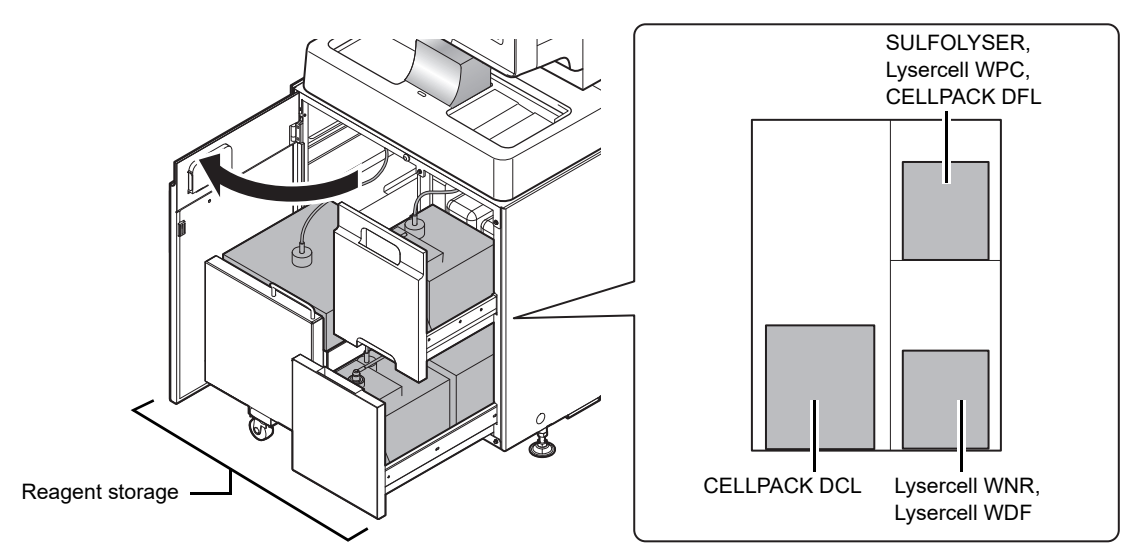

\* The above diagram is an example. The installation locations of the reagents may vary depending on your conditions of use.

# **Warning!**

- Open and close the storage using the handle on the dedicated wagon.
- When opening or closing the storage, watch your finger.
- Because the dedicated wagon is carrying the reagent, it is very heavy. When pulling out and pushing in the storage, do so slowly with care.

Follow the steps below to replace the reagent.

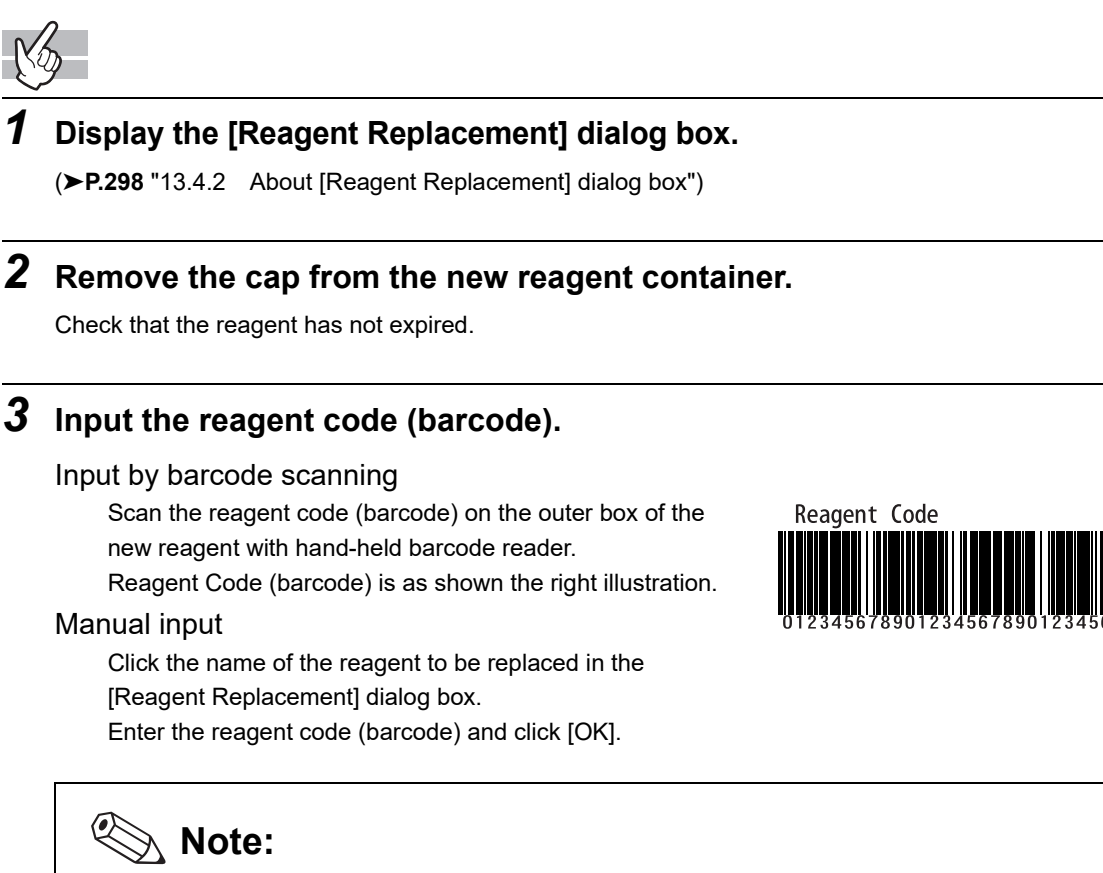

In case the reagent outer box label shows a "XN Reagent Code" barcode, please scan this barcode.

### *4* **Remove the cap from the old reagent container.**

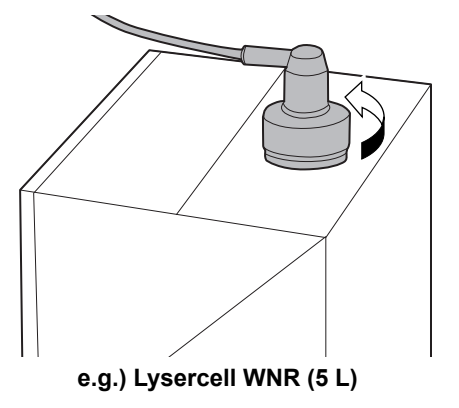

# *5* **Pull out the dispensing set straight up.**

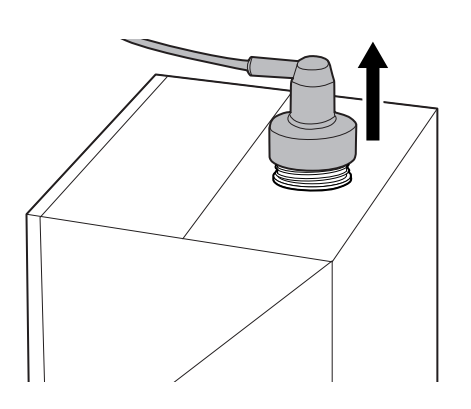

# *6* **Insert the dispensing set straight into the new reagent container.**

# *7* **Close the cap.**

### *8* **Click [Execute].**

The replacement of the reagent starts. Wait until it is complete. When it is complete, the dialog box closes automatically. The time guidelines for replacement of the reagent are as shown below.

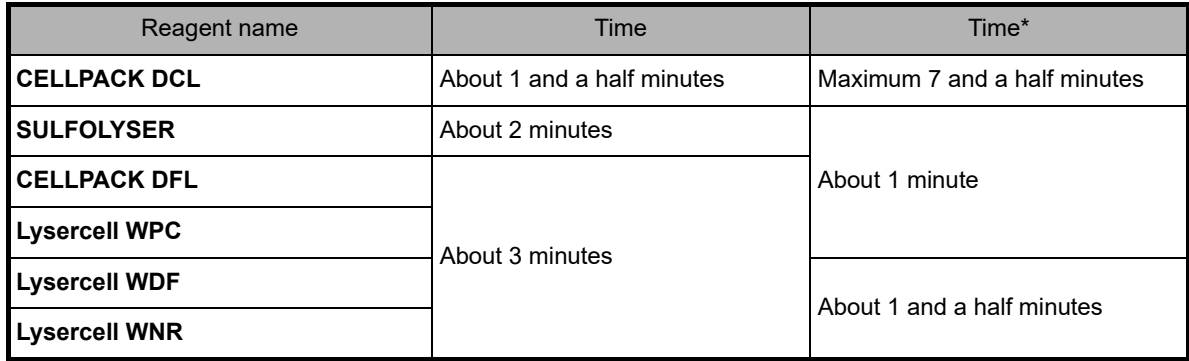

\* When using the reservoir tank.

### <span id="page-302-0"></span>**13.4.4 Replace with new CELLPACK DST**

This section explains the procedure for replacing the CELLPACK DST when using the RU-20. For cautions while replacing reagents, see Chapter 5. (➤**P.47** ["Chapter 5: Reagents"](#page-46-0))

## **Caution!**

- Install the reagent at a height no more than 1 meter above or below the bottom of the analyzer. Do not put reagents on top of the instrument.
- The new reagent must to be left for at 24 hours at room temperature (15 to 30°C).
- If reagent spills, immediately wipe it off using wet cloth or the like.

If a dedicated wagon is used, the CELLPACK DST is stored in the area below. When replacing the CELLPACK DST pull out the reagent storage slowly.

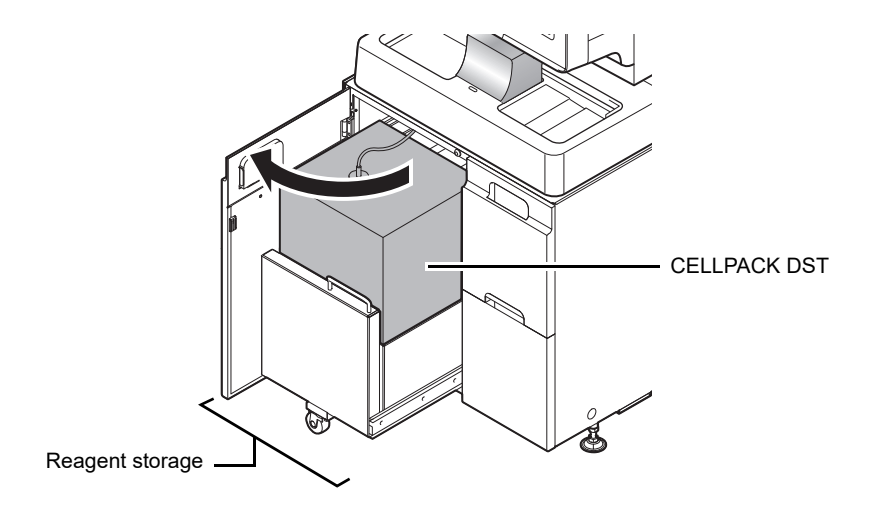

\* The above diagram is an example. The installation locations of the reagents may vary depending on your conditions of use.

# **Warning!**

- Open and close the storage using the handle on the dedicated wagon.
- When opening or closing the storage, watch your finger.
- Because the dedicated wagon is carrying the reagent, it is very heavy. When pulling out and pushing in the storage, do so slowly with care.

Follow the steps below to replace the reagent.

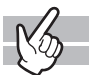

#### *1* **Display the RU-20 Maintenance menu.**

(➤**P.270** ["RU-20 Maintenance menu"\)](#page-269-0)

## *2* **Click [Replace Reagent].**

The following dialog box appears and displays the remaining level of CELLPACK DST reagent.

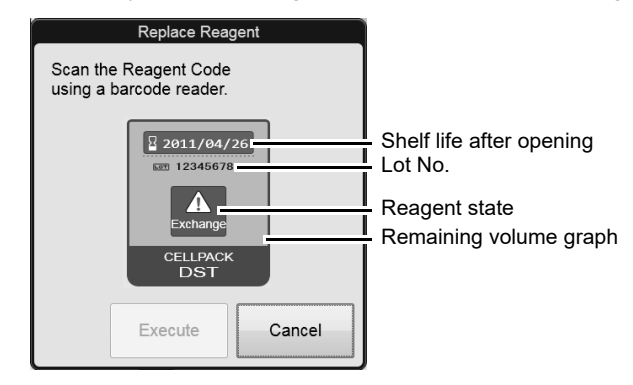

**RU-20 [Replace Reagent] dialog box**

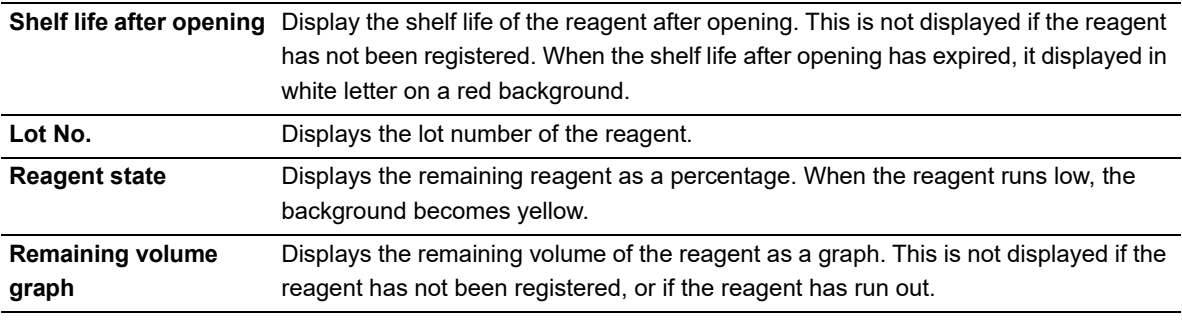

### *3* **Remove the cap from the new reagent container.**

Check that the reagent has not expired.

### *4* **Input the reagent code (barcode).**

Input by barcode scanning

Scan the reagent code (barcode) on the outer box of the new reagent with hand-held barcode reader.

Reagent Code (barcode) is as shown the right illustration.

#### Manual input

Click the name of the reagent to be replaced in the [Reagent Replacement] dialog box. Enter the reagent code (barcode) and click [OK].

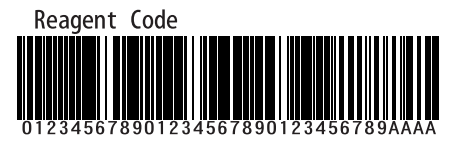

**Note:**

In case the reagent outer box label shows a "XN Reagent Code" barcode, please scan this barcode.

*5* **Remove the cap from the old reagent container.**

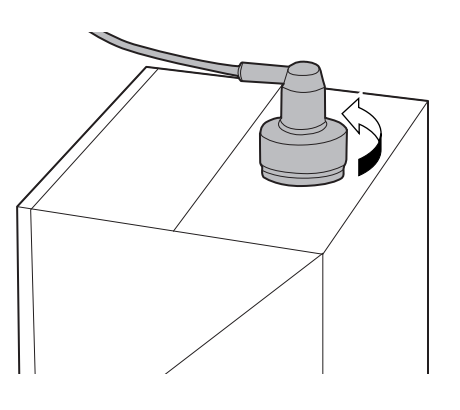

*6* **Pull out the dispensing set straight up.**

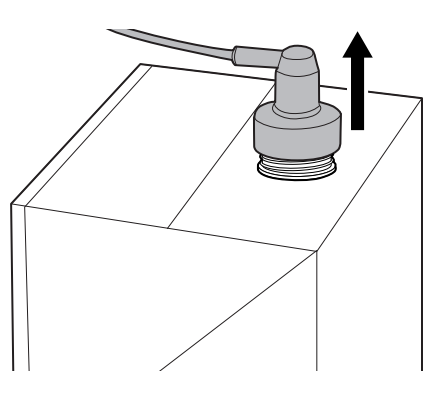

*7* **Insert the dispensing set straight into the new reagent container.**

### *8* **Close the cap.**

# *9* **Click [Execute].**

The replacement of the reagent starts. Wait until it is complete. When it is complete, the dialog box closes automatically.

# **Note:**

- The RU-20 [Replace Reagent] dialog box can also be displayed by the method below.
- Click [OK] in the Help dialog that appears when insufficient CELLPACK DST remains.
- Click the reagent level display in the RU area of the control menu.

### **13.4.5 Replace a new dye**

This section explains how to replace the following reagents.

- Fluorocell WNR, Fluorocell WDF, Fluorocell WPC
- Fluorocell RET
- Fluorocell PLT

For cautions while replacing reagents, see Chapter 5. (➤**P.47** ["Chapter 5: Reagents"\)](#page-46-0)

Install the dye cartridge in its corresponding dye cartridge holder. The dye cartridge holder that can be install will vary depending on the analyzer types. The position of each dye cartridge holder is shown below.

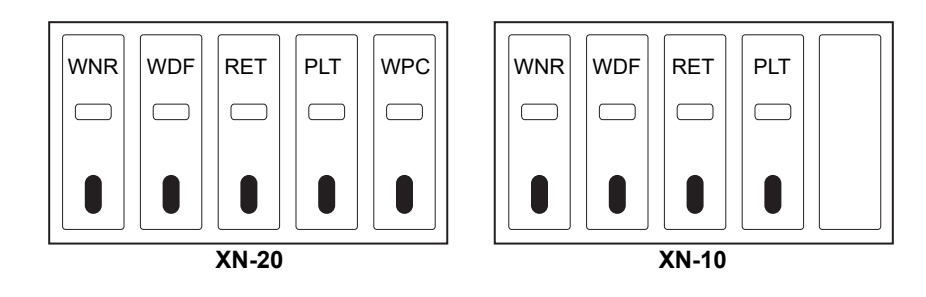

Follow the steps below to replace the reagent.

$$
\mathbb{K}^2
$$

## *1* **Display the [Reagent Replacement] dialog box.**

(➤**P.298** ["13.4.2 About \[Reagent Replacement\] dialog box"](#page-297-0))

# *2* **Prepare the new reagent cartridge.**

Check that the reagent has not expired. For the details on new reagent cartridge, see below. (➤**P.298** ["13.4.1 List of reagents"\)](#page-297-1)

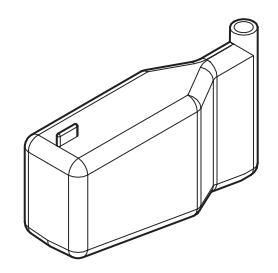

**e.g.) Fluorocell WDF**

# *3* **Open the top front cover.**

Open to the highest point. It may move down.

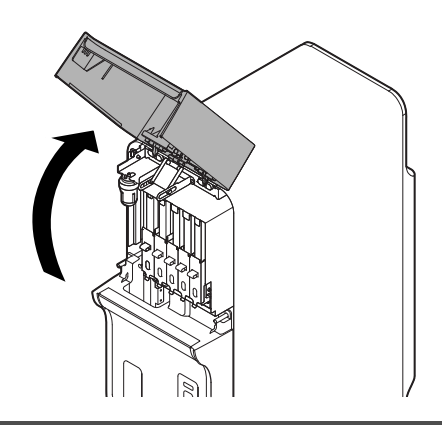

## **Caution!**

During analysis and other times when the analyzer is in operation, never open the top front cover.

## *4* **Pull up the cover from the reagent that is to be replaced.**

Pull firmly until all the way up.

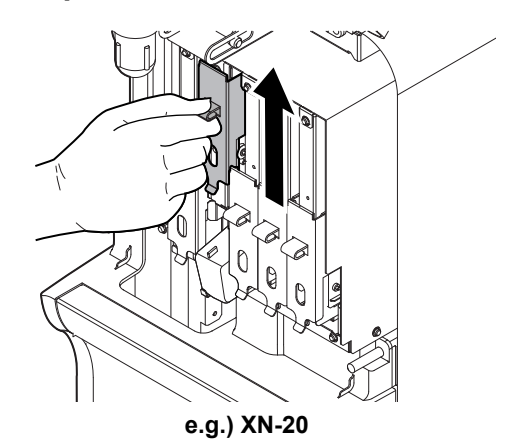

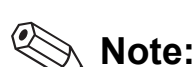

When the dye solution cover is pulled up, a Help dialog box appears in the IPU screen. Proceed to the next step. When the dye solution cover is pushed down in step 7, the Help dialog box closes.

# *5* **Remove the old reagent cartridge from its holder.**

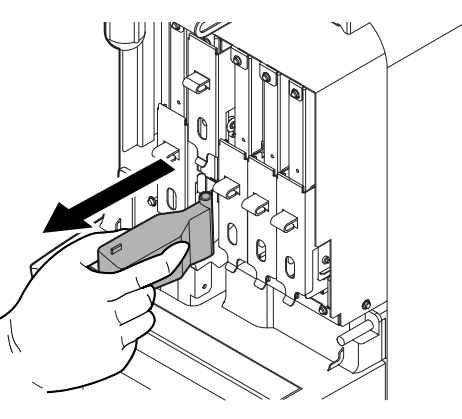

## *6* **Install the new reagent cartridge into the holder.**

Make sure that the color of the label on the new reagent cartridge matches the color of the dye cover, and install as shown at right.

The analyzer beeps.

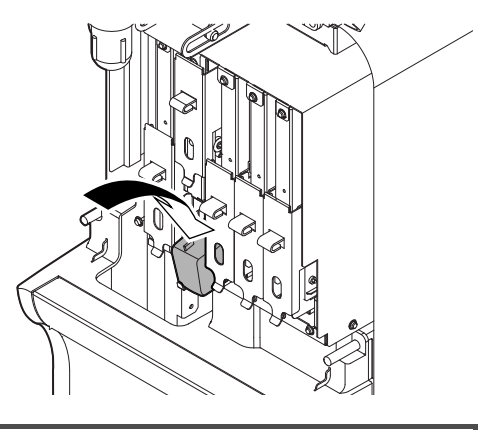

### **Caution!**

- If you install a different reagent, the analyzer beeps repeatedly and Help dialog box appears in the IPU screen.
- If dye solution spills, immediately wipe it off using wet cloth or the like.
- Otherwise, the coated surface of the instrument could be stained.

# *7* **Pull down the cover on the reagent.**

Pull down until you hear a "click" sound. The ID of the new reagent is read automatically, and the information is registered.

# *8* **Close the top front cover.**

The replacement of the reagent starts. Wait until it is complete. When it is complete, the window closes automatically.

### **13.4.6 Replenish reagents**

#### **Replenish analyzer reagents**

If you encounter an error with the dye solution, or if you set the wrong reagent, you can replenish the reagent. Follow the steps below to replenish the reagent.

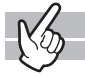

#### *1* **Make sure that the reagent you want to replenish is connected.**

# *2* **Display the Maintenance menu.**

(➤**P.268** ["13.1.2 Maintenance menu"](#page-267-0))

# *3* **Click [Reagent Replenishment].**

The dialog box on the right appears.

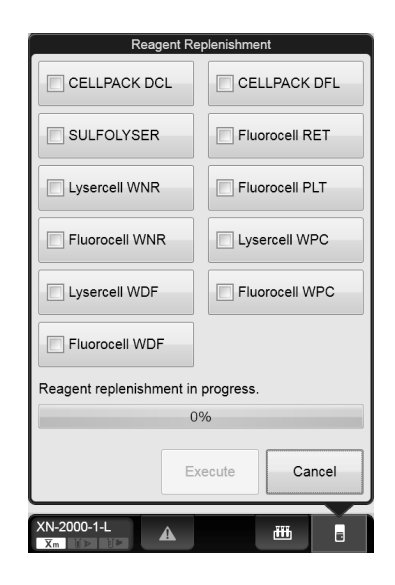

#### *4* **Click the name of the reagent to replenish, and click [Execute].**

The replenishing of the reagent begins. Progress is shown as a progress bar on the screen. Wait until it is complete. When it is complete, the dialog box closes automatically.

# **Note:**

Multiple reagents can be replenished at once.

#### **Replenish the reagent in the RU-20 (Replacing the reagent in the RU-20 instrument and supply tank)**

When using the RU-20, follow the steps below to replace the reagent in the RU-20.

Perform this procedure if the concentrated reagent in the RU-20 has expired or the wrong reagent was accidentally connected.

This procedure can be used to drain the concentrated reagent from the RU-20 and replace it with new CELLPACK DST, and drain the prepared reagent from the supply tank and replace it with reagent prepared using new CELLPACK DST.

Follow the steps below to replenish the reagent.

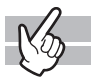

### *1* **Make sure that the reagent you want to replace is connected.**

### *2* **Display the RU-20 Maintenance menu.**

(➤**P.270** ["RU-20 Maintenance menu"\)](#page-269-0)

### *3* **Click [Reagent Replenishment].**

The dialog box appears.

### *4* **Click [Execute].**

The dialog box automatically closes, [Maintenance in progress] appears in the operation status display area of the help dialog box, and reagent replacement begins. For the operation status display area, see Chapter 14. (➤**P.337** ["Chapter 14: 14.1.1 Help dialog box"](#page-336-0))

Wait until it is complete. Reagent replacement takes about 4 to 6 hours. When it is complete, [Maintenance in progress] disappears.

## *5* **Click [Cancel].**

The dialog box closes.

### **13.4.7 Drain the reagent**

#### **Draining analyzer reagent**

If the reservoir tank is being used, reagent can be drained and the reservoir tank automatically cleaned in the event that the reagent in the tank has expired or the wrong reagent was taken in. Follow the procedure below to drain the reagent.

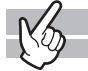

#### *1* **Make sure that the reagent you want to reconnect is connected.**

### *2* **Display the Maintenance menu.**

(➤**P.268** ["13.1.2 Maintenance menu"](#page-267-0))

# *3* **Click [Drain Reagent].**

The dialog box on the right appears.

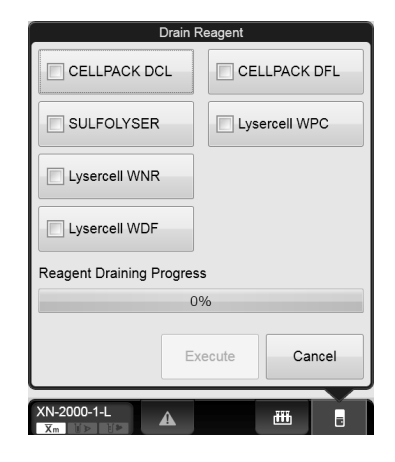

## *4* **Click the name of the reagent that you wish to drain and click [Execute].**

Draining starts. Progress is shown as a progress bar on the screen. Wait until it is complete. When it is complete, the dialog box closes automatically.

**Note:**

Multiple reagents can be drained at once.

#### **RU-20 reagent draining (Replacing the reagent in the RU-20 instrument)**

When using the RU-20, follow the steps below to replace the reagent from in the RU-20. If the concentrated reagent in the RU-20 has expired or the wrong reagent was accidentally connected, the concentrated reagent in the RU-20 can be drained and replaced with new CELLPACK DST. Follow the procedure below to drain the reagent.

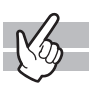

#### *1* **Make sure that the reagent you want to reconnect is connected.**

# *2* **Display the Maintenance menu.**

(➤**P.270** ["RU-20 Maintenance menu"\)](#page-269-0)

# *3* **Click [Drain Reagent].**

The dialog box appears.

### *4* **Click [Execute].**

The dialog box automatically closes, [Maintenance in progress] appears in the operation status display area of the help dialog box, and reagent draining begins. For the operation status display area, see Chapter 14. (➤**P.337** ["Chapter 14: 14.1.1 Help dialog box"](#page-336-0)) Wait until it is complete. Reagent draining takes about 1 hour. When it is complete, [Maintenance in progress] disappears.

# *5* **Click [Cancel].**

The dialog box closes.

### **13.4.8 Check the reagent replacement history**

$$
\mathbb{N}_{2}
$$

The history of reagent replacements can be viewed. The log data shows the information entered at the time of replacement, and comments can be entered. The log can be printed or output as a file in CSV format. For the details, see the following.

(➤**P.320** ["13.6 About the history screen"](#page-319-0), **P.328** ["13.7 About the RU history screen"](#page-327-0))

## **13.5 Replace supply parts**

This section explains how to replace supply parts.

### **13.5.1 Replace supply parts**

This section explains how to replace the supply parts below.

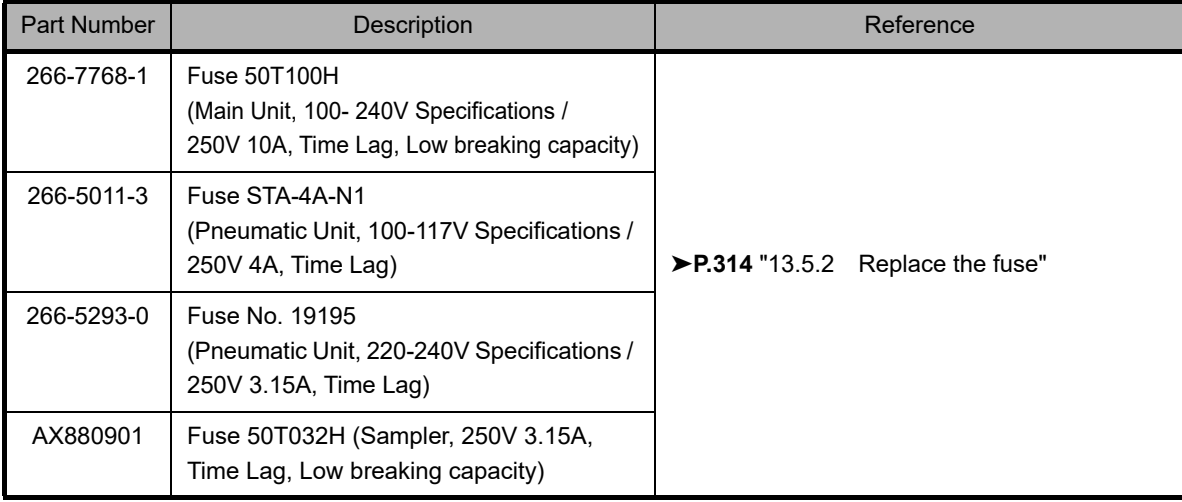

### <span id="page-313-0"></span>**13.5.2 Replace the fuse**

If a fuse blows, replace the fuse. The replacement procedure varies depending on the device.

# **Warning!**

- Make sure to unplug the power cable when replacing a fuse. This is to avoid the risk of electrical shock.
- Make sure to only use a fuse of the specified type and rating. This is to avoid the risk of fire.

#### **To replace the fuse for an analyzer**

Follow the steps below to replace the fuse in the analyzer.

# *1* **Open the top front cover.**

Open to the highest point. It may move down.

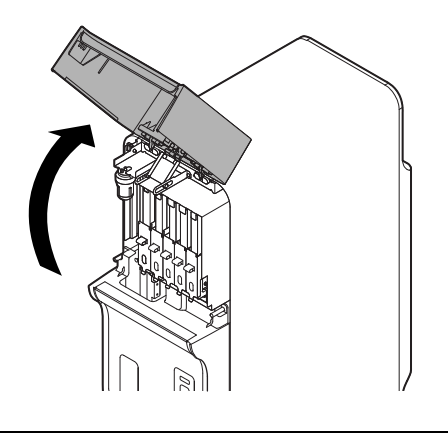

*2* **Turn OFF the Main power switch of the analyzer.**

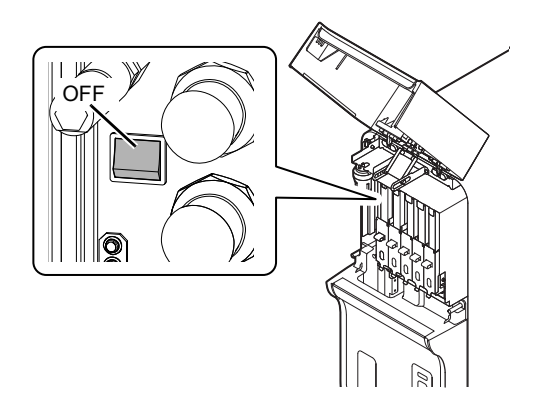

# *3* **Unplug the power cable from the rear side of the main unit.**

For locations of the power cable plug and the fuse on each device, see Chapter 4. (➤**P.39** ["Chapter 4: 4.1 Analyzer"\)](#page-38-0)

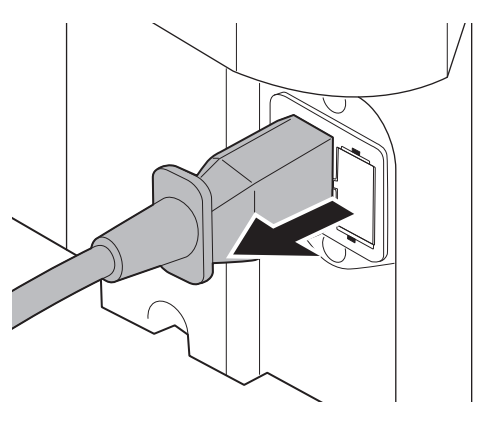

### *4* **Remove the old fuse.**

- 1 On the rear of the unit, pinch the tabs of the fuse holder and pull out forward.
- 2 Remove the old fuse from the fuse holder.

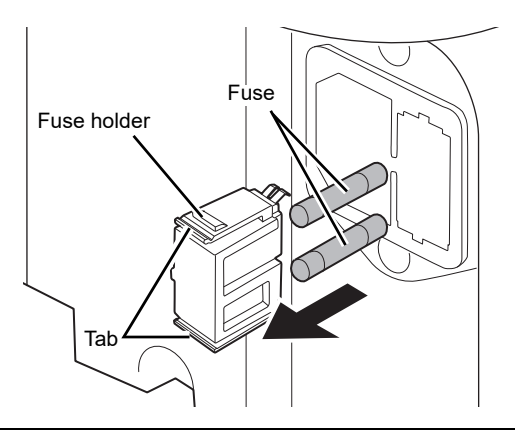

- *5* **Set the new fuse into the fuse holder, and insert it into the unit.**
- *6* **Plug in the power cable.**

# *7* **Turn ON the Main power switch of the analyzer.**

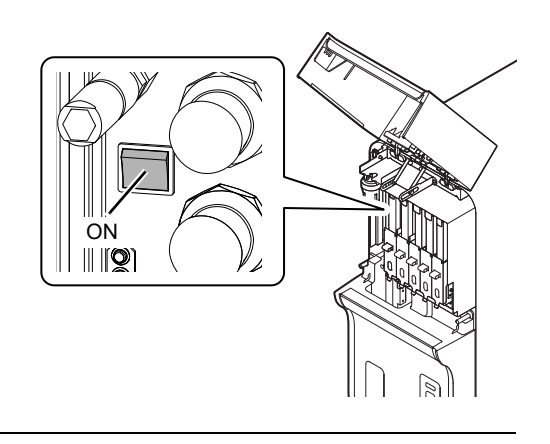

# *8* **Close the top front cover.**

# *9* **Turn ON the power to the device.**

For the details on starting the device, see Chapter 6. (➤**P.73** ["Chapter 6: 6.3 Start up"](#page-72-0))

#### **To replace the fuse for a pneumatic unit**

Follow the steps below to replace the fuse in the pneumatic unit.

### *1* **Turn OFF the power to the entire device.**

For shutdown procedures, see Chapter 6. (➤**P.80** ["Chapter 6: 6.6 Shutdown"](#page-79-0))

## *2* **Unplug the power cable from the rear side of the main unit.**

For locations of the power cable plug and the fuse on each device, see Chapter 4. (➤**P.42** ["Chapter 4: 4.2 Pneumatic unit"](#page-41-0))

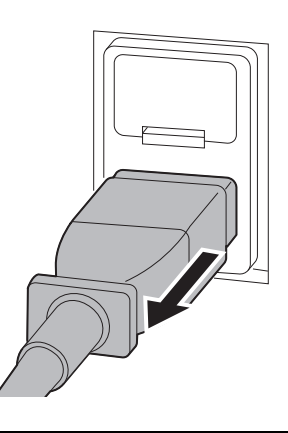

### *3* **Remove the old fuse.**

1 On the rear of the unit, pull out the fuse holder forward.

Use a flathead screwdriver to push up on the hook part of the fuse holder, and withdraw the fuse holder.

2 Remove the old fuse from the fuse holder.

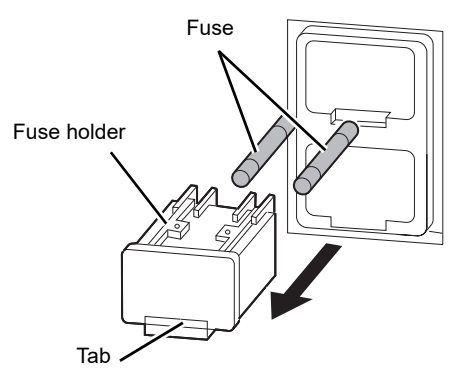

*4* **Set the new fuse into the fuse holder, and insert it into the unit.**

### *5* **Plug in the power cable.**

### *6* **Turn ON the power to the device.**

For the details on starting the device, see Chapter 6. (➤**P.73** ["Chapter 6: 6.3 Start up"\)](#page-72-0)

#### **To replace fuse for a sampler (SA-10)**

Follow the steps below to replace the fuse in the sampler (SA-10).

## *1* **Turn OFF the power to the entire device.**

For shutdown procedures, see Chapter 6. (➤**P.80** ["Chapter 6: 6.6 Shutdown"\)](#page-79-0)

# *2* **Turn OFF the Main power switch of the sampler.**

For the location of the main power switch, see Chapter 4. (➤**P.44** ["Chapter 4: 4.4 Sampler section"\)](#page-43-0)

# *3* **Unplug the power cable from the rear side of the main unit.**

For locations of the the power cable plug and the fuse on each device, see Chapter 4. (➤**P.44** ["Chapter 4: 4.4 Sampler section"\)](#page-43-0)

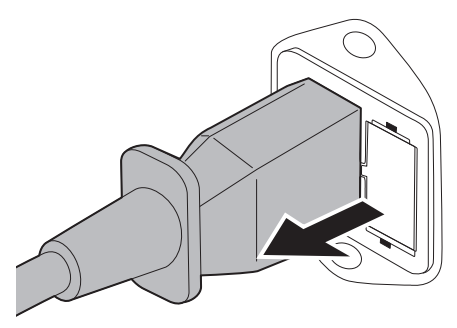

### *4* **Remove the old fuse.**

- 1 On the rear of the unit, pinch the tabs of the fuse holder and pull out forward.
- 2 Remove the old fuse from the fuse holder.

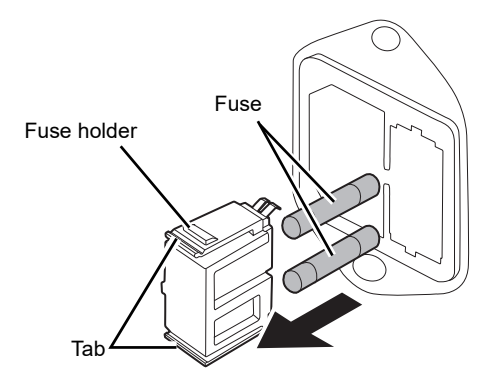

- **Set the new fuse into the fuse holder, and insert it into the unit.**
- **Plug in the power cable.**
- **Turn ON the Main power switch of the sampler.**
- **Turn ON the power to the device.**

For the details on starting the device, see Chapter 6. (➤**P.73** ["Chapter 6: 6.3 Start up"](#page-72-0))

## <span id="page-319-0"></span>**13.6 About the history screen**

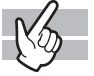

Clicking the [History] icon in the Menu screen displays the following screen. In the following screen, the error log tab appears.

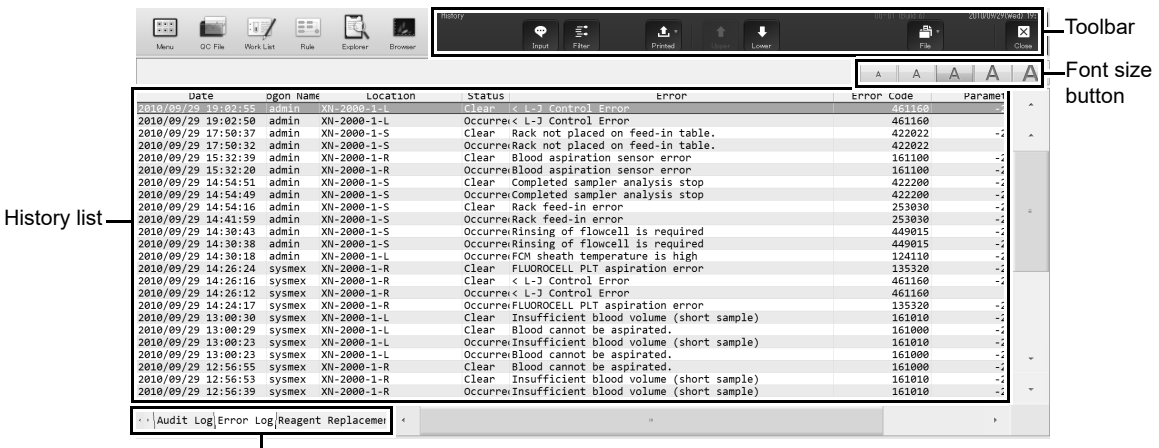

Display-switching tabs

**[History] screen**

#### **Toolbar**

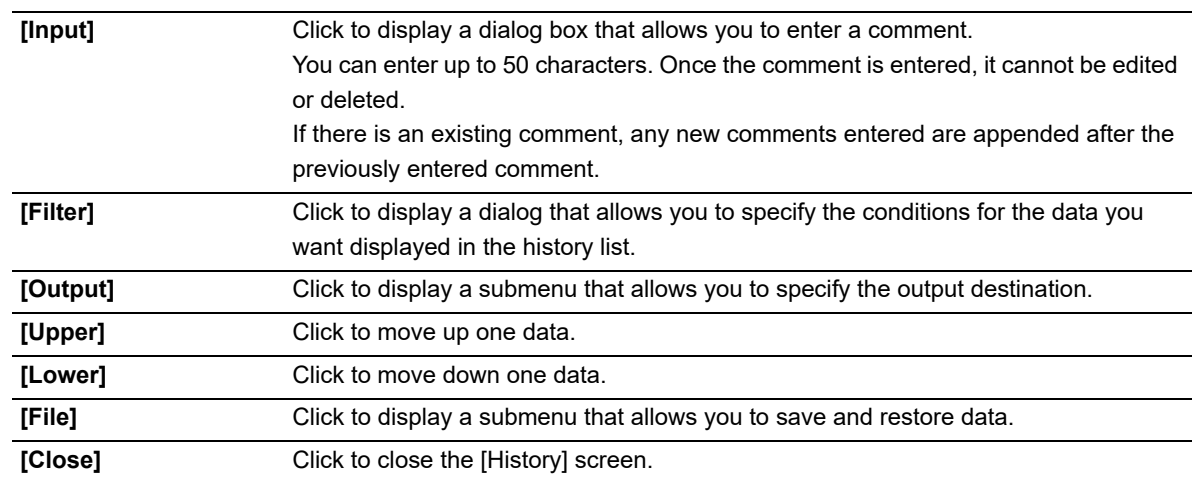

#### **Font size button**

To change the size of the characters and the line height in the sample list, click the character size button. When you change the size setting of the characters, see "Administrator's Guide". (➤Administrator's Guide, "Chapter 4: 4.3.3 Display settings")

#### **Navigating the screen**

You can switch between the screens by clicking the display-switching tab.

### **13.6.1 About the history list**

The items in the history list change depending on which tab is selected.

#### ● **Operation history screen**

Displays a history of operations performed in the device.

A maximum of 5000 entries are stored and displayed in the operation history. The operation history tab is similar to the error log tab. For the details on the display of the error log tab, see below.

(➤**P.320** ["13.6 About the history screen"](#page-319-0))

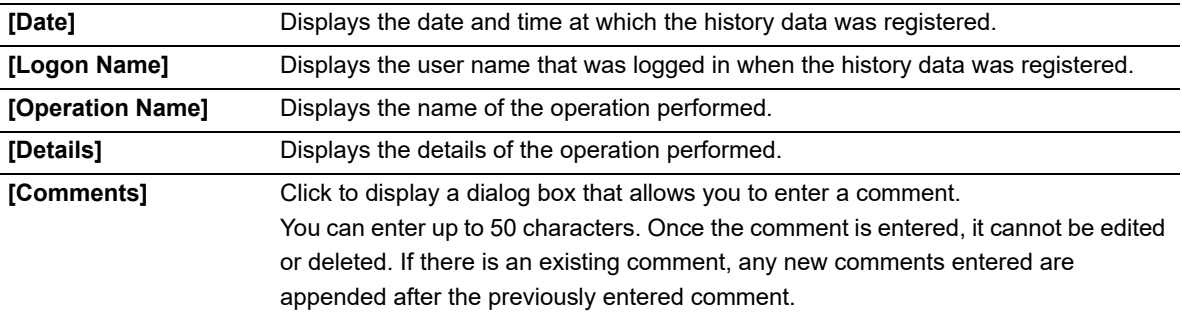

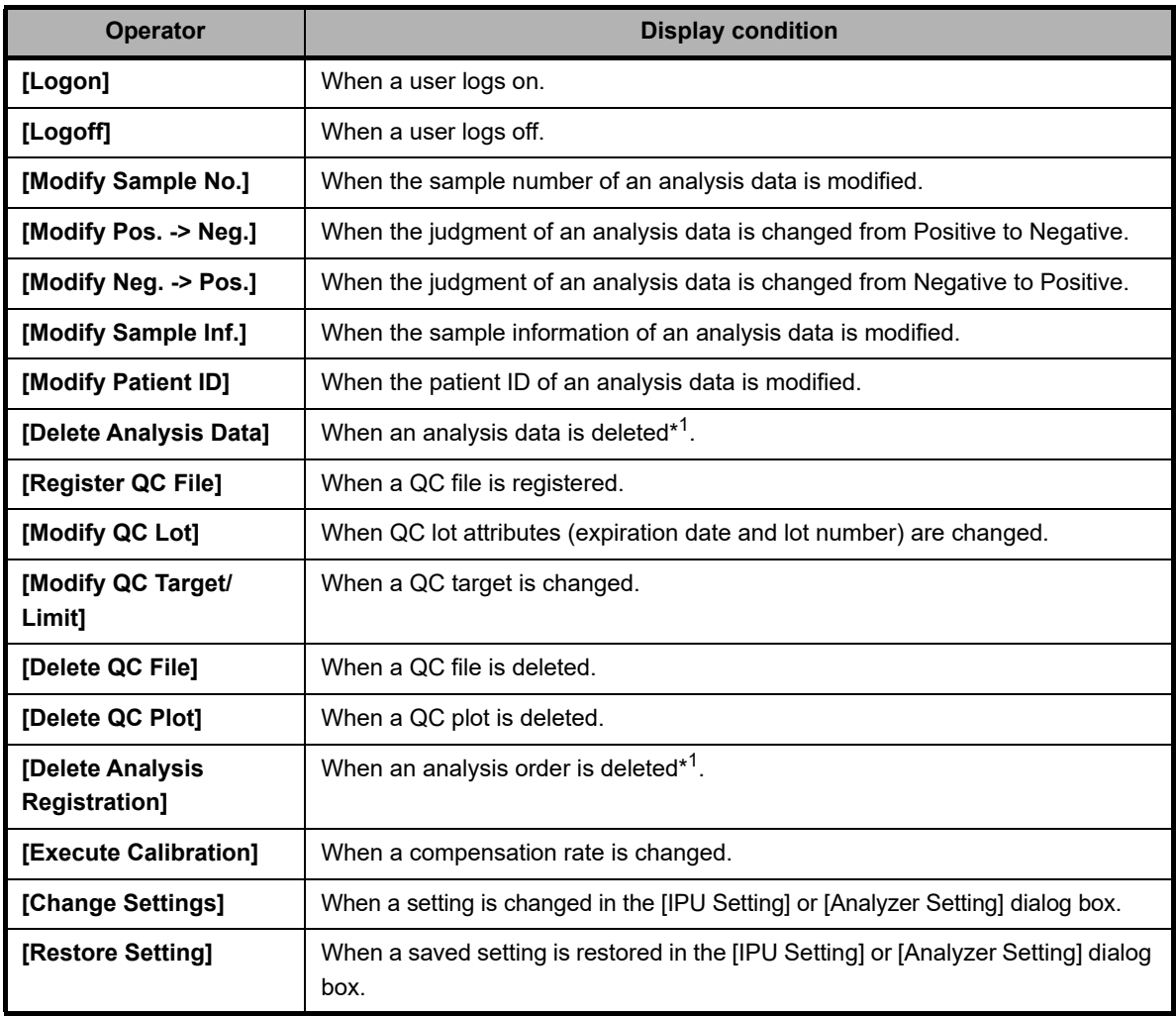

The history list displays the following operators under respective conditions.

#### Chapter 13 Performing maintenance of instrument and replacing supply parts

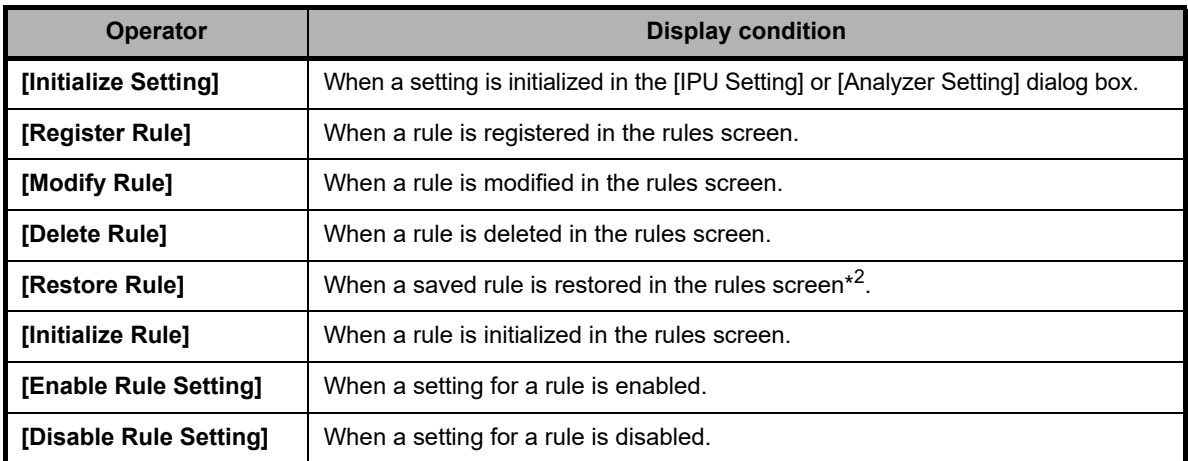

\*1 A deletion is not logged if a data was automatically deleted because the maximum number of registered data was exceeded.

\*2 The history is displayed by rule type.

#### ● **Error Log screen**

A history of errors that occurred is displayed with information at the time of occurrence and clearance. A maximum of 5000 entries are stored and displayed in the error log. For the details on the display of the error log tab, see below.

(➤**P.320** ["13.6 About the history screen"\)](#page-319-0)

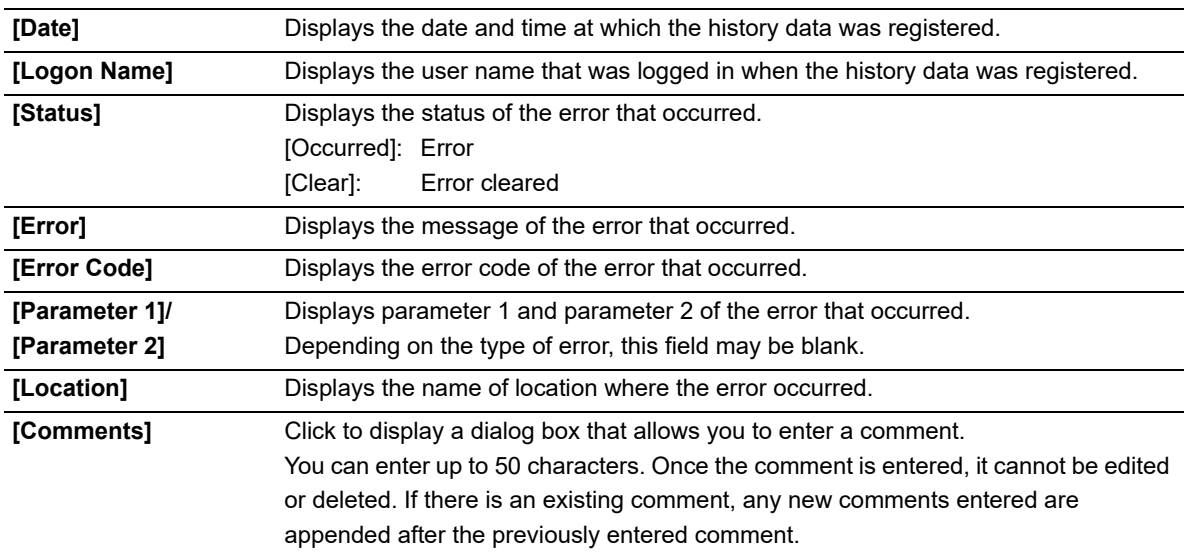

For details on errors, see Chapter 14.

(➤**P.337** ["Chapter 14: Troubleshooting"](#page-336-1))

#### ● **Reagent Replacement Log screen**

Displays a history of reagent replacement, and any information that was entered at the time of replacement. A maximum of 5000 entries are stored and displayed in the reagent replacement log. The reagent replacement log tab is similar to the error log tab. For the details on the display of the error log tab, see below. (➤**P.320** ["13.6 About the history screen"](#page-319-0))

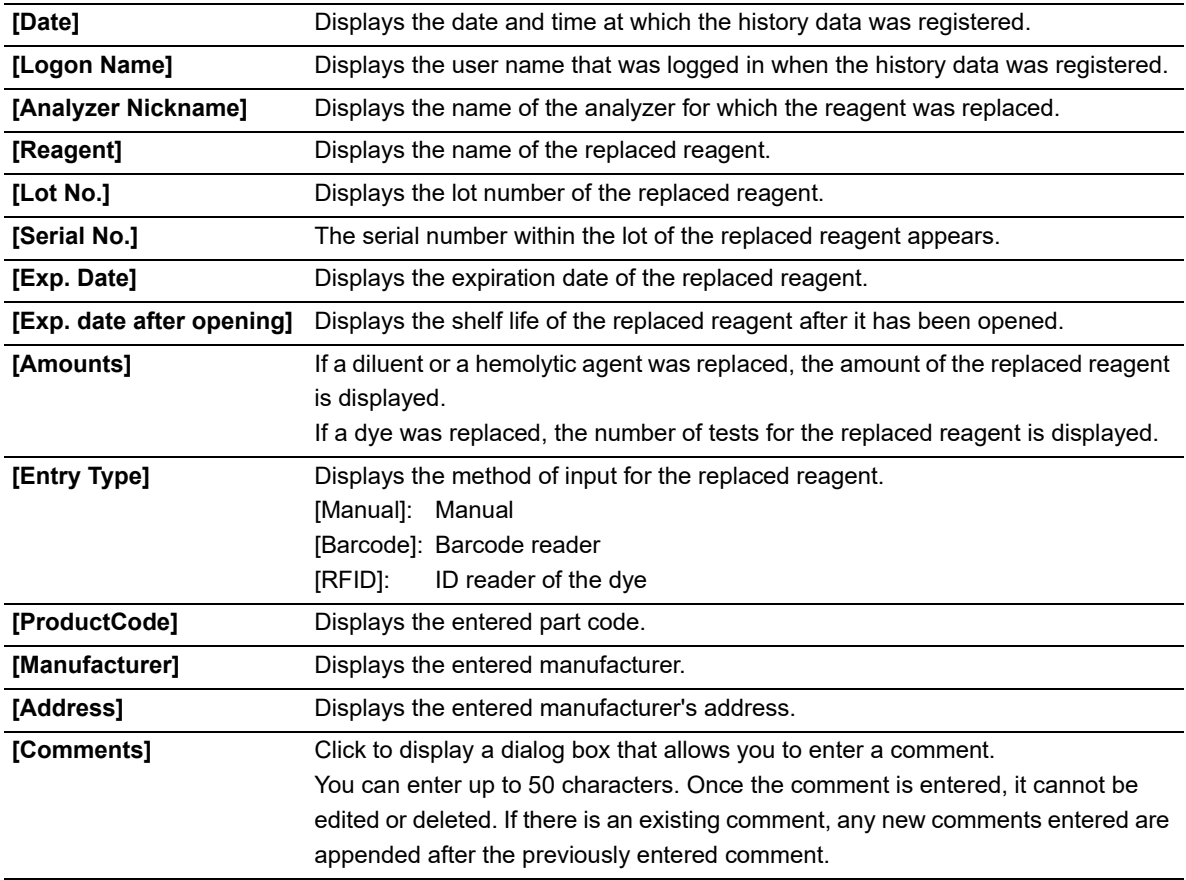

For details on replacing reagents, see the following:

(➤**P.298** ["13.4 Replace reagents"\)](#page-297-2)

#### ● **Maintenance Log screen**

Displays a history of maintenance tasks executed with information at the time of execution.

A maximum of 5000 entries are stored and displayed in the maintenance log. The maintenance log tab is similar to the error log tab. For the details on the display of the error log tab, see below.

(➤**P.320** ["13.6 About the history screen"\)](#page-319-0)

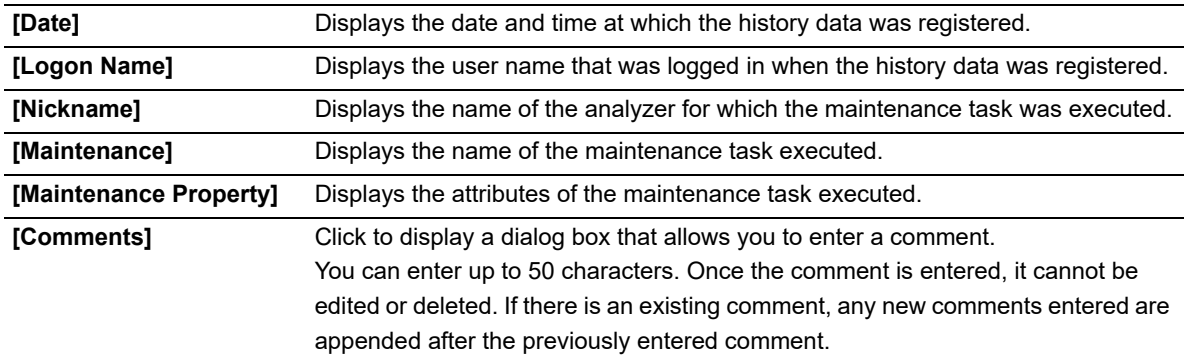

A maintenance log entry is registered when the following maintenance task is performed. The following are the maintenance tasks and attributes displayed.

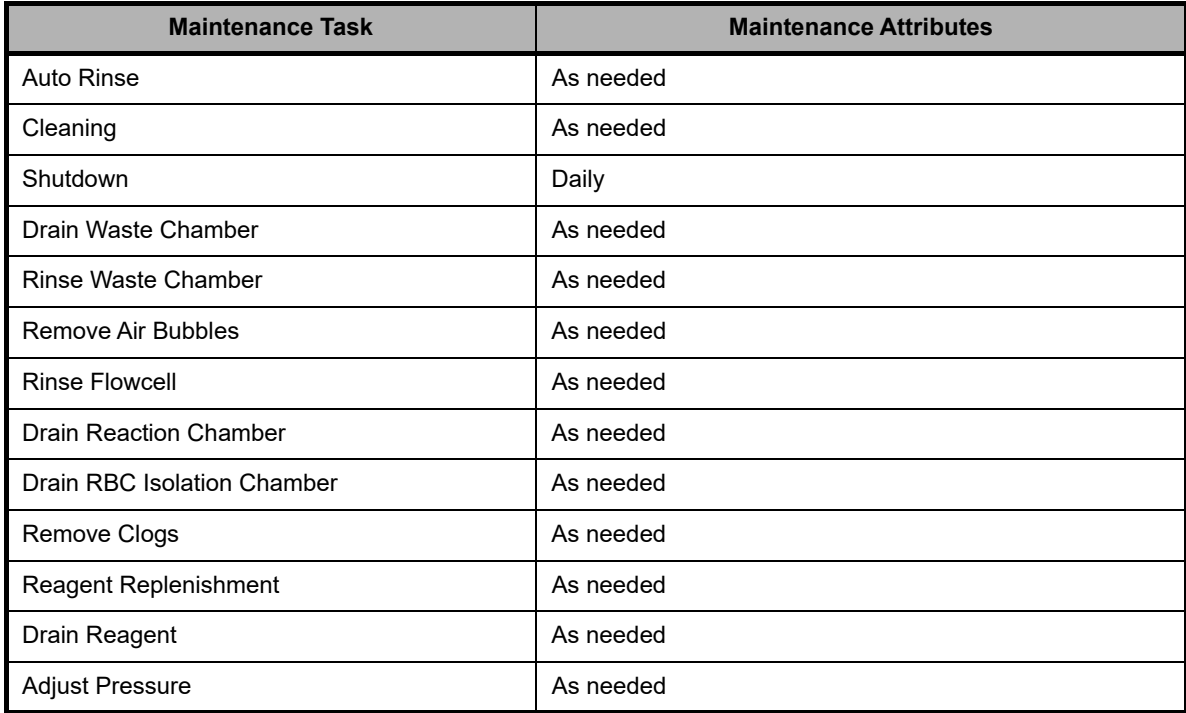

For details on maintenance, see the following: (➤**P.267** ["13.1.1 List of maintenance items"](#page-266-0))
## **13.6.2 Specify conditions for the history to display (filter)**

You can specify conditions for the log entries you want displayed in the history list. Follow the steps below to specify conditions for the log entries you want displayed.

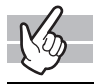

## *1* **Click the [Filter] button on the toolbar.**

The following dialog box appears.

|                                     |            | Specify Logon Name           |                             | Specify Location |                     | Specify Error                    |                                               |
|-------------------------------------|------------|------------------------------|-----------------------------|------------------|---------------------|----------------------------------|-----------------------------------------------|
| Specify Date<br><b>Starting Day</b> | Ending Day | test01                       | $\mathcal{L}_{\mathcal{L}}$ | XN-2000-1-L      | $XN - 2000 - 1 - R$ | Pressure/Temperature             | Reagent/Chamber                               |
| Today                               | Today      | T_User                       |                             | XN-2000-1-S      |                     | Motor                            | Whole Blood Aspiration                        |
| Yesterday                           | Yesterday  | admin                        |                             |                  |                     | Sampler Analysis<br>Operation    | Hand Unit / Sample<br><b>Holder Operation</b> |
| » Specify                           | » Specify  | sysmex                       |                             |                  |                     | Sample No. /<br>Rack No. / Order | Analysis                                      |
| 2010/12/25                          | 2010/12/25 | online<br>(Logoff)<br>$\sim$ |                             | Cover            |                     | Laser / System                   |                                               |
|                                     |            |                              |                             |                  |                     | QC                               | User Maintenance<br>Warning                   |
|                                     |            |                              |                             |                  |                     | Dye Holder                       |                                               |

Condition specification area

**e.g.) Filter of Error log** 

# *2* **Populate the displayed fields.**

The following items are displayed in the dialog box.

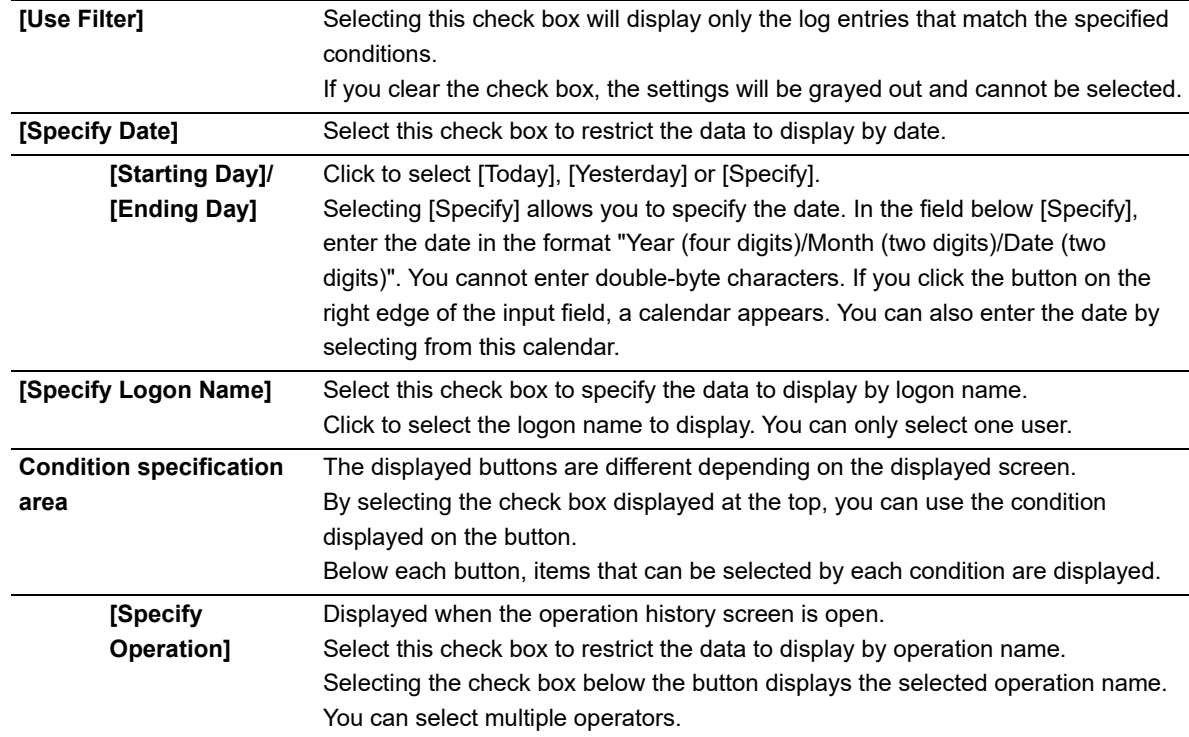

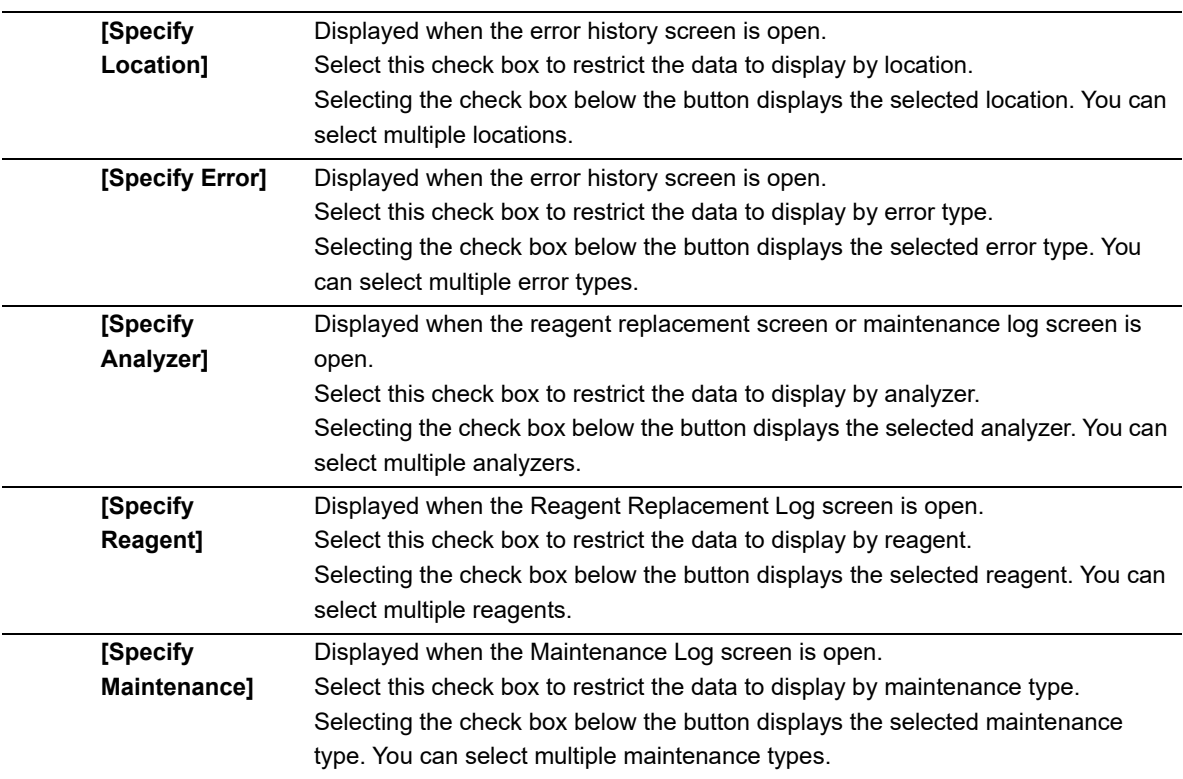

# *3* **Click [OK].**

The dialog box closes.

The log entries that match the specified conditions are displayed in the history list.

## **13.6.3 Output history to a printer**

You can output the history list to a connected printer. Click the [Output] button - [Ledger (LP)] on the toolbar. The history list is output from the ledger printer.

## **13.6.4 Save history in CSV format.**

You can save the history list as a CSV file. Follow the steps below to save the history in CSV format.

### *1* **Click the [File] button - [Output in CSV Format] on the toolbar.**

The [Save As] dialog box appears.

# *2* **Specify the folder to save to, or create a new folder.**

## *3* **Enter a file name.**

The file extension is " csv"

## *4* **Click [Save].**

The CSV data is saved.

#### $\mathcal Q$ **Note:**

When the dialog box opens, the files names are pre-entered as follows:

- XN\_SoftwareVersion\_AUDITLOG.csv (Operation history)
- XN\_SoftwareVersion\_ERRORLOG.csv (Error Log)
- XN\_SoftwareVersion\_REAGENTLOG.csv (Reagent Replacement Log)
- XN\_SoftwareVersion\_MAINTENANCELOG.csv (Maintenance Log)

## <span id="page-327-0"></span>**13.7 About the RU history screen**

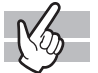

Clicking the [RU history] icon in the Menu screen displays the following screen. In the following screen, the error log tab appears.

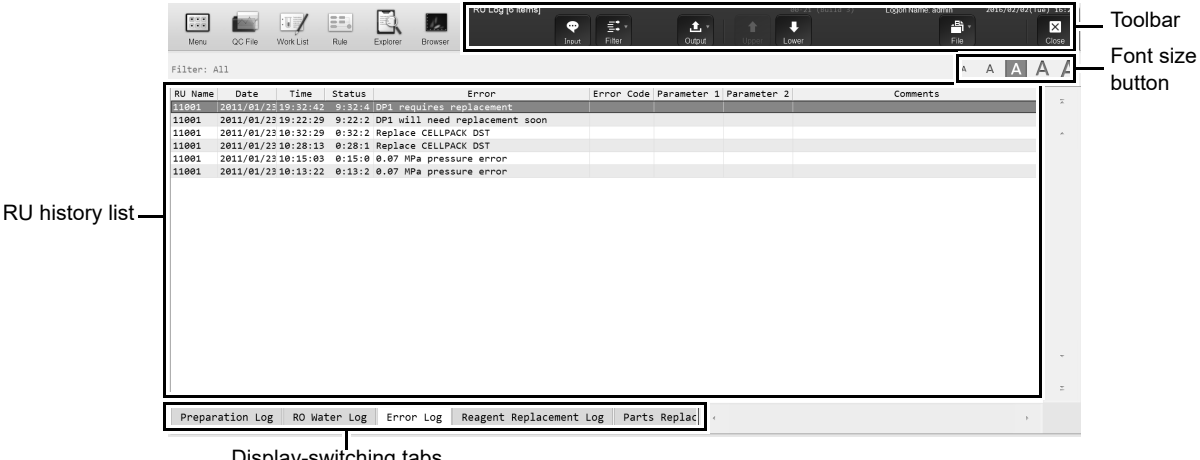

Display-switching tabs

**[RU history] screen**

#### **Toolbar**

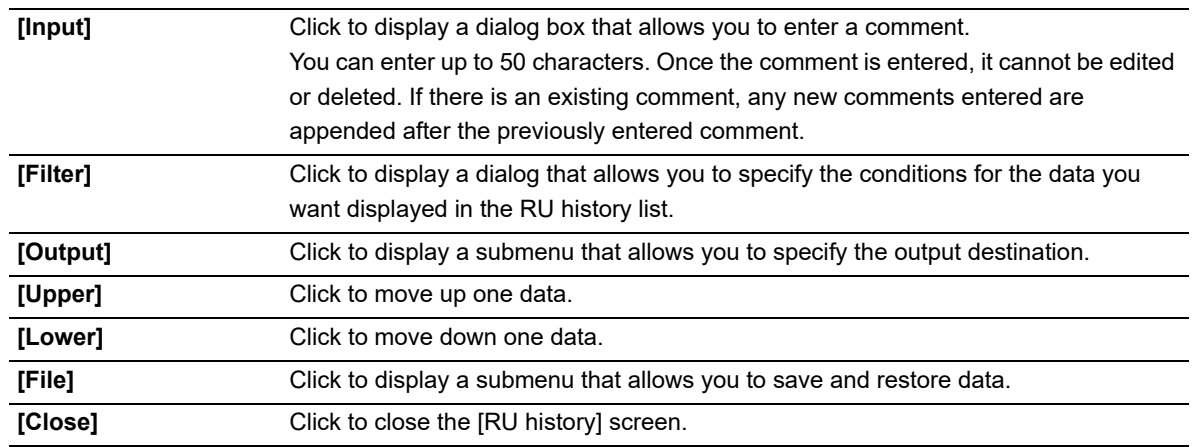

### **Font size button**

To change the size of the characters and the line height in the sample list, click the character size button. When you change the size setting of the characters, see "Administrator's Guide". (➤Administrator's Guide, "Chapter 4: 4.3.3 Display settings")

#### **Navigating the screen**

You can switch between the screens by clicking the display-switching tab.

## **13.7.1 About the RU history list**

The items in the RU history list change depending on which tab is selected.

#### ● **Preparation history screen**

Displays a history of reagent preparation performed on the RU and related information.

A maximum of 2000 entries are stored and displayed in the preparation history. The preparation history log tab is similar to the error log tab. For the details on the display of the error log tab, see below. (➤**P.328** ["13.7 About the RU history screen"\)](#page-327-0)

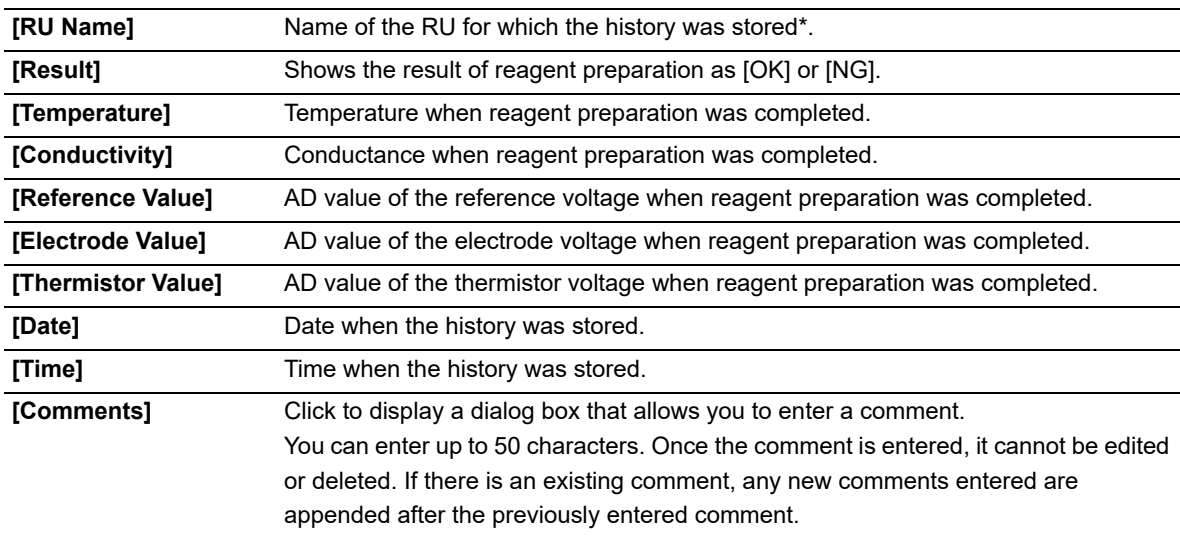

\* The name set in [RU name settings] appears.

For information on the settings, see the "Administrator's Guide".

(➤Administrator's Guide, "Chapter 4: 4.2.4 Reagent unit (RU-20) name setting")

#### ● **RO water history screen**

Displays a history of reagent preparation performed on the RU and related information. A maximum of 2000 entries are stored and displayed in the RO water history. The RO water history log tab is similar to the error log tab. For the details on the display of the error log tab, see below. (➤**P.328** ["13.7 About the RU history screen"\)](#page-327-0)

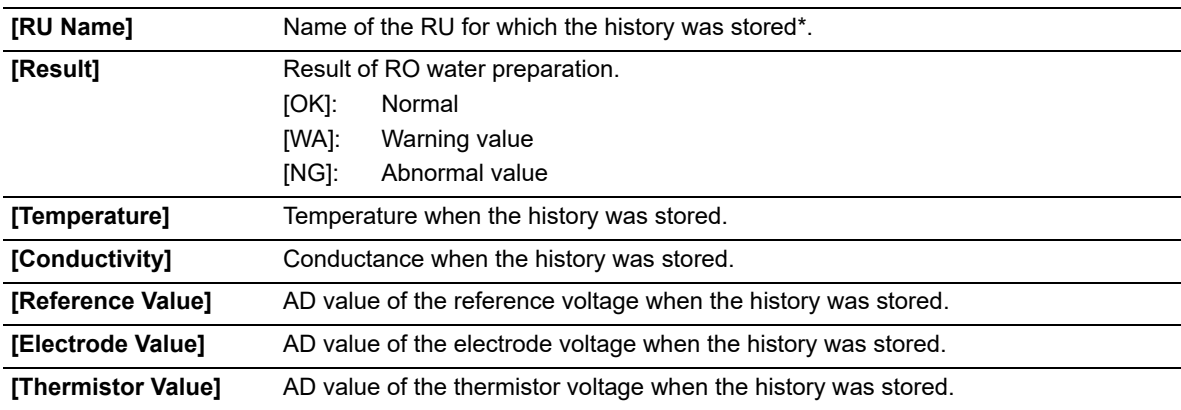

### Chapter 13 Performing maintenance of instrument and replacing supply parts

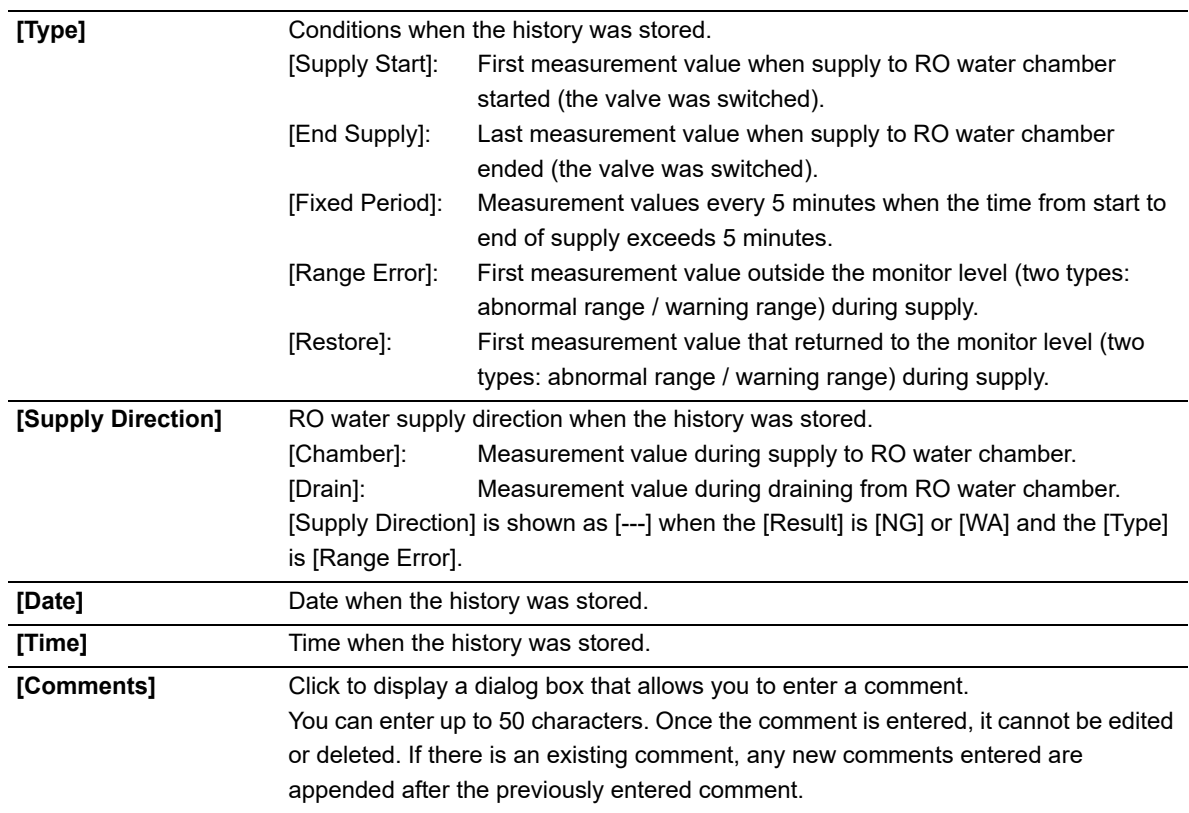

\* The name set in [RU name settings] appears.

For information on the settings, see the "Administrator's Guide".

(➤Administrator's Guide, "Chapter 4: 4.2.4 Reagent unit (RU-20) name setting")

#### ● **Error Log screen**

A RU history of errors that occurred is displayed with information at the time of occurrence and clearance. A maximum of 2000 entries are stored and displayed in the error log. For the details on the display of the error log tab, see below.

(➤**P.328** ["13.7 About the RU history screen"\)](#page-327-0)

| [RU Name]      | Name of the RU for which the history was stored <sup>*</sup> .                      |  |  |  |  |
|----------------|-------------------------------------------------------------------------------------|--|--|--|--|
| [Date]         | Date when the history was stored.                                                   |  |  |  |  |
| [Time]         | Time when the history was stored.                                                   |  |  |  |  |
| [Status]       | Displays the status of an error that occurred.                                      |  |  |  |  |
|                | Error has occurred.<br>[Error]:                                                     |  |  |  |  |
|                | [Restore]: Error cleared.                                                           |  |  |  |  |
| [Error]        | Displays the description of the error.                                              |  |  |  |  |
| [Error Code]   | Displays the error code of the error that occurred.                                 |  |  |  |  |
| [Parameter 1]/ | Displays parameter 1 and parameter 2 of the error that occurred.                    |  |  |  |  |
| [Parameter 2]  | Depending on the type of error, this field may be blank.                            |  |  |  |  |
| [Comments]     | Click to display a dialog box that allows you to enter a comment.                   |  |  |  |  |
|                | You can enter up to 50 characters. Once the comment is entered, it cannot be edited |  |  |  |  |
|                | or deleted. If there is an existing comment, any new comments entered are           |  |  |  |  |
|                | appended after the previously entered comment.                                      |  |  |  |  |
|                |                                                                                     |  |  |  |  |

The name set in [RU name settings] appears.

For information on the settings, see the "Administrator's Guide".

(➤Administrator's Guide, "Chapter 4: 4.2.4 Reagent unit (RU-20) name setting")

For details on errors, see Chapter 14 or the RU-20 "Instructions For Use". (➤**P.337** ["Chapter 14: Troubleshooting"](#page-336-0), RU-20 Instructions for Use "Chapter 7 Troubleshooting")

#### ● **Reagent Replacement Log screen**

Displays a history of reagent replacement, and any information that was entered at the time of replacement. A maximum of 200 entries are stored and displayed in the reagent replacement log. The reagent replacement log tab is similar to the error log tab. For the details on the display of the error log tab, see below. (➤**P.328** ["13.7 About the RU history screen"\)](#page-327-0)

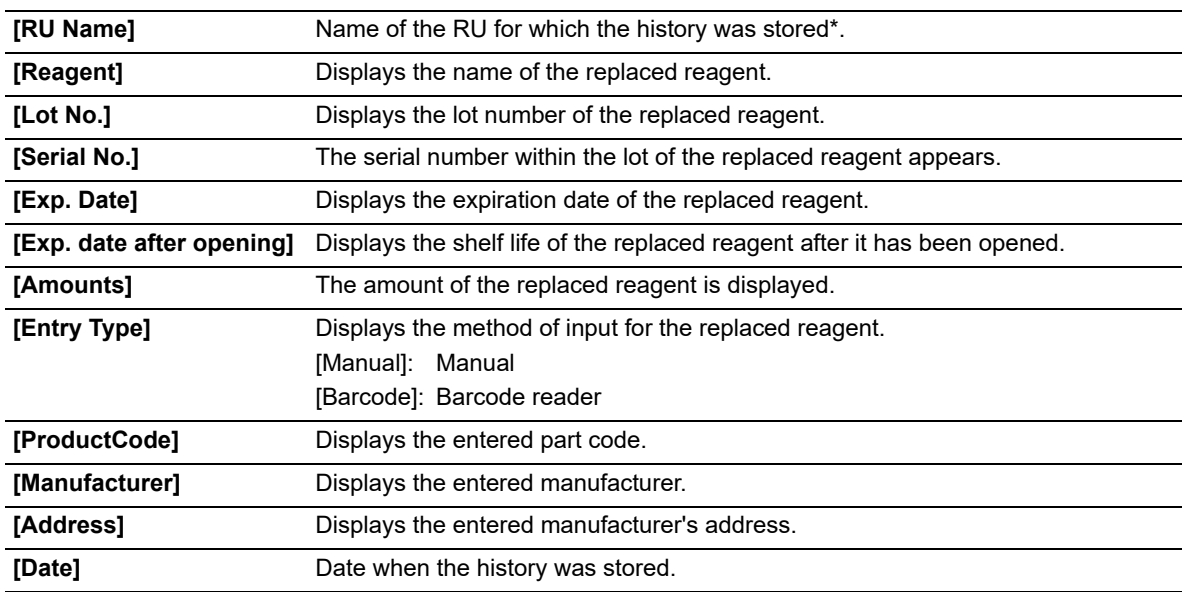

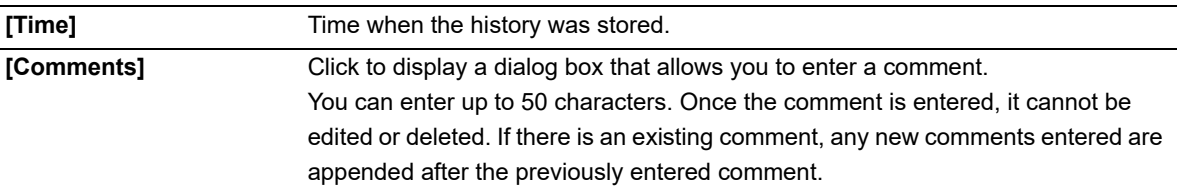

\* The name set in [RU name settings] appears. For information on the settings, see the "Administrator's Guide". (➤Administrator's Guide, "Chapter 4: 4.2.4 Reagent unit (RU-20) name setting")

For details on replacing reagents, see the following: (➤**P.303** ["13.4.4 Replace with new CELLPACK DST"](#page-302-0))

#### ● **Part Replacement Log screen**

This displays the part replacement log.

A maximum of 200 entries are stored and displayed in the part replacement history. The part replacement history tab is similar to the error log tab. For the details on the display of the error log tab, see below. (➤**P.328** ["13.7 About the RU history screen"](#page-327-0))

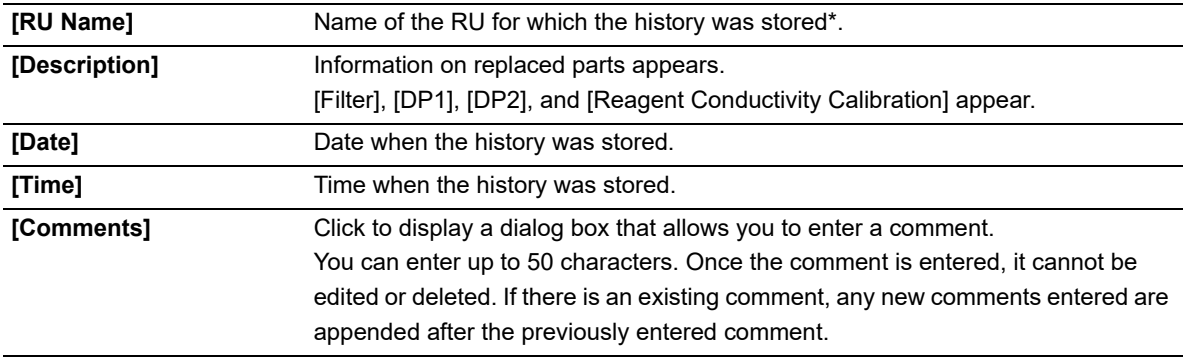

\* The name set in [RU name settings] appears.

For information on the settings, see the "Administrator's Guide".

(➤Administrator's Guide, "Chapter 4: 4.2.4 Reagent unit (RU-20) name setting")

For details on part replacement, see the RU "Instructions for Use".

(➤RU-20 Instructions for Use "Chapter 6: 6.4.2 Replacing a maintenance part")

## **13.7.2 Specifying RU log display conditions (filter)**

Conditions can be specified for which RU logs are displayed in the RU log list. Follow the steps below to specify conditions for the RU logs to be displayed.

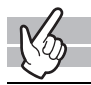

### *1* **Click the [Filter] button on the toolbar.**

The submenu on the right appears.

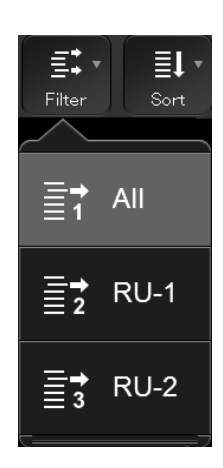

## *2* **Click the display conditions.**

The submenu closes, and the samples that match the conditions are displayed in the list.

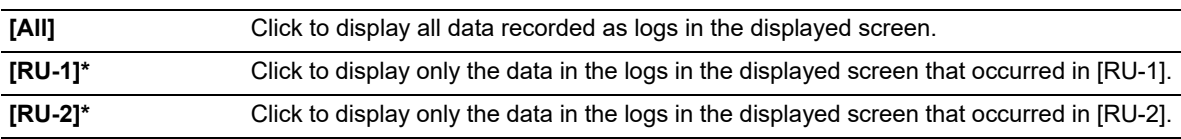

\* [RU-1] or [RU-2] is the default name. The name set in [RU name settings] appears. For information on the settings, see the "Administrator's Guide".

(➤Administrator's Guide, "Chapter 4: 4.2.4 Reagent unit (RU-20) name setting")

XN-1000 Instructions for Use

## **13.7.3 Output RU history to a printer**

You can output the RU history list to a connected printer. Click the [Output] button - [Ledger (LP)] on the toolbar. The RU history list is output from the ledger printer.

## **13.7.4 Save RU history in CSV format.**

You can save the RU history list as a CSV file. Follow the steps below to save the RU history in CSV format.

### *1* **Click the [File] button - [Output in CSV Format] on the toolbar.**

The [Save As] dialog box appears.

# *2* **Specify the folder to save to, or create a new folder.**

## *3* **Enter a file name.**

The file extension is " csv"

## *4* **Click [Save].**

The CSV data is saved.

#### $\boldsymbol{\mathcal{Q}}$ **Note:**

When the dialog box opens, the files names are pre-entered as follows:

- XN\_SoftwareVersion\_RU\_QUALITYLOG.csv (Preparation Log)
- XN\_SoftwareVersion\_RU\_ROWATERLOG.csv (RO water Log)
- XN\_SoftwareVersion\_RU\_ERRORLOG.csv (Error Log)
- XN\_SoftwareVersion\_RU\_REAGENTLOG.csv (Reagent Replacement Log)
- XN\_SoftwareVersion\_RU\_PARTSLOG.csv (Part Replacement Log)

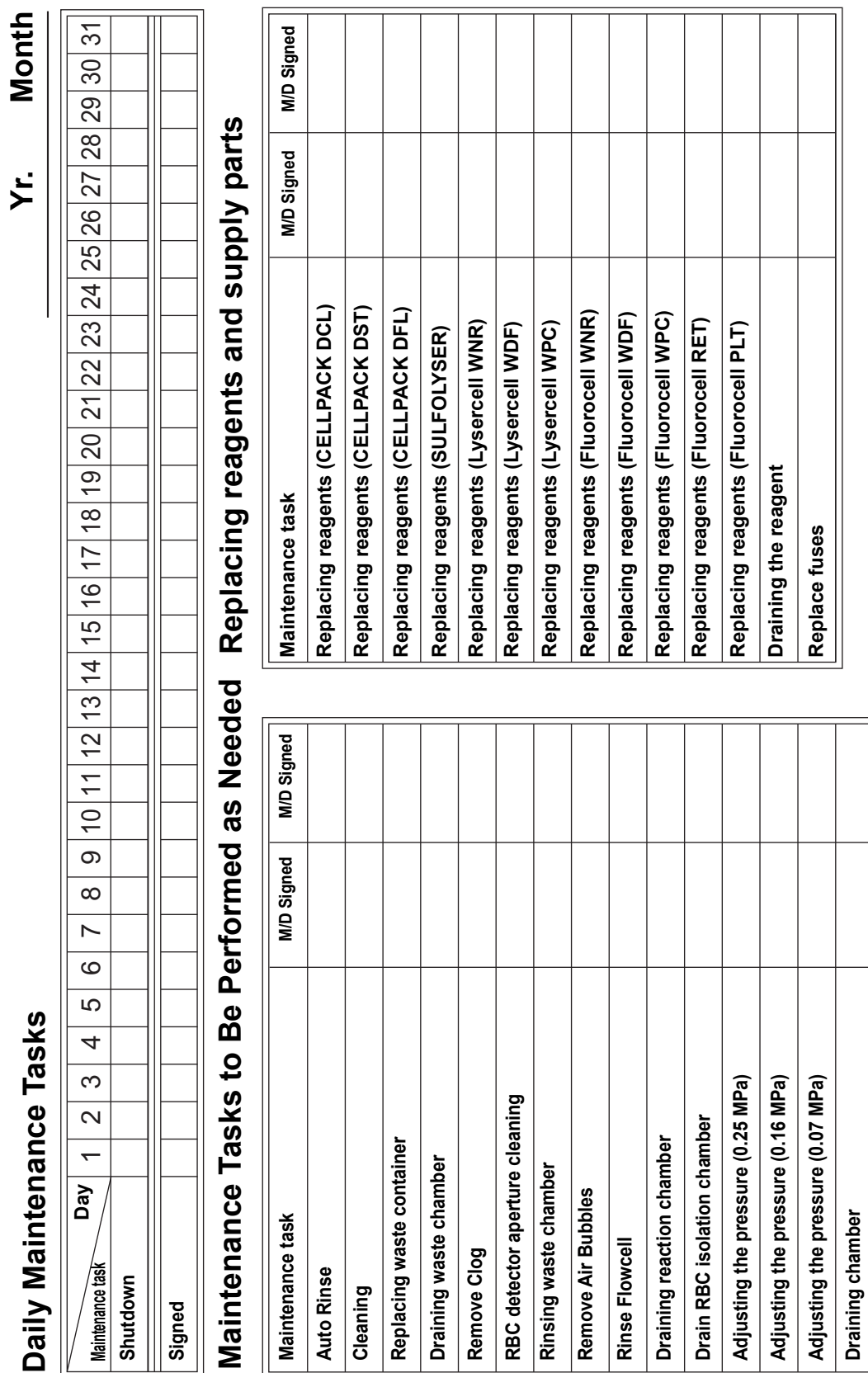

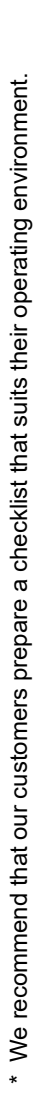

# **13.8 Maintenance inspection checklist**

**e.g.)**

335[/436](#page-435-0)

Chapter 13 Performing maintenance of instrument and replacing supply parts

 $\overline{\phantom{0}}$ 

# <span id="page-336-0"></span>**Chapter 14 Troubleshooting**

This chapter explains the errors that may occur in the instrument and how to troubleshoot them.

## **14.1 Introduction**

## **14.1.1 Help dialog box**

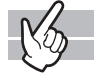

When a specific error occurs, or a maintenance task or cleaning becomes necessary, the following help dialog box appears on the IPU. Respond to the error message according to the message shown the [Action] field. (➤**P.350** ["14.3 Causes of errors and remedial actions"](#page-349-0))

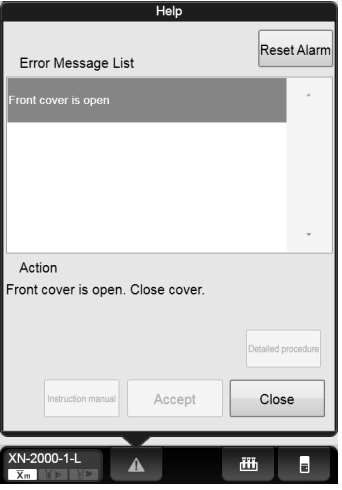

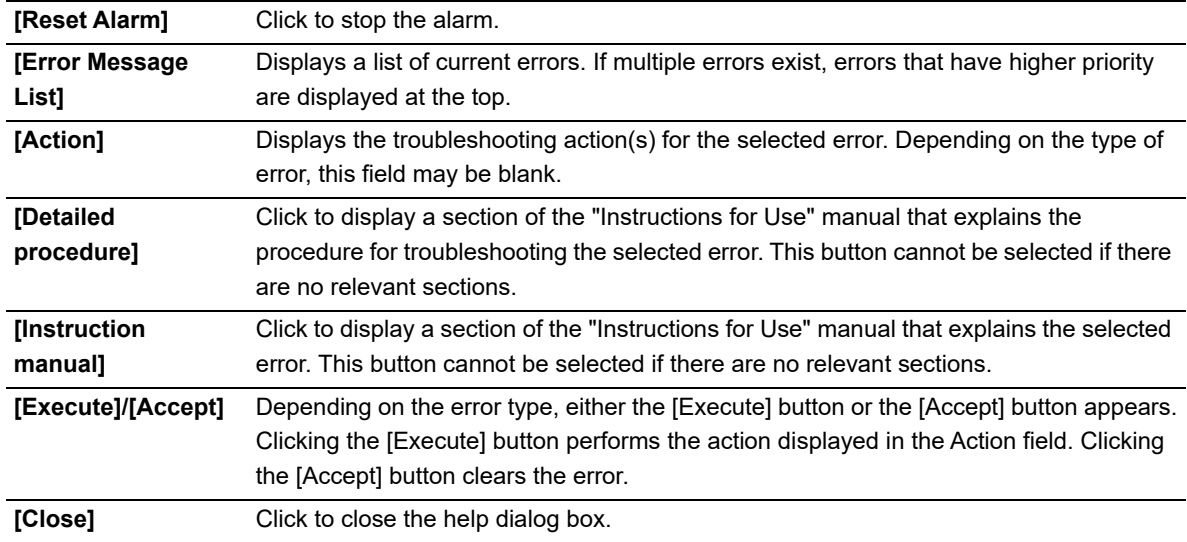

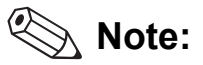

- When there is an error, the help dialog box can be displayed. Click the help button on the control menu.
- All alarms sounding on the IPU will stop when you click any button in the Help dialog box or press any key on the keyboard.

When using the RU-20, if a specific error occurs on the RU-20 or a maintenance task or cleaning task becomes necessary, the help dialog box below appears on the IPU. Respond to the error message according to the message shown the [Action] field.

(➤RU-20 Instructions for Use "Chapter 7: 7.3 Causes of errors and remedial action")

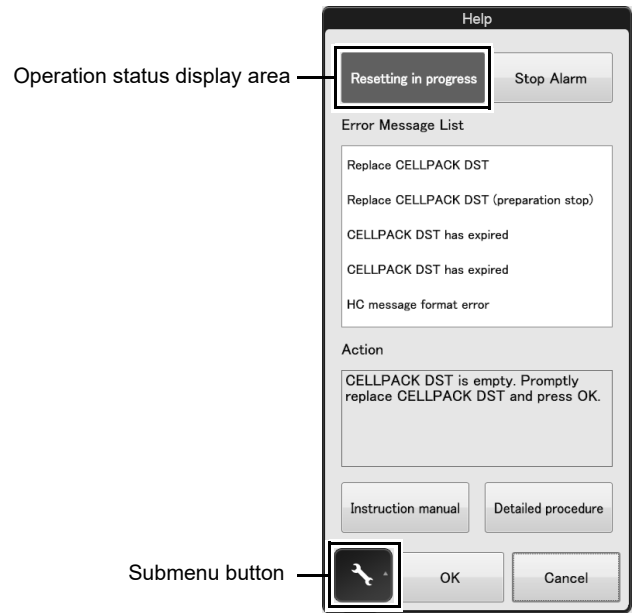

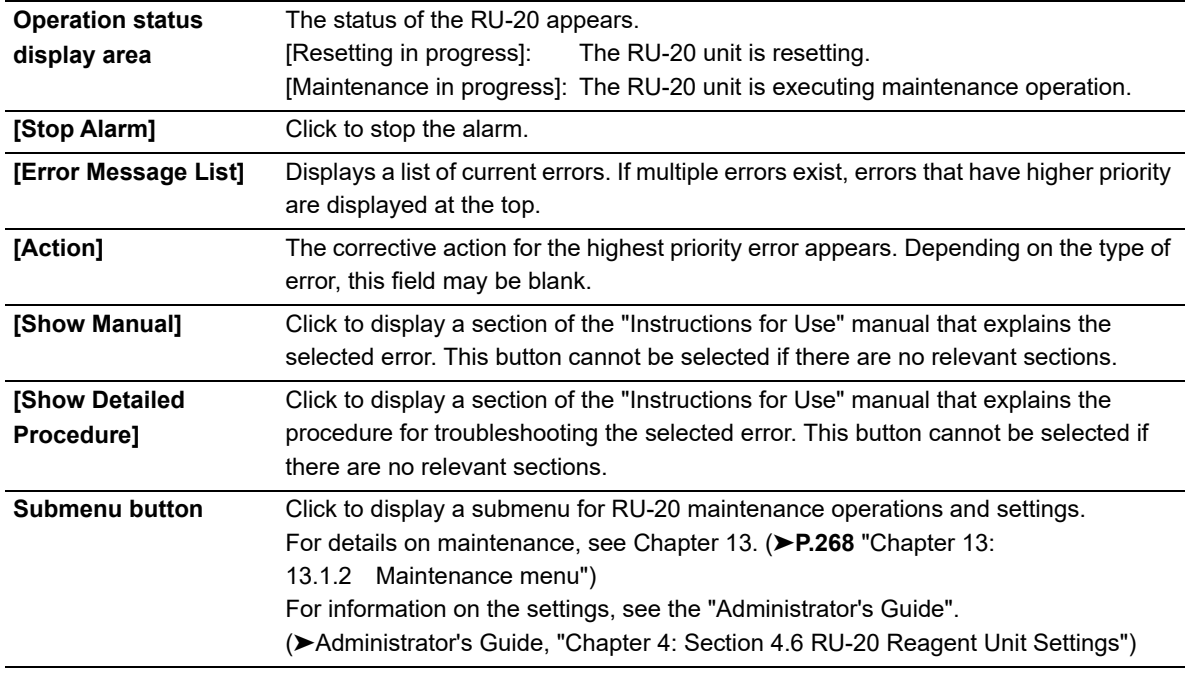

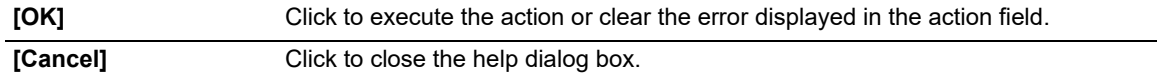

#### $\mathbb{R}$ **Note:**

- The RU menu button in the control menu can be clicked to display the help dialog box.
- All alarms sounding on the IPU will stop when you click any button in the Help dialog box or press any key on the keyboard.

# **14.2 Error message list**

## **14.2.1 Error message list (in alphabetical order)**

The following is an alphabetical list of error messages related to the analyzer/sampler.

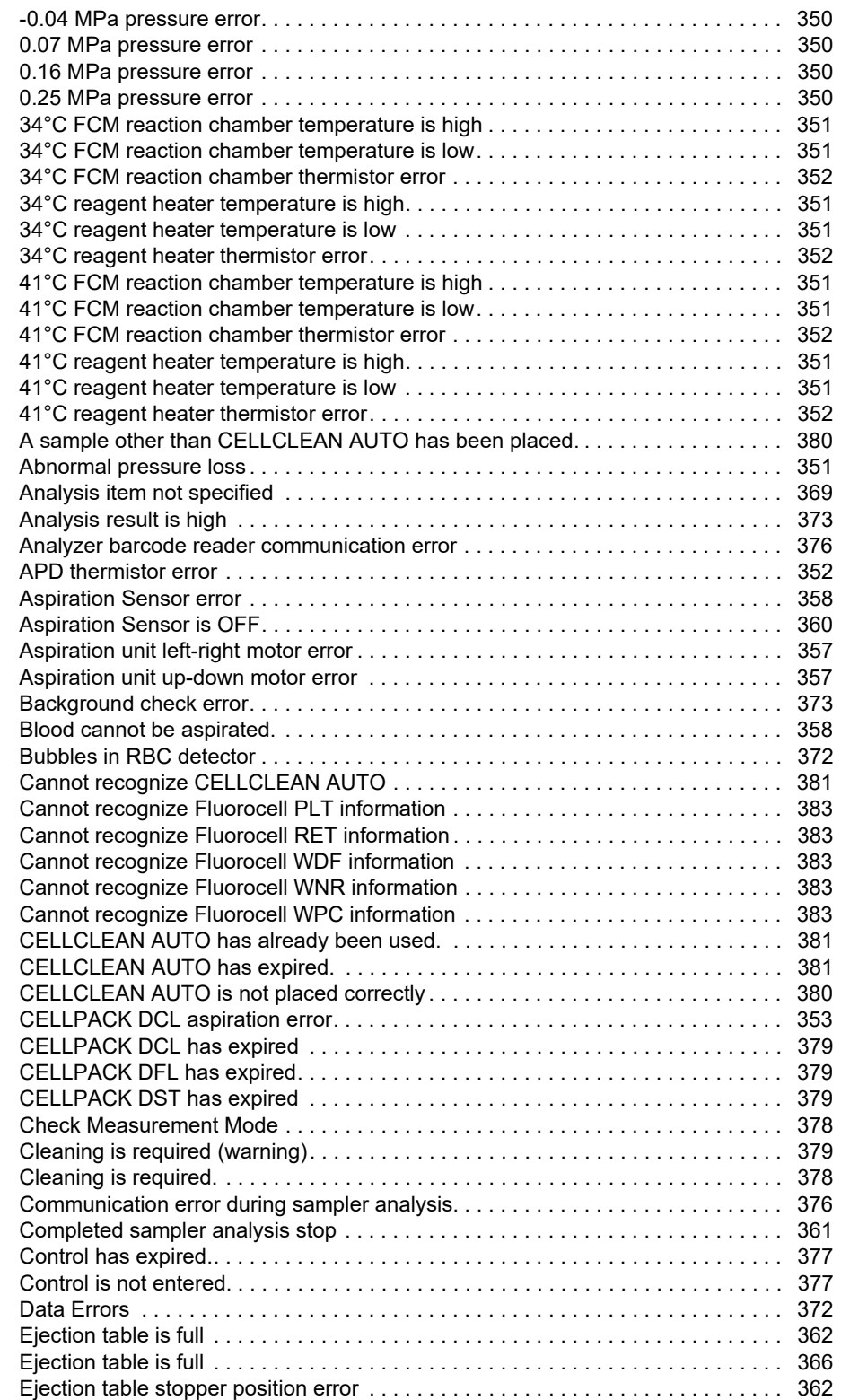

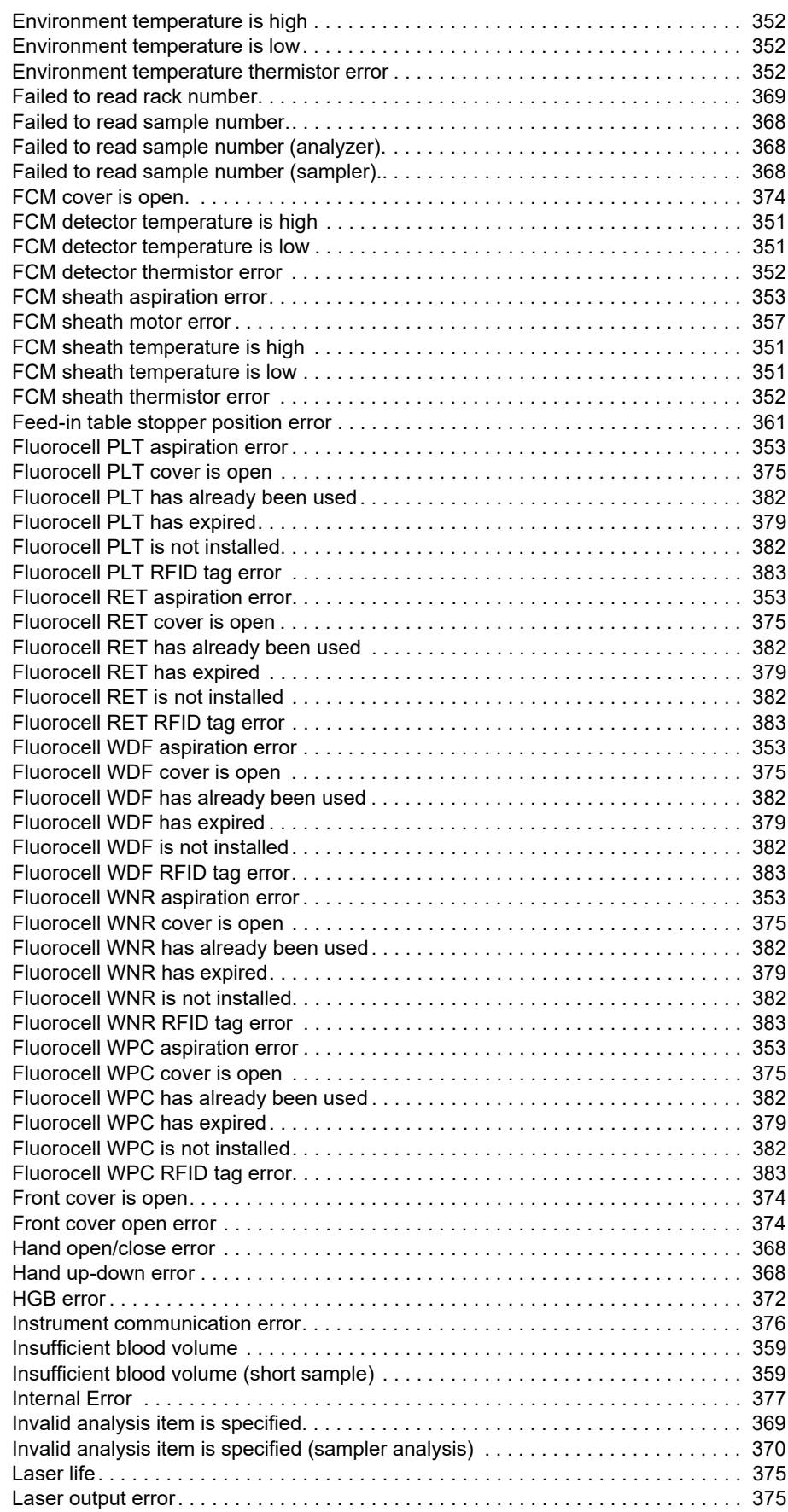

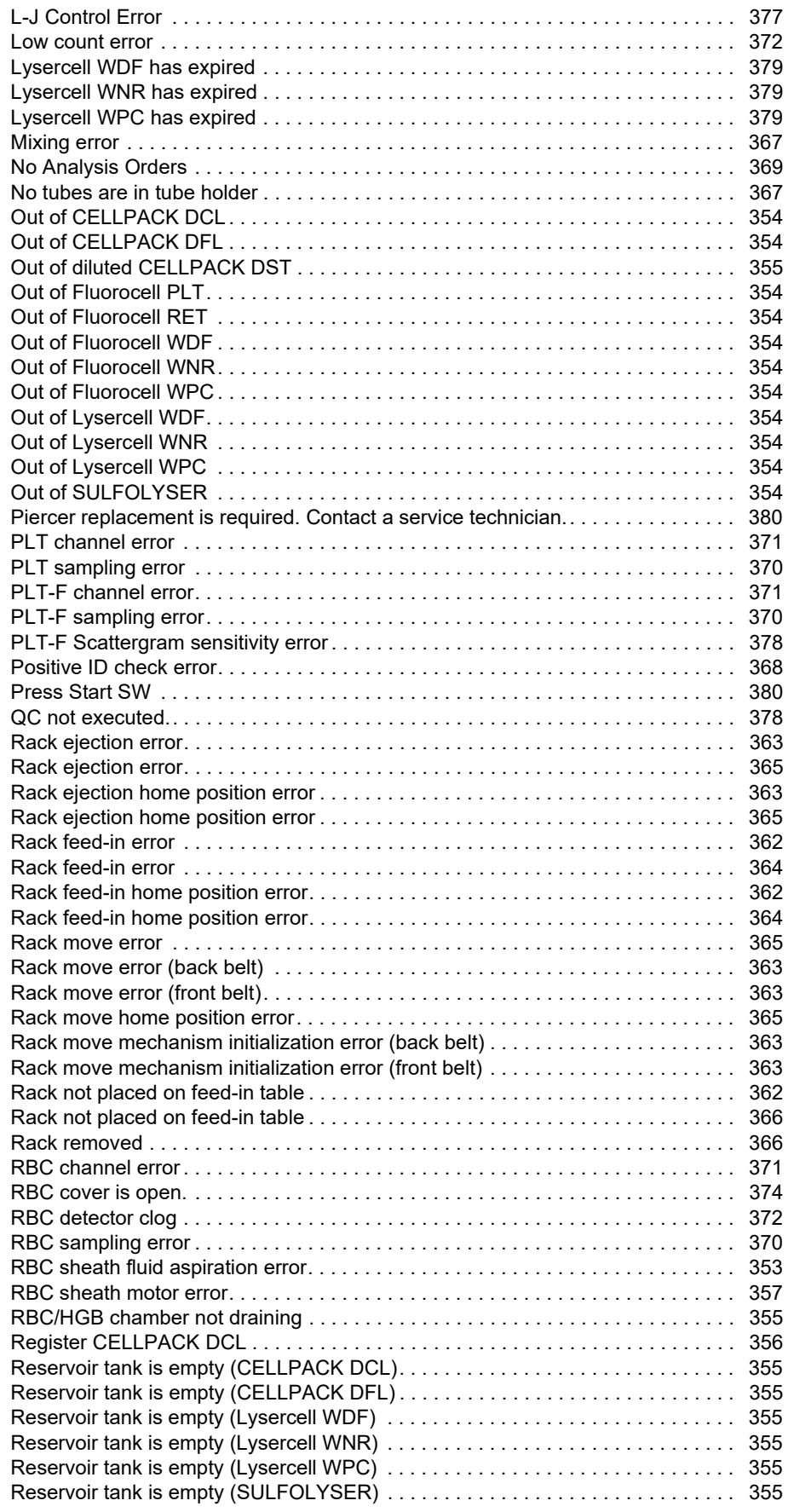

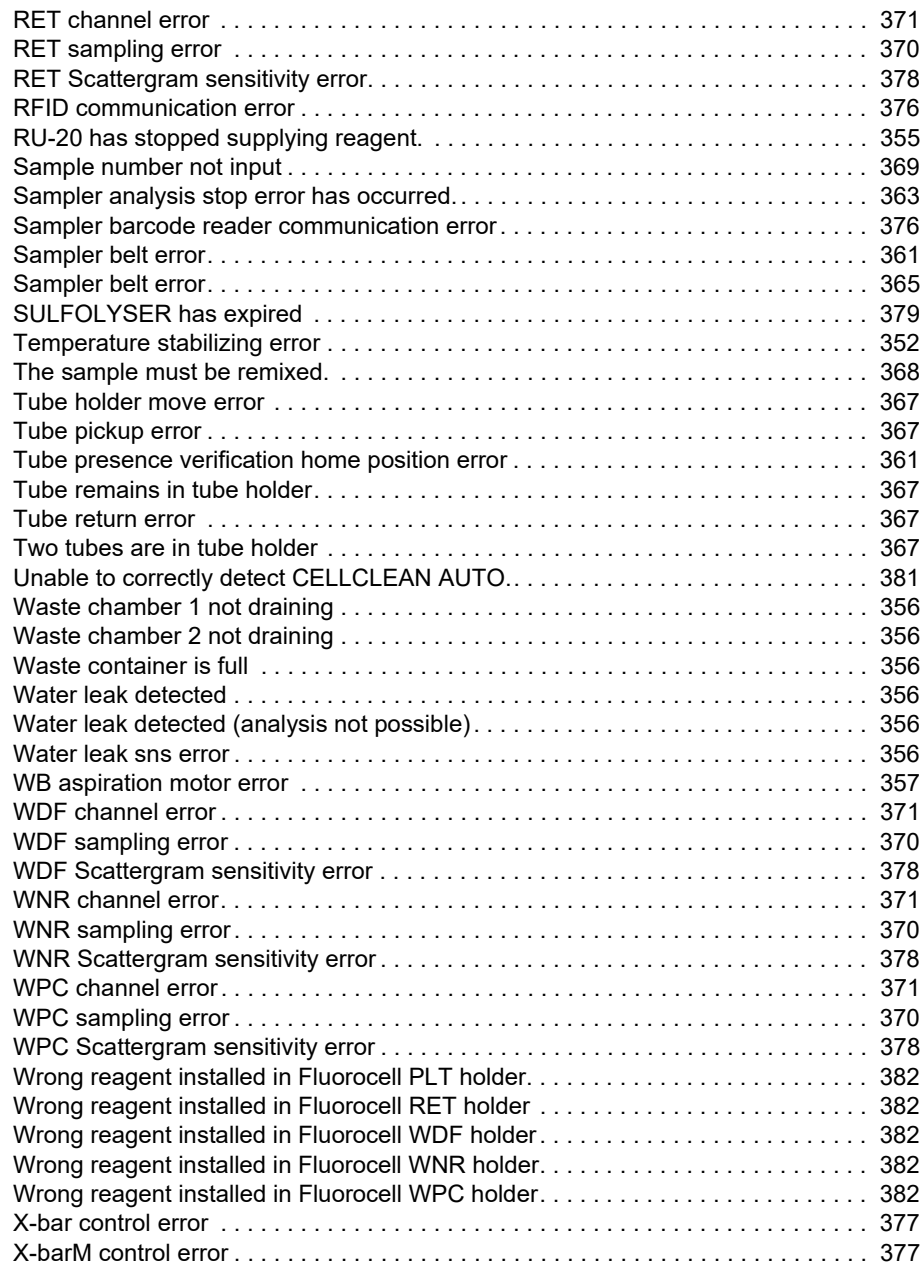

## **14.2.2 Error message list by function**

### **Analyzer/sampler**

### **[Errors related to pressure](#page-349-5)**

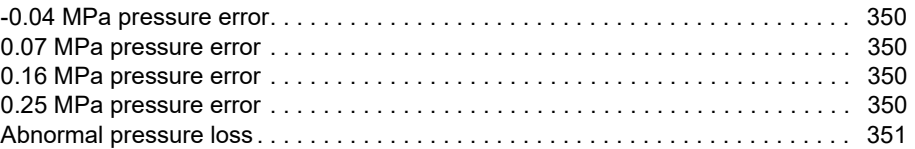

### **[Errors related to temperature](#page-350-13)**

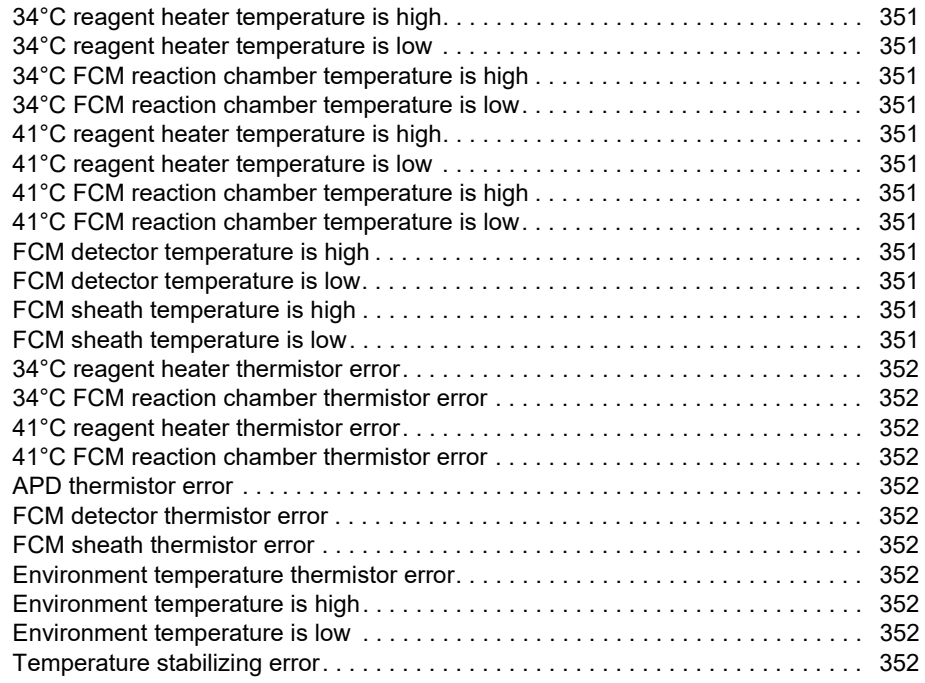

### **[Errors related to reagents and chambers](#page-352-8)**

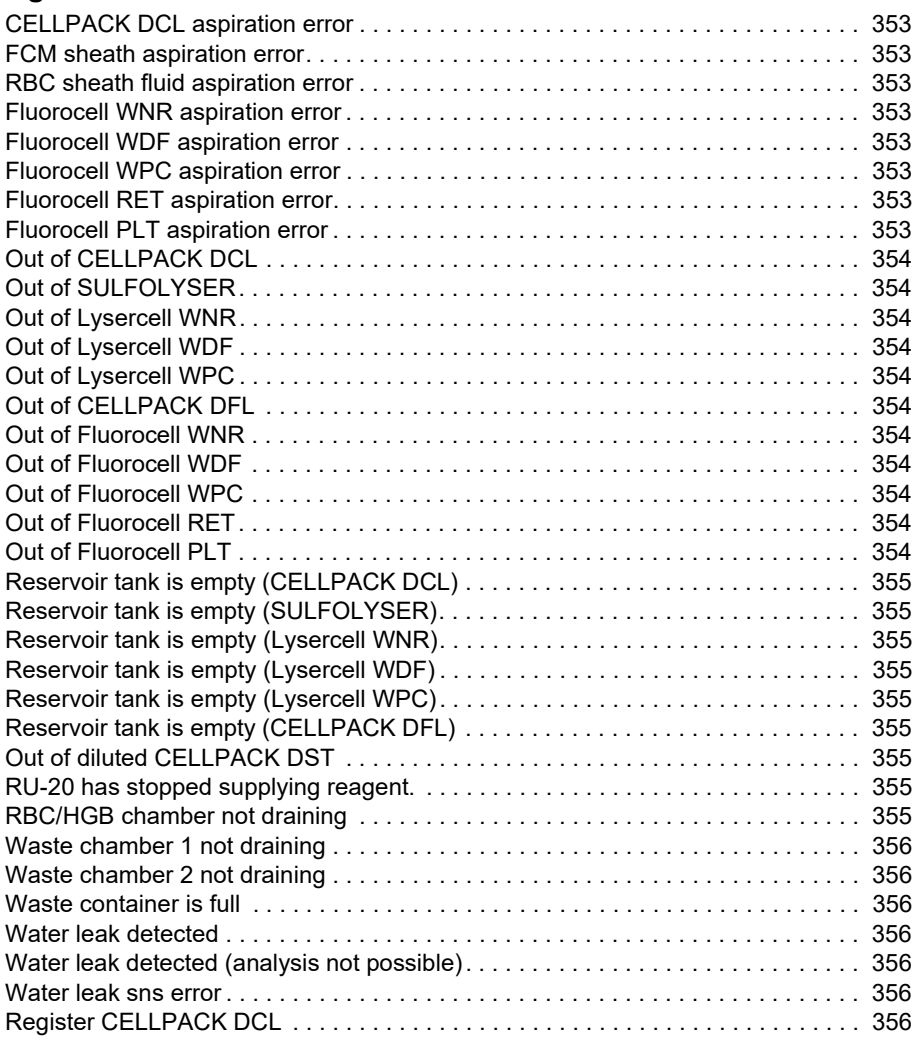

### **[Errors related to motors](#page-356-5)**

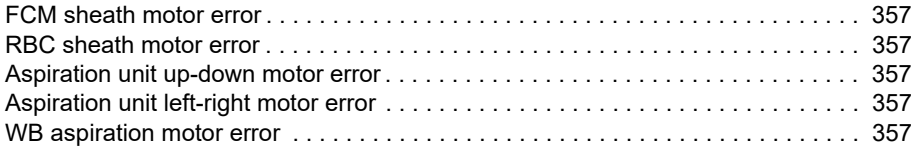

### **[Errors related to blood aspiration](#page-357-2)**

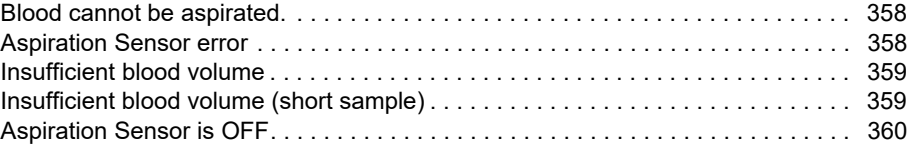

### **[Errors related to sampler analysis \(SA-10\)](#page-359-1)**

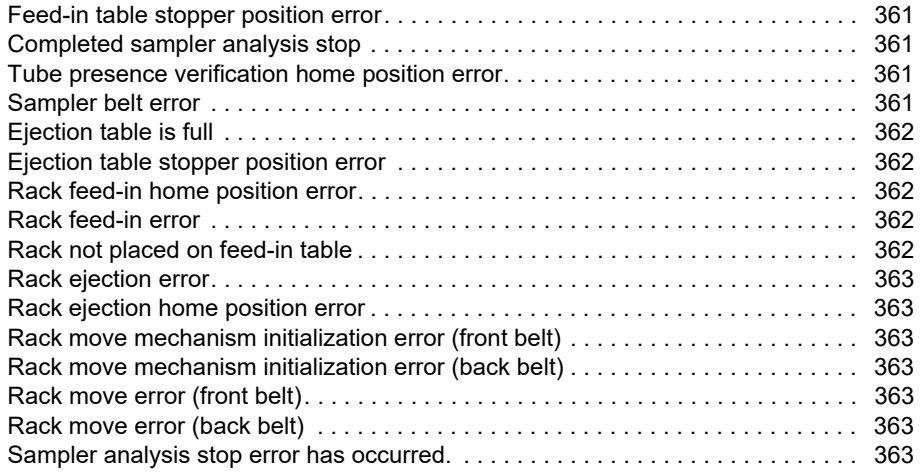

### **[Errors related to sampler analysis \(SA-01\)](#page-363-2)**

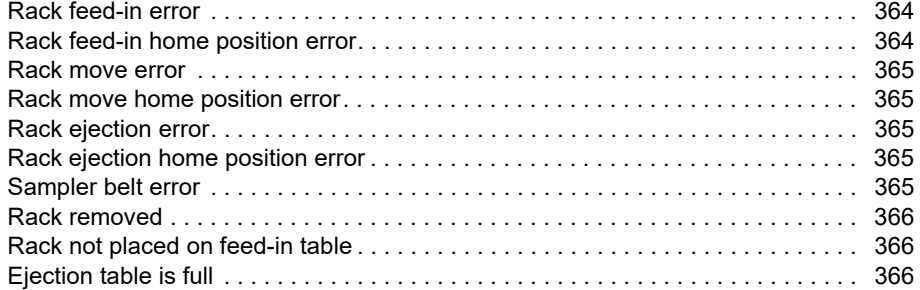

### **[Errors related to the tube grabber and tube holder](#page-366-7)**

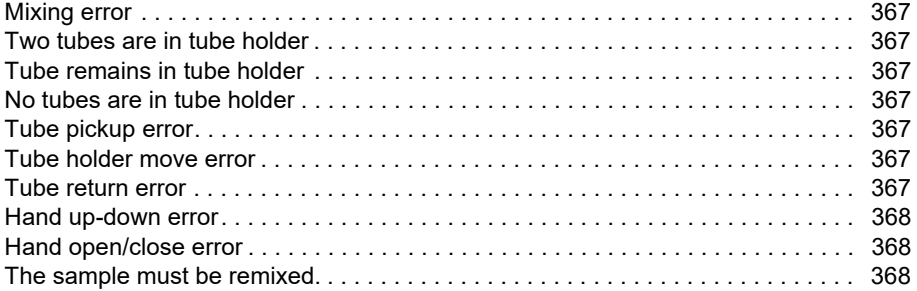

### **[Errors related to sample number and rack number](#page-367-7)**

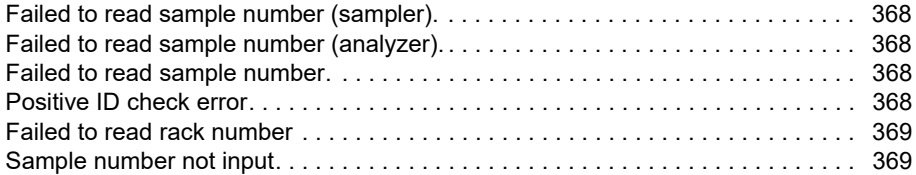

### **[Errors related to orders](#page-368-5)**

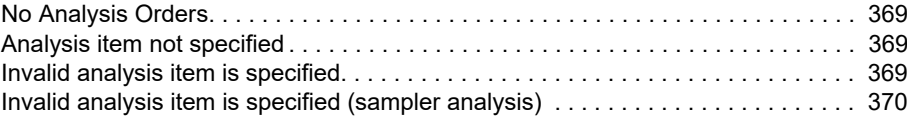

### **[Errors related to analysis](#page-369-8)**

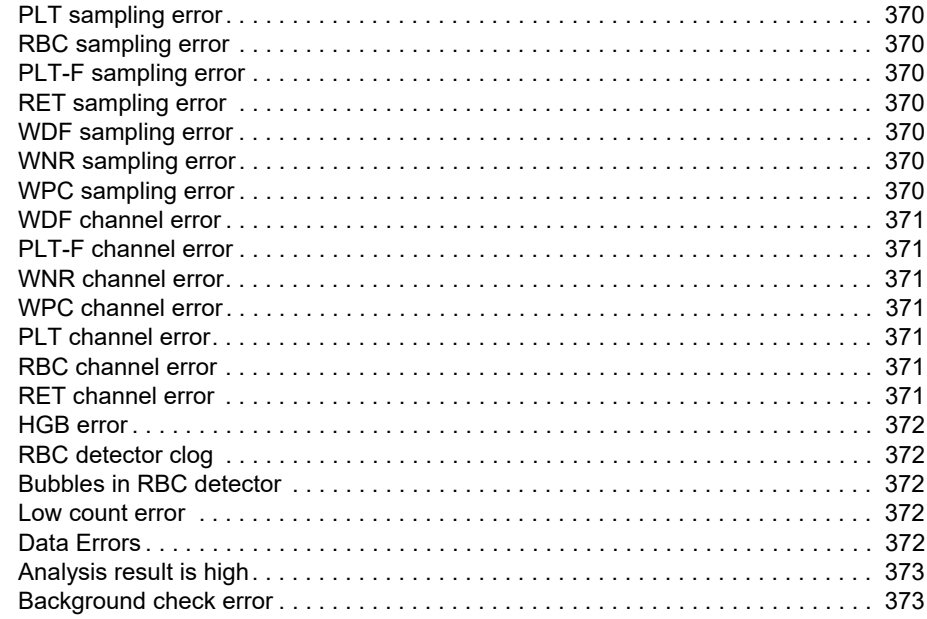

### **[Errors related to covers](#page-373-4)**

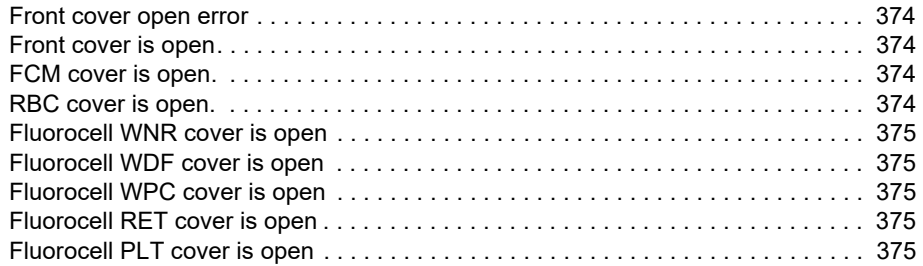

### **[Errors related to the laser](#page-374-7)**

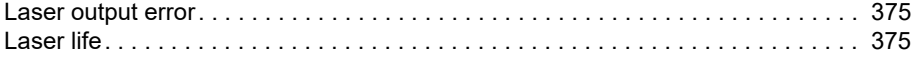

### **[Errors related to the system](#page-375-5)**

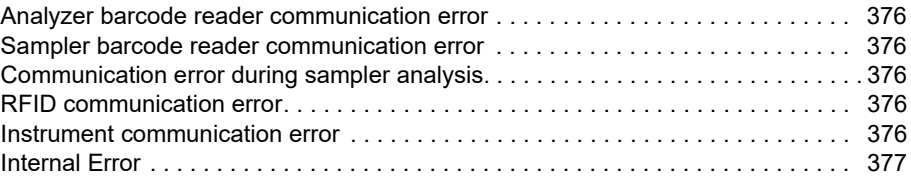

### **[Errors related to quality control](#page-376-6)**

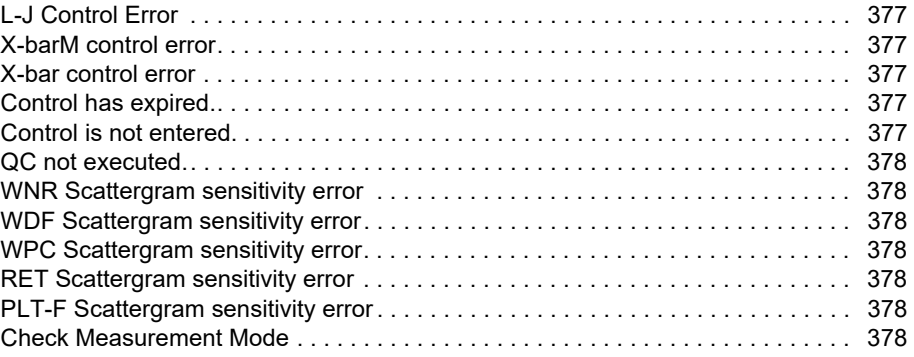

### **[Errors related to user maintenance and warnings](#page-377-8)**

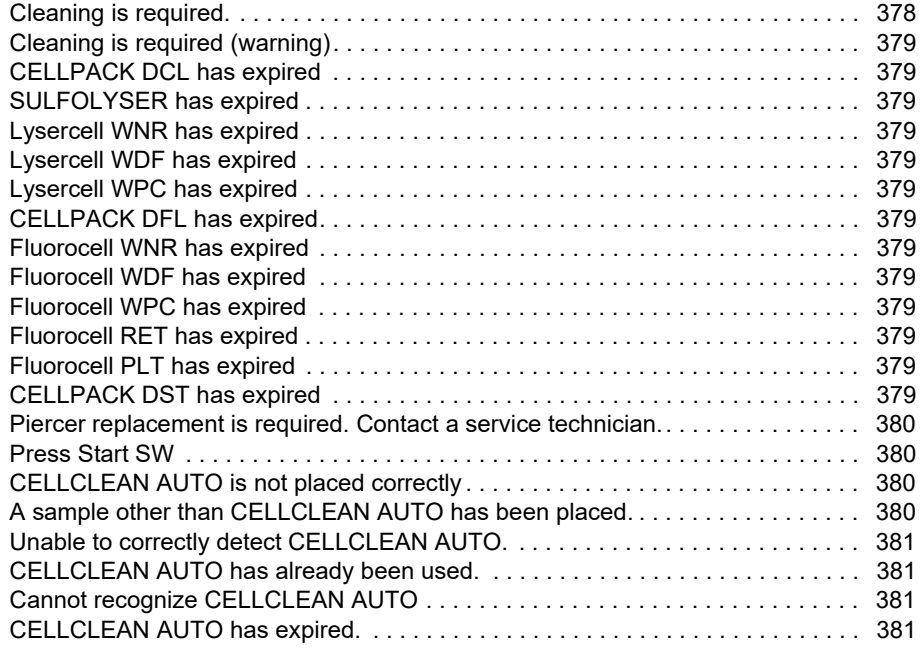

### **[Errors related to the dye cartridge holder](#page-381-15)**

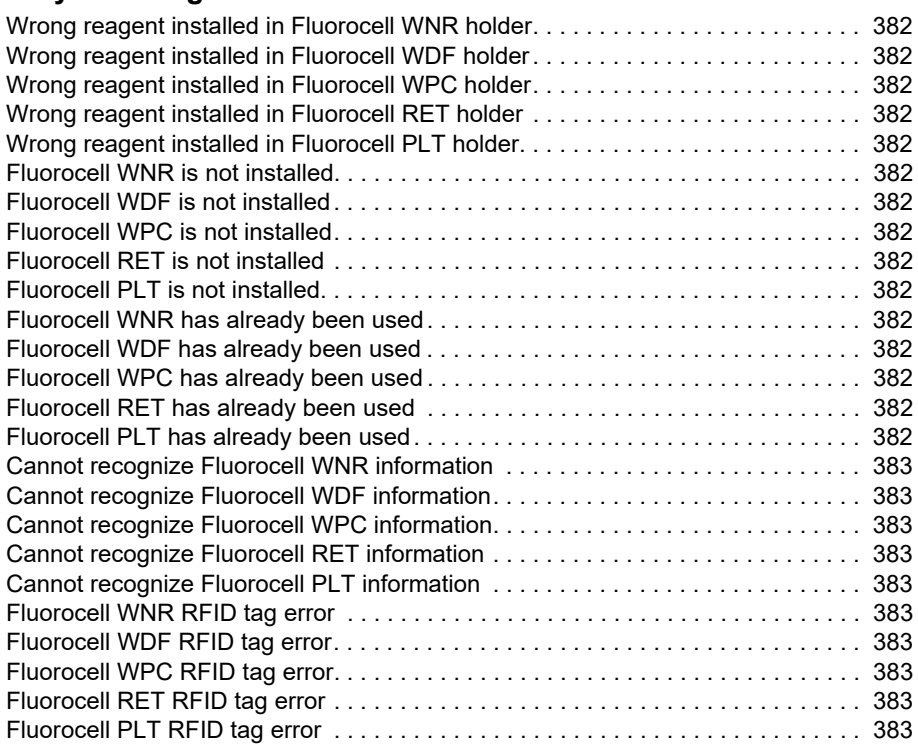

## <span id="page-349-0"></span>**14.3 Causes of errors and remedial actions**

If an error occurred, refer to the causes and actions below and take appropriate action. If the error persists after taking the suggested action, or if a malfunction or any other damage occurs, contact your Sysmex service representative.

## **14.3.1 Analyzer/sampler**

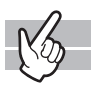

## <span id="page-349-5"></span>**Errors related to pressure**

<span id="page-349-1"></span>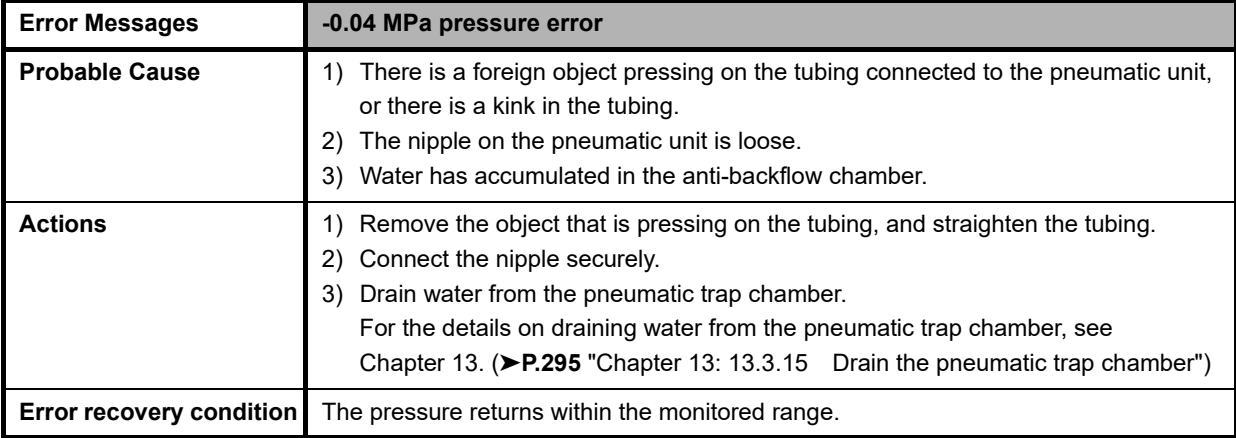

<span id="page-349-4"></span><span id="page-349-3"></span><span id="page-349-2"></span>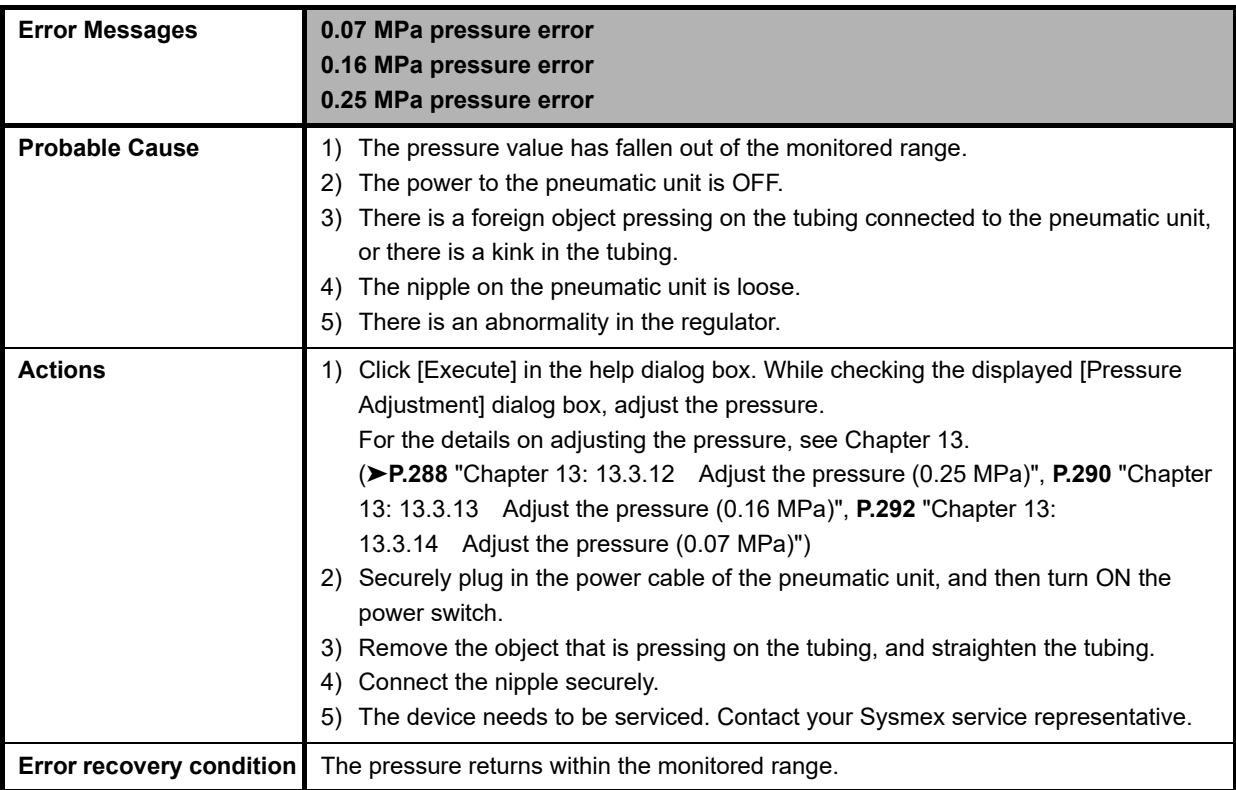

<span id="page-350-8"></span>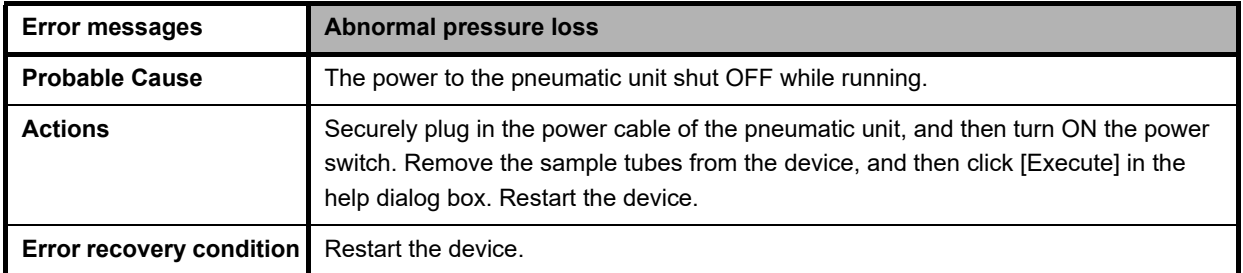

## <span id="page-350-13"></span>**Errors related to temperature**

<span id="page-350-12"></span><span id="page-350-11"></span><span id="page-350-10"></span><span id="page-350-9"></span><span id="page-350-7"></span><span id="page-350-6"></span><span id="page-350-5"></span><span id="page-350-4"></span><span id="page-350-3"></span><span id="page-350-2"></span><span id="page-350-1"></span><span id="page-350-0"></span>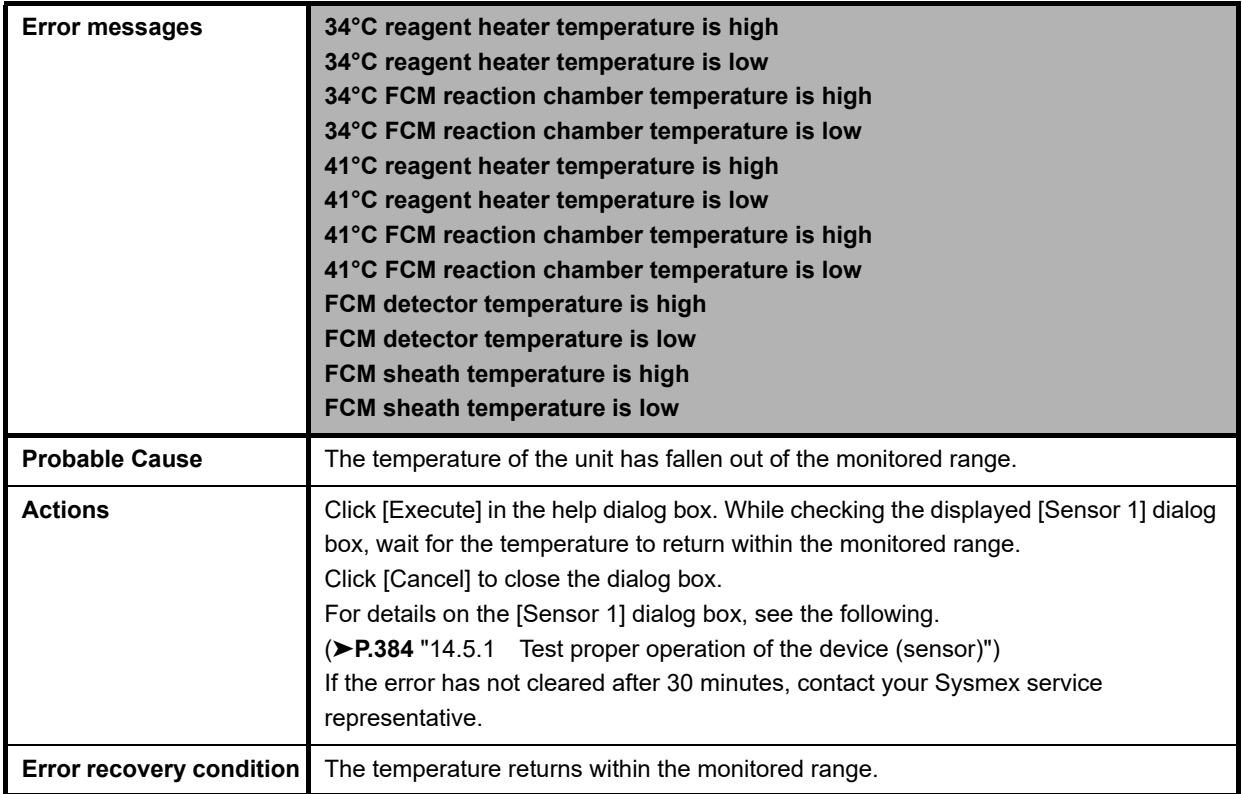

<span id="page-351-9"></span><span id="page-351-8"></span><span id="page-351-7"></span><span id="page-351-4"></span><span id="page-351-3"></span><span id="page-351-2"></span><span id="page-351-1"></span><span id="page-351-0"></span>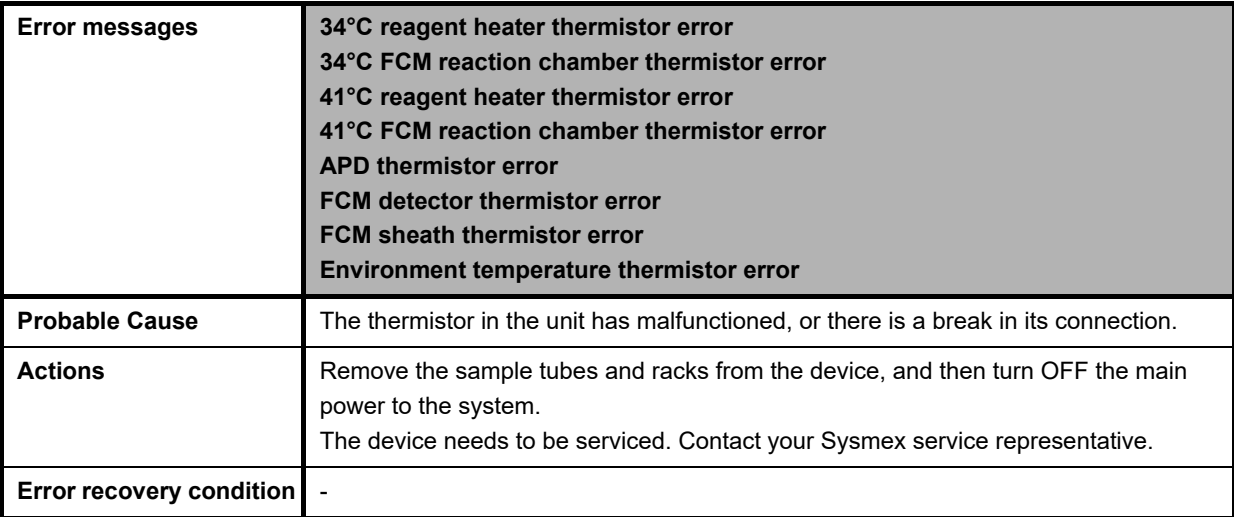

<span id="page-351-6"></span><span id="page-351-5"></span>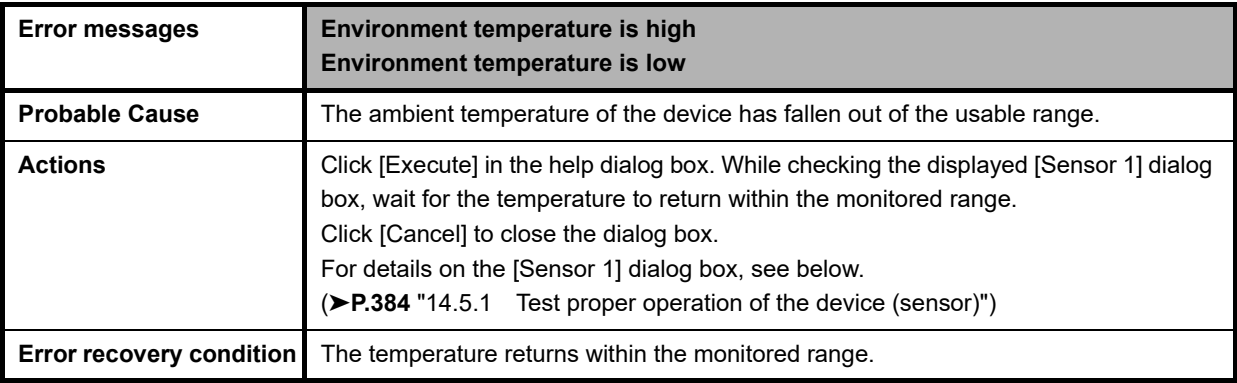

<span id="page-351-10"></span>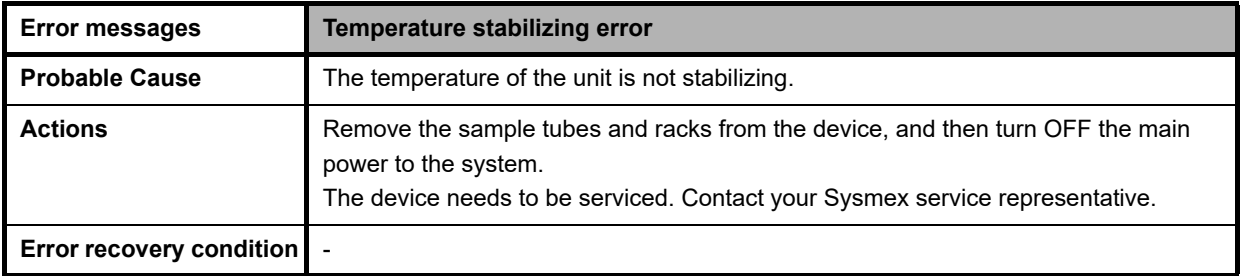

## <span id="page-352-8"></span>**Errors related to reagents and chambers**

<span id="page-352-7"></span><span id="page-352-1"></span><span id="page-352-0"></span>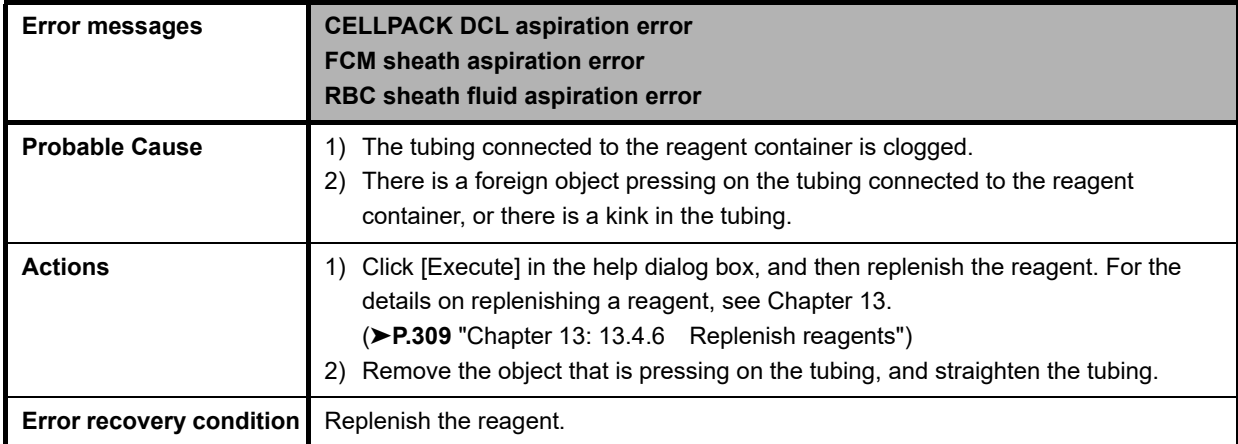

<span id="page-352-6"></span><span id="page-352-5"></span><span id="page-352-4"></span><span id="page-352-3"></span><span id="page-352-2"></span>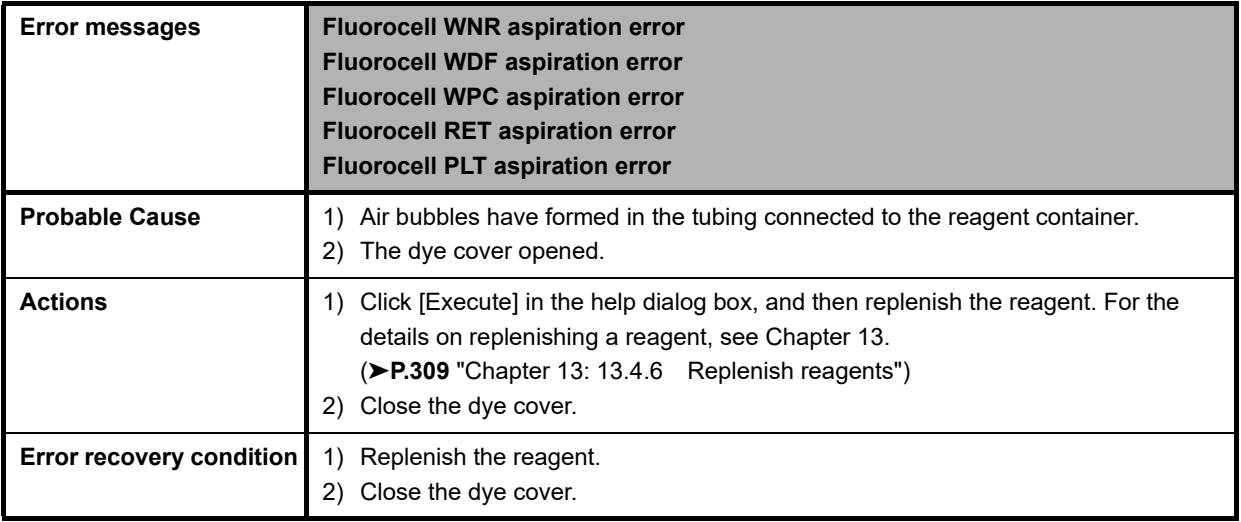

<span id="page-353-10"></span><span id="page-353-9"></span><span id="page-353-8"></span><span id="page-353-7"></span><span id="page-353-1"></span><span id="page-353-0"></span>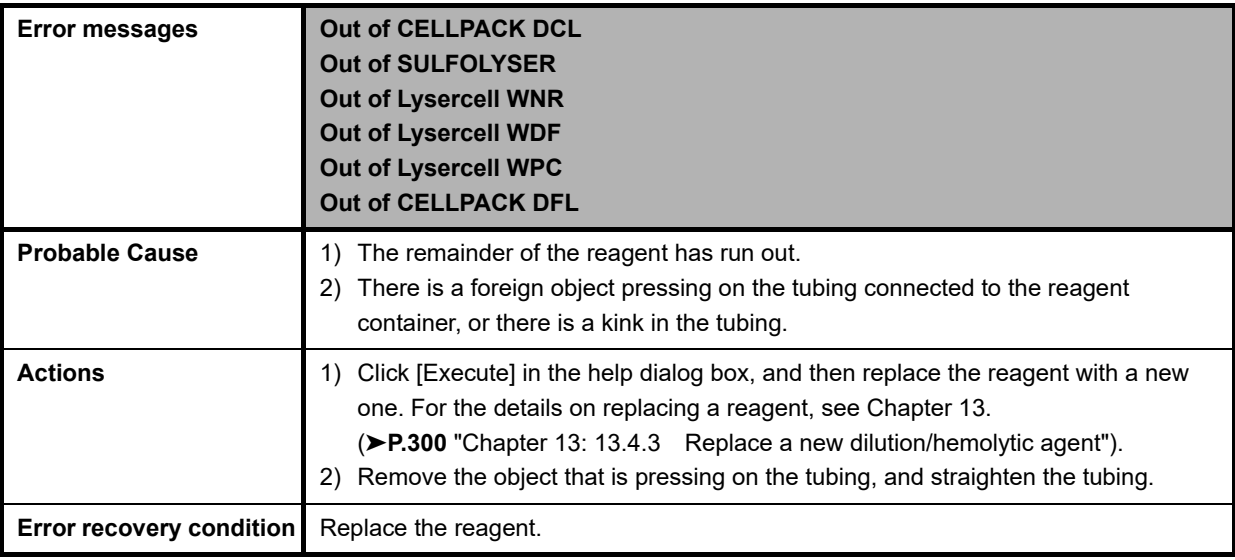

<span id="page-353-6"></span><span id="page-353-5"></span><span id="page-353-4"></span><span id="page-353-3"></span><span id="page-353-2"></span>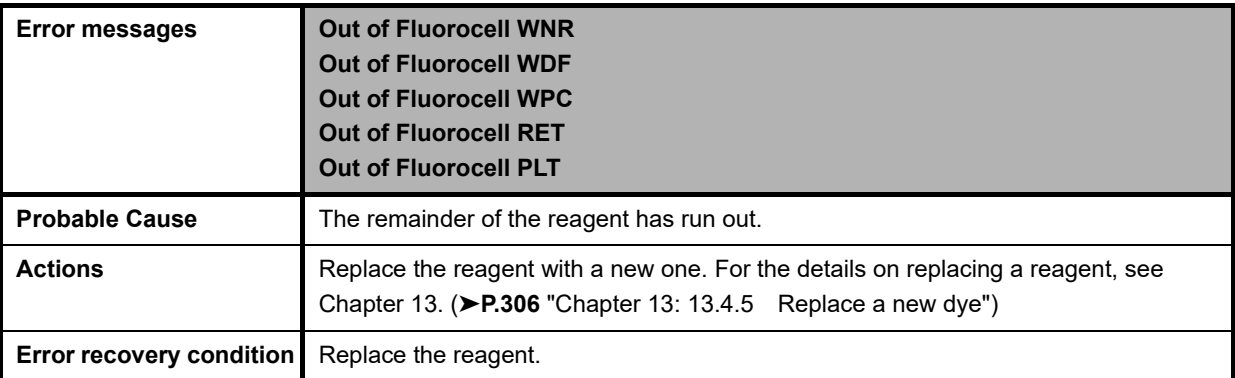

<span id="page-354-7"></span><span id="page-354-6"></span><span id="page-354-5"></span><span id="page-354-4"></span><span id="page-354-3"></span><span id="page-354-2"></span>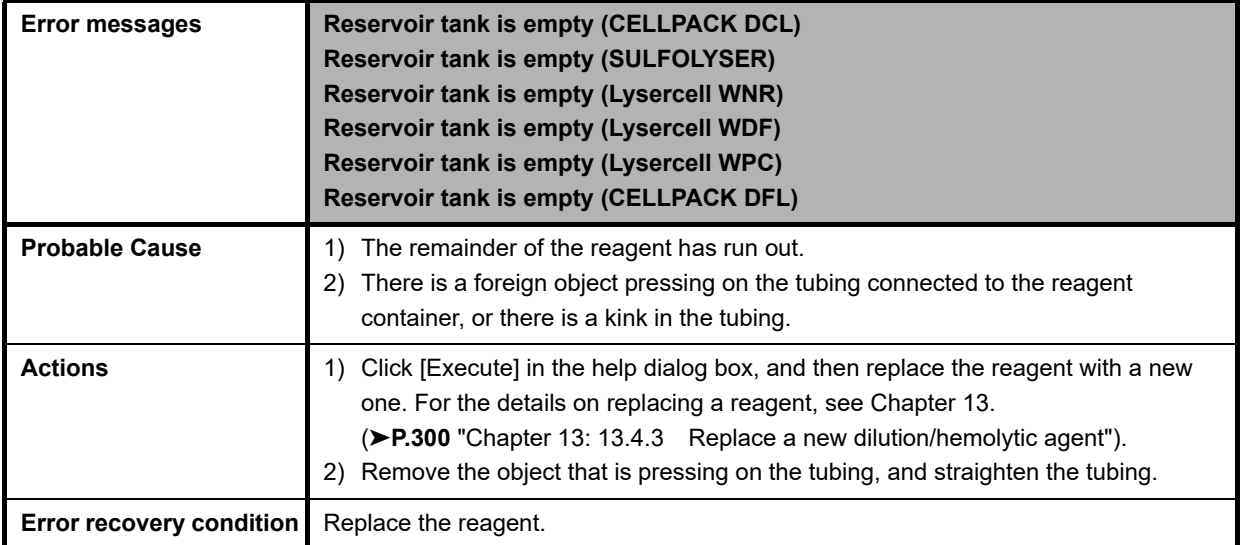

<span id="page-354-8"></span><span id="page-354-0"></span>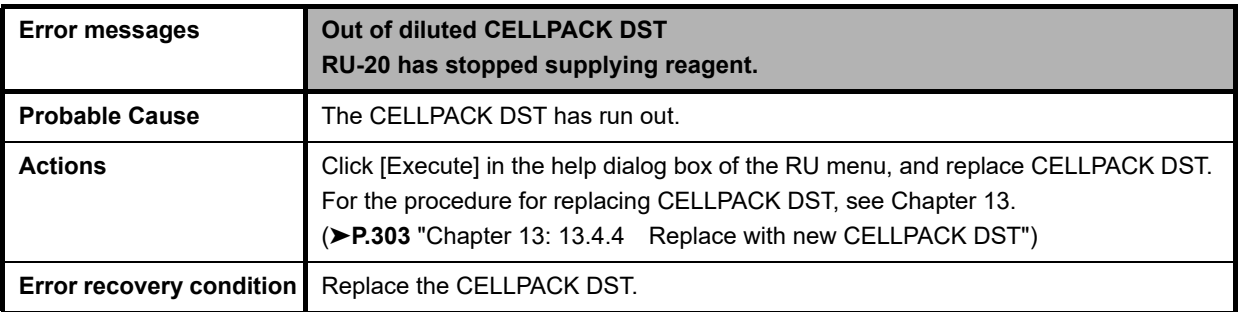

<span id="page-354-1"></span>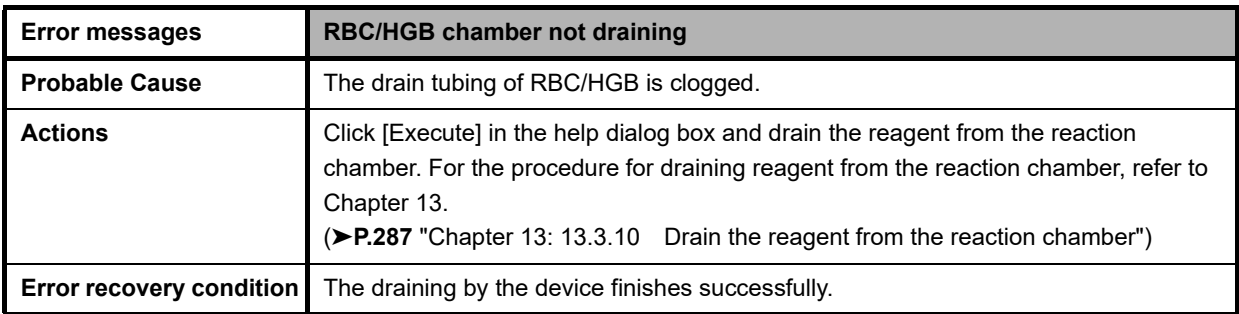

<span id="page-355-2"></span><span id="page-355-1"></span>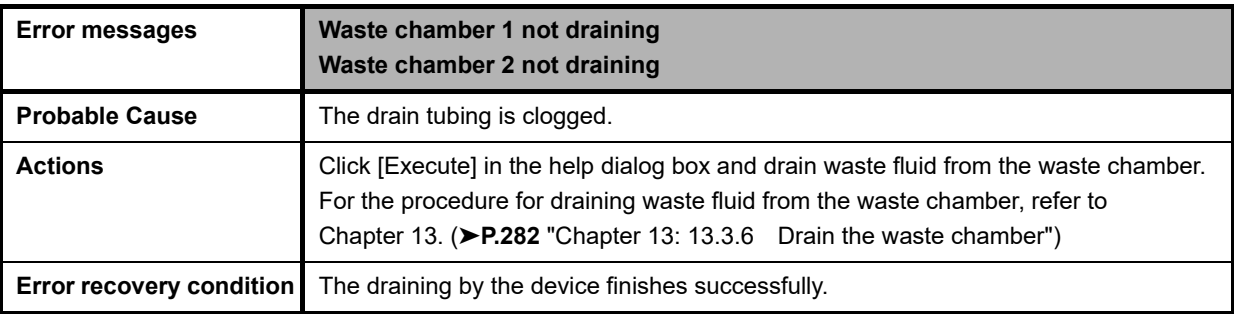

<span id="page-355-3"></span>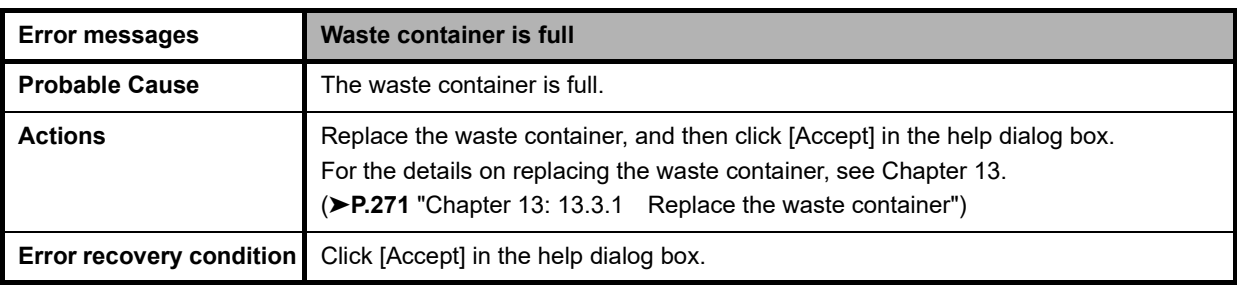

<span id="page-355-5"></span><span id="page-355-4"></span>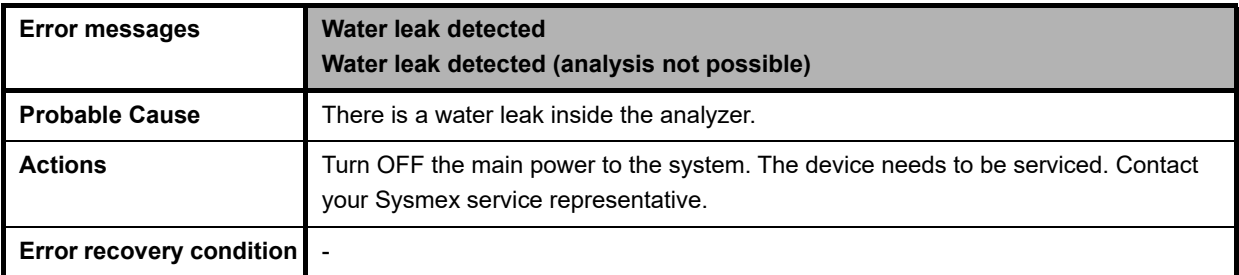

<span id="page-355-6"></span>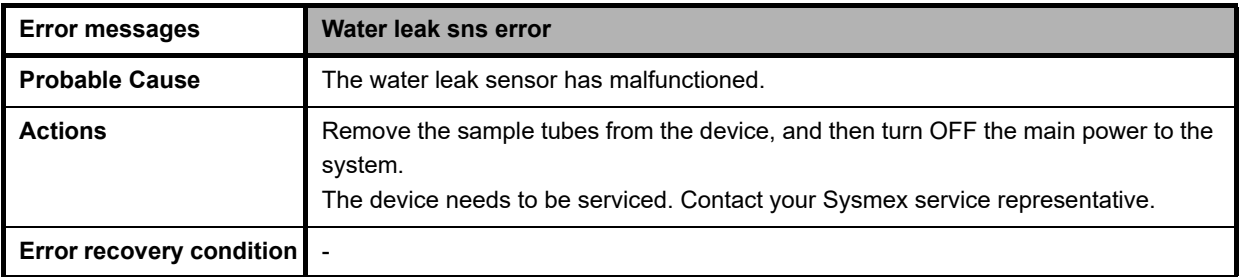

<span id="page-355-0"></span>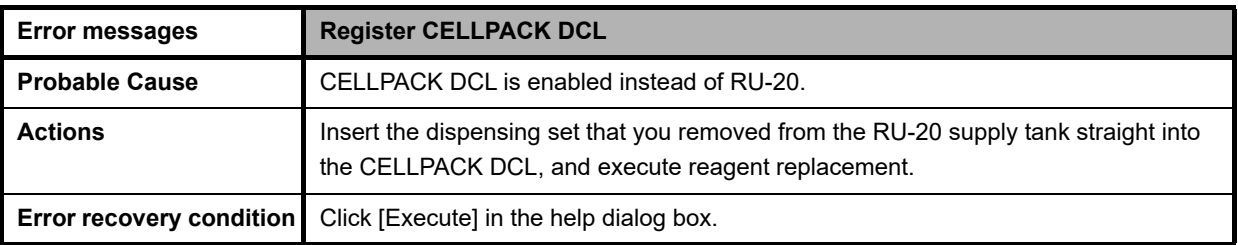

## <span id="page-356-5"></span>**Errors related to motors**

<span id="page-356-3"></span><span id="page-356-2"></span>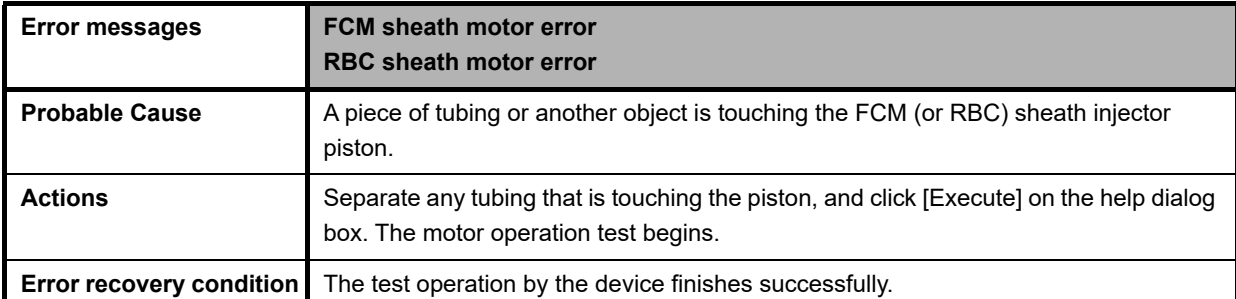

<span id="page-356-1"></span>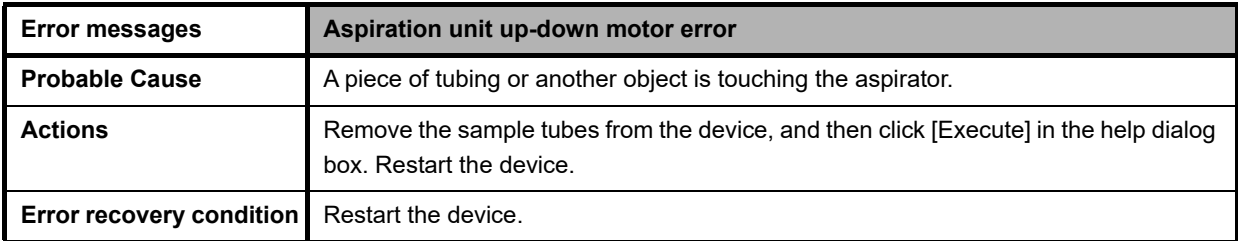

<span id="page-356-0"></span>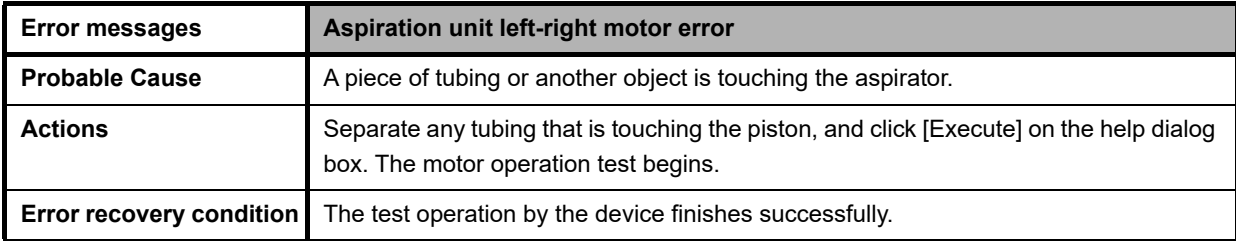

<span id="page-356-4"></span>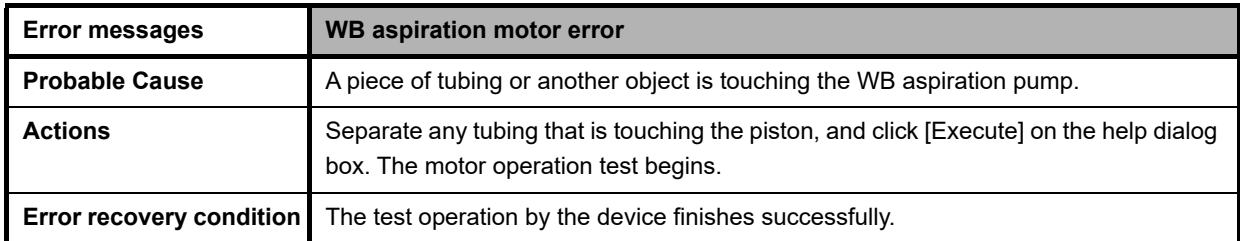

## <span id="page-357-2"></span>**Errors related to blood aspiration**

<span id="page-357-1"></span>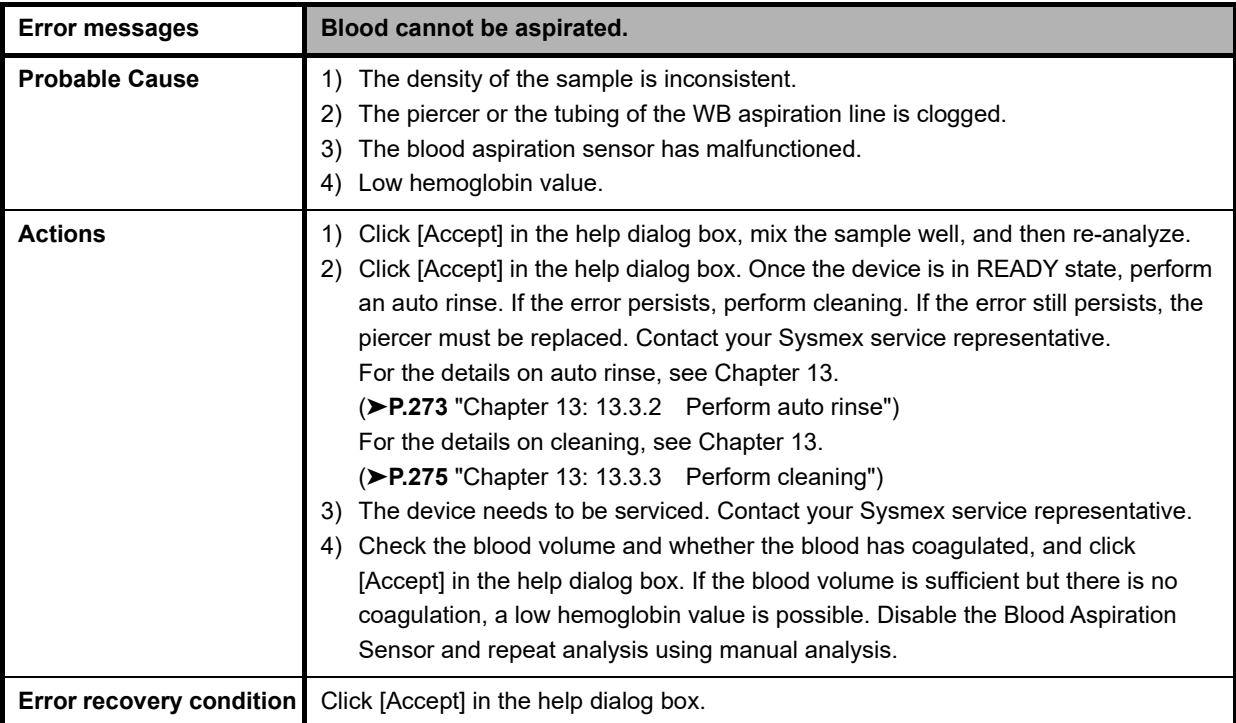

<span id="page-357-0"></span>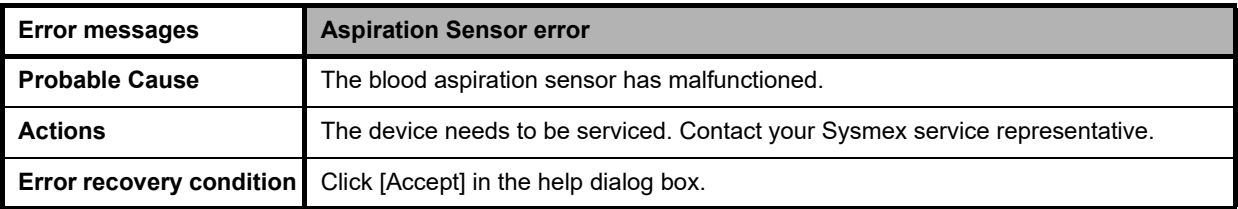

<span id="page-358-0"></span>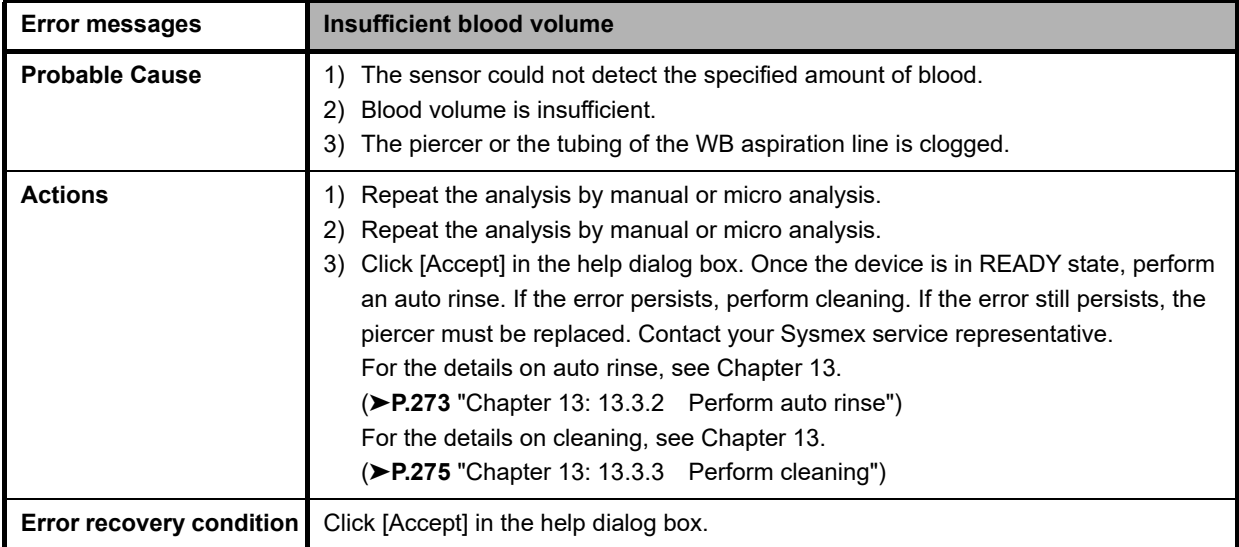

<span id="page-358-1"></span>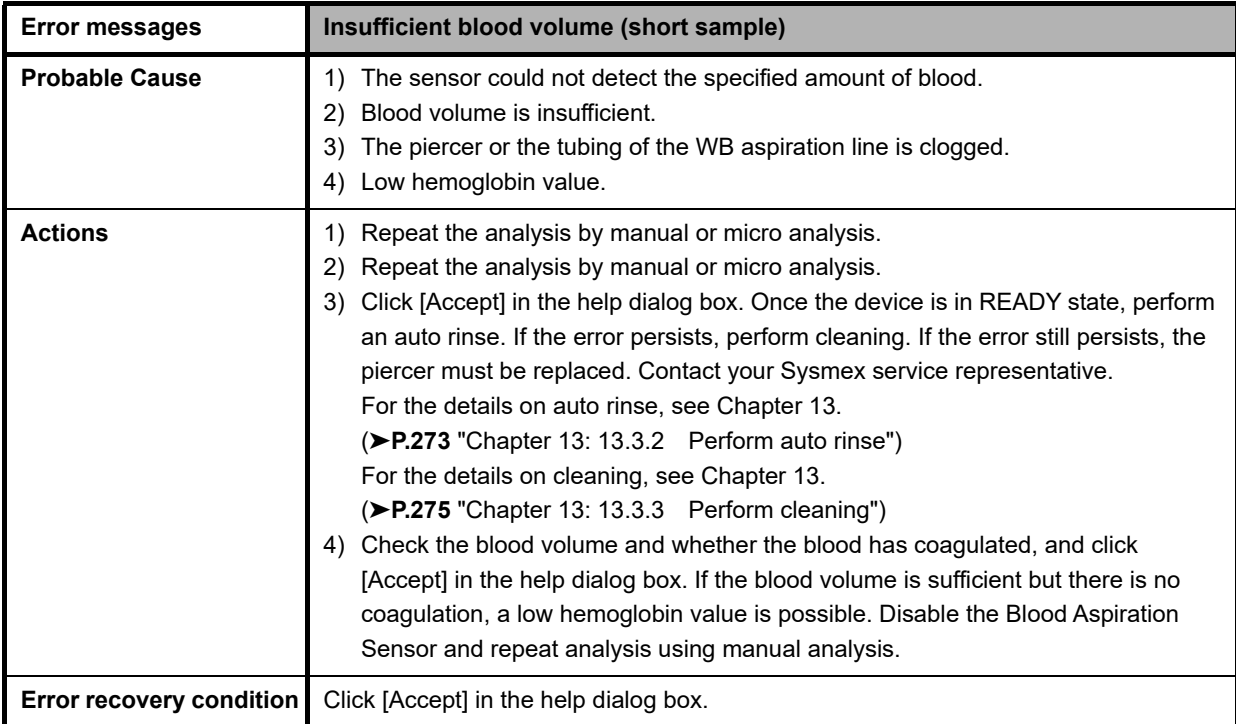

<span id="page-359-0"></span>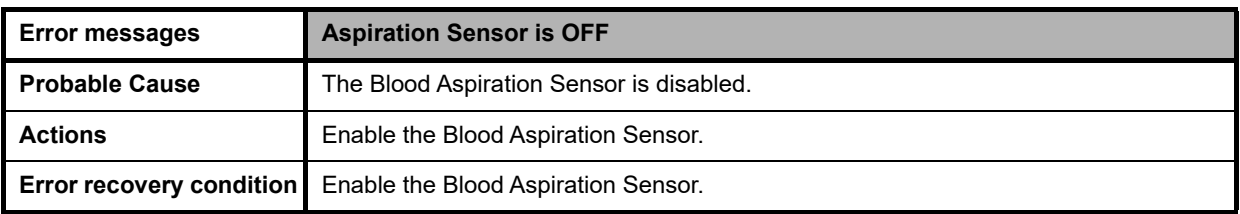

## <span id="page-359-1"></span>**Errors related to sampler analysis (SA-10)**

The names and positions of the sensors attached to the sampler (SA-10) are shown below.

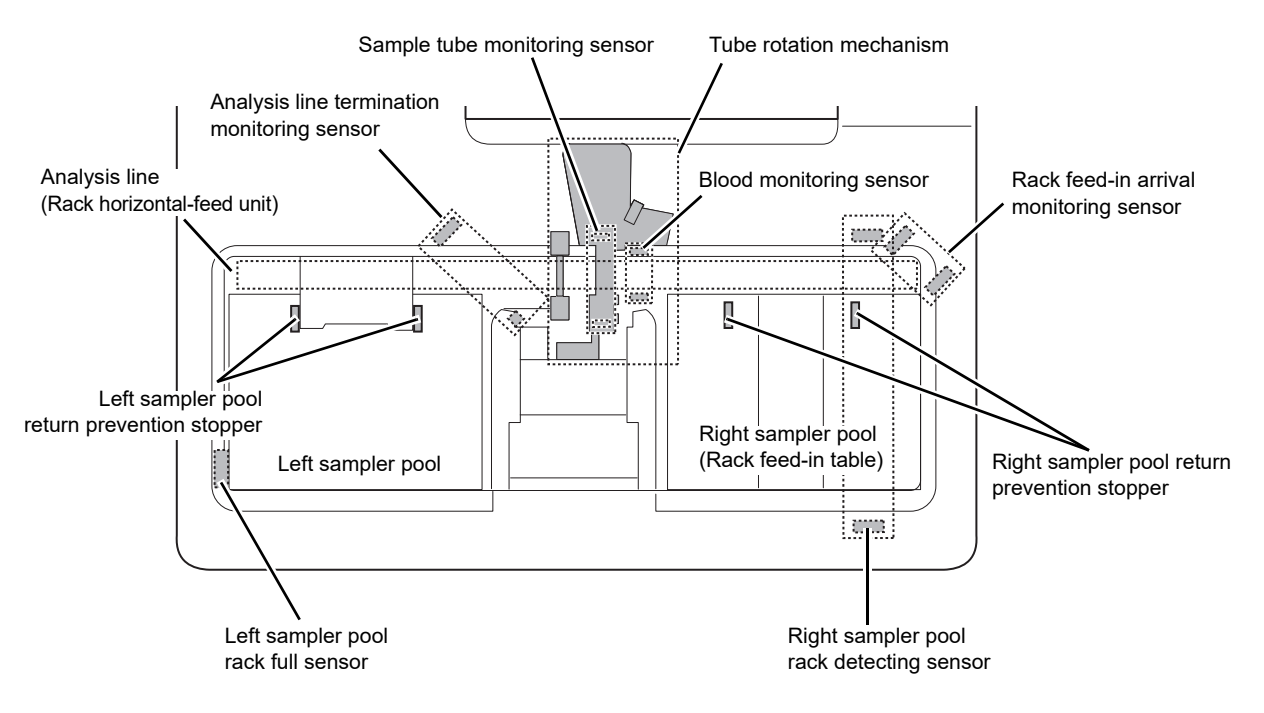

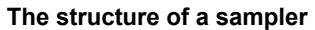
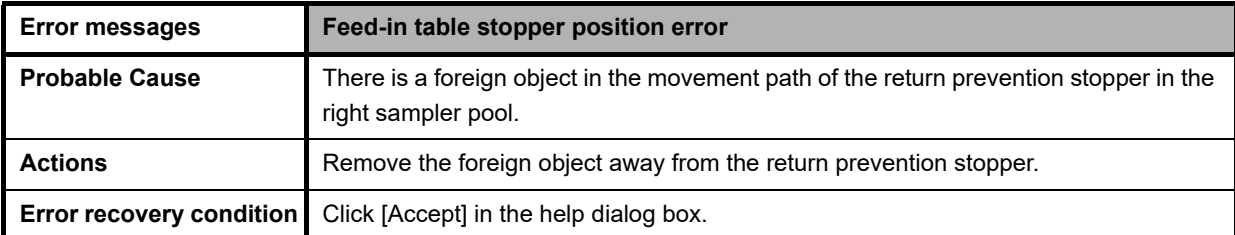

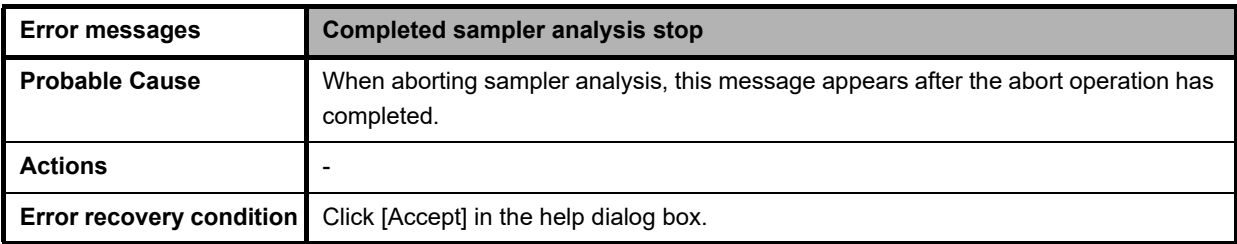

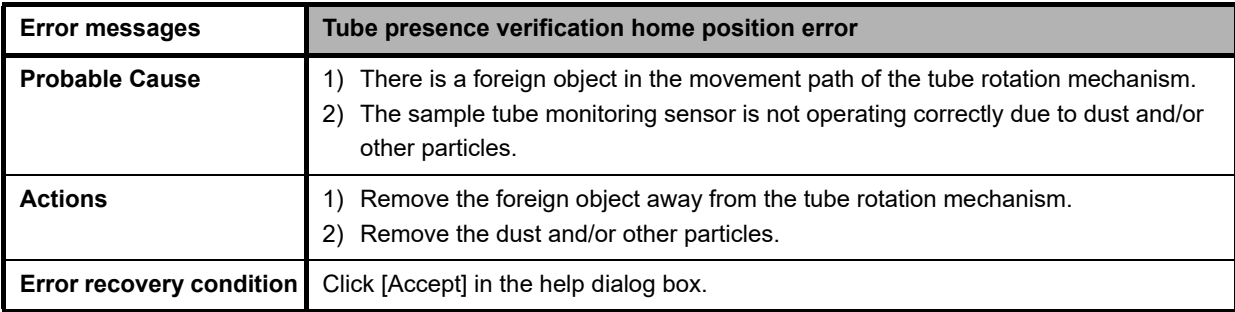

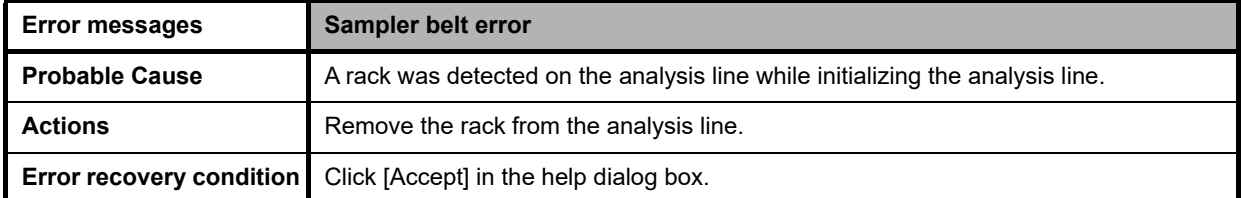

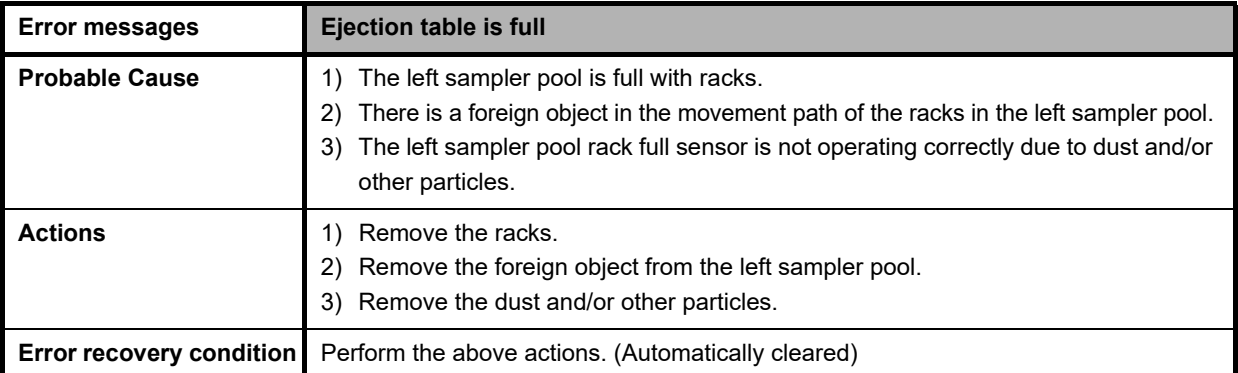

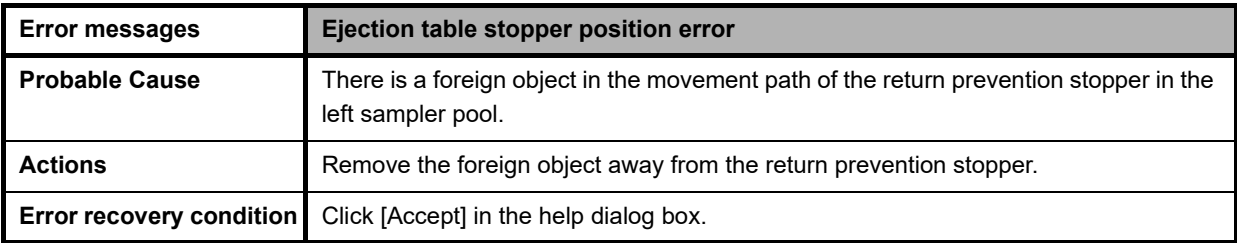

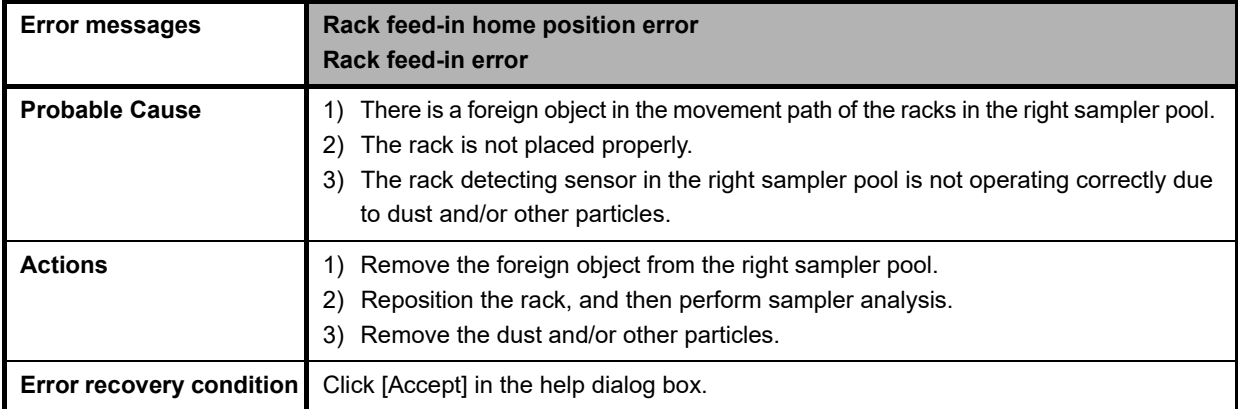

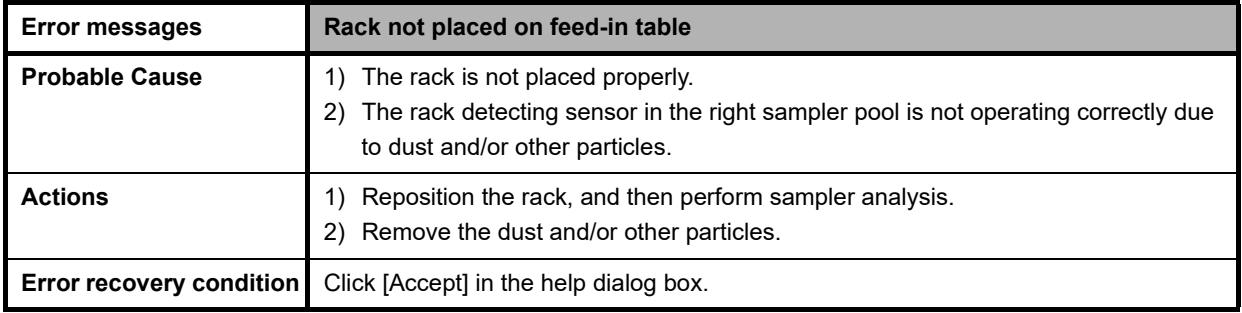

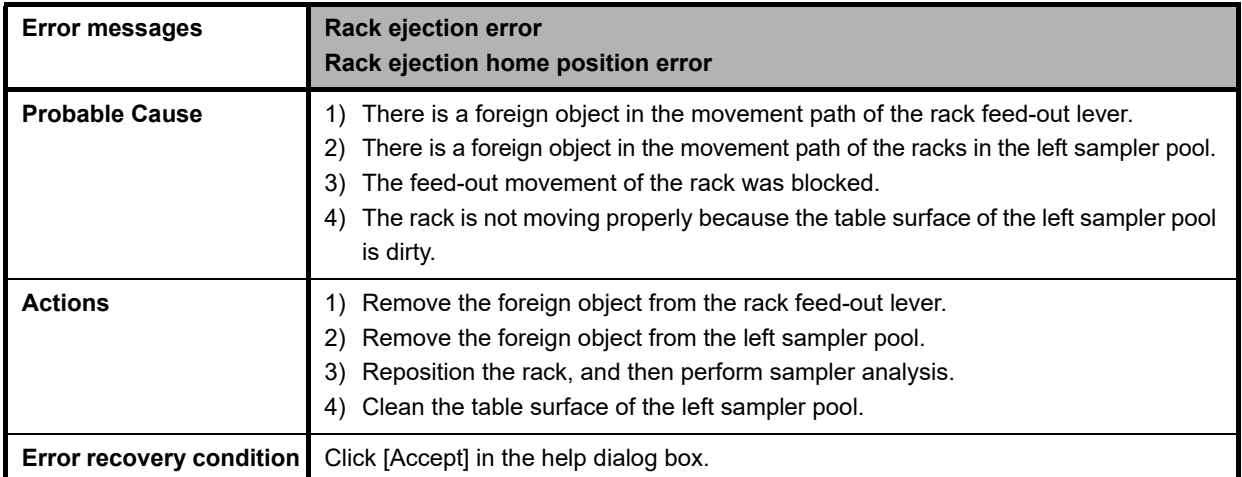

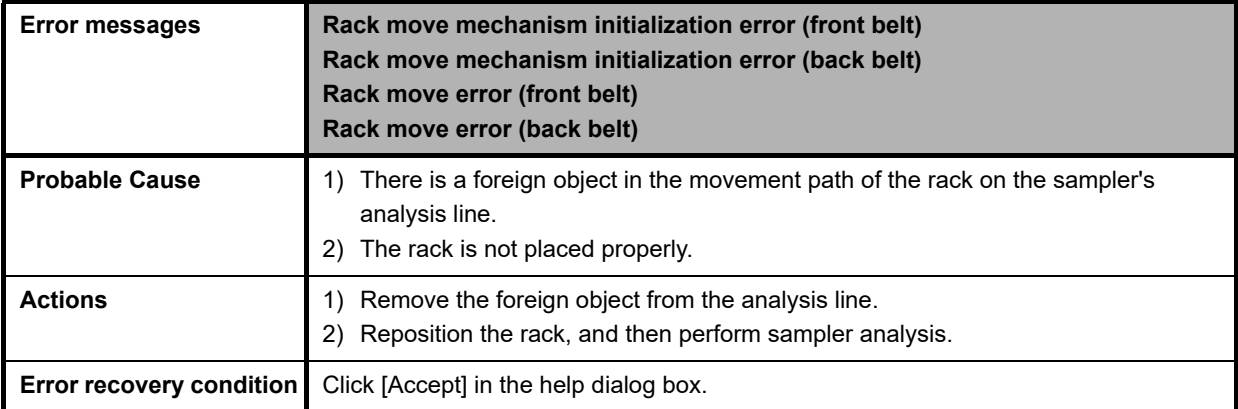

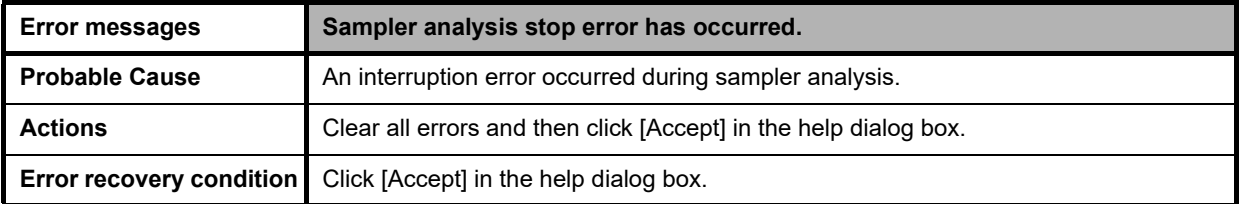

### **Errors related to sampler analysis (SA-01)**

The names and positions of the sensors attached to the sampler (SA-01) are shown below.

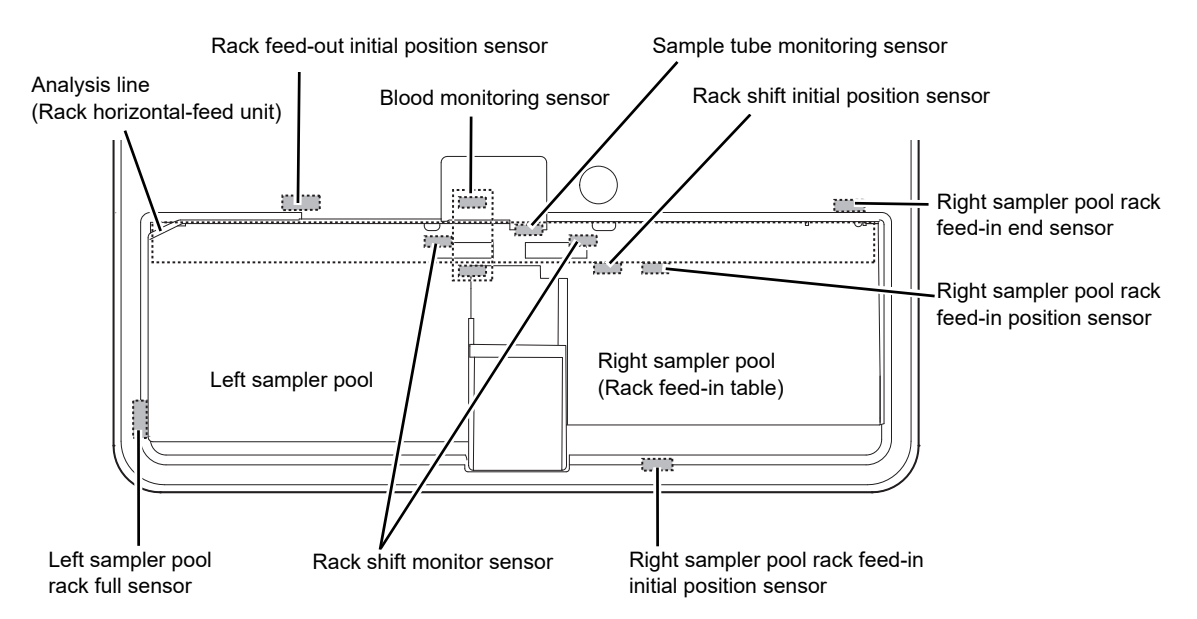

**The structure of a sampler**

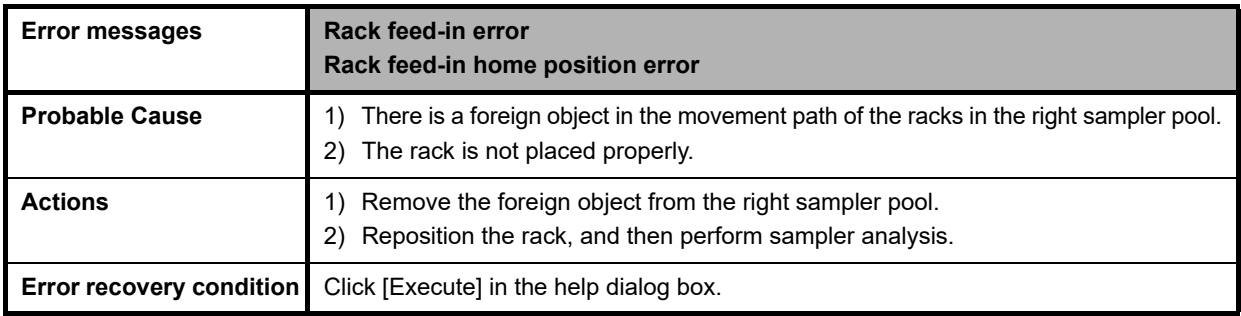

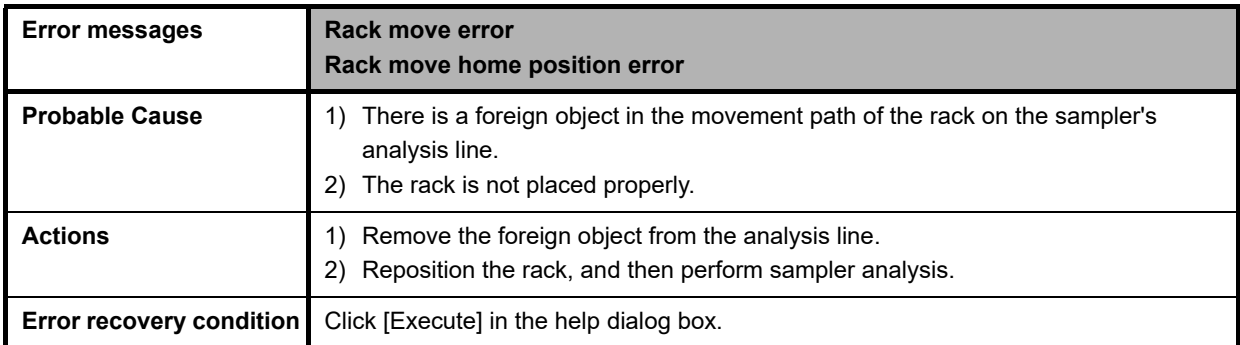

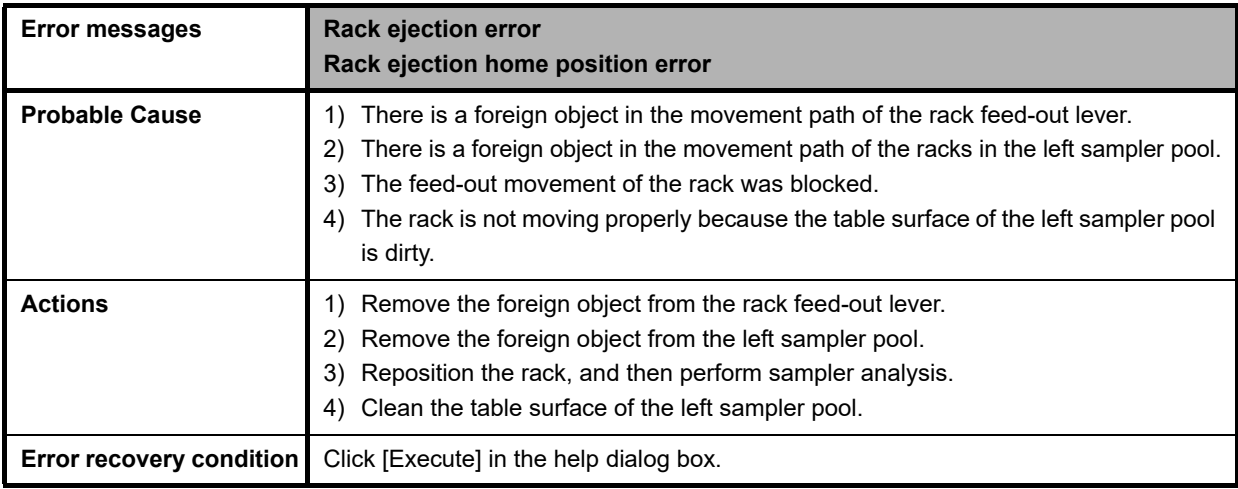

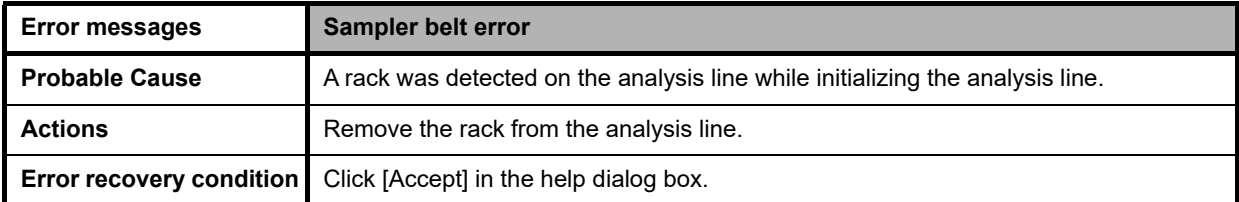

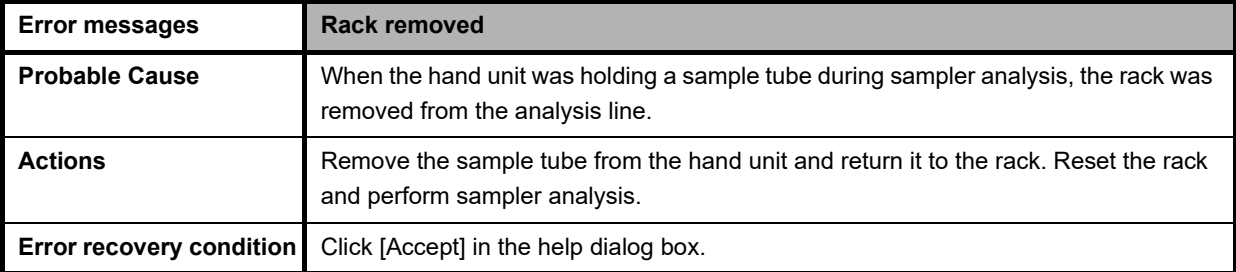

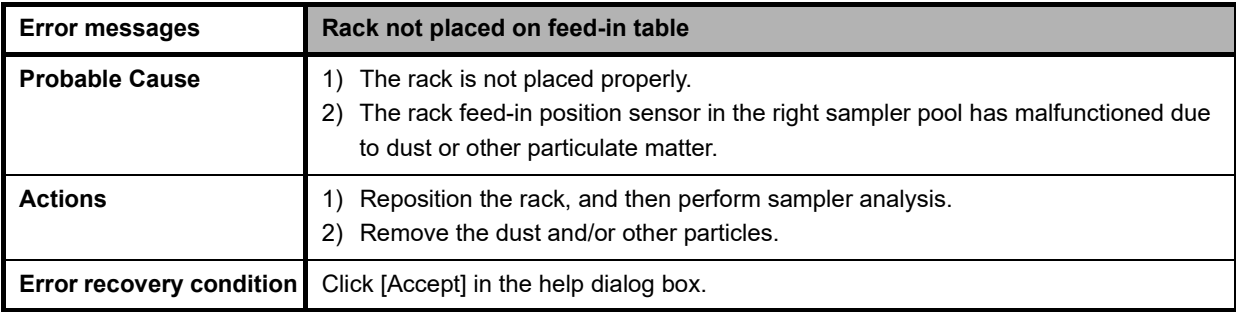

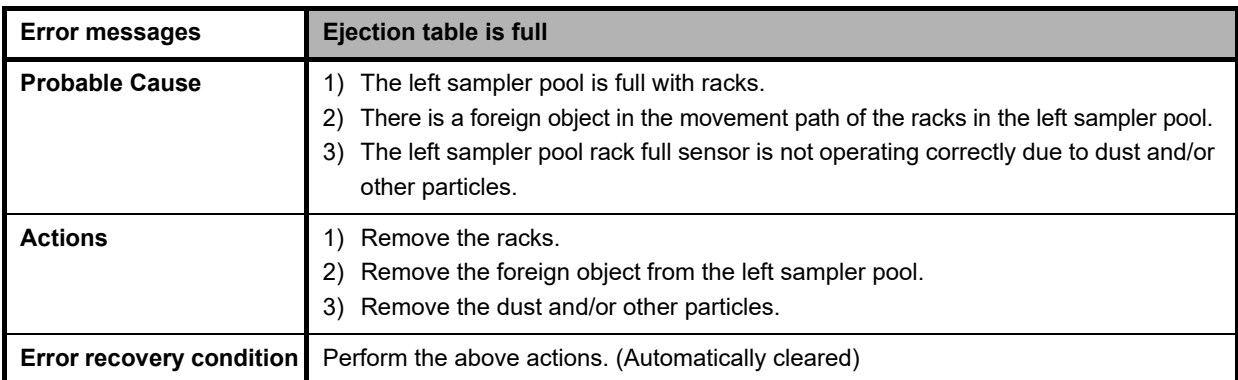

# **Errors related to the tube grabber and tube holder**

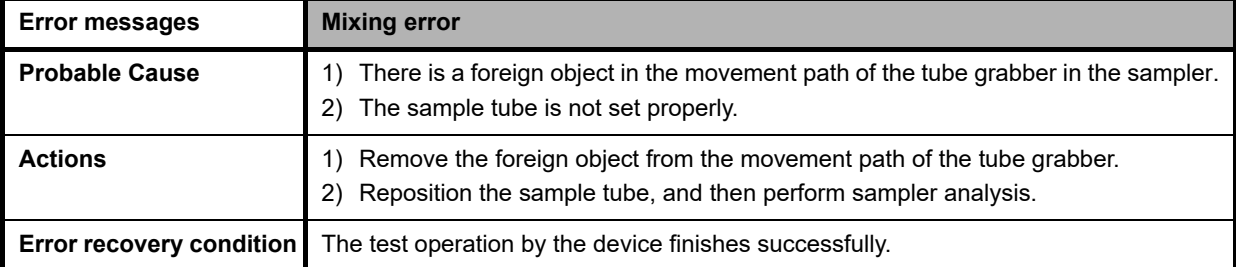

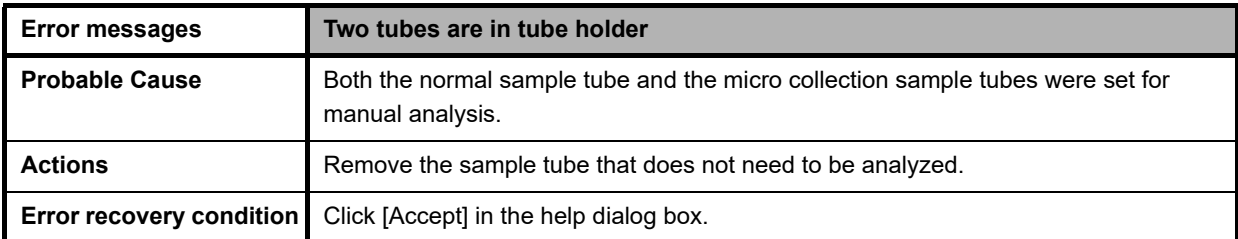

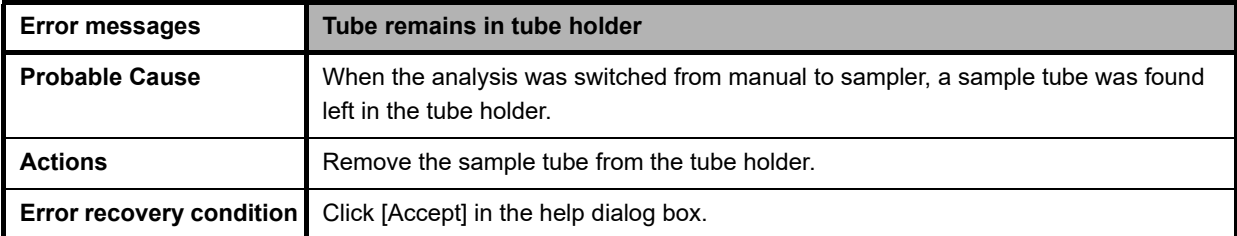

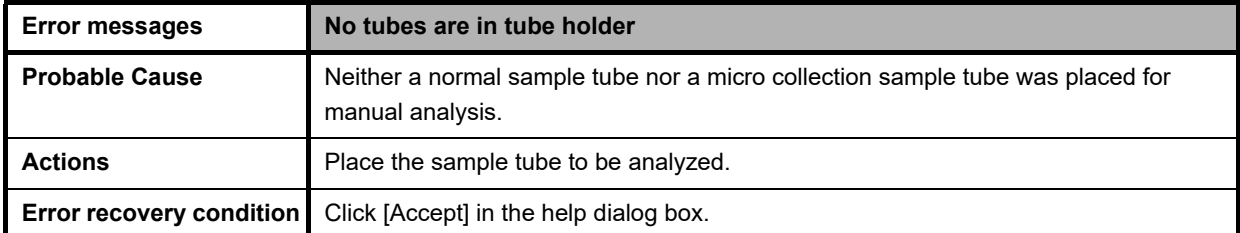

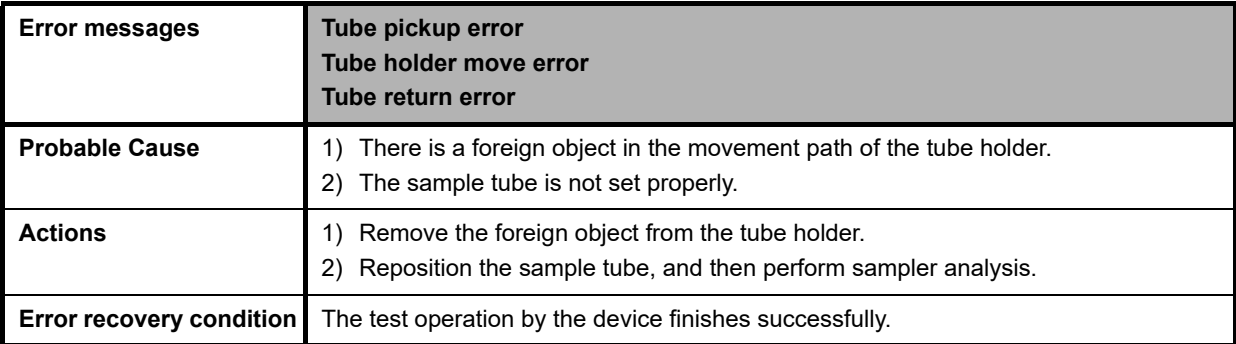

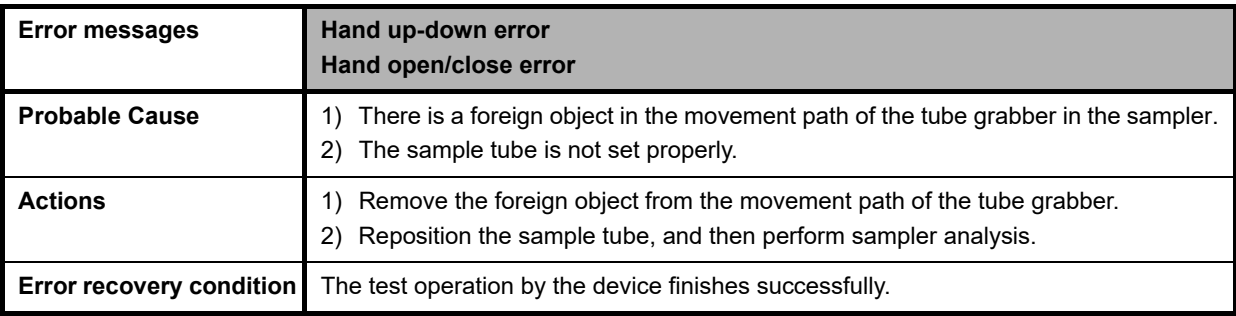

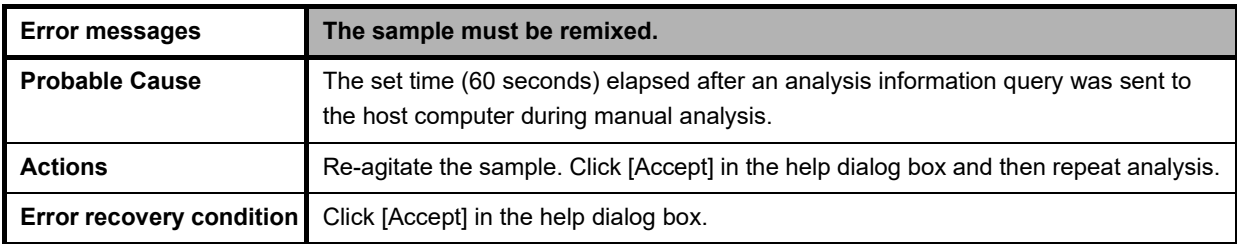

## **Errors related to sample number and rack number**

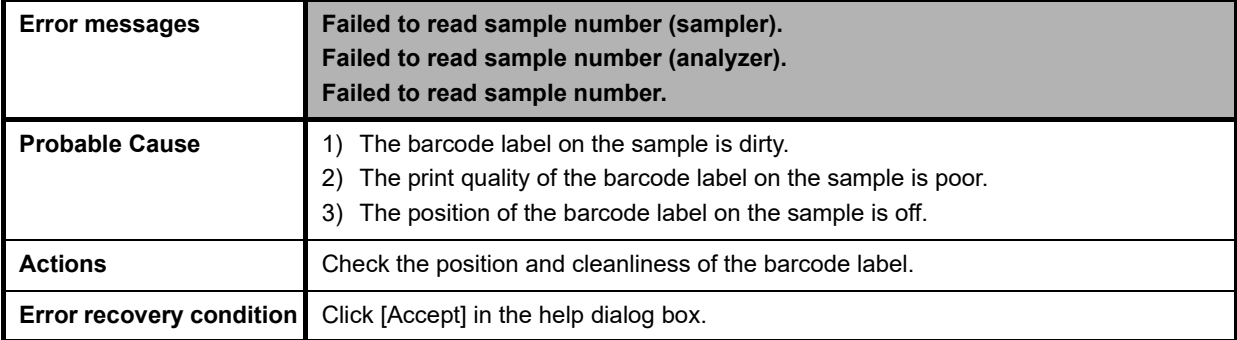

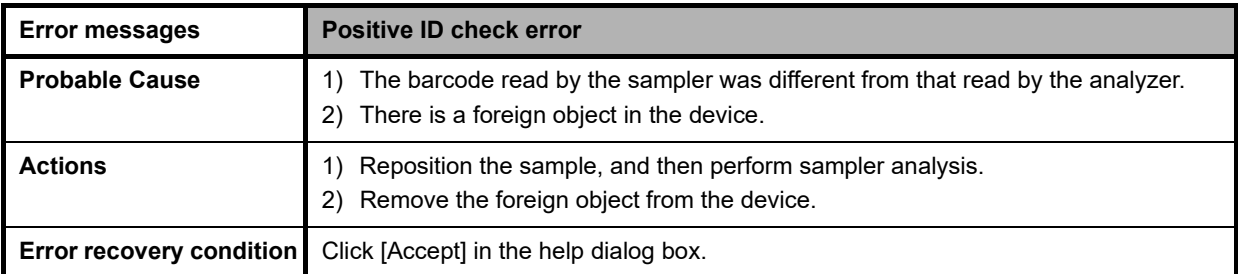

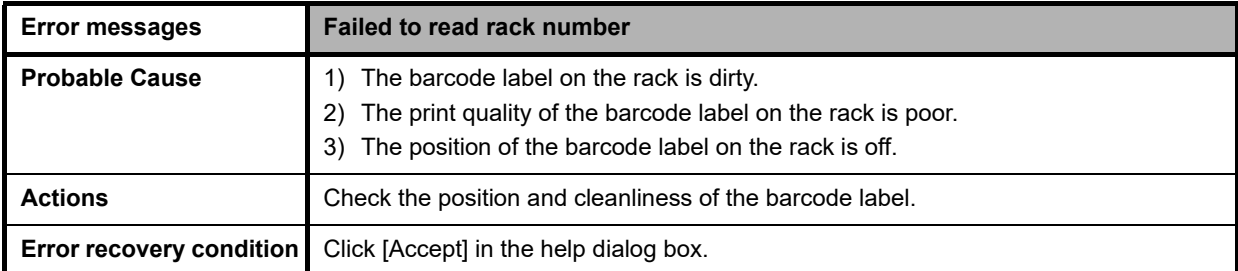

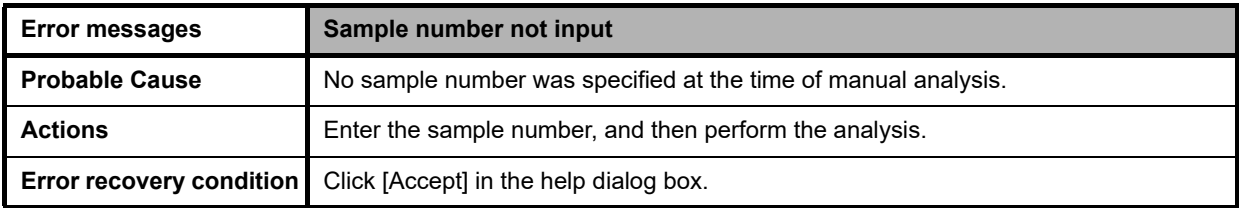

### **Errors related to orders**

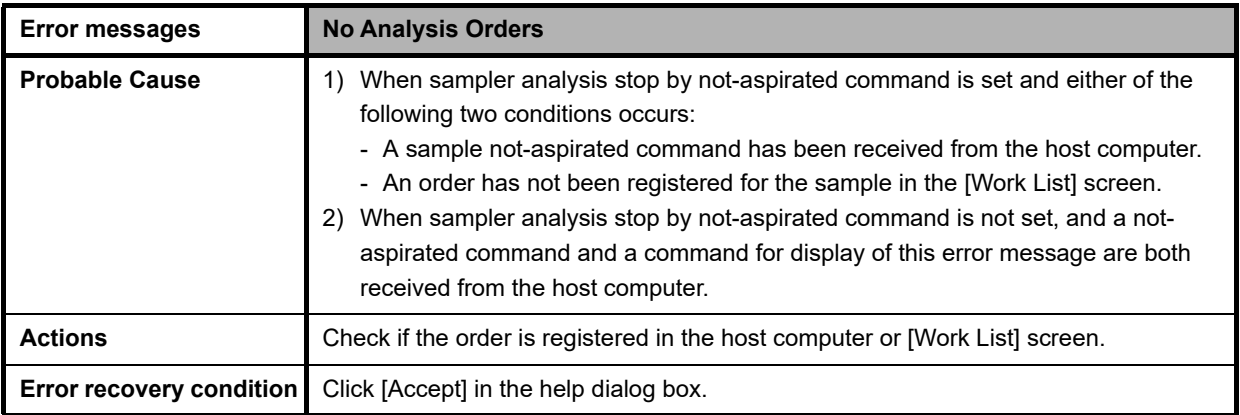

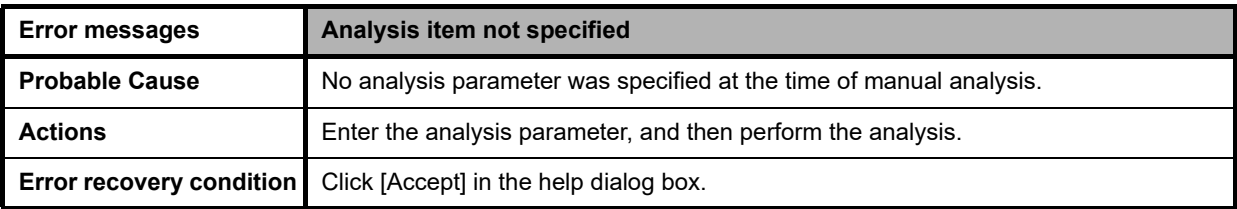

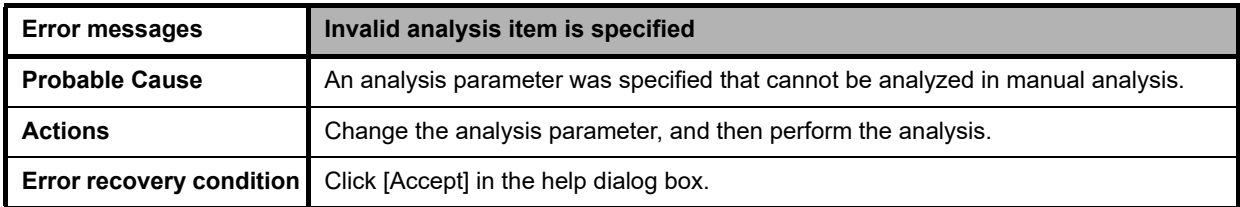

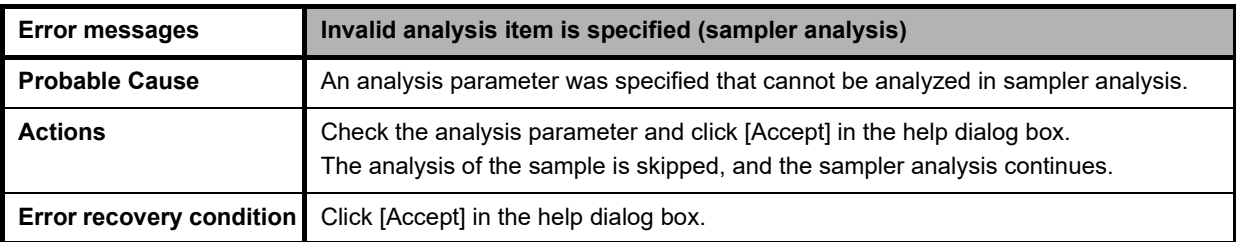

# **Errors related to analysis**

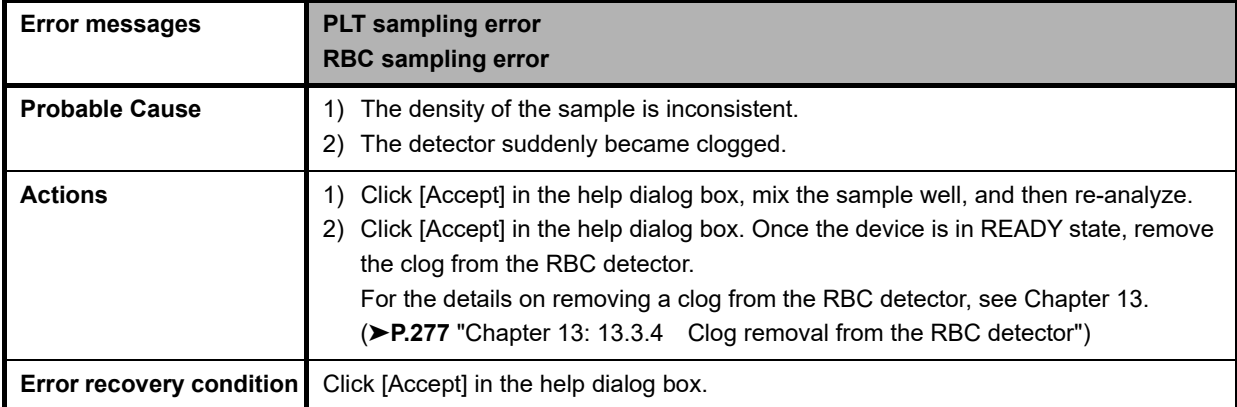

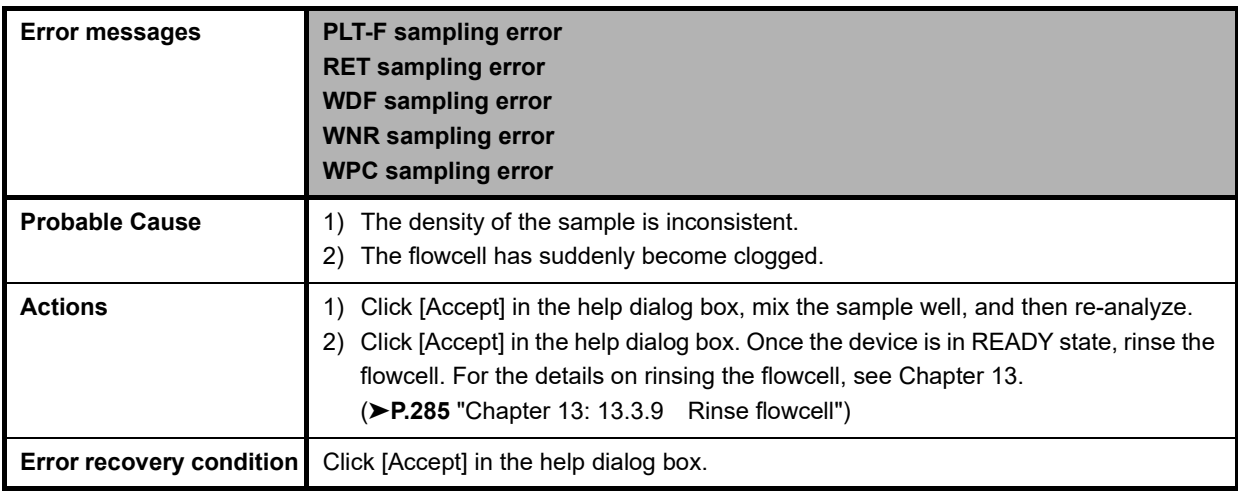

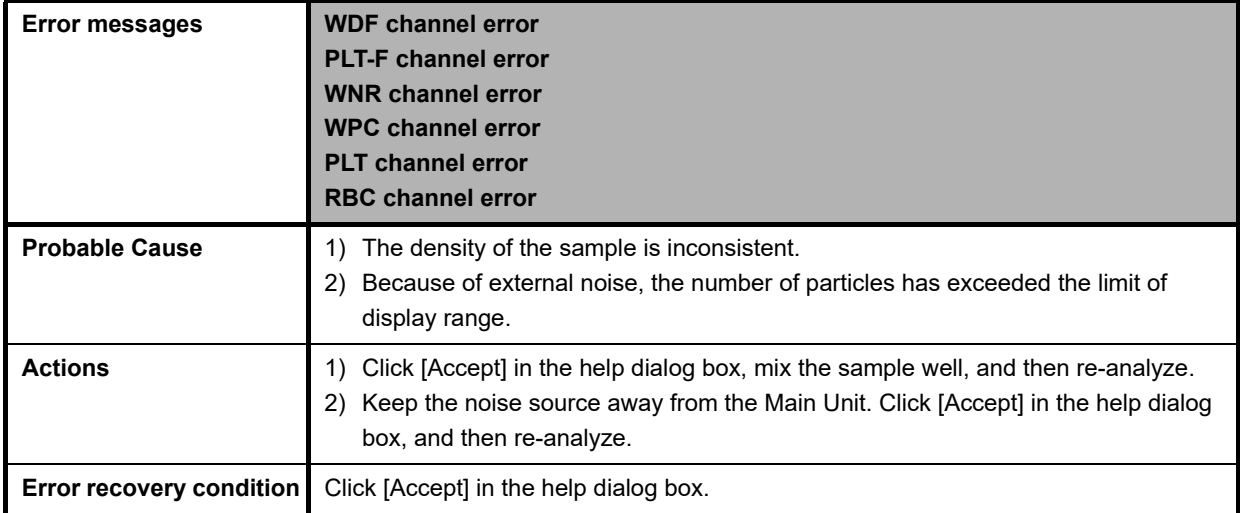

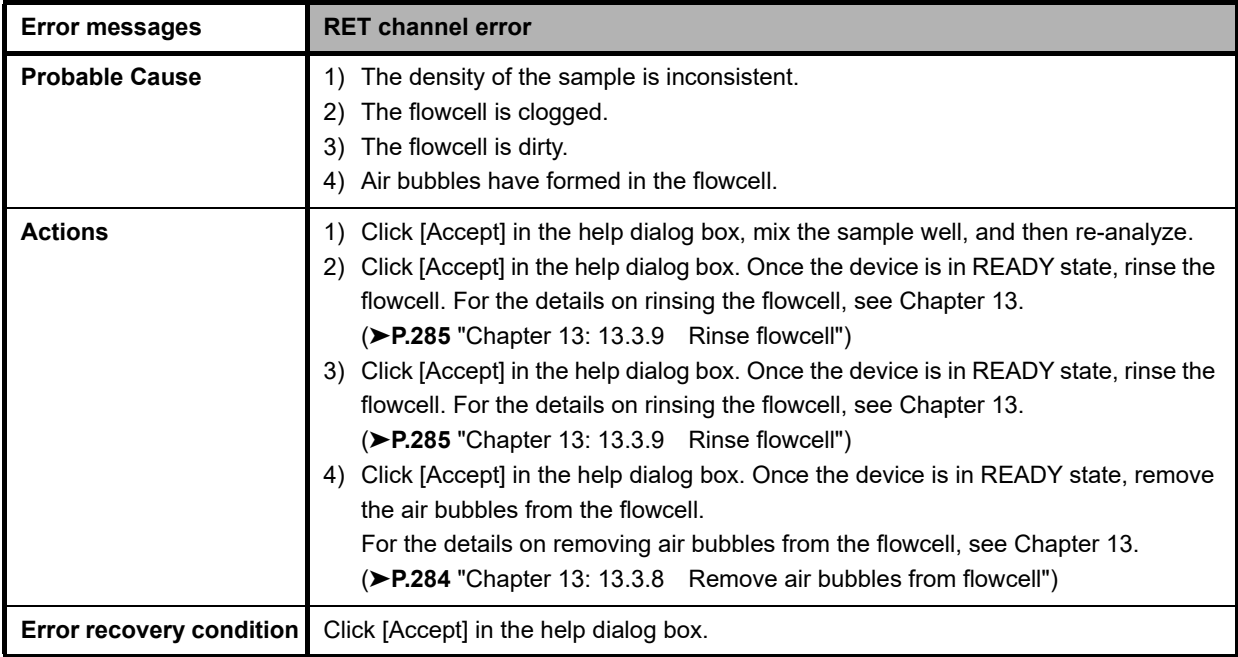

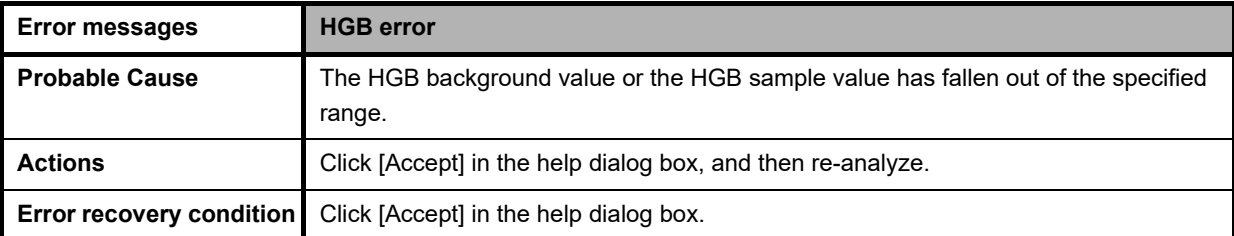

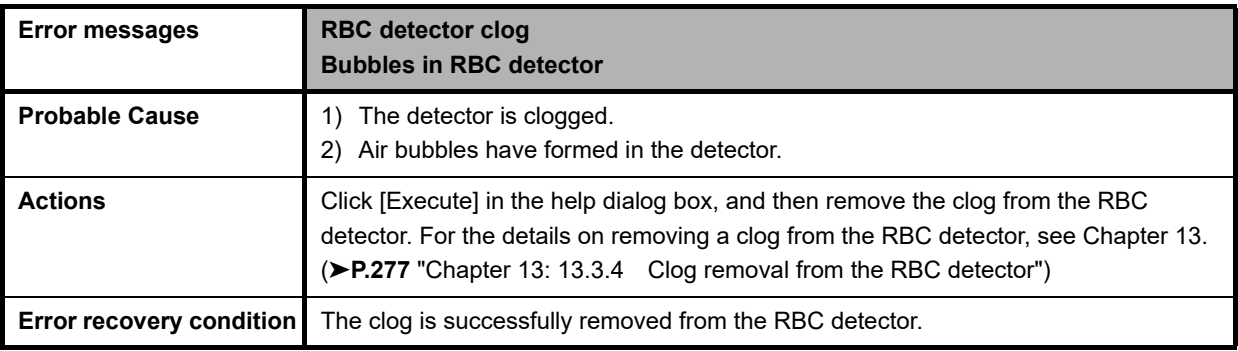

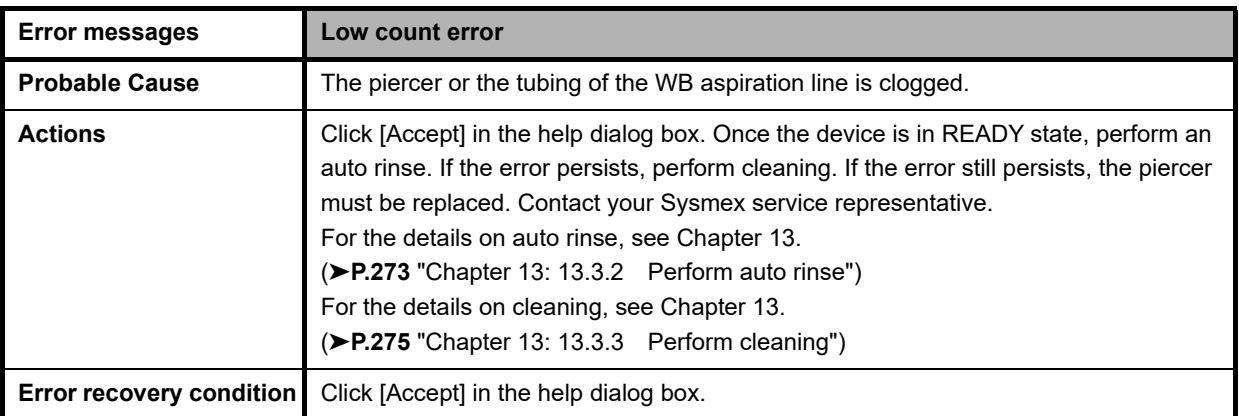

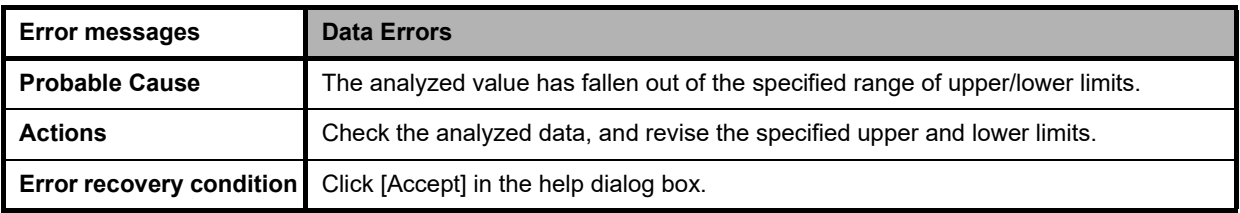

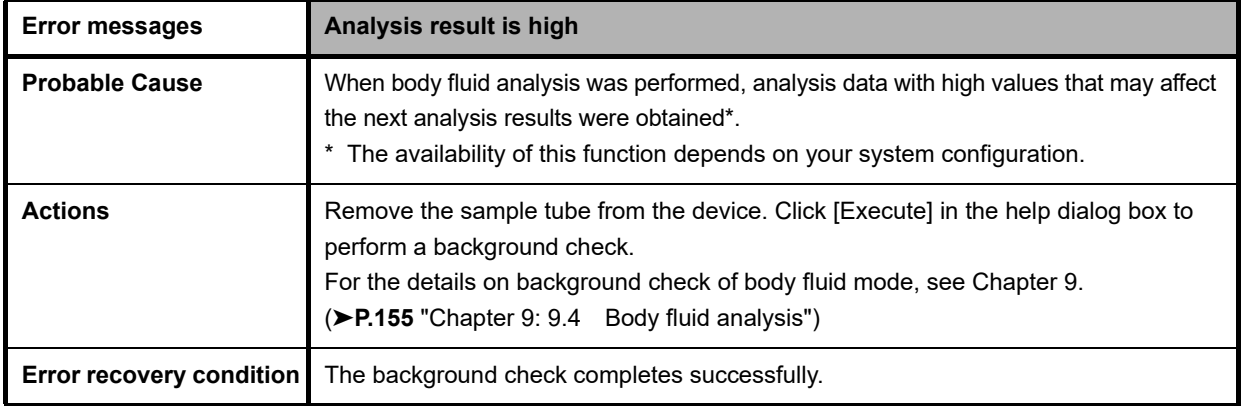

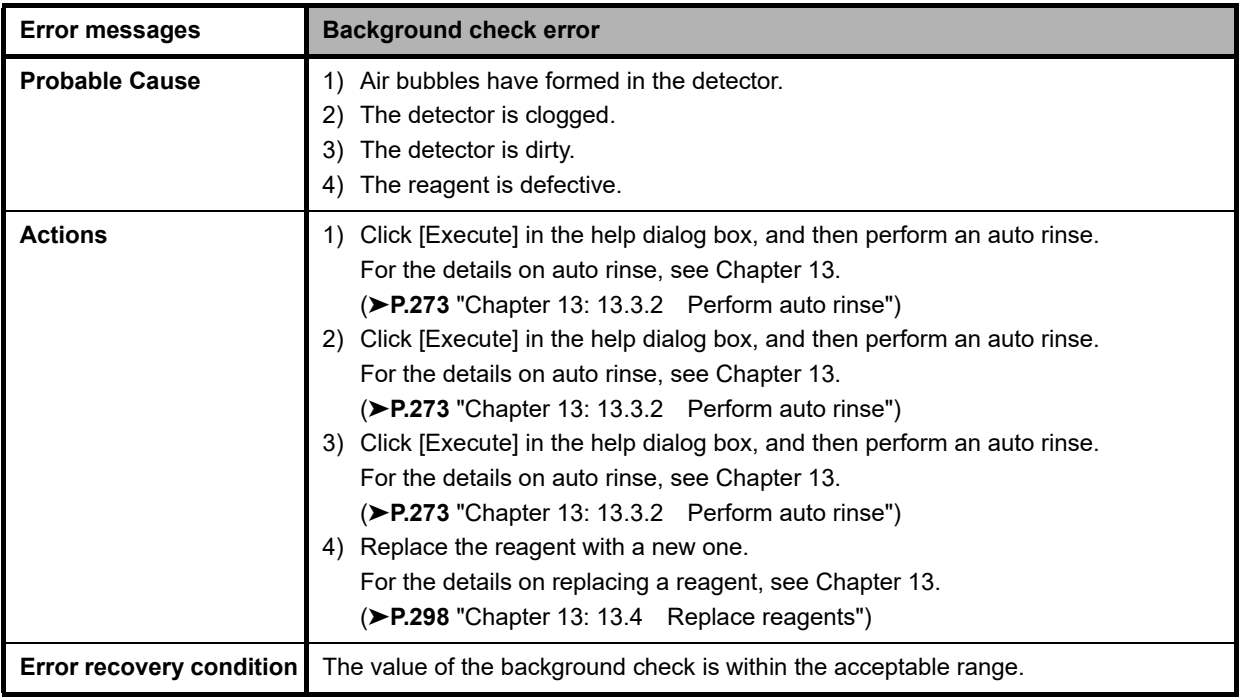

### **Errors related to covers**

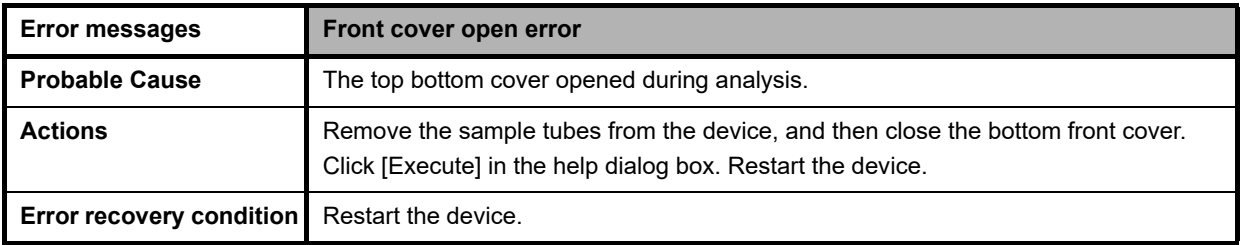

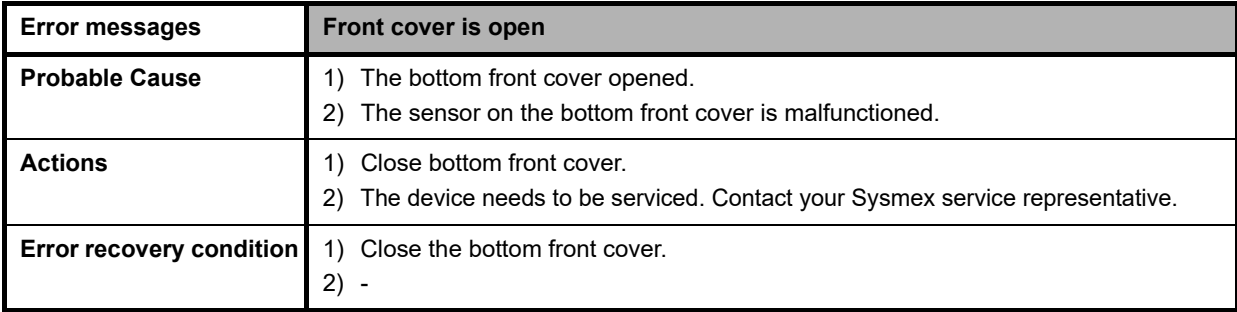

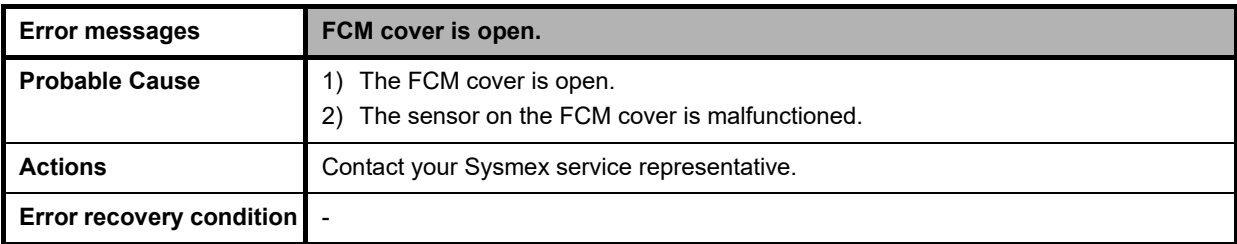

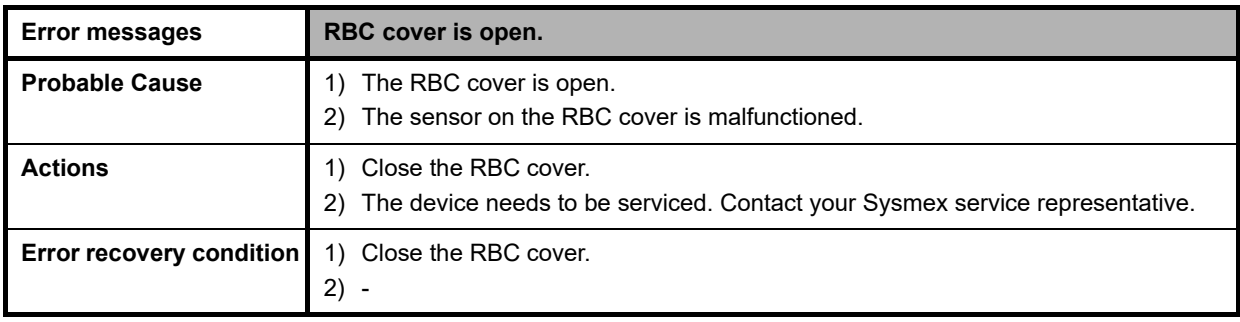

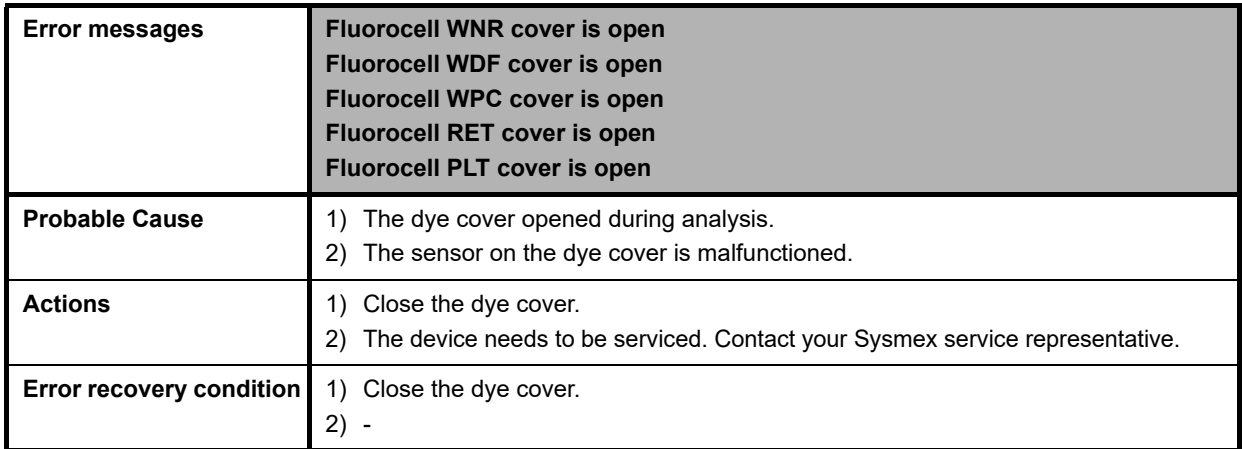

### **Errors related to the laser**

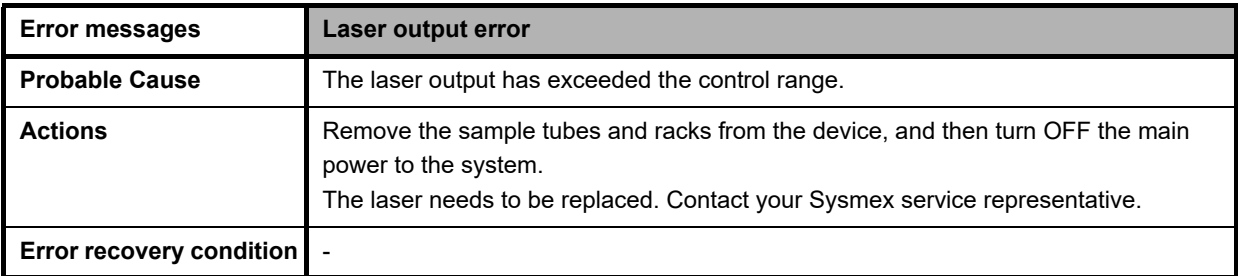

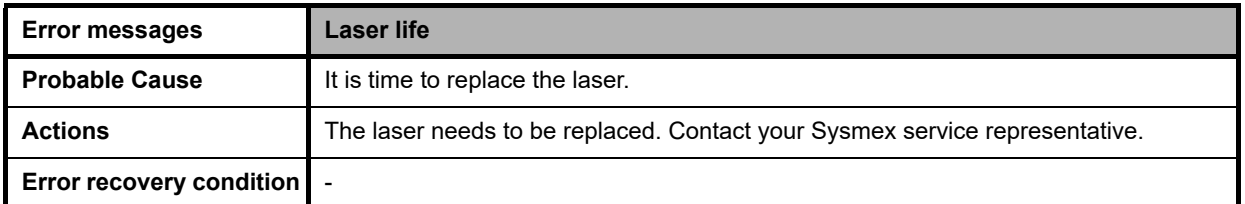

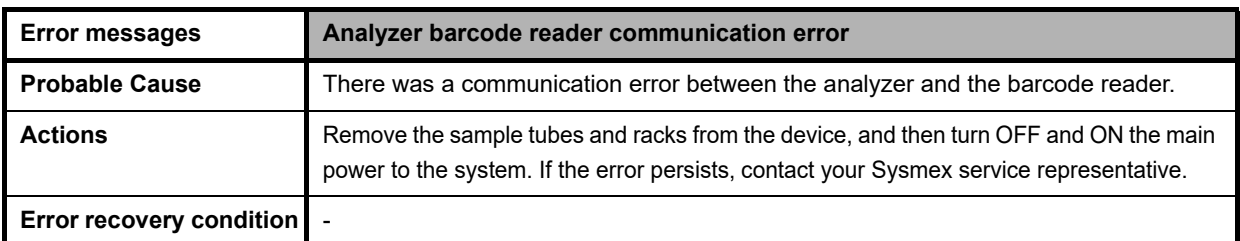

# **Errors related to the system**

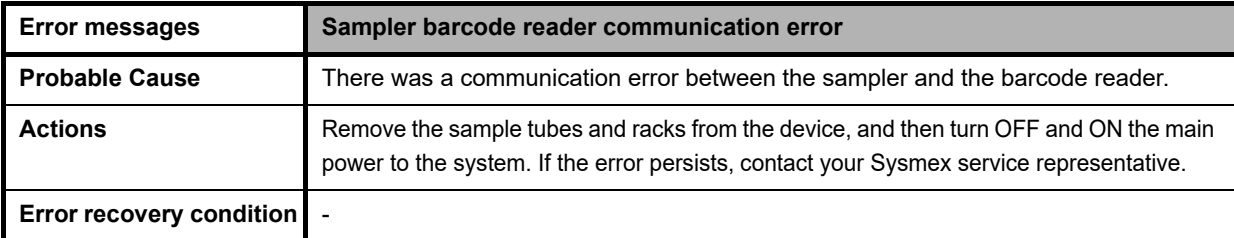

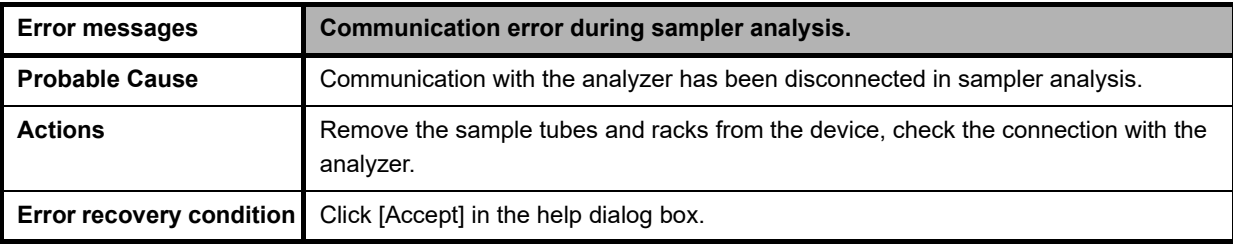

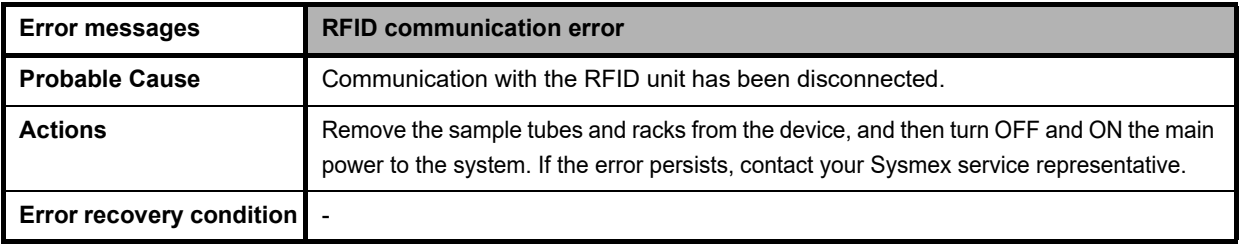

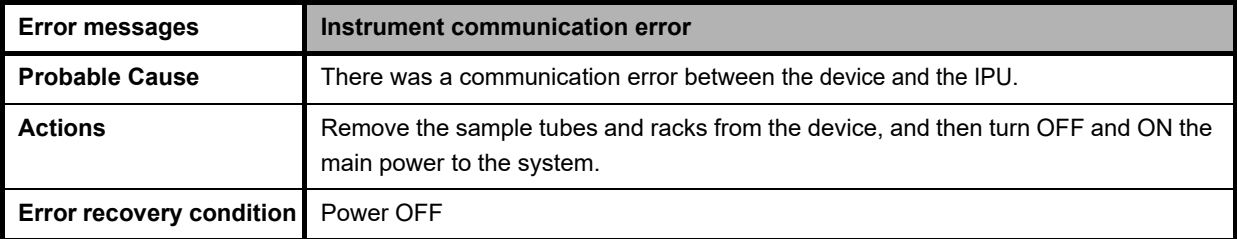

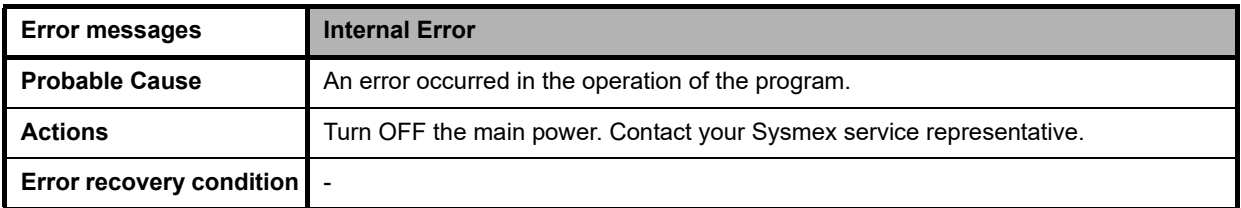

# **Errors related to quality control**

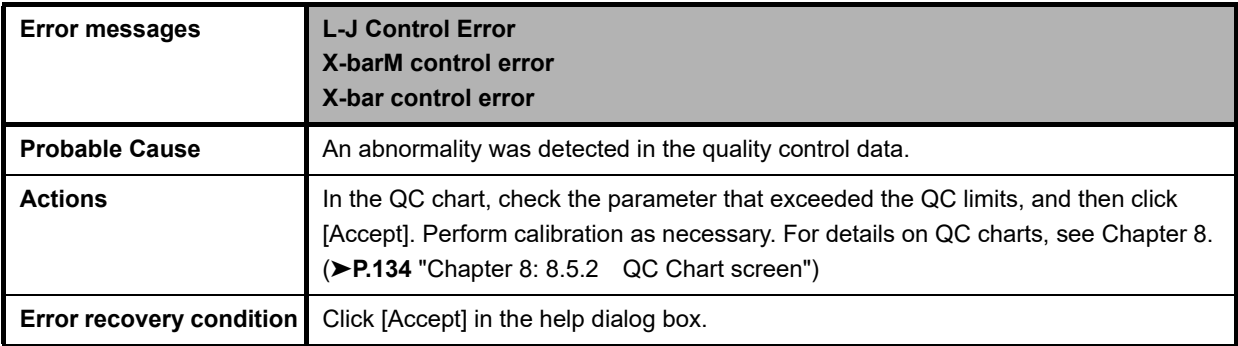

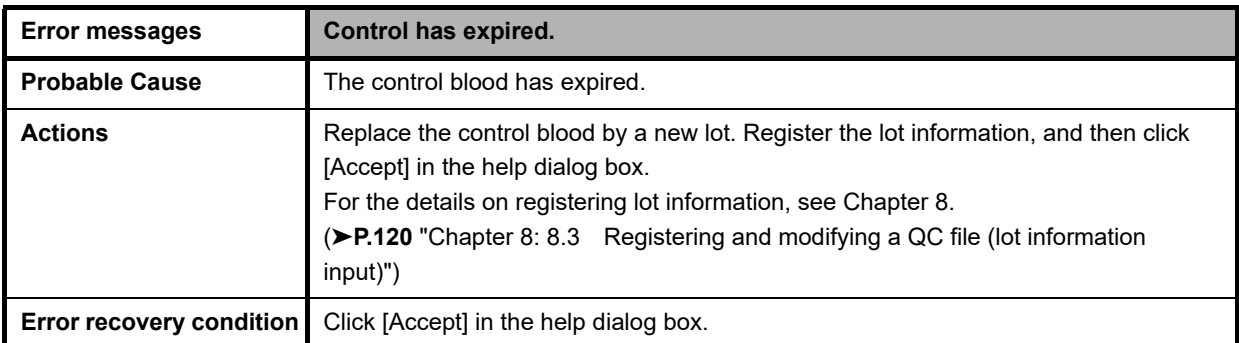

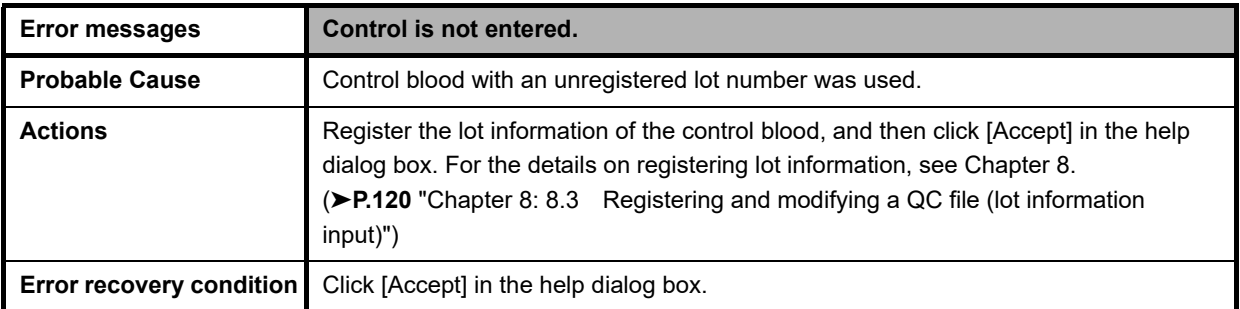

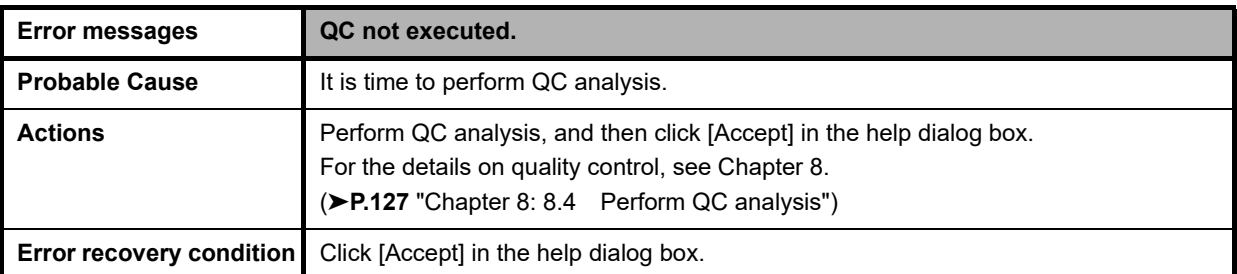

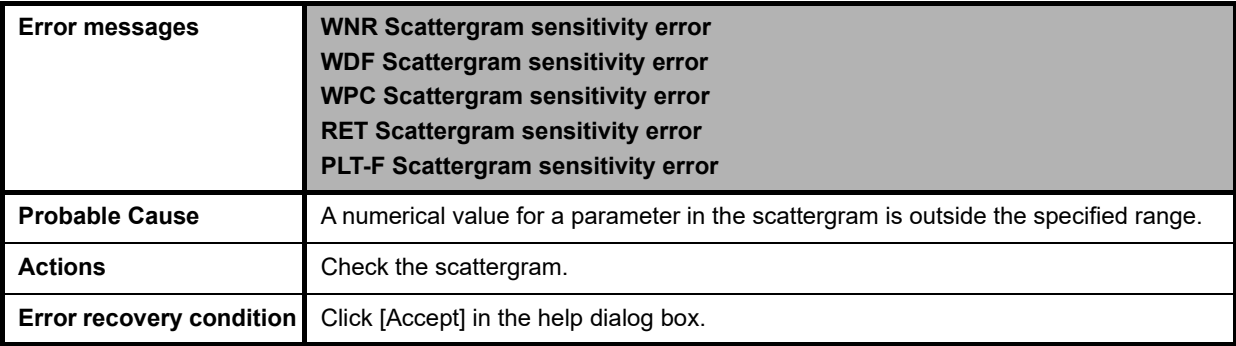

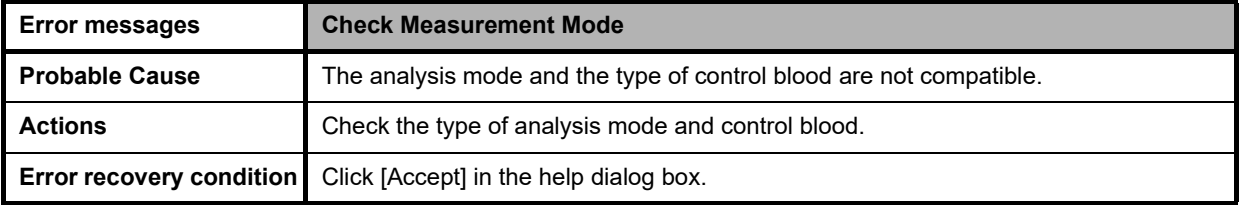

## **Errors related to user maintenance and warnings**

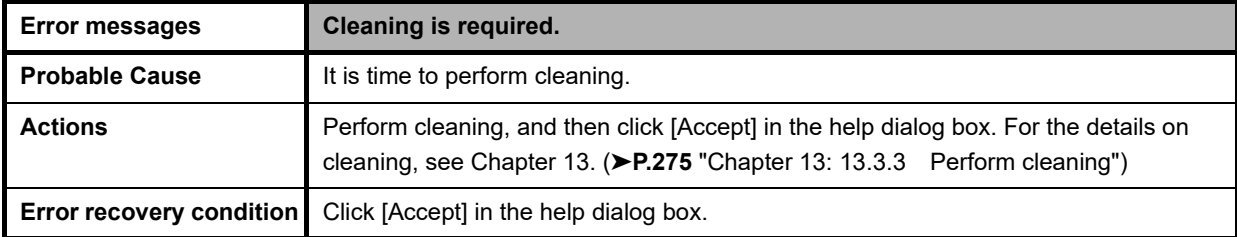

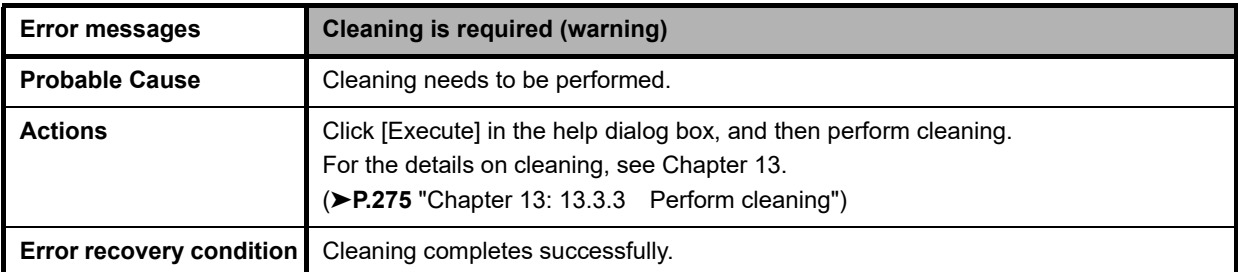

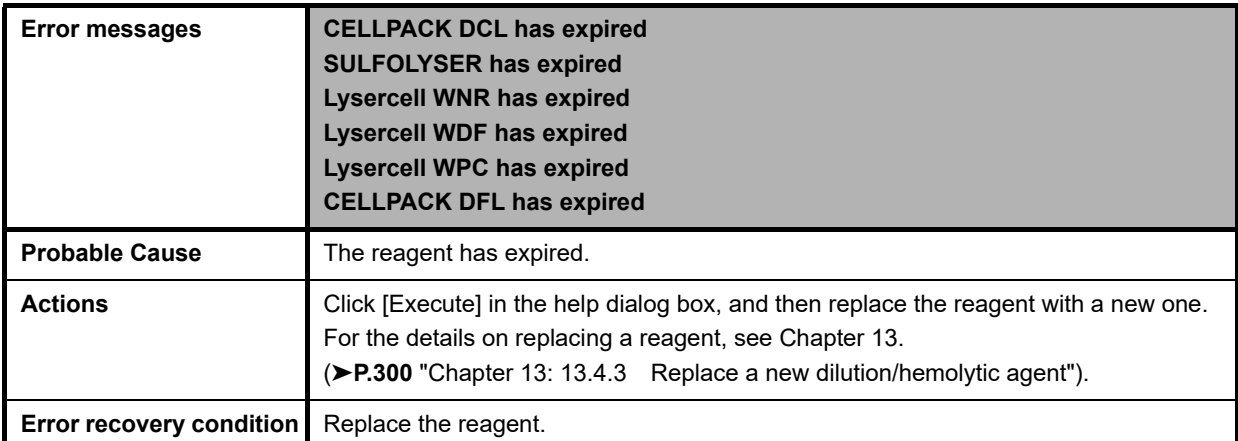

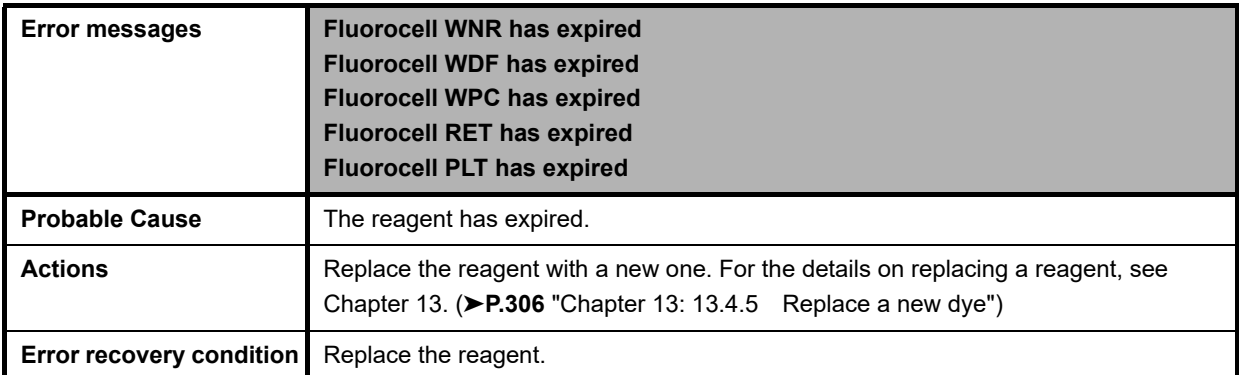

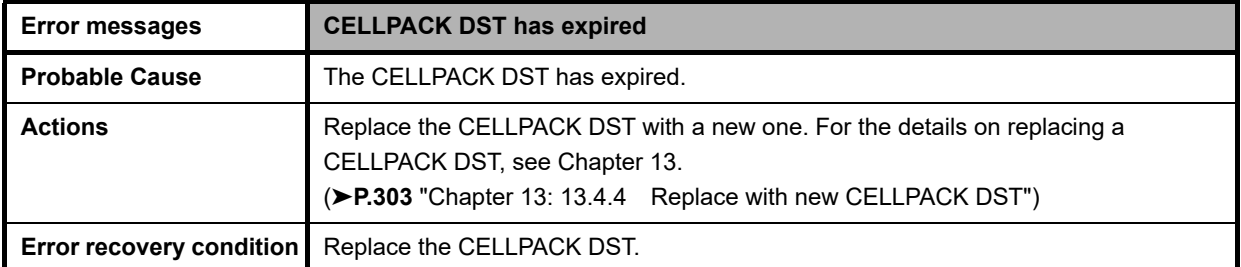

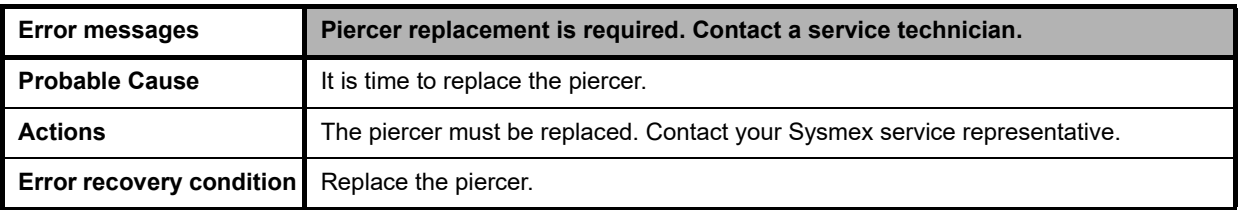

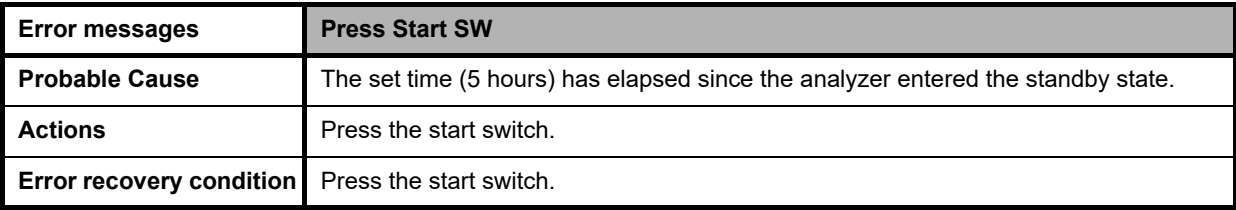

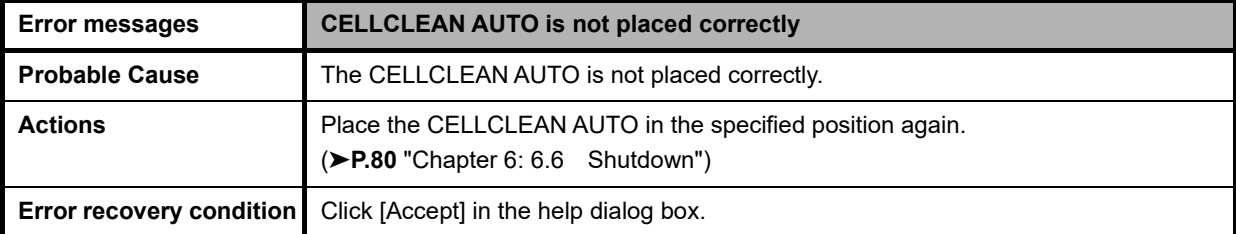

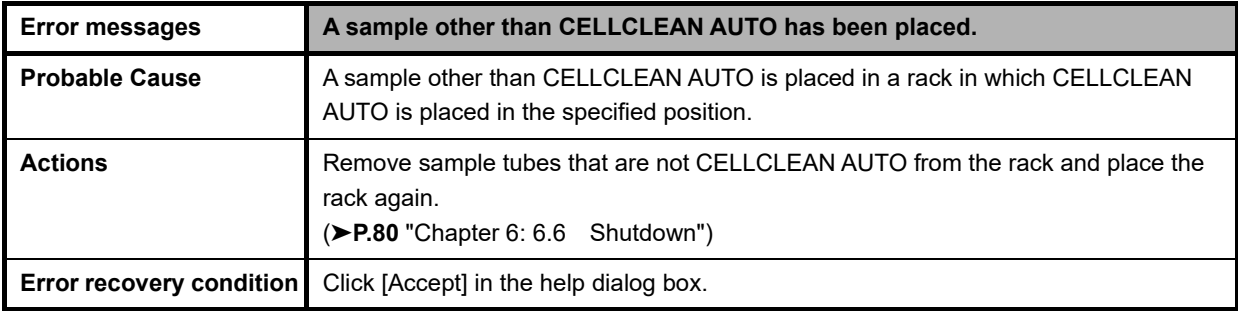

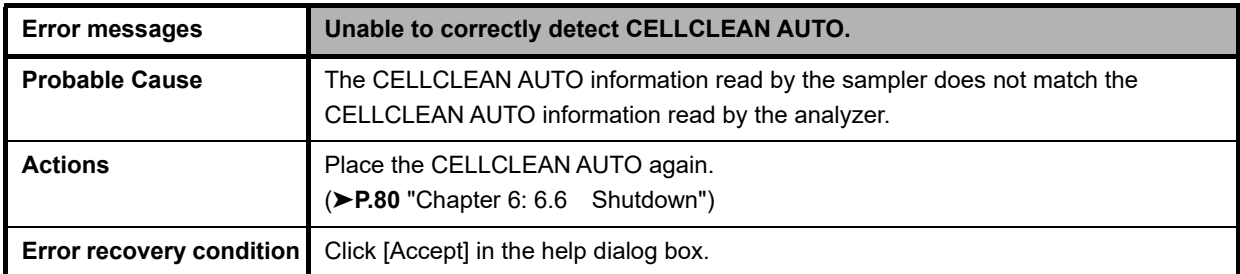

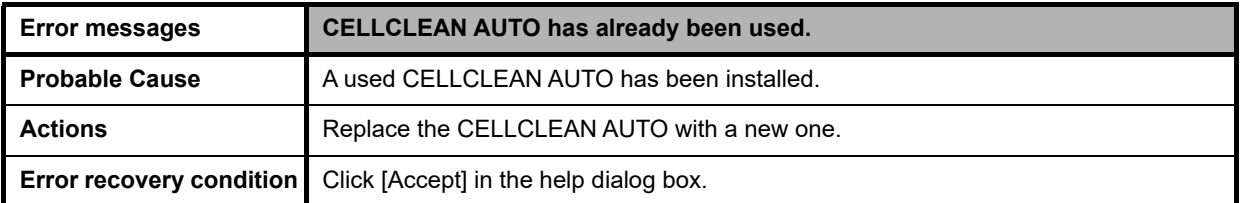

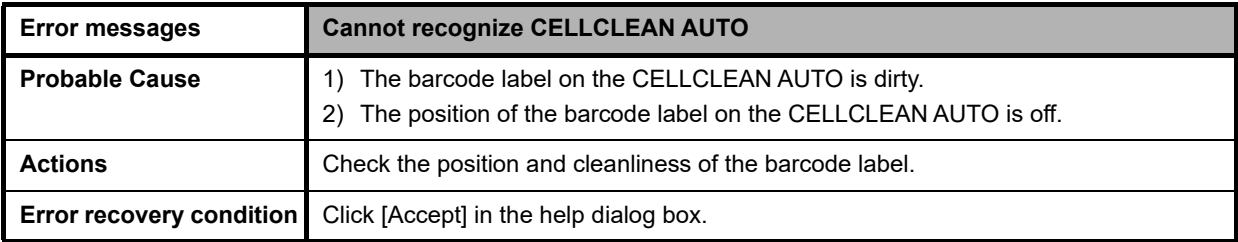

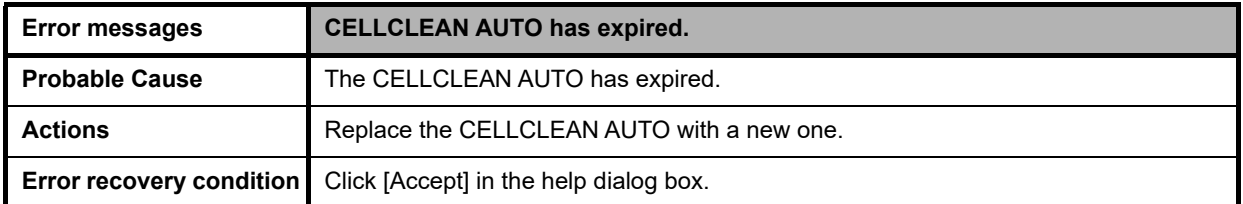

## **Errors related to the dye cartridge holder**

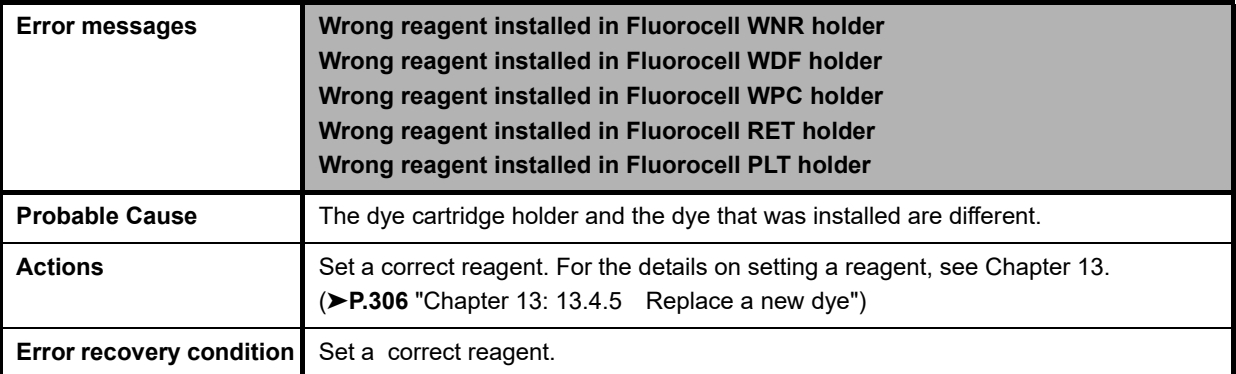

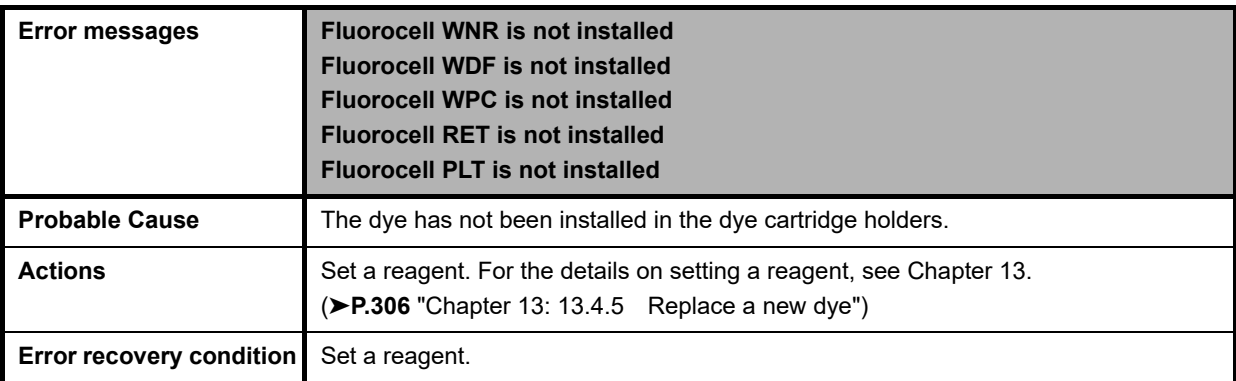

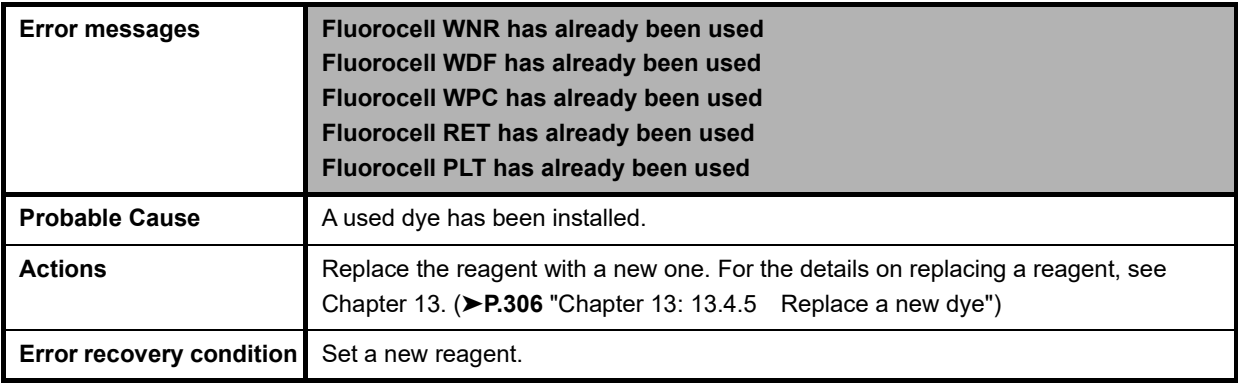

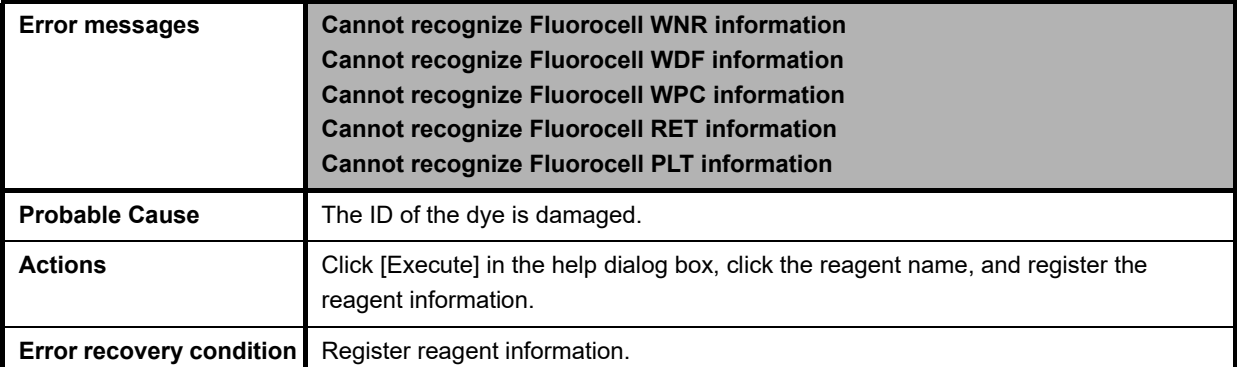

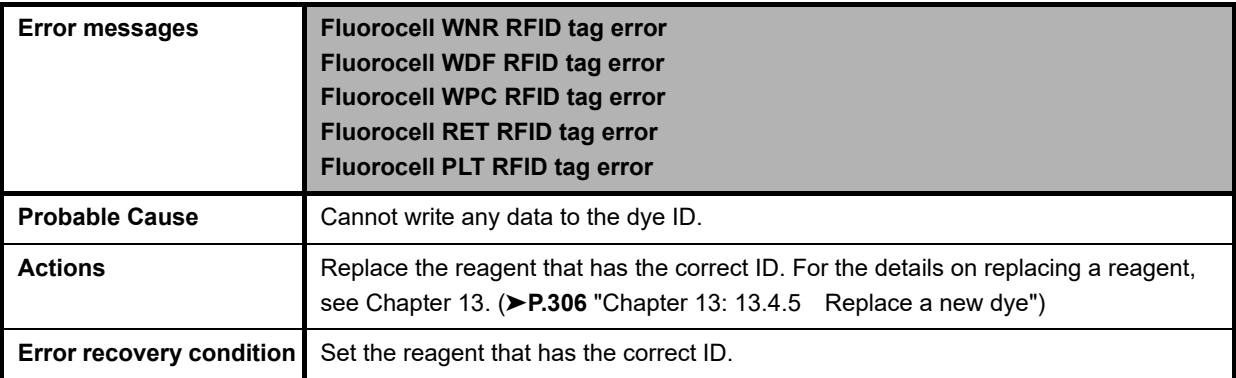

### **14.4 Check the error log**

### **14.4.1 Display the error log**

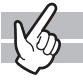

The history of error occurrences can be viewed. The log data shows the information regarding the occurrence and the clearing of each error, and comments can be entered. The log can be printed or output as a file in CSV format.

For details, see Chapter 13.

(➤**P.320** ["Chapter 13: 13.6 About the history screen"](#page-319-0), **P.328** ["Chapter 13: 13.7 About the RU history](#page-327-0)  [screen"](#page-327-0))

## **14.5 Check the status of the device**

You can check the operation or the operation count of each unit.

### **14.5.1 Test proper operation of the device (sensor)**

You can verify the temperature, pressure, and the operation status of each unit. The data display is updated every 0.5 seconds.

#### **Sensor screen for the analyzer**

Follow the steps below to display the sensor screen for the analyzer.

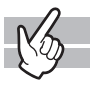

### *1* **Display the Maintenance menu.**

(➤**P.268** ["Chapter 13: 13.1.2 Maintenance menu"](#page-267-0))

# *2* **Click [Analyzer Sensor Display].**

The dialog box on the right appears.

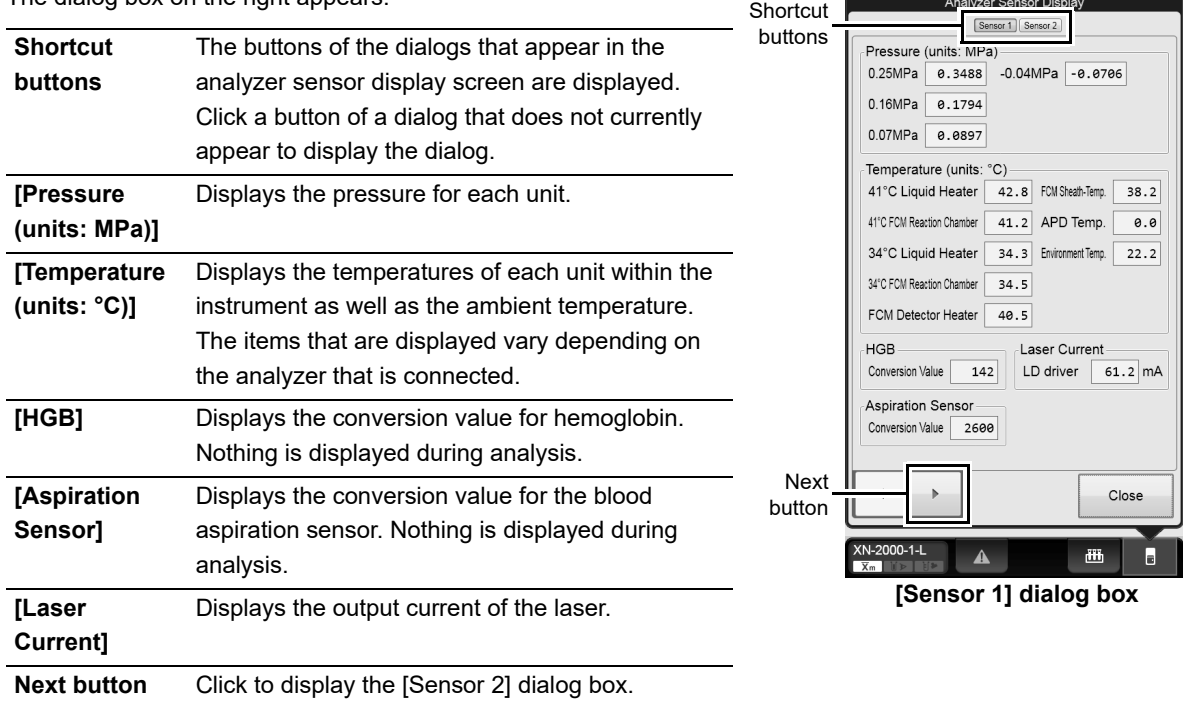

Angluse Concor Disal

# *3* **Click Next button.**

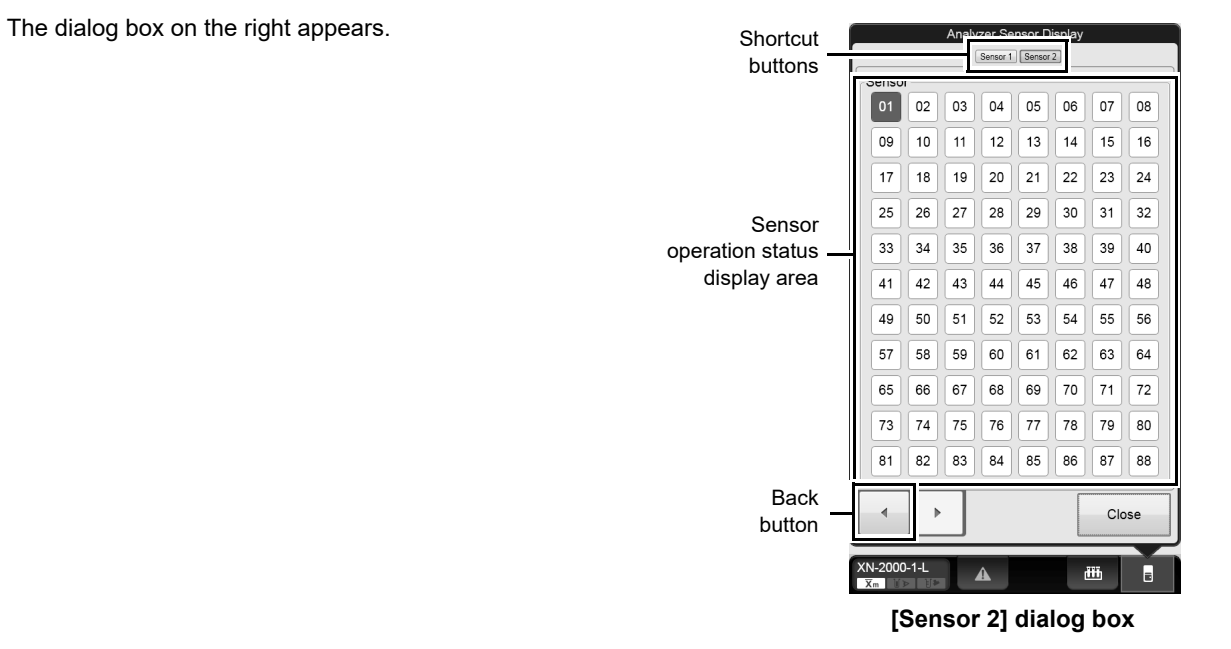

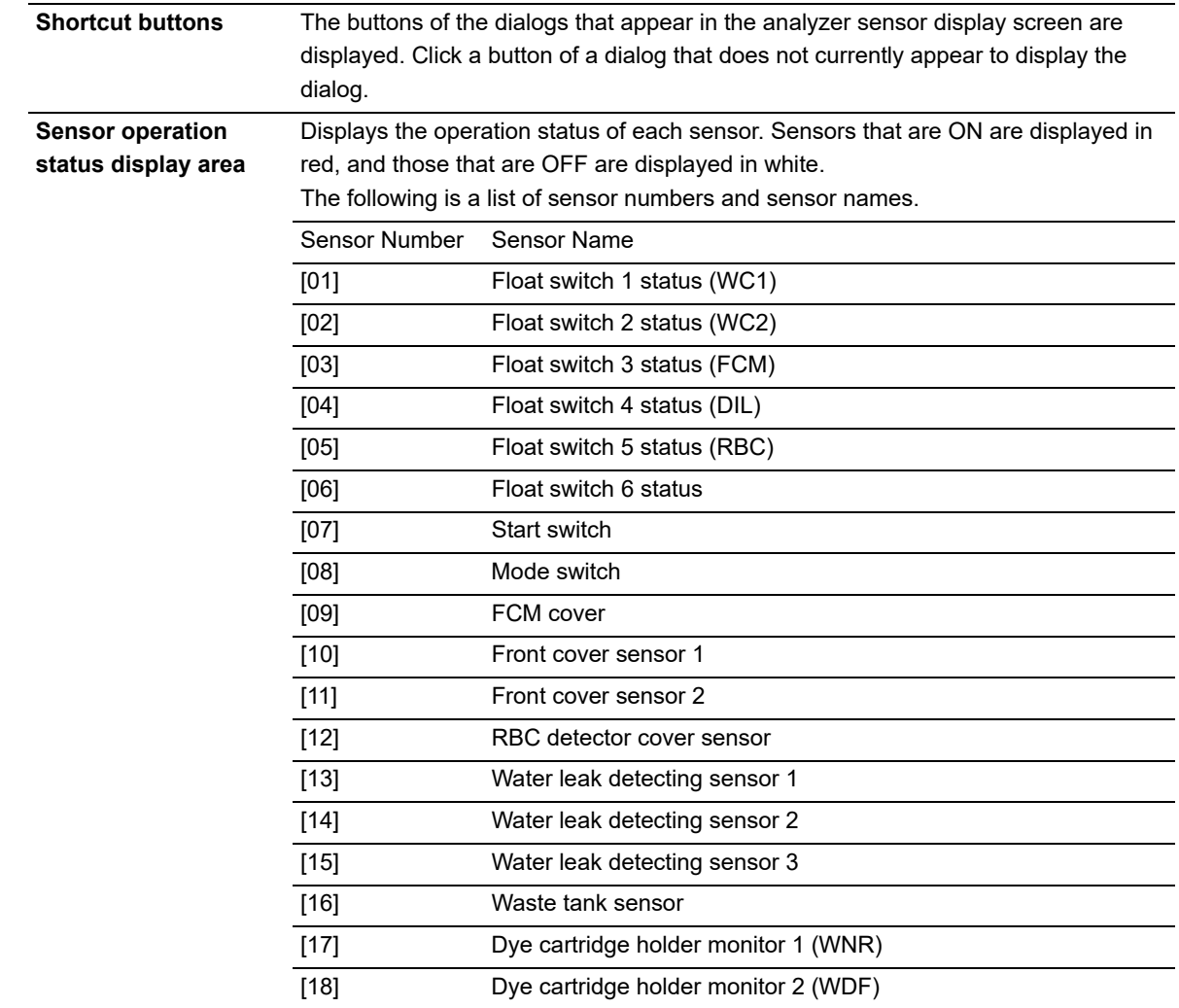

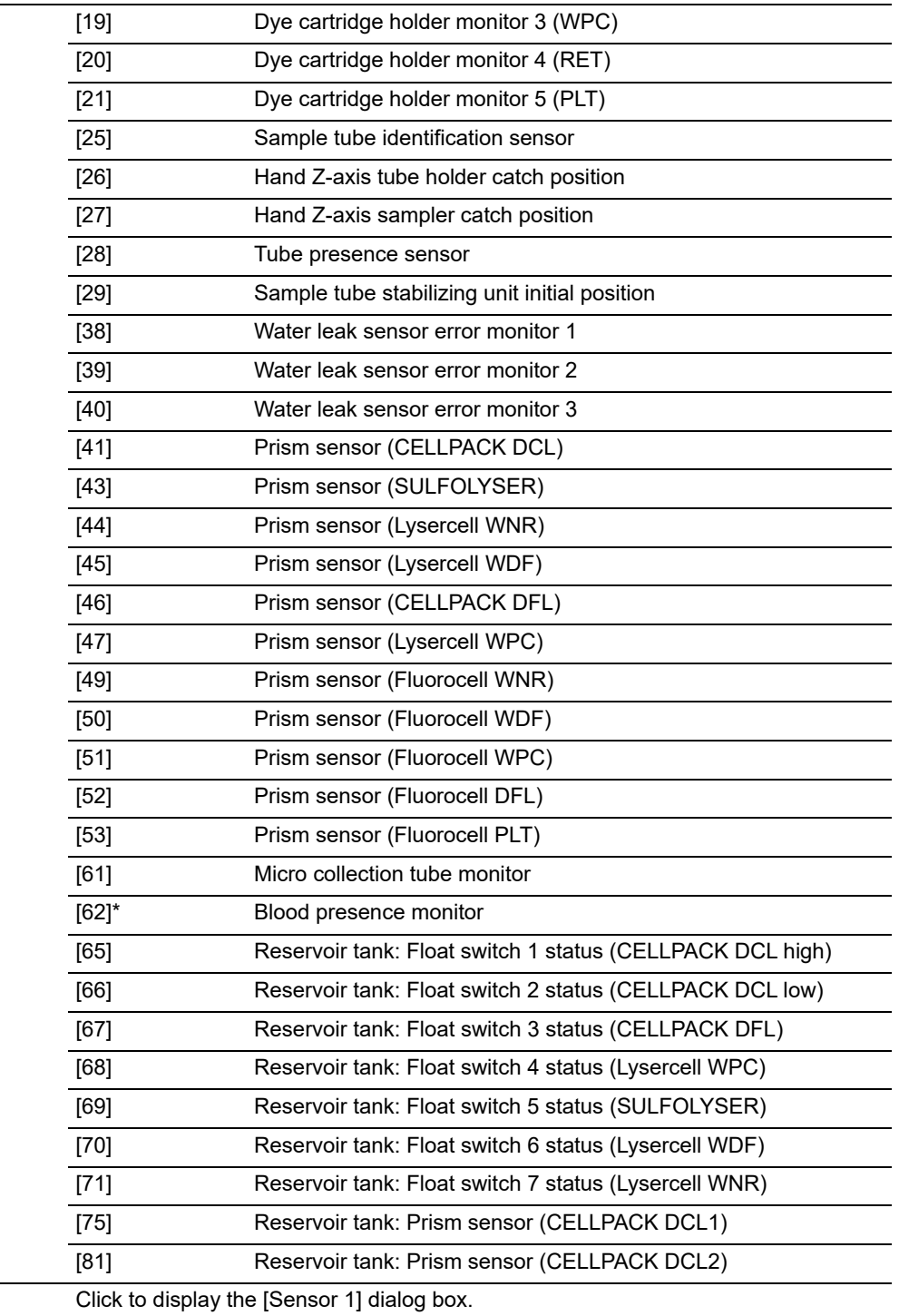

\* Only when using the sampler (SA-01)

**Back button** 

#### **Sensor screen for the sampler**

When using the sampler (SA-10), follow the steps below to display the sampler sensor screen.

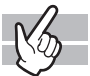

### *1* **Display the Maintenance menu.**

(➤**P.268** ["Chapter 13: 13.1.2 Maintenance menu"\)](#page-267-0)

# *2* **Click [Sampler Sensor Display].**

The dialog box on the right appears.

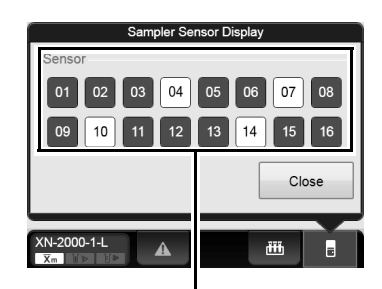

Sensor operation status display area

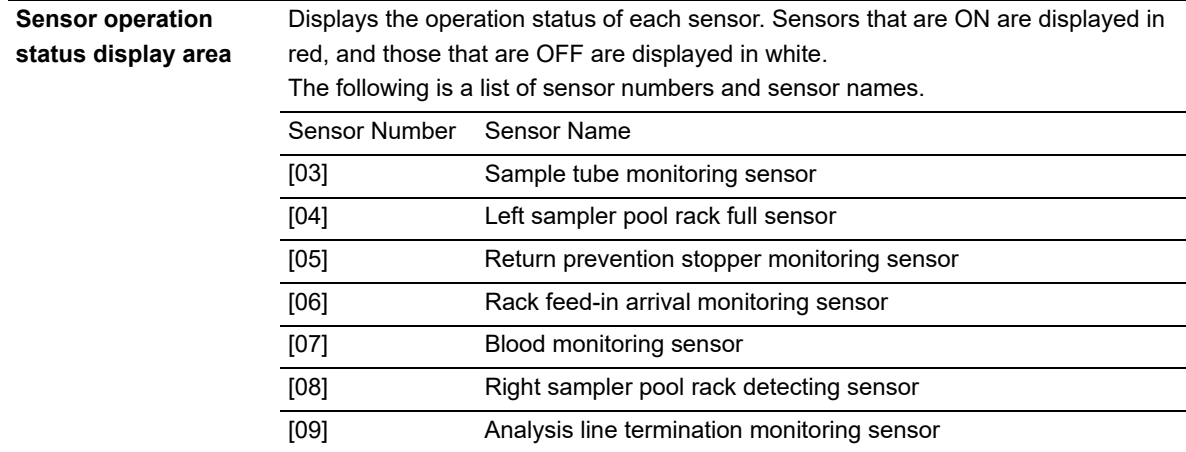

### **14.5.2 Check operation count (counter)**

You can check the analysis count for each analysis mode/channel, or the operation count of each unit (or oscillation time of the laser).

Follow the steps below to check the counters.

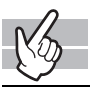

*1* **Display the Maintenance menu.**

(➤**P.268** ["Chapter 13: 13.1.2 Maintenance menu"](#page-267-0))

# *2* **Click [Counter].**

The dialog box on the right appears.

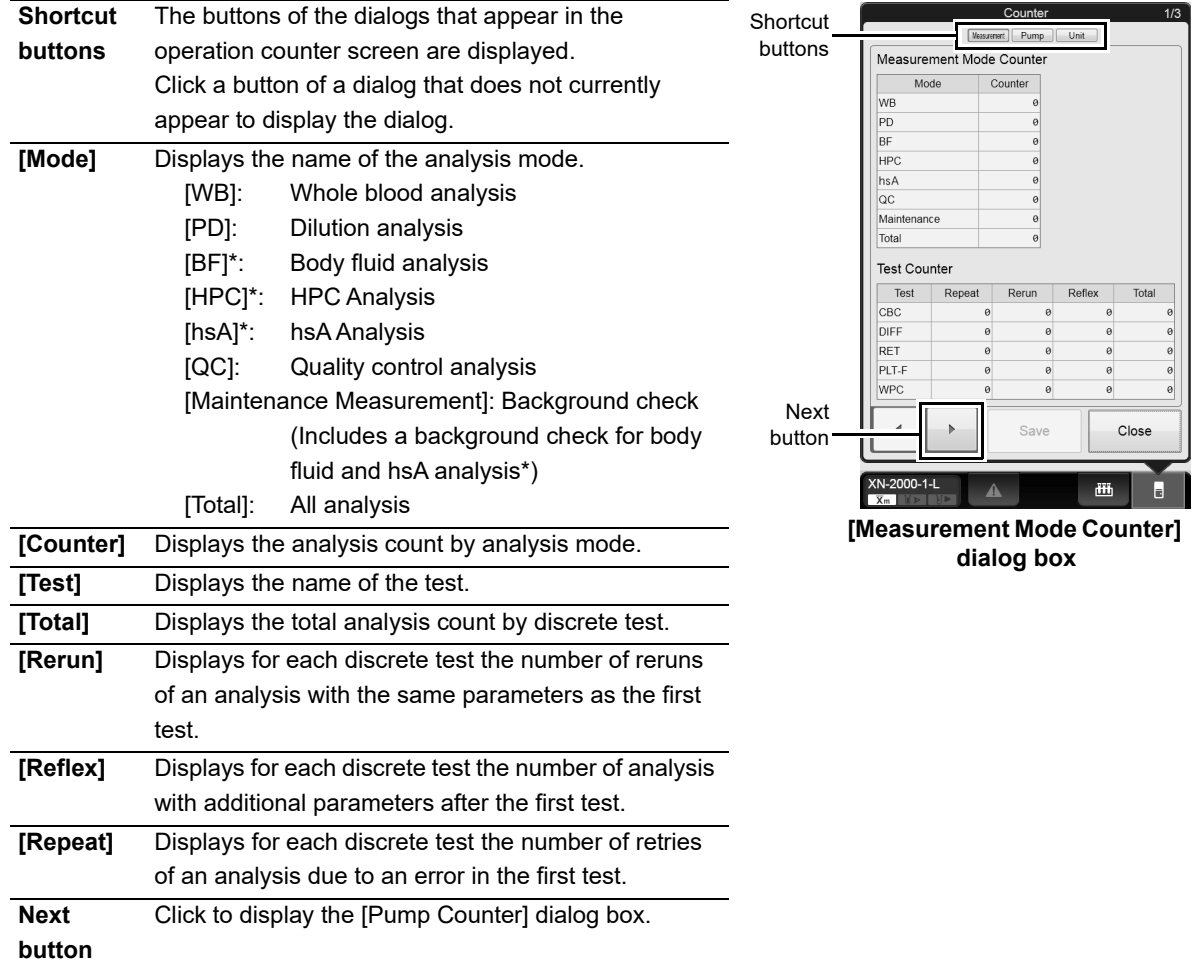

\* The availability of these functions depends on your system configuration.

# *3* **Click Next button.**

The dialog box on the right appears.

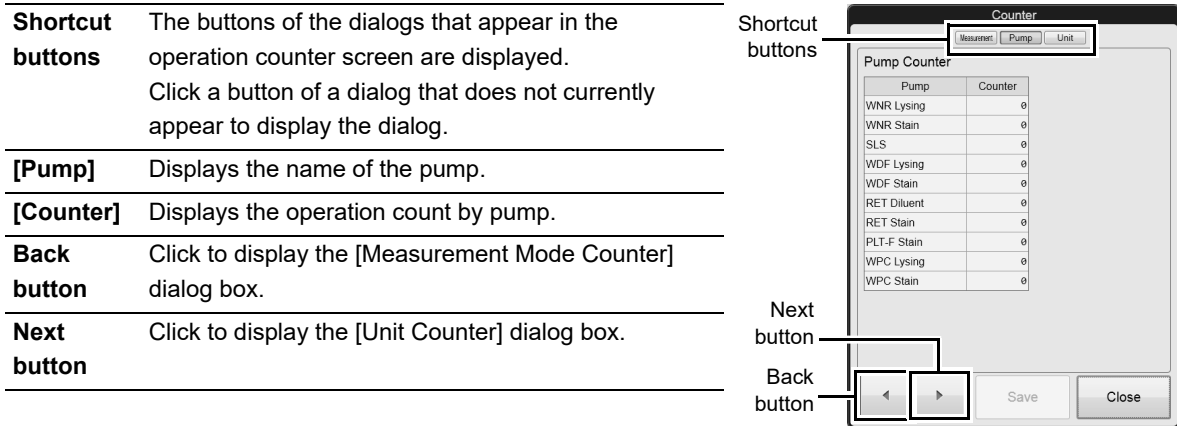

### *4* **Click Next button.**

The dialog box on the right appears.

| <b>Shortcut</b><br><b>buttons</b> | The buttons of the dialogs that appear in the<br>operation counter screen are displayed.<br>Click a button of a dialog that does not currently<br>appear to display the dialog. | Shortcut<br>buttons | Counter<br>Pump<br>Unit<br>Measurement<br>Unit Counter<br>Unit<br>Counter<br>FCM Sheath Motor<br>RBC Sheath Motor |
|-----------------------------------|----------------------------------------------------------------------------------------------------|---------------------|----------------------------------------------------------------------------------------------------|
| [Unit]                            | Displays the unit name for which the operation count<br>is being taken.                                                                                                    |                     | <b>WB Aspiration Motor</b><br>Cleaning<br>Piercer<br>Laser Oscillation Time<br>0:90:90                            |
| [Counter]                         | Displays the operation count of each unit (for laser,<br>displays the oscillation time).                                                                                        |                     |                                                                                                    |
| <b>Back</b><br>button             | Click to display the [Pump Counter] dialog box.                                                                                                    | <b>Back</b>         |                                                                                                    |
| [Save]                            | Click to store the counter value before it is reset to<br>zero in the analyzer memory.                                                                                          | button              | Save<br>Close<br>XN-2000-1-L<br>柵<br>◭<br>$\overline{X}$ <sub>m</sub> $\overline{I}$                              |

**[Unit Counter] dialog box**

**[Pump Counter] dialog box**

遇

 $\blacksquare$ 

 $\Delta$ 

 $XN-2000-1-L$ 

# *5* **Click [Close].**

The dialog box closes.

## **14.6 Test proper operation of the device**

You can perform various tests to verify proper operation of each unit, or to identify the cause of an error that occurred in the analyzer.

To perform the tests, the analyzer and sampler must be in READY state. Otherwise, the tests cannot be performed. Analysis is not possible during the test process. If the test did not complete successfully, the help dialog box appears in the IPU. Troubleshoot according to the message displayed in the [Action] field in the help dialog box.

### **14.6.1 An operation test on the barcode reader**

You can perform an operation test on the barcode reader on the analyzer or the sampler.

#### **Analyzer barcode reader operation test**

Follow the procedure below to test the operation of the analyzer barcode reader.

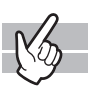

#### *1* **Display the Maintenance menu.**

(➤**P.268** ["Chapter 13: 13.1.2 Maintenance menu"](#page-267-0))

# *2* **Click [Analyzer BR Test].**

The dialog box on the right appears.

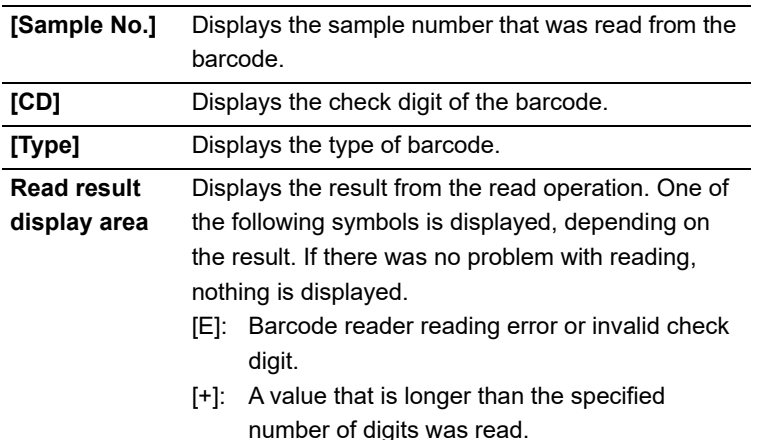

#### Read result display area

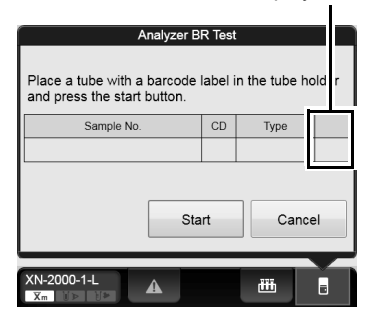

### *3* **Set the sample tube into the tube holder, with the barcode affixed.**

[-]: A value that is shorter than the specified

number of digits was read.

### *4* **Click [Start].**

The read test starts. If a previous test result was displayed, it is cleared when the test begins. Wait until it is complete. Once the read operation completes, the result is displayed.

#### **Sampler barcode reader operation test**

When using the sampler (SA-10), follow the steps below to test the operation of the sampler barcode reader.

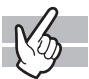

#### *1* **Display the Maintenance menu.**

(➤**P.268** ["Chapter 13: 13.1.2 Maintenance menu"\)](#page-267-0)

# *2* **Click [Sampler BR Test].**

The dialog box on the right appears.

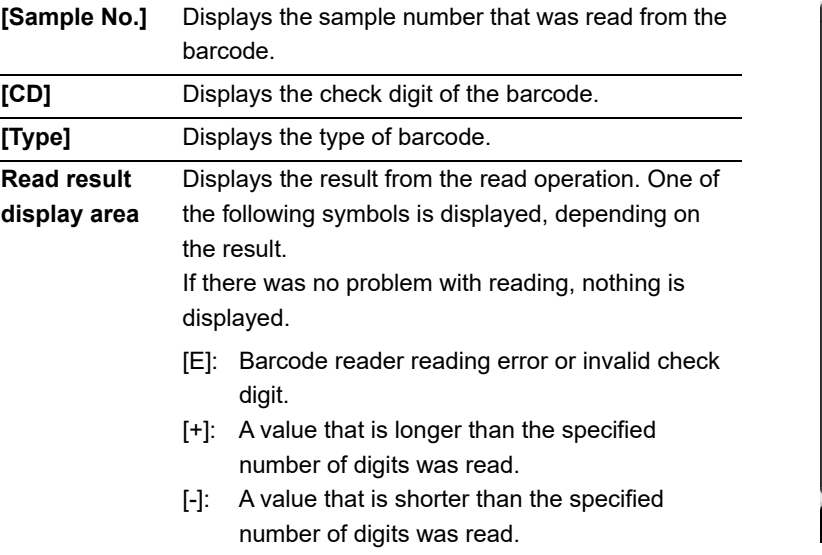

Read result display area

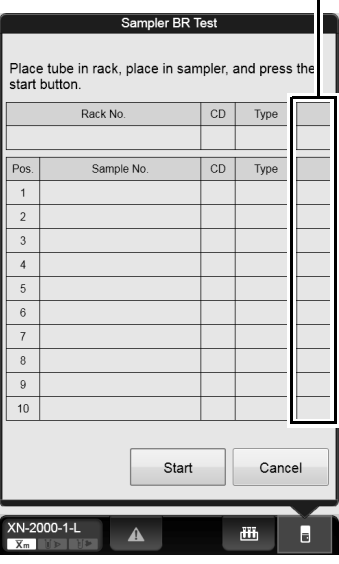

## *3* **Insert the sample tubes into the rack, with the bar codes affixed. Place the rack on the analysis line.**

# *4* **Click [Start].**

The read test starts. If a previous test result was displayed, it is cleared when the test begins. Wait until it is complete. Once the read operation completes, the result is displayed.

### **14.6.2 An operation test on the WB aspiration motor**

Follow the steps below to perform an operation test on the WB aspiration motor.

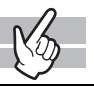

#### *1* **Display the Maintenance menu.**

(➤**P.268** ["Chapter 13: 13.1.2 Maintenance menu"](#page-267-0))

# *2* **Click [WB Aspiration Motor Test].**

The window appears, and the WB aspiration motor test begins. Wait until it is complete. Once the test complete successfully, the window closes automatically.

### **14.6.3 An operation test on the sheath motor**

Follow the steps below to perform an operation test on the sheath motor.

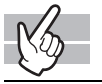

#### *1* **Display the Maintenance menu.**

(➤**P.268** ["Chapter 13: 13.1.2 Maintenance menu"](#page-267-0))

# *2* **Click [Sheath Motor Test].**

The window appears, and the sheath motor test begins. Wait until it is complete. Once the test complete successfully, the window closes automatically.

### **14.6.4 An operation test on the aspiration unit motor**

Follow the steps below to perform an operation test on the aspiration unit motor.

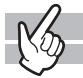

#### *1* **Display the Maintenance menu.**

(➤**P.268** ["Chapter 13: 13.1.2 Maintenance menu"\)](#page-267-0)

# *2* **Click [Aspiration Unit Motor Test].**

The window appears, and the aspiration unit motor test begins. Wait until it is complete. Once the test complete successfully, the window closes automatically.

### **14.6.5 An operation test on the tube holder motor**

Follow the steps below to perform an operation test on the tube holder motor.

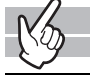

#### *1* **Display the Maintenance menu.**

(➤**P.268** ["Chapter 13: 13.1.2 Maintenance menu"\)](#page-267-0)

# *2* **Click [Tube Holder Motor Test].**

The window appears, and the tube holder motor test begins. Wait until it is complete. Once the test complete successfully, the window closes automatically.

### **14.6.6 An operation test on the sampler**

Operation tests vary depending on the type of sampler.

#### **When using the sampler (SA-10)**

You can test the operation of the two belts that transport the racks horizontally on the analysis line. Facing the sampler, the belt that is closer to the sampler is the front belt, and the belt that is furthest out from the sampler is the back belt.

Follow the steps below to perform an operation test on the sampler.

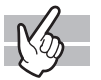

#### *1* **Display the Maintenance menu.**

(➤**P.268** ["Chapter 13: 13.1.2 Maintenance menu"](#page-267-0))

# *2* **Click [Sampler Operation Test].**

The dialog box on the right appears.

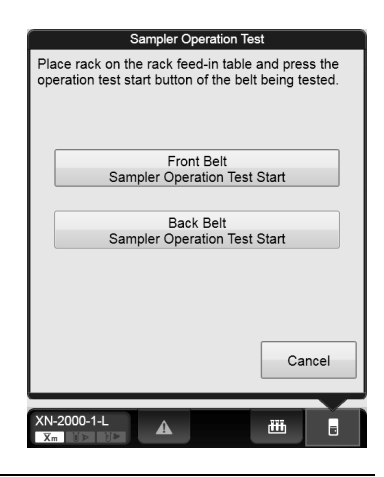

# *3* **Set the rack on the analysis line.**

### *4* **Click the operation you want to test.**

A window appears, and the test for the clicked belt begins. Wait until it is complete. Once the test complete successfully, the window closes automatically.

#### **When using the sampler (SA-01)**

You can test rack feed-in from the sampler to the analysis line, rack shifting on the analysis line, and rack feed-out from the analysis line to the sampler.

Follow the steps below to perform an operation test on the sampler.

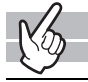

#### *1* **Display the Maintenance menu.**

(➤**P.268** ["Chapter 13: 13.1.2 Maintenance menu"\)](#page-267-0)

# *2* **Click [Sampler Operation Test].**

The dialog box on the right appears.

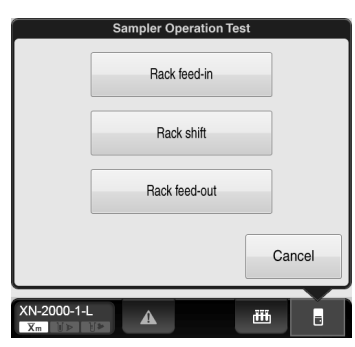

# *3* **Place the rack in the sampler or on the analysis line.**

To test [Rack feed-in], place the rack in the sampler. To test [Rack shift] or [Rack feed-out], place the rack on the analysis line.

## *4* **Click the operation you want to test.**

A window appears, and the test for the clicked belt begins. Wait until it is complete. Once the test complete successfully, the window closes automatically.

### **14.6.7 An operation test on the tube grabber**

Follow the steps below to perform an operation test on the tube grabber.

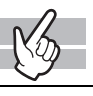

### *1* **Display the Maintenance menu.**

(➤**P.268** ["Chapter 13: 13.1.2 Maintenance menu"](#page-267-0))

# *2* **Click [Hand Test].**

The window appears, and the operation test of the tube grabber begins. Wait until it is complete. Once the test complete successfully, the window closes automatically.
This chapter explains technical information such as specifications and principles.

## **15.1 Performance/specifications**

# $\otimes$  Note:

Channels and analysis parameters are specified depending on the connected analyzer. For details, see Chapter 1. (➤**P.12** ["Chapter 1: 1.3 Analysis parameters"\)](#page-11-0)

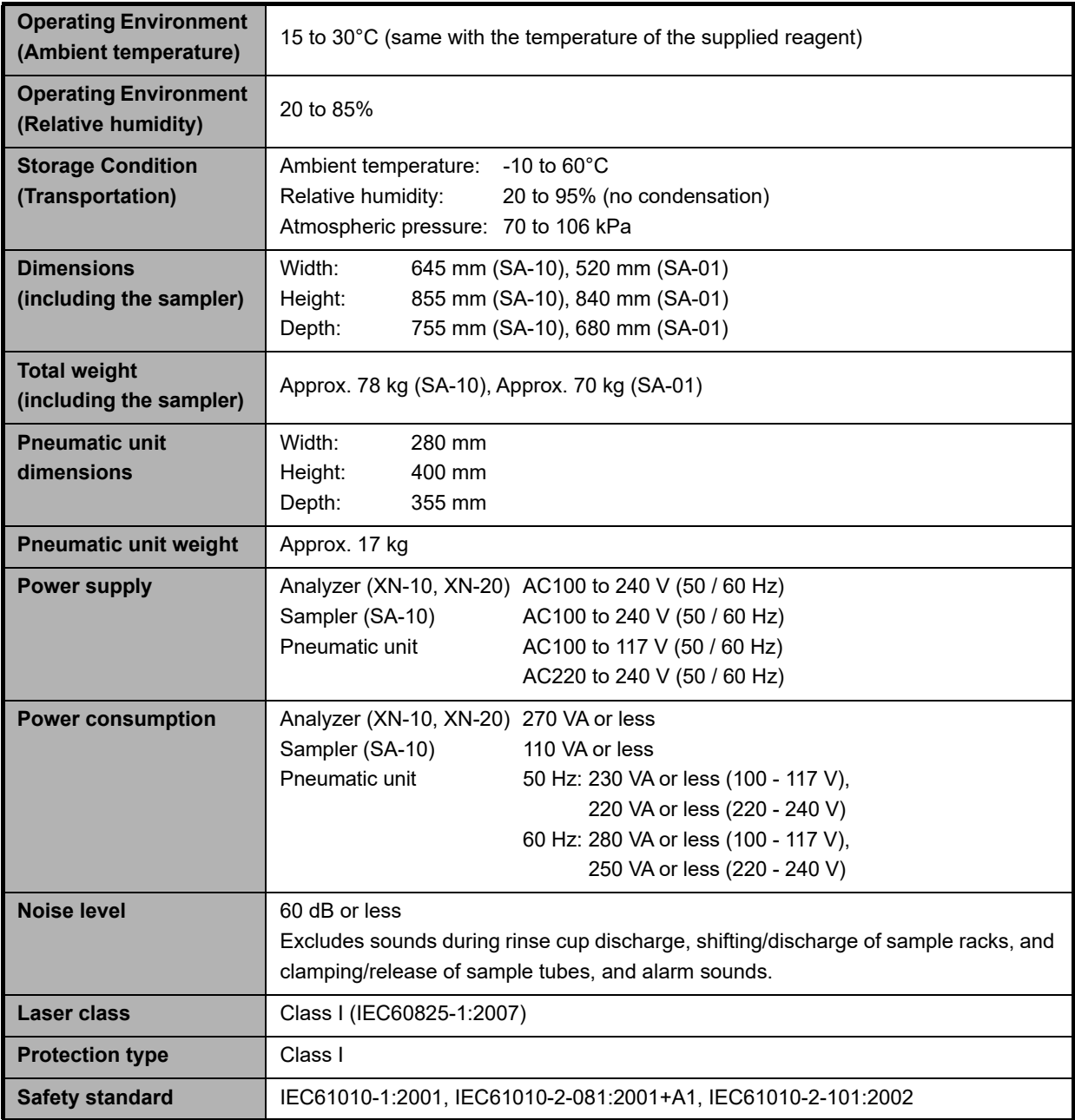

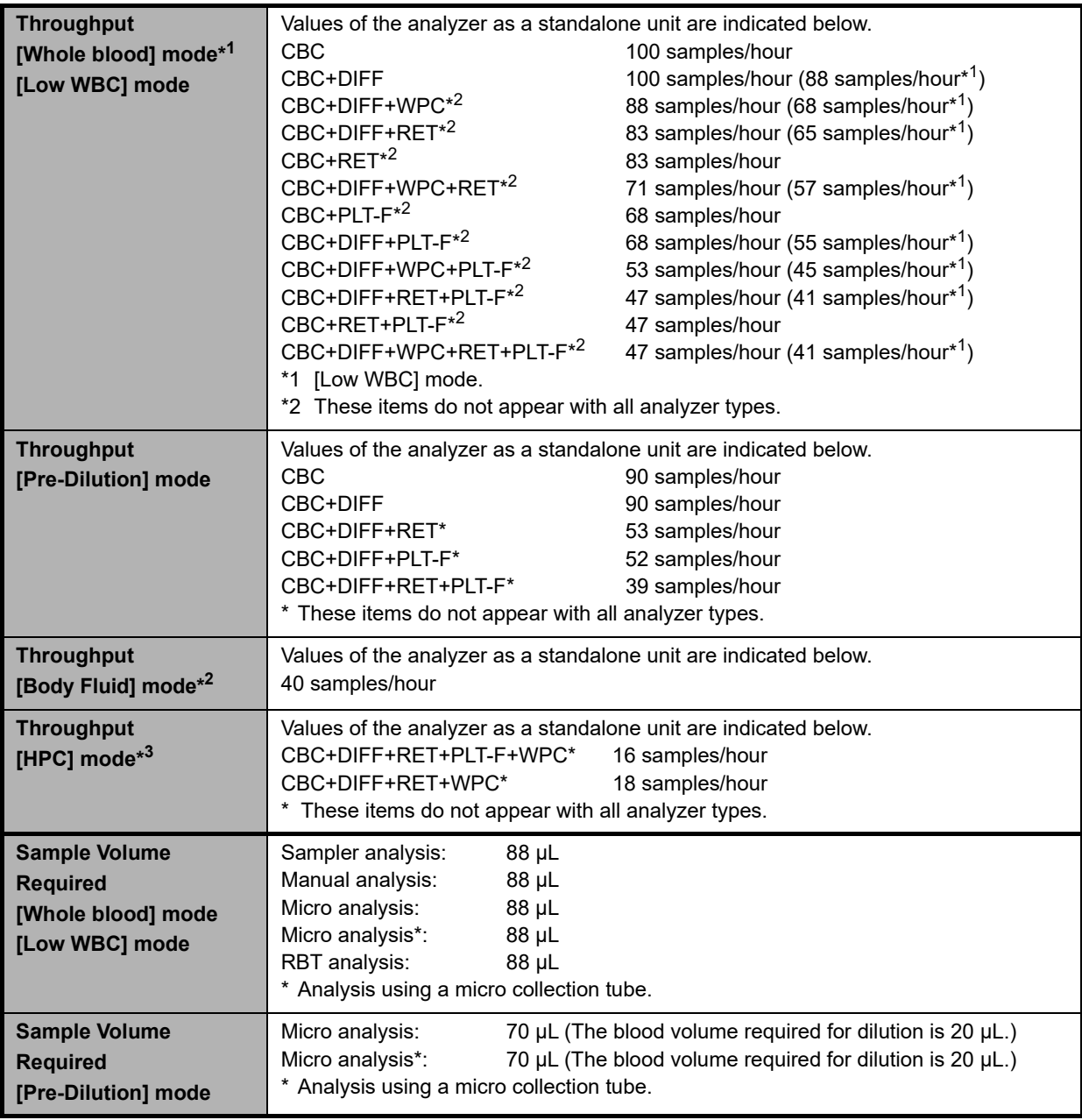

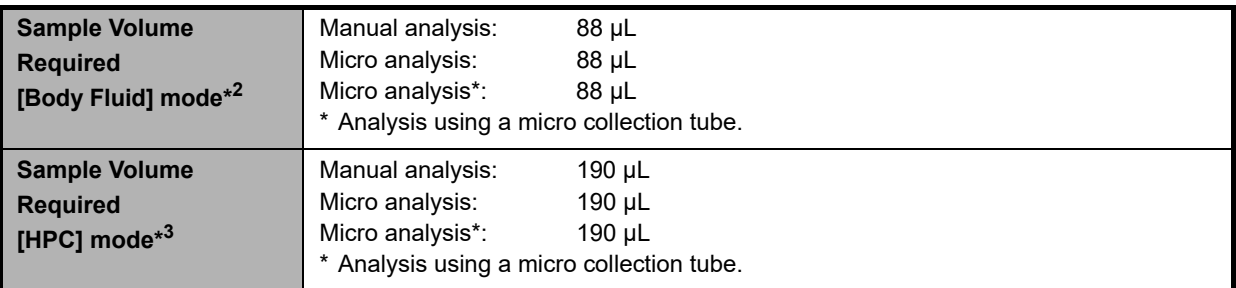

\*1 When a Raised Bottom Tube is used, processing throughput decreases.

\*2 The body fluid analysis can only be performed if the instrument offers the body fluid analysis mode.

\*3 The HPC analysis can only be performed if the instrument offers the HPC analysis mode.

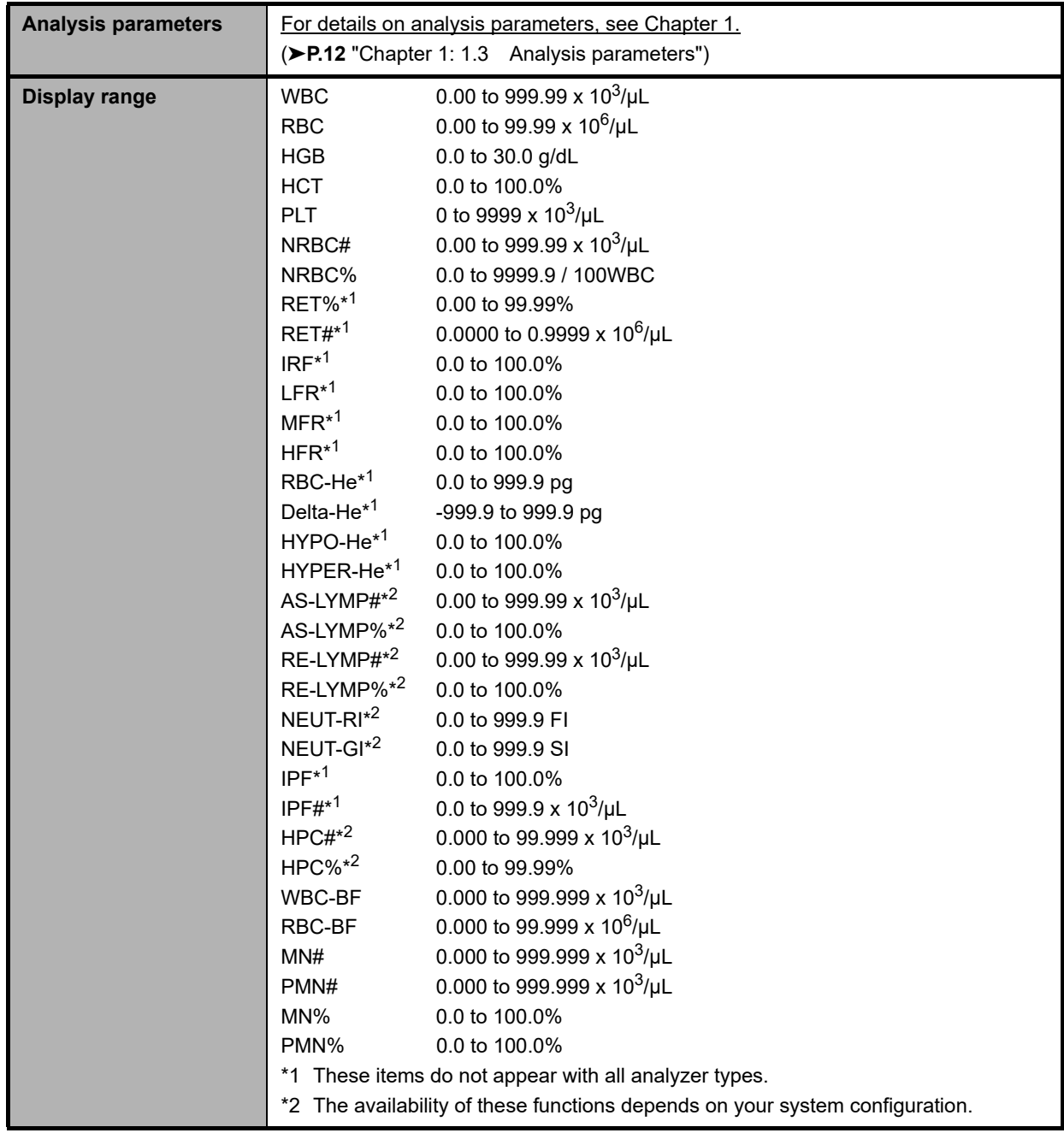

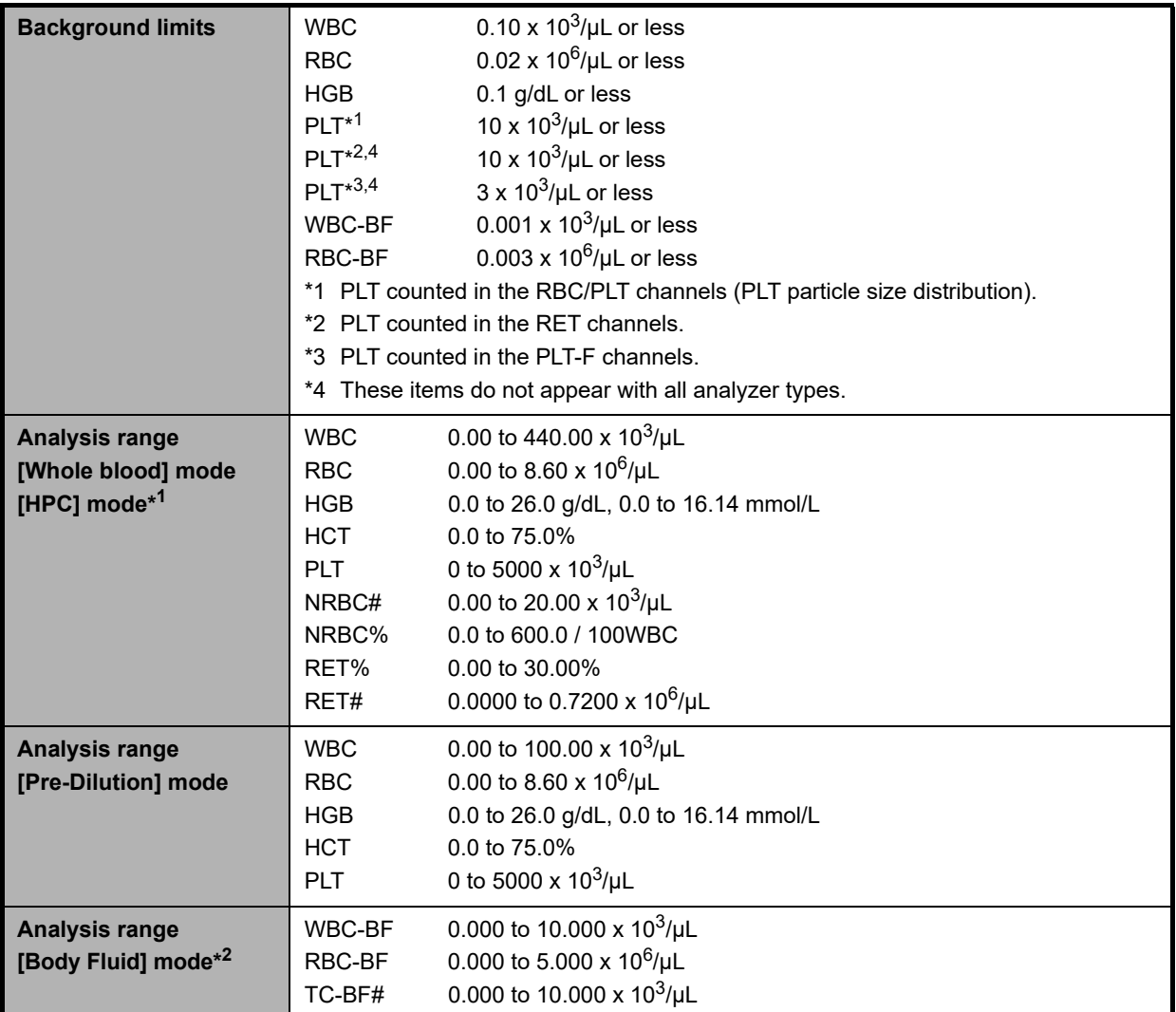

\*1 The HPC analysis can only be performed if the instrument offers the HPC analysis mode.

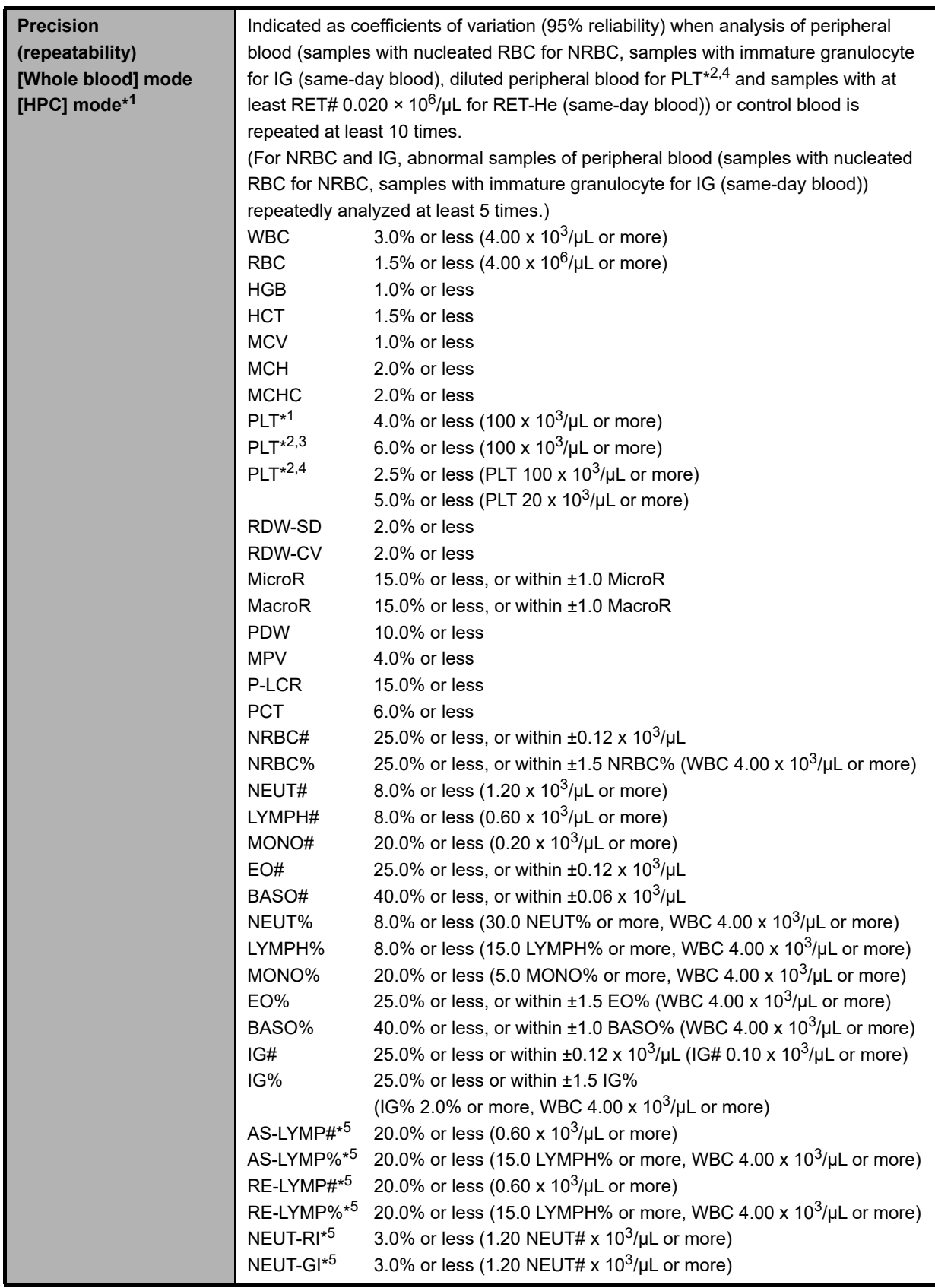

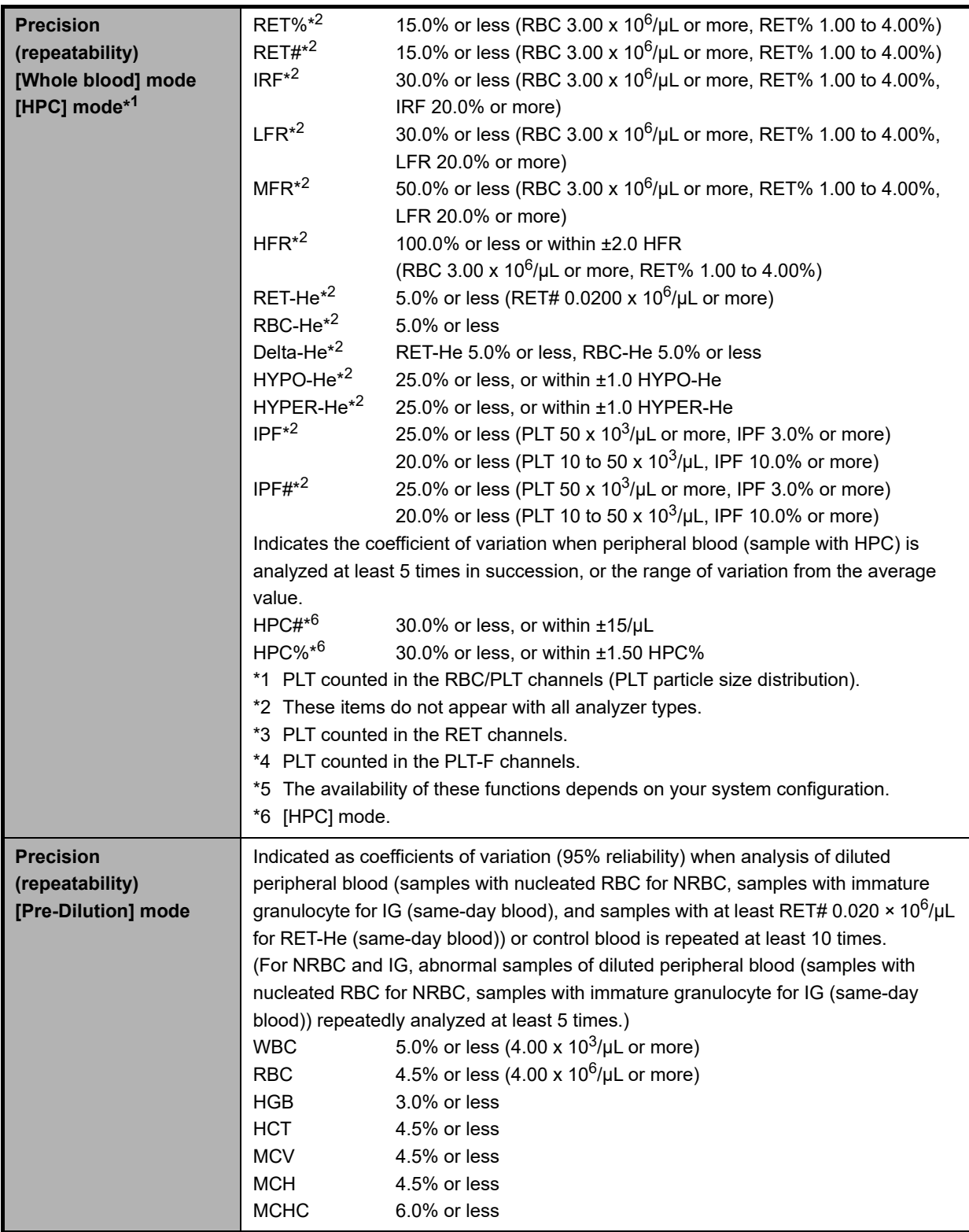

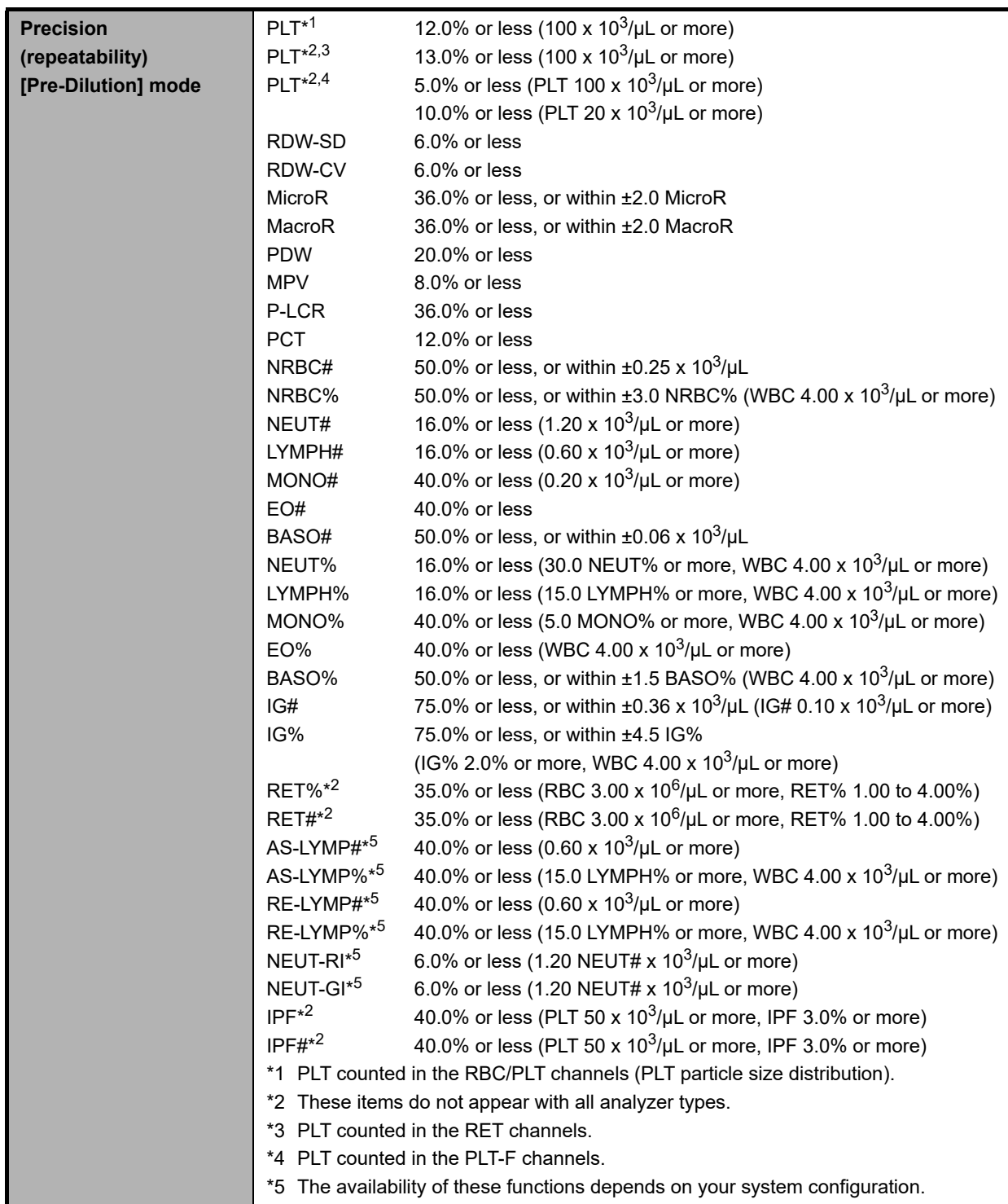

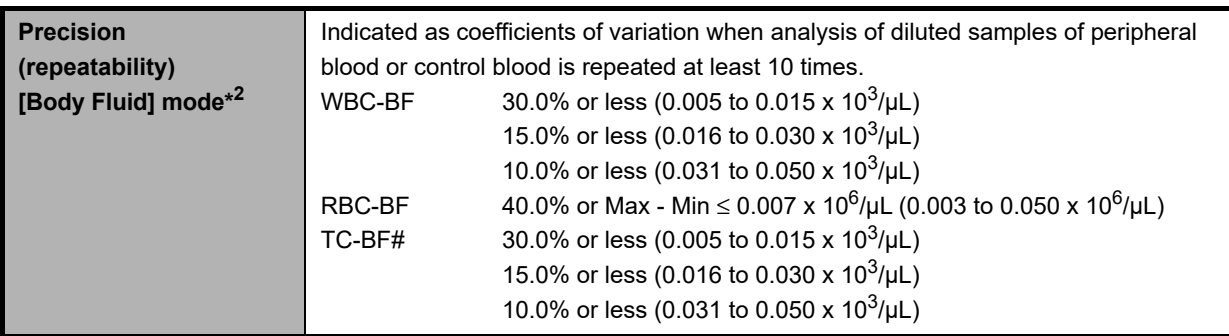

\*1 The HPC analysis can only be performed if the instrument offers the HPC analysis mode.

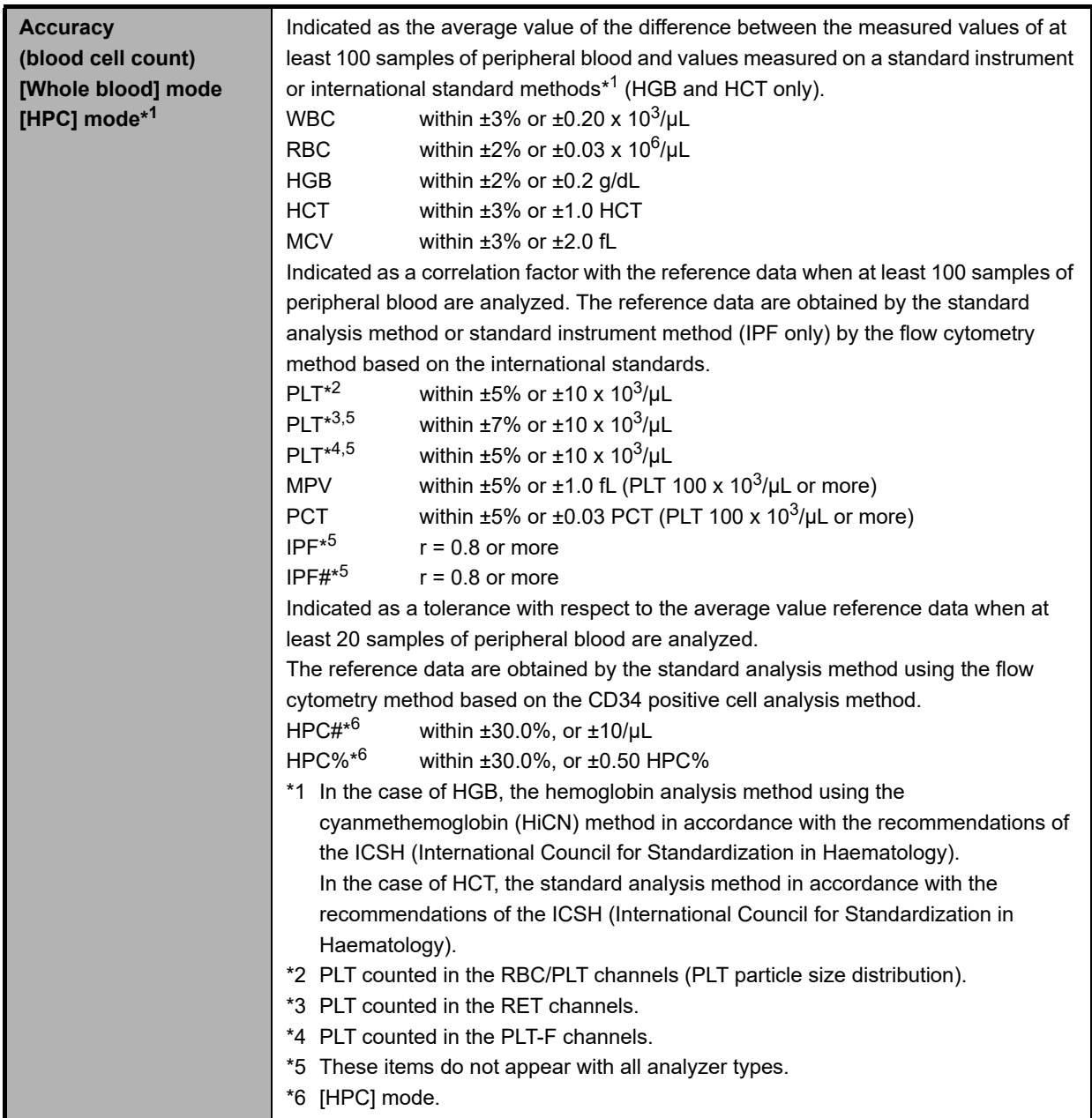

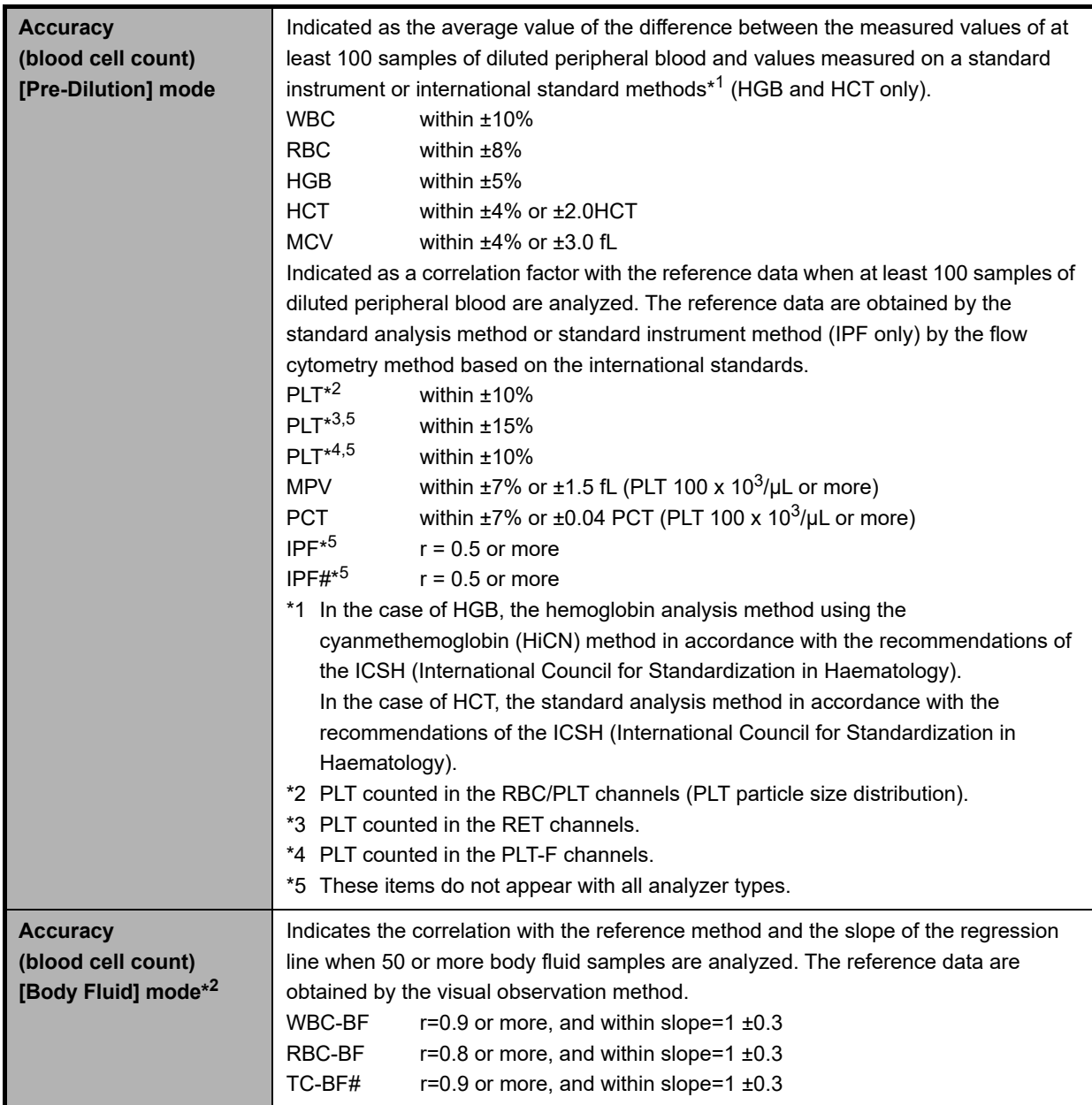

\*1 The HPC analysis can only be performed if the instrument offers the HPC analysis mode.

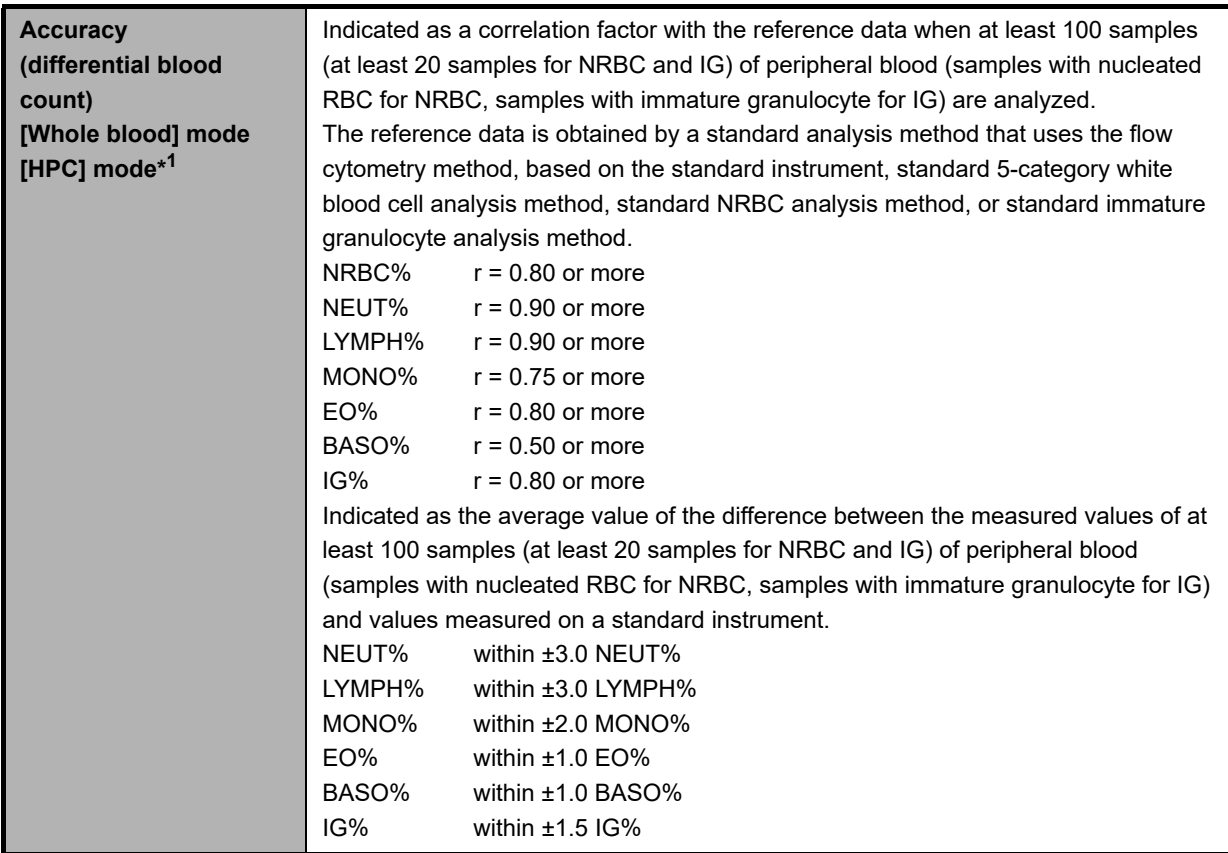

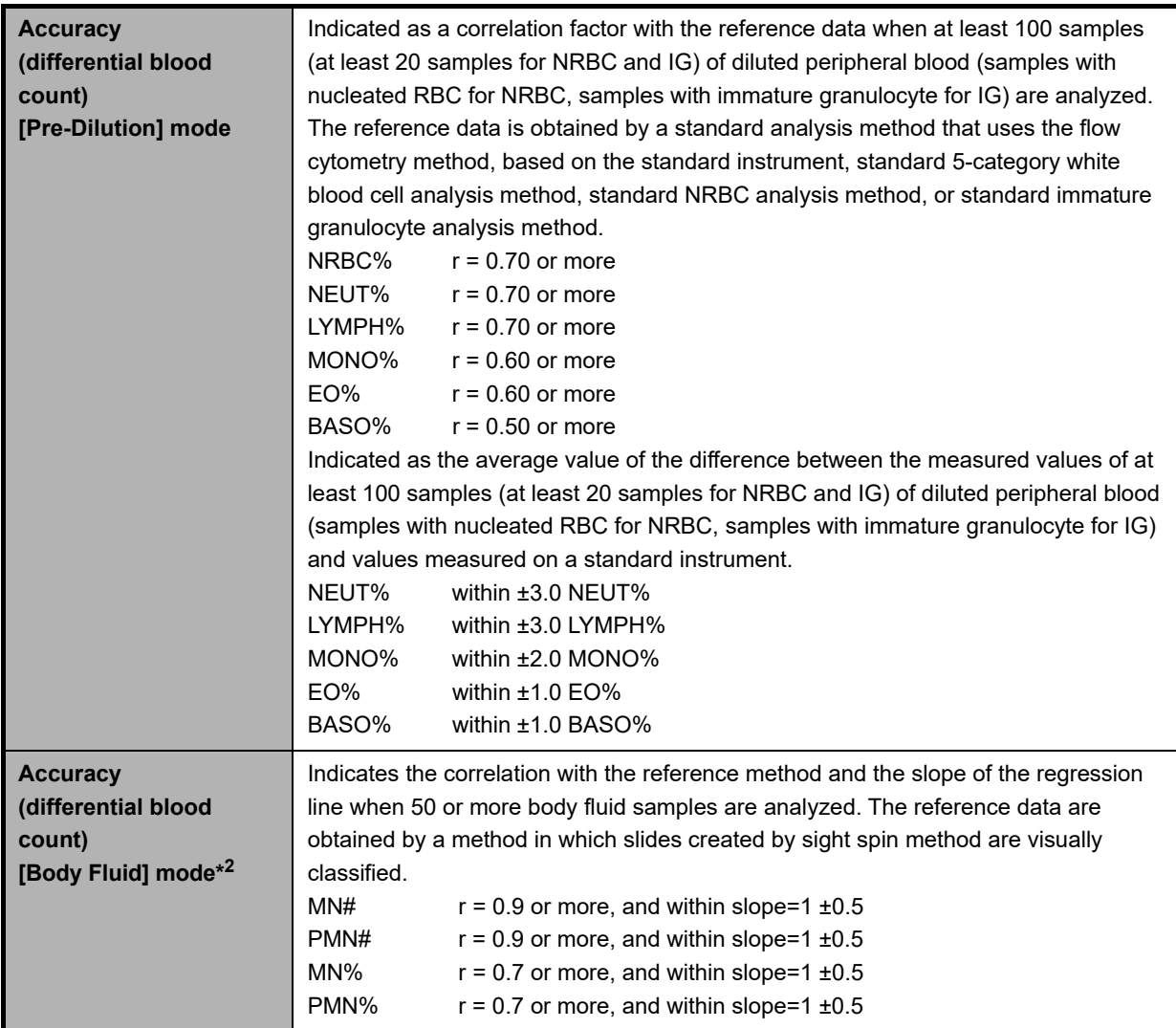

\*1 The HPC analysis can only be performed if the instrument offers the HPC analysis mode.

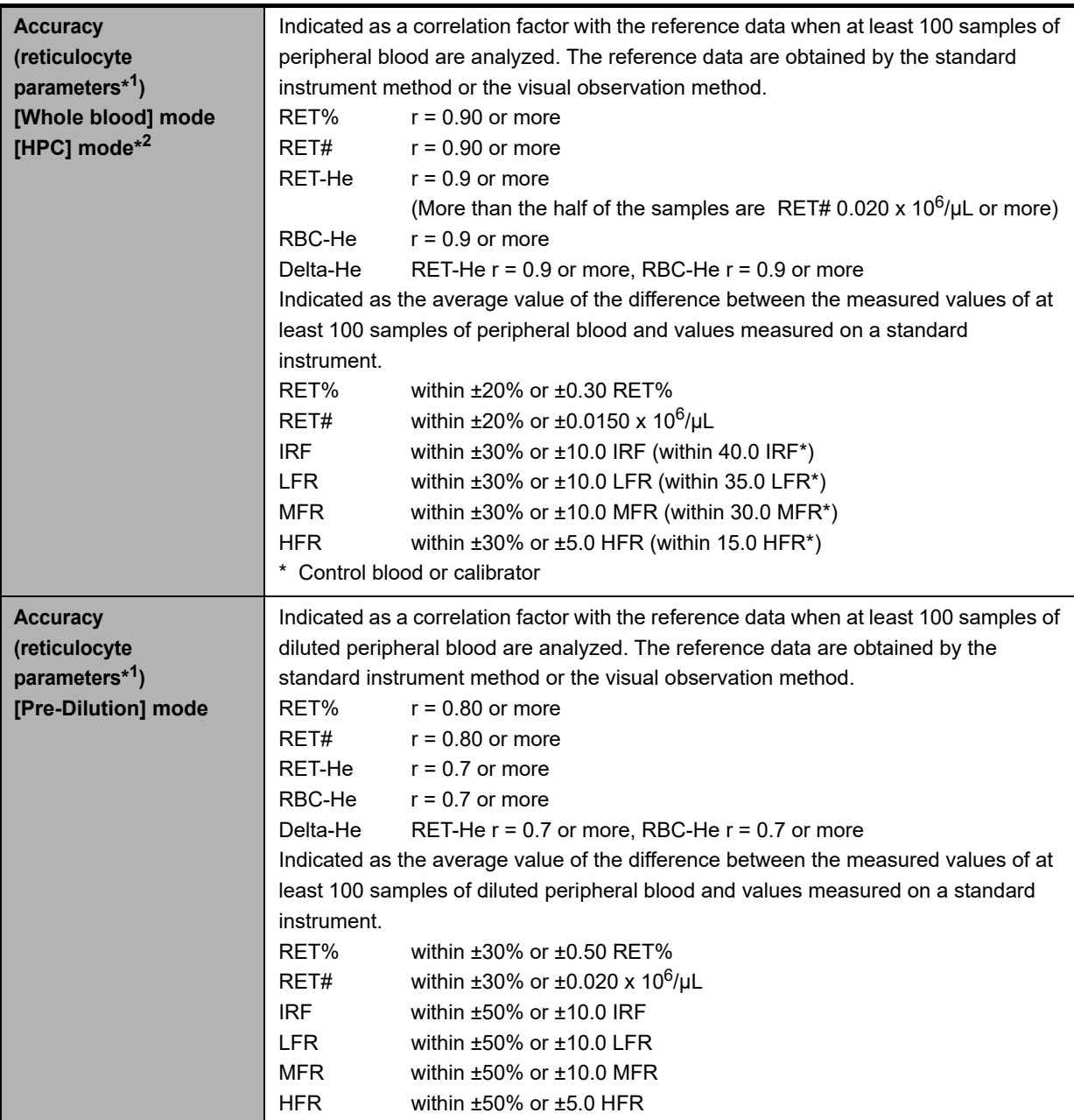

\*1 These items do not appear with all analyzer types.

\*2 The HPC analysis can only be performed if the instrument offers the HPC analysis mode.

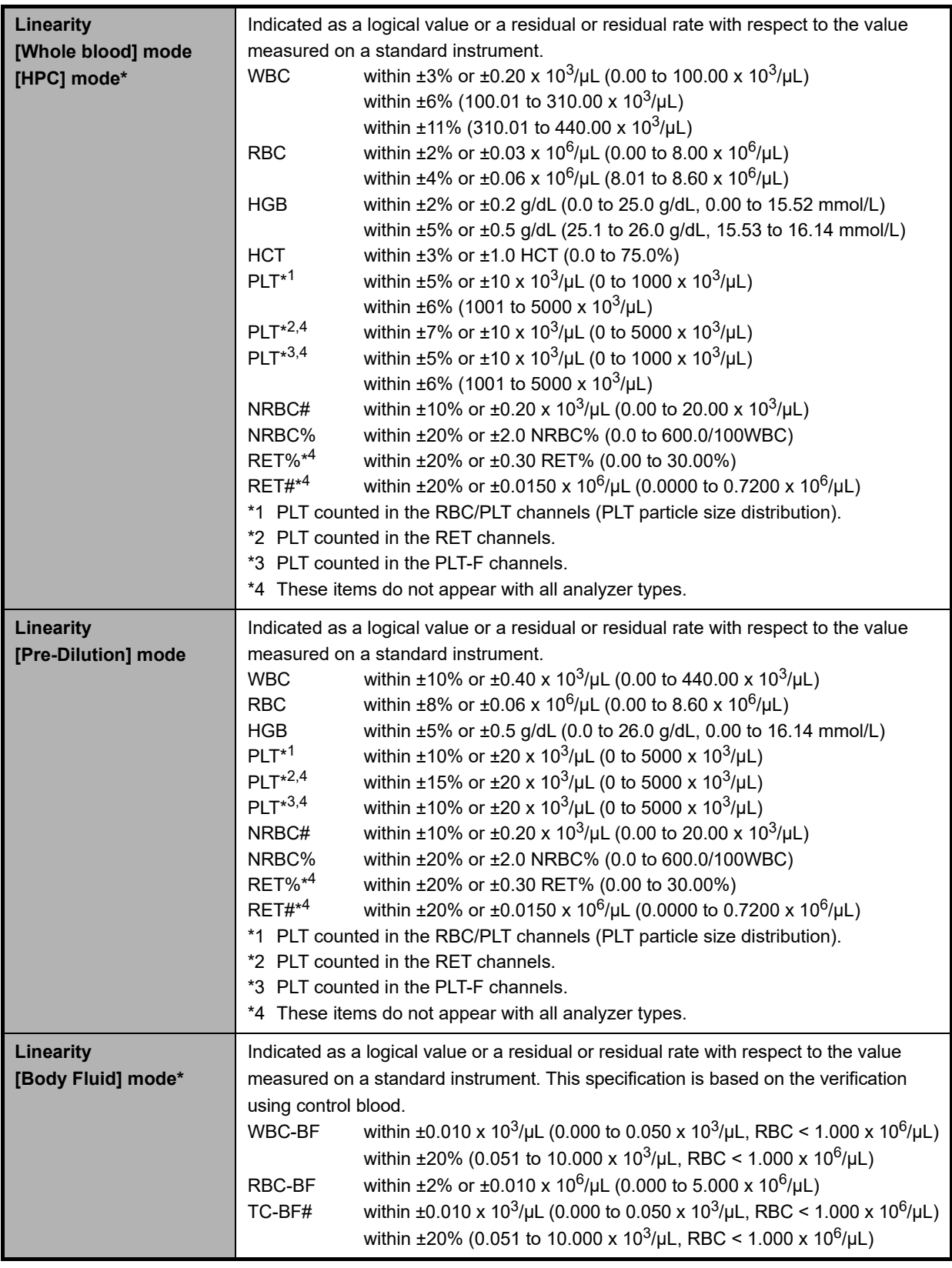

\* The availability of these functions depends on your system configuration.

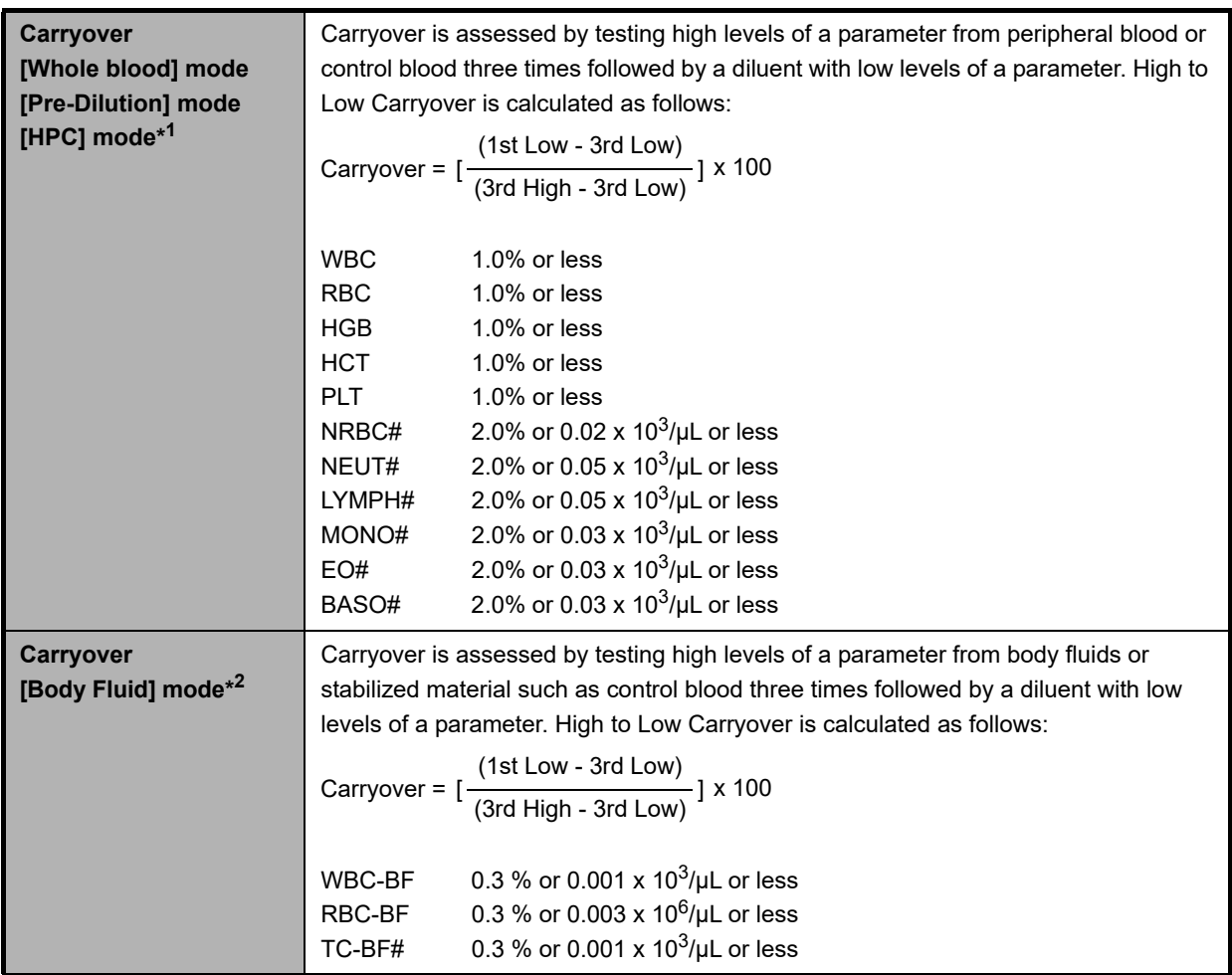

\*1 The HPC analysis can only be performed if the instrument offers the HPC analysis mode.

\*2 The body fluid analysis can only be performed if the instrument offers the body fluid analysis mode.

#### C **Note:**

If a low level sample is analyzed after a high level sample, the analysis results may be affected by carryover within the range of the carryover rate indicated in the table.

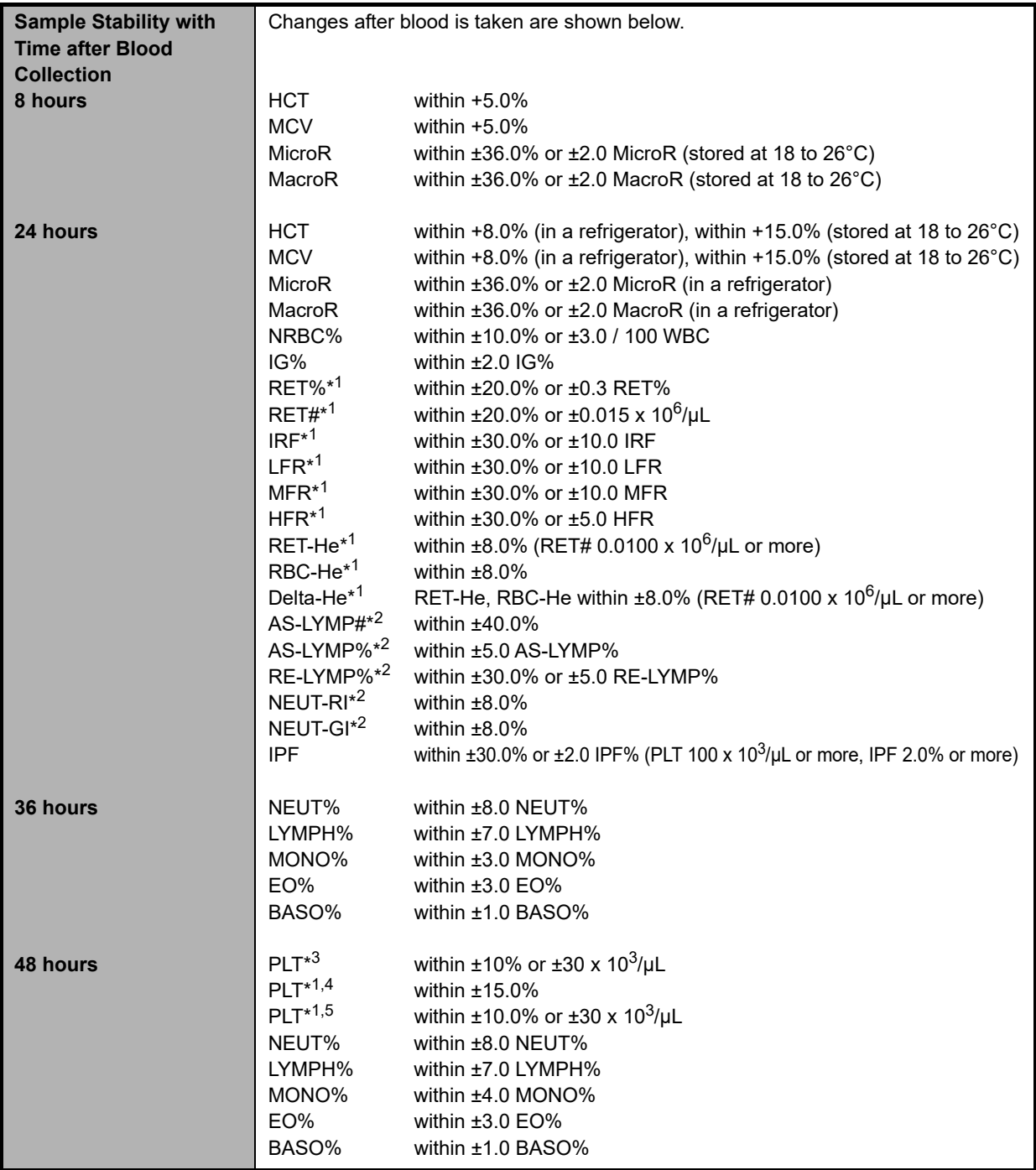

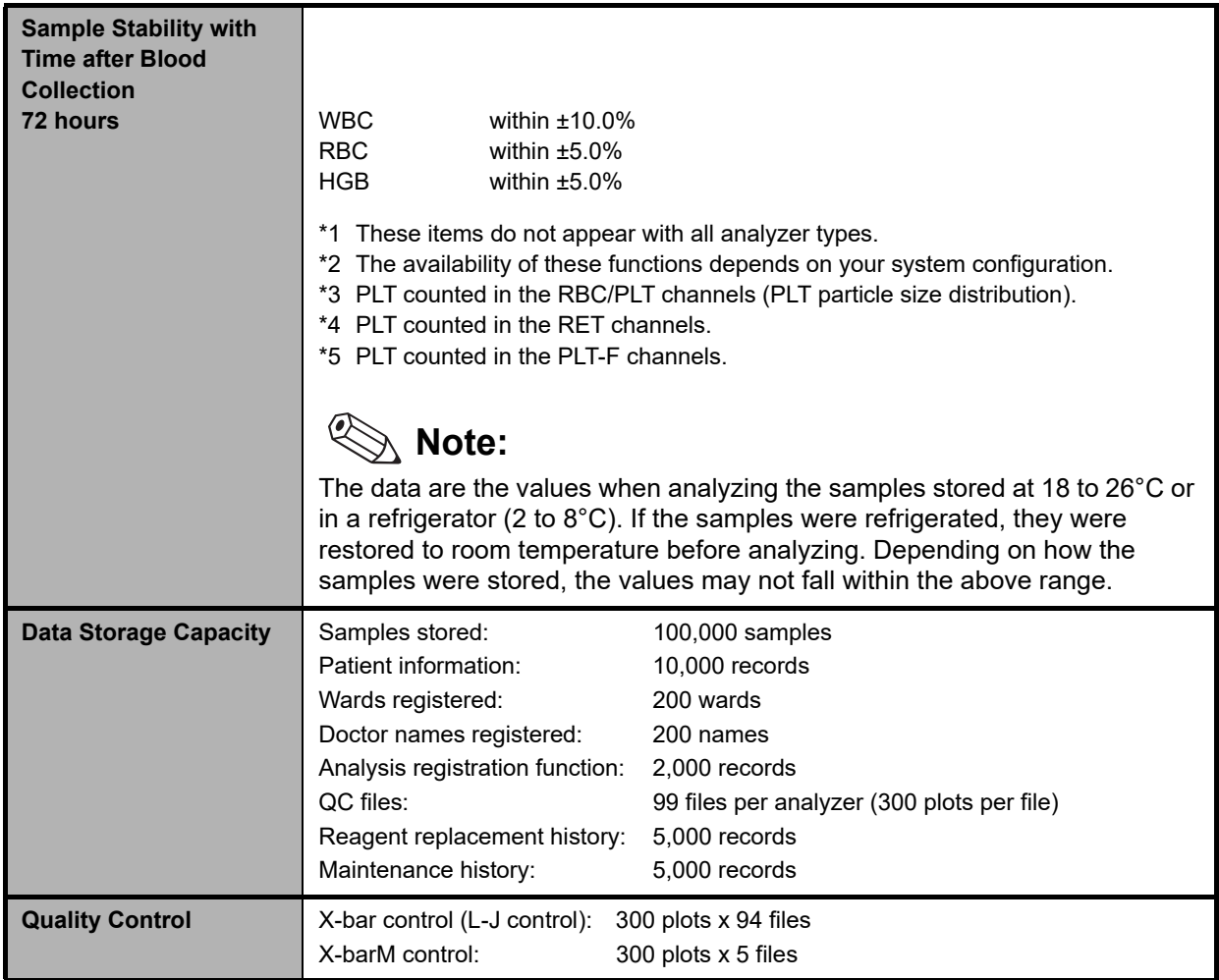

## **15.2 System limitations**

## **15.2.1 Possible sample interferences**

#### **WBC**

If any of the following is present, the system may erroneously report a low white blood cell count.

• Leukocyte aggregation

If any of the following is present, the system may erroneously report a high white blood cell count.

- Possibility of PLT clumps
- Cryoprotein
- Cryoglobulin
- Fibrin
- Giant platelets

#### **RBC**

Where the following are present, the system may erroneously report a low red blood cell count.

- Erythrocyte aggregation (Cold agglutinin)
- Microerythrocytes
- Possibility of fragmented RBCs

If any of the following is present, the system may erroneously report a high red blood cell count.

- Leukocytosis (> 100,000/µL)
- Giant platelets

#### **HGB**

If any of the following is present, the system may erroneously report a high hemoglobin concentration.

- Leukocytosis (> 100,000/µL)
- Lipemia
- Abnormal protein

#### **HCT**

If any of the following is present, the system may erroneously report a low hematocrit value.

- Erythrocyte aggregation (Cold agglutinin)
- Microerythrocytes
- Possibility of fragmented RBCs

If any of the following is present, the system may erroneously report a high hematocrit value.

- Leukocytosis (> 100,000/µL)
- Severe diabetes
- Uremia
- Spherocytosis

#### **PLT**

If any of the following is present, the system may erroneously report a low platelet count.

- Possibility of PLT clumps
- Pseudothrombocytopenia
- Giant platelets

If any of the following is present, the system may erroneously report a high platelet count.

- Microerythrocytes
- Possibility of fragmented RBCs
- Fragmented leukocytes
- Cryoprotein
- Cryoglobulin

#### **RET**

If any of the following is present, the system may erroneously report a high reticulocyte count.

- Erythrocyte aggregation (Cold agglutinin)
- Giant platelets
- Possibility of PLT clumps
- Fragmented leukocytes
- Malaria
- Howell-Jolly body

#### **WBC-BF**

If any of the following are present, the system may erroneously report a high white blood cell count in body fluid analysis.

- Liposome preparation
- Excessive mixing of sample
- Debris
- Fat globule
- Crystals
- High viscosity synovial fluid
- Bacterium
- Fungus

## **15.3 Program version**

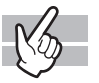

- To find out the version of your current program of the IPU, click the [Version Information] icon in the Menu screen.
- When using the RU-20, the current RU-20 program version can be checked by clicking the [Show Status] button in the RU menu.

## **15.4 Functional descriptions**

This device performs hematology analyses according to the Hydrodynamically focussed DC detection method, flow cytometry method (using a semiconductor laser), and SLS-hemoglobin method.

## **15.4.1 Analysis principles**

#### **Hydrodynamically focussed DC detection method**

The RBC detector counts the RBC and PLT via the Hydrodynamically focussed DC detection method. At the same time, the hematocrit (HCT) is calculated via the RBC pulse height detection method.

Inside the detector, the sample nozzle is positioned in front of the aperture and in line with the center. After diluted sample is forced from the sample nozzle into the conical chamber, it is surrounded by front sheath reagent and passes through the aperture center.

After passing through the aperture, the diluted sample is sent to the catcher tube. This prevents the blood cells in this area from drifting back, and prevents the generation of false platelet pulses. The Hydro Dynamic Focusing method

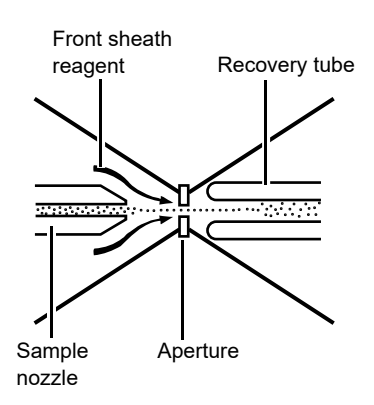

improves blood count accuracy and repeatability. And because the blood cells pass through the aperture in a line, it also prevents the generation of abnormal blood cell pulses.

#### **Flow cytometry method using semiconductor laser**

Cytometry is used to analyze physiological and chemical characteristics of cells and other biological particles. Flow cytometry is used to analyze those cells and particles as they are passed through extremely small flow cells. A blood sample is aspirated and measured, diluted to the

specified ratio, and stained. The sample is then fed into the flow cells.

This Hydro Dynamic Focusing mechanism improves cell

Sheath reagent Flowcell  $\Box$   $\Vert \phi \Vert$   $\Box$  Sample nozzle

Blood cell

count accuracy and repeatability. And since the blood cell particles pass in a line through the center of the flow cell, the generation of abnormal blood pulses is prevented and flow cell contamination is reduced.

A semiconductor laser beam (wavelength: 633 nm) is emitted to the blood cells passing through the flow cell. The forward scattered light and side scattered light is captured by the photodiode, and the side fluorescent light is captured by the avalanche photodiode. This light is converted into electrical pulses, thus making it possible to obtain blood cell information.

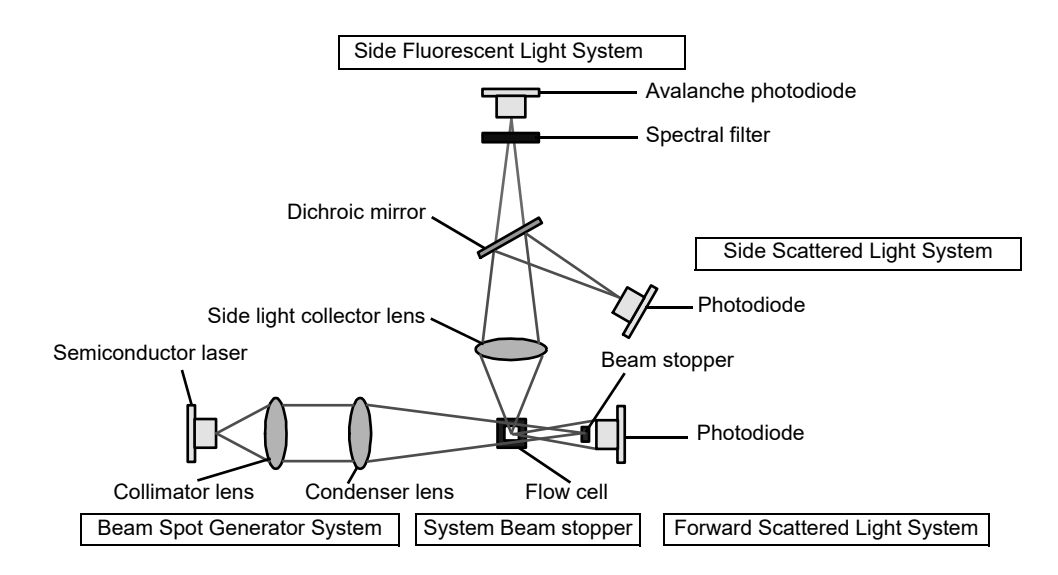

• Forward Scattered Light and Side Scattered Light

When obstacles pass through a light path, the light beam scatters from each obstacle in various directions. This phenomenon is called light scattering. By detecting the scattered light, it is possible to obtain information on cell size and material properties.

Likewise, when a laser beam is emitted to blood cell particles, light scattering occurs. The intensity of the scattered light depends on factors such as the particle diameter and viewing angle. This device detects forward scattered light, which provides information on blood cell size; and side scattered light, which provides information on the cell interior (such as the size of the nucleus).

#### • Side Fluorescent Light

When light is emitted to fluorescent material, such as stained blood cells, light of longer wavelength than the original light is produced. The intensity of the fluorescent light increases as the concentration of the stain becomes higher. By measuring the intensity of the fluorescence emitted, you can obtain information on the degree of blood cell staining. Fluorescent light is emitted in all directions; this device detects the fluorescent light that is emitted sideways.

#### **SLS-Hemoglobin Method**

In the past, the mainstream methods for automatically measuring hemoglobin were the cyanmethemoglobin method and oxyhemoglobin method. But these methods have both advantages and disadvantages when they are used with a large, fully automatic instrument such as this instrument.

The cyanmethemoglobin method was recommended by the International Committee for Standardization in Hematology (ICSH) in 1966 as an international standard method. But since its hemoglobin conversion speed is slow and multiple-sample processing is an assumed requirement, this method is not really appropriate for automatic analysis. Moreover, since it uses cyanide compounds, which are poisonous as reagents, the liquid waste must be treated, making the method undesirable from an environmental perspective. Currently, this is not an appropriate analysis method, particularly as a large fully automatic instrument that discharges large amounts of liquid waste.

In contrast, the hemoglobin conversion speed of the oxyhemoglobin method is fast, as blood hemoglobin is instantly converted into oxyhemoglobin. And since it does not use poisonous substances such as cyanide, it is a suitable method for performing automatic analysis. It cannot, however, convert methemoglobin into oxyhemoglobin, which is not a problem for normal human blood, but will result in values that are lower than the true values for samples that contain large amounts of methemoglobin, such as control blood samples. The SLS-hemoglobin method is an analysis method that makes use of the advantages of the two aforementioned methods.

As with the oxyhemoglobin method, the hemoglobin conversion speed of the SLS-hemoglobin method is fast and the method does not use poisonous substances, making it a suitable method for automation. Further, since methemoglobin can be analyzed, control samples such as blood containing methemoglobin can also be accurately analyzed.

## **15.4.2 Analysis parameters and channels**

#### **WBC analysis**

#### **WNR channel**

The WNR channel is primarily a channel to count the white blood cells and nucleated red blood cells.

By flow cytometry method using a semiconductor laser, a two-dimensional scattergram is plotted, with the X-axis representing the intensity of the side fluorescent light (SFL), and the Y-axis representing the intensity of the forward scattered light (FSC).

This scattergram displays groups of nucleated red blood cells, basophil, non-basophil white blood cells, and debris (hemolyzed red blood cells and platelets).

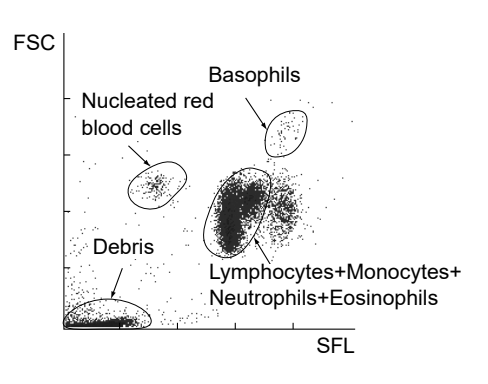

#### **WDF channel**

The WDF channel is primarily a channel for classifying white blood cells.

By flow cytometry method using a semiconductor laser, a two-dimensional scattergram is plotted, with the X-axis representing the intensity of the side scattered light (SSC) and the Y-axis representing the intensity of the side fluorescent light (SFL).

This scattergram displays groups of lymphocytes, monocytes, eosinophils, basophils + neutrophils, and debris.

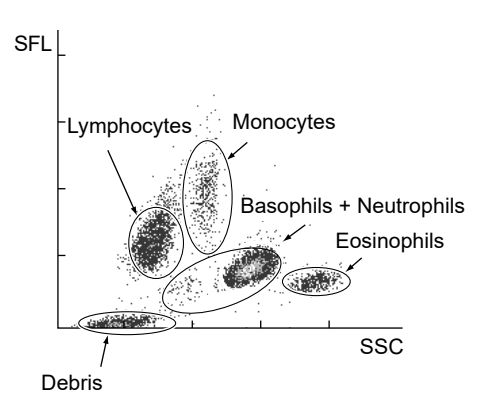

#### **WPC channel**

The WPC channel is a channel for detecting immature cells such as myeloblasts, and abnormal lymphocytes. By flow cytometry method using a semiconductor laser, a two-dimensional scattergram is plotted, with the X-axis representing the intensity of the side scattered light (SSC) and the Y-axis representing the intensity of the side fluorescent light (SFL).

This scattergram displays groups of immature cells, abnormal cells, and mature white blood cells.

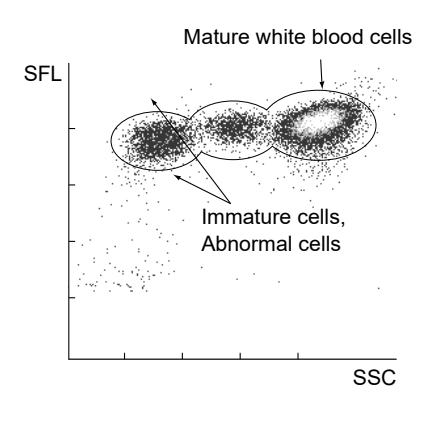

#### **RBC/PLT analysis**

#### **Calculation of RBC constants**

The red blood cell constants (mean cell volume, mean cell hemoglobin, and mean cell hemoglobin concentration) are calculated from the RBC, HGB, and HCT.

#### ● **MCV (Mean cell volume)**

The MCV is calculated from the RBC and HCT, using the following equation:

 $MCV$  (fL) = HCT (%) x 10 RBC (x  $10^6$ /µL)

#### ● **MCH (Mean cell hemoglobin)**

The MCH is calculated from the RBC and HGB, using the following equation:

 $MCH$  (pg) = HGB (g/dL)  $\frac{1}{\text{RBC (x 10^6/\mu L)}}$  x 10

#### ● **MCHC** (Mean cell hemoglobin concentration)

The MCHC is calculated from the HCT and HGB, using the following equation:

 $MCHC$  (g/dL) = HGB (g/dL)  $\frac{100}{\text{HCT } (\%)}$  x 100

#### **RBC particle size distribution**

The RBC (red blood count) is calculated as a particle count between two discriminators (lower discriminator (LD) and upper discriminator (UD)), which are automatically set up in the ranges of 25 - 75 fL and 200 - 250 fL, respectively.

The particle size distribution is checked for abnormal relative frequencies at each discriminator level, existence of more than one peaks, and abnormal distribution width.

In this instrument, the RBC distribution width (RDW) is expressed in the following two ways.

#### ● **RDW-SD**

With the peak height assumed to be 100%, the distribution width at the 20% frequency level is RDW-SD. The unit used is femtoliter (fL) (1 fL =  $10^{-15}$  L).

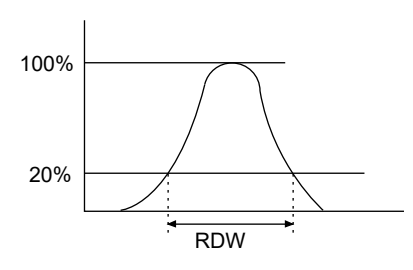

#### ● **RDW-CV**

With points L1 and L2 found at a frequency of 68.26% of the total distribution area, RDW-CV is calculated from the following equation:

$$
RDW-CV (%) = \frac{L2 - L1}{L2 + L1} \times 100
$$

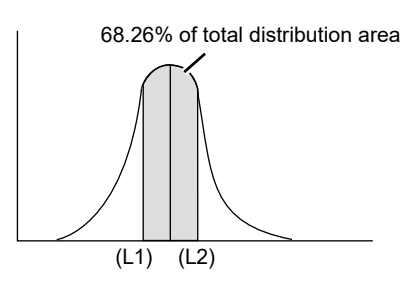

#### **PLT particle size distribution**

The PLT (platelet count) is calculated as a particle count between two discriminators (lower discriminator (LD) and upper discriminator (UD)), which are automatically set up in the ranges of 2 - 6 fL and 12 - 30 fL, respectively. PLT particle size distributions are checked for abnormalities, including abnormal relative frequencies at the lower discriminator, abnormal distribution widths, and the existence of more than one peak.

#### ● **PDW (Calculated distribution width of platelets)**

With the peak height assumed to be 100%, the distribution width at the 20% frequency level is PDW. The unit used is femtoliter (fL) (1 fL =  $10^{-15}$  L).

#### ● **P-LCR (Platelet-Large Cell Ratio)**

The P-LCR is the ratio of large platelets from the 12 fL discriminator or larger. It is calculated as a ratio comparing the number of particles between the fixed discriminator and UD, to the number of particles between LD and UD.

#### ● **MPV (Mean Platelet Volume)**

The MPV is calculated from the following equation:

$$
MPV \text{ (fL)} = \frac{PCT \text{ (%)}}{PLT \text{ (x 10}^3/\mu\text{L})} \times 10000
$$

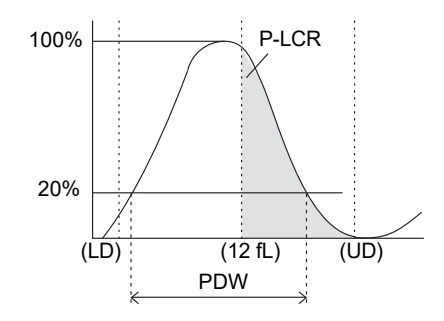

PCT: PCT is called the platelet hematocrit or platelet volume ratio, and is weighted toward the PLT frequency.

#### **Particle size distribution expression**

The impression one receives of a particle size distribution can vary greatly, depending on the way in which it is expressed. The width of a particle size distribution requires particular attention, because it can appear completely different, depending on the expression used for the distribution.

The instrument utilizes a conventional particle size distribution expression (normal expression) and a particle size distribution expression method that enables the user to obtain a large amount of information from the particle size distribution intuitively (normal cell size range expression).

#### ● **Normal expression**

With the peak of the particle size distribution set as full scale (maximum height when the particle size distribution is displayed), this method of expression normalizes and expresses the distribution.

- 
- Features: Patterns of particle size distributions whose counts are different can be viewed on the same scale. Widths of particle size distributions can be compared intuitively.

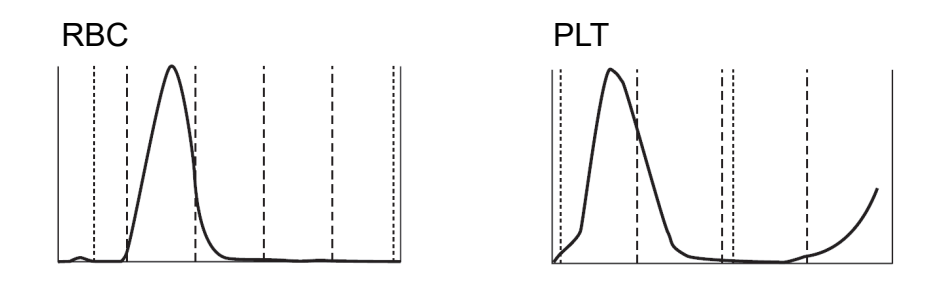

• Displays Supported area: RBC and PLT particle size distributions

#### ● **Normal cell size range expression**

This method of expression does not consider the peak of the particle size distribution as the full scale (maximum height when the particle size distribution is displayed). Instead, it normalizes the distribution, with the peak of the normal cell size range, which was calculated empirically, set as the full scale. At the same time, this method overlays the normal range of the particle size distribution.

If, however, the peak of the particle size distribution is higher than the peak of the normal cell size range, the expression is made with the distribution peak set as full scale. In this case, the normal cell size range is proportionally smaller than the height of the particle size distribution peak.

A normal cell size range can be obtained by superposing the particle size distributions of a large number of healthy people and then utilizing the region from the 10th percentile to the 90th percentile.

• Features: The viewer can intuitively see the size of the particle count from the particle size distribution.

> If the particle size distribution strays from the normal range, the viewer knows instantly that the particle size distribution pattern is abnormal.

• Displays Supported area: RBC and PLT particle size distributions if settings are preset to normal range

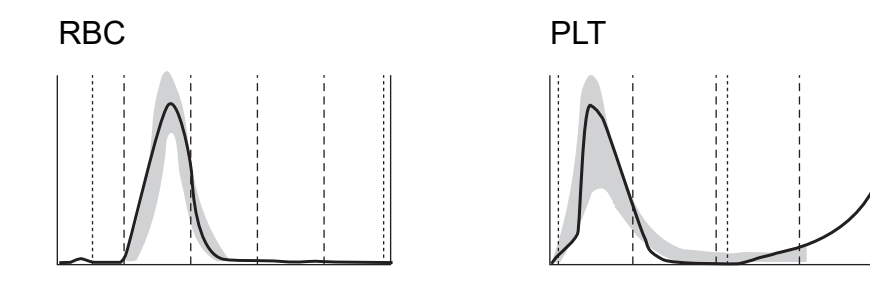

#### **PLT-F channel\***

The PLT-F channel is for accurately measuring platelets, especially for low platelet counts.

By flow cytometry method using a semiconductor laser, a two-dimensional scattergram is plotted, with the X-axis representing the intensity of the side fluorescent light (SFL), and the Y-axis representing the intensity of the forward scattered light (FSC).

This scattergram displays groups of platelets, part of red blood cells, part of white blood cells, and debris. The IPF is obtained as a ratio of platelet count in the area with strong fluorescent light intensity in the PLT-F scattergram (IPF zone), to the total platelet count.

IPF(Immature Platelet Fraction):

$$
IPF = \frac{Particle count in IPF zone}{Particle count in the platelet zone} \times 100
$$

\* Cannot be used depending on the analyzer type.

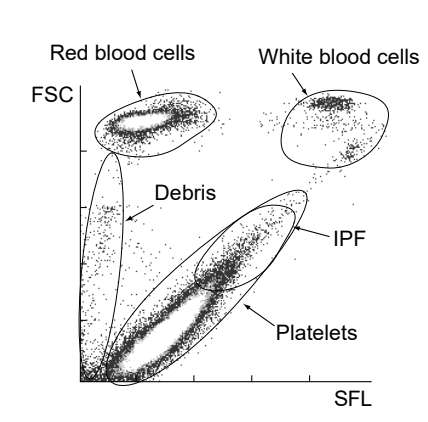

#### **RET analysis**

#### **RET channel\***

By flow cytometry method using a semiconductor laser, a two-dimensional scattergram is plotted, with the X-axis representing the intensity of the side fluorescent light (SFL), and the Y-axis representing the intensity of the forward scattered light (FSC).

This scattergram displays groups of reticulocytes, mature red blood cells and platelets.

The scattergram is divided into three RET zones based on the intensity of the fluorescent light, and the ratio of the reticulocytes in each zone to the total number of reticulocytes is calculated.

\* Cannot be used depending on the analyzer type.

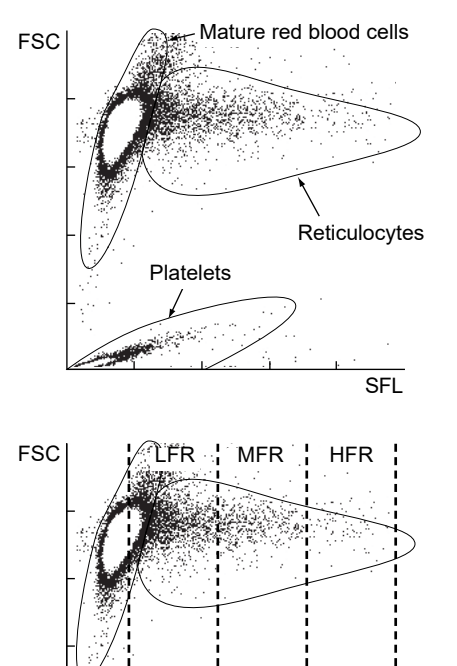

 $\overline{\overline{\text{SFI}}}$ 

Reticulocyte Ratio:

Particle count in reticulocyte zone

RET% = x 100 Particle count in mature RBC zone + Particle count in reticulocyte zone

Reticulocyte Count:

$$
REF\# = \frac{RET\% \times RBC}{100}
$$

Low Fluorescence Ratio: LFR = 100 - HFR - MFR

Middle Fluorescence Ratio: MFR = Particle count in MFR zone x 100 Particle count in reticulocyte zone

High Fluorescence Ratio: HFR = x 100 Particle count in reticulocyte zoneParticle count in HFR zone

Immature Reticulocyte Fraction:  $IRF = MFR + HFR$ 

> LFR: Low Fluorescence Ratio MFR: Middle Fluorescence Ratio HFR: High Fluorescence Ratio IRF: Immature Reticulocyte Fraction

RET-He (Reticulocyte Hemoglobin equivalent) :

The RET-He is a unique parameter developed by Sysmex that is derived using the reticulocyte scattered light signals and a proprietary Sysmex calculation equation.

## **15.4.3 Electrical system of the analyzer**

The control unit in the analyzer controls solenoid valves and master valves in the hydraulic system, thus, it controls the flow of the sample, reagents, and waste fluid in the hydraulic system.

The electrical signals received from each detector are processed (waveform processing) in the analog unit, and sent to the control unit. In the control unit, the analog signals are converted to digital signals, and arithmetic processing is performed.

RBC and PLT cell signals are sent to the applicable waveform processing circuits of the analog unit, where noise is eliminated and the required blood cell signals are picked up. The microcomputer unit converts the analog-to-digital-converted cell signals into particle size distribution data and sends the data to the IPU.

HGB is calculated by subtracting the light absorbance of the diluent (background count) from the light absorbance of the sample. As for this light absorbance, light that is passed through the liquid is received by the photodiode, where it is photoelectrically converted. It is then converted from analog to digital signals, and sent to the IPU.

The blood cell signals from the optical detector block (which analyzes WDF, WNR, WPC, PLT-F, and RET channel) can be obtained by sending signals from the forward scattered light, side scattered light, and side fluorescent light to the applicable waveform processing circuits of the analog unit, where noise is eliminated and the required blood cell signals are picked up. The control unit converts the analog-to-digital-converted cell signals into scattergram data and sends the data to the IPU.

# **15.5 Unpacking checklist**

### **XN-1000 packages**

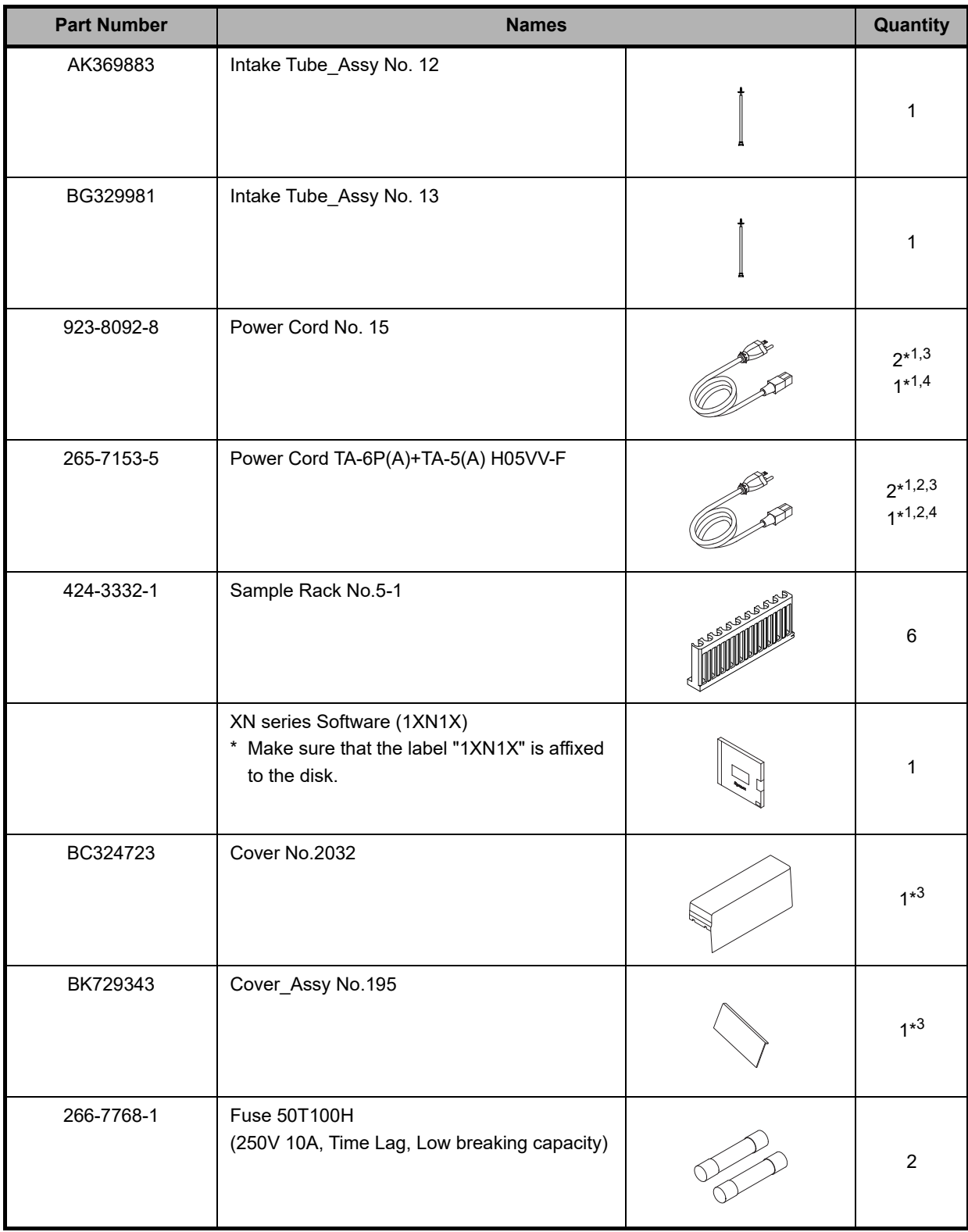

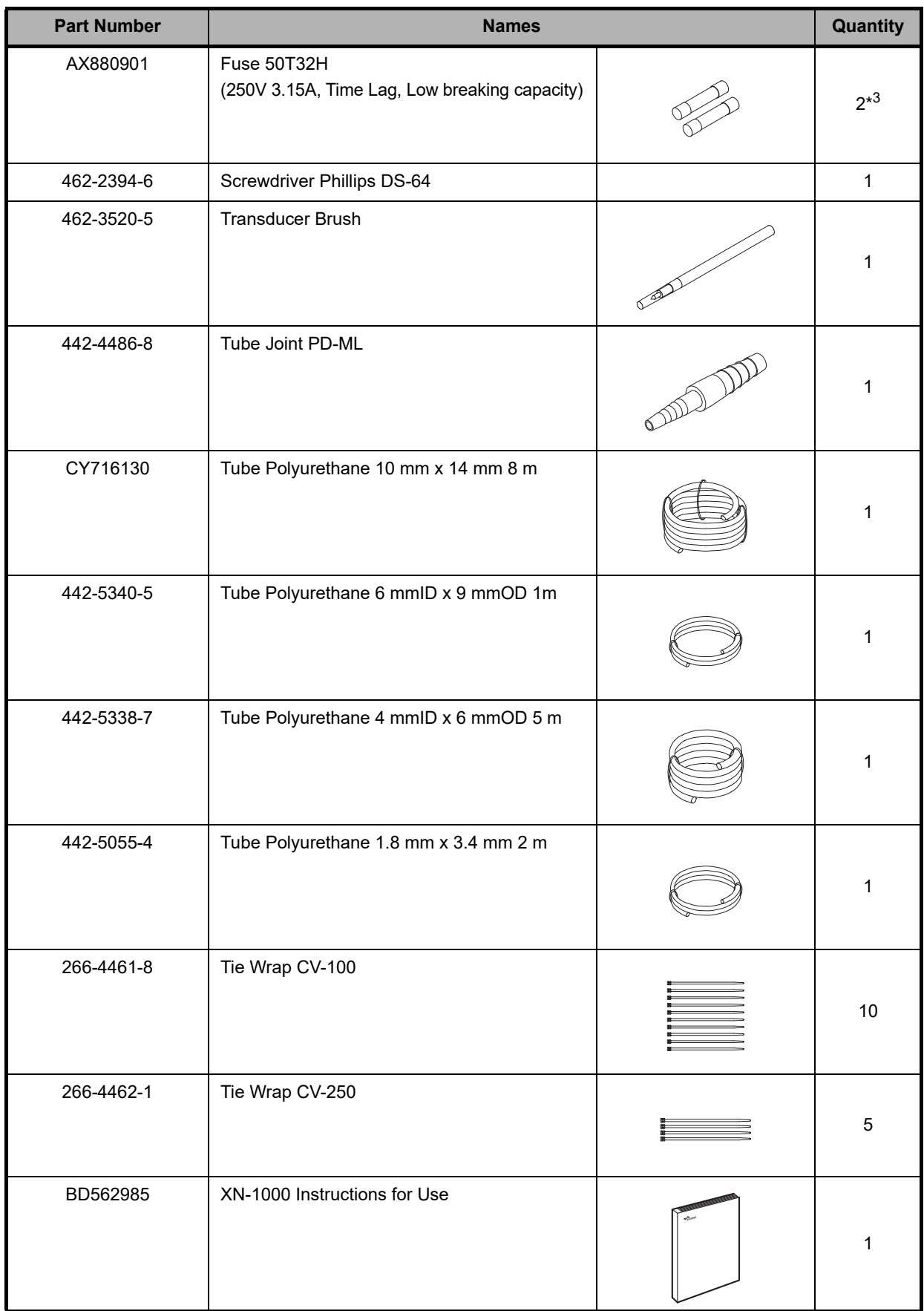

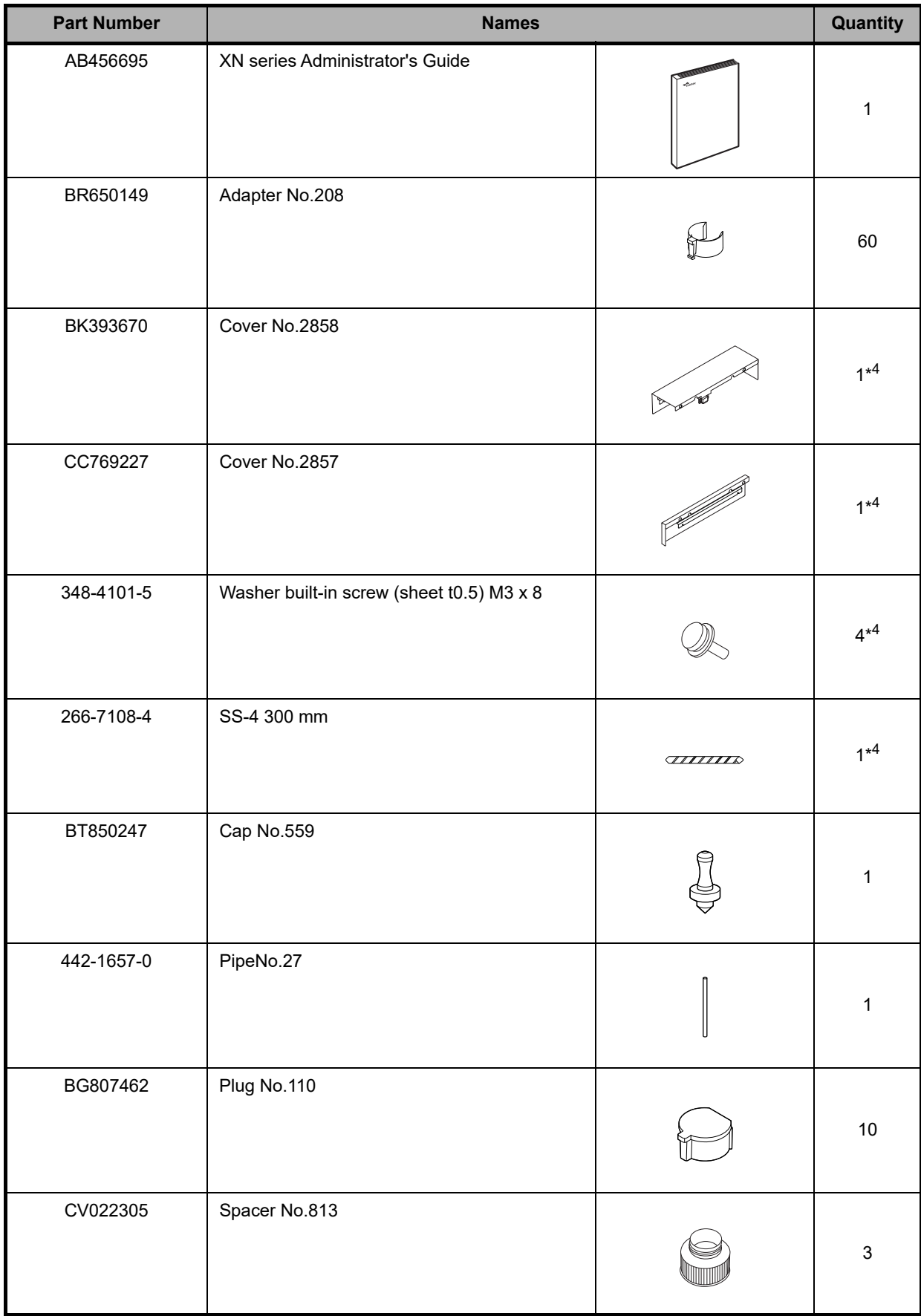

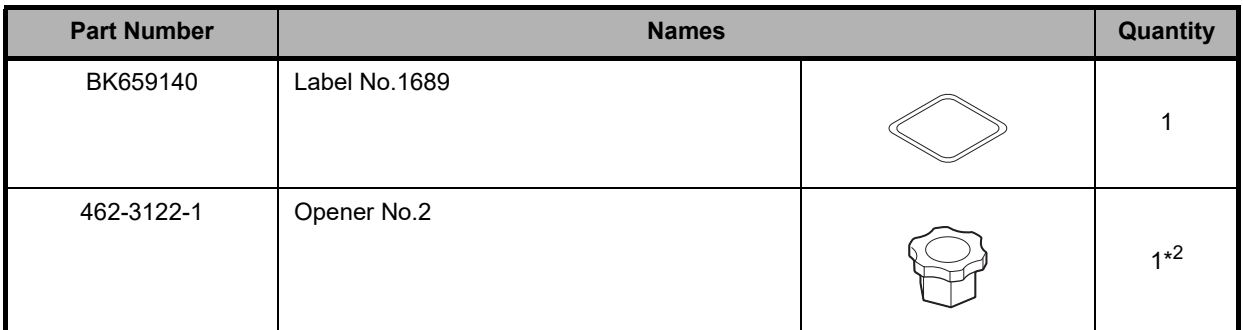

\*1 for Asia-Pacific

\*2 for Europe

\*3 When using the sampler (SA-10)

\*4 When using the sampler (SA-01)

#### **Analyzer (XN-20)**

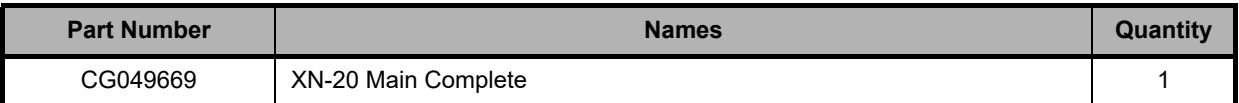

#### **Analyzer (XN-10)**

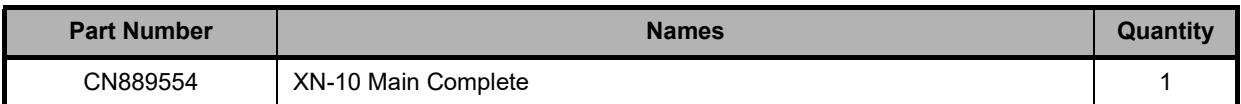

## **Pneumatic Unit (PU-17)**

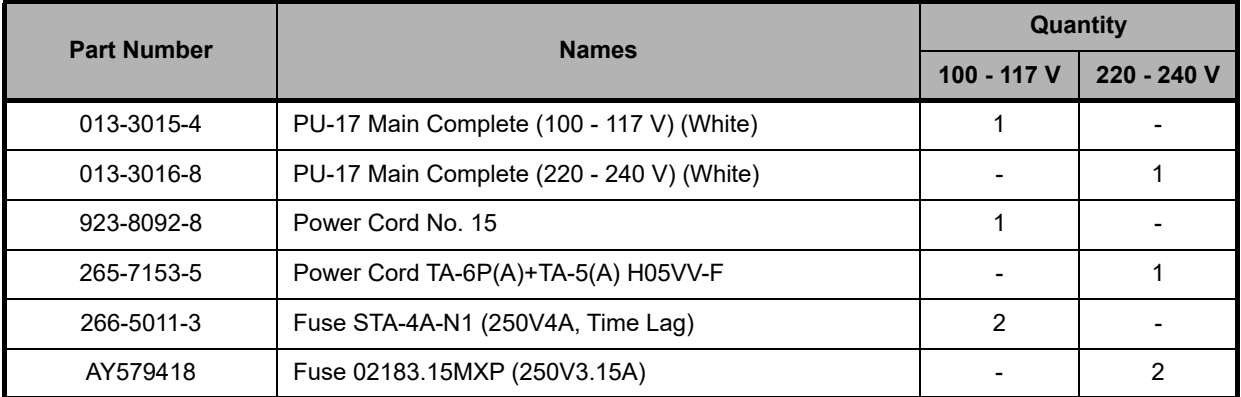

#### **Sampler (SA-10)**

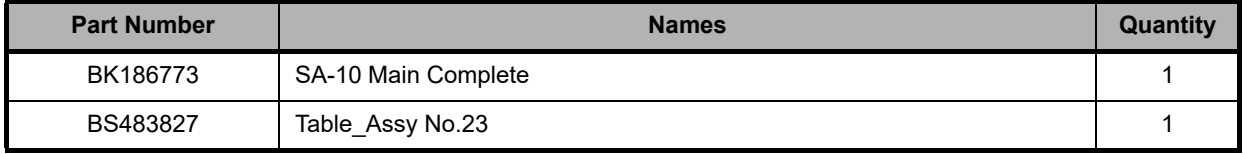

### **Sampler (SA-01)**

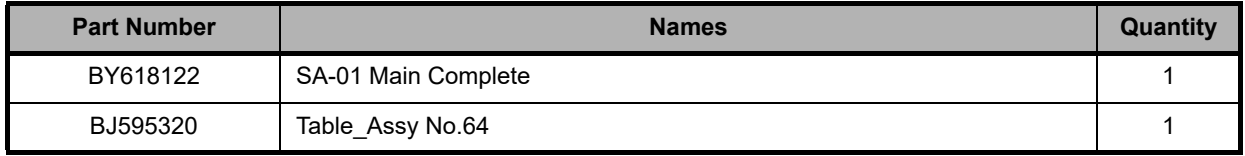

## **Indicator light (SI-14)**

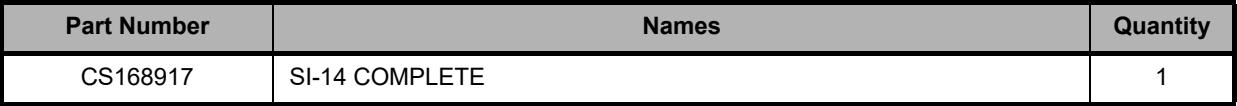

## **15.6 Installation**

## **15.6.1 Cautions on installation**

The instrument and associated equipment is installed by your Sysmex technical representative. In case relocation becomes necessary after installation, contact your Sysmex technical representative. Problems resulting from moving of the equipment by anyone other than a Sysmex technical representative are not covered by the Warranty even within the warranty period.

## **15.6.2 Grounding**

The instrument power supply cord uses a 3-prong plug. When the power supply socket is provided with grounding, simply plug it to the socket. If the socket does not provide grounding, use an adapter to ground the power supply safely.

# **Warning!**

- Be sure to ground this instrument. Improper grounding may cause electrical shock.
- Be sure not to exceed socket capacity.
- Failure to do so may cause a fire.

# **Caution!**

Use the power cord that comes with the instrument. Also, do not use it with any other instrument.

## **15.6.3 Installation environment**

- Use the instrument in an ambient temperature within the range of 15 to 30°C.
- Relative humidity should be within the range of 20 to 85%.
- If ambient temperature and relative humidity are not within the suggested range, air-condition the environment.
- Avoid places of extremely high or low temperatures.
- Avoid a place that is exposed to direct sunlight.
- Choose a well ventilated place.
- Avoid places with wireless communication devices or other equipment that can generate high frequency waves, as radio interferences can occur.

## **15.6.4 Installation space**

To secure the space required for maintenance, install the IPU on the right side of the analyzer. Secure a distance of at least 30 cm behind the device.

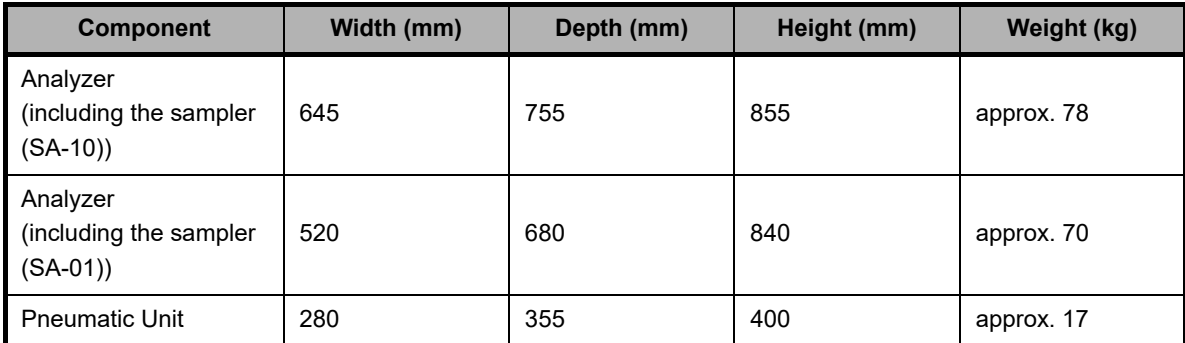

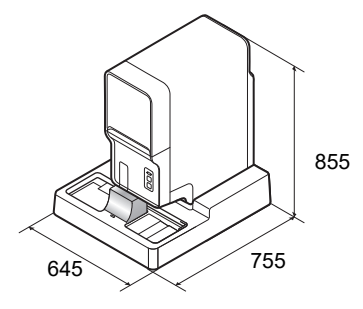

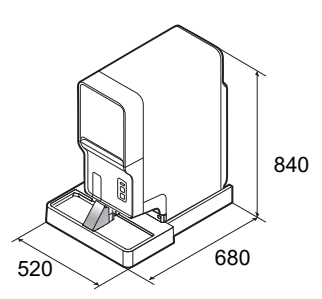

**When using the sampler (SA-10)**

**When using the sampler (SA-01)**

## **15.7 Warranty**

All Sysmex instruments are warranted against defective material or workmanship for a period of one year, commencing on date of installation at the customer's premises. This warranty does not however cover any defect, malfunction or damage due to:

- Accident, neglect or willful mistreatment of the product.
- Failure to use, operate, service or maintain the product in accordance with the applicable Sysmex Instruction for Use.
- Failure to use the appropriate reagents and supply parts specified for the product.

# **Information**

If the customer moves the instrument or operates it at a different location, the warranty expires. Contact your Sysmex technical representative before moving.
# **Index**

## **A**

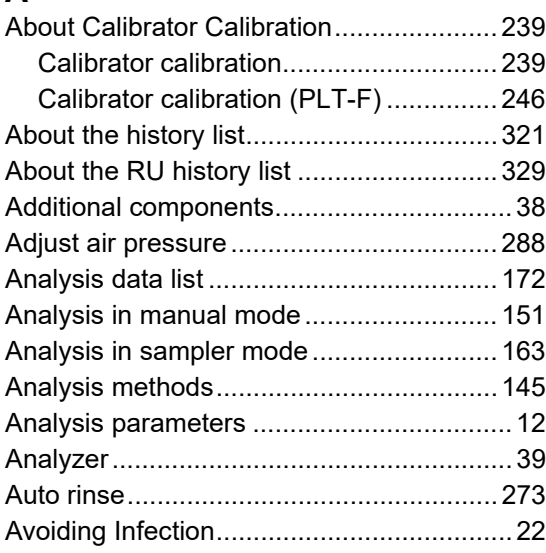

## **B**

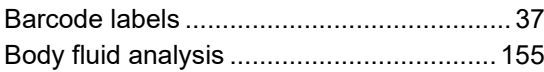

## **C**

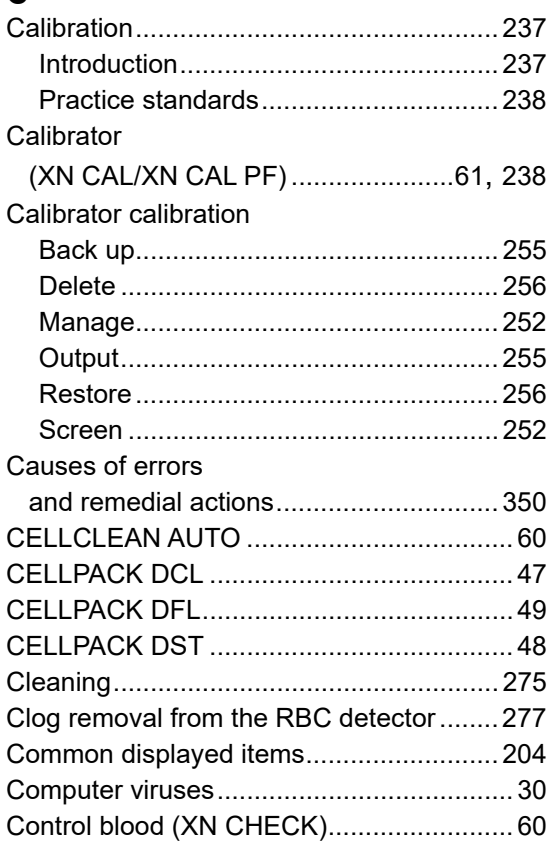

# **D**

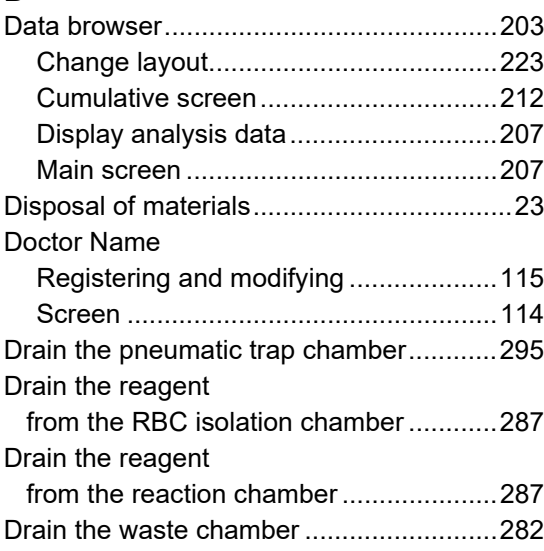

# **E**

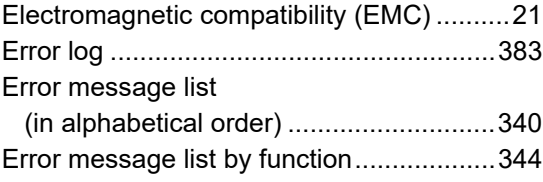

## **F**

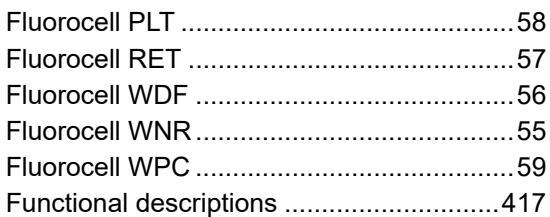

## **H**

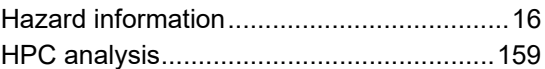

#### **I**

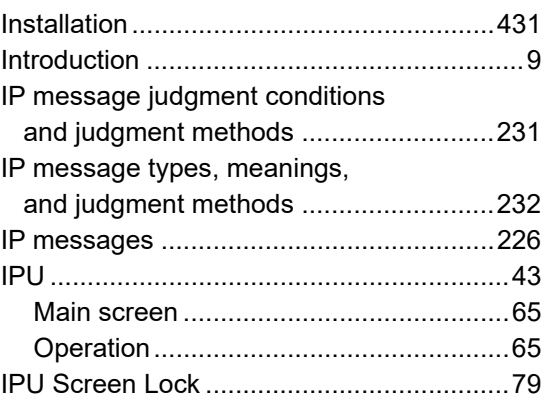

#### **L**

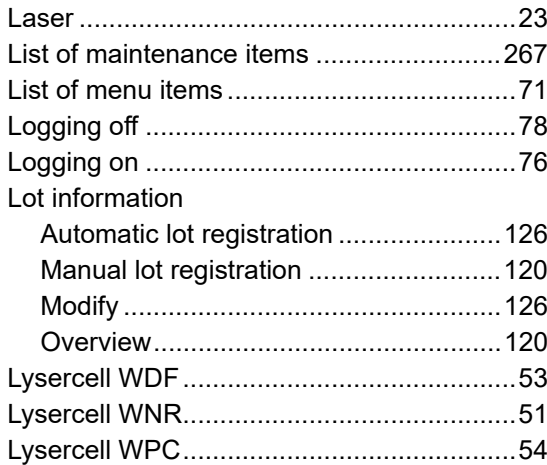

#### **M**

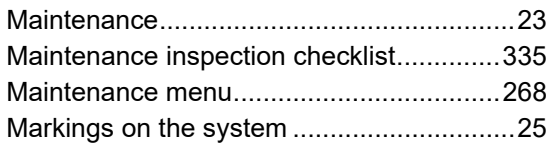

#### **N**

[Numerical data of the analysis results ......177](#page-176-0)

## **O**

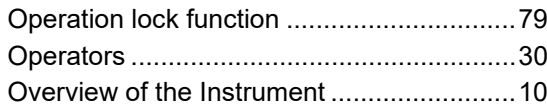

#### **P**

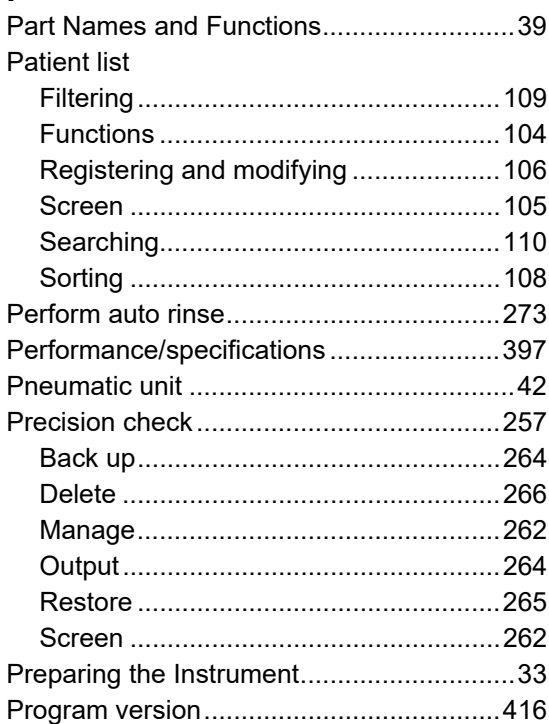

## **Q**

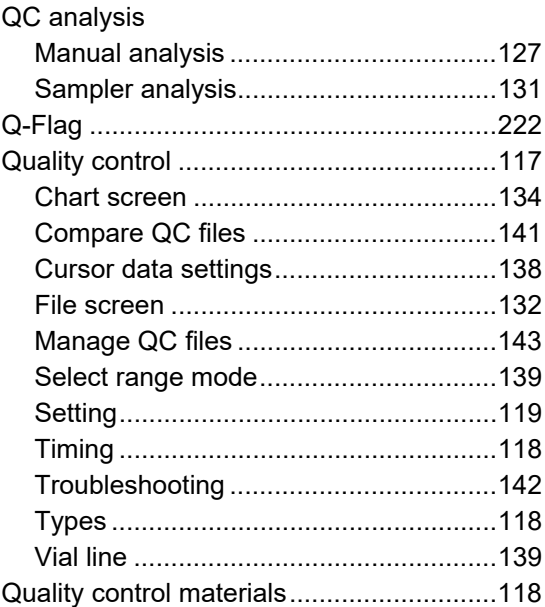

# **R**

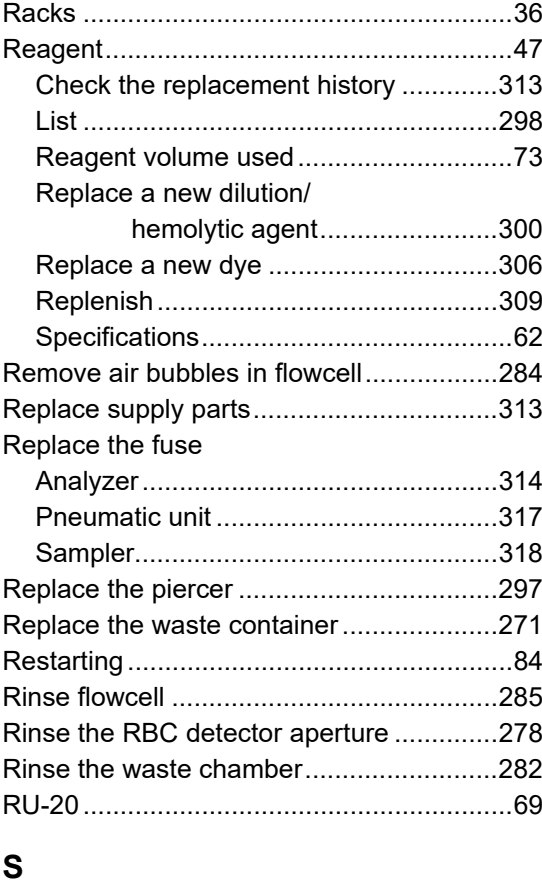

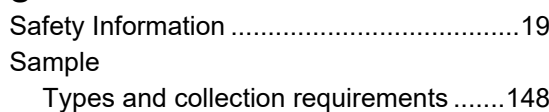

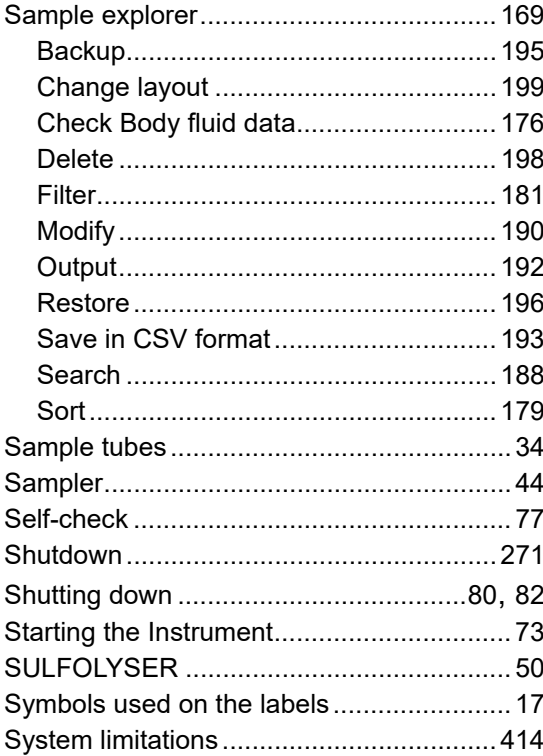

### $\mathbf T$

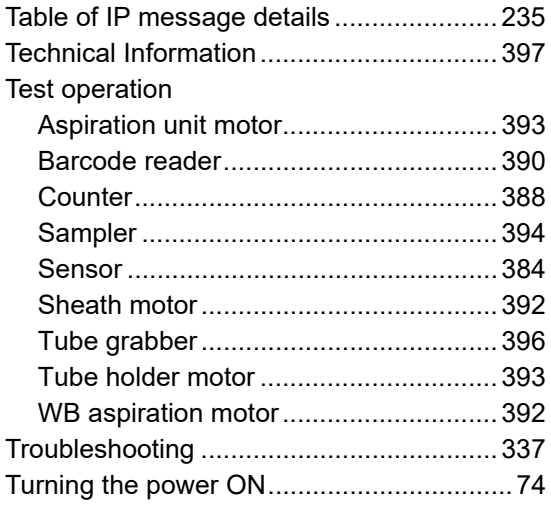

## $\overline{\mathsf{U}}$

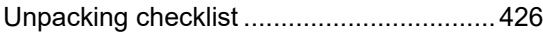

## $\mathbf{V}$

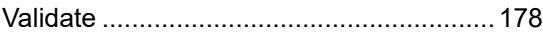

#### W

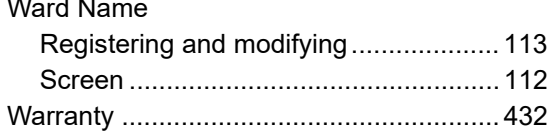

#### Work list

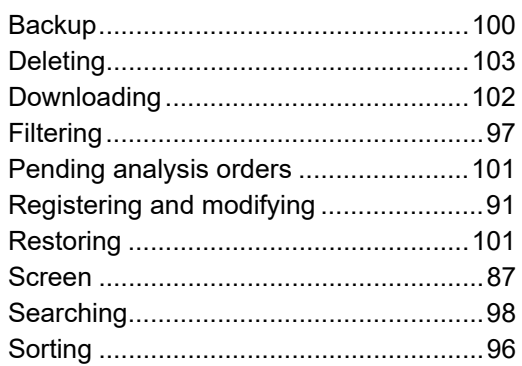

## $\mathsf{\overline{X}}$

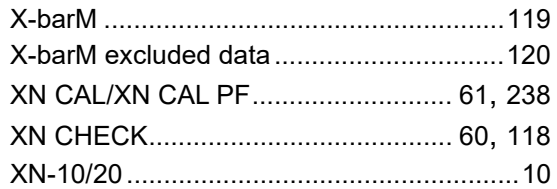

<span id="page-435-0"></span>Index